Version 2.0 09/09

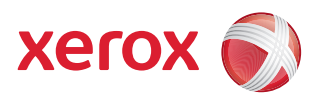

# Xerox® ColorQube™ 9201/9202/9203 Alle Handbücher

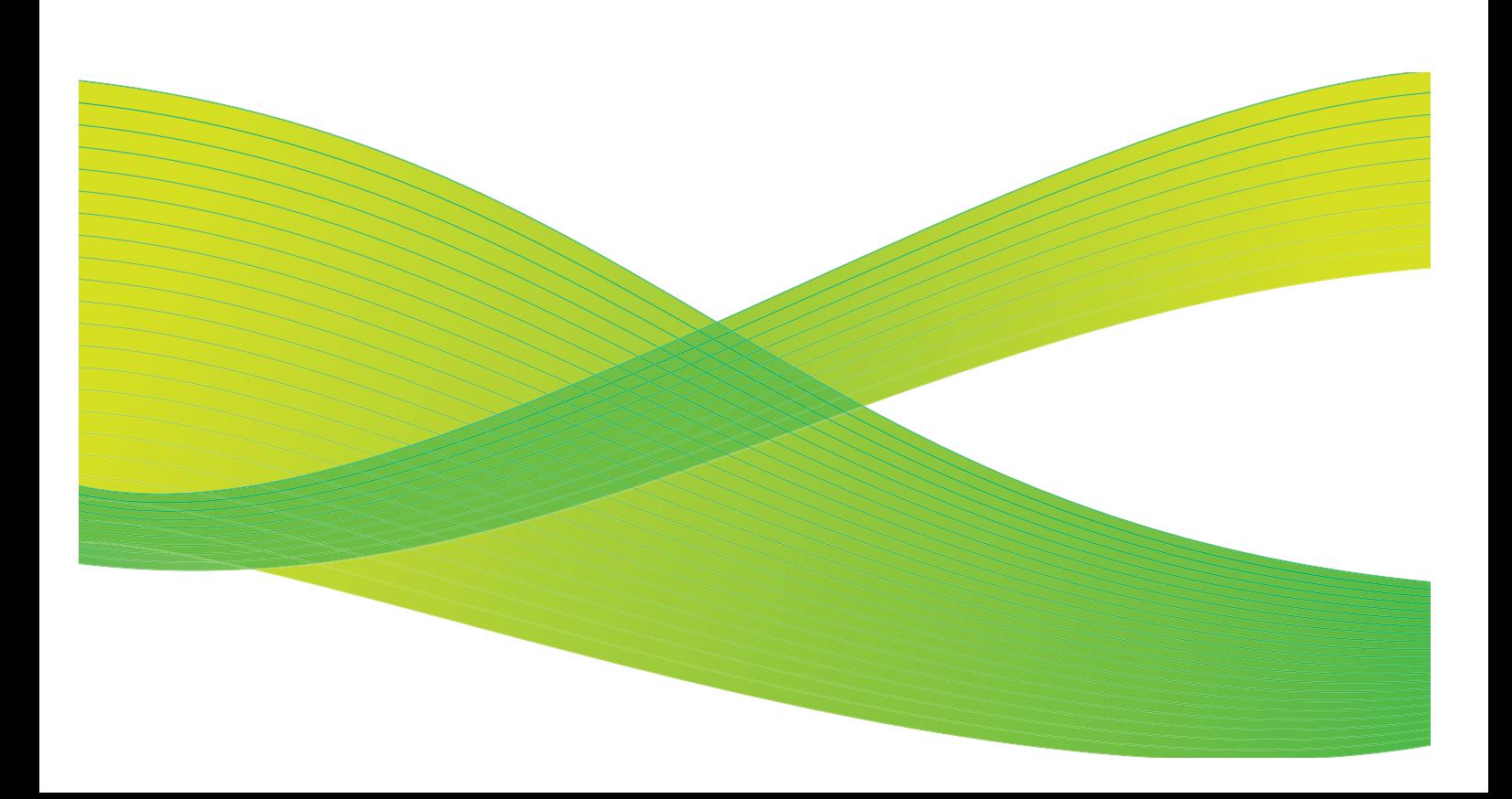

© 2009 Xerox Corporation. Alle Rechte vorbehalten. Rechte für unveröffentlichte Werke vorbehalten unter den Urheberrechtsgesetzen der USA. Der Inhalt dieser Publikation darf ohne Genehmigung der Xerox Corporation in keinerlei Form reproduziert werden.

Xerox® und das Firmenlogo sind Marken der Xerox Corporation in den USA und/oder anderen Ländern.

Der Urheberrechtsschutz erstreckt sich auf sämtliche gesetzlich zulässigen oder bewilligten urheberrechtsfähigen Materialien und Informationen beliebiger Art, einschließlich der mit den Softwareprogrammen erzeugten Materialien, die auf dem Bildschirm angezeigt werden, so z. B. Schriften, Muster, Symbole, Bildschirmanzeigen usw.

Dieses Handbuch wird regelmäßig überarbeitet. Änderungen, technische Ungenauigkeiten sowie orthografische und typografische Korrekturen werden in der jeweils nachfolgenden Auflage berücksichtigt.

Dokumentversion 2.0: September 2009

## Inhaltsverzeichnis

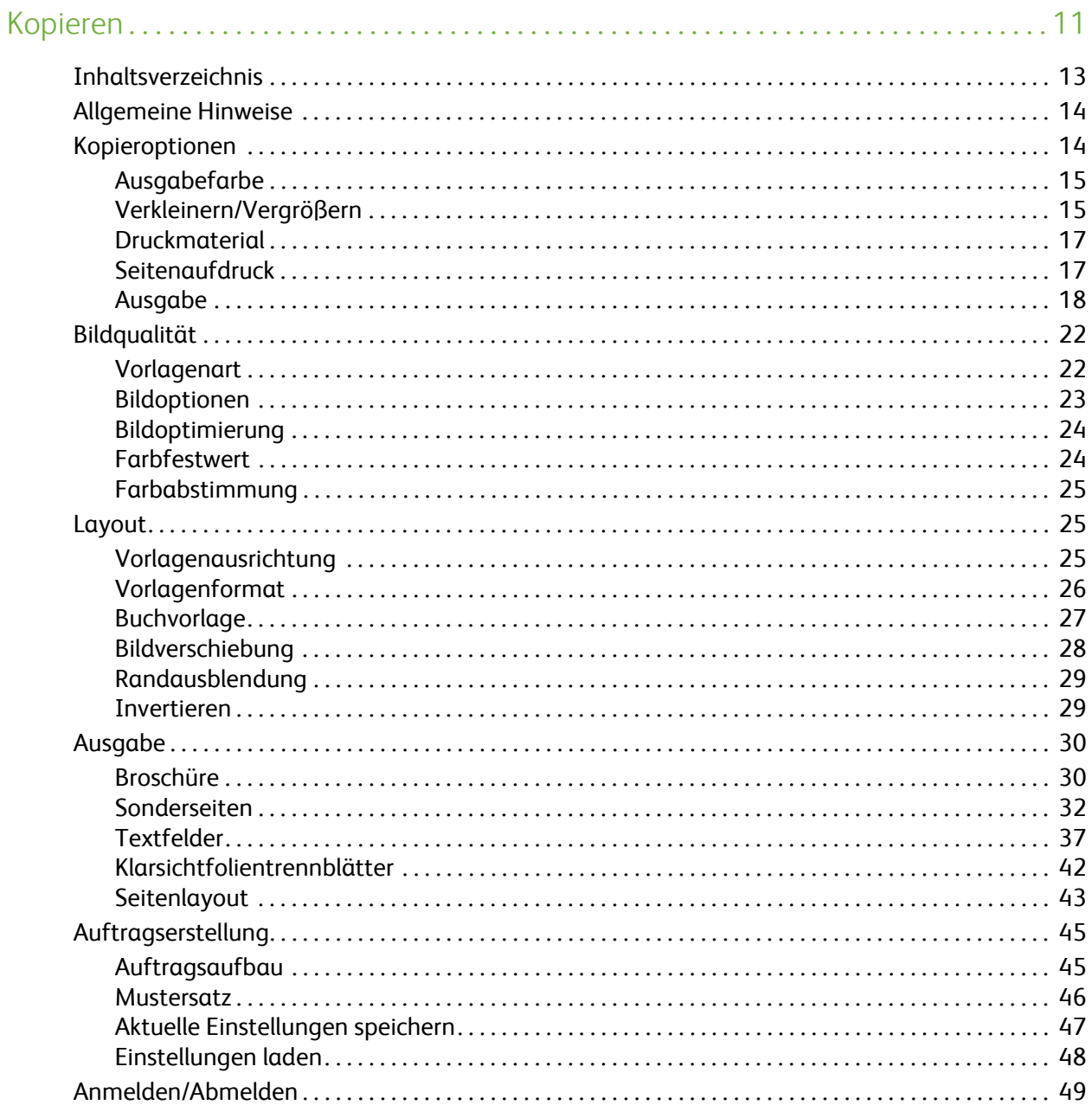

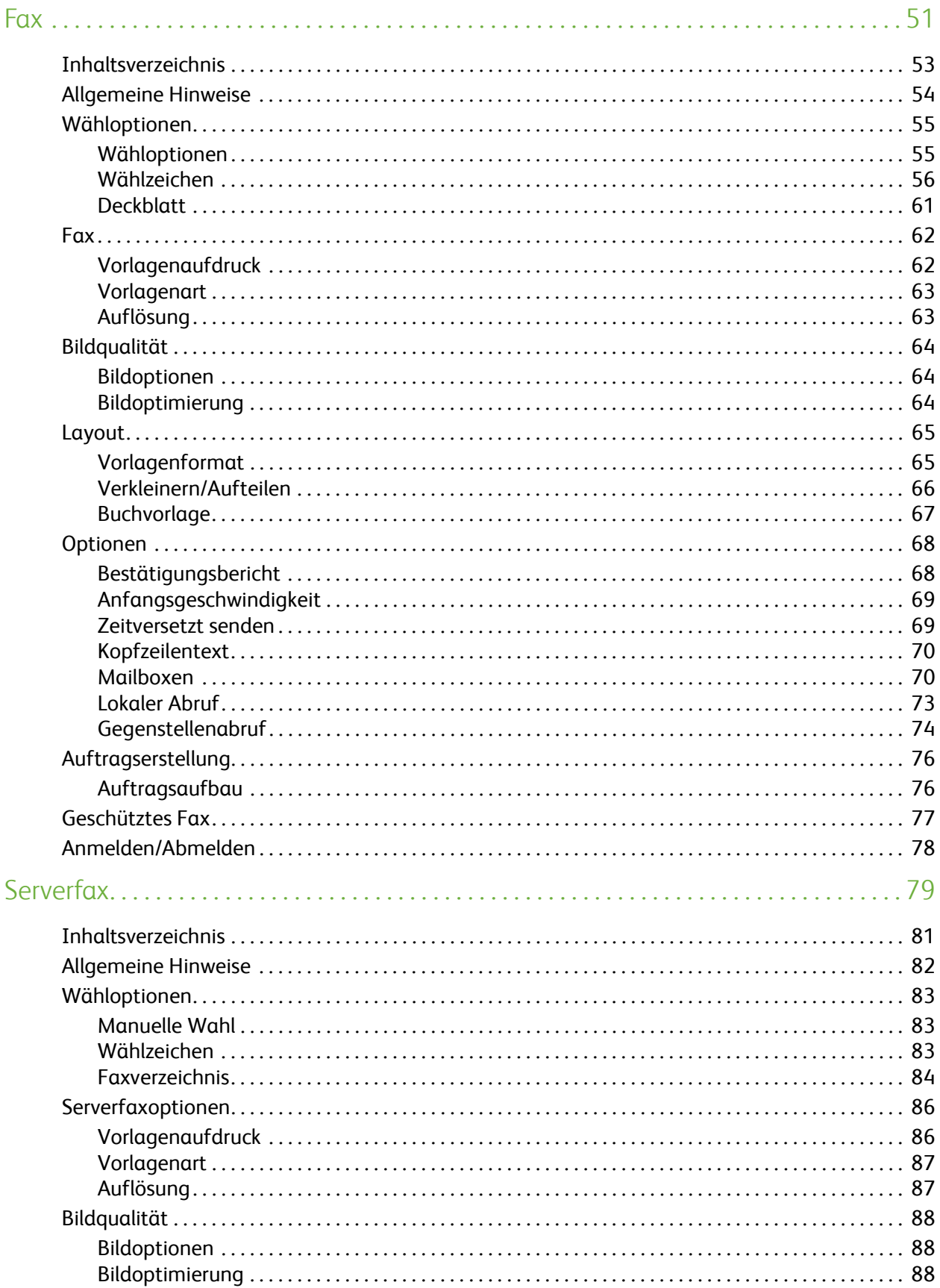

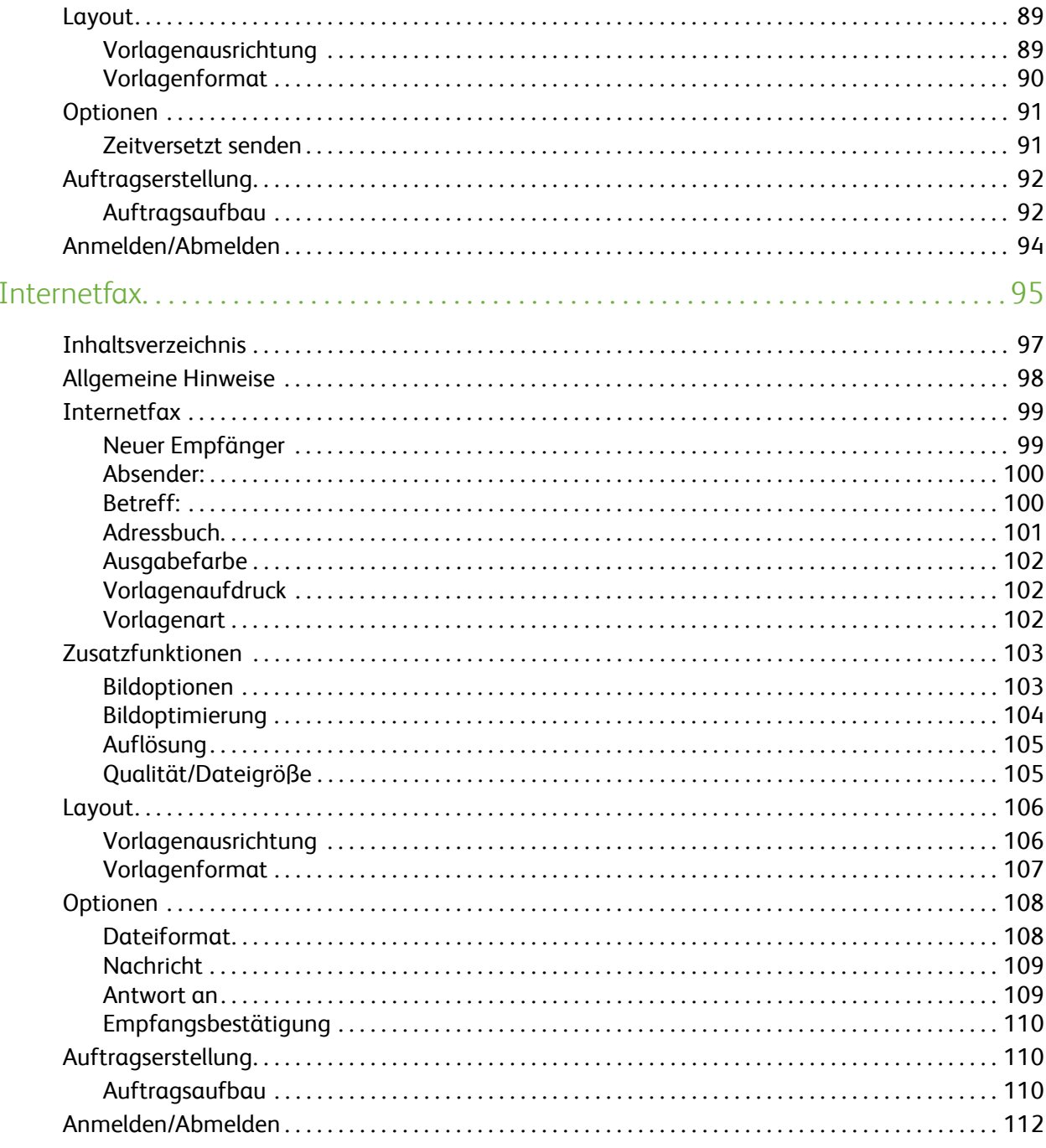

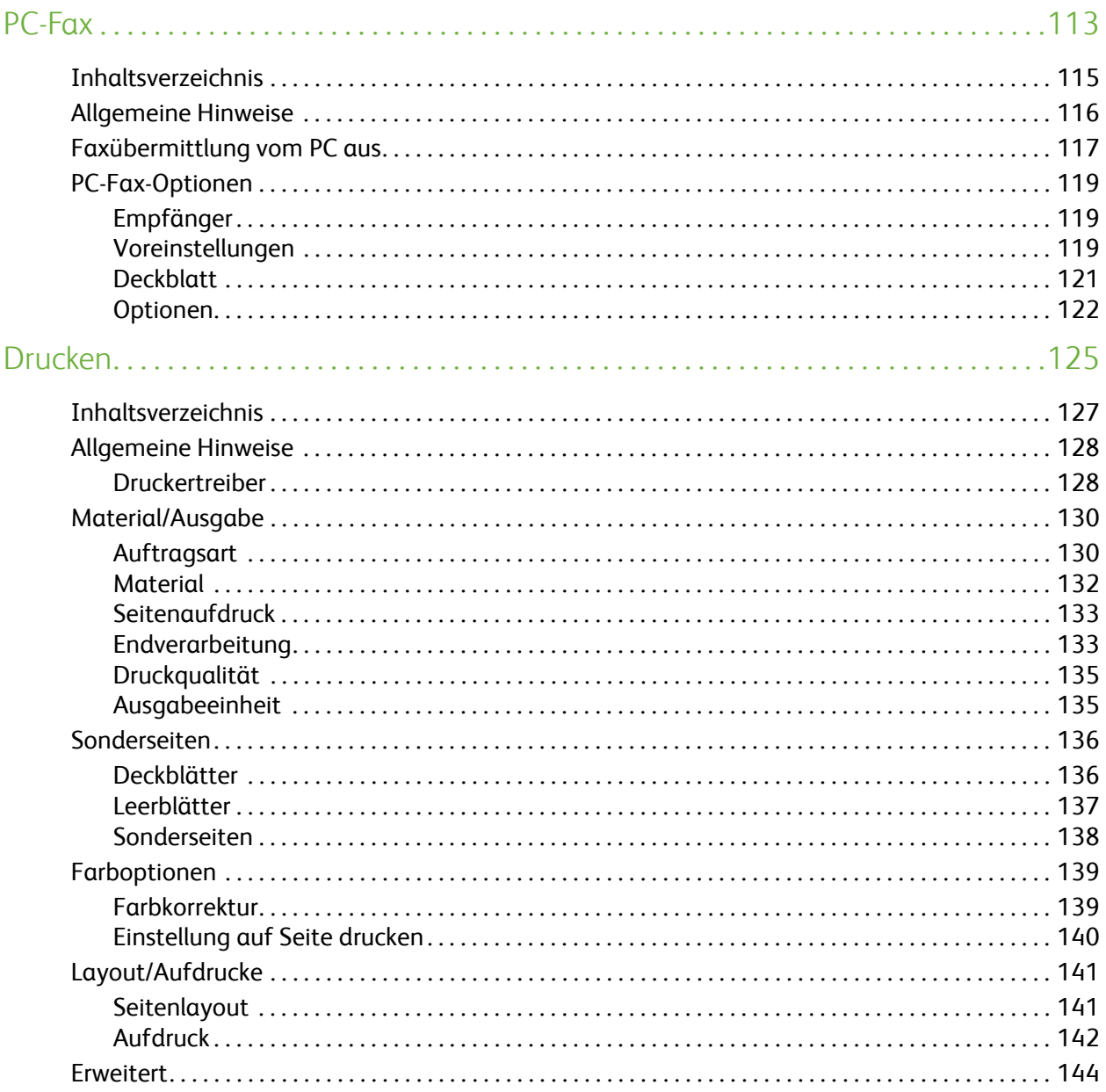

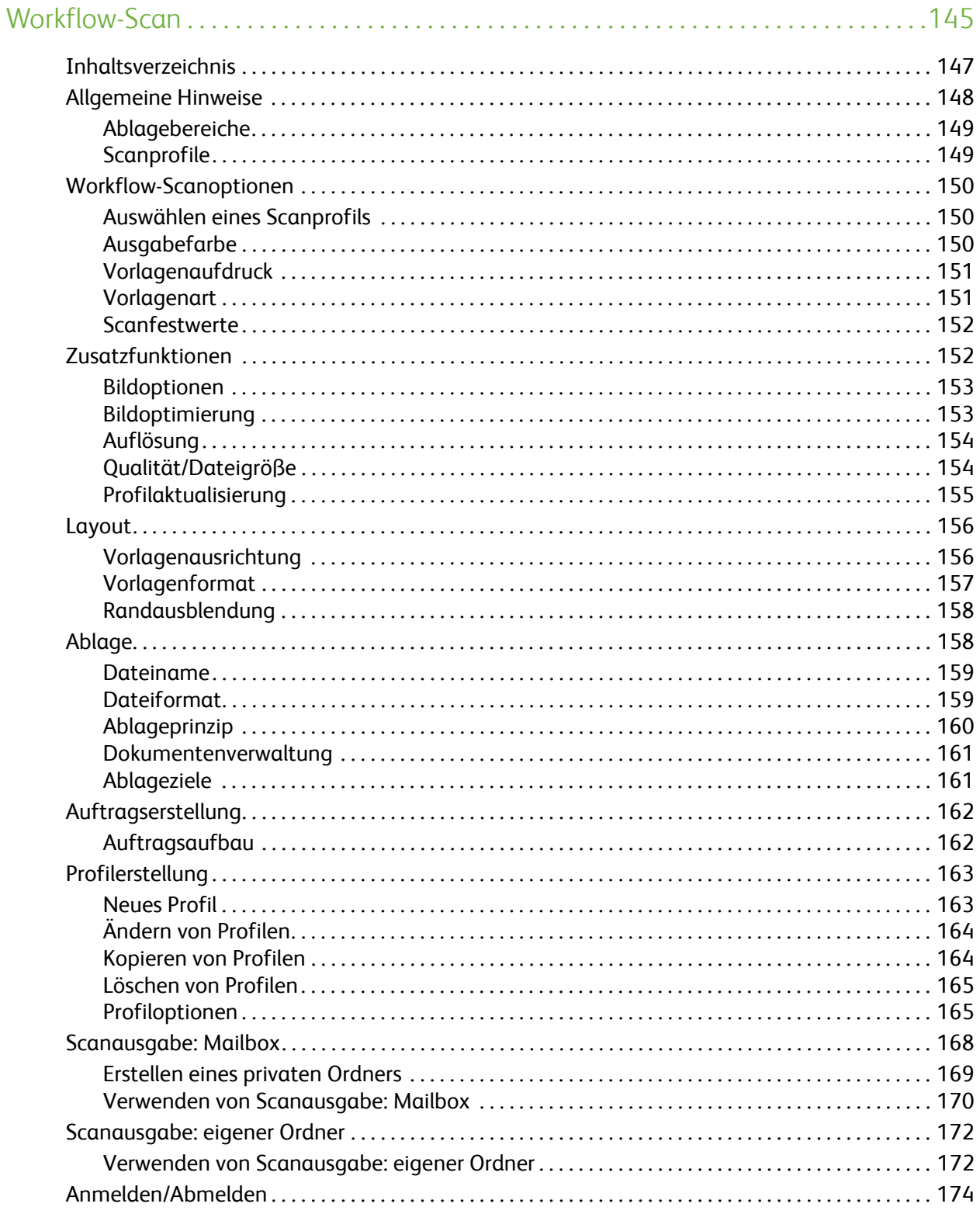

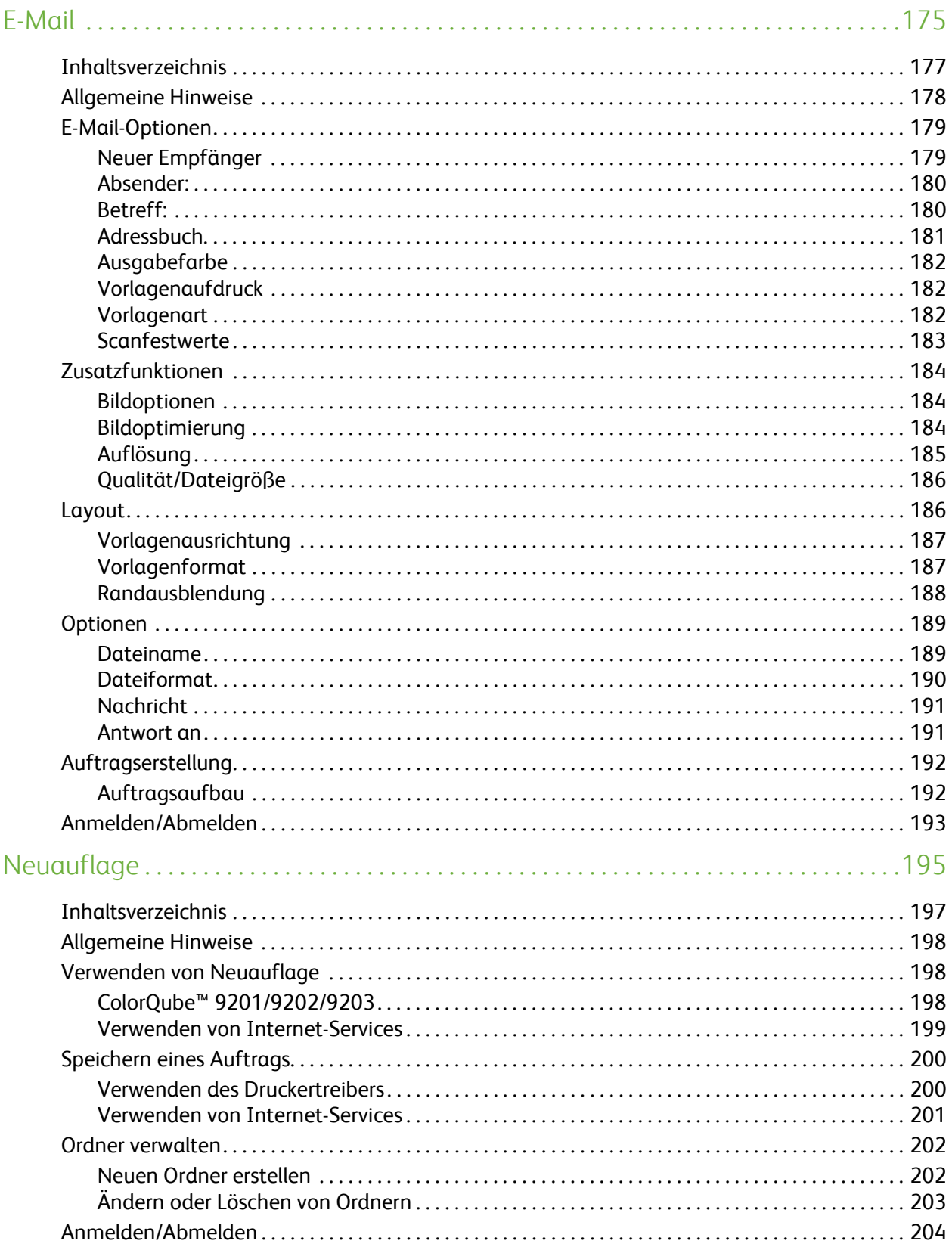

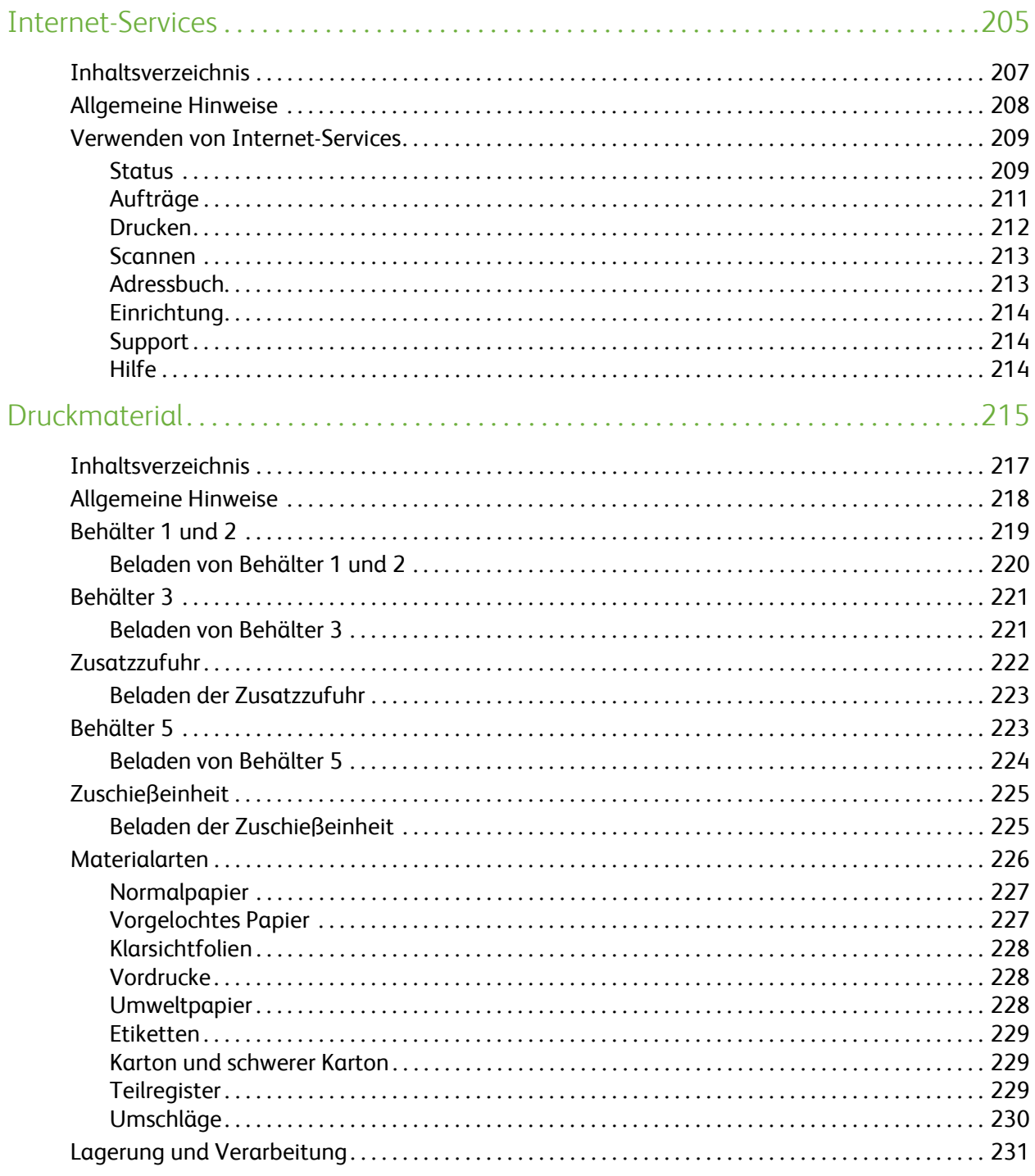

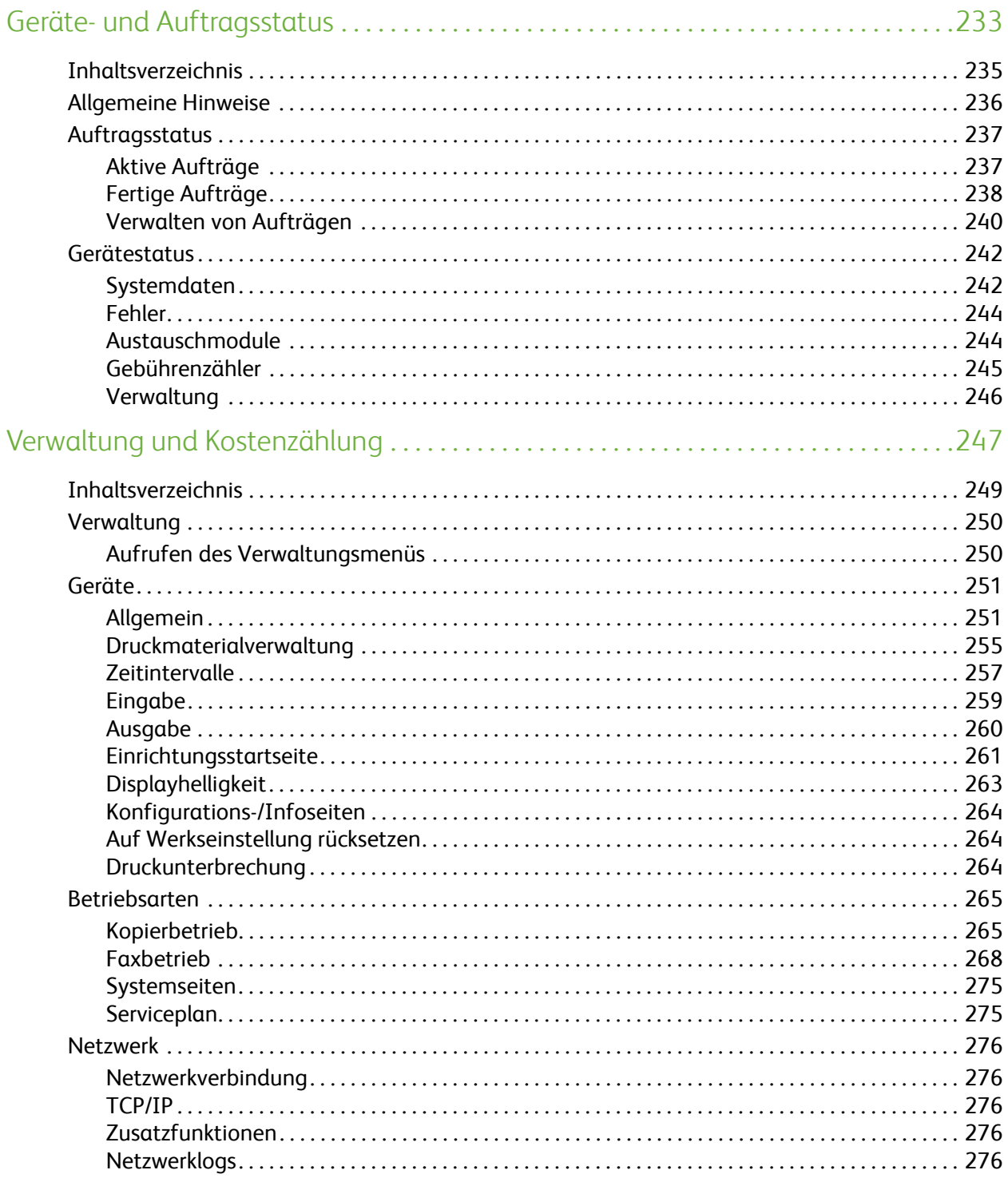

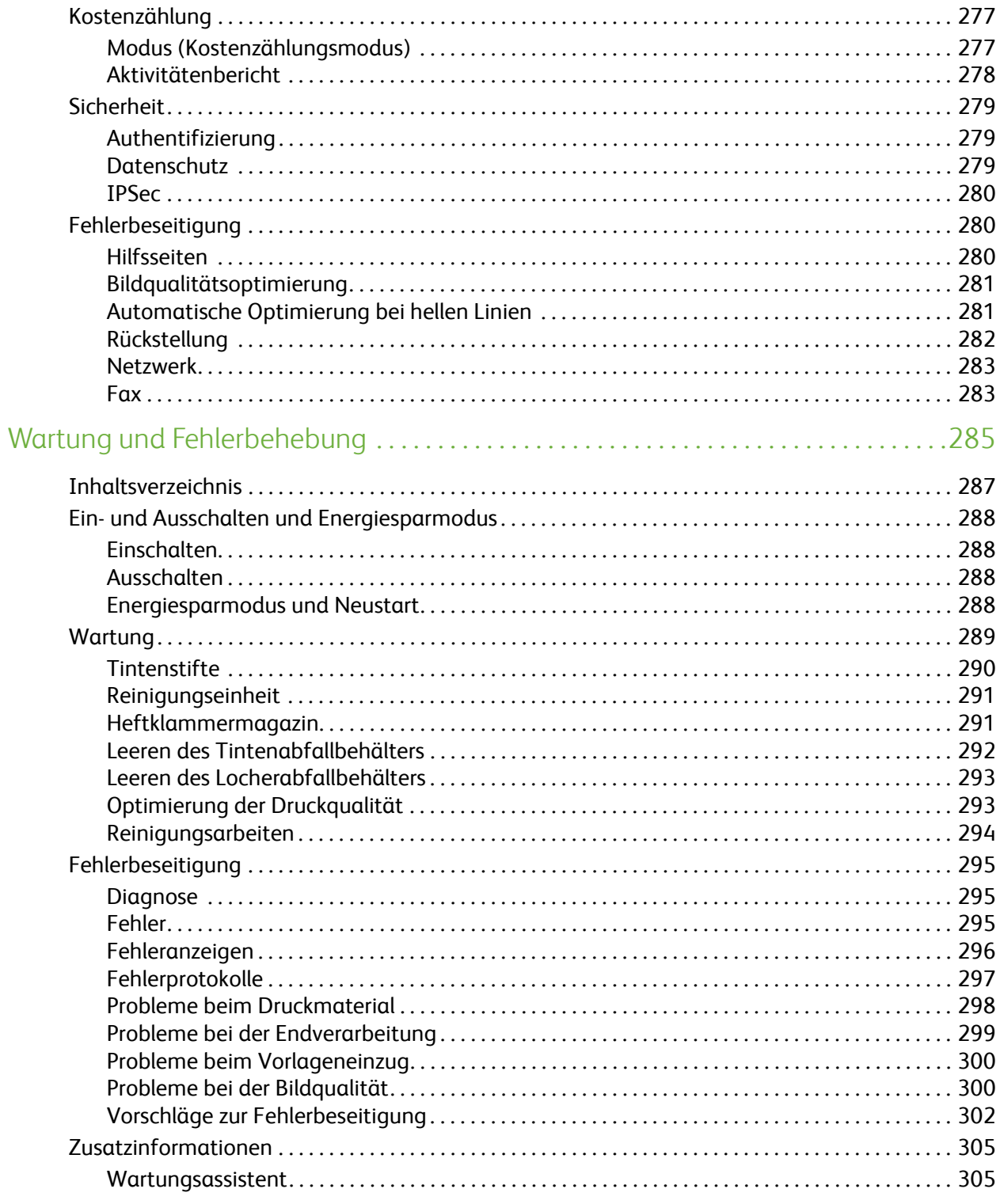

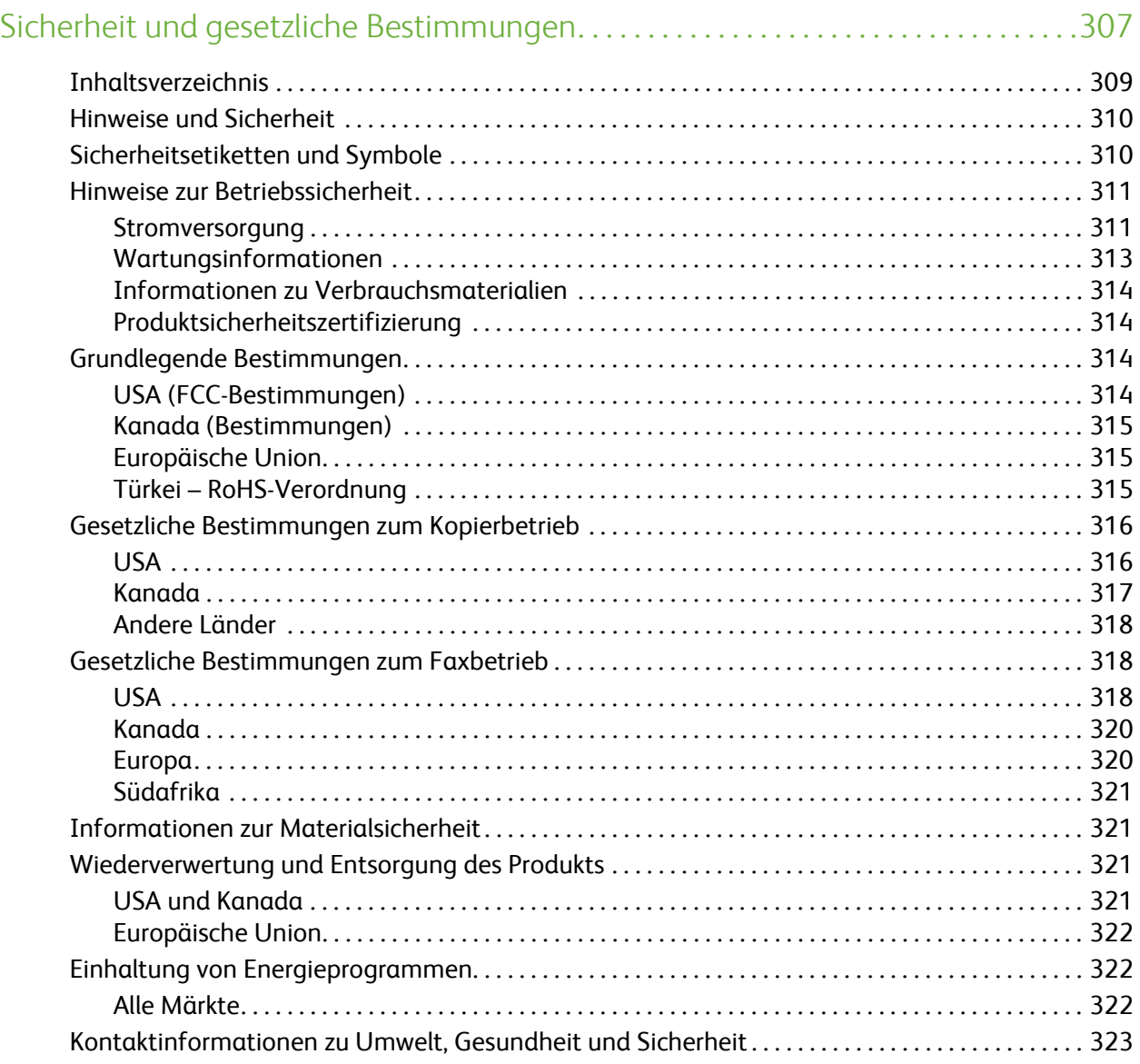

Version 2.0 09/09

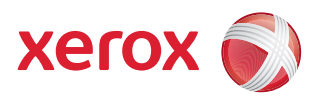

## <span id="page-12-0"></span>Xerox® ColorQube™ 9201/9202/9203 Kopieren

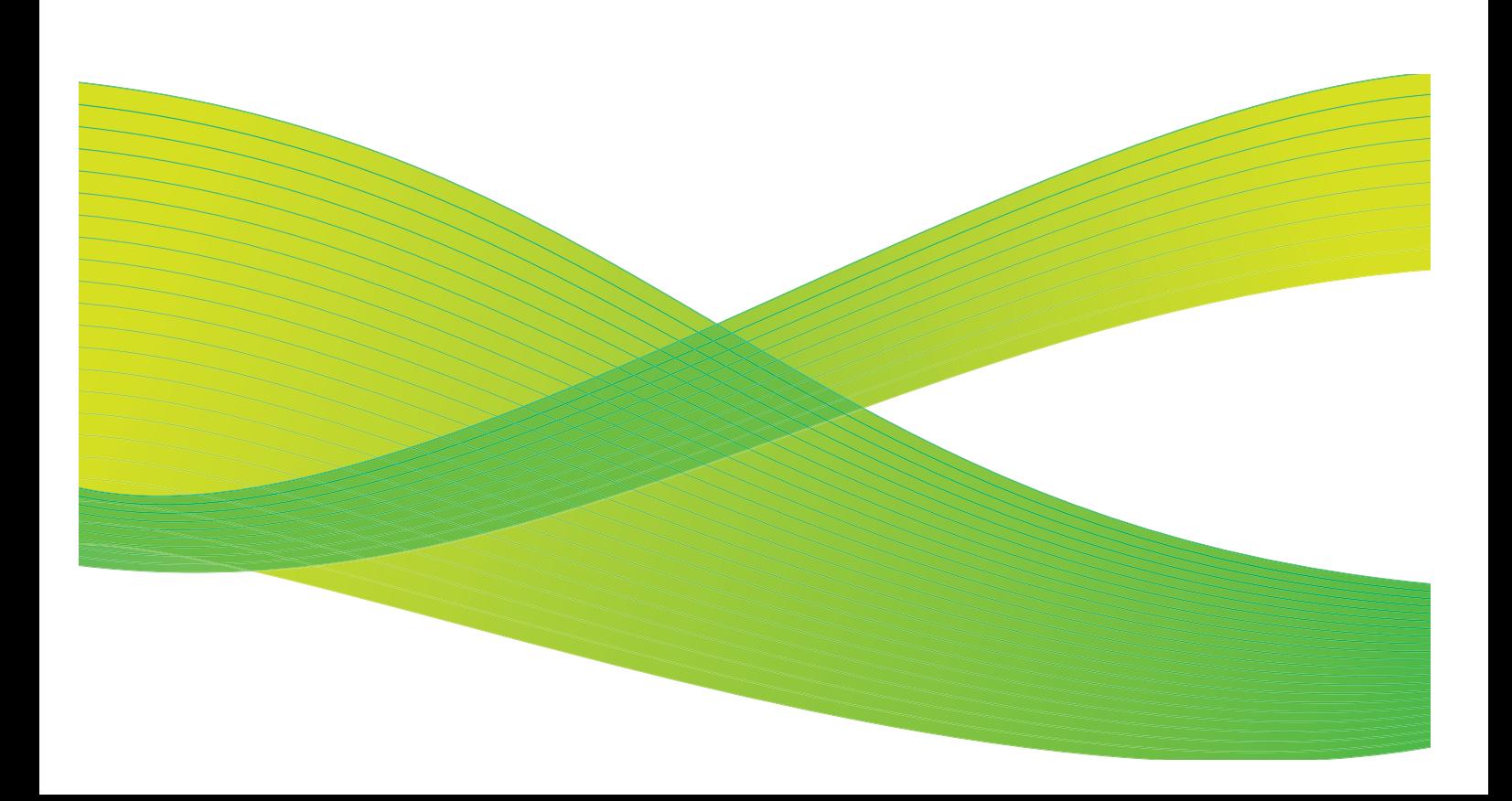

© 2009 Xerox Corporation. Alle Rechte vorbehalten. Rechte für unveröffentlichte Werke vorbehalten unter den Urheberrechtsgesetzen der USA. Der Inhalt dieser Publikation darf ohne Genehmigung der Xerox Corporation in keinerlei Form reproduziert werden.

Xerox® und das Firmenlogo sind Marken der Xerox Corporation in den USA und/oder anderen Ländern.

Der Urheberrechtsschutz erstreckt sich auf sämtliche gesetzlich zulässigen oder bewilligten urheberrechtsfähigen Materialien und Informationen beliebiger Art, einschließlich der mit den Softwareprogrammen erzeugten Materialien, die auf dem Bildschirm angezeigt werden, so z. B. Schriften, Muster, Symbole, Bildschirmanzeigen usw.

Dieses Handbuch wird regelmäßig überarbeitet. Änderungen, technische Ungenauigkeiten sowie orthografische und typografische Korrekturen werden in der jeweils nachfolgenden Auflage berücksichtigt.

Dokumentversion 2.0: September 2009

## <span id="page-14-0"></span>Inhaltsverzeichnis

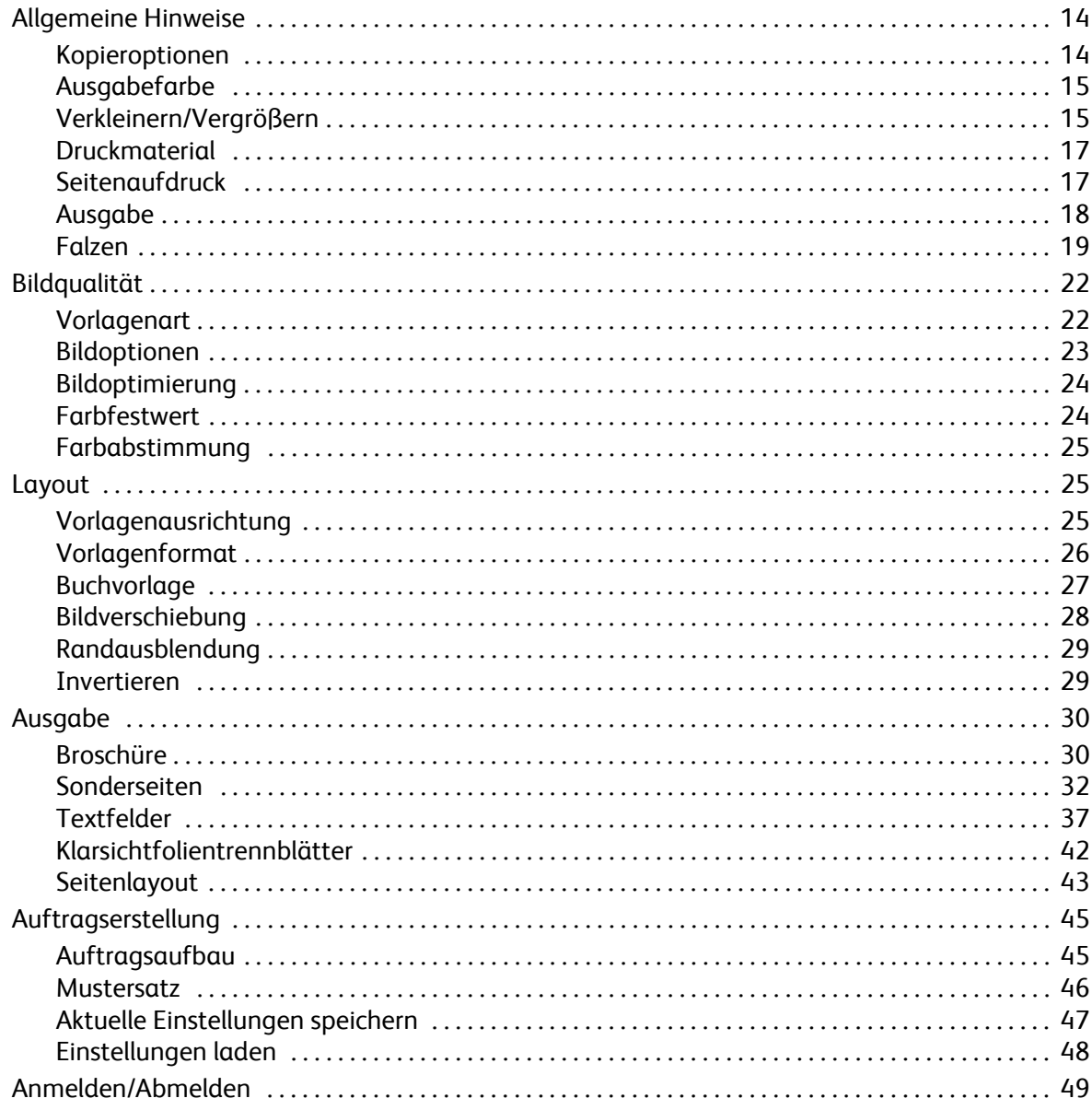

## <span id="page-15-0"></span>Allgemeine Hinweise

In diesem Handbuch werden die Kopierfunktionen des Geräts beschrieben. Dazu gehören die für *Ausgabefarbe*, *Verkleinern/Vergrößern*, *Seitenaufdruck*, *Layout*, *Bildqualität*, *Ausgabeformat* und *Auftragserstellung* verfügbaren Optionen sowie weitere Kopierfunktionen.

*Kopieren* ist eine Standardfunktion. Zum Aufrufen der Funktion die Taste **Betriebsarten** drücken und die Option **Kopieren** wählen.

Beim **Kopieren** werden Vorlagen zunächst gescannt. Die gescannten Bilder werden gespeichert und dann gemäß den vorgenommenen Einstellungen gedruckt.

In den meisten Fenstern sind die folgenden Schaltflächen zum Bestätigen

oder Ablehnen der vorgenommenen Einstellungen verfügbar.

- **Rückgängig**: Im aktuellen Fenster die Werte wiederherstellen, die beim Öffnen des Fensters angezeigt wurden.
- **Abbrechen**: Fenster auf die bisherigen Werte zurücksetzen und zum vorigen Fenster zurückkehren.
- **Speichern**: Vorgenommene Einstellungen speichern und zum vorigen Fenster zurückkehren.
- **Schließen**: Fenster schließen und zum vorigen Fenster zurückkehren.

Anweisungen zum Anfertigen von Kopien und Verwenden der Grundfunktionen siehe *ColorQube™ 9201/9202/9203 Kurzanleitung*. Wenn auf dem Gerät die Authentifizierung oder Kostenzählung aktiviert wurde, ist zum Zugreifen auf diese Funktionen möglicherweise eine Anmeldung erforderlich. Siehe [Anmelden/Abmelden auf Seite 49](#page-50-0).

## <span id="page-15-1"></span>Kopieroptionen

Auf der Registerkarte *Kopieren* sind grundlegende Einstellungsmöglichkeiten wie *Ausgabefarbe*, *Verkleinern/Vergrößern*, *Druckmaterial*, *Seitenaufdruck* und *Ausgabe* zu finden. Die einzelnen Optionen werden im Folgenden näher beschrieben.

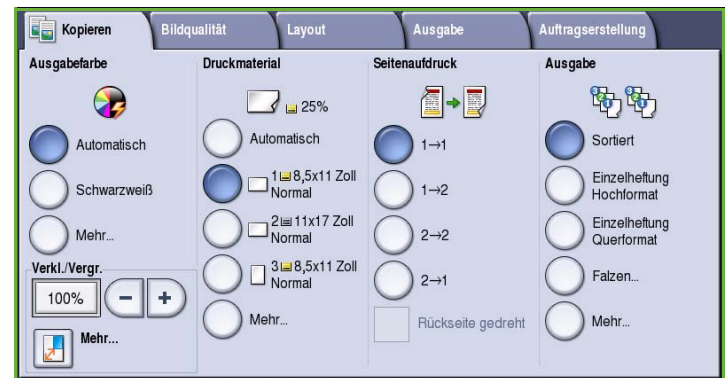

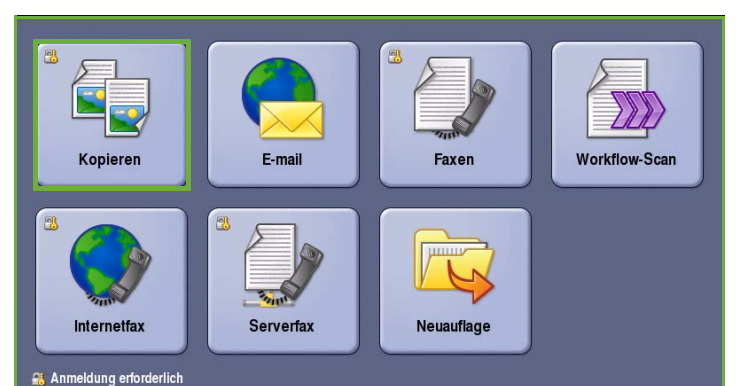

## <span id="page-16-0"></span>Ausgabefarbe

Unter *Ausgabefarbe* stehen Optionen zum automatischen Erkennen von Schwarzweiß- und Farbvorlagen und Anpassen der Ausgabe sowie zum Erstellen von Schwarzweißkopien, Vollfarbkopien oder Kopien in einer Farbe zur Verfügung. Über **Mehr...** werden alle verfügbaren Optionen aufgerufen. Folgende Optionen stehen zur Verfügung:

- **Automatisch**: Schwarzweiß- oder Farbausgabe, je nach Vorlage.
- **Schwarzweiß**: Schwarzweißausgabe, auch bei farbigen Vorlagen.
- **Farbe**: Farbausgabe.
- **Einzelfarbe**: Kopien in einer Farbe, unabhängig von der Vorlage. Folgende Farben stehen zur Auswahl:
	- Rot
	- Grün
	- Blau
	- Cyan
	- Grün
	- Gelb
	- **Magenta**

## <span id="page-16-1"></span>Verkleinern/Vergrößern

Zum Verkleinern oder Vergrößern gibt es auf dem Gerät verschiedene Optionen, darunter proportionale oder nicht proportionale Größenänderung und vorprogrammierte Festwerte. Die Auswahl eines Prozentsatzes für die Größenänderung kann direkt auf der Registerkarte *Kopieren* unter *Vergrößern/Verkleinern* erfolgen. Über **Mehr...** werden alle verfügbaren Optionen aufgerufen.

Beim Kopieren über das *Vorlagenglas* können Prozentsätze im Bereich 25 % bis 400 % zur Verkleinerung oder Vergrößerung gewählt werden. Beim Kopieren über den *Vorlageneinzug* ist eine Verkleinerung bzw. Vergrößerung auf 25 % bis 200 % möglich.

- Mit den Schaltflächen -/+ (-<sup>1</sup>+) auf der Registerkarte *Kopieren* den gewünschten Prozentsatz auswählen.
- Oder die **Protzentsatz**-Schaltfläche wählen und über den Ziffernblock den gewünschten Prozentwert eingeben.
- Soll die Kopie in Vorlagengröße ausgegeben werden, die Verkleinerung/Vergrößerung auf 100 % einstellen.

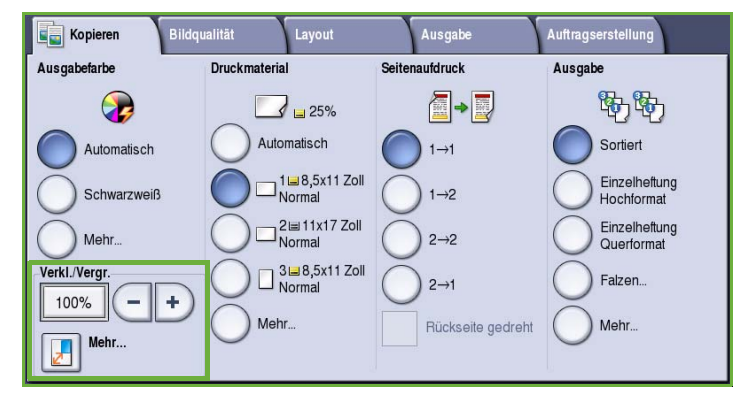

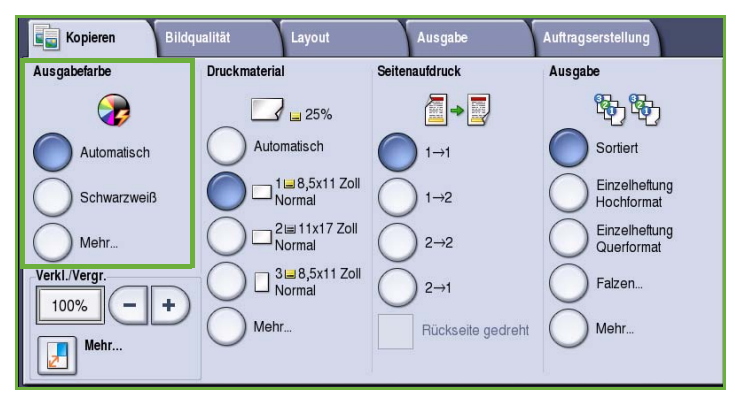

#### **Proportional**

Mit den Einstellungen in diesem Fenster werden Länge und Breite proportional geändert, sodass das Seitenverhältnis auf der Kopie erhalten bleibt.

- Die Schaltfläche **Variabel** wählen **T100%** und über den Ziffernblock oder die *Pfeilschaltfläche* das gewünschte Größenänderungsverhältnis eingeben.
- Über die Schaltflächen unter **Festwert** können die Optionen **100%**,

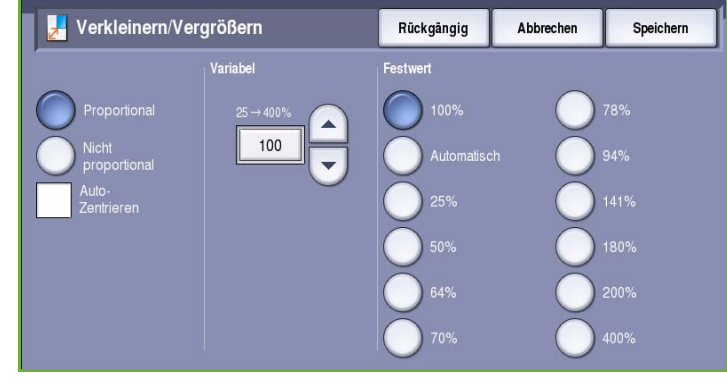

**Automatisch** oder andere gängige, vom Administrator eingerichtete Größenänderungsverhältnisse gewählt werden. Die ausgewählten Größenänderungsprozentsätze werden zusammen mit einer Beispielanwendung neben den Schaltflächen angezeigt.

Wird **Automatisch** gewählt, wird die Kopiengröße automatisch an das gewählte Druckmaterialformat angepasst. Zur Verwendung dieser Einstellung muss ein Behälter ausgewählt werden.

#### **Nicht proportional**

Damit können unterschiedliche Größenänderungsverhältnisse für die Breite **X** und die Höhe **Y** eingegeben werden. Dadurch wird eine verzerrte Kopie von der Vorlage erstellt.

Die Schaltflächen unter **Variabel** wählen und über den Ziffernblock oder die *Pfeilschaltflächen* die Größenänderungsprozentsätze für **Breite X** und **Länge Y** eingeben.

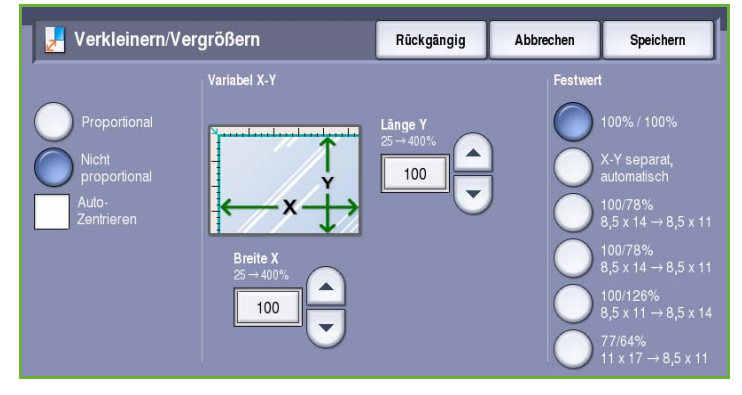

• Über die Schaltflächen unter **Festwert** können die Optionen **100%/100%**, **X-Y separat, automatisch** oder andere gängige, vom Administrator eingerichtete Größenänderungsverhältnisse gewählt werden. Die ausgewählten Größenänderungsprozentsätze werden zusammen mit einer Beispielanwendung neben den Schaltflächen angezeigt.

Zum Erstellen einer Kopie im Format der Vorlage **100%/100%** wählen.

Mit **X-Y separat, automatisch** wird das Kopienformat automatisch dem gewählten Druckmaterial angepasst. Die Verkleinerung oder Vergrößerung ist nicht proportional, das Bild wird gegebenenfalls verzerrt, damit es auf das ausgewählte Materialformat passt. Zur Verwendung dieser Einstellung muss ein Behälter ausgewählt werden.

#### **Auto-Zentrieren**

Diese Option kann zusammen mit *Proportional* oder *Nicht proportional* gewählt werden, um das Bild auf dem gewählten Druckmaterial zu zentrieren.

## <span id="page-18-0"></span>Druckmaterial

Im Abschnitt *Druckmaterial* der Registerkarte *Kopieren* kann ein Materialbehälter, das gewünschte Materialformat oder **Automatisch** gewählt werden. Über **Mehr...** werden alle verfügbaren Optionen aufgerufen.

- Mit **Automatisch** wird das geeignete Materialformat für die Kopie anhand des Vorlagenformats und der vom Benutzer gewählten Größenänderungsverhältnisse ausgewählt.
- Es ist auch möglich, einen Materialbehälter mit der gewünschten Materialart im gewünschten Format auszuwählen. Format und Art des Druckmaterials in jedem Behälter werden angezeigt.

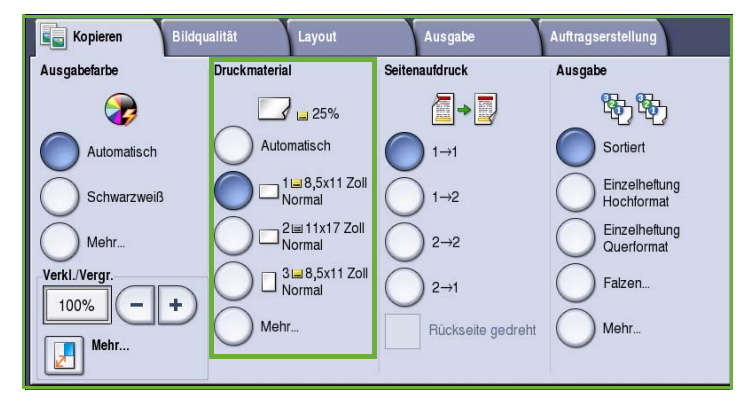

Bei Wahl von **Mehr...** wird das Fenster *Druckmaterial* angezeigt, das alle Behälter sowie die für jeden Behälter bestätigte Materialart und das Format zeigt.

- Hier kann der Benutzer einen Behälter auswählen. Der ausgewählte Behälter wird blau markiert.
- Wurde für die Behälterauswahl die Option *Automatisch* aktiviert und ist eine bestimmte Druckmaterialart im gleichen Format in zwei oder mehr Behältern enthalten, schaltet das Gerät bei Leerwerden eines Behälters automatisch auf einen anderen Behälter mit dem gleichen Material um.

## <span id="page-18-1"></span>**Seitenaufdruck**

Auf dem Gerät können über den *Vorlageneinzug* oder das *Vorlagenglas* ein- oder zweiseitige Kopien von ein- oder zweiseitigen Vorlagen erstellt werden. Folgende Optionen stehen zur Verfügung:

- **1>1**: Einseitig bedruckte Kopien von einseitig bedruckten Vorlagen.
- **1>2**: Zweiseitig bedruckte Kopien von einseitig bedruckten Vorlagen. Mit der Schaltfläche **Rückseite drehen** wird die Rückseite um 180° gedreht.
- **2>2**: Zweiseitig bedruckte Kopien von zweiseitig bedruckten Vorlagen. Mit der Schaltfläche **Rückseite**  drehen wird die Rückseite um 180<sup>o</sup> gedreht.

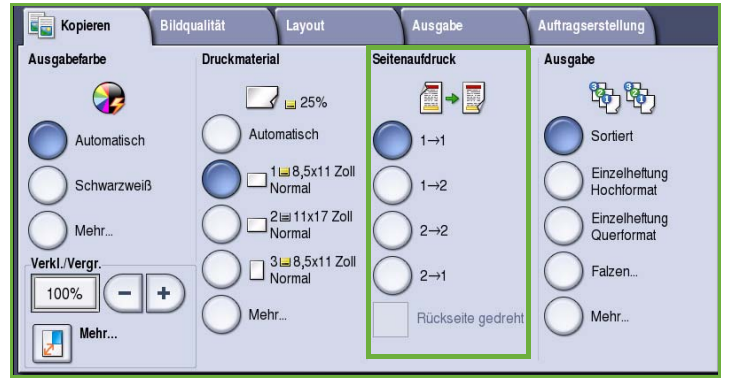

• **2>1**: Einseitig bedruckte Kopien von zweiseitig bedruckten Vorlagen.

Hinweis: Werden die Vorlagen über das *Vorlagenglas* gescannt, wird eine Meldung angezeigt, wenn die Vorlage gewendet werden muss.

## <span id="page-19-0"></span>Ausgabe

Die am häufigsten verwendeten *Ausgabe*-Optionen werden direkt auf der Registerkarte *Kopieren* gewählt. Welche Optionen verfügbar sind, hängt davon ab, welches Endverarbeitungsgerät und welche Module installiert sind. Siehe [Endverarbeitungsgeräte auf Seite 21.](#page-22-0)

- **Sortiert**: Kopieren werden in Sätze sortiert (1,2,3 1,2,3 1,2,3).
- **Unsortiert**: Kopienseiten werden stapelweise ausgegeben (1,1,1 2,2,2 3,3,3).
- **Einzelheftung Hochformat**: Heftung in einer Ecke an einer Schmalseite, je nachdem, wie die Vorlagen eingelegt sind.
- **Einzelheftung Querformat**: Heftung in einer Ecke an einer Längsseite, je nachdem, wie die Vorlagen eingelegt sind.

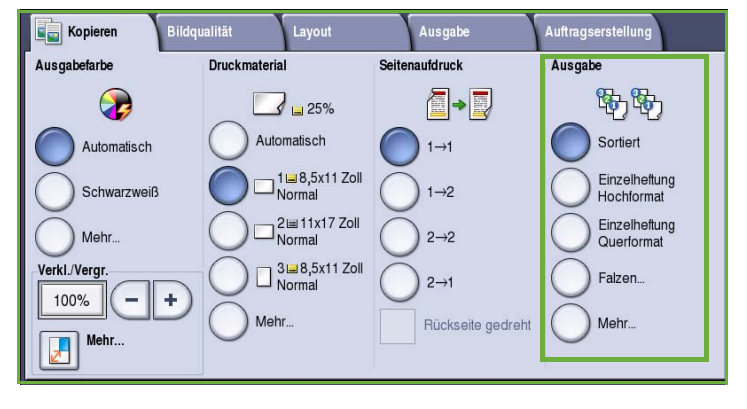

- **Falzen**: Ein Fenster mit Falzoptionen wird geöffnet. Siehe Falzen auf Seite 19.
- Über **Mehr...** werden weitere Ausgabeoptionen aufgerufen. Informationen zu den Optionen für die *Heftung* siehe [Heftoptionen auf Seite 18](#page-19-1). Informationen zu den Optionen für das *Lochen* siehe [Lochen auf Seite 19.](#page-20-0)

### <span id="page-19-1"></span>**Heftoptionen**

Welche Optionen zum Heften verfügbar sind, hängt vom Endverarbeitungsgerät und der Konfiguration ab. Informationen über die verfügbaren Endverarbeitungsgeräte siehe [Endverarbeitungsgeräte auf](#page-22-0)  [Seite 21](#page-22-0).

- **Einzelheftung**: Eine Heftklammer in der oberen linken Ecke der Kopien.
- **Doppelheftung**: Zwei Heftklammern parallel zur linken oder oberen Kopienkante.
- **Mehrfachheftung**: Je nach Format des Druckmaterials werden drei oder vier Heftklammern parallel zur linken Kopienkante angebracht. Beispiel:
	- 4 Heftklammern bei A4 LSZ, A3, 8,5 x 11 Zoll LSZ, 11 x 17 Zoll, 8 x 10 Zoll LSZ

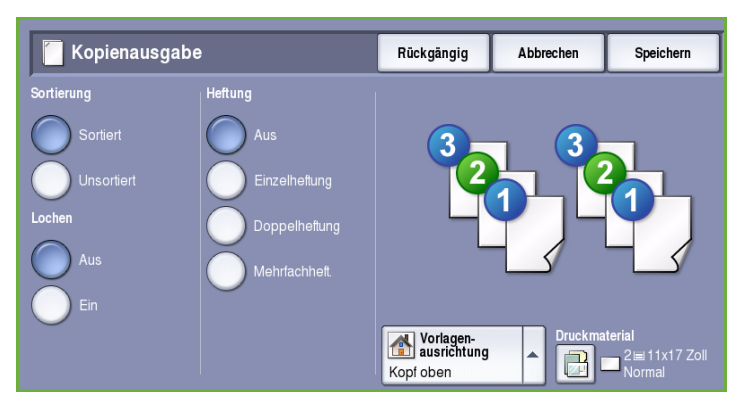

• 3 Heftklammern bei A4 SSZ, A5 LSZ, B5 SSZ, 8 x 10 Zoll SSZ, 8,5 x 11 Zoll SSZ, 8,5 x 5,5 Zoll LSZ, 8,5 x 14 Zoll SSZ

Hinweis: SSZ steht für Schmalseitenzufuhr, LSZ für Längsseitenzufuhr.

- *Vorlagenausrichtung*: Ausrichtung der Vorlagen einstellen. **Hochformat** oder **Querformat** wählen.
- Mit der Option *Druckmaterial* das gewünschte Ausgabematerial wählen.

Um bestimmte Heftpositionen zu erzielen, muss das Druckmaterial in einer bestimmten Ausrichtung (LSZ oder SSZ) eingelegt werden, wie in der Tabelle unten aufgeführt.

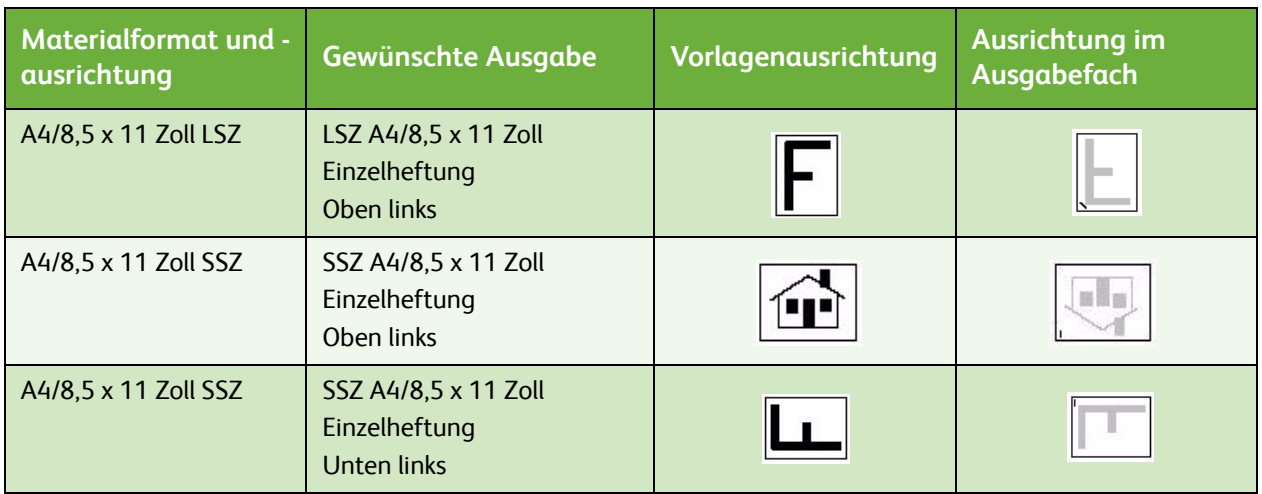

Hinweis: Bei manchen Einstellungen wird das Bild gedreht. Lässt sich die Ausgabe nicht heften, in **Verwaltung** prüfen, ob die Bilddrehung auf **Ein** eingestellt ist. Weitere Informationen siehe Handbuch Verwaltung und Kostenzählung.

#### <span id="page-20-0"></span>**Lochen**

Ist das Gerät mit einem optionalen Locher ausgestattet, sind folgende Optionen verfügbar: *2 Löcher*, *3 Löcher, 4 Löcher, Schwedisch 4 Löcher oder 2 Löcher Legal*.

- Die Lochung kann nur bei Druckmaterial des Formats A4 LSZ, Legal SSZ und A3 (8,5 x 11 Zoll LSZ, Legal SSZ und 11 x 17 Zoll SSZ) gewählt werden. Sie lässt sich mit Heftung kombinieren.
- Da jedes Blatt einzeln gelocht wird, ist die Anzahl der Blätter in einem Satz unbegrenzt.

#### **Falzen**

Ist das optionale Falzmodul am Gerät installiert, stehen für Druckmaterialien der Formate A4 oder 8,5 x 11 Zoll mit einem Gewicht von 60 bis 105 g/m² (16 bis 28 lb) folgende Falzoptionen zur Verfügung: Einzelfalz, Wickelfalz oder Leporellofalz. Vorlagen müssen immer in der Ausrichtung SSZ (Schmalseitenzufuhr) eingelegt werden, und die Vorlagenausrichtung ist wählbar: **Kopf oben** oder **Kopf links**.

- **Einzelfalz** : Die Seite wird in der Mitte gefalzt. Folgende Optionen können gewählt werden:
	- **Individuell**: Jede Seite wird einzeln gefalzt.
	- **Satzweise**: Alle Seiten werden zusammen zu einer Broschüre gefalzt.

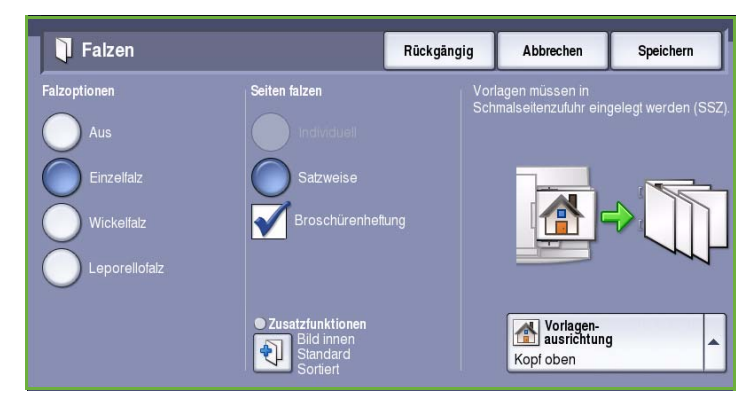

- **Broschürenheftung**: Die Ausgabe wird gefalzt und geheftet. Nur verfügbar, wenn die Option **Satzweise** ausgewählt wurde.
- **Zusatzfunktionen**: Hier können zusätzliche Layoutoptionen ausgewählt werden:
	- **Vorlagen**: Hier angeben, ob es sich bei den Vorlagen um Standardvorlagen oder Broschürenformatvorlagen handelt.
	- **Vorderseitenbild**: Über diese Optionen angeben, ob das Bild auf der ersten Seite innen oder außen gedruckt wird.
	- **Sortierung**: Sortierte oder unsortierte Ausgabe auswählen.
- **Wickelfalz** : Blatt wird wie abgebildet gefalzt. Auswählen, ob das Druckbild innen oder außen erscheinen soll, und ob die Ausgabe **Sortiert** in Sätzen oder **Nicht sortiert** in Stapeln aus gleichen Seiten erfolgen soll.
- Leporellofalz <sup>2</sup>: Blatt wird wie abgebildet gefalzt. Auswählen, ob das Druckbild innen oder außen erscheinen soll, und ob die Ausgabe **Sortiert** in Sätzen oder **Nicht sortiert** in Stapeln aus gleichen Seiten erfolgen soll.
- **Vorlagenausrichtung**: Ausrichtung der Vorlagen einstellen. **Kopf oben** oder **Kopf links** wählen. Das Bild wird nach Bedarf gedreht.

#### <span id="page-22-0"></span>**Endverarbeitungsgeräte**

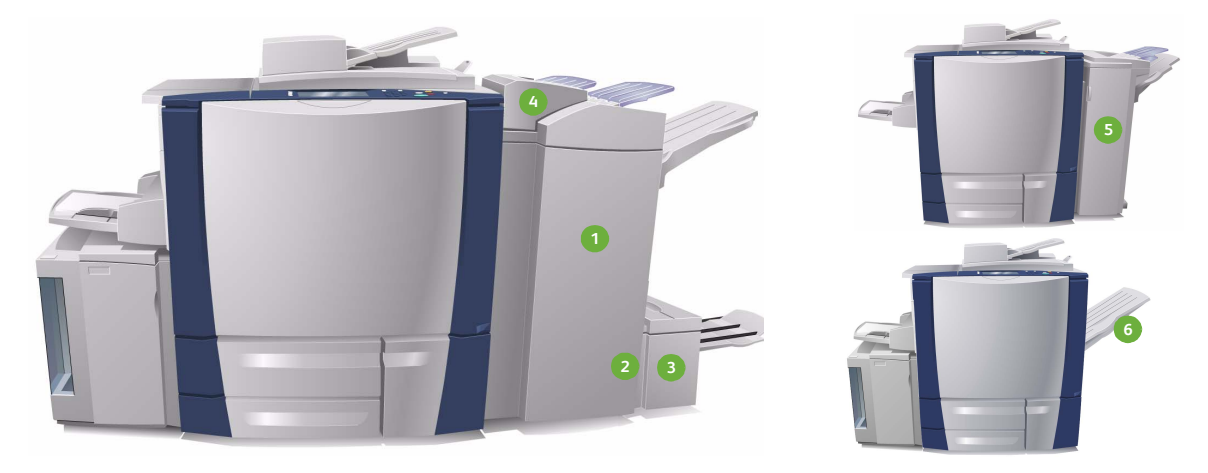

Das Gerät ist mit einem der folgenden Endverarbeitungsgeräte ausgestattet:

- **Großraumfinisher:** Der Großraumfinisher bietet eine Reihe von Endverarbeitungsoptionen: Sortierung, Versatz und Stapeln der Ausgabe. Das obere Ausgabefach kann bis zu 250 Blatt, das Staplerfach bis zu 3000 Blatt Papier aufnehmen. Dieser Finisher kann mit dem optionalen Locher (2, 3 oder 4 Löcher) und der Zuschießeinheit (Behälter 6) ausgestattet werden.
- **Booklet Maker:** Der Großraumfinisher ist auch mit einem Booklet Maker verfügbar, mit dem Broschüren gefalzt und geheftet werden können. Gefalzte Blätter und Broschüren werden an das Broschürenausgabefach ausgegeben, das je nach Seitenzahl 10 bis 30 Broschüren fasst. Ist die Klappe rechts an dem Fach heruntergeklappt, könne beliebig viele Broschüren in einen geeigneten Behälter ausgegeben werden.
- **Falzmodul:** Ein Großraumfinisher mit Booklet Maker kann zusätzlich mit einem Falzmodul ausgestattet werden. Broschüren können dann gefalzt werden. Ist das Falzmodul installiert, reduziert sich das Fassungsvermögen des Finisher-Staplerfachs auf 2000 Blatt. Informationen zu den Falzoptionen siehe Falzen auf Seite 19.
- **Zuschießeinheit (Behälter 6):** Dieses optionale Zubehör besteht aus einer Zufuhreinheit, die auf den Finisher aufgesetzt wird. Sie ermöglicht das Zuschießen vorgedruckter Blätter in vom Gerät erstellte Ausgabesätze. Die eingefügten Blätter durchlaufen den Kopier- oder Druckprozess im Gerät nicht. Weitere Informationen zur Verwendung der Zuschießeinheit siehe Handbuch Druckmaterial.
- **Office-Finisher:** Dieser Finisher nimmt im oberen Ausgabefach bis zu 250 Blatt und im Staplerfach bis zu 2000 Blatt Papier auf. Der Office-Finisher kann mit dem optionalen Doppel- oder Mehrfachlocher ausgestattet werden.
- **Versatzausgabefach:** Das Versatzausgabefach fasst bis zu 500 Blatt à 80 g/m² (20 lb) und befindet sich rechts am Gerät.

Hinweis: Große Papierstapel lassen sich unter Verwendung der Pause-Funktion leichter aus dem Finisher nehmen. Taste wie gezeigt drücken, um das Staplerfach nach unten zu fahren. Taste erneut drücken, um das Staplerfach wieder nach oben zu fahren. Wird die Taste nicht erneut gedrückt, kehrt das Fach nach 30 Sekunden automatisch in die Normalposition zurück.

#### **Offline-Hefter**

Dieses optionale Gerät dient zum manuellen Heften von Dokumenten. Dokumente können gerade oder schräg geheftet werden. Der Offline-Hefter heftet 2 Blatt à 64 g/m² (18 lb) bis 50 Blatt à 80 g/m² (20 lb). Das Heftklammermagazin fasst 5000 Heftklammern.

• Offline-Hefter verwenden: Das Dokument mit der Vorderseite nach oben halten und die zu heftende Ecke in den Hefter schieben.

Während des Heftvorgangs leuchtet die Anzeige oben auf dem Gerät.

• Der Hefter heftet die Dokumente automatisch.

## <span id="page-23-0"></span>Bildqualität

In diesem Abschnitt wird die Verbesserung der Ausgabequalität erläutert. Mithilfe verschiedener Optionen können Vorlagenart, Helligkeit, Kontrast und Schärfe des Bildes eingestellt sowie die Einstellungen für die Farbausgabe angepasst werden.

### <span id="page-23-1"></span>Vorlagenart

Mit dieser Option wird die Art der zu

kopierenden Vorlagen definiert. Durch Wahl der richtigen Vorlagenart lässt sich eine optimale Ausgabequalität erzielen. Folgende Optionen stehen zur Verfügung:

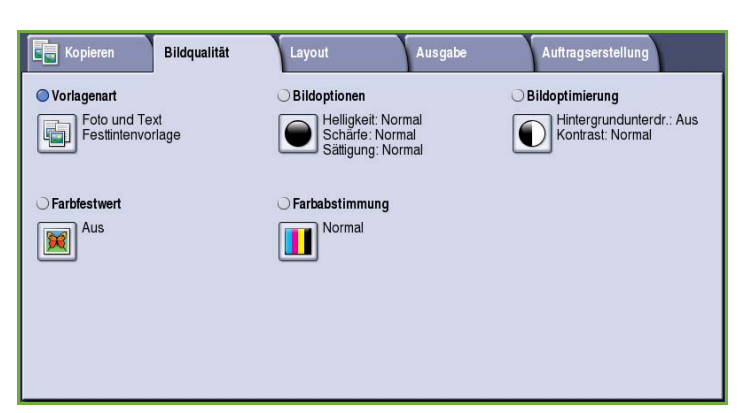

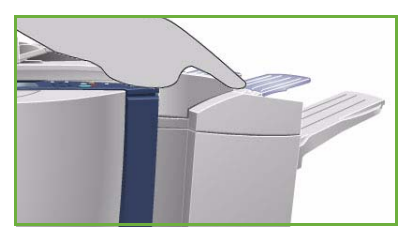

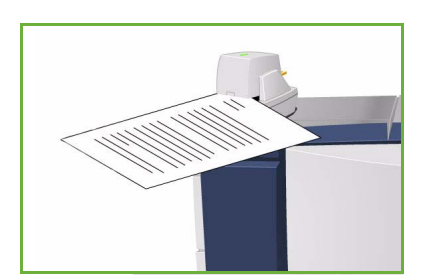

#### **Inhalt**

- **Foto und Text**: Vorlagen mit Fotos und Rasterbildern hoher Qualität. Mit dieser Option wird die Bildwiedergabe verbessert, die Schärfe der Text- und Strichzeichnungselemente wird jedoch leicht gemindert.
- **Text**: Liefert schärfere Umrisse und wird für Text und Strichzeichnungen empfohlen.
- Vorlagenart Rückgängig Abbrechen Speichern a<br>Produktion Inhalt **Stound Text** druckte Vorlag
- **Foto**: Dient zur optimalen Verarbeitung von Vorlagen mit Fotos und ähnlichen Bildern, die weder Text noch Linien enthalten. Text und Linien werden mit dieser Einstellung weniger scharf wiedergegeben.
- **Karte**: Wird verwendet, wenn es sich bei der Vorlage um eine Landkarte handelt oder wenn sie feine Linien und Buchstaben enthält.
- **Zeitung/Zeitschrift**: Wird verwendet, wenn die Vorlage aus einer Zeitschrift oder Zeitung stammt und Fotos oder Text enthält.

#### **Produktion**

- **Gedruckte Vorlage**: Vorlagen aus einer Zeitschrift, einem Buch oder einer Zeitung oder andere in einer Druckerei gedruckte Vorlagen.
- **Fotokopie**: Vorlagen, die selbst Fotokopien sind.
- **Foto**: Fotovorlagen hoher Qualität.
- **Tintenstrahlvorlage**: Vorlagen, die mit einem Tintenstrahldrucker gedruckt wurden.
- **Festtintenvorlage**: Vorlagen, die mit einem Festtintendrucker wie diesem gedruckt wurden.

## <span id="page-24-0"></span>Bildoptionen

*Bildoptionen* dient zum Ändern des Erscheinungsbilds der Kopien. Folgende Optionen stehen zur Verfügung:

• **Helligkeit** dient zur Einstellung des Schwärzungsgrads für das einzulesende Dokument. Schieberegler nach unten schieben, um das Bild abzudunkeln. Zum Aufhellen den Regler nach oben schieben.

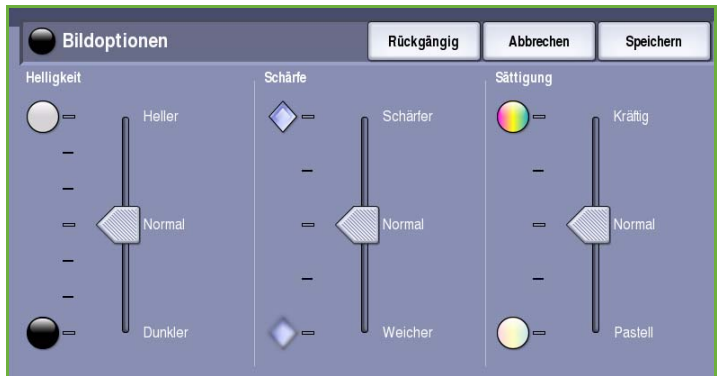

- **Schärfe** dient zur Einstellung der Schärfe der gescannten Bilder. Schieberegler nach oben schieben, um ein schärferes Bild zu erzielen. Schieberegler nach unten schieben, um ein weicheres Bild zu erhalten.
- **Sättigung** Steuert, ob die Farben kräftiger oder heller erscheinen. Schieberegler zu *Kräftig* schieben, um gesättigte Farben zu erhalten. Schieberegler zu *Pastell* schieben, um blassere Farben zu erhalten.

## <span id="page-25-0"></span>Bildoptimierung

*Bildoptimierung* bietet Optionen zur Verbesserung der Qualität der Ausgabe durch Unterdrücken des Hintergrunds oder Einstellen des Kontrasts. Folgende Optionen stehen zur Verfügung:

• Mit **Hintergrundunterdrückung** wird die Ausgabe bei Vorlagen mit farbigem Hintergrund verbessert. Der Hintergrund ist auf der Kopie weniger oder gar nicht sichtbar. Diese Option ist für Vorlagen auf farbigem Papier nützlich.

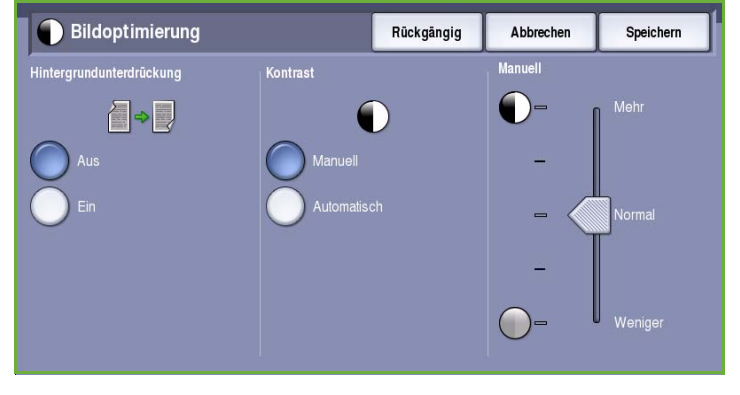

- **Ein**: Hintergrund wird unterdrückt.
- **Aus**: Hintergrundunterdrückung wird deaktiviert, was insbesondere in folgenden Fällen zu empfehlen ist:
	- Mit einer dunkleren Einstellung der **Helligkeit** wird bei hellen Vorlagen keine befriedigende Ausgabe erzielt.
	- Die Vorlage hat einen grauen oder farbigen Rand.
	- Bei einer gebundenen Vorlage sollen Details besser wiedergegeben werden, die wegen eines dunklen Randes verloren gingen.
- **Kontrast** steuert die Druckdichte der Ausgabe und gleicht zu starken oder zu geringen Kontrast auf der Vorlage aus.
	- **Manuell**: Manuelle Kontrasteinstellung. Schieberegler zu *Mehr* schieben, um den Schwarzweißkontrast für Text und Linien zu erhöhen. Die Detailgenauigkeit von Bildern wird reduziert. Schieberegler zu *Weniger* schieben, um die Detailwiedergabe in hellen und dunklen Vorlagenbereichen zu verbessern.
	- **Automatisch**: Automatische Kontrastregelung je nach Vorlage.

## <span id="page-25-1"></span>**Farbfestwert**

Unter *Farbfestwert* werden Optionen zur Verbesserung der Qualität von Farbkopien angeboten. Durch die Wahl eines Farbfestwerts werden alle Aspekte der Bildqualität optimiert. Folgende Optionen stehen zur Verfügung:

- **Kräftig**: Kräftigere Farben auf den Kopien.
- **Leuchtend**: Hellere Farben auf den Kopien.
- **Warm**: Rottöne werden in der Ausgabe betont.
- **Kühl**: Blautöne werden in der Ausgabe betont.

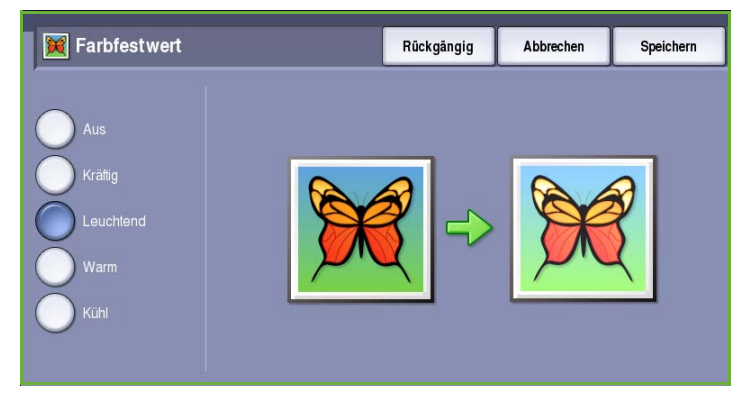

## <span id="page-26-0"></span>Farbabstimmung

Die *Farbabstimmung* ermöglicht eine Abstimmung zwischen einzelnen Farben und der Gesamtfarbmenge auf den ausgegebenen Kopien. Folgende Optionen stehen zur Verfügung:

- **Normal**: Farbe gleich wie auf der Vorlage.
- **Einfach**: Die Dichte der einzelnen Prozessfarben Gelb, Magenta, Cyan und Schwarz wird einzeln eingestellt. Den Schieberegler nach oben

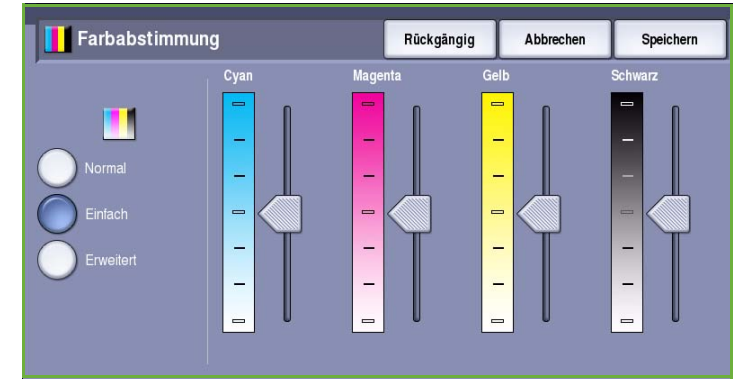

schieben, um eine höhere Dichte zu erzielen, oder nach unten, um die Dichte zu verringern.

• **Erweitert**: dient zur Einstellung der Tonwerte von Lichtern, Mitteltönen und Tiefen aller vier Prozessfarben. Eine Prozessfarbe auswählen und den Schieberegler in der Skala nach oben schieben, um die Dichte für jede der drei Optionen zu erhöhen, und nach unten, um sie zu reduzieren.

## <span id="page-26-1"></span>Layout

Die Registerkarte *Layout* bietet Zugriff auf Funktionen wie Bildverschiebung, Spiegelung, Randausblendung und Kopieren aus Buchvorlagen.

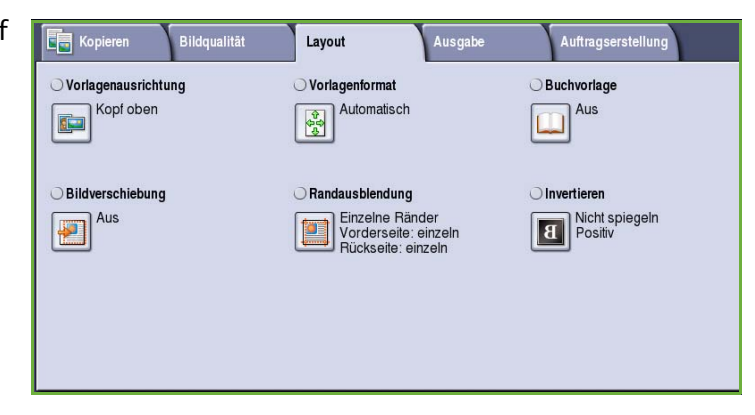

## <span id="page-26-2"></span>Vorlagenausrichtung

Zum Angeben der Ausrichtung der Vorlagen. Folgende Optionen stehen zur Verfügung:

• **Kopf oben** bezieht sich auf die Richtung, in der die Vorlagenbilder in den *Vorlageneinzug* eingelegt sind. Diese Option verwenden, wenn die Ausrichtung der Bilder beim Einlegen in den *Vorlageneinzug* mit der Abbildung übereinstimmt.

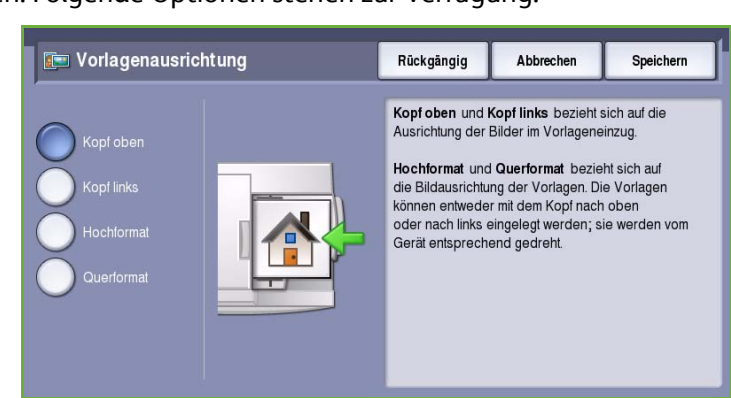

- **Kopf links** bezieht sich auf die Richtung, in der die Vorlagenbilder in den *Vorlageneinzug* eingelegt sind. Diese Option verwenden, wenn die Ausrichtung der Bilder beim Einlegen in den *Vorlageneinzug* mit der Abbildung übereinstimmt.
- **Hochformat** bezieht sich auf die Bildausrichtung auf den Vorlagen. Diese Option für die Bildausrichtung "Hochformat" verwenden. Die Vorlagen können in beliebiger Richtung zugeführt werden.
- **Querformat** bezieht sich auf die Bildausrichtung auf den Vorlagen. Diese Option für die Bildausrichtung "Querformat" verwenden. Die Vorlagen können in beliebiger Richtung zugeführt werden.

**Speichern** wählen, um die Einstellungen zu speichern und die Funktion zu beenden.

## <span id="page-27-0"></span>Vorlagenformat

Mit *Vorlagenformat* kann angegeben werden, ob das Vorlagenformat automatisch erkannt oder vom Benutzer eingegeben werden soll und ob Vorlagen in unterschiedlichen Formaten eingelegt sind. Folgende Optionen stehen zur Verfügung:

- **Automatisch**: Standardeinstellung. Das Vorlagenformat wird automatisch erkannt. Entsprechend dem ermittelten Vorlagenformat wird automatisch ein Standardmaterialformat gewählt.
- **Festwert**: Zur Auswahl des Vorlagenformats aus einer Liste vordefinierter Standardformate. Die Liste kann mithilfe der Bildlaufleiste durchsucht werden.

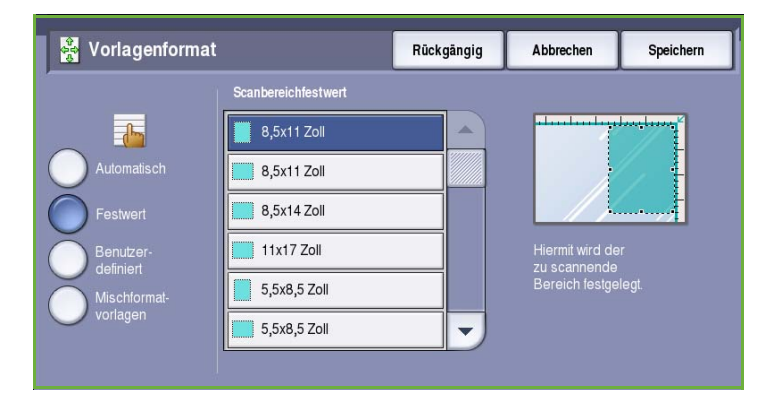

• **Benutzerdefiniert**: Zur manuellen Eingabe der Größe des zu scannenden Bereichs. Den zu scannenden Bereich der Vorlage messen und die Maße in X- und Y-Richtung in die entsprechenden Felder eingeben. Nur der angegebene Bereich wird gescannt.

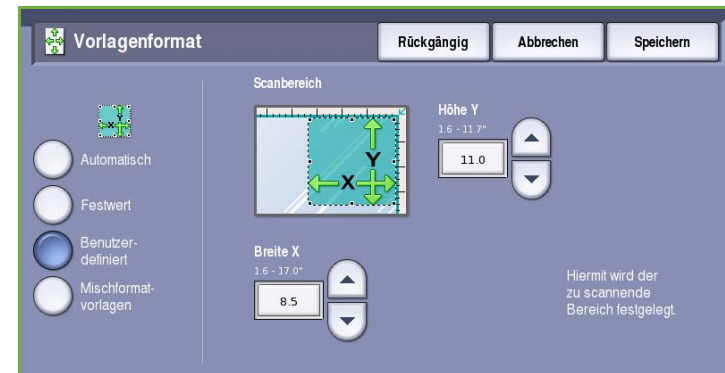

• **Mischformatvorlagen**: Zum Scannen von Dokumenten, bei denen nicht alle Seiten das gleiche Format aufweisen. Die Seiten müssen dieselbe Breite haben, wie beispielsweise A4 LSZ und A3 SSZ (8,5 x 11 Zoll LSZ und 11 x 17 Zoll SSZ). Die möglichen Kombinationen sind auf dem Touchscreen dargestellt. Das Format der Vorlagen wird automatisch erkannt, und die Ausgabe erfolgt gemäß den gewählten Optionen:

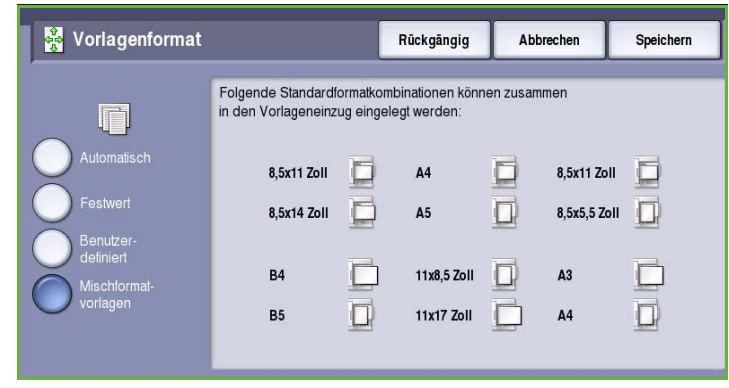

- Wird für "Verkleinern/Vergrößern" die Option **Automatisch** und ein bestimmtes **Druckmaterial** gewählt, werden die Bilder so verkleinert oder vergrößert, dass sie auf Druckmaterial des gleichen Formats passen.
- Wurde die für die Druckmaterialwahl **Automatisch** gewählt, wird für jedes Vorlagenformat das passende Druckmaterialformat gewählt.

### <span id="page-28-0"></span>**Buchvorlage**

**VORSICHT:** Beim Scannen gebundener Vorlagen den Vorlageneinzug **nicht** absenken.

Mit dieser Funktion kann angegeben werden, welche Seiten einer gebundenen Vorlage gescannt werden sollen. Die gebundene Vorlage mit der zu kopierenden Seite nach unten auf das *Vorlagenglas* legen. Buchrücken an der Markierung am hinteren Rand des Glases ausrichten. Der obere Rand der Vorlage muss am hinteren Rand des *Vorlagenglases* anliegen.

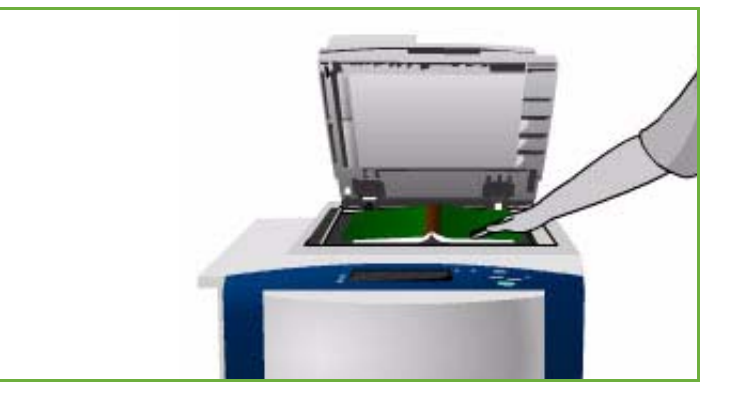

Das Format der Vorlage wird beim Scannen ermittelt. Haben die Seiten einen dunklen Rand, wird dieser Rand nicht als Teil der Seite erkannt. In diesem Fall das genaue Format der Seiten eingeben. Dazu unter **Vorlagenformat** die Option **Benutzerdefiniert** wählen. Siehe [Vorlagenformat auf Seite 26.](#page-27-0)

- **Beide Seiten**: Zuerst wird die linke und dann die rechte Seite der Buchvorlage gescannt. Mit den *Pfeilschaltflächen* kann die Breite des Streifens in der Mitte der Vorlage (Bundsteg) angegeben werden, der nicht wiedergegeben werden soll. Gültige Werte sind 0 bis 50 mm (0 bis 2 Zoll).
- **Nur linke Seite**: Nur die linke Seite wird gescannt. Mit den *Pfeilschaltflächen* kann die Breite des

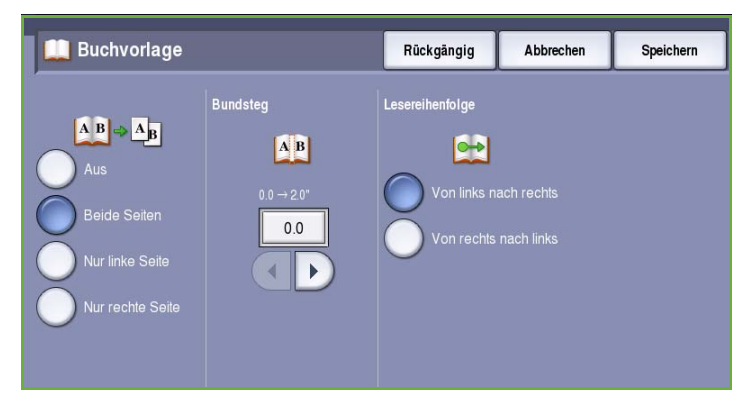

Streifens rechts auf der Vorlagenseite (Außensteg) angegeben werden, der nicht wiedergegeben werden soll. Gültige Werte sind 0 bis 25 mm (0 bis 1 Zoll).

- **Nur rechte Seite**: Nur die rechte Seite wird gescannt. Mit den *Pfeilschaltflächen* kann die Breite des Streifens links auf der Vorlagenseite (Außensteg) angegeben werden, der nicht wiedergegeben werden soll. Gültige Werte sind 0 bis 25 mm (0 bis 1 Zoll).
- **Lesereihenfolge**: Hier wird festgelegt, ob die Seiten **Von links nach rechts** oder **Von rechts nach links** gescannt werden.

Hinweis: Die Option **Lesereihenfolge** wird nur angezeigt, wenn sie in **Verwaltung** aktiviert wurde. Weitere Informationen siehe Handbuch Verwaltung und Kostenzählung.

**Speichern** wählen, um die Einstellungen zu speichern und die Funktion zu beenden.

Mit der Funktion *Auftragsaufbau* können mehrere Seiten einer gebundenen Vorlage kopiert werden. Weitere Informationen siehe [Auftragsaufbau auf Seite 45](#page-46-1).

## <span id="page-29-0"></span>Bildverschiebung

Die Funktion *Bildverschiebung* ermöglicht die Wahl der Bildposition auf der Ausgabeseite. Folgende Optionen stehen zur Verfügung:

- **Auto-Zentrieren**: Bild wird automatisch in der Druckmaterialmitte ausgerichtet. Damit diese Zentrierung einwandfrei möglich ist, muss das Druckmaterial etwas größer sein als die Vorlage, oder das Bild muss verkleinert werden.
- **Randverschiebung**: Bild wird nach oben, unten, links oder rechts verschoben. Die Bildverschiebung durch Wahl eines Eingabefeldes oder mithilfe der Pfeilschaltflächen eingeben.

Die Verschiebung wird in Schritten von 1 mm (0,1 Zoll) eingegeben und kann bis zu 50 mm (2,0 Zoll) betragen.

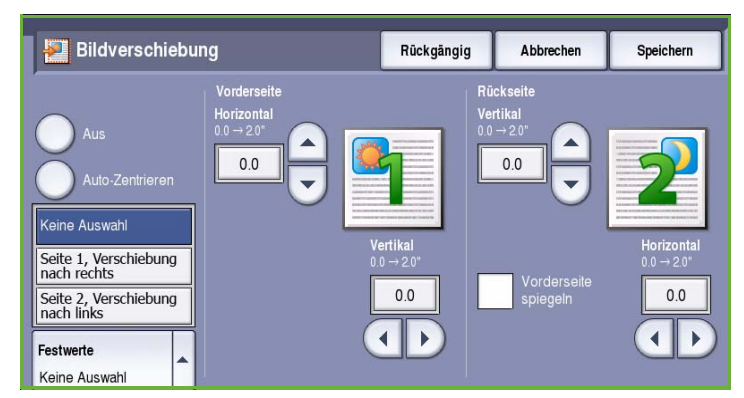

Beim Kopieren mit 2-seitiger Ausgabe gibt es zwei Optionen:

- Festlegen des Randes auf der Rückseite unabhängig vom Rand auf der Vorderseite.
- Spiegeln der Position des Bildes auf der Vorderseite, damit ein Bundsteg entsteht.
- **Festwerte**: Vom Systemadministrator über **Verwaltung** vorgenommene gängige Verschiebungseinstellungen.

### <span id="page-30-0"></span>Randausblendung

*Randausblendung*: Festlegen, welcher Teil des Bildes am Rand der Vorlage ausgeblendet werden soll. So kann beispielsweise verhindert werden, dass durch Lochung oder Heftklammern verursachte Schatten auf den Kopien erscheinen. Folgende Optionen stehen zur Verfügung:

- **Alle Ränder**: Ausblenden eines gleich großen Randes an allen Seiten. Mithilfe der *Pfeilschaltflächen* kann die Breite des auszublendenden Randes auf 1 mm bis 50 mm (0,1 Zoll bis 2,0 Zoll) eingestellt werden. Im angegebenen Randbereich werden alle Schatten oder Flecken gelöscht.
- **Einzelne Ränder**: Angeben der Breite des auszublendenden Randes an jeder Seite auf Vorder- und Rückseite.

Mithilfe der *Pfeilschaltflächen* kann die Breite jedes auszublendenden Randes auf 1 mm bis 50 mm (0,1 Zoll bis 2,0 Zoll) eingestellt werden.

- **Vorderseite spiegeln**: Auszublendender Rand auf der Rückseite hat die gleiche Breite wie der auf der Vorderseite ausgeblendete Rand.
- **Festwerte**: Vom Systemadministrator über **Verwaltung** vorgenommene gängige Einstellungen für die Randausblendung.

#### Randausblendung Rückgängig Abbrechen Speichern **OF** Vorderseite  $0<sub>0</sub>$ Links<br> $0.0 \rightarrow 2.0"$  $\frac{1}{2}$ nzelne Räni  $2$  Rückseite  $0.0\,$  $0.0$ Keine Auswahl  $\overline{\phantom{a}}$  $\blacktriangleleft$ j. Lochung Kopf-/Fußzeile Festwerte Keine Auswahl

### <span id="page-30-1"></span>Invertieren

Mit *Invertieren* kann das Bild gespiegelt oder als Negativ ausgegeben werden. Diese Funktion eignet sich zum Einsparen von Toner bei Vorlagen, die einen großflächigen dunklen Hintergrund oder hellen Text aufweisen.

Folgende Optionen stehen zur Verfügung:

• **Spiegeln**: Ein Spiegelbild der Vorlage wird ausgegeben.

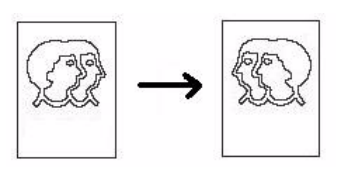

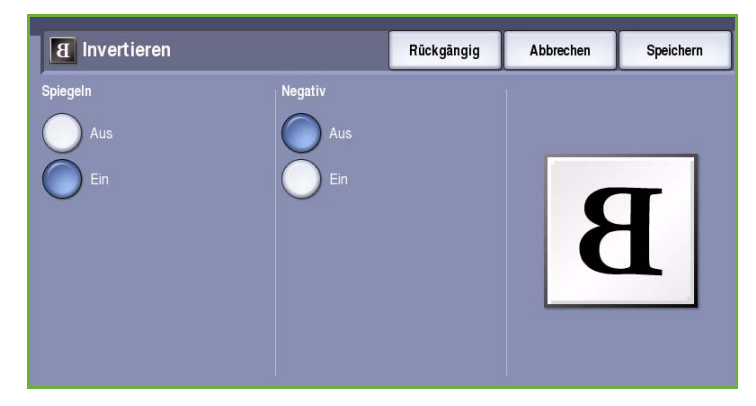

• **Negativ**: Dunkle Bildbereiche werden in helle umgewandelt und helle Bereiche in dunkle.

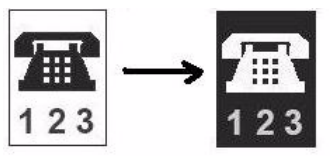

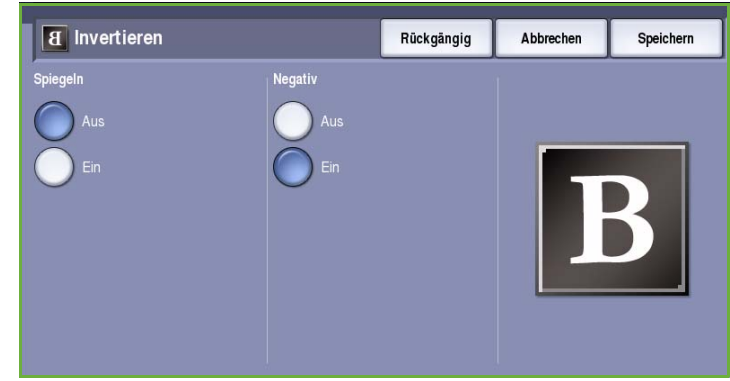

## <span id="page-31-0"></span>Ausgabe

Die Optionen auf der Registerkarte *Ausgabe* bieten Möglichkeiten zur Gestaltung der Kopien. Beispielsweise können Deckblätter oder Textfelder hinzugefügt, Broschüren erstellt, mehrere Bilder auf einer Seite gedruckt sowie Klarsichtfolientrennblätter eingefügt werden.

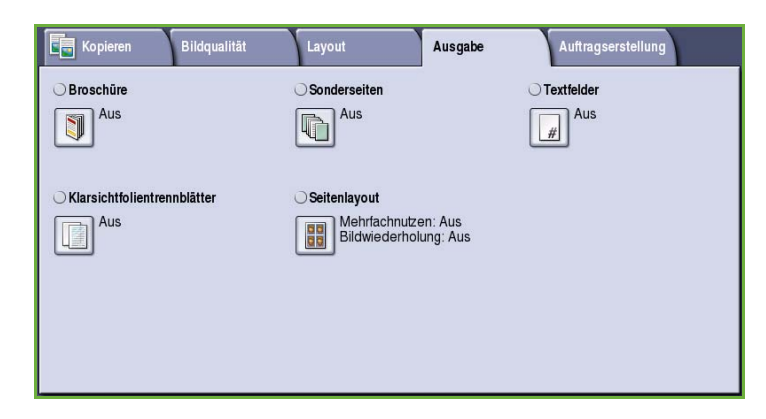

## <span id="page-31-1"></span>Broschüre

Die Funktion *Broschüre* ermöglicht das Erstellen von Broschüren von 1- oder 2-seitigen Vorlagen. Die dafür erforderliche Verkleinerung der Bilder und deren Platzierung auf dem Druckmaterial erfolgt automatisch so, dass die Kopien dann einfach zu einer Broschüre gefalzt werden können.

Durch Auswahl von **Sonderseiten** auf der Registerkarte *Ausgabe* kann die Broschüre mit Deckblättern versehen werden.

Ist das Gerät mit dem Großraumfinisher mit Booklet Maker ausgestattet, können mit der Funktion *Broschüre* gefalzte und geheftete Broschüren erstellt werden. Für den Booklet Maker gelten folgende Spezifikationen:

• Papierformate: A3, 11 x 17 Zoll, A4, 8,5 x 11 Zoll, 8,5 x 13 Zoll und 8,5 x 14 Zoll

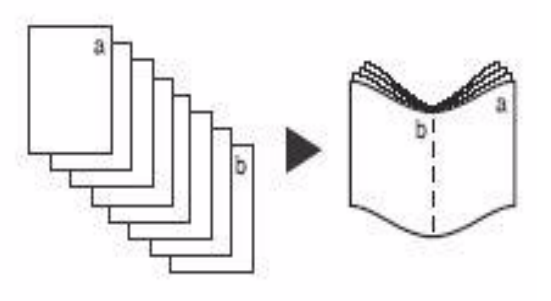

- Alle Druckmaterialien müssen in SSZ-Ausrichtung (Schmalseitenzufuhr) eingelegt werden.
- Broschürendicke:
- Für *gefalzte und geheftete* Broschüren maximal 15 Blatt à 80 g/m² (20 lb) oder gleichwertige Stärke. Beispiel: 13 Blatt à 80 g/m² (20 lb) und ein Deckblatt à 160 g/m² (43 lb).
- Für *gefalzte* Broschüren ohne Heftung maximal 5 Blatt à 80 g/m² (20 lb) oder gleichwertige Stärke. Beispiel: 3 Blatt à 80 g/m² (20 lb) und ein Deckblatt à 200 g/m² (53 lb).

Weitere Informationen siehe [Endverarbeitungsgeräte auf Seite 21](#page-22-0).

Broschüre erstellen:

1. **Broschüre** und dann **Ein** wählen.

Hinweis: Bei Wahl von **Automatisch** für die Materialwahl ist keine Broschürenerstellung möglich. Unter **Druckmaterial** eine andere Option wählen.

2. Die Schaltfläche **Druckmaterial** antippen und den Behälter mit dem gewünschten Material auswählen. Soll die Ausgabe mit dem Großraumfinisher mit Booklet Maker gefalzt und geheftet werden, muss ein Druckmaterial mit Schmalseitenzufuhr (SSZ) gewählt werden.

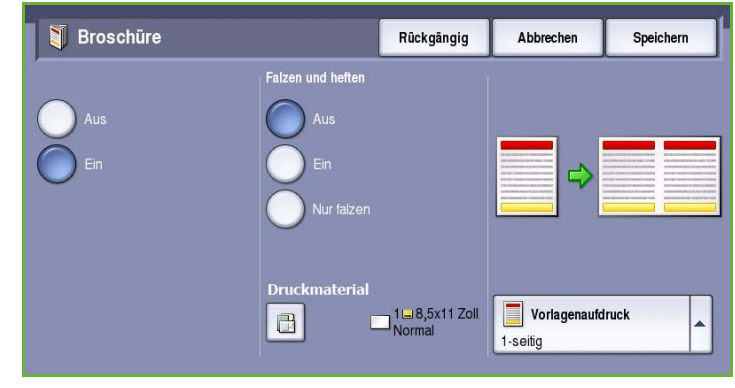

- 3. Im Dropdown-Menü *Vorlagenaufdruck* entweder **1-seitig** oder **2-seitig** auswählen.
- 4. Falls verfügbar, **Nur falzen** oder **Falzen und heften** wählen und mit **Speichern** bestätigen.
- 5. Vorlagen in den *Vorlageneinzug* einlegen.
- 6. Auf der Registerkarte *Layout* über die Option **Vorlagenausrichtung** die richtige Einzugsrichtung und Bildausrichtung der Vorlagen wählen. Siehe [Vorlagenausrichtung auf](#page-26-2)  [Seite 25.](#page-26-2)

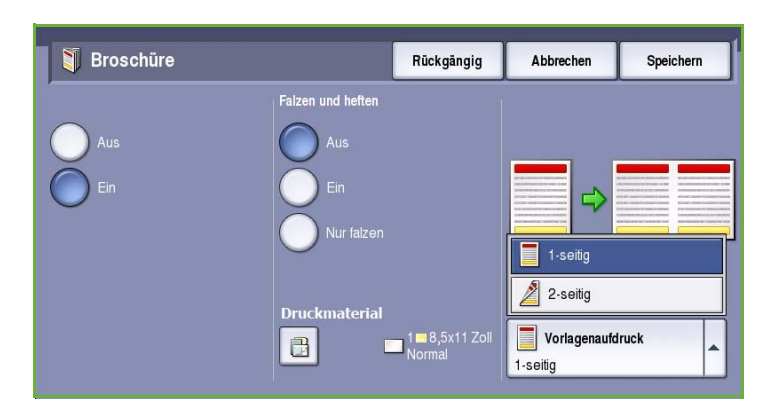

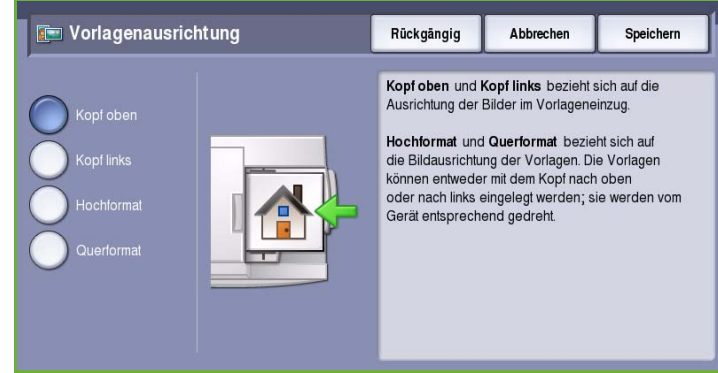

7. **Speichern** wählen, um die Einstellungen zu übernehmen und den Auftrag zu starten.

Hinweis: In der Standardeinstellung werden die Broschürenseiten von links nach rechts gelesen. Wird eine andere Lesereihenfolge gewünscht, kann diese vom Systemadministrator über **Verwaltung** eingestellt werden. Weitere Informationen siehe Handbuch Verwaltung und Kostenzählung.

### <span id="page-33-0"></span>Sonderseiten

Die Funktion *Sonderseiten* steuert das Einfügen von Sonderseiten wie Deck- und Trennblätter in einen Kopierauftrag. Sind ein Großraumfinisher und eine Zuschießeinheit installiert, können Deck- oder Trennblätter daraus zugefügt werden. In die Zuschießeinheit eingelegte Druckmaterialien durchlaufen den Druckprozess nicht. Werden bedruckte Deckblätter benötigt, vorgedrucktes Druckmaterial oder einen anderen Behälter verwenden. Weitere Informationen siehe Handbuch Druckmaterial.

Hinweis: *Sonderseiten* können nicht verwendet werden, wenn die Druckmaterialwahl auf **Automatisch** eingestellt wurde, da das Druckmaterial angegeben werden muss.

Unter **Sonderseiten** stehen folgende Optionen zur Auswahl:

- **Deckblätter**: Hinzufügen von leeren oder bedruckten Seiten vorn, hinten oder vorn und hinten zu einem Kopiensatz. Die Deckblätter können aus einem anderen Druckmaterial als der restliche Auftrag bestehen. Siehe [Deckblätter auf Seite 32](#page-33-1).
- **Kapitelanfänge**: Sicherstellen, dass jedes Kapitel entweder auf einer rechten oder linken Seite beginnt. Falls erforderlich, werden automatisch Leerseiten eingefügt. Siehe [Kapitelanfänge auf](#page-35-0)  [Seite 34.](#page-35-0)
- **Trennblätter:** Einfügen von Trennblättern an bestimmten Stellen in die Kopiensätze. Es können einzelne oder mehrere Trennblätter eingefügt werden. Diese Option dient auch zum Einfügen von Teilregistern in ein Dokument. Siehe [Trennblätter auf Seite 35](#page-36-0).
- **Sonderseiten**: Zum Programmieren von Seiten, die auf einem anderen Druckmaterial als der restliche Auftrag gedruckt werden. Siehe [Sonderseiten auf Seite 36.](#page-37-0)

Hinweis: Bei der Ermittlung der Seitenzahl für *Kapitelanfänge*, *Trennblätter* und *Sonderseiten* bei 2-seitigen Vorlagen die Vorder- und Rückseiten einzeln zählen.

#### <span id="page-33-1"></span> **Deckblätter**

Zum Programmieren von **Deckblättern** wie folgt vorgehen:

1. Auf der Registerkarte *Kopieren* das Druckmaterial für den Hauptteil der Kopiensätze auswählen.

> Hinweis: Die Option **Sonderseiten** ist nicht verfügbar, wenn die Druckmaterialwahl auf **Automatisch** eingestellt wurde.

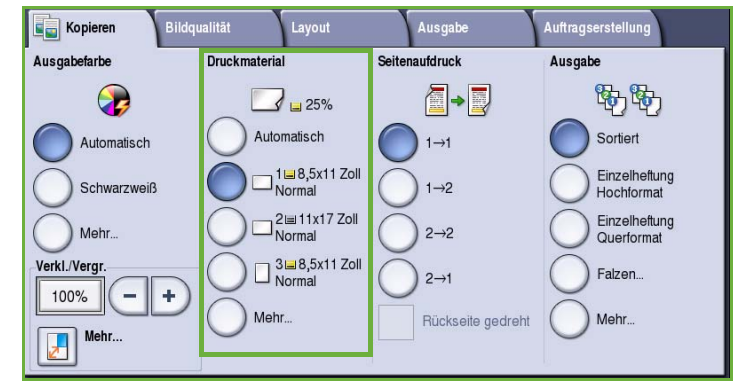

2. Falls erforderlich, Sondermaterial in einen anderen Behälter einlegen und dabei darauf achten, dass es die gleiche Ausrichtung wie das für den Hauptteil des Auftrags verwendete Druckmaterial hat.

Die *Materialeinstellungen* entsprechend aktualisieren und die neuen Einstellungen mit **Bestätigen** übernehmen.

3. Registerkarte **Ausgabe** auswählen. Schaltfläche **Sonderseiten** und anschließend **Deckblätter** antippen.

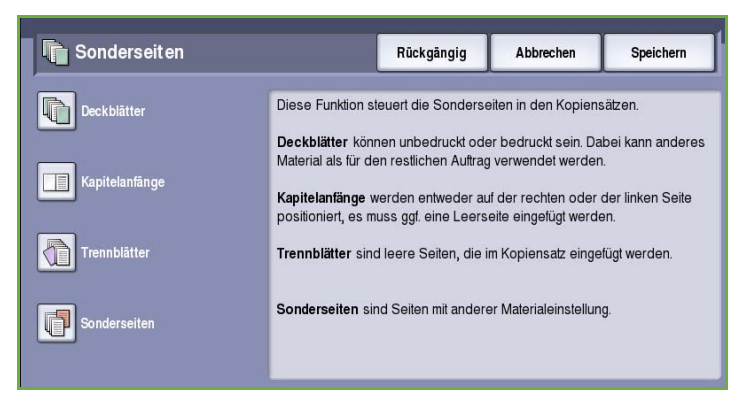

- 4. Die gewünschte *Deckblattoption* auswählen:
	- **Vorne und hinten gleich**: Für die beiden Deckblätter sind die gleichen Material- und Druckoptionen erforderlich.
	- **Vorne und hinten verschieden**: Die beiden Deckblätter müssen separat programmiert werden.
	- **Nur vorderes Deckblatt**: Nur ein vorderes Deckblatt wird benötigt.

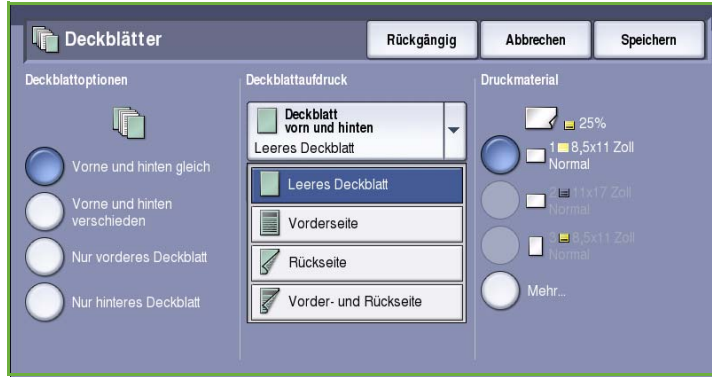

- **Nur hinteres Deckblatt**: Nur ein hinteres Deckblatt wird benötigt.
- 5. Im Dropdown-Menü jedes erforderlichen Deckblatts eine *Druckoption* auswählen:
	- **Leeres Deckblatt**: Das Deckblatt wird nicht bedruckt.
	- **Vorderseite**: Die erste oder letzte Seite des Dokuments wird auf die Vorderseite des vorderen oder hinteren Deckblatts gedruckt.
	- **Rückseite**: Die erste oder letzte Seite des Dokuments wird auf die Rückseite des vorderen oder hinteren Deckblatts gedruckt.
	- **Vorder- und Rückseite**: Die beiden ersten oder letzten Seiten des Dokuments werden auf die Vorder- und Rückseite des vorderen oder hinteren Deckblatts gedruckt.

Hinweis: Wenn **Vorne und hinten gleich** ausgewählt wurde, gelten für das vordere und hintere Deckblatt die gleichen Optionen.

- 6. Den Behälter auswählen, in dem das Deckblattmaterial eingelegt ist.
- 7. **Schließen** wählen, um zum Fenster *Sonderseiten* zurückzukehren.

Eine Liste der *Sonderseiten* wird angezeigt. Zum Vornehmen von Änderungen das betreffende Element in der Liste auswählen und **Bearbeiten** antippen. Mit **Löschen** oder **Alle löschen**  unerwünschte Einträge löschen. Das Dropdown-Menü mit **Ende** schließen.

8. **Speichern** wählen, um die Einstellungen zu übernehmen und den Auftrag zu starten.

### <span id="page-35-0"></span>**Kapitelanfänge**

Zum Programmieren von **Kapitelanfängen** wie folgt vorgehen:

1. Auf der Registerkarte *Kopieren* das für den Auftrag gewünschte Material auswählen.

> Hinweis: Die Option **Sonderseiten** ist nicht verfügbar, wenn die Druckmaterialwahl auf **Automatisch** eingestellt wurde.

2. Registerkarte **Ausgabe** auswählen. Schaltfläche **Sonderseiten** und anschließend **Kapitelanfänge** antippen.

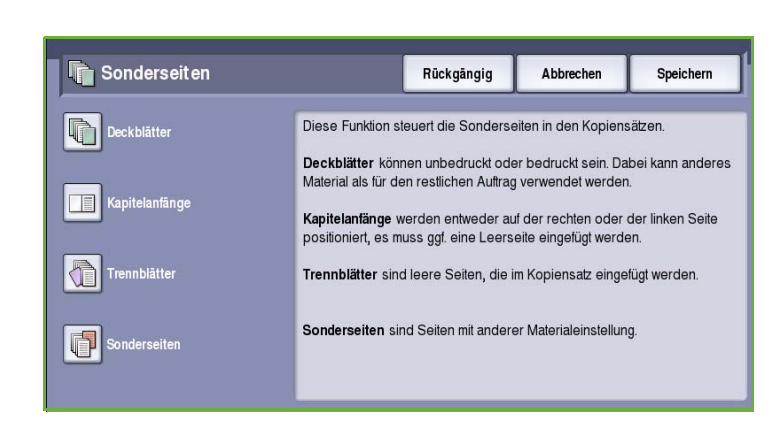

- 3. Die Schaltfläche **Kapitelanfänge** wählen.
- 4. Das Feld **Seitenzahl** auswählen und über den Ziffernblock eine Seitenzahl für den Kapitelanfang eingeben.
- 5. **Auf der rechten Seite** auswählen, wenn die Kapitel auf der Vorderseite, **Auf der linken Seite**, wenn sie auf der Rückseite anfangen sollen.
- **E** Kapitelanfänge **Schließen Seitenzahl**  $\mathbf{8}$ Rechts Ä Hinzufügen Seitenzahl der Vorlage eingeben und diese<br>mit "Hinzufügen" als Kapitelanfang festlegen.
- 6. Die Schaltfläche **Hinzufügen** antippen, um die Einstellungen zu bestätigen und den programmierten *Kapitelanfang* der rechts stehenden Liste hinzufügen.

Bei Bedarf weitere *Kapitelanfänge* hinzufügen.

- 7. **Schließen** wählen, um zum Fenster *Sonderseiten* zurückzukehren. Eine Liste der *Sonderseiten* wird angezeigt. Zum Vornehmen von Änderungen das betreffende Element in der Liste auswählen und **Bearbeiten** antippen. Mit **Löschen** oder **Alle löschen**  unerwünschte Einträge löschen. Das Dropdown-Menü mit **Ende** schließen.
- 8. **Speichern** wählen, um die Einstellungen zu übernehmen und den Auftrag zu starten.

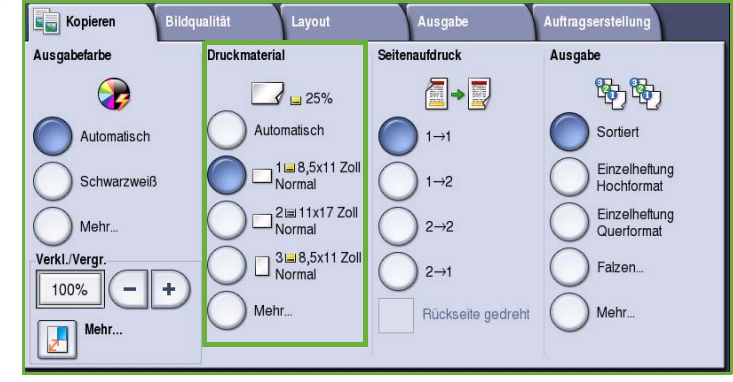
### **Trennblätter**

Zum Programmieren von **Trennblättern** wie folgt vorgehen:

1. Auf der Registerkarte *Kopieren* das Druckmaterial für den Hauptteil der Kopiensätze auswählen.

> Hinweis: Die Option **Sonderseiten** ist nicht verfügbar, wenn die Druckmaterialwahl auf **Automatisch** eingestellt wurde.

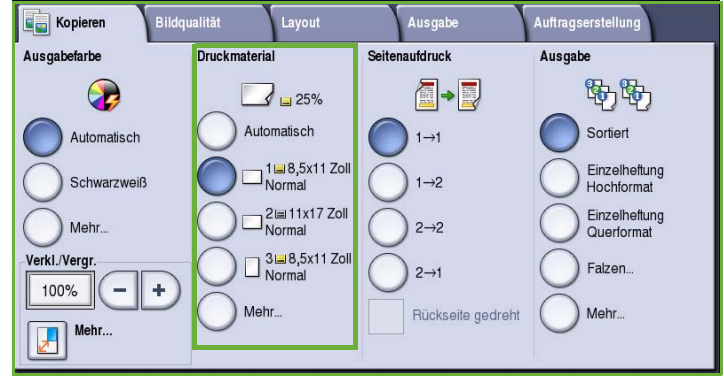

2. Falls erforderlich, Sondermaterial in einen anderen Behälter einlegen und dabei darauf achten, dass es die gleiche Ausrichtung wie das für den Hauptteil des Auftrags verwendete Druckmaterial hat.

Informationen zum Verwenden von Registermaterial als Trennblätter siehe Handbuch Druckmaterial.

Die *Materialeinstellungen* entsprechend aktualisieren und die neuen Einstellungen mit **Bestätigen** übernehmen.

3. Registerkarte **Ausgabe** auswählen. Schaltfläche **Sonderseiten** und anschließend **Trennblätter** antippen.

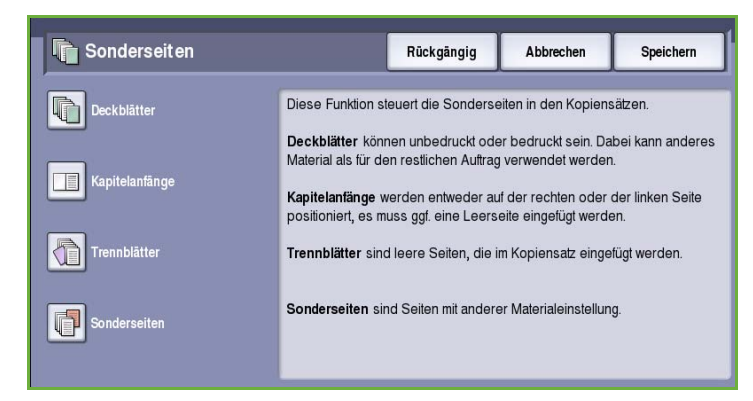

4. Das Feld **Nach Seitenzahl** auswählen und über den Ziffernblock die Seitenzahl eingeben, nach der ein Trennblatt eingefügt werden soll.

> Hinweis: Zum Einfügen eines Trennblatts vor Seite 1 des Dokuments die Deckblattoption verwenden. Siehe [Deckblätter auf](#page-33-0)  [Seite 32.](#page-33-0)

5. Mithilfe der *Pfeilschaltflächen* eingeben, wie viele Trennblätter eingefügt werden sollen.

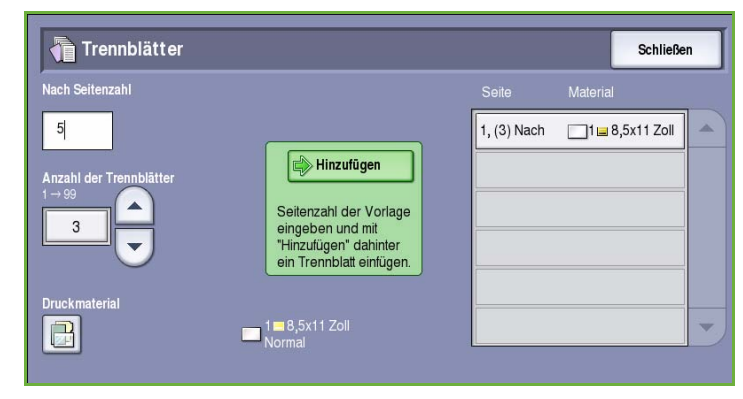

- 6. Die Schaltfläche **Druckmaterial** wählen und den Behälter mit dem Trennblattmaterial auswählen. **Speichern** wählen, um die Einstellungen zu speichern.
- 7. Die Schaltfläche **Hinzufügen** antippen, um die Einstellungen zu bestätigen und das programmierte *Trennblatt* der Liste rechts hinzuzufügen. Bei Bedarf weitere *Trennblätter* hinzufügen.
- 8. **Schließen** wählen, um zum Fenster *Sonderseiten* zurückzukehren. Eine Liste der *Sonderseiten* wird angezeigt. Zum Vornehmen von Änderungen das betreffende Element in der Liste auswählen und **Bearbeiten** antippen. Mit **Löschen** oder **Alle löschen**  unerwünschte Einträge löschen. Das Dropdown-Menü mit **Ende** schließen.
- 9. **Speichern** wählen, um die Einstellungen zu übernehmen und den Auftrag zu starten.

#### **Sonderseiten**

Zum Programmieren von **Sonderseiten** wie folgt vorgehen:

1. Auf der Registerkarte *Kopieren* das Druckmaterial für den Hauptteil der Kopiensätze auswählen.

> Hinweis: Die Option **Sonderseiten** ist nicht verfügbar, wenn die Druckmaterialwahl auf **Automatisch** eingestellt wurde.

2. Falls erforderlich, Sondermaterial in einen anderen Behälter einlegen und dabei darauf achten, dass es die gleiche Ausrichtung wie das für den

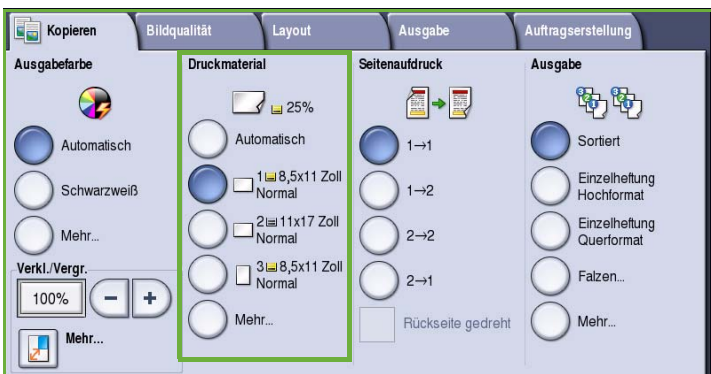

Hauptteil des Auftrags verwendete Druckmaterial hat.

Die *Materialeinstellungen* entsprechend aktualisieren und die neuen Einstellungen mit **Bestätigen** übernehmen.

3. Registerkarte **Ausgabe** auswählen. Schaltfläche **Sonderseiten** und anschließend **Sonderseiten** antippen.

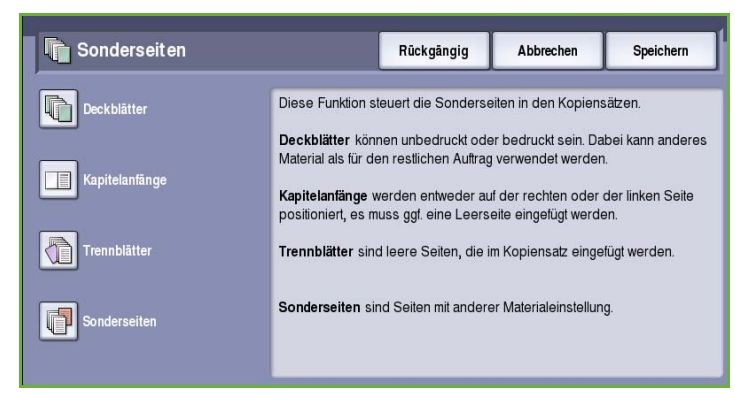

Kopieren

- 4. Das Feld **Seitenzahl** auswählen und über den Ziffernblock die Nummer der Seite oder den Seitenbereich eingeben, der auf anderem Druckmaterial gedruckt werden soll.
- 5. Die Schaltfläche **Druckmaterial** antippen und den Behälter mit dem Sonderseitenmaterial auswählen. **Speichern** wählen, um die Einstellungen zu speichern.
- 6. Die Schaltfläche **Hinzufügen** antippen, um die Einstellungen zu bestätigen und die programmierte *Sonderseite* der Liste rechts hinzuzufügen. Bei Bedarf weitere *Sonderseiten* hinzufügen.
- 7. **Schließen** wählen, um zum Fenster *Sonderseiten* zurückzukehren.

Eine Liste der *Sonderseiten* wird angezeigt. Zum Vornehmen von Änderungen das betreffende Element in der Liste auswählen und **Bearbeiten** antippen. Mit **Löschen** oder **Alle löschen**  unerwünschte Einträge löschen. Das Dropdown-Menü mit **Ende** schließen.

8. **Speichern** wählen, um die Einstellungen zu übernehmen und den Auftrag zu starten.

## **Textfelder**

Mit der Funktion **Textfelder** können Kopien automatisch mit Anmerkungen, Seitenzahlen, Datumsangaben oder Aktenzeichen versehen werden. Es können beliebig viele dieser Textfeldoptionen gewählt und ihre Position auf den Kopienseiten angegeben werden. Auch Schriftart und -farbe können ausgewählt werden. Folgende Optionen stehen zur Verfügung:

• **Seitenzahlen**: Automatisches Drucken der Seitenzahl an der angegebene Position auf der Seite. Die Seitenzahlen werden automatisch in Folge um 1 erhöht. Bei 2-seitigen Kopien werden auf beiden Seiten die entsprechenden Seitenzahlen gedruckt.

- **Anmerkung**: Drucken von Text aus bis zu 50 alphanumerischen Zeichen an einer angegebenen Position auf der Seite. Es können vorhandene Anmerkungen verwendet oder bearbeitet oder neue Anmerkungen hinzugefügt werden.
- **Datum**: Aufdrucken des aktuellen Datums im angegebenen Format an der angegebenen Position auf der Seite. Das Datum richtet sich nach dem Gerätedatum.
- **Aktenzeichen**: Aufdrucken eines ausgewählten Aktenzeichens an einer bestimmten Position auf der Seite. Aktenzeichen bestehen aus einem Präfix (zum Beispiel Fall- oder Mandantenzeichen) und einer Seitenzahl. Das Präfix kann aus bis zu 8 alphanumerischen Zeichen bestehen. Es kann ein neues Präfix hinzugefügt oder ein vorhandenes aus der Liste ausgewählt werden.

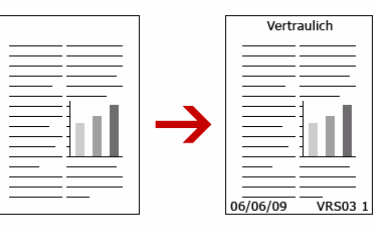

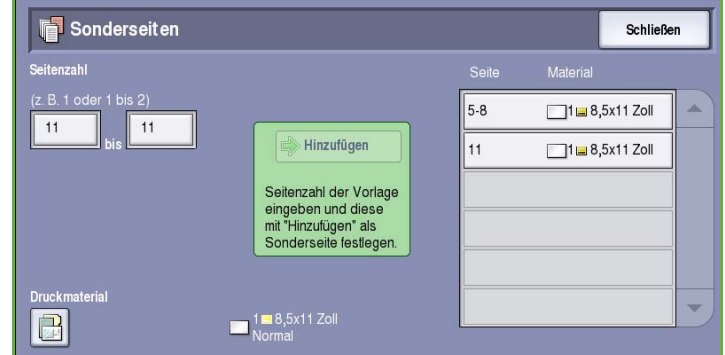

#### **Seitenzahlen**

Zum Programmieren von *Seitenzahlen* wie folgt vorgehen:

1. Registerkarte **Ausgabe** auswählen. Schaltfläche **Textfelder** und dann **Seitenzahlen** antippen.

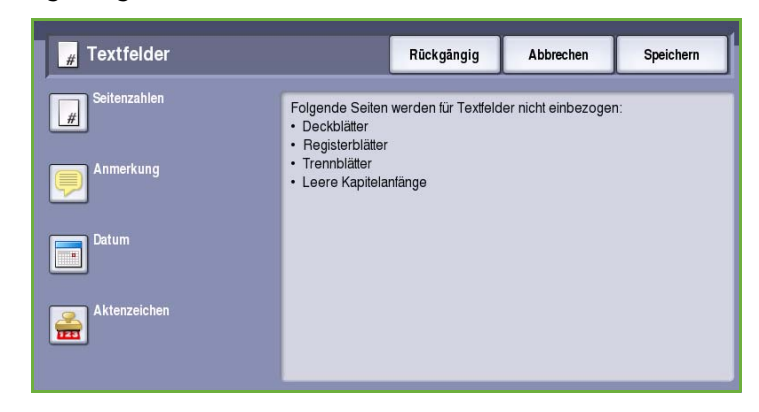

- 2. Schaltfläche **Ein** antippen.
- 3. Die Position der Seitenzahl mithilfe einer der Pfeilschaltflächen rechts angeben.
- 4. Das Eingabefeld **Seitenzahl**  auswählen und über den Ziffernblock die erste zu druckende Seitenzahl eingeben.
- 5. Aus dem Dropdown-Menü links entweder **Alle Seiten** oder **Alle Seiten außer der ersten** auswählen, um

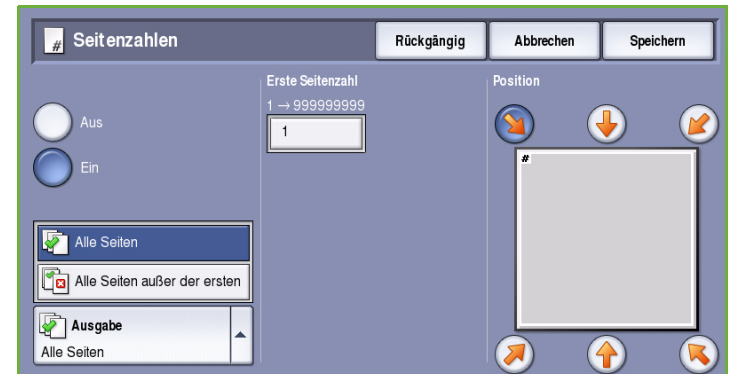

anzugeben, welche Seiten mit Seitenzahlen versehen werden sollen.

- 6. **Speichern** wählen, um die Einstellungen zu übernehmen und zum Fenster *Textfelder* zurückzukehren. Bei Bedarf weitere Textfelder programmieren.
- 7. Über **Format & Stil** die für die Textfelder erforderlichen Optionen programmieren. Anweisungen siehe [Format & Stil auf Seite 41.](#page-42-0)
- 8. **Speichern** wählen, um die Einstellungen zu übernehmen und den Auftrag zu starten.

#### **Anmerkung**

Zum Programmieren einer *Anmerkung* wie folgt vorgehen:

1. Registerkarte **Ausgabe** auswählen. Schaltfläche **Textfelder** und dann **Anmerkung** antippen.

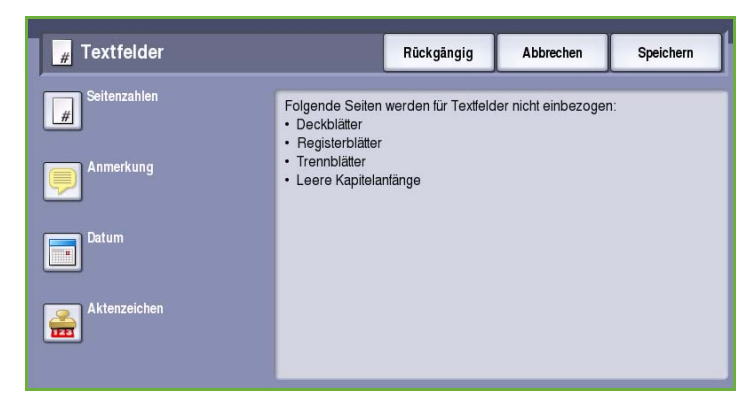

- 2. Schaltfläche **Ein** antippen.
- 3. Mithilfe einer der Pfeiltasten die Position der Anmerkung auf der Seite festlegen.
- 4. **Alle Seiten**, **Alle Seiten außer erste** oder **Nur erste Seite** auswählen, um anzugeben, auf welchen Seiten die Anmerkung erscheinen soll.
- 5. Mithilfe der *Bildlaufleiste* die Liste der verfügbaren Anmerkungen durchsuchen und die gewünschte Anmerkung auswählen.

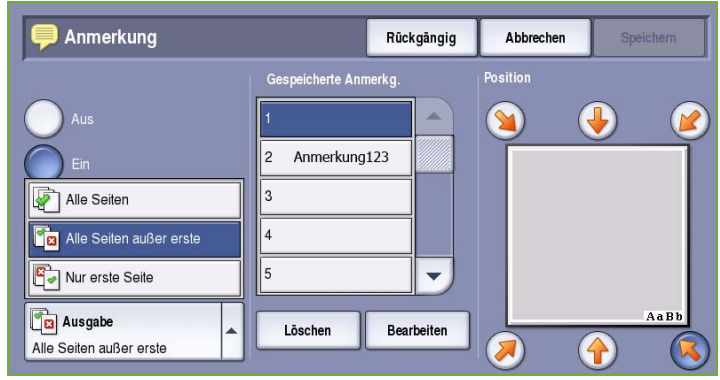

- 6. Zum Hinzufügen einer neuen Anmerkung ein leeres Eintragsfeld markieren und über die Tastatur bis zu 50 alphanumerische Zeichen eingeben. Zum Bearbeiten einer vorhandenen Anmerkung diese in der Liste markieren und die Schaltfläche **Bearbeiten** wählen. Den Eintrag über die angezeigte Tastatur bearbeiten. Die Tastatur anschließend mit **Speichern** ausblenden.
- 7. **Speichern** wählen, um die Einstellungen zu übernehmen und zum Fenster *Textfelder* zurückzukehren. Bei Bedarf weitere *Textfelder* programmieren.
- 8. Über **Format & Stil** die für die *Textfelder* erforderlichen Optionen programmieren. Anweisungen siehe [Format & Stil auf Seite 41.](#page-42-0)
- 9. **Speichern** wählen, um die Einstellungen zu übernehmen und den Auftrag zu starten.

#### **Datum**

Zum Einfügen des *Datums* wie folgt vorgehen:

1. Registerkarte **Ausgabe** auswählen. Schaltfläche **Textfelder** und dann **Datum** antippen.

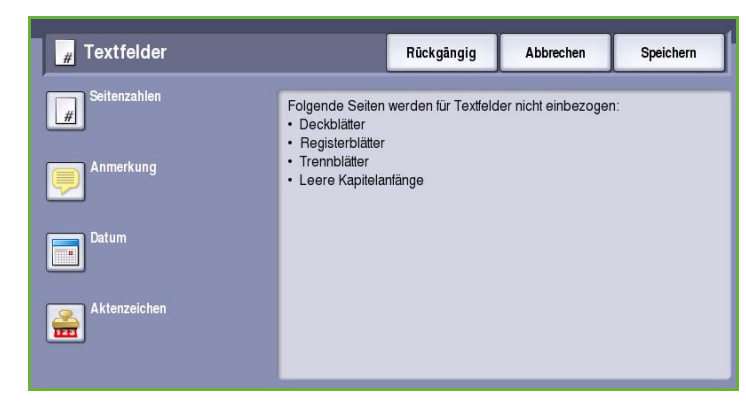

- 2. Schaltfläche **Ein** antippen.
- 3. Mithilfe einer der Pfeiltasten die Position des Datums auf der Seite festlegen.
- 4. Format **TT/MM/JJJJ**, **MM/TT/JJJJ** oder **JJJJ/MM/TT** auswählen.
- 5. **Alle Seiten**, **Alle Seiten außer der ersten** oder **Nur erste Seite** auswählen, um anzugeben, auf welchen Seiten das Datum erscheinen soll.

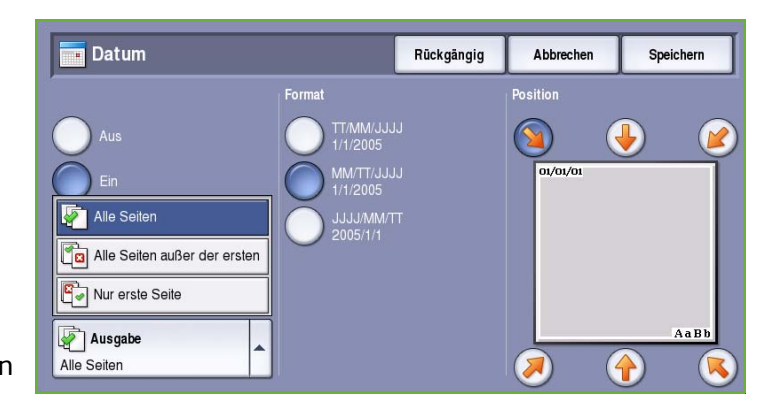

- 6. **Speichern** wählen, um die Einstellungen zu übernehmen und zum Fenster *Textfelder* zurückzukehren. Bei Bedarf weitere *Textfelder* programmieren.
- 7. Über **Format & Stil** die für die *Textfelder* erforderlichen Optionen programmieren. Anweisungen siehe [Format & Stil auf Seite 41.](#page-42-0)
- 8. **Speichern** wählen, um die Einstellungen zu übernehmen und den Auftrag zu starten.

#### **Aktenzeichen**

Zum Programmieren von *Aktenzeichen* wie folgt vorgehen:

1. Registerkarte **Ausgabe** auswählen. Schaltfläche **Textfelder** und dann **Aktenzeichen** antippen.

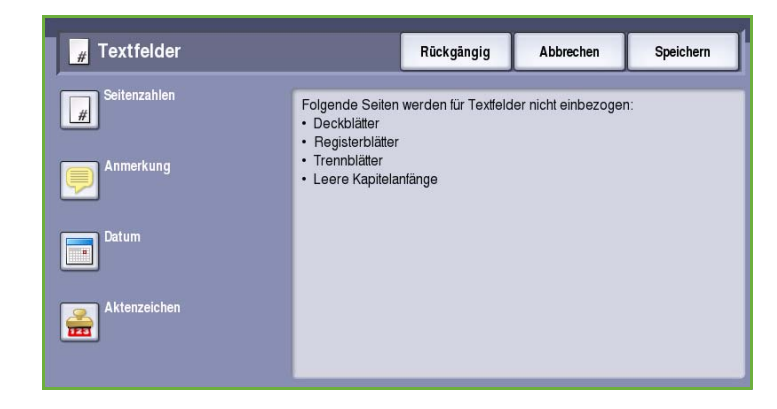

- 2. Schaltfläche **Ein** antippen.
- 3. Mithilfe einer der Pfeiltasten die Position des *Aktenzeichens* auf der Seite festlegen.
- 4. Das Feld **Erste Seitenzahl** auswählen und über den Ziffernblock die Seitenzahl eingeben, ab der das Aktenzeichen gedruckt werden soll. Es können führende Nullen eingegeben werden, um die Mindestlänge festzulegen.

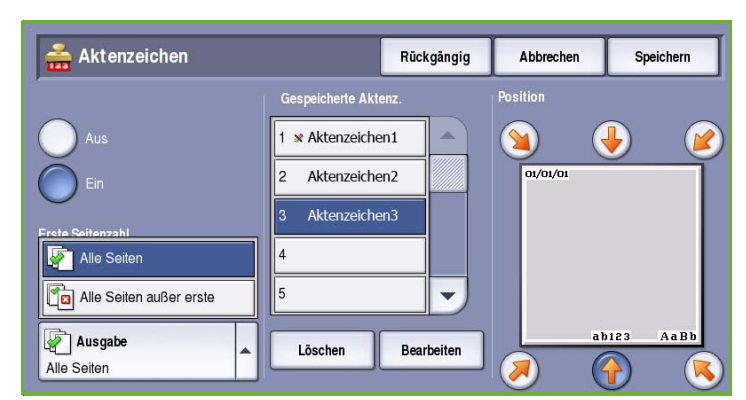

5. Angeben, ob **Alle Seiten** oder **Alle Seiten außer erste** mit dem *Aktzenzeichen* versehen werden sollen.

- 6. Mithilfe der *Bildlaufleiste* die Liste der verfügbaren Präfixe durchsuchen und das gewünschte Präfix auswählen. Zum Hinzufügen eines neuen Präfixes ein leeres Eintragsfeld markieren und über die Tastatur bis zu 8 alphanumerische Zeichen eingeben. Zum Bearbeiten eines vorhandenen Präfixes dieses in der Liste markieren und die Schaltfläche **Bearbeiten** wählen. Den Eintrag über die angezeigte Tastatur bearbeiten. Die Tastatur anschließend mit **Speichern** ausblenden.
- 7. **Speichern** wählen, um die Einstellungen zu übernehmen und zum Fenster *Textfelder* zurückzukehren. Bei Bedarf weitere *Textfelder* programmieren.
- 8. Über **Format & Stil** die für die *Textfelder* erforderlichen Optionen programmieren. Anweisungen siehe [Format & Stil auf Seite 41.](#page-42-0)
- 9. **Speichern** wählen, um die Einstellungen zu übernehmen und den Auftrag zu starten.

### <span id="page-42-0"></span>**Format & Stil**

Nach der Programmierung der *Textfelder* die erforderlichen Format- und Stileinstellungen wie folgt auswählen:

1. Registerkarte **Ausgabe** auswählen. Schaltfläche **Textfelder** und dann **Format & Stil** antippen.

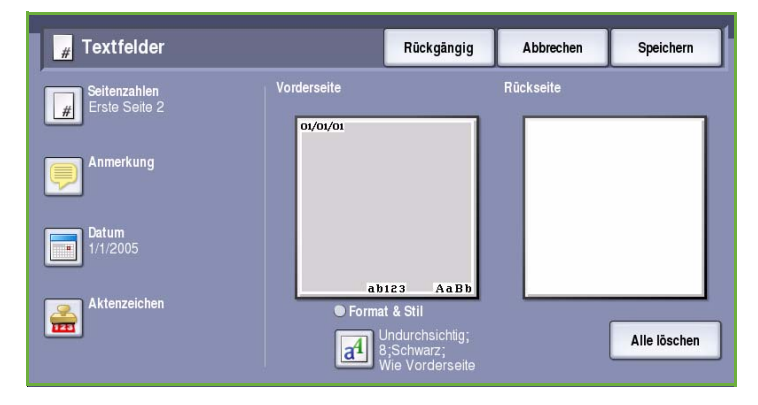

Rückgängig

Abbrechen

Speichern

- 2. Das Aussehen des Textes festlegen:
	- **Undurchsichtig**: Der Text wird mit einer weißen Umrandung auf die Kopie aufgedruckt. Das Textfeld verdeckt das darunter liegende Bild.
	- **Durchsichtig**: Das Textfeld wird so aufgedruckt, dass die Kopie unter dem Textfeld durchscheint.
- 3. Mithilfe der *Pfeilschaltflächen* die **Schriftgröße** angeben, die für alle Textfelder auf den Kopien gilt.

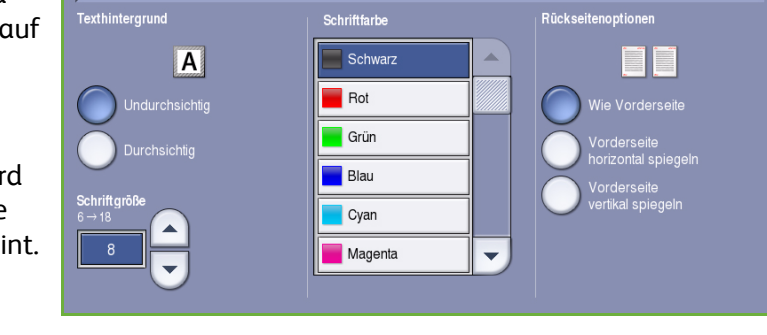

4. Mithilfe der *Bildlaufleiste* die Liste der verfügbaren Farben durchsuchen und die gewünschte Farbe auswählen.

a<sup>1</sup> Format & Stil

- 5. Eine der folgenden **Rückseitenoptionen** auswählen:
	- **Wie Vorderseite**: Die gewählten Einstellungen gelten für die Vorder- und die Rückseite.
	- **Vorderseite horizontal spiegeln**: Ausgabe lässt sich wie ein Buch öffnen, der Bundsteg befindet sich rechts. Die Position des Textfeldes auf der Rückseite ist ein Spiegelbild der Position auf der Vorderseite. Beispiel: Befindet sich die Seitenzahl auf der Vorderseite unten links, erscheint sie auf der Rückseite unten rechts.
- **Vorderseite vertikal spiegeln**: Ausgabe lässt sich wie ein Kalender öffnen, der Bundsteg befindet sich oben. Die Position des Textfeldes auf der Rückseite ist ein Spiegelbild der Position auf der Vorderseite. Beispiel: Befindet sich die Seitenzahl auf der Vorderseite unten links, erscheint sie auf der Rückseite unten rechts.
- 6. **Speichern** wählen, um die für *Format & Stil* des Textfeldes gewählten Optionen zu speichern.
- 7. **Speichern** wählen, um die Einstellungen zu übernehmen und den Auftrag zu starten.

## Klarsichtfolientrennblätter

Mit der Funktion *Klarsichtfolientrennblätter* können Leerblätter aus einem angegebenen Behälter zwischen bedruckten Klarsichtfolien eingefügt werden.

1. Klarsichtfolien in die Zusatzzufuhr einlegen, die *Materialeinstellungen* entsprechend aktualisieren und die neuen Einstellungen mit **Bestätigen** übernehmen. Weitere Informationen zum Einlegen von Druckmaterial siehe Handbuch Druckmaterial.

> Hinweis: Die Option **Klarsichtfolientrennblätter** ist nicht verfügbar, wenn die Druckmaterialwahl auf **Automatisch** eingestellt wurde.

- 2. Registerkarte **Ausgabe** auswählen. **Klarsichtfolientrennblätter** und dann **Ein** wählen.
- 3. Den Behälter mit dem Trennblattmaterial auswählen.
- 4. Den Behälter mit den Klarsichtfolien auswählen.
- 5. **Speichern** wählen, um die Einstellungen zu übernehmen und den Auftrag zu starten.

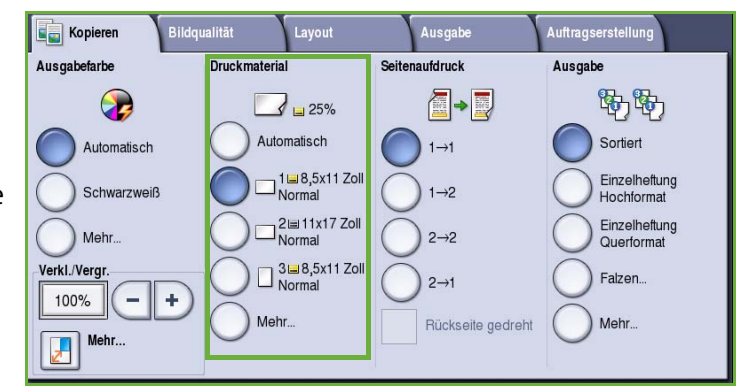

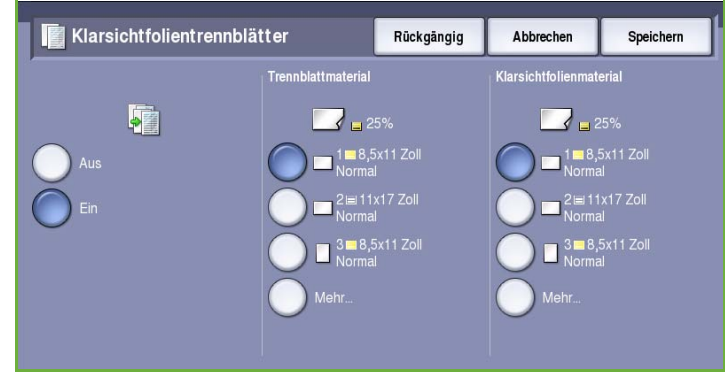

## **Seitenlayout**

Die Funktion *Seitenlayout* eignet sich für Handzettel, Storyboards und zur Archivierung. Damit können bis zu 36 Bilder auf ein Blatt aufgedruckt werden. Die Bildgröße wird automatisch angepasst, und die Bilder werden je nach gewähltem Druckmaterialformat im Hoch- oder Querformat auf der Druckseite angeordnet. Folgende Optionen stehen zur Verfügung:

- **Mehrfachnutzen**: Die Bilder werden so verkleinert, dass sie auf ein Blatt passen.
	- **Bildwiederholung**: Mehrere Kopien des gleichen Bildes werden so verkleinert, dass sie auf ein Blatt passen. Wie viele Reihen und Spalten  $F_{\Pi}$ ausgewählt werden können, hängt vom niedrigsten

Verkleinerungsfaktor (25%) und dem ausgewählten Druckmaterial ab.

Hinweis: Einige Funktionen können nicht in Verbindung mit *Seitenlayout* verwendet werden und sind am Touchscreen abgeblendet.

> 1  $\overline{2}$

3 4

4 Vorlagen in 2 Reihen und 2 Spalten

Die Abbildung zeigt Beispiele für Ausgaben, wie sie mit der Funktion *Seitenlayout* in der Regel erstellt werden.

> Hinweis: Die praktische Grenze beträgt 16 Bilder auf Papier des Formats A4 (8,5 x 11 Zoll).

1. Auf der Registerkarte *Kopieren* das für die Kopien gewünschte Material auswählen.

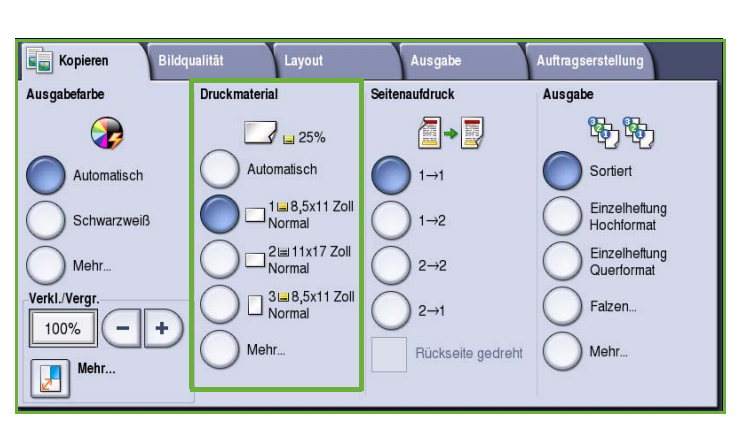

6 Vorlagen in 3 Reihen und 2 Spalten

1

3

5 6

 $\overline{2}$ 

4

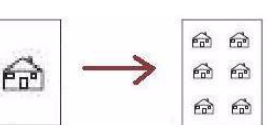

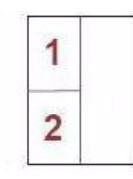

2 Vorlagen in 2 Reihen und 1 Spalte

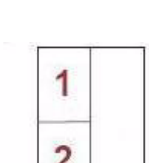

- 2. Registerkarte **Ausgabe** und dann **Seitenlayout** auswählen.
- 3. Die gewünschte Option für das Seitenlayout auswählen:

#### **Mehrfachnutzen**

- Die Schaltfläche für die gewünschte Anzahl Bilder pro Seite wählen.
- Oder die Schaltfläche **Manuell wählen und mithilfe** der *Pfeilschaltflächen* die Anzahl der

Reihen und Spalten auswählen. Gültige Werte sind 1 bis 15.

• Aus dem Dropdown-Menü rechts **Hochformat** oder **Querformat** auswählen.

#### **Bildwiederholung**

- Die Schaltfläche für die gewünschte Anzahl Bilder pro Seite wählen.
- Oder die Schaltfläche **Manuell wählen und mithilfe** der *Pfeilschaltflächen* die Anzahl der Reihen und Spalten auswählen. Gültige Werte sind 1 bis 15.
- Aus dem Dropdown-Menü rechts **Hochformat** oder **Querformat** auswählen.
- Wird **Automatisch** gewählt, wird die Höchstzahl der Reihen und Spalten, die auf das ausgewählte Materialformat passen, anhand des Vorlagenformats automatisch berechnet.
- Um die Ausrichtung der Bilder auf der Seite zu bestimmen, aus dem Dropdown-Menü rechts **Kopf oben** oder **Kopf links** auswählen.

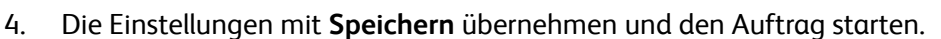

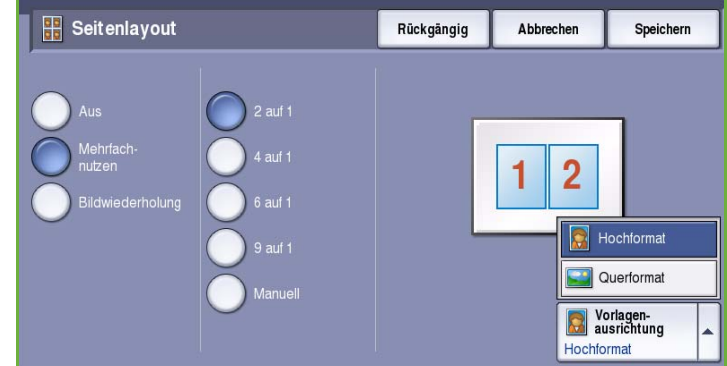

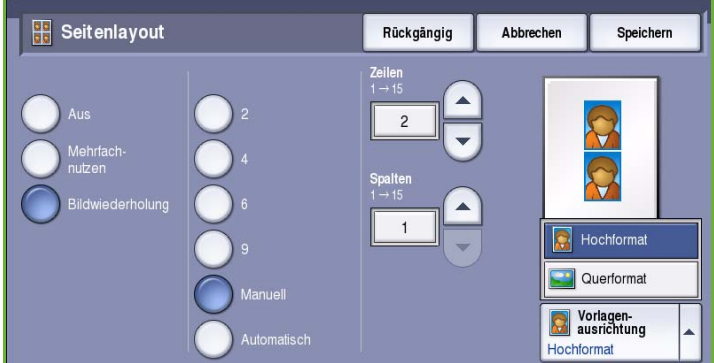

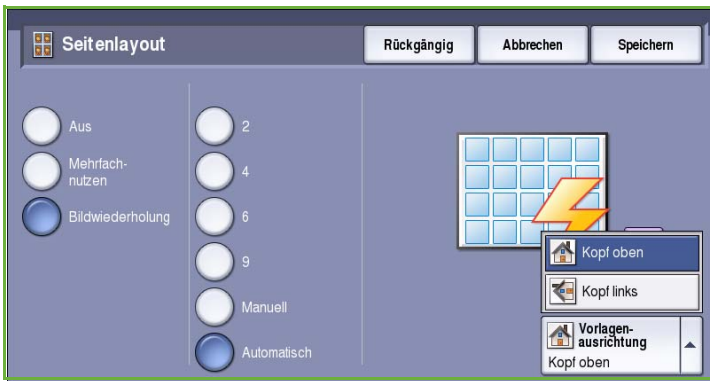

## Auftragserstellung

Mit den Optionen auf der Registerkarte *Auftragserstellung* können Aufträge programmiert werden, bei denen für bestimmte Seiten oder Abschnitte unterschiedliche Einstellungen benötigt werden. Es ist außerdem möglich, vor dem Drucken der gesamten Auflage einen *Mustersatz* auszugeben, und häufig verwendete Einstellungskombinationen können gespeichert und abgerufen werden.

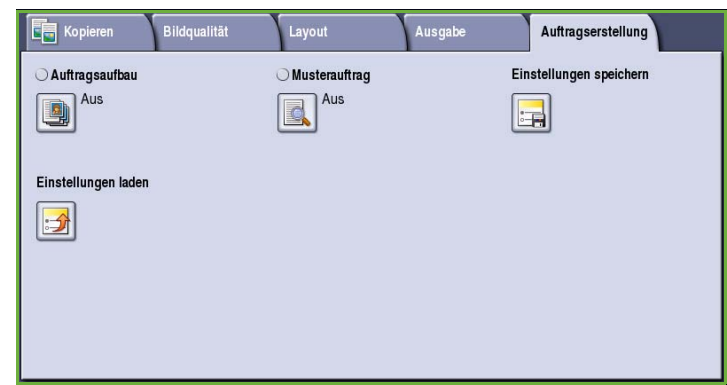

## Auftragsaufbau

Diese Funktion ist für Aufträge gedacht, bei denen einzelne Seiten oder Seitenbereiche eine unterschiedliche Programmierung erforderlich machen.

Für solche Aufträge können Einstellungen separat für einzelne Seiten und Segmente gewählt werden. Die Vorlage in die einzelnen Segmente unterteilen.

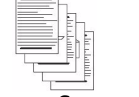

Einige

Seiten

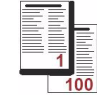

Einige Seiten mit Text und andere mit Fotos

Blätter 2-, andere 1 seitig

unterschie dlichen Formats Mehr als

- 100 Seiten
- 1. Auf der Registerkarte *Auftragserstellung* die Option **Auftragsaufbau** wählen und die Schaltfläche **Ein** antippen.
- 2. Die Option **Dieses Fenster zwischen Segmenten anzeigen** wählen, damit das Fenster *Auftragsaufbau* während des Scannens angezeigt wird. **Speichern** antippen.
- 3. Die für das erste Segment des Auftrags benötigten Optionen auswählen.
- 4. Die Vorlagen für das erste Segment einlegen und **Start** drücken.
- 5. Die Vorlagen herausnehmen.

Das Fenster *Auftragsaufbau* zeigt das erste Segment in der Liste an. Die folgenden Optionen können auf beliebige Segmente angewandt werden:

- **Mustersatz, letztes Segment**: Ausgeben eines Mustersatzes des zuletzt gescannten Segments. Der Mustersatz wird an das Ausgabemodul ausgegeben. Wenn der Probedruck in Ordnung ist, kann die Programmierung mit *Auftragsaufbau* fortgesetzt werden.
- **Letztes Segment löschen**: Löschen des zuletzt gescannten Segments. Die Programmierung mit *Auftragsaufbau* kann dann fortgesetzt werden.
	- ColorQube™ 9201/9202/9203 Kopieren 45

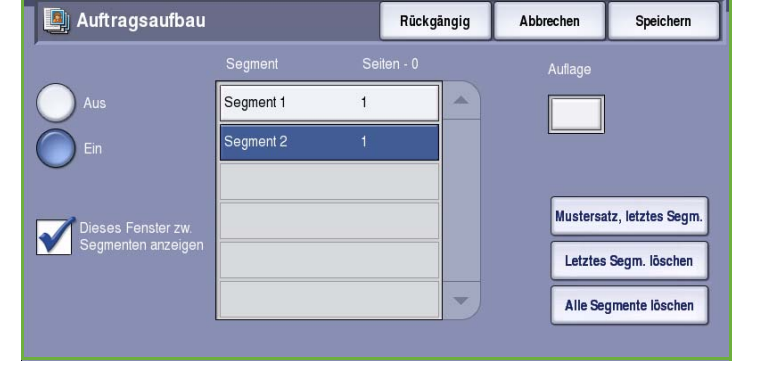

- **Alle Segmente löschen**: Löschen der für den laufenden Auftrag eingegebenen Einstellungen und erneutes Einblenden der Hauptseite von *Auftragsaufbau*.
- 6. Unter **Nächstes Segment programmieren** die für das zweite Segment benötigten Optionen auswählen.
- 7. Die Vorlagen für das zweite Segment einlegen und **Start** drücken.
- 8. Diesen Arbeitsgang mit allen übrigen Segmenten wiederholen.
- 9. Nach dem Scannen des letzten Segments **Auftrag drucken** wählen, um die Verarbeitung des Auftrags zu starten.

### Mustersatz

Beim Kopieren mit hohen Auflagen kann mit der Funktion *Mustersatz* ein Probeexemplar ausgegeben und geprüft werden.

- 1. Auf der Registerkarte *Auftragserstellung* die Schaltfläche **Mustersatz** antippen.
- 2. Die Schaltfläche **Ein** und dann **Speichern** antippen.
- 3. Die Vorlagen in den *Vorlageneinzug* einlegen und den Auftrag programmieren.
- 4. Die Gesamtauflage eingeben und **Start** drücken.

Daraufhin wird der *Mustersatz* ausgegeben.

Die Anzeige *Auftragsstatus* wird eingeblendet, und der Auftrag wird in der *Auftragsliste* gehalten.

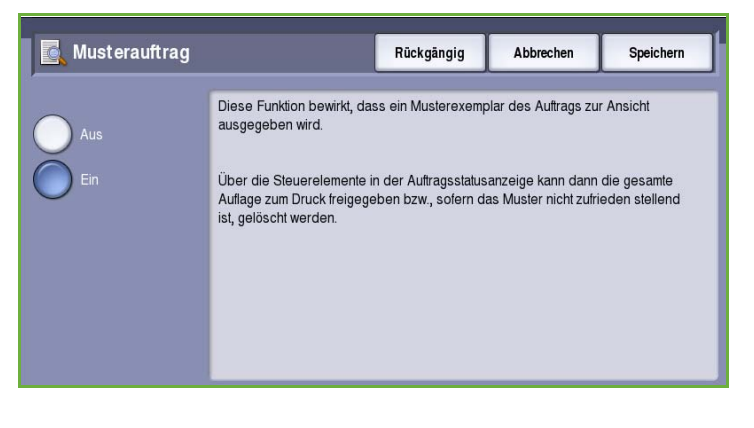

5. Ist der *Mustersatz* in Ordnung, **Freigeben** wählen. Die angegebene Anzahl von Sätzen wird erstellt.

Entspricht der *Mustersatz* nicht den Erwartungen, **Löschen** wählen und mit **Auftrag löschen** bestätigen. Der Auftrag wird aus der Liste gelöscht.

Hinweis: Wird die Auftragsstatusanzeige nicht eingeblendet, die Taste **Auftragsstatus** drücken, um auf den Auftrag zuzugreifen. Den Auftrag in der Liste markieren und **Freigeben** oder **Löschen** wählen.

## Aktuelle Einstellungen speichern

Bis zu zehn häufig verwendete Einstellungskombinationen können im Gerätespeicher als *Gespeicherte Einstellungen* gespeichert werden. Dabei werden nur die programmierten Einstellungen für den Auftrag gespeichert, nicht das Druckbild. Nach Abruf der gespeicherten Einstellungen muss eine Vorlage gescannt werden.

#### **Einstellungen speichern**

- 1. Die gewünschten Auftragsfunktionen programmieren.
- 2. Auf der Registerkarte *Auftragserstellung* die Schaltfläche **Einstellungen speichern** wählen.

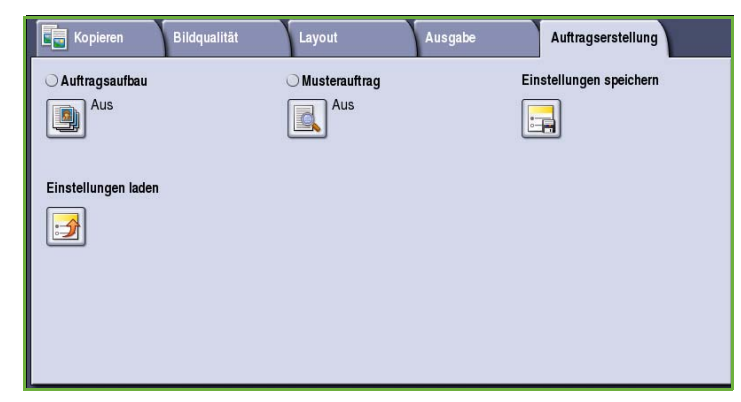

- 3. Das Dropdown-Menü *Einstellung* wählen und mithilfe der *Bildlaufleiste* ein mit **<Verfügbar>** bezeichnetes Eintragsfeld auswählen.
- 4. Über die Tastatur einen Namen für die gespeicherten Einstellungen eingeben.
- 5. **Speichern** wählen.

Die Einstellungen werden gespeichert und können mit *Einstellungen laden* abgerufen werden.

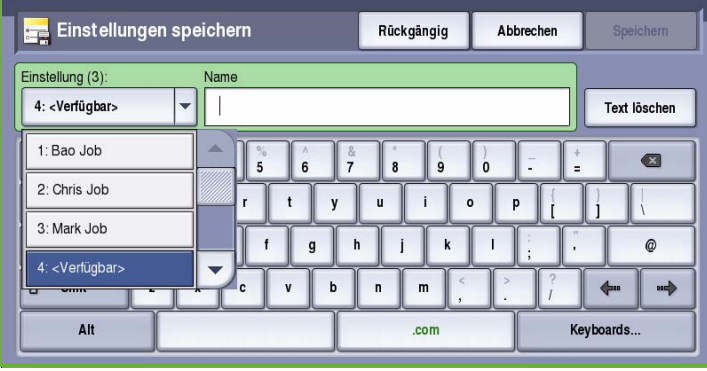

## Einstellungen laden

Die Funktion *Einstellungen laden* ermöglicht das Abrufen von Einstellungen aus dem Gerätespeicher und Anwenden der Einstellungen im aktuellen Auftrag. Die abgerufenen Einstellungen können geändert werden, die Änderungen werden jedoch nicht gespeichert.

1. Auf der Registerkarte *Auftragserstellung* die Schaltfläche **Einstellungen laden** wählen.

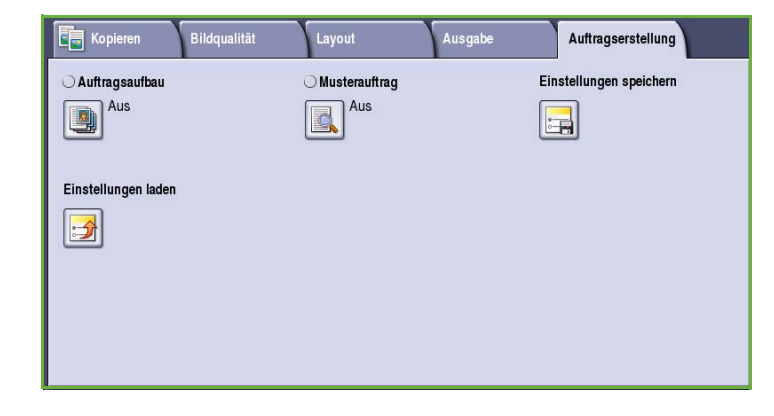

- 2. Die gewünschten Auftragseinstellungen in der Liste auswählen. Gegebenenfalls die *Bildlaufleiste* betätigen, um alle Einstellungen anzuzeigen.
- 3. Die programmierten Einstellungen mit **Laden** abrufen.

Die aufgerufenen Einstellungen werden aktiviert.

Zum Löschen eines *Einstellungseintrags* die Option **Löschen** wählen und zur Bestätigung erneut **Löschen** wählen.

- 4. Die Einstellungen den Anforderungen des Auftrags entsprechend ändern. Die Änderungen gelten nur für den aktuellen Auftrag und werden nicht gespeichert.
- 5. Vorlagen einlegen und **Start** drücken.

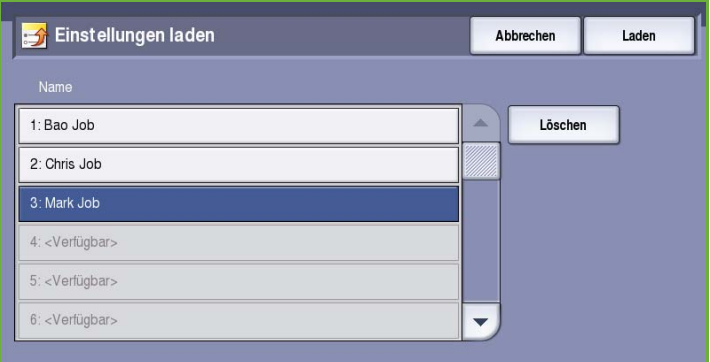

## Anmelden/Abmelden

Ist auf dem Gerät die *Authentifizierung oder Kostenzählung* aktiviert, ist zur Verwendung bestimmter oder aller Betriebsarten möglicherweise eine Anmeldung erforderlich. Wird eine durch ein Schloss gekennzeichnete Schaltfläche angezeigt, ist eine Anmeldung erforderlich.

- 1. Zum Anmelden am Steuerpult die Taste **Anmelden/Abmelden** drücken. Auch bei Wahl einer gesperrten Betriebsart wird zur Eingabe eines Benutzernamens und Kennworts aufgefordert.
- 2. Über die Tastatur den **Benutzernamen** eingeben, dann **Weiter** wählen.
- 3. Über die Tastatur das **Kennwort** eingeben, dann **Eingabe** wählen.
- 4. Ist auf dem Gerät ein Kostenzählungssystem aktiviert, müssen möglicherweise weitere Informationen eingegeben werden.
	- Ist die *Xerox-Standardkostenzählung* aktiviert,

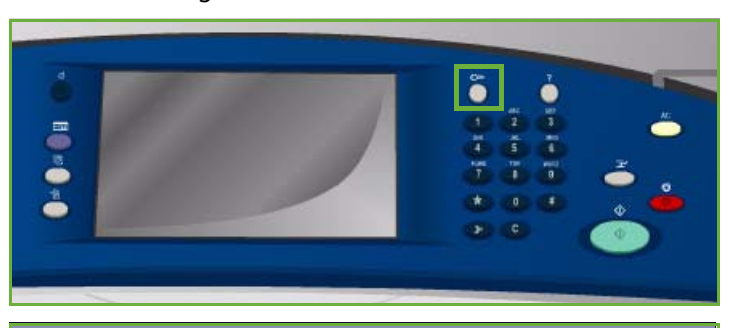

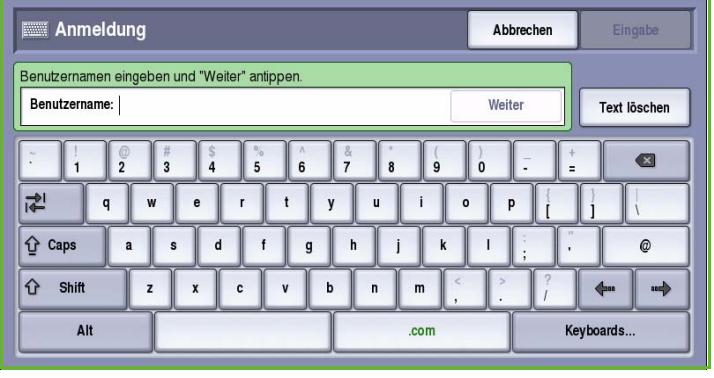

müssen zur Anmeldung die hierfür eingerichteten Anmeldedaten eingegeben werden.

- Ist die *Netzwerkkostenzählung* aktiviert, muss der Benutzer eine Benutzerkennung und eine Kostenstellenkennung eingeben.
- Ist ein *Externer Kostenzähler* installiert, muss dieser zum Zugriff auf die Betriebsart verwendet werden, zum Beispiel durch Durchziehen einer Karte oder Münzeinwurf.

Die Benutzerdetails werden rechts vom Meldungsbereich angezeigt.

- 5. Zum Abmelden erneut die Taste **Anmelden/Abmelden** drücken oder im Bereich der Benutzerdetails aus dem Dropdown-Menü die Option **Abmelden** auswählen.
- 6. Im Bestätigungsfenster **Abmelden** oder **Abbrechen** wählen.

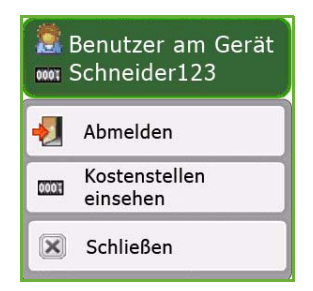

Anmelden/Abmelden

Version 2.0 09/09

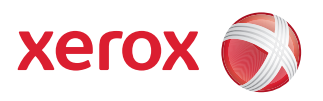

# Xerox® ColorQube™ 9201/9202/9203 Fax

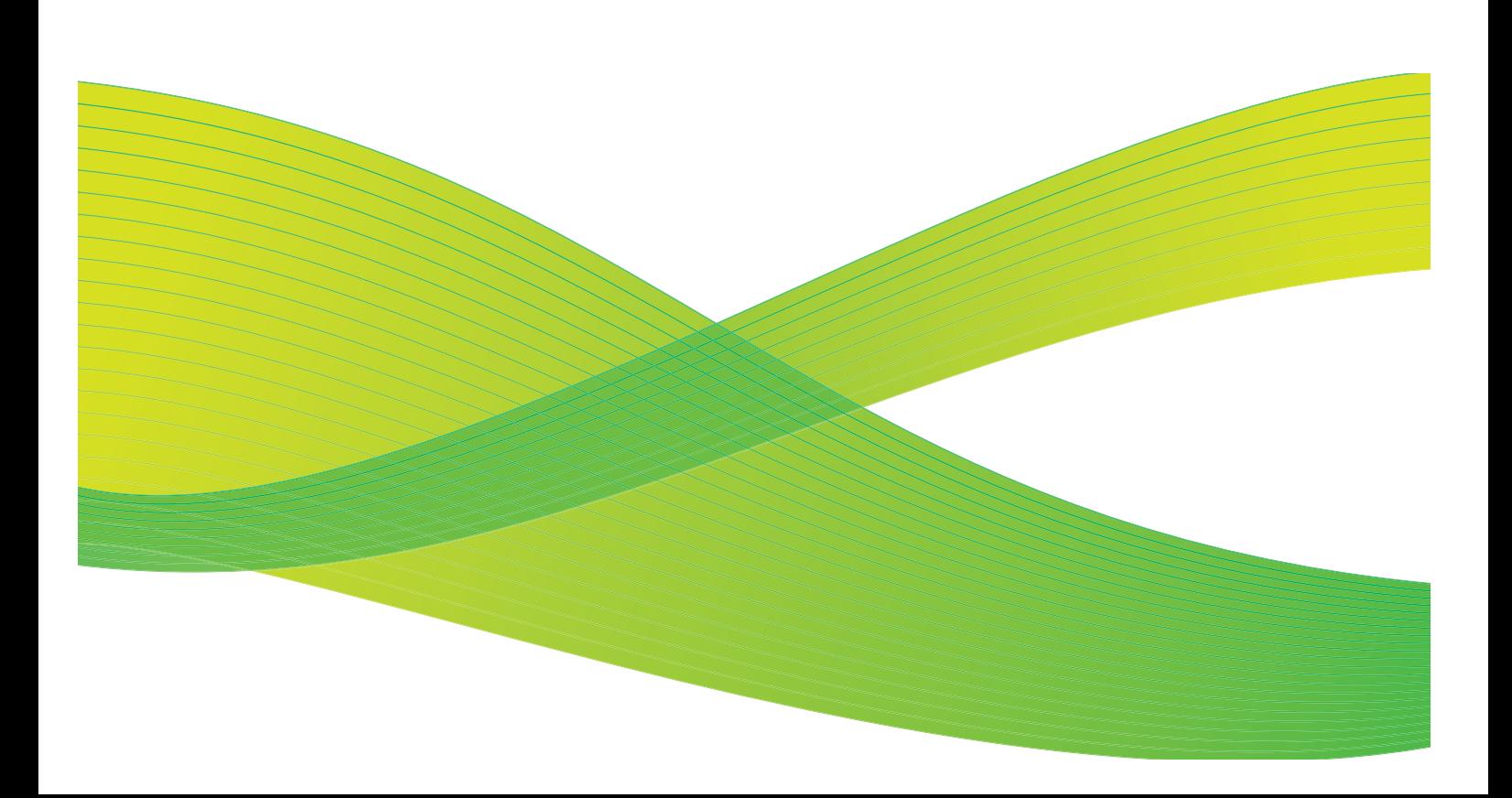

© 2009 Xerox Corporation. Alle Rechte vorbehalten. Rechte für unveröffentlichte Werke vorbehalten unter den Urheberrechtsgesetzen der USA. Der Inhalt dieser Publikation darf ohne Genehmigung der Xerox Corporation in keinerlei Form reproduziert werden.

Xerox® und das Firmenlogo sind Marken der Xerox Corporation in den USA und/oder anderen Ländern.

Der Urheberrechtsschutz erstreckt sich auf sämtliche gesetzlich zulässigen oder bewilligten urheberrechtsfähigen Materialien und Informationen beliebiger Art, einschließlich der mit den Softwareprogrammen erzeugten Materialien, die auf dem Bildschirm angezeigt werden, so z. B. Schriften, Muster, Symbole, Bildschirmanzeigen usw.

Dieses Handbuch wird regelmäßig überarbeitet. Änderungen, technische Ungenauigkeiten sowie orthografische und typografische Korrekturen werden in der jeweils nachfolgenden Auflage berücksichtigt.

Dokumentversion 2.0: September 2009

## Inhaltsverzeichnis

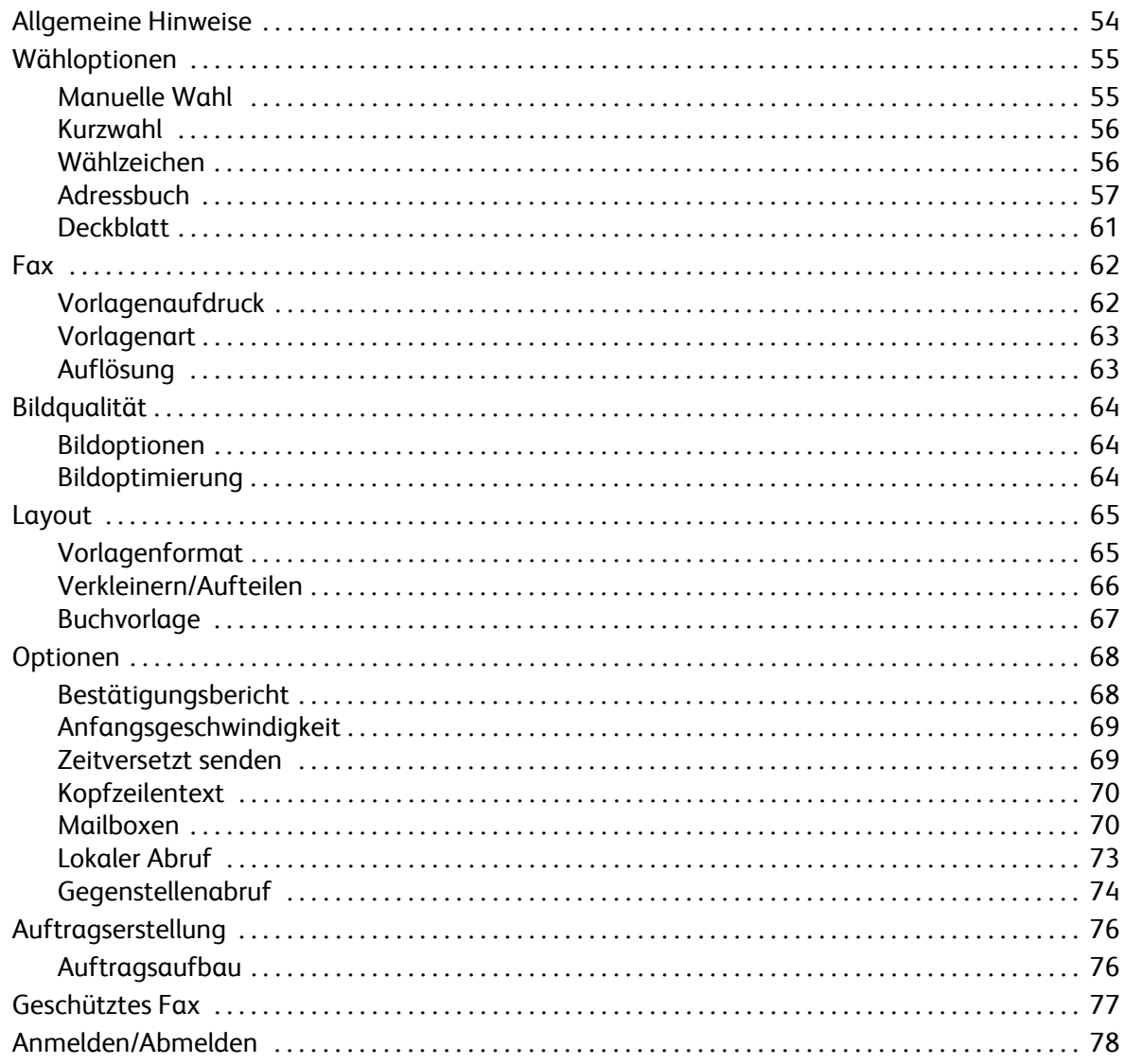

# <span id="page-55-0"></span>Allgemeine Hinweise

*Fax* ist eine optionale Funktion, die auf dem Gerät installiert werden kann. Sie wird über die Taste **Betriebsarten** und die Schaltfläche **Fax** aufgerufen. Mit *Fax* werden Vorlagen eingescannt und an eine ans Fernsprechnetz angeschlossene Gegenstelle gesendet.

Das Gerät ist direkt an den Telefonanschluss angeschlossen und gestattet daher eine direkte Steuerung der Faxübertragungen. Diese

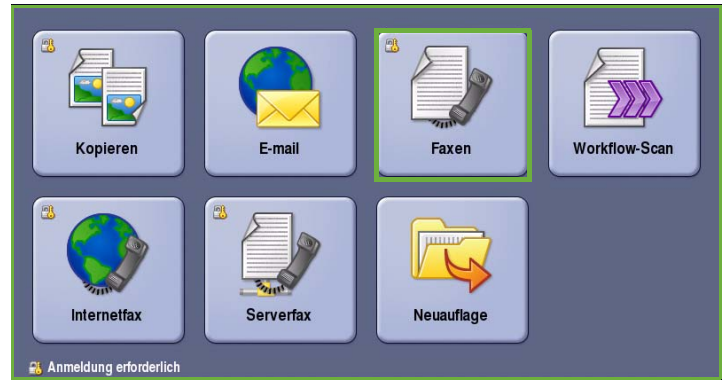

Faxübertragungen finden über normale Telefonleitungen statt, und es fallen demzufolge normale Telefongebühren an.

Die *Fax*-Standardoption lässt sich an eine Telefonleitung anschließen. Ein erweitertes Faxmodul für zwei Telefonleitungen wird als Zusatzoption angeboten. Mit einem solchen Faxmodul können Faxdokumente gleichzeitig gesendet und empfangen werden.

> Hinweis: Mit diesem Gerät können Faxdokumente nur in Schwarzweiß gesendet und empfangen werden.

In den meisten Fenstern sind die

folgenden Schaltflächen zum Bestätigen oder Ablehnen der vorgenommenen Einstellungen verfügbar.

- **Rückgängig**: Im aktuellen Fenster die Werte wiederherstellen, die beim Öffnen des Fensters angezeigt wurden.
- **Abbrechen**: Fenster auf die bisherigen Werte zurücksetzen und zum vorigen Fenster zurückkehren.
- **Speichern**: Vorgenommene Einstellungen speichern und zum vorigen Fenster zurückkehren.
- **Schließen**: Fenster schließen und zum vorigen Fenster zurückkehren.

Anweisungen zum Senden von Faxdokumenten und Verwenden der Grundfunktionen siehe *ColorQube™ 9201/9202/9203 Kurzanleitung*. Wenn auf dem Gerät die Authentifizierung oder Kostenzählung aktiviert wurde, ist zum Zugreifen auf diese Funktionen möglicherweise eine Anmeldung erforderlich. Siehe [Anmelden/Abmelden auf Seite 78](#page-79-0).

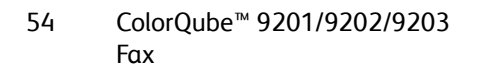

## Wähloptionen

Die Wähloptionen ermöglichen das Eingeben der Gegenstellen-Faxnummern. Die für den Faxauftrag geeignete Wähloption auswählen.

Zum Zugreifen auf die *Wähloptionen* die Taste **Betriebsarten** drücken und **Fax** wählen.

### <span id="page-56-0"></span>Wähloptionen

Die Wähloptionen ermöglichen das Eingeben der Gegenstellen-Faxnummern. Die für den Faxauftrag geeignete Wähloption auswählen.

Zum Zugreifen auf die *Wähloptionen* die Taste **Betriebsarten** drücken und **Fax** wählen.

#### <span id="page-56-1"></span>**Manuelle Wahl**

- 1. Das Faxnummernfeld auswählen und die Faxnummer über den Ziffernblock eingeben.
- 2. Zum Eingeben von Sonderzeichen in der Nummer die Option **Wählzeichen** wählen. Siehe [Wählzeichen auf](#page-57-1)  [Seite 56.](#page-57-1)
- 3. **Hinzufügen** wählen, um die Nummer der Empfängerliste hinzuzufügen. Weitere Nummern nach Bedarf hinzufügen.

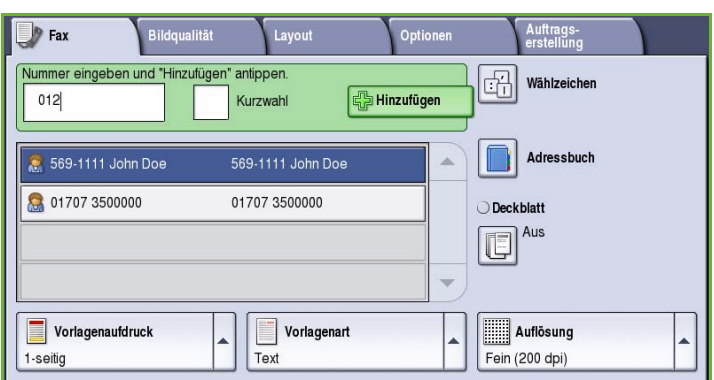

- 4. Empfängerliste ändern:
	- Eintrag in der Liste auswählen. Gegebenenfalls mithilfe der *Bildlaufleiste* alle Einträge anzeigen.
	- Zum Bearbeiten eines Eintrags **Bearbeiten** wählen. Zum Löschen eines Eintrags aus der Liste **Entfernen**, zum Löschen aller Einträge **Alle entfernen** wählen. Beim Entfernen eines Eintrags wird ein Bestätigungsfenster angezeigt.

Das Fax wird an sämtliche Empfänger in der Liste gesendet.

#### <span id="page-57-0"></span>**Kurzwahl**

Auf Nummern im *Adressbuch* kann über eine **Kurzwahl**-Nummer zugegriffen werden. Jedem Eintrag im *Adressbuch* wird eine dreistellige Kurzwahlnummer zugewiesen, die neben dem Eintrag angezeigt wird. Weitere Informationen zum *Adressbuch* siehe [Adressbuch auf](#page-58-0)  [Seite 57](#page-58-0)*.*

- 1. Die Option **Kurzwahl** wählen. Ein Häkchen wird angezeigt.
- 2. Das Faxnummer-Eingabefeld auswählen.

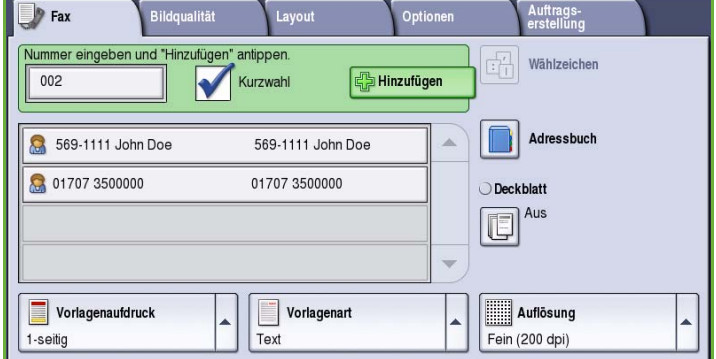

- 3. Die dreistellige Kurzwahlnummer eingeben.
- 4. **Hinzufügen** wählen, um die Nummer der *Empfängerliste* hinzuzufügen. Weitere Nummern nach Bedarf hinzufügen.
- 5. *Kurzwahl* kann zum Aufbauen der Empfängerliste mit *Manuelle Wahl* kombiniert werden.

### <span id="page-57-1"></span>**Wählzeichen**

Weitere Wählzeichen können über die Schaltfläche **Wählzeichen** aufgerufen werden. Diese Option verwenden, wenn in der Faxnummer Sonderzeichen benötigt werden. Faxnummer mit Wählzeichen eingeben:

- 1. Die Schaltfläche **Wählzeichen** wählen.
- 2. Über den Ziffernblock die Nummer und zusätzliche Wählzeichen eingeben.

Folgende Zeichen stehen zur Auswahl:

• **Wählpause [,]**: Einfügen einer Pause in den Wählvorgang. Falls gewünscht, mehrere Pausen einfügen. Bei Gebührencodes eine Pause nach der Faxnummer

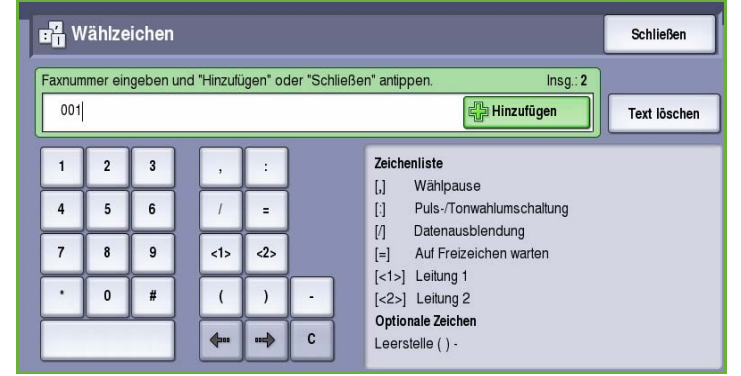

und vor der Gebührencodenummer eingeben.

- **Puls-/Tonwahlumschaltung [:]**: Umschalten zwischen Pulswahl und Tonwahl.
- **Datenausblendung [/]**: Ausblenden von Zeichen. Soll beispielsweise ein Gebührencode oder die für einen Anruf erforderliche Kreditkartennummer in der Anzeige nicht lesbar sein, kann das Zeichen *Datenausblendung* verwendet werden. Das Ausblendungszeichen / vor den zu schützenden Daten eingeben. Nach Eingabe der vertraulichen Daten / erneut eingeben, um die Funktion wieder auszuschalten. Die zwischen / stehenden Zeichen werden als \* dargestellt.
- **Auf Freizeichen warten [=]**: Verzögern des Wählvorgangs, bis das Freizeichen erkannt wird. Kann auch dazu verwendet werden, beim Zugriff auf eine externe Leitung oder andere Dienste auf ein bestimmtes Tonsignal zu warten.

• **Optionale Zeichen [Leerstelle ( ) - ]**: Diese Zeichen können zur besseren Lesbarkeit eingegeben werden, wirken sich jedoch nicht auf den Wählvorgang aus. Wenn beispielsweise die Vorwahl einer Faxnummer deutlich abgegrenzt werden soll, als *Optionale Zeichen* Klammern eingeben: (1234) 567890.

Ist mehr als eine Faxleitung verfügbar, können auch folgende Zeichen eingegeben werden:

- **Leitung 1 [<1>]** : Die Nummer wird über Leitung 1 gewählt. Hiermit wird die Leitungswahl vorübergehend geändert; die Einstellung gilt nur für den laufenden Auftrag.
- **Leitung 2 [<2>]** : Die Nummer wird über Leitung 2 gewählt. Hiermit wird die Leitungswahl vorübergehend geändert; die Einstellung gilt nur für den laufenden Auftrag.

Muss eine Korrektur vorgenommen werden, mit den Pfeilschaltflächen an die entsprechende Stelle navigieren und mit der Schaltfläche **C** einzelne Zeichen löschen. Mit **Text löschen** werden alle Zeichen gelöscht.

- 3. Nach Eingabe der Faxnummer und der Wählzeichen auf **Hinzufügen** klicken, um die Nummer der Empfängerliste hinzuzufügen.
- 4. **Schließen** wählen, um zu den Faxoptionen zurückzukehren.

#### <span id="page-58-0"></span>**Adressbuch**

Die Funktion *Adressbuch* dient zum Speichern von einzelnen oder Gruppen häufig verwendeter Faxnummern. Bis zu 200 Einzel- und 40 Gruppeneinträge können gespeichert werden. Für jede gespeicherte Nummer können auch Übertragungseinstellungen gewählt werden. Das *Adressbuch* kann von allen Fenstern aus aufgerufen werden, in denen eine Faxnummer eingegeben werden muss. Zum Einrichten und Verwenden von *Einzeleinträgen* oder *Gruppen* nach den folgenden Anweisungen vorgehen.

Auf Nummern im *Adressbuch* kann über die Schaltfläche **Adressbuch** zugegriffen werden.

- 1. Die Schaltfläche **Adressbuch** wählen. Eine Liste der Einträge im *Adressbuch* wird angezeigt.
- 2. Den gewünschten Empfänger wählen und aus dem Dropdown-Menü **Als Empfänger hinzufügen** auswählen. Die Nummer wird in der Empfängerliste angezeigt. Nach Bedarf weitere Empfänger hinzufügen.
- 3. Zum Hinzufügen einer *Gruppe* zur Empfängerliste das Dropdown-Menü **Einzeleinträge** und dann **Gruppen** auswählen. Die verfügbaren *Gruppen* werden angezeigt. Die gewünschte *Gruppe* wählen und aus dem Dropdown-Menü **Als Empfänger hinzufügen** auswählen.

Die *Gruppe* wird in der Empfängerliste angezeigt.

Nach Bedarf weitere Einzel- oder Gruppeneinträge hinzufügen.

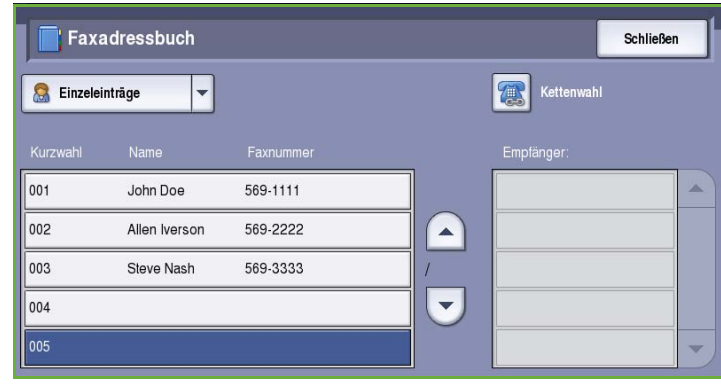

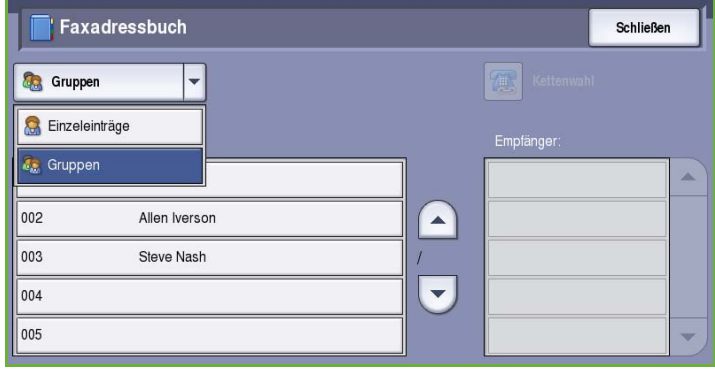

- 4. Zum Ändern eines Eintrags diesen in der Liste ansteuern und **Details bearbeiten** wählen. Den Eintrag nach Bedarf ändern und **Speichern** wählen.
- 5. Zum Entfernen eines Eintrags aus dem *Adressbuch* den zu löschenden Eintrag markieren und im Dropdown-Menü **Eintrag löschen** auswählen. Im Bestätigungsfenster erneut **Eintrag löschen** wählen.
- 6. **Schließen** wählen, um zu den Faxoptionen zurückzukehren.

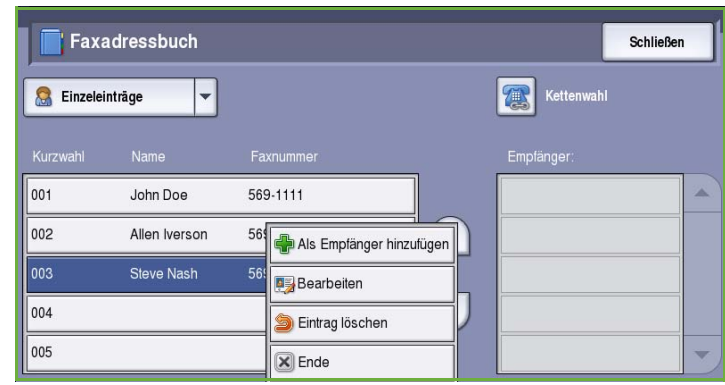

Das Fax wird an sämtliche Empfänger in der Liste gesendet.

#### **Verwenden von Kettenwahl**

Die Kettenwahl ermöglicht das Kombinieren verschiedener Wählverzeichniseinträge, so dass sie als ein Faxempfänger behandelt werden. Beispielsweise kann eine Vorwahl separat von der Telefonnummer gespeichert werden. Per Kettenwahl können diese beiden Einträge zu einer Faxnummer kombiniert werden.

- 1. **Adressbuch** und dann **Kettenwahl** wählen.
- 2. Wenn vor der *Adressbuchnummer* Zahlen oder Wählzeichen eingegeben werden müssen, diese über den Ziffernblock eingeben.
- 3. Den gewünschten Eintrag im *Adressbuch* markieren und **Hinzufügen** wählen.

Die Faxnummer des Empfängers wird der Nummer im Eingabefeld *Empfänger* hinzugefügt.

Über den Ziffernblock oder das

*Adressbuch* weitere Nummern eingeben, bis die Nummer vollständig ist.

- 4. **Speichern** wählen, um die Nummer in der Liste zu speichern und zur Anzeige *Adressbuch* zurückzukehren.
- 5. **Schließen** wählen, um zu den Faxoptionen zurückzukehren.

Die Nummer wird in der Empfängerliste angezeigt.

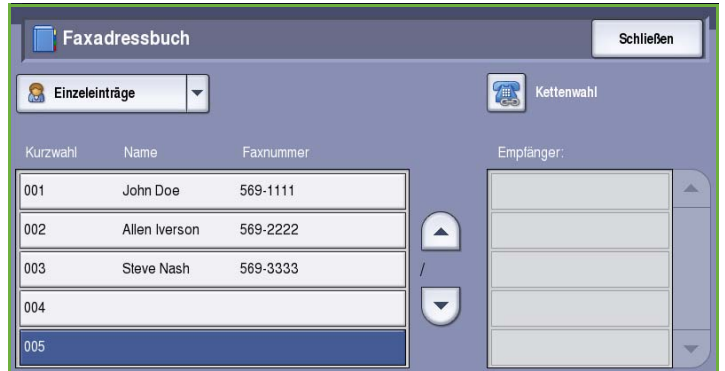

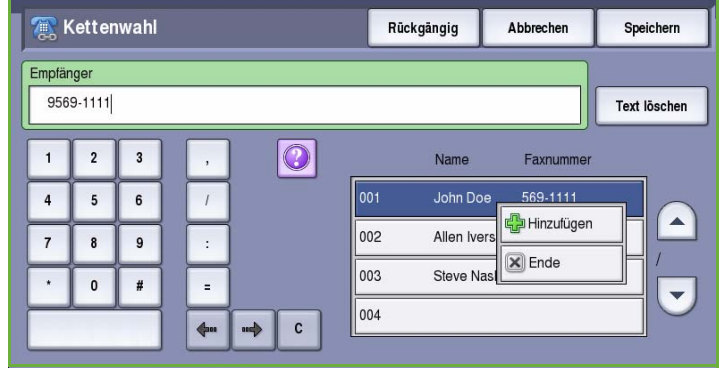

### **Einrichten des Adressbuchs**

#### **Einzeleinträge**

- 1. Die Registerkarte **Fax** und dann die Schaltfläche **Adressbuch** wählen.
- 2. Aus dem Dropdown-Menü die Option **Einzeleinträge** auswählen.
- 3. Ein leeres Eintragsfeld in der Liste auswählen. Gegebenenfalls die *Pfeilschaltflächen* verwenden.
- 4. Im Feld **Name** den Namen des Empfängers eingeben.

Zum Löschen von Fehlern die Rücktaste, zum Löschen der gesamten Eingabe die Schaltfläche **Text löschen** verwenden.

#### **Speichern** wählen.

- 5. Im Feld **Faxnummer** die Faxnummer des Empfängers eingeben. Zum Eingeben von Sonderzeichen in der Nummer die Schaltfläche **Wählzeichen** verwenden. Siehe [Wählzeichen auf Seite 56.](#page-57-1)
- 6. Eine **Anfangsgeschwindigkeit** für den Empfänger auswählen. Über das Dropdown-Menü eine Geschwindigkeit für die gewählte Option auswählen. Siehe
- [Anfangsgeschwindigkeit auf Seite 69](#page-70-0). 7. Soll für den Empfänger ein Deckblatt hinzugefügt werden, **Deckblatt** und dann **Ein** wählen.
- Die erforderlichen Details eingeben. Weitere Informationen siehe [Deckblatt auf Seite 61](#page-62-0).
- 8. **Speichern** wählen. Der neue Eintrag wird in der Liste angezeigt.
- 9. Zum Ändern eines Eintrags die Option **Details bearbeiten** wählen. Zum Löschen des Eintrags die Option **Eintrag löschen** wählen.

#### **Gruppen**

Gruppeneinträge ermöglichen das Gruppieren einzelner Einträge für Rundsendungen unter einer Nummer. Beim Senden des Faxdokuments wird nur die gewünschte Gruppennummer eingegeben, und das Fax wird an alle Mitglieder der Gruppe übertragen. Faxnummern können nur dann Gruppen hinzugefügt werden, wenn sie zuvor als Einzeleinträge eingegeben wurden.

1. Zum Erstellen einer *Gruppe* die Registerkarte **Fax** wählen und dann die Schaltfläche **Adressbuch** antippen.

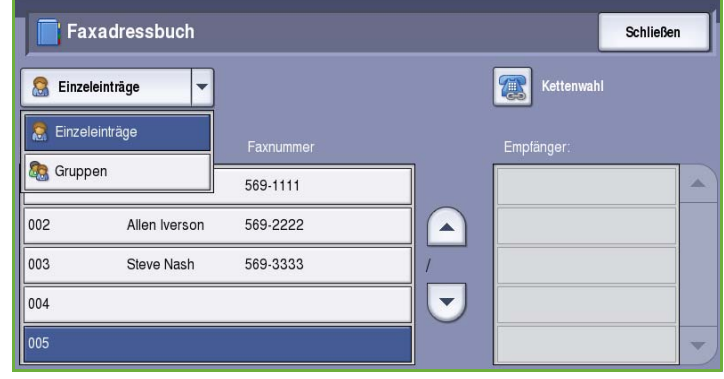

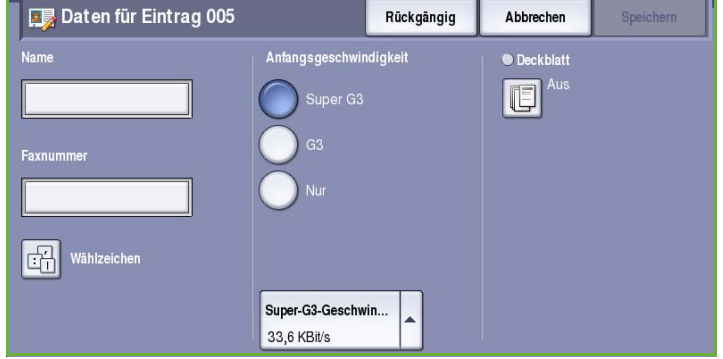

- 2. Aus dem Dropdown-Menü die Option **Gruppen** auswählen.
- 3. Ein leeres Eintragsfeld in der Liste auswählen. Gegebenenfalls die *Pfeilschaltflächen* verwenden.

4. Den Namen der *Gruppe* im Feld **Gruppenname** eingeben.

Zum Löschen von Fehlern die Rücktaste, zum Löschen der gesamten Eingabe die Schaltfläche **Text löschen** verwenden. **Speichern** wählen.

- 5. Die Schaltfläche **Empfänger hinzufügen** antippen, um der *Gruppe* Empfänger hinzuzufügen.
- 6. Einer Gruppe können Einzel- oder Gruppeneinträge hinzugefügt werden: Zum Hinzufügen eines Einzeleintrags aus dem Dropdown-Menü die Option **Einzeleinträge** auswählen. Den gewünschten Eintrag auswählen und **Hinzufügen** wählen.

Um der neuen Gruppe einen Gruppeneintrag hinzuzufügen, aus dem Dropdown-Menü **Gruppe** auswählen. Den gewünschten Gruppeneintrag auswählen und **Hinzufügen** wählen.

- 7. Weitere Einzel- und Gruppeneinträge hinzufügen, bis die Empfängerliste vollständig ist. Zum Löschen von Einträgen aus der Gruppe **Entfernen** oder **Alle entfernen** verwenden.
- 8. **Speichern** wählen, wenn alle gewünschten Empfänger hinzugefügt wurden. Die Empfänger werden in der Liste angezeigt.
- 9. **Schließen** wählen, um zur Anzeige *Adressbuch* zurückzukehren. Damit wurde die neue Gruppe erstellt.

Eintrag für Gruppe 004

Name

Gruppenname123

10. Zum Ändern eines Gruppeneintrags die Option **Details bearbeiten** wählen. Zum Löschen einer Gruppe die Option **Eintrag löschen** wählen.

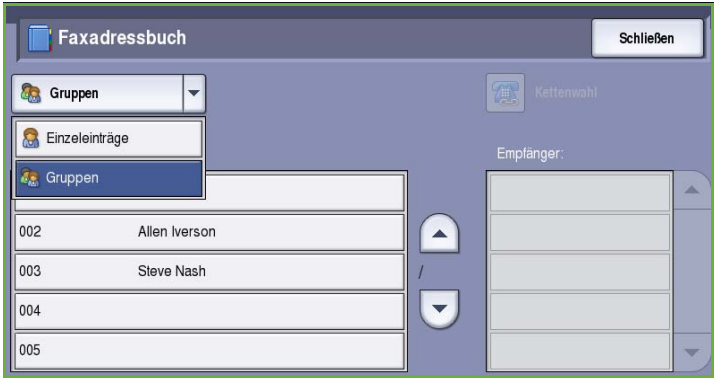

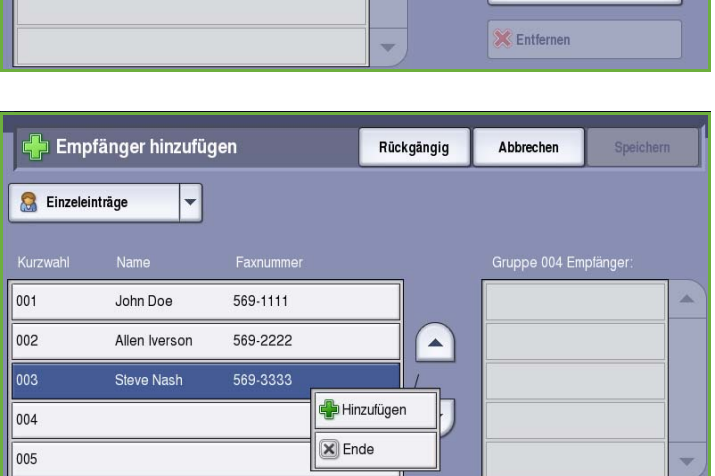

Ä

Empfänger hinzufügen

## <span id="page-62-0"></span>**Deckblatt**

Mit der Funktion *Deckblatt* wird dem Faxdokument ein Begleitblatt mit Empfänger- und Absenderangaben sowie Anmerkungen hinzugefügt. Hierdurch erübrigt sich das manuelle Senden von Deckblättern.

Das *Deckblatt* enthält folgende Angaben:

- **An**: Name des Empfängers. Kann am Gerät eingegeben werden.
- **Absender:** Name des Absenders, wie am Gerät eingegeben.
- **Anmerkung:** Anmerkung aus der Anmerkungsliste.
- **Startzeit**: Datum und Uhrzeit der Faxübertragung. Die Uhrzeit wird je nach Gerätevoreinstellung im 24- oder im 12-Stunden-Format angezeigt. Diese Angabe erscheint automatisch auf dem Deckblatt.
- **Seiten**: Anzahl der Seiten (ohne Deckblatt). Diese Angabe erscheint automatisch auf dem Deckblatt.
- **Faxnummer**: Nummer des sendenden Faxgeräts. Diese Angabe erscheint automatisch auf dem Deckblatt.

*Deckblatt* auswählen:

- 1. Die Schaltfläche **Deckblatt** und dann **Ein** wählen.
- 2. Das Feld **An** wählen und über die Tastatur den Namen des Empfängers eingeben.
	- Es können bis zu 30 alphanumerische Zeichen eingegeben werden.
	- Einzelne Zeichen können mit der Rücktaste gelöscht werden. Zum Löschen des gesamten Eintrags **Text löschen** wählen.

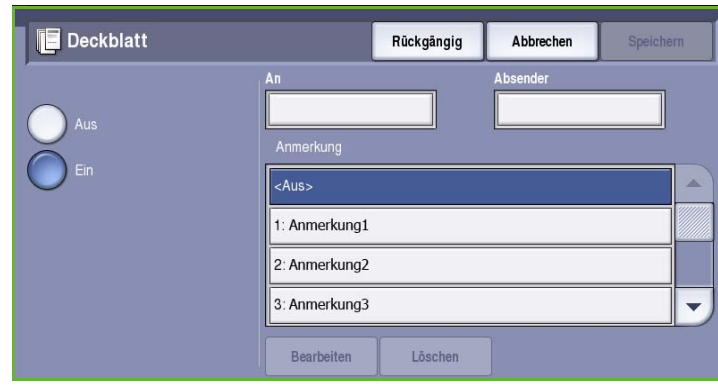

- Tastaturen in anderen Sprachen können über die Schaltfläche **Tastaturen...** aufgerufen werden.
- **Speichern** wählen.
- 3. Das Feld **Absender** wählen und über die Tastatur den Namen des Absenders eingeben. **Speichern** wählen.
- 4. Die gewünschte Anmerkung aus der Liste auswählen.

Wird eine benutzerdefinierte Anmerkung gewünscht, ein Anmerkungsfeld mit der Kennzeichnung **<Frei>** und dann **Bearbeiten** wählen, um den gewünschten Text einzugeben. **Speichern** wählen.

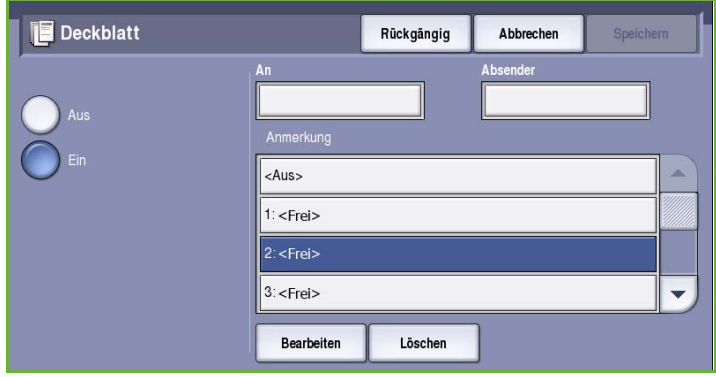

Fax

- 5. Zum Löschen einer Anmerkung aus der Liste die Anmerkung auswählen und **Löschen** wählen. Im Bestätigungsfenster **Bestätigen** wählen. Das Anmerkungsfeld wird mit **<Frei>** gekennzeichnet.
- 6. **Speichern** wählen, um die Einstellungen zu speichern und die Funktion zu beenden.

## <span id="page-63-0"></span>Fax

Die Registerkarte *Fax* bietet Zugriff auf die grundlegenden Funktionen zum Programmieren von Faxaufträgen. Zum Zugreifen auf die *Fax*-Optionen die Taste **Betriebsarten** drücken und **Fax** wählen. Die Registerkarte **Fax** wird angezeigt.

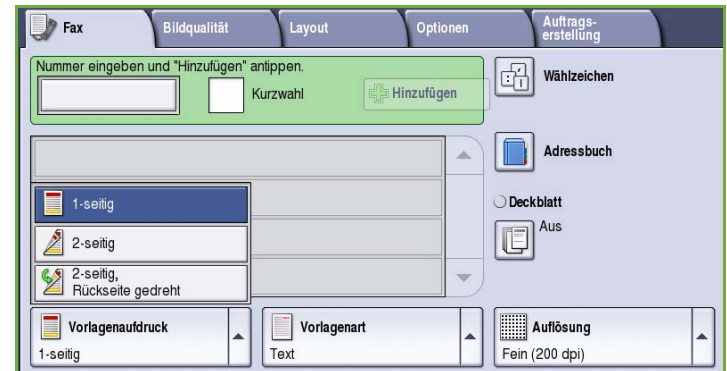

## <span id="page-63-1"></span>Vorlagenaufdruck

Mit der Option *Vorlagenaufdruck* kann festgelegt werden, ob nur die Vorderseiten oder Vorder- und Rückseiten zweiseitiger Vorlagen gescannt werden. Folgende Optionen stehen zur Verfügung:

- **1-seitig**: Einseitig bedruckte Vorlagen.
- **2-seitig**: Zweiseitig bedruckte Vorlagen. Für diese Option muss der *Vorlageneinzug* verwendet werden.
- **2-seitig, Rückseite gedreht**: Vorlagen, die sich wie ein Kalender

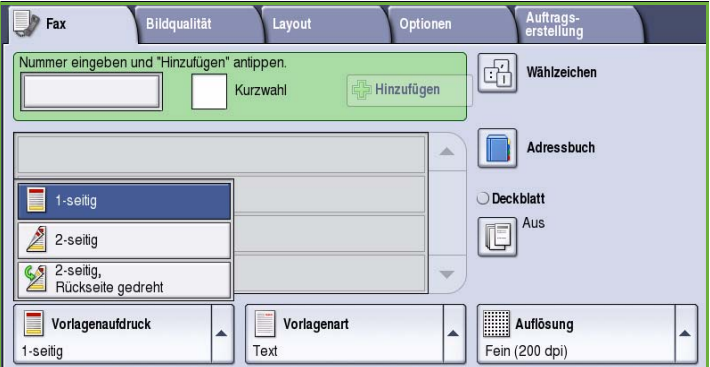

durchblättern lassen. Für diese Option muss der *Vorlageneinzug* verwendet werden.

## <span id="page-64-0"></span>Vorlagenart

Mit dieser Option wird die Art der zu scannenden Vorlagen definiert. Durch Wahl der richtigen Vorlagenart lässt sich eine optimale Bildqualität erzielen. Folgende Optionen stehen zur Verfügung:

- **Foto und Text**: Vorlagen mit Fotos und Rasterbildern hoher Qualität. Mit dieser Option wird die Bildwiedergabe verbessert, die Schärfe der Text- und Strichzeichnungselemente wird jedoch leicht gemindert.
- **Foto**: Dient zur optimalen Verarbeitung von Vorlagen mit Fotos und ähnlichen Bildern, die weder Text noch Linien enthalten. Text und Linien werden mit dieser Einstellung weniger scharf wiedergegeben.

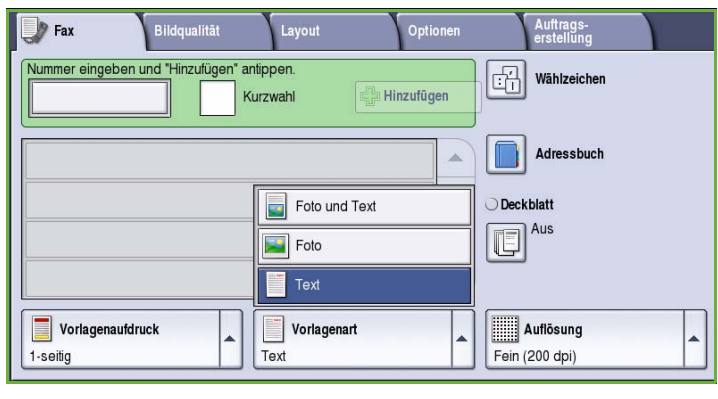

• **Text**: Liefert schärfere Umrisse und wird für Text und Strichzeichnungen empfohlen.

## <span id="page-64-1"></span>Auflösung

Die *Auflösung* wirkt sich auf die Wiedergabequalität des Faxdokuments am Gegenstellengerät aus. Mit einer höheren Auflösung wird eine bessere Bildqualität erzielt. Eine niedrigere Auflösung führt zu kürzeren Übertragungszeiten. Folgende Optionen stehen zur Verfügung:

- **Standard (200x100 dpi)**: Empfohlen für Textvorlagen. Damit entstehen kürzere Übertragungszeiten, bei Grafiken und Fotos wird jedoch nicht die beste Bildqualität erzielt.
- **Fein (200 dpi)**: Empfohlen für Strichzeichnungen und Fotos. Dies ist die Standardeinstellung; sie ist für die meisten Vorlagen geeignet.
- **Extrafein (600 dpi)**: Empfohlen für Fotos und Rasterbilder oder Bilder mit Graustufen. Diese Einstellung erfordert längere Übertragungszeiten, liefert jedoch die beste Bildqualität.

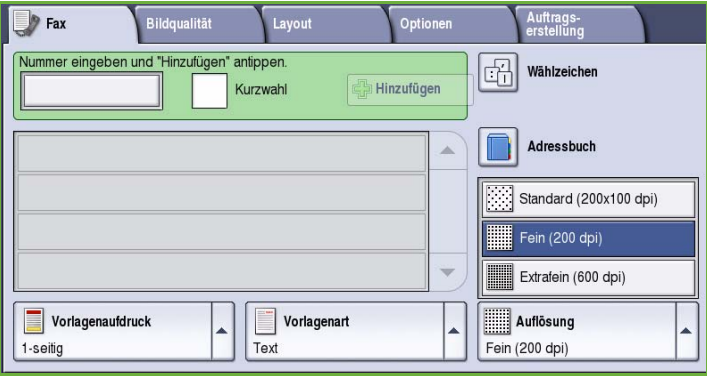

# <span id="page-65-0"></span>Bildqualität

Über die Registerkarte *Bildqualität* werden Funktionen zur Optimierung der Bild- oder Ausgabequalität aufgerufen. Zum Zugreifen auf die Optionen für die *Bildqualität* die Taste **Betriebsarten** drücken und **Fax** wählen. Dann die Registerkarte **Bildqualität** wählen.

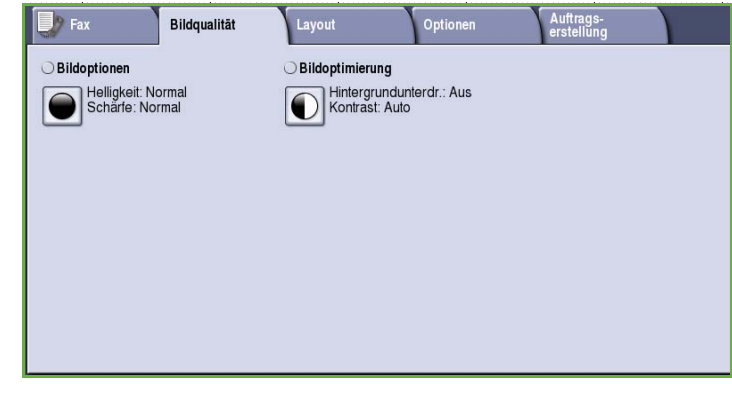

## <span id="page-65-1"></span>Bildoptionen

Die *Bildoptionen* dienen zum Ändern des Erscheinungsbilds der Ausgabe. Folgende Optionen stehen zur Verfügung:

• **Helligkeit** dient zur Einstellung des Schwärzungsgrads für das einzulesende Dokument. Schieberegler nach unten schieben, um das Bild abzudunkeln. Zum Aufhellen den Regler nach oben schieben.

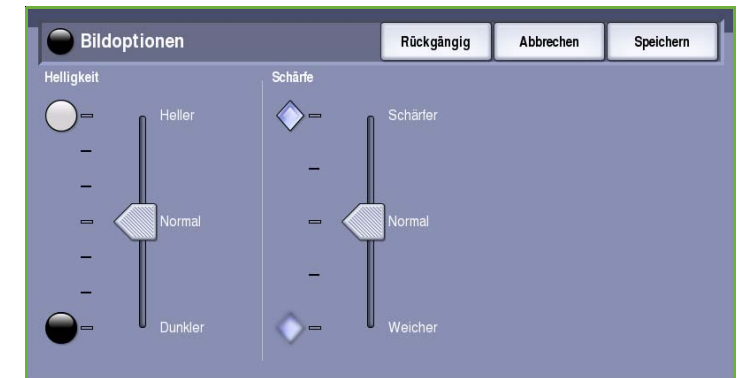

• **Schärfe** dient zur Einstellung der Schärfe der gescannten Bilder. Schieberegler nach oben schieben, um ein schärferes Bild zu erzielen. Schieberegler nach unten schieben, um ein weicheres Bild zu erhalten.

## <span id="page-65-2"></span>Bildoptimierung

*Bildoptimierung* bietet Optionen zur Verbesserung der Qualität der Ausgabe durch Unterdrücken des Hintergrunds oder Einstellen des Kontrasts. Folgende Optionen stehen zur Verfügung:

- Mit **Hintergrundunterdrückung** wird die Ausgabe bei Vorlagen mit farbigem Hintergrund verbessert. Der Hintergrund ist auf der Ausgabe weniger oder gar nicht sichtbar. Diese Option ist für Vorlagen auf farbigem Papier nützlich.
	- **Ein**: Hintergrund wird unterdrückt.

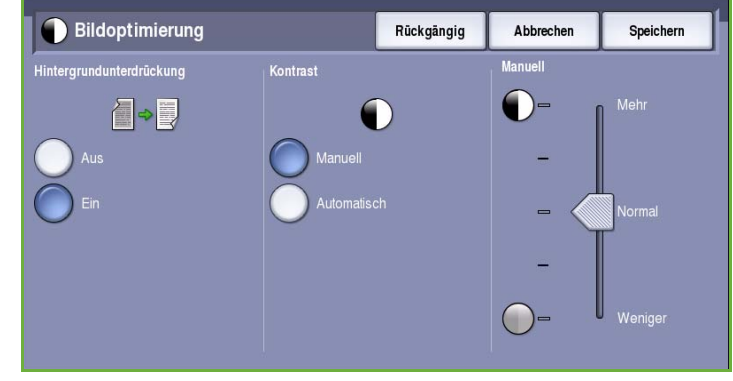

- **Aus**: Hintergrundunterdrückung wird deaktiviert, was insbesondere in folgenden Fällen zu empfehlen ist:
	- Mit einer dunkleren Einstellung der **Helligkeit** wird bei hellen Vorlagen keine befriedigende Ausgabe erzielt.
	- Die Vorlage hat einen grauen oder farbigen Rand.
	- Bei einer gebundenen Vorlage sollen Details besser wiedergegeben werden, die wegen eines dunklen Randes verloren gingen.
- **Kontrast** steuert die Druckdichte der Ausgabe und gleicht zu starken oder zu geringen Kontrast auf der Vorlage aus.
	- **Manuell**: Manuelle Kontrasteinstellung. Schieberegler zu *Mehr* schieben, um den Schwarzweißkontrast für Text und Linien zu erhöhen. Die Detailgenauigkeit von Bildern wird reduziert. Schieberegler zu *Weniger* schieben, um die Detailwiedergabe in hellen und dunklen Vorlagenbereichen zu verbessern.
	- **Automatisch**: Automatische Kontrastregelung je nach Vorlage.

## <span id="page-66-0"></span>Layout

Die Optionen unter *Layout* bieten Möglichkeiten zur Gestaltung des Faxdokuments. Zum Zugreifen auf die Optionen für das *Layout* die Taste **Betriebsarten** drücken und **Fax** wählen. Die Registerkarte **Layout** wählen.

#### $\mathbf{F}$  Fax **Bildqualität Optioner** Auftrags-<br>erstellung Layout Vorlagenformat Verkleinern/Aufteiler Buchvorlage Automatisch Verkleinern Aus

## <span id="page-66-1"></span>Vorlagenformat

Die Option **Vorlagenformat** wählen, um das Format der über das Vorlagenglas oder

den Vorlageneinzug gescannten Vorlage einzugeben. Diese Angabe wird zur Berechnung der Größe des gescannten Bildes verwendet. Es können auch die Optionen **Automatisch** für automatische Formaterkennung oder **Mischformatvorlagen** für Vorlagenseiten in unterschiedlichen Formaten verwendet werden. Folgende Optionen stehen zur Verfügung:

- **Automatisch**: Standardeinstellung. Das Vorlagenformat wird automatisch erkannt. Entsprechend dem ermittelten Vorlagenformat wird automatisch ein Standardmaterialformat gewählt.
- **Festwert**: Zur Auswahl des Vorlagenformats aus einer Liste vordefinierter Standardformate. Die Liste kann über die Bildlaufleiste angezeigt werden.

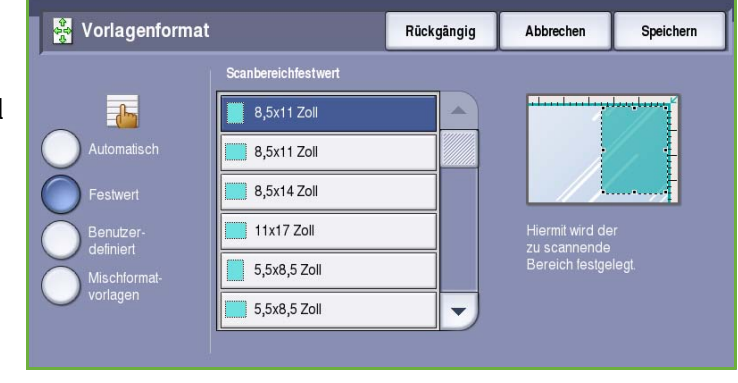

• **Benutzerdefiniert**: Zur manuellen Eingabe der Größe des zu scannenden Bereichs. Den zu scannenden Bereich der Vorlage messen und die Maße in X- und Y-Richtung in die entsprechenden Felder eingeben. Nur der angegebene Bereich wird gescannt.

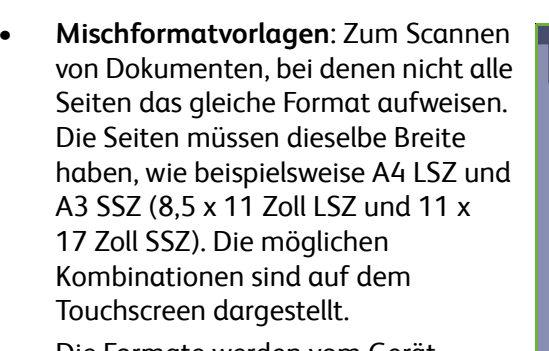

Die Formate werden vom Gerät automatisch ermittelt und es wird geprüft, ob das Gegenstellengerät für

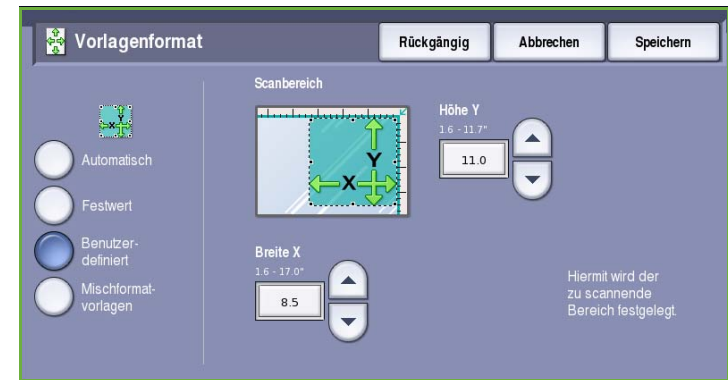

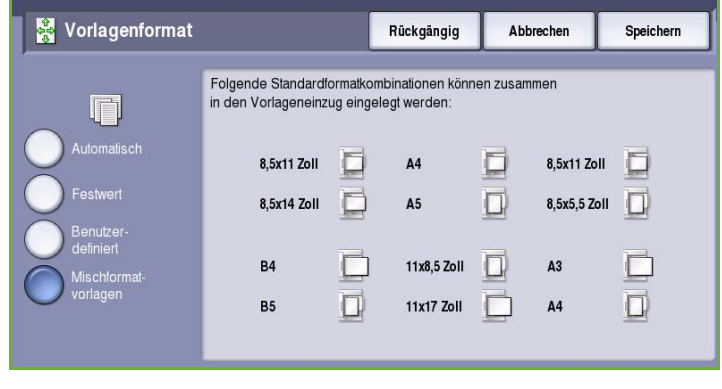

den Empfang von Seiten in unterschiedlichen Formaten ausgelegt ist. Ist dies nicht der Fall, wird das Bild entsprechend verkleinert oder vergrößert.

**Speichern** wählen, um die Einstellungen zu speichern und die Funktion zu beenden.

### <span id="page-67-0"></span>Verkleinern/Aufteilen

Mit der Funktion**Verkleinern/Aufteilen** wird festgelegt, wie das Fax gedruckt wird, wenn das Format größer ist als am empfangenden Gerät zulässig. Folgende Optionen stehen zur Verfügung:

- **Verkleinern**: Verkleinerung des Bildes, so dass es auf das Papierformat des Gegenstellen-Faxgeräts passt.
- **Aufteilen**: Aufteilen des Dokuments auf zwei gleiche Teile oder Drucken des Großteils des Dokuments auf eine und des verbleibenden Dokumentteils auf die nächste Seite.

**Speichern** wählen, um die Einstellungen zu speichern und die Funktion zu beenden.

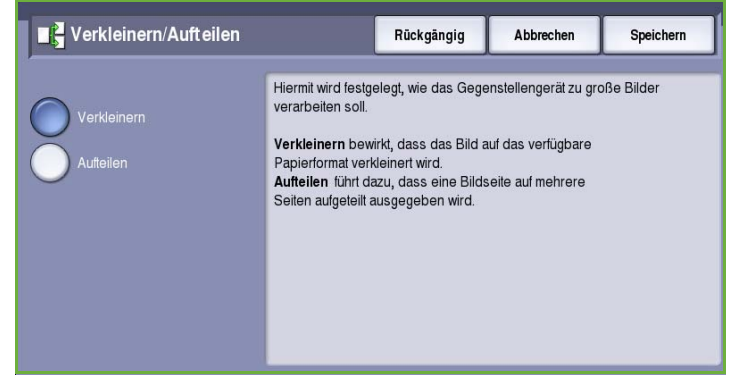

## <span id="page-68-0"></span>**Buchvorlage**

## **VORSICHT:** Beim Scannen gebundener Vorlagen den Vorlageneinzug **nicht** absenken.

Mit der Funktion **Buchvorlage** kann angegeben werden, welche Seiten einer gebundenen Vorlage gescannt werden sollen. Die gebundene Vorlage mit der zu kopierenden Seite nach unten auf das *Vorlagenglas* legen. Buchrücken an der Markierung am hinteren Rand des Glases ausrichten. Der obere Rand der Vorlage muss am hinteren Rand des *Vorlagenglases* anliegen.

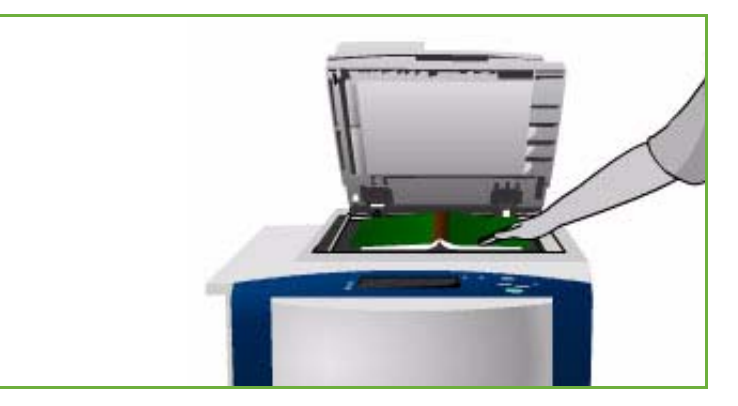

Das Format der Vorlage wird beim

Scannen ermittelt. Haben die Seiten einen dunklen Rand, wird dieser Rand nicht als Teil der Seite erkannt. In diesem Fall das genaue Format der Seiten eingeben. Dazu unter **Vorlagenformat** die Option **Benutzerdefiniert** wählen. Siehe [Vorlagenformat auf Seite 65](#page-66-1).

Folgende Optionen stehen zur Verfügung:

- **Beide Seiten**: Zuerst wird die linke und dann die rechte Seite der Buchvorlage gescannt. Mit den *Pfeilschaltflächen* kann die Breite des Streifens in der Mitte der Vorlage (Bundsteg) angegeben werden, der nicht wiedergegeben werden soll. Gültige Werte sind 0 bis 50 mm (0 bis 2 Zoll).
- **Linke Seite**: Nur die linke Seite wird gescannt. Mit den *Pfeilschaltflächen* kann die Breite des Streifens rechts

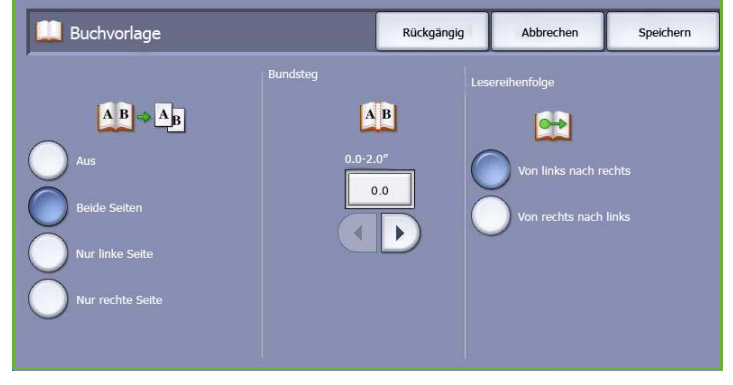

auf der Vorlagenseite (Außensteg) angegeben werden, der nicht wiedergegeben werden soll. Gültige Werte sind 0 bis 25 mm (0 bis 1 Zoll).

- **Rechte Seite**: Nur die rechte Seite wird gescannt. Mit den *Pfeilschaltflächen* kann die Breite des Streifens links auf der Vorlagenseite (Außensteg) angegeben werden, der nicht wiedergegeben werden soll. Gültige Werte sind 0 bis 25 mm (0 bis 1 Zoll).
- **Lesereihenfolge**: Hier wird festgelegt, ob die Seiten **Von links nach rechts** oder **Von rechts nach links** gescannt werden.

Hinweis: Die Option **Lesereihenfolge** wird nur angezeigt, wenn sie in **Verwaltung** aktiviert wurde. Weitere Informationen siehe Handbuch Verwaltung und Kostenzählung.

**Speichern** wählen, um die Einstellungen zu speichern und die Funktion zu beenden.

Mit der Funktion *Auftragsaufbau* können mehrere Seiten einer gebundenen Vorlage per Fax übermittelt werden. Weitere Informationen siehe [Auftragsaufbau auf Seite 76.](#page-77-1)

## <span id="page-69-0"></span>Optionen

Mit den *Optionen* können verschiedene Funktionen eingestellt werden, mit denen die Übertragung von Faxdokumenten und deren Ausdruck an der Gegenstelle gesteuert wird. Zum Zugreifen auf die *Optionen* die Taste **Betriebsarten** drücken und **Fax** wählen. Die Registerkarte **Optionen** wählen.

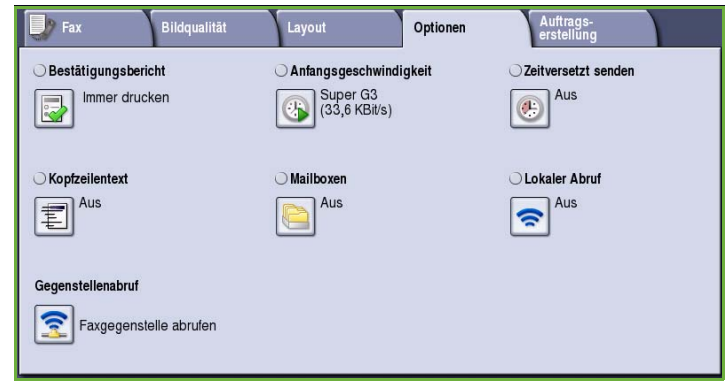

## <span id="page-69-1"></span>Bestätigungsbericht

**Bestätigungsbericht** wählen, um einen Bericht zu drucken, aus dem zu entnehmen ist, ob ein Faxauftrag erfolgreich abgeschlossen wurde. Welche Optionen angezeigt werden, hängt von den in der **Verwaltung** aktivierten Einstellungen ab. Weitere Informationen siehe Handbuch Verwaltung und Kostenzählung.

Folgende Optionen stehen zur Verfügung:

#### **Immer drucken**

- Mit dieser Option wird ein Übertragungsbericht mit Angaben zum Fax und einer verkleinerten Kopie der ersten Faxseite gedruckt.
- Der Bericht wird nach jeder Übertragung gedruckt.
- Auch bei Faxsendungen an mehrere Empfänger wird nur ein Bericht ausgegeben.

#### **Bei Fehlern drucken**

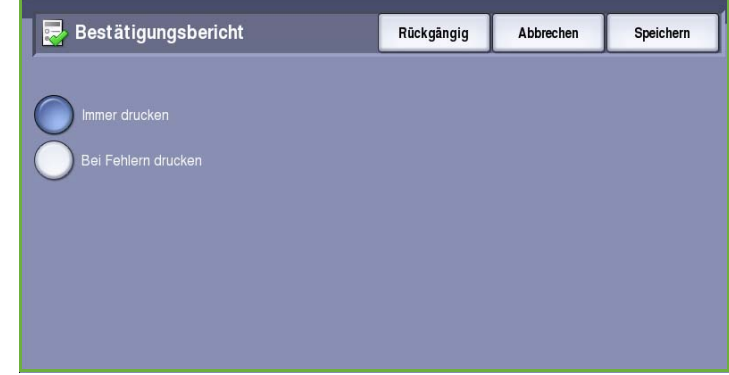

• Diese Option wählen, um den Bericht nur dann zu drucken, wenn bei der Übertragung Fehler aufgetreten sind.

**Speichern** wählen, um die Einstellungen zu speichern und die Funktion zu beenden.

## <span id="page-70-0"></span>Anfangsgeschwindigkeit

Mit der Option **Anfangsgeschwindigkeit** die Geschwindigkeit angeben, mit der das Gerät die Übertragung des Faxauftrags beginnt. In Regionen mit guter Übertragungsqualität eine hohe Anfangsgeschwindigkeit, andernfalls eine geringe Geschwindigkeit auswählen. Folgende Optionen stehen zur Verfügung:

### **Super G3 (33,6 KBit/s)**

- In diesem Modus wird die maximale von der Gegenstelle unterstützte Übertragungsgeschwindigkeit gewählt.
- Zur Fehlervermeidung wird *ECM* (Error Correction Mode) eingesetzt. Die anfängliche Übertragungsgeschwindigkeit beträgt 33.600 Bit pro Sekunde (Bit/s).

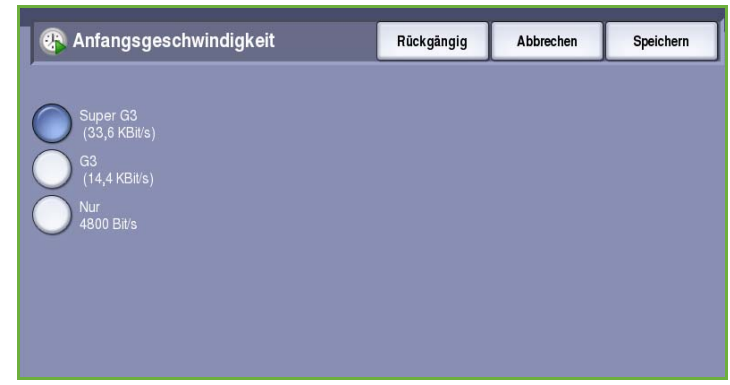

#### **G3 (14,4 KBit/s)**

- In diesem Modus wird die maximale von der Gegenstelle unterstützte Übertragungsgeschwindigkeit gewählt.
- Die anfängliche Übertragungsgeschwindigkeit beträgt 14.400 Bit pro Sekunde (Bit/s). In diesem Modus wird ECM eingesetzt.

#### **Nur 4800 Bit/s**

- Wird in Gegenden verwendet, in denen Telefonleitungen von schlechter Qualität sind und rauschen, oder wenn bei Faxverbindungen häufig Fehler auftreten.
- Die Übertragung dauert länger, aber Fehler treten seltener auf. In manchen Gegenden ist diese Option nicht verfügbar.

**Speichern** wählen, um die Einstellungen zu speichern und die Funktion zu beenden.

### <span id="page-70-1"></span>Zeitversetzt senden

Die Funktion **Zeitversetzt senden** dient dazu, eine Faxübertragung innerhalb der nächsten 24 Stunden anzusetzen. Damit können kostengünstigere Telefontarife genutzt oder Übertragungen zu für den Empfänger günstigeren Zeiten vorgenommen werden. Die Option kann auch mit den Mailbox- und Faxabrufoptionen verwendet werden.

Folgende Optionen stehen zur Verfügung:

#### **Uhrzeit**

- **Uhrzeit** und dann das Feld **Stunde** oder **Minute** wählen, um eine Uhrzeit zum Senden des Faxdokuments einzugeben.
- Mithilfe der *Pfeiltasten* oder des Ziffernblocks die Stunden und Minuten eingeben.
- Wenn die Zeit im 12-Stunden-Format angezeigt wird, muss auch die Schaltfläche **AM** oder **PM** gewählt werden.

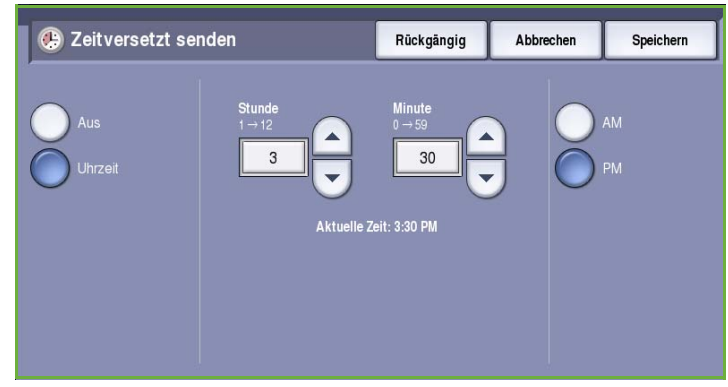

• **Speichern** wählen, um die Einstellungen zu speichern und die Funktion zu beenden.

Das Fax wird im Speicher gespeichert und zur angegebenen Uhrzeit gesendet.

## <span id="page-71-0"></span>Kopfzeilentext

Mit dieser Funktion kann die Faxübertragung mit Kopfzeilentext erfolgen. Die Kopfzeile wird oben auf jede Faxseite aufgedruckt. Die in der Kopfzeile enthaltenen Angaben werden am Touchscreen angezeigt und können über **Verwaltung** geändert werden. Siehe Handbuch Verwaltung und Kostenzählung.

• **Ein** wählen, damit der *Kopfzeilentext* auf der Faxausgabe gedruckt wird.

**Speichern** wählen, um die Einstellungen zu speichern und die Funktion zu beenden.

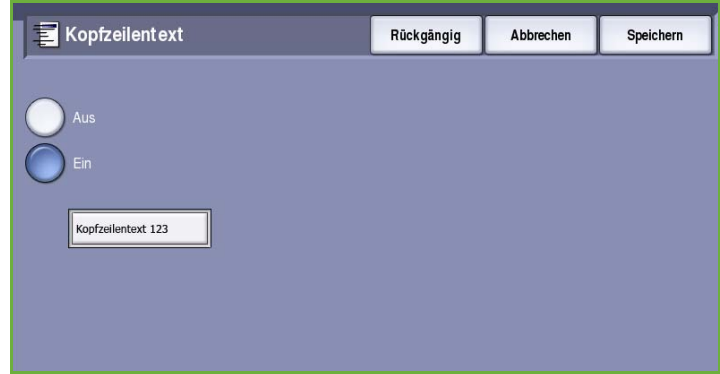

## <span id="page-71-1"></span>Mailboxen

Mailboxen sind Bereiche im Gerätespeicher, die für die Ablage eingehender Faxdokumente bzw. für den Faxabruf vorgesehen sind. Mailboxen werden dazu verwendet, empfangene Faxdokumente zu speichern und erst zu einem gewünschten Zeitpunkt zu drucken. Auch können zu sendende Faxdokumente in Mailboxen gespeichert werden, damit Benutzer von Gegenstellen aus nach Bedarf einen *Faxabruf* ausführen können.

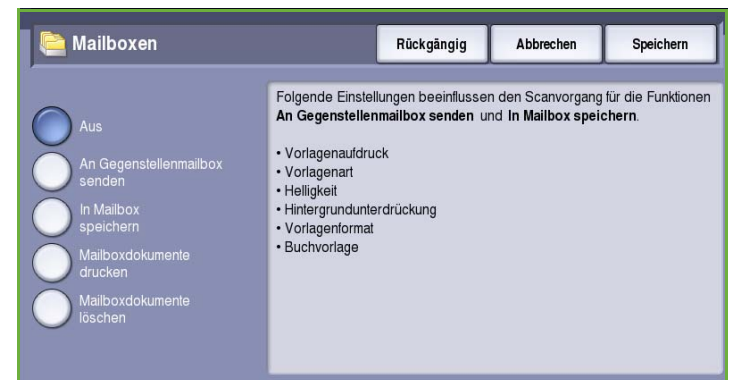
Zur Nutzung der Mailboxfunktion muss der Administrator die Mailboxnummern einrichten, bevor Faxdokumente darin gespeichert werden können. Es können maximal 200 Mailboxen angelegt werden. Damit eine Gegenstelle eine Verbindung zur Mailbox des Geräts herstellen kann, muss dem Benutzer der Gegenstelle die Mailboxnummer mitgeteilt werden. Für den Faxabruf aus der Mailbox des Geräts durch eine Gegenstelle muss dem Remote-Benutzer die Mailboxnummer und, falls erforderlich, das Kennwort mitgeteilt werden.

Das Mailboxkennwort sorgt dafür, dass die in der Mailbox abgelegten Faxdokumente vor unberechtigtem Zugriff geschützt sind. Das Kennwort ist eine vierstellige Zahl. Wenn der Mailbox das Kennwort 0000 zugewiesen wurde, ist die Mailbox nicht geschützt, d. h. es kann jede beliebige Zahlenkombination eingegeben werden und der Zugriff auf die Mailbox kann auch ohne Kennworteingabe erfolgen.

Die Schaltfläche **Mailboxen** wählen. Folgende Optionen stehen zur Verfügung:

#### **An Gegenstellenmailbox senden**

Diese Funktion ermöglicht das Senden eines Faxdokuments direkt an die private Mailbox eines Teilnehmers auf einem Gegenstellengerät. Hierbei wird vorausgesetzt, dass die Gegenstelle ebenfalls über eine Mailboxfunktion verfügt.

- 1. **An Gegenstellenmailbox senden** wählen.
- 2. Die Faxnummer der Gegenstelle kann über das Steuerpult oder über das **Adressbuch** eingegeben werden.
- 3. Zum Zugriff auf die Gegenstellenmailbox muss die Mailboxnummer des Empfängers bekannt sein. Die **Mailboxnummer** zwischen 001 und 200 eingeben.
- 4. Das vierstellige **Mailboxkennwort** eingeben.

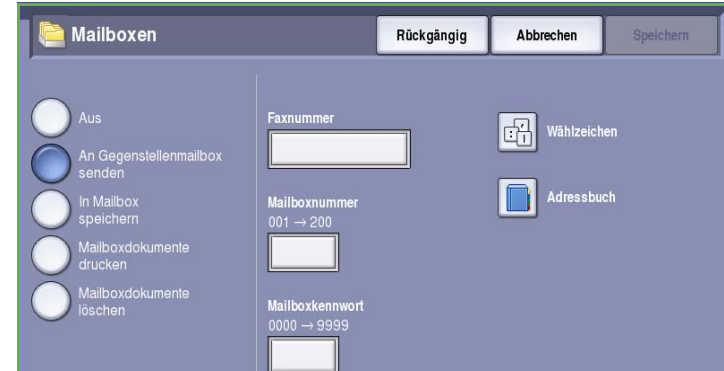

- 5. **Speichern** wählen, um die Einstellungen zu speichern und die Funktion zu beenden.
- 6. Um das Fax zu einem bestimmten Zeitpunkt zu senden, die Option **Zeitversetzt senden** wählen. Siehe [Zeitversetzt senden auf Seite 69](#page-70-0).
- 7. Die Vorlagen einlegen und auf dem Steuerpult **Start** drücken. Die Informationsmeldung *Ablage in der Gegenstellenmailbox* wird angezeigt. Wenn das Gerät entsprechend eingerichtet wurde, wird nach dem Sendevorgang ein Bericht ausgegeben.

### **In Mailbox speichern**

Mithilfe dieser Funktion werden Faxdokumente zum Abrufen durch Gegenstellen in der Mailbox abgelegt.

- 1. Die Schaltfläche **In Mailbox speichern** wählen.
- 2. Die **Mailboxnummer** zwischen 001 und 200 eingeben.
- 3. Das **Mailboxkennwort** eingeben.
- 4. **Speichern** wählen, um die Einstellungen zu speichern und die Funktion zu beenden.
- **Mailboxen** Rückgängig Abbrechen

5. Die Vorlagen einlegen und **Start** wählen. Der Faxauftrag wird gescannt und in der Mailbox gespeichert. Dann wird wieder das Fenster *Mailboxen* angezeigt.

#### **Mailboxdokumente drucken**

In der Mailbox gespeicherte Faxdokumente können gedruckt werden.

- 1. Dazu die Schaltfläche **Mailboxdokumente drucken** wählen.
- 2. Die **Mailboxnummer** zwischen 001 und 200 eingeben.
- 3. Das **Mailboxkennwort** eingeben.
- 4. **Alle Dateien drucken** wählen, um den Inhalt der Mailbox zu drucken.

Je nach Einstellung der Option *Richtlinien,* 

*Mailboxen/Faxabruf* werden die Dokumente nach dem Drucken gelöscht.

#### **Mailboxdokumente löschen**

Es ist möglich, alle in der Mailbox gespeicherten Faxdokumente zu löschen. *Mailboxdokumente* sind Faxdokumente, die zum *Abruf* in der lokalen Mailbox gespeichert sind, und solche, die in der Mailbox empfangen wurden.

- 1. Die Schaltfläche **Mailboxdokumente löschen** wählen.
- 2. Die **Mailboxnummer** zwischen 001 und 200 eingeben.
- 3. Das **Mailboxkennwort** eingeben.

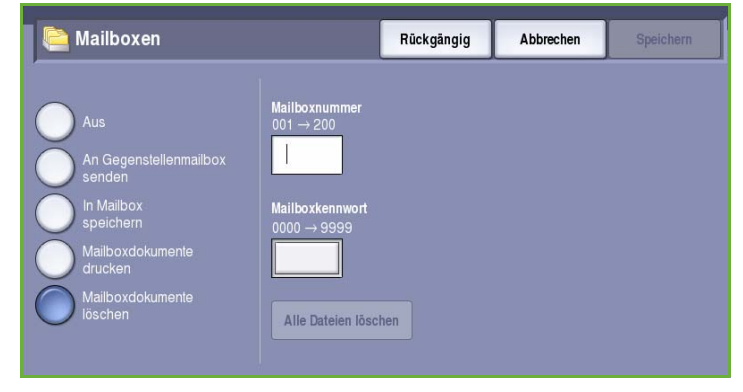

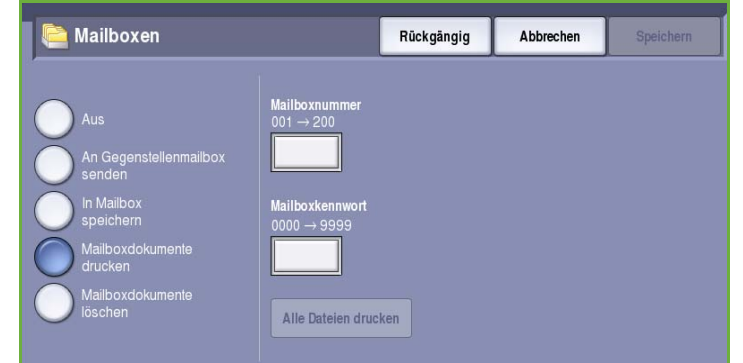

4. **Alle Dateien löschen** wählen, um den Inhalt der Mailbox zu löschen. Im Bestätigungsfenster **Alle löschen** oder **Abbrechen** wählen.

Hinweis: Der Systemadministrator bestimmt, wie lange Faxdokumente in der Mailbox gespeichert bleiben dürfen.

5. Vor dem endgültigen Löschen der in der ausgewählten Mailbox abgelegten Faxdokumente muss der Löschbefehl bestätigt werden.

### Lokaler Abruf

Die Funktion *Lokaler Abruf* ermöglicht das Speichern eines Faxdokuments, damit es von einer Gegenstelle aus abgerufen werden kann. Je nach Einstellung der Option *Richtlinien, Mailboxen/Faxabruf* werden Faxdokumente nach Abruf gelöscht oder bleiben für weitere Abrufe gespeichert.

Die Schaltfläche **Lokaler Abruf** wählen. Folgende Optionen stehen zur Verfügung:

#### **Ungeschützt**

Mit dieser Funktion werden Dokumente gescannt und im Speicher des Geräts abgelegt. Wenn eine Gegenstelle eine Abrufanforderung sendet, wird das Fax automatisch an die Gegenstelle übertragen. Bei der Option *Ungeschützt* wird kein Kennwort angefordert.

- 1. Die Schaltfläche **Ungeschützt** wählen.
- 2. **Speichern** wählen, um die Einstellungen zu speichern und die Funktion zu beenden.
- 3. Die Vorlagen einlegen und **Start** drücken.

Die Vorlagen werden gescannt, und die gescannten Dokumente werden abrufbereit im Speicher abgelegt.

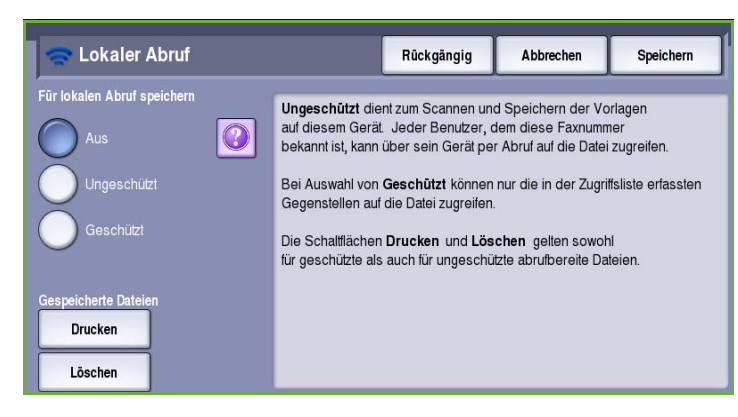

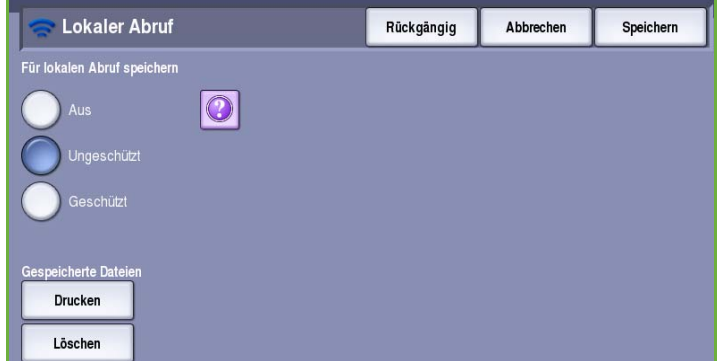

#### **Geschützt**

Mit dieser Funktion können Dokumente gescannt und zum Abrufen im Speicher des Geräts abgelegt werden. *Geschützt* wird für vertrauliche Dokumente verwendet. Zugriff ist nur Gegenstellen möglich, deren Faxnummer entweder zuvor eingegeben wurde oder im Adressbuch gespeichert ist, sofern die Option **Allen Nummern im Adressbuch Zugriff gewähren** aktiviert ist.

- 1. Die Schaltfläche **Geschützt** wählen.
- 2. Die Faxnummern der Geräte, die das Dokument abrufen dürfen, eingeben oder **Allen Nummern im Adressbuch Zugriff gewähren** wählen. Die Nummer des Gegenstellen-Faxgeräts muss im *Adressbuch* gespeichert sein, damit Zugriff gewährt wird.

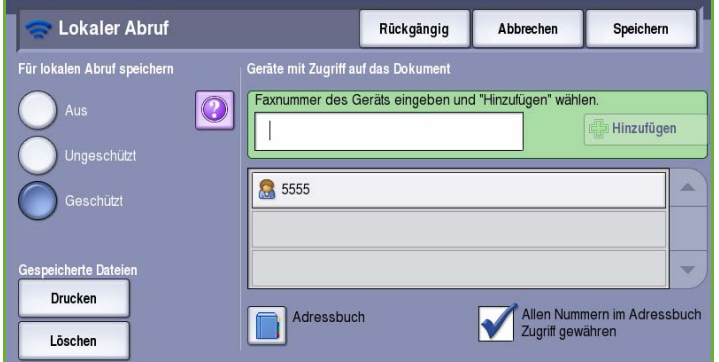

3. Mit **Hinzufügen** können der Liste weitere Nummern hinzugefügt

werden. Über die Option **Adressbuch** kann eine bestimmte Nummer hinzugefügt werden.

- 4. **Speichern** wählen, um die Einstellungen zu speichern und die Funktion zu beenden.
- 5. Die Vorlagen einlegen und **Start** drücken.

Die Vorlagen werden gescannt, und die gescannten Dokumente werden abrufbereit im Speicher abgelegt.

#### **Gespeicherte Dateien**

Die im lokalen Speicher zum Abruf gespeicherten Dokumente können gedruckt oder gelöscht werden.

- Zum Drucken der gespeicherten Dokumente **Drucken** wählen.
- Zum Löschen aller gespeicherten Dokumente **Löschen** wählen. Im Bestätigungsfenster **Löschen** oder **Abbrechen** wählen.

**Lokaler Abruf** Rückgängig Abbrechen Speichern .<br>Für lokalen Abruf speichern Geräte mit Zugriff auf das Dokume Faxnummer des Geräts eingeben und "Hinzufügen" wählen.  $\odot$ Hinzufügen 35555 schütz Drucken Adressbuch Allen Nummern im Adressbuch<br>Zugriff gewähren Löschen

**Speichern** wählen, um die Einstellungen zu speichern und die Funktion zu beenden.

### Gegenstellenabruf

Die Funktion **Gegenstellenabruf** ermöglicht das Abrufen eines gespeicherten Dokuments von einem Gegenstellen-Faxgerät durch Anwählen des Geräts. Das Gerät bietet verschiedene Möglichkeiten für den *Abruf* von Dokumenten von einem Gegenstellengerät:

• **Faxgegenstelle abrufen**: Abrufen von Faxdokumenten von einer oder mehreren Faxgegenstellen, entweder sofort oder zu einer mit "Zeitversetzt senden" angegebenen Zeit.

• **Mailboxgegenstelle abrufen**: Abrufen von Faxdokumenten aus der Mailbox eines Gegenstellengeräts. Die Mailboxnummer und gegebenenfalls das Kennwort müssen bekannt sein.

Hinweis: Kann keine Verbindung mit dem Gegenstellengerät für den Faxabruf hergestellt werden, wird die Nummer erneut gewählt. Wird die Verbindung hergestellt, die Übertragung jedoch nicht erfolgreich abgeschlossen, wird die Nummer nicht erneut gewählt, und der Abrufvorgang muss erneut gestartet werden. Der Faxabruf von einer Gegenstelle ist nicht möglich, wenn die Faxleitung auf **Nur senden** oder **Nur empfangen** eingestellt ist.

Die Schaltfläche **Gegenstellenabruf** wählen. Folgende Optionen stehen zur Verfügung:

#### **Faxgegenstelle abrufen**

Mit der Option **Faxgegenstelle abrufen** wird ein Gegenstellen-Faxgerät angerufen, um dort gespeicherte Faxdokumente abzurufen. Der Faxabruf kann sofort oder zu einem festgelegten Zeitpunkt erfolgen. Es können mehrere Gegenstellen gleichzeitig abgerufen werden.

- 1. Die Schaltfläche **Faxgegenstelle abrufen** wählen.
- 2. Die Faxnummern der abzurufenden Geräte eingeben. Mit **Hinzufügen** können der Liste weitere Nummern hinzugefügt werden.

Über die Option **Kurzwahl** oder **Adressbuch** kann eine bestimmte Nummer aus dem Wählverzeichnis hinzugefügt werden. Zum Eingeben von Sonderzeichen die Option **Wählzeichen** verwenden.

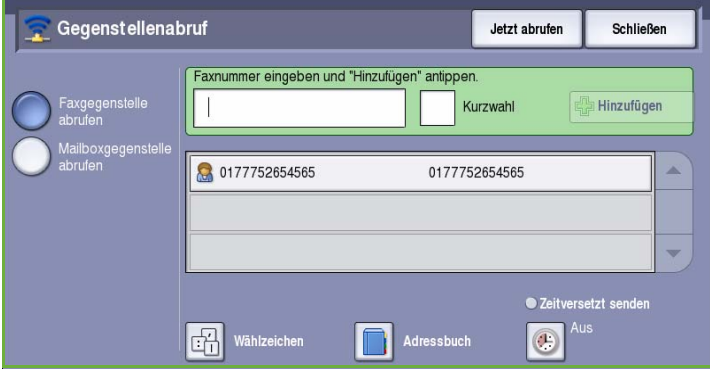

- 3. Um den Faxabruf zu einem bestimmten Zeitpunkt durchzuführen, die Option **Zeitversetzt senden** wählen. Siehe [Zeitversetzt senden auf Seite 69](#page-70-0).
- 4. Zum Starten des Faxabrufs **Jetzt abrufen** wählen.

Das Dokument wird vom Gegenstellengerät abgerufen und gedruckt. Zum Beenden **Schließen** wählen.

#### **Mailboxgegenstelle abrufen**

Die Funktion *Mailboxgegenstelle abrufen* ermöglicht das Abrufen von Faxdokumenten aus einer Mailbox auf einem Gegenstellen-Faxgerät.

- 1. Die Schaltfläche **Mailbox-Gegenstelle abrufen** wählen.
- 2. Die Faxnummer der Gegenstelle eingeben. Hierfür gegebenenfalls das **Adressbuch** verwenden.

Zum Eingeben von Sonderzeichen in der Nummer die Option **Wählzeichen** verwenden. Siehe [Wählzeichen auf](#page-57-0)  [Seite 56.](#page-57-0)

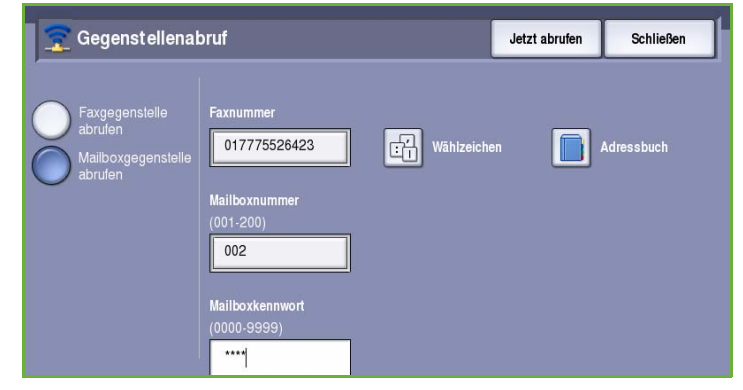

- 3. Die *Mailboxnummer* zwischen 001 und 200 eingeben.
- 4. Das vierstellige *Mailboxkennwort* eingeben.
- 5. Zum Starten des Mailboxabrufs **Jetzt abrufen** wählen.

Das Dokument wird vom Gegenstellengerät abgerufen und gedruckt. Zum Beenden **Schließen** wählen.

# Auftragserstellung

Diese Registerkarte ermöglicht den Zugriff auf die Funktion *Auftragsaufbau* zum Erstellen von Aufträgen mit unterschiedlichen Vorlagen oder Einstellungen. Zum Zugreifen auf die Optionen für den *Auftragsaufbau* die Taste **Betriebsarten** drücken und **Fax** wählen. Die Registerkarte **Auftragserstellung** wählen.

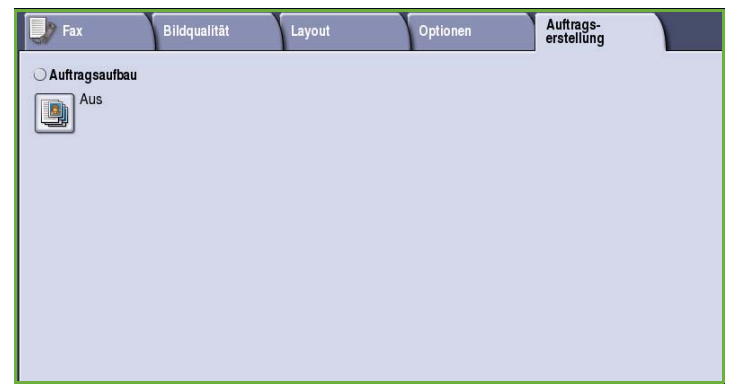

### Auftragsaufbau

Diese Funktion ist für Aufträge gedacht, bei denen einzelne Seiten oder Seitenbereiche eine unterschiedliche Programmierung erforderlich machen.

Für solche Aufträge können Einstellungen separat für einzelne Seiten und Segmente gewählt werden. Die Vorlage in die einzelnen Segmente unterteilen.

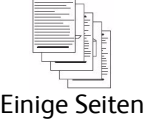

mit Text und andere mit Fotos

Einige Blätter 2-, andere 1-

seitig

Seiten unterschie dlichen Formats

Mehr als 100 Seiten

- 1. Auf der Registerkarte *Auftragserstellung* die Option **Auftragsaufbau** wählen und die Schaltfläche **Ein** antippen.
- 2. Die Option **Dieses Fenster zwischen Segmenten anzeigen** wählen, damit das Fenster *Auftragsaufbau* während des Scannens angezeigt wird. **Speichern** wählen.
- 3. Die für das erste Segment des Auftrags benötigten Optionen auswählen.

Hinweis: Die Angaben zur Faxzielbestimmung müssen vor dem Scannen eingegeben werden.

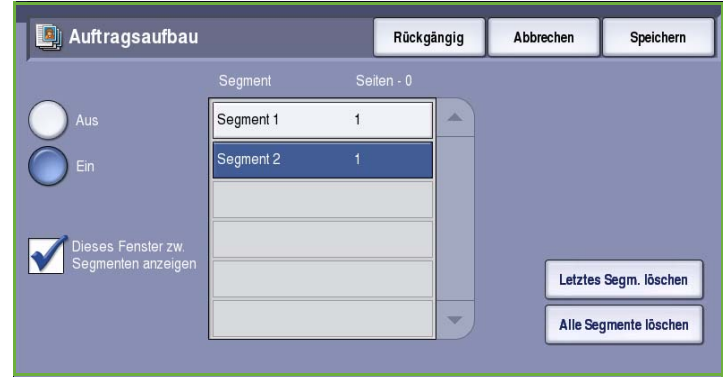

- 4. Die Vorlagen für das erste Segment einlegen und **Start** drücken.
- 5. Die Vorlagen herausnehmen. Das Fenster *Auftragsaufbau* zeigt das erste Segment in der Liste an. Die folgenden Optionen können auf beliebige Segmente angewandt werden:
	- **Letztes Segment löschen**: Löschen des zuletzt gescannten Segments. Die Programmierung mit *Auftragsaufbau* kann dann fortgesetzt werden.
	- **Alle Segmente löschen**: Löschen der für den laufenden Auftrag eingegebenen Einstellungen und erneutes Einblenden der Hauptseite von *Auftragsaufbau*.
- 6. Unter **Nächstes Segment programmieren** die für das zweite Segment benötigten Optionen auswählen.
- 7. Die Vorlagen für das zweite Segment einlegen und **Start** drücken.
- 8. Diesen Arbeitsgang mit allen übrigen Segmenten wiederholen.
- 9. Nach dem Scannen des letzten Segments **Auftrag übermitteln** wählen, um die Verarbeitung des Auftrags zu starten.

# Geschütztes Fax

Alle eingehenden Faxdokumente werden in die Liste der *unvollständigen Aufträge* eingereiht und normalerweise unmittelbar gedruckt.

Wurde die Funktion **Geschützter Empfang** vom Administrator aktiviert, können eingegangene Faxdokumente erst nach Eingabe eines Kennworts gedruckt werden.

- 1. Zum Freigeben eines *geschützten Faxdokuments* für den Druck die Taste **Auftragsstatus** drücken und das gewünschte Fax in der Liste auswählen.
- 2. Um das Faxdokument für den Druck freizugeben, im Dropdown-Menü die Schaltfläche **Freigeben** wählen.
- 3. Über den Ziffernblock das Kennwort eingeben und die Schaltfläche **Auftrag freigeben** wählen.

Der geschützte Faxauftrag wird zum Drucken freigegeben.

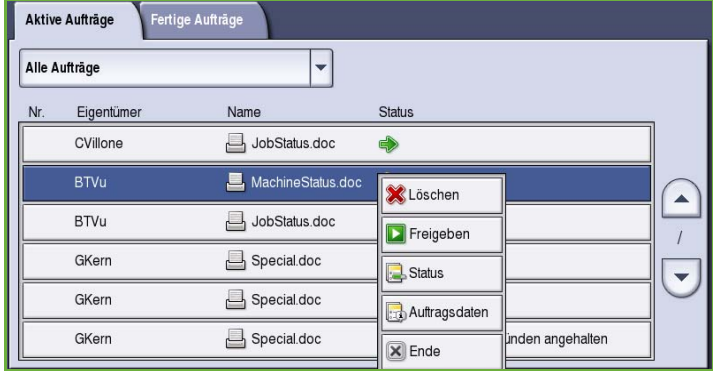

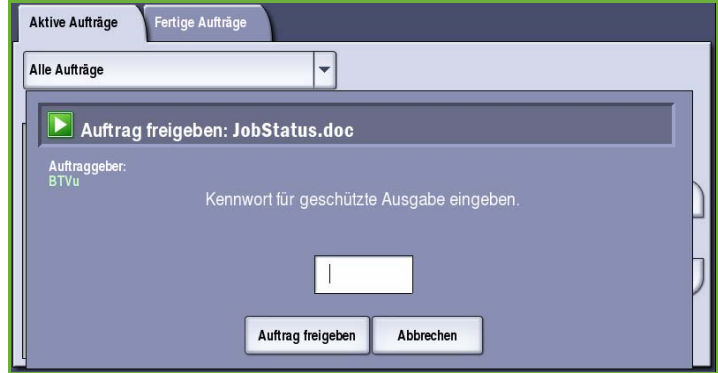

# Anmelden/Abmelden

Ist auf dem Gerät die *Authentifizierung oder Kostenzählung* aktiviert, ist zur Verwendung bestimmter oder aller Betriebsarten möglicherweise eine Anmeldung erforderlich. Wird eine durch ein Schloss gekennzeichnete Schaltfläche angezeigt, ist eine Anmeldung erforderlich.

- 1. Zum Anmelden am Steuerpult die Taste **Anmelden/Abmelden** drücken. Auch bei Wahl einer gesperrten Betriebsart wird zur Eingabe eines Benutzernamens und Kennworts aufgefordert.
- 2. Über die Tastatur den **Benutzernamen** eingeben, dann **Weiter** wählen.
- 3. Über die Tastatur das **Kennwort** eingeben, dann **Eingabe** wählen.
- 4. Ist auf dem Gerät ein Kostenzählungssystem aktiviert, müssen möglicherweise weitere Informationen eingegeben werden.
	- Ist die *Xerox-Standardkostenzählung* aktiviert,

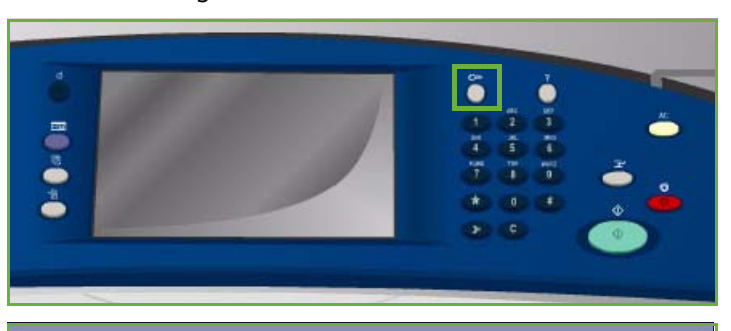

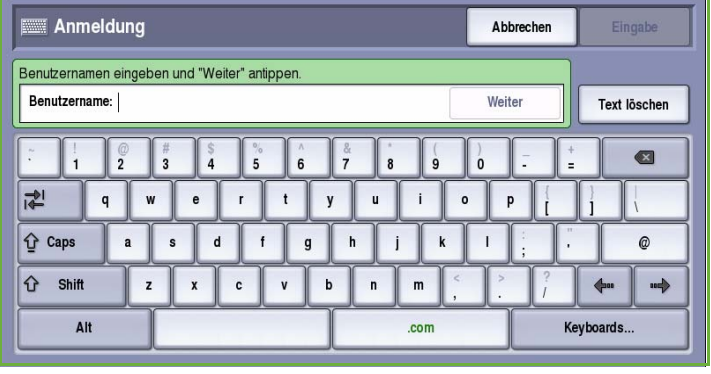

müssen zur Anmeldung die hierfür eingerichteten Anmeldedaten eingegeben werden.

- Ist die *Netzwerkkostenzählung* aktiviert, muss der Benutzer eine Benutzerkennung und eine Kostenstellenkennung eingeben.
- Ist ein *Externer Kostenzähler* installiert, muss dieser zum Zugriff auf die Betriebsart verwendet werden, zum Beispiel durch Durchziehen einer Karte oder Münzeinwurf.

Die Benutzerdetails werden rechts vom Meldungsbereich angezeigt.

5. Zum Abmelden erneut die Taste **Anmelden/Abmelden** drücken oder im Bereich der Benutzerdetails aus dem Dropdown-Menü die Option **Abmelden** auswählen.

> Im Bestätigungsfenster **Abmelden** oder **Abbrechen** wählen.

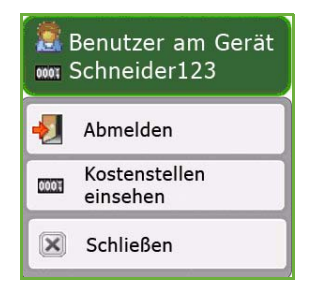

Version 2.0 09/09

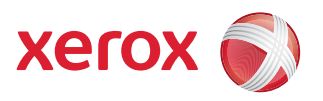

# Xerox® ColorQube™ 9201/9202/9203 **Serverfax**

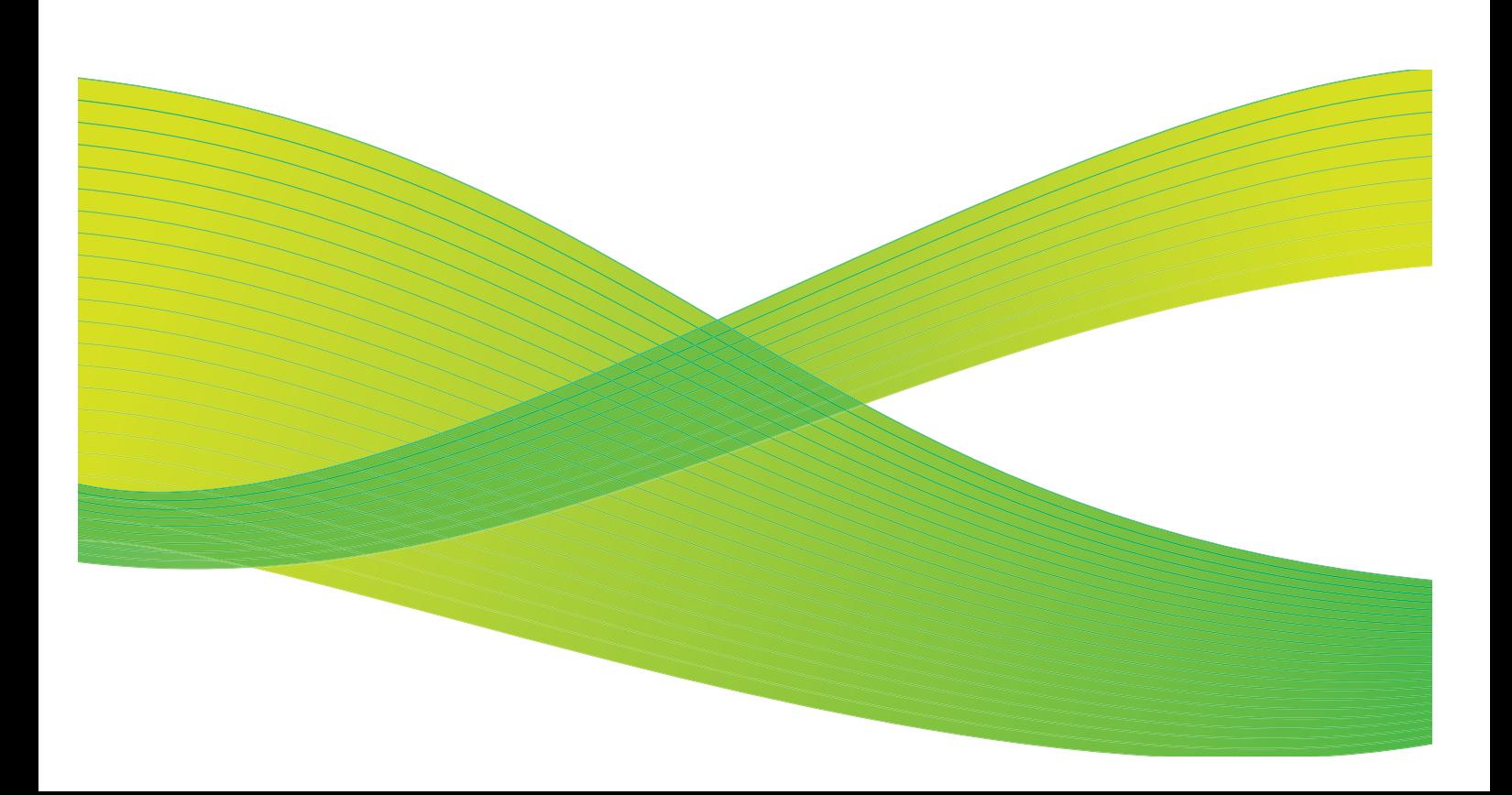

© 2009 Xerox Corporation. Alle Rechte vorbehalten. Rechte für unveröffentlichte Werke vorbehalten unter den Urheberrechtsgesetzen der USA. Der Inhalt dieser Publikation darf ohne Genehmigung der Xerox Corporation in keinerlei Form reproduziert werden.

Xerox® und das Firmenlogo sind Marken der Xerox Corporation in den USA und/oder anderen Ländern.

Der Urheberrechtsschutz erstreckt sich auf sämtliche gesetzlich zulässigen oder bewilligten urheberrechtsfähigen Materialien und Informationen beliebiger Art, einschließlich der mit den Softwareprogrammen erzeugten Materialien, die auf dem Bildschirm angezeigt werden, so z. B. Schriften, Muster, Symbole, Bildschirmanzeigen usw.

Dieses Handbuch wird regelmäßig überarbeitet. Änderungen, technische Ungenauigkeiten sowie orthografische und typografische Korrekturen werden in der jeweils nachfolgenden Auflage berücksichtigt.

Dokumentversion 2.0: September 2009

# Inhaltsverzeichnis

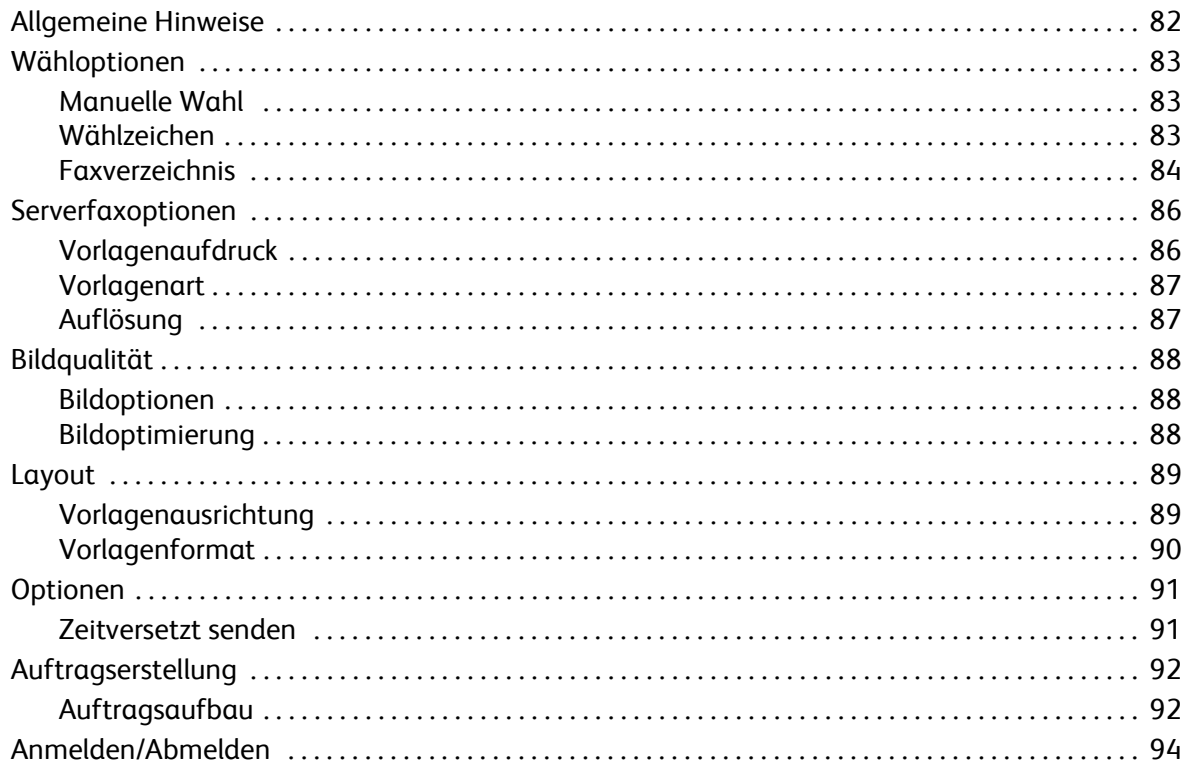

# <span id="page-83-0"></span>Allgemeine Hinweise

*Serverfax* ist eine Standardfunktion, die aktiviert werden kann. Sie wird über die Taste **Betriebsarten** und die Schaltfläche **Serverfax** aufgerufen.

Beim Einsatz dieser Faxfunktion werden die Vorlagen eingescannt und an eine ans Fernsprechnetz angeschlossene Gegenstelle gesendet. Die Dokumente werden vom Gerät an einen Faxserver gesendet, der sie dann über das Fernsprechnetz an die gewünschte Gegenstelle weiterleitet.

Das bedeutet, dass alle Faxübertragungen vom Server gesteuert werden und dadurch ggf. die Faxoptionen eingeschränkt sind. Der Server kann beispielsweise so eingerichtet sein, dass alle Faxaufträge zu tarifgünstigen Zeiten empfangen und gesendet werden.

In den meisten Fenstern sind die folgenden Schaltflächen zum Bestätigen oder Ablehnen der vorgenommenen Einstellungen verfügbar.

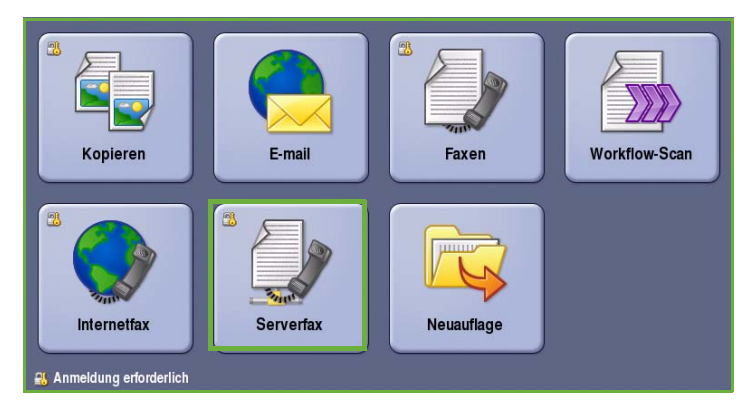

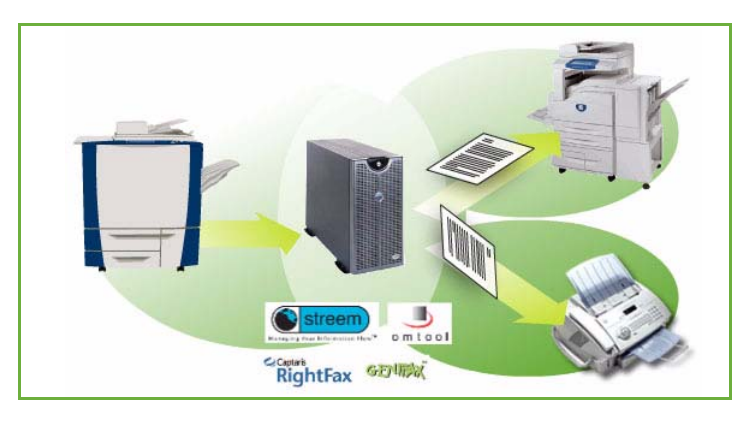

- **Rückgängig**: Im aktuellen Fenster die Werte wiederherstellen, die beim Öffnen des Fensters angezeigt wurden.
- **Abbrechen**: Fenster auf die bisherigen Werte zurücksetzen und zum vorigen Fenster zurückkehren.
- **Speichern**: Vorgenommene Einstellungen speichern und zum vorigen Fenster zurückkehren.
- **Schließen**: Fenster schließen und zum vorigen Fenster zurückkehren.

Anweisungen zum Senden von Faxdokumenten über Serverfax und Verwenden der Grundfunktionen siehe *ColorQube™ 9201/9202/9203 Kurzanleitung*. Wenn auf dem Gerät die Authentifizierung oder Kostenzählung aktiviert wurde, ist zum Zugreifen auf diese Funktionen möglicherweise eine Anmeldung erforderlich. Siehe [Anmelden/Abmelden auf Seite 94](#page-95-0).

# <span id="page-84-0"></span>Wähloptionen

Die Wähloptionen ermöglichen das Eingeben der Gegenstellen-Faxnummern. Die für den Faxauftrag geeignete Wähloption auswählen.

Zum Zugreifen auf die *Wähloptionen* die Taste **Betriebsarten** drücken und **Serverfax** wählen.

### <span id="page-84-1"></span>Manuelle Wahl

- 1. Das Faxnummernfeld auswählen und die Faxnummer über den Ziffernblock eingeben.
- 2. Zum Eingeben von Sonderzeichen in der Nummer die Option **Wählzeichen** wählen. Siehe [Wählzeichen auf](#page-84-2)  [Seite 83.](#page-84-2)
- 3. **Hinzufügen** wählen, um die Nummer der Empfängerliste hinzuzufügen. Weitere Nummern nach Bedarf hinzufügen.

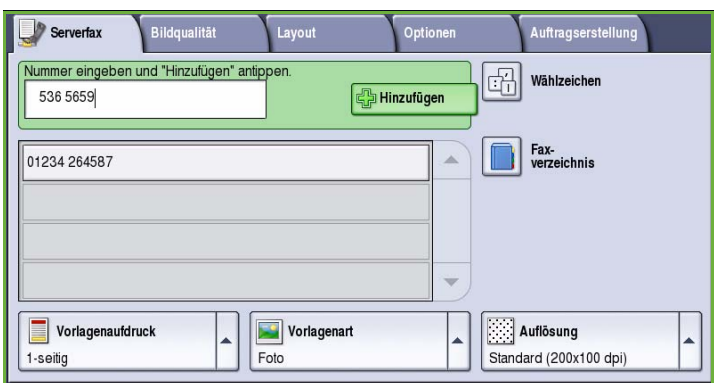

Das Fax wird an sämtliche Empfänger in der Liste gesendet.

### <span id="page-84-2"></span>**Wählzeichen**

Weitere Wählzeichen können über die Schaltfläche **Wählzeichen** aufgerufen werden. Diese Option verwenden, wenn in der Faxnummer Sonderzeichen benötigt werden. Faxnummer mit Wählzeichen eingeben:

- 1. Die Schaltfläche **Wählzeichen** wählen.
- 2. Über den Ziffernblock die Nummer und zusätzliche Wählzeichen eingeben.

Folgende Zeichen stehen zur Auswahl:

• **Wählpause [,]**: Einfügen einer Pause in den Wählvorgang. Die Pause wird beim automatischen Wählen dazu genutzt, von einer internen auf

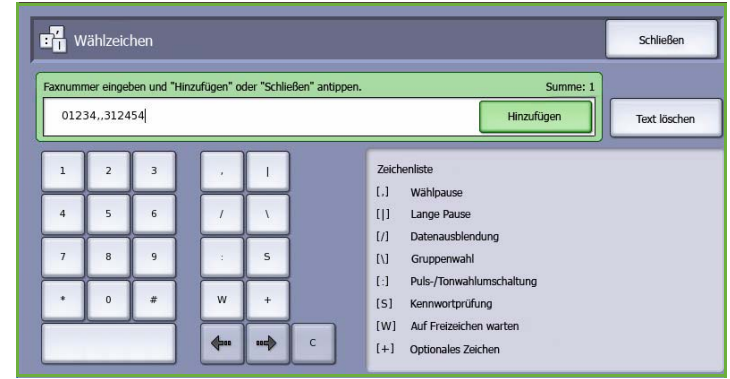

eine externe Leitung umzuschalten. Falls gewünscht, mehrere Pausen einfügen. Bei Gebührencodes eine Pause nach der Faxnummer und vor der Gebührencodenummer eingeben.

• **Lange Pause [**|**]**: Einfügen einer langen Pause im Wählvorgang.

- **Datenausblendung [/]**: Ausblenden von Zeichen. Soll beispielsweise ein Gebührencode oder die für einen Anruf erforderliche Kreditkartennummer in der Anzeige nicht lesbar sein, kann das Zeichen *Datenausblendung* verwendet werden. Das Ausblendungszeichen / vor den zu schützenden Daten eingeben. Nach Eingabe der vertraulichen Daten / erneut eingeben, um die Funktion wieder auszuschalten. Die zwischen / stehenden Zeichen werden als \* dargestellt.
- **Gruppenwahl [\]**: Zum Hinzufügen einer weiteren Faxnummer, wenn das Fax an mehrere Empfänger gesendet werden soll.
- **Puls-/Tonwahlumschaltung [:]**: Umschalten zwischen Pulswahl und Tonwahl.
- **Kennwortprüfung [S]**: Zur Identifikation der Gegenstelle. Mit diesem Zeichen wird geprüft, dass die richtige Nummer gewählt wurde.
- **Auf Freizeichen warten [W]**: Verzögerung des Wählvorgangs, bis das Freizeichen erkannt wird. Kann auch dazu verwendet werden, beim Zugriff auf eine externe Leitung oder andere Dienste auf ein bestimmtes Tonsignal zu warten.
- **Optionales Zeichen [+]**: Dieses Zeichen kann zur besseren Lesbarkeit eingegeben werden, wirkt sich jedoch nicht auf den Wählvorgang aus. Wenn beispielsweise die Vorwahl einer Faxnummer deutlich abgegrenzt werden soll, das *optionale Zeichen* eingeben: 01234+567890.

Muss eine Korrektur vorgenommen werden, mit den Pfeilschaltflächen an die entsprechende Stelle navigieren und mit der Schaltfläche **C** einzelne Zeichen löschen. Mit **Text löschen** werden alle Zeichen gelöscht.

- 3. Nach Eingabe der Faxnummer und der Wählzeichen auf **Hinzufügen** klicken, um die Nummer der Empfängerliste hinzuzufügen.
- 4. **Schließen** wählen, um zu den Faxoptionen zurückzukehren.

### <span id="page-85-0"></span>Faxverzeichnis

Das *Faxverzeichnis* dient zum Speichern einzelner, häufig verwendeter Faxnummern. Das *Faxverzeichnis* kann von allen Fenstern aus aufgerufen werden, in denen eine Faxnummer eingegeben werden muss. Bis zu 29 Einträge können hinzugefügt werden.

#### **Verwenden des Faxverzeichnisses**

Auf Nummern im *Faxverzeichnis* kann über die Schaltfläche **Faxverzeichnis** zugegriffen werden.

1. Die Schaltfläche **Faxverzeichnis** wählen.

> Eine Liste der im *Faxverzeichnis* verzeichneten Faxnummern wird angezeigt.

2. Die gewünschte Nummer auswählen und aus dem Dropdown-Menü **Als Empfänger hinzufügen** auswählen. Die Nummer wird in der Empfängerliste angezeigt. Nach Bedarf weitere Empfänger hinzufügen.

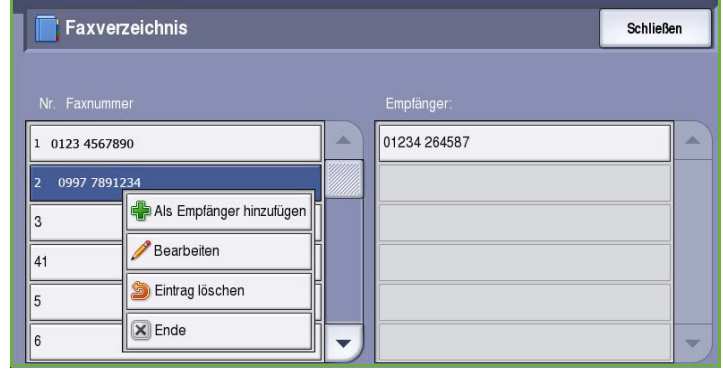

- 3. Zum Bearbeiten eines Eintrags diesen in der Liste markieren und **Bearbeiten** wählen. Den Eintrag nach Bedarf ändern und **Speichern** wählen.
- 4. Zum Entfernen eines Eintrags aus der Liste den zu löschenden Eintrag markieren und aus dem Dropdown-Menü **Eintrag löschen** auswählen. Im Bestätigungsfenster **Eintrag löschen** oder **Abbrechen** wählen.
- 5. **Schließen** wählen, um zu den Faxoptionen zurückzukehren.

Das Fax wird an sämtliche Empfänger in der Liste gesendet.

#### **Einrichten des Faxverzeichnisses**

1. Die Registerkarte **Serverfax** und die Schaltfläche **Faxverzeichnis** wählen.

2. Ein leeres Eintragsfeld in der Liste auswählen. Gegebenenfalls die *Bildlaufleiste* verwenden.

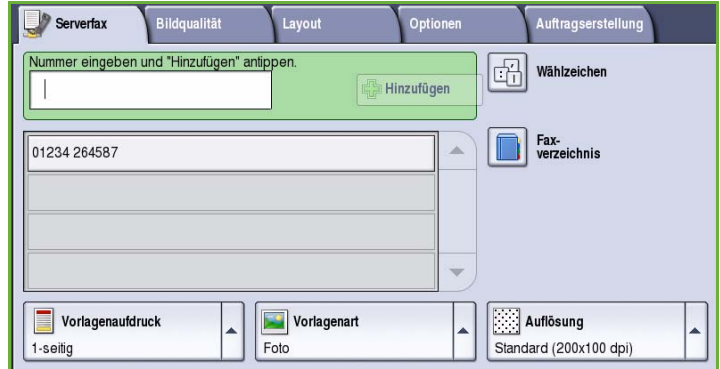

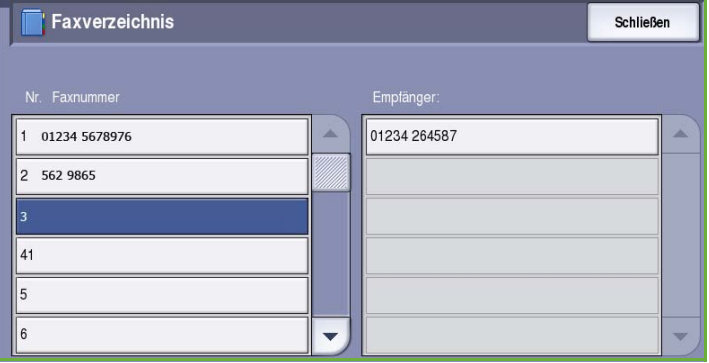

3. Im Feld **Faxnummer bearbeiten** die Faxnummer eingeben.

> Zum Löschen von Fehlern die Taste **C**, zum Löschen der gesamten Eingabe die Schaltfläche **Text löschen** verwenden.

#### **Speichern** wählen.

Der neue Eintrag wird in der Liste angezeigt.

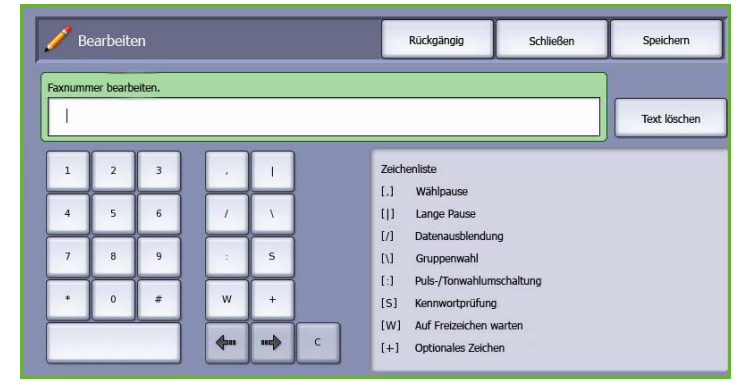

4. Um einen Eintrag für den aktuellen Auftrag zu verwenden, diesen in der Liste markieren und **Als Empfänger hinzufügen** wählen.

> Die Nummer wird in der Empfängerliste angezeigt.

5. Zum Bearbeiten eines Eintrags diesen in der Liste markieren und **Bearbeiten** wählen.

> Den Eintrag nach Bedarf ändern und **Speichern** wählen.

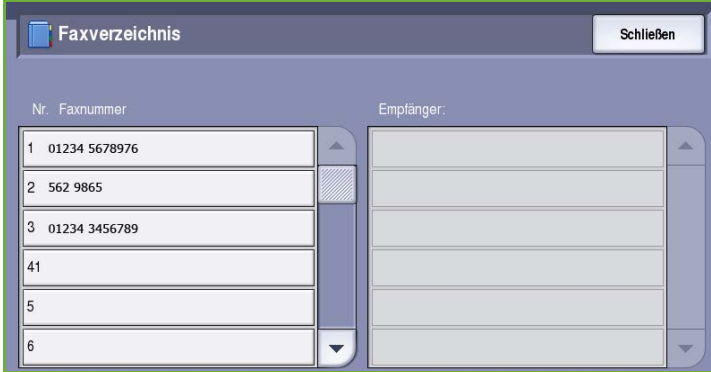

6. Zum Beenden der Arbeit mit dem *Faxverzeichnis* die Schaltfläche **Schließen** wählen.

# <span id="page-87-0"></span>Serverfaxoptionen

Die Registerkarte *Serverfax* bietet Zugriff auf die grundlegenden Funktionen zum Programmieren von Serverfaxaufträgen. Zum Zugreifen auf die *Serverfax*-Optionen die Taste **Betriebsarten** drücken und **Serverfax** wählen. Die Registerkarte **Serverfax** wird angezeigt.

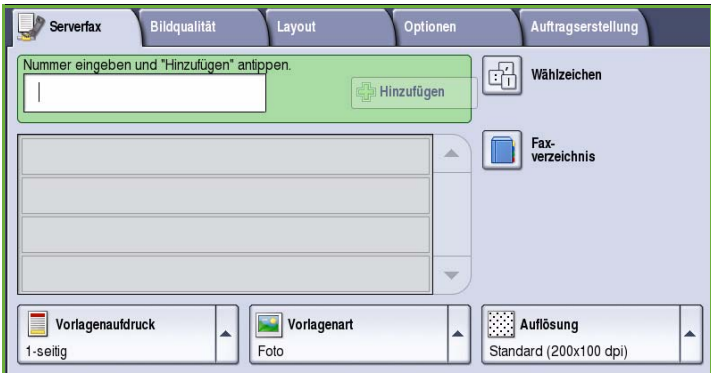

### <span id="page-87-1"></span>Vorlagenaufdruck

Mit der Option *Vorlagenaufdruck* kann festgelegt werden, ob nur die Vorderseiten oder Vorder- und Rückseiten zweiseitiger Vorlagen gescannt werden. Folgende Optionen stehen zur Verfügung:

- **1-seitig**: Einseitig bedruckte Vorlagen.
- **2-seitig**: Zweiseitig bedruckte Vorlagen. Für diese Option muss der *Vorlageneinzug* verwendet werden.

• **2-seitig, Rückseite gedreht**: Vorlagen,

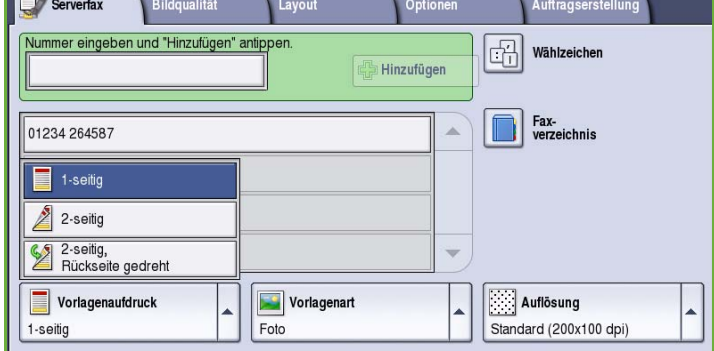

 $\mathbf{v}$  and  $\mathbf{v}$ 

durchblättern lassen. Für diese Option muss der *Vorlageneinzug* verwendet werden.

**The State Street** 

die sich wie ein Kalender

### <span id="page-88-0"></span>Vorlagenart

Mit dieser Option wird die Art der zu scannenden Vorlagen definiert. Durch Wahl der richtigen Vorlagenart lässt sich eine optimale Bildqualität erzielen. Folgende Optionen stehen zur Verfügung:

- **Foto und Text**: Vorlagen mit Fotos und Rasterbildern hoher Qualität. Mit dieser Option wird die Bildwiedergabe verbessert, die Schärfe der Text- und Strichzeichnungselemente wird jedoch leicht gemindert.
- **Foto**: Dient zur optimalen Verarbeitung von Vorlagen mit Fotos und ähnlichen Bildern, die weder Text noch Linien enthalten. Text und Linien werden mit dieser Einstellung weniger scharf wiedergegeben.

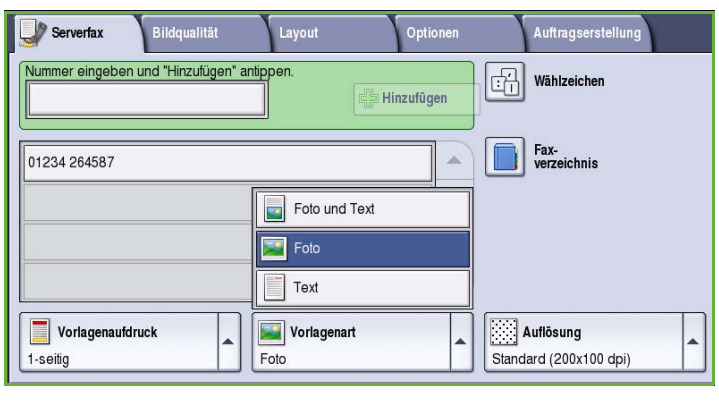

• **Text**: Liefert schärfere Umrisse und wird für Text und Strichzeichnungen empfohlen.

### <span id="page-88-1"></span>Auflösung

Die *Auflösung* wirkt sich auf die Wiedergabequalität des Faxdokuments am Gegenstellengerät aus. Mit einer höheren Auflösung wird eine bessere Bildqualität erzielt. Eine niedrigere Auflösung führt zu kürzeren Übertragungszeiten. Folgende Optionen stehen zur Verfügung:

- **Standard (200x100 dpi)**: Empfohlen für Textvorlagen. Damit entstehen kürzere Übertragungszeiten, bei Grafiken und Fotos wird jedoch nicht die beste Bildqualität erzielt.
- **Fein (200 dpi)**: Empfohlen für Strichzeichnungen und Fotos. Dies ist die Standardeinstellung; sie ist für die meisten Vorlagen geeignet.

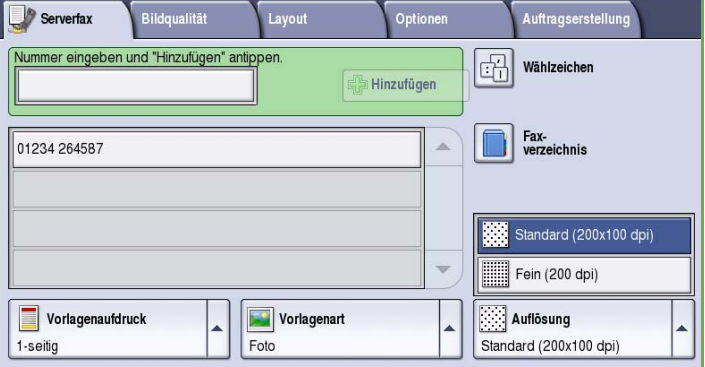

# <span id="page-89-0"></span>Bildqualität

Die Optionen unter *Bildqualität* bieten Zugriff auf Funktionen zur Optimierung der Bild- oder Ausgabequalität. Zum Zugreifen auf die Optionen für die *Bildqualität* die Taste **Betriebsarten** drücken und **Serverfax** wählen. Dann die Registerkarte **Bildqualität** wählen.

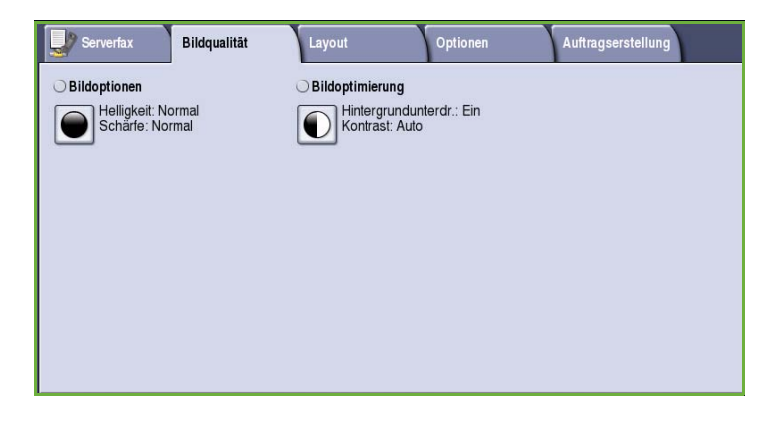

### <span id="page-89-1"></span>Bildoptionen

Die *Bildoptionen* dienen zum Ändern des Erscheinungsbilds der Ausgabe. Folgende Optionen stehen zur Verfügung:

• **Helligkeit** dient zur Einstellung des Schwärzungsgrads für das einzulesende Dokument. Schieberegler nach unten schieben, um das Bild abzudunkeln. Zum Aufhellen den Regler nach oben schieben.

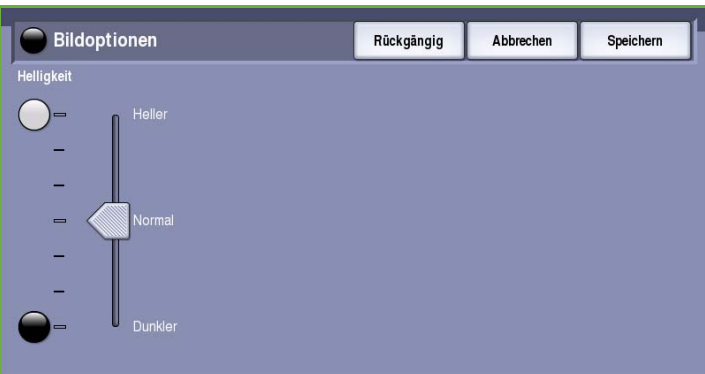

### <span id="page-89-2"></span>Bildoptimierung

*Bildoptimierung* bietet Optionen zur Verbesserung der Qualität der Ausgabe durch Unterdrücken des Hintergrunds oder Einstellen des Kontrasts. Folgende Optionen stehen zur Verfügung:

- Mit **Hintergrundunterdrückung** wird die Ausgabe bei Vorlagen mit farbigem Hintergrund verbessert. Der Hintergrund ist auf der Ausgabe weniger oder gar nicht sichtbar. Diese Option ist für Vorlagen auf farbigem Papier nützlich.
	- **Ein**: Hintergrund wird unterdrückt.
	- **Aus**: Hintergrundunterdrückung wird deaktiviert, was insbesondere in folgenden Fällen zu empfehlen ist:

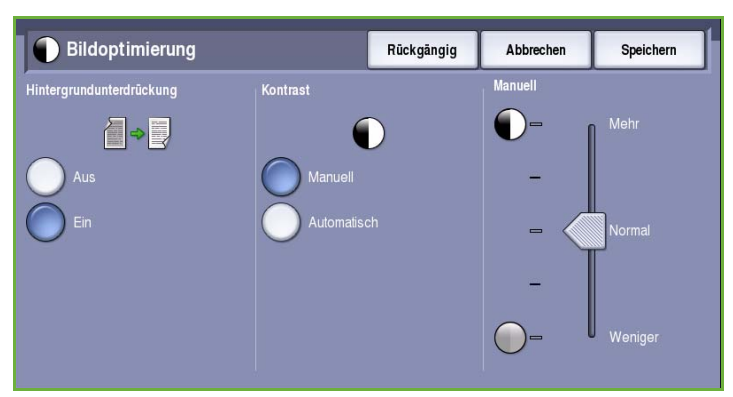

- Mit einer dunkleren Einstellung der **Helligkeit** wird bei hellen Vorlagen keine befriedigende Ausgabe erzielt.
- Die Vorlage hat einen grauen oder farbigen Rand.
- Bei einer gebundenen Vorlage sollen Details besser wiedergegeben werden, die wegen eines dunklen Randes verloren gingen.
- **Kontrast** steuert die Druckdichte der Ausgabe und gleicht zu starken oder zu geringen Kontrast auf der Vorlage aus.
	- **Manuell**: Manuelle Kontrasteinstellung. Schieberegler zu *Mehr* schieben, um den Schwarzweißkontrast für Text und Linien zu erhöhen. Die Detailgenauigkeit von Bildern wird reduziert. Schieberegler zu *Weniger* schieben, um die Detailwiedergabe in hellen und dunklen Vorlagenbereichen zu verbessern.
	- **Automatisch**: Automatische Kontrastregelung je nach Vorlage.

# <span id="page-90-0"></span>Layout

Die Optionen unter *Layout* bieten Möglichkeiten zur Gestaltung des Faxdokuments. Zum Aufrufen der *Layout*-Optionen die Taste **Betriebsarten** drücken und **Serverfax** wählen. Die Registerkarte **Layout** wählen.

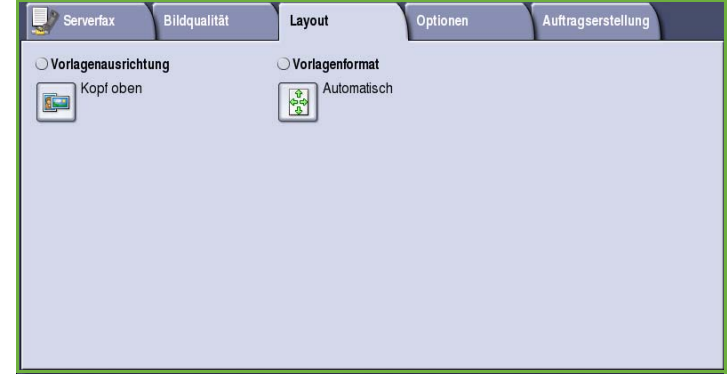

### <span id="page-90-1"></span>Vorlagenausrichtung

Zum Angeben der Ausrichtung der Vorlagen. Folgende Optionen stehen zur Verfügung:

- **Kopf oben** bezieht sich auf die Richtung, in der die Vorlagenbilder in den *Vorlageneinzug* eingelegt sind. Diese Option verwenden, wenn die Ausrichtung der Bilder beim Einlegen in den *Vorlageneinzug* mit der Abbildung übereinstimmt.
- **Kopf links** bezieht sich auf die Richtung, in der die Vorlagenbilder in den *Vorlageneinzug* eingelegt sind. Diese Option verwenden, wenn die Ausrichtung der Bilder beim Einlegen

**The Vorlagenausrichtung** Rückgängig Abbrechen Speichern Kopf oben und Kopf links bezieht sich auf die Ausrichtung der Bilder im Vorlageneinzug. Hochformat und Querformat bezieht sich auf die Bildausrichtung der Vorlagen. Die Vorlagen<br>können entweder mit dem Kopf nach oben oder nach links eingelegt werden; sie werden vom Gerät entsprechend gedreht.

in den *Vorlageneinzug* mit der Abbildung übereinstimmt.

- **Hochformat** bezieht sich auf die Bildausrichtung auf den Vorlagen. Diese Option für die Bildausrichtung "Hochformat" verwenden. Die Vorlagen können in beliebiger Richtung zugeführt werden.
- **Querformat** bezieht sich auf die Bildausrichtung auf den Vorlagen. Diese Option für die Bildausrichtung "Querformat" verwenden. Die Vorlagen können in beliebiger Richtung zugeführt werden.

**Speichern** wählen, um die Einstellungen zu speichern und die Funktion zu beenden.

### <span id="page-91-0"></span>Vorlagenformat

Die Option **Vorlagenformat** wählen, um das Format der über das Vorlagenglas oder den Vorlageneinzug gescannten Vorlage einzugeben. Diese Angabe wird zur Berechnung der Größe des gescannten Bildes verwendet. Es können auch die Optionen **Automatisch** für automatische Formaterkennung oder **Mischformatvorlagen** für Vorlagenseiten in unterschiedlichen Formaten verwendet werden. Folgende Optionen stehen zur Verfügung:

- **Automatisch**: Standardeinstellung. Das Vorlagenformat wird automatisch erkannt. Entsprechend dem ermittelten Vorlagenformat wird automatisch ein Standardmaterialformat gewählt.
- **Festwert**: Zur Auswahl des Vorlagenformats aus einer Liste vordefinierter Standardformate. Die Liste kann über die Bildlaufleiste angezeigt werden.
- **Benutzerdefiniert**: Zur manuellen Eingabe der Größe des zu scannenden Bereichs. Den zu scannenden Bereich der Vorlage messen und die Maße in X- und Y-Richtung in die entsprechenden Felder eingeben. Nur der angegebene Bereich wird gescannt.

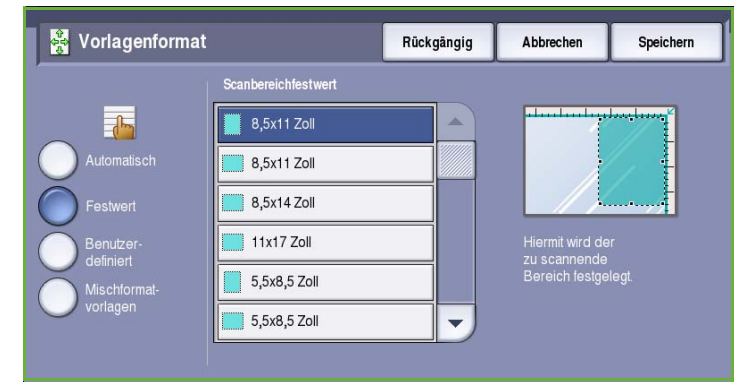

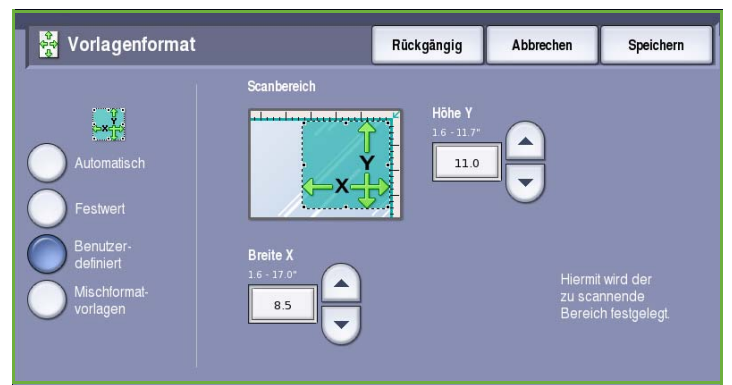

• **Mischformatvorlagen**: Zum Scannen von Dokumenten, bei denen nicht alle Seiten das gleiche Format aufweisen. Die Seiten müssen dieselbe Breite haben, wie beispielsweise A4 LSZ und A3 SSZ (8,5 x 11 Zoll LSZ und 11 x 17 Zoll SSZ). Die möglichen Kombinationen sind auf dem Touchscreen dargestellt.

Die Formate werden vom Gerät automatisch ermittelt und es wird geprüft, ob das Gegenstellengerät für

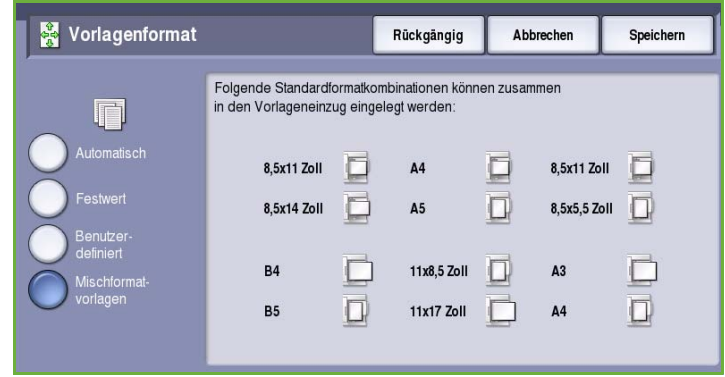

den Empfang von Seiten in unterschiedlichen Formaten ausgelegt ist. Ist dies nicht der Fall, wird das Bild entsprechend verkleinert oder vergrößert.

**Speichern** wählen, um die Einstellungen zu speichern und die Funktion zu beenden.

## <span id="page-92-0"></span>Optionen

Mit den *Optionen* kann der Zeitpunkt der Faxübertragung festgelegt werden. Zum Zugreifen auf die *Optionen* die Taste **Betriebsarten** drücken und **Serverfax** wählen. Die Registerkarte **Optionen** wählen.

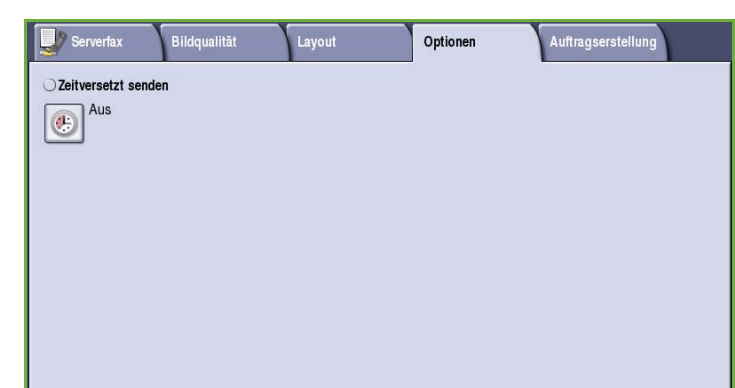

### <span id="page-92-1"></span>Zeitversetzt senden

Die Funktion **Zeitversetzt senden** dient dazu, eine Faxübertragung innerhalb der

nächsten 24 Stunden anzusetzen. Damit können kostengünstigere Telefontarife genutzt oder Übertragungen zu für den Empfänger günstigeren Zeiten vorgenommen werden. Die Option kann auch mit den Mailbox- und Faxabrufoptionen verwendet werden.

Folgende Optionen stehen zur Verfügung:

#### **Uhrzeit**

- **Uhrzeit** und dann das Feld **Stunde** oder **Minute** wählen, um eine Uhrzeit zum Senden des Faxdokuments einzugeben.
- Mithilfe der *Pfeiltasten* oder des Ziffernblocks die Stunden und Minuten eingeben.
- Wenn die Zeit im 12-Stunden-Format angezeigt wird, muss auch die Schaltfläche **AM** oder **PM** gewählt werden.

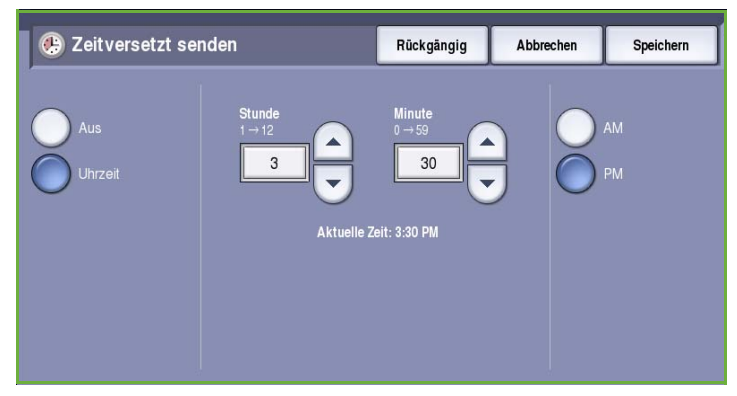

• **Speichern** wählen, den Faxauftrag programmieren und die Vorlagen scannen.

Das Fax wird im Speicher gespeichert und zur angegebenen Uhrzeit gesendet.

## <span id="page-93-0"></span>Auftragserstellung

Diese Registerkarte ermöglicht den Zugriff auf die Funktion *Auftragsaufbau* zum Erstellen von Aufträgen mit unterschiedlichen Vorlagen oder Einstellungen. Zum Zugreifen auf die Optionen für die *Auftragserstellung* die Taste **Betriebsarten** drücken und **Serverfax** wählen. Die Registerkarte **Auftragserstellung** wählen.

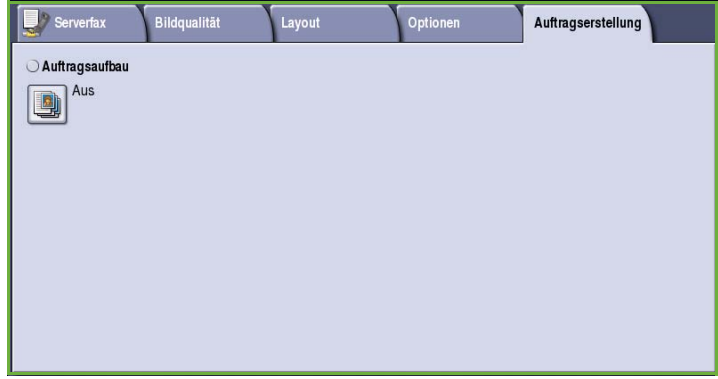

### <span id="page-93-1"></span>Auftragsaufbau

92

Diese Funktion ist für Aufträge gedacht, bei denen einzelne Seiten oder Seitenbereiche eine unterschiedliche Programmierung erforderlich machen.

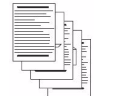

Einige

Seiten

Mehr als 100 Seiten

unterschie dlichen Formats

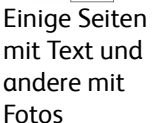

Blätter 2-, andere 1 seitig

Für solche Aufträge können Einstellungen separat für einzelne Seiten und Segmente gewählt werden. Die Vorlage in die einzelnen Segmente unterteilen.

- 1. Auf der Registerkarte *Auftragserstellung* die Option **Auftragsaufbau** wählen und die Schaltfläche **Ein** antippen.
- 2. Die Option **Dieses Fenster zwischen Segmenten anzeigen** wählen, damit das Fenster *Auftragsaufbau* während des Scannens angezeigt wird. **Speichern** wählen.
- 3. Die für das erste Segment des Auftrags benötigten Optionen auswählen.

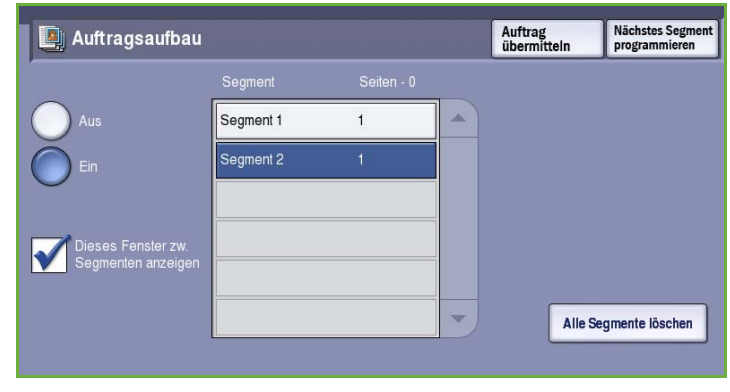

Hinweis: Die Angaben zur Faxzielbestimmung müssen vor dem Scannen eingegeben werden.

- 4. Die Vorlagen für das erste Segment einlegen und **Start** drücken.
- 5. Die Vorlagen herausnehmen. Das Fenster *Auftragsaufbau* zeigt das erste Segment in der Liste an. **Alle Segmente löschen**: Löschen der für den laufenden Auftrag eingegebenen Einstellungen und erneutes Einblenden der Hauptseite von *Auftragsaufbau*.
- 6. Unter **Nächstes Segment programmieren** die für das zweite Segment benötigten Optionen auswählen.
- 7. Die Vorlagen für das zweite Segment einlegen und **Start** drücken.
- 8. Diesen Arbeitsgang mit allen übrigen Segmenten wiederholen.
- 9. Nach dem Scannen des letzten Segments **Auftrag übermitteln** wählen, um die Verarbeitung des Auftrags zu starten.

# <span id="page-95-0"></span>Anmelden/Abmelden

Ist auf dem Gerät die *Authentifizierung oder Kostenzählung* aktiviert, ist zur Verwendung bestimmter oder aller Betriebsarten möglicherweise eine Anmeldung erforderlich. Wird eine durch ein Schloss gekennzeichnete Schaltfläche angezeigt, ist eine Anmeldung erforderlich.

- 1. Zum Anmelden am Steuerpult die Taste **Anmelden/Abmelden** drücken. Auch bei Wahl einer gesperrten Betriebsart wird zur Eingabe eines Benutzernamens und Kennworts aufgefordert.
- 2. Über die Tastatur den **Benutzernamen** eingeben, dann **Weiter** wählen.
- 3. Über die Tastatur das **Kennwort** eingeben, dann **Eingabe** wählen.
- 4. Ist auf dem Gerät ein Kostenzählungssystem aktiviert, müssen möglicherweise weitere Informationen eingegeben werden.
	- Ist die *Xerox-Standardkostenzählung* aktiviert,

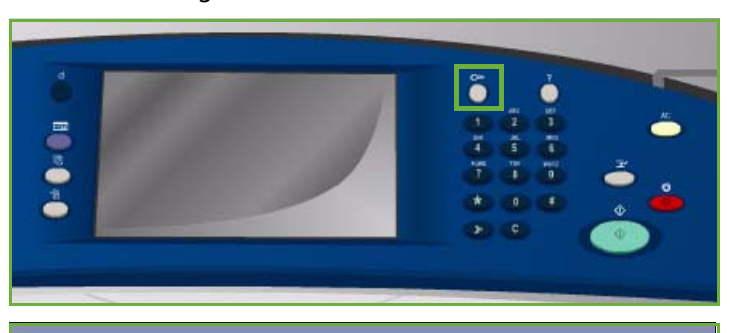

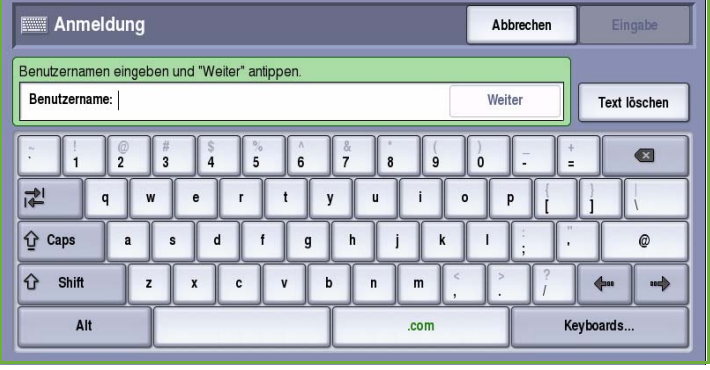

müssen zur Anmeldung die hierfür eingerichteten Anmeldedaten eingegeben werden.

- Ist die *Netzwerkkostenzählung* aktiviert, muss der Benutzer eine Benutzerkennung und eine Kostenstellenkennung eingeben.
- Ist ein *Externer Kostenzähler* installiert, muss dieser zum Zugriff auf die Betriebsart verwendet werden, zum Beispiel durch Durchziehen einer Karte oder Münzeinwurf.

Die Benutzerdetails werden rechts vom Meldungsbereich angezeigt.

- 5. Zum Abmelden erneut die Taste **Anmelden/Abmelden** drücken oder im Bereich der Benutzerdetails aus dem Dropdown-Menü die Option **Abmelden** auswählen.
- 6. Im Bestätigungsfenster **Abmelden** oder **Abbrechen** wählen.

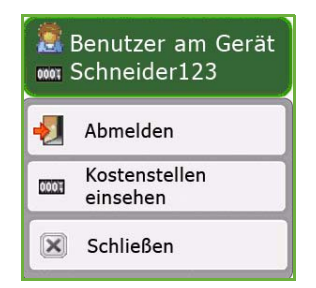

Version 2.0 09/09

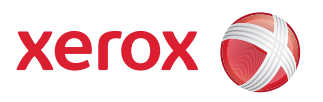

# Xerox® ColorQube™ 9201/9202/9203 Internetfax

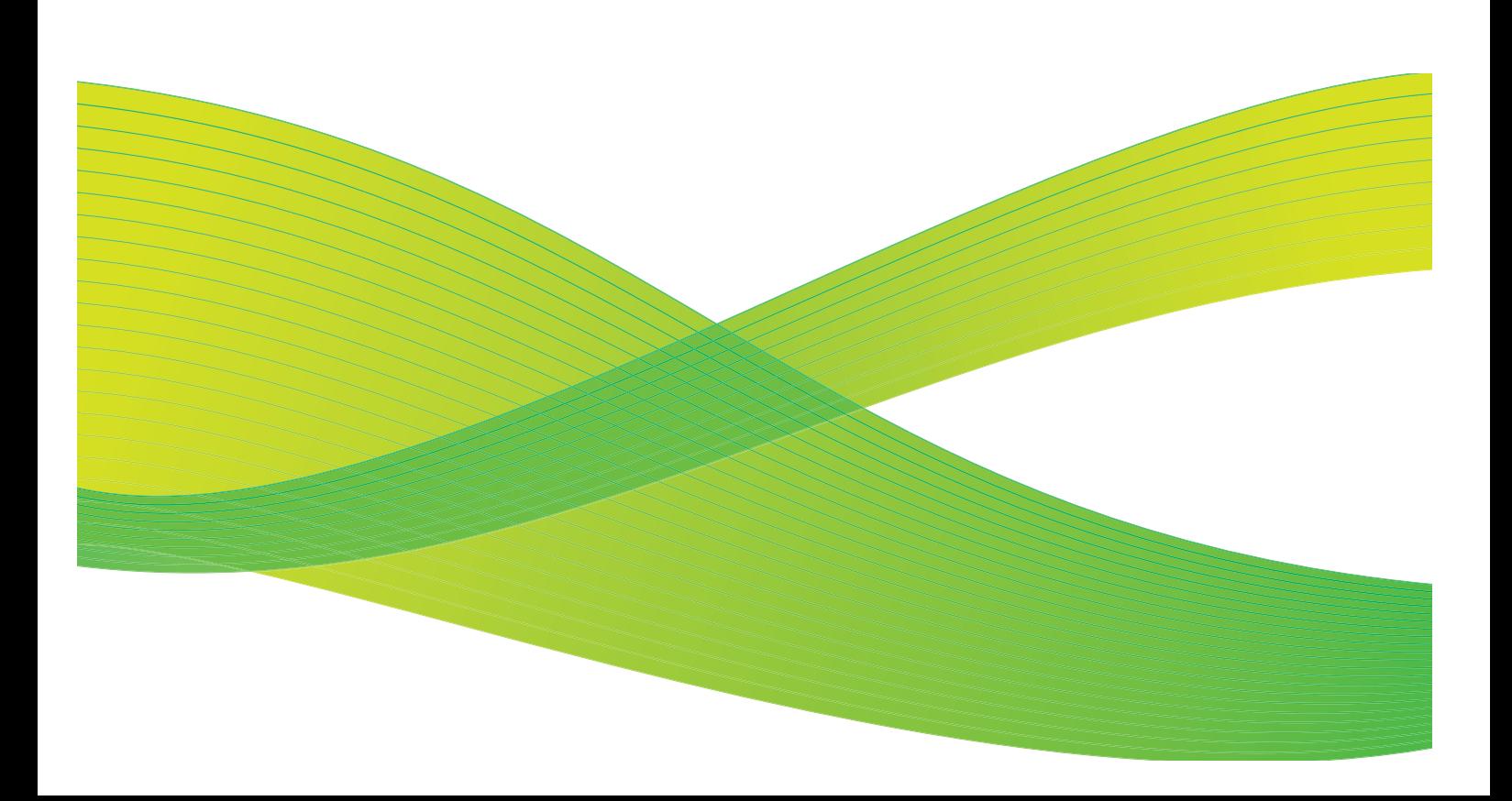

© 2009 Xerox Corporation. Alle Rechte vorbehalten. Rechte für unveröffentlichte Werke vorbehalten unter den Urheberrechtsgesetzen der USA. Der Inhalt dieser Publikation darf ohne Genehmigung der Xerox Corporation in keinerlei Form reproduziert werden.

Xerox® und das Firmenlogo sind Marken der Xerox Corporation in den USA und/oder anderen Ländern.

Der Urheberrechtsschutz erstreckt sich auf sämtliche gesetzlich zulässigen oder bewilligten urheberrechtsfähigen Materialien und Informationen beliebiger Art, einschließlich der mit den Softwareprogrammen erzeugten Materialien, die auf dem Bildschirm angezeigt werden, so z. B. Schriften, Muster, Symbole, Bildschirmanzeigen usw.

Dieses Handbuch wird regelmäßig überarbeitet. Änderungen, technische Ungenauigkeiten sowie orthografische und typografische Korrekturen werden in der jeweils nachfolgenden Auflage berücksichtigt.

Dokumentversion 2.0: September 2009

# Inhaltsverzeichnis

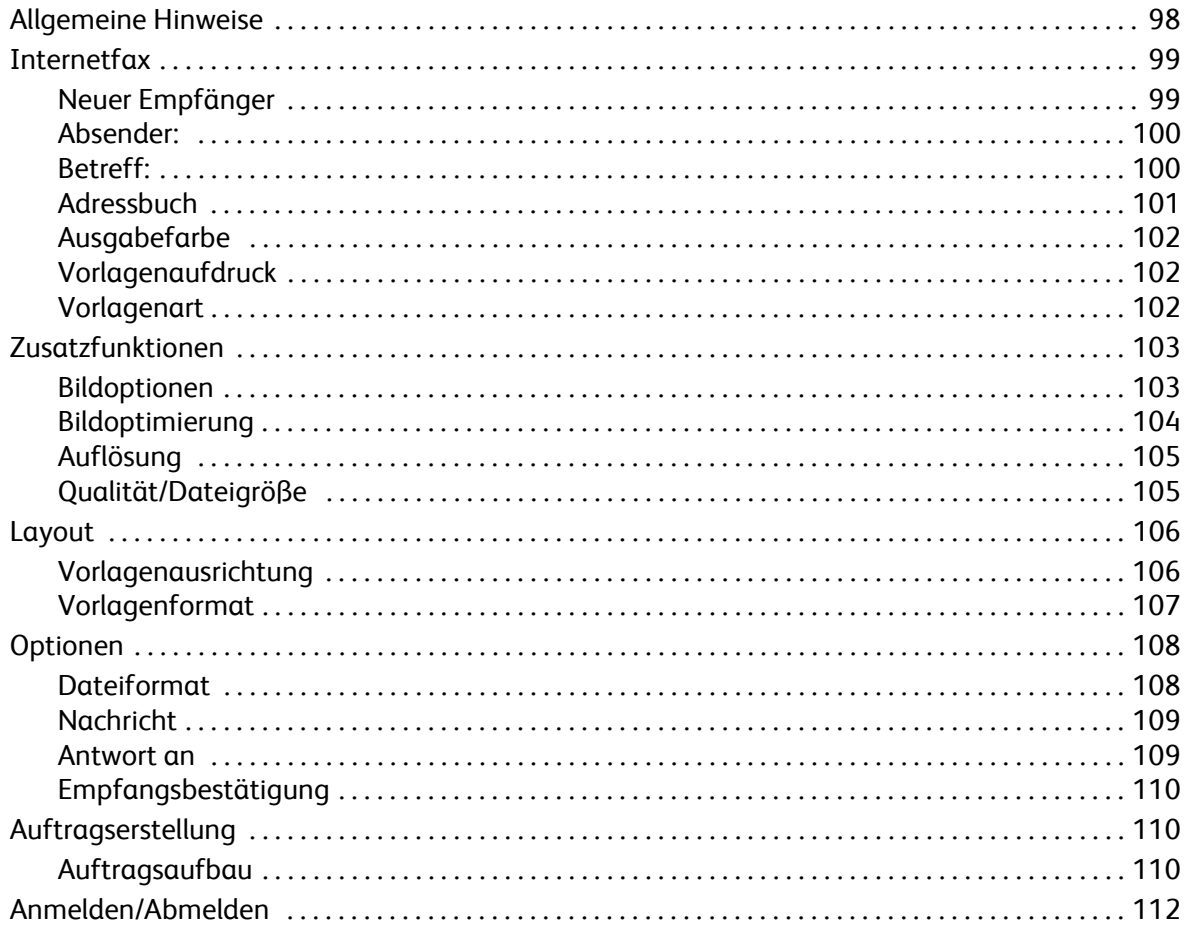

# <span id="page-99-0"></span>Allgemeine Hinweise

*Internetfax* ist eine Standardfunktion, die aktiviert werden kann. Sie wird über die Taste **Betriebsarten** und die Schaltfläche **Internetfax** aufgerufen.

Mithilfe der Funktion *Internetfax* werden Papiervorlagen in Dateien umgewandelt. Das gescannte Bild wird zum Senden über das Internet oder Intranet in ein E-Mail-Format konvertiert.

Die Empfänger werden aus einem Adressbuch ausgewählt oder manuell über die Tastatur eingegeben. Eingehende Internetfaxdokumente werden vom Server automatisch als Druckaufträge an das Gerät gesendet.

In den meisten Fenstern sind die folgenden Schaltflächen zum Bestätigen oder Ablehnen der vorgenommenen Einstellungen verfügbar.

- **Rückgängig**: Im aktuellen Fenster die Werte wiederherstellen, die beim Öffnen des Fensters angezeigt wurden.
- **Abbrechen**: Fenster auf die bisherigen Werte zurücksetzen und zum vorigen Fenster zurückkehren.
- **Speichern**: Vorgenommene Einstellungen speichern und zum vorigen Fenster zurückkehren.
- **Schließen**: Fenster schließen und zum vorigen Fenster zurückkehren.

Anweisungen zum Senden von Internetfaxdokumenten und Verwenden der Grundfunktionen siehe *ColorQube™ 9201/9202/9203 Kurzanleitung*. Wenn auf dem Gerät die Authentifizierung oder Kostenzählung aktiviert wurde, ist zum Zugreifen auf diese Funktionen möglicherweise eine Anmeldung erforderlich. Siehe [Anmelden/Abmelden auf Seite 112](#page-113-0).

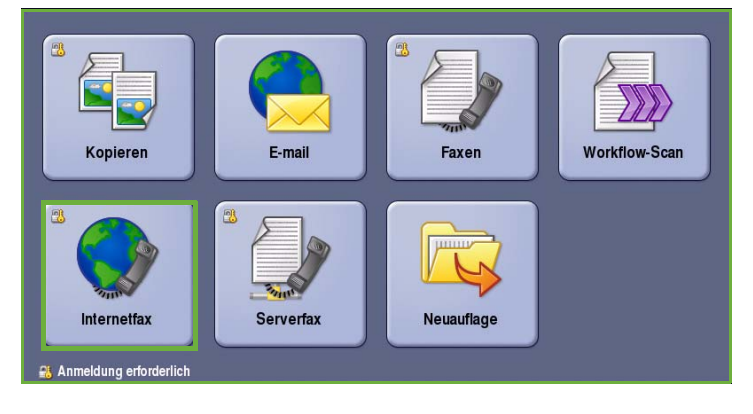

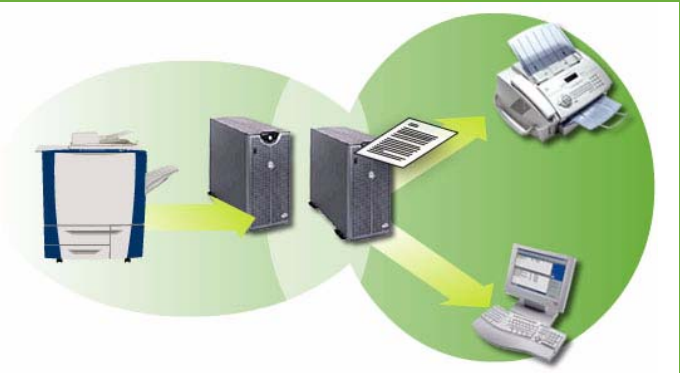

# <span id="page-100-0"></span>Internetfax

Die Registerkarte *Internetfax* bietet Zugriff auf die grundlegenden Funktionen zum Programmieren von Internetfaxaufträgen. Zum Zugreifen auf die Optionen unter **Internetfax** die Taste **Betriebsarten** drücken und **Internetfax** wählen. Die Registerkarte **Internetfax** wird angezeigt.

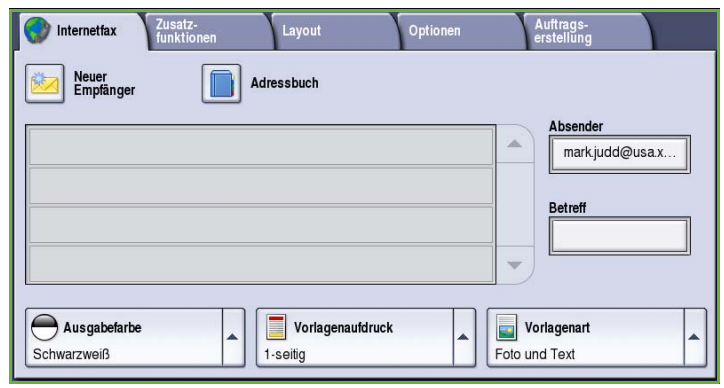

### <span id="page-100-1"></span>Neuer Empfänger

Diese Option dient zum Eingeben von Angaben zu allen Empfängern des Internetfaxdokuments. Empfängerdetails eingeben:

- 1. **Neuer Empfänger** wählen.
- 2. Im Dropdown-Menü links vom Eingabefeld den Empfängertyp **An** oder **Cc** wählen.
- 3. Über die angezeigte Tastatur die E-Mail-Adresse eingeben.
	- Es können bis zu 40 alphanumerische Zeichen eingegeben werden.
	- Einzelne Zeichen können mit der Rücktaste gelöscht werden. Zum Löschen des gesamten Eintrags **Text löschen** wählen.

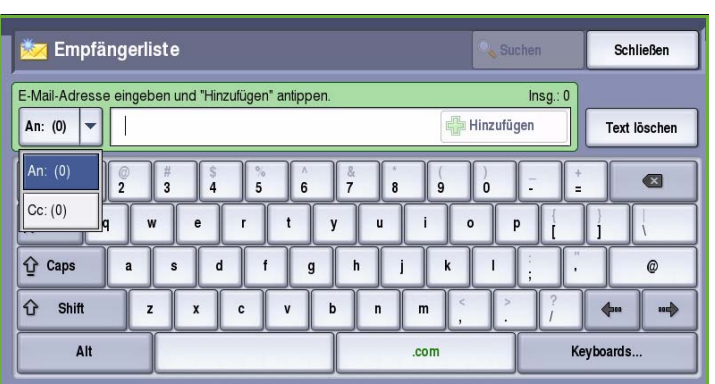

- Tastaturen in anderen Sprachen können über die Schaltfläche **Tastaturen...** aufgerufen werden.
- 4. **Hinzufügen** wählen, um die E-Mail-Adresse in die Empfängerliste aufzunehmen.
- 5. Auf diese Weise alle gewünschten Empfänger angeben. **Schließen** wählen.

Alle Empfänger werden in der Empfängerliste angezeigt.

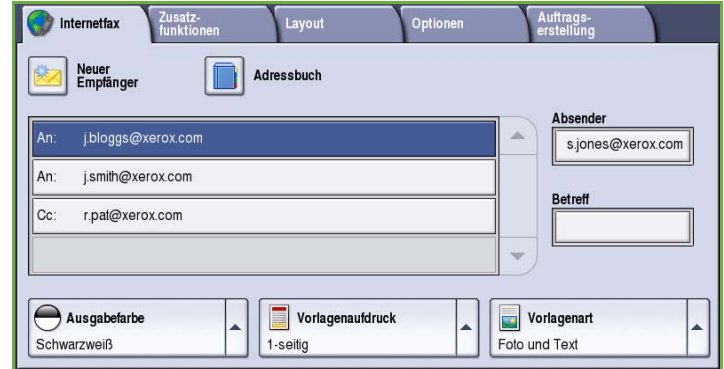

### <span id="page-101-0"></span>Absender:

Absendernamen eingeben oder ändern:

1. **Absender** wählen.

Hinweis: Diese Option ist gegebenenfalls nicht verfügbar.

- 2. Wird ein Standardname angezeigt, diesen mit **Text löschen** entfernen.
- 3. Die E-Mail-Adresse des Absenders über die angezeigte Tastatur eingeben.
	- Es können bis zu 40 alphanumerische Zeichen eingegeben werden.

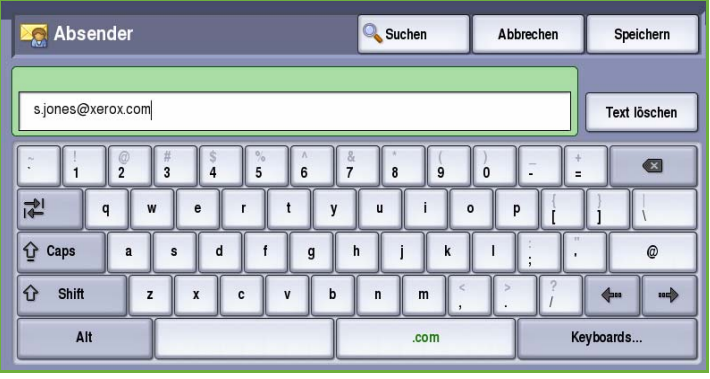

- Einzelne Zeichen können mit der Rücktaste gelöscht werden. Zum Löschen des gesamten Eintrags **Text löschen** wählen.
- Tastaturen in anderen Sprachen können über die Schaltfläche **Tastaturen...** aufgerufen werden.
- 4. **Speichern** wählen, um die Eingabe zu speichern und zum vorigen Fenster zurückzukehren, oder mit **Abbrechen** die Eingabe abbrechen.

Die eingegebene E-Mail-Adresse wird im Feld **Absender** angezeigt.

### <span id="page-101-1"></span>Betreff:

Betreff für ein Internetfax eingeben:

- 1. Das Feld **Betreff** auswählen.
- 2. Über die Tastatur den Betreff der Internetfaxnachricht eingeben.
	- Es können bis zu 40 alphanumerische Zeichen eingegeben werden.
	- Einzelne Zeichen können mit der Rücktaste gelöscht werden. Zum Löschen des gesamten Eintrags **Text löschen** wählen.

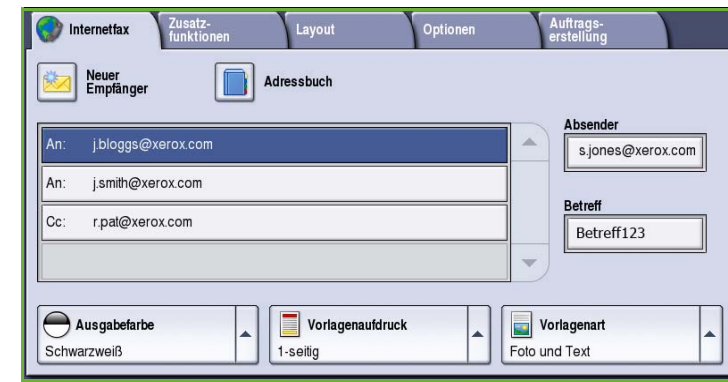

- Tastaturen in anderen Sprachen können über die Schaltfläche **Tastaturen...** aufgerufen werden.
- 3. **Speichern** wählen, um die Eingabe zu speichern und zum vorigen Fenster zurückzukehren, oder mit **Abbrechen** die Eingabe abbrechen.

Der eingegebene Betreff wird im Feld **Betreff** angezeigt.

### <span id="page-102-0"></span>**Adressbuch**

Wurde das Gerät für den Zugriff auf Netzwerk- und öffentliche Adressbücher eingerichtet, können Empfänger daraus ausgewählt werden. Informationen zum Einrichten von Adressbüchern siehe System Administrator Guide (Systemhandbuch).

- 1. Die Schaltfläche **Adressbuch** wählen. Eine Liste von E-Mail-Adressen wird angezeigt.
- 2. Die gewünschte E-Mail-Adresse markieren und im Dropdown-Menü **Hinzufügen(An:)** oder **Hinzufügen(Cc:)** auswählen. Die E-Mail-Adresse wird in der Empfängerliste angezeigt.
- 3. Nach Bedarf weitere E-Mail-Adressen hinzufügen.
- 4. Zum **Suchen** einer bestimmten Adresse die Option **Suchen** verwenden. **Suchen** wählen, über die Tastatur den gesuchten Namen eingeben und erneut **Suchen** wählen.

Die gefundenen Einträge werden angezeigt. Den gewünschten Namen markieren und den Empfänger mithilfe des Dropdown-Menüs der Liste hinzufügen.

5. Zum Durchsuchen anderer

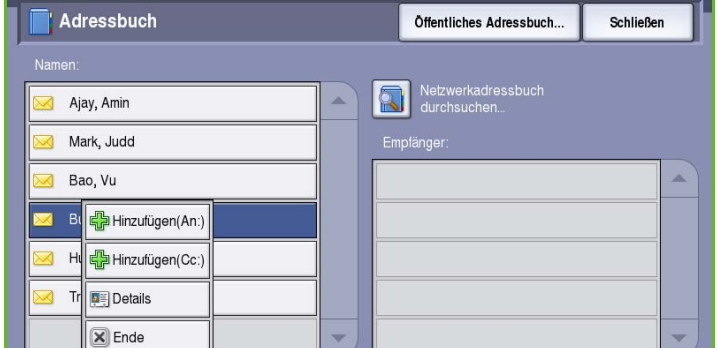

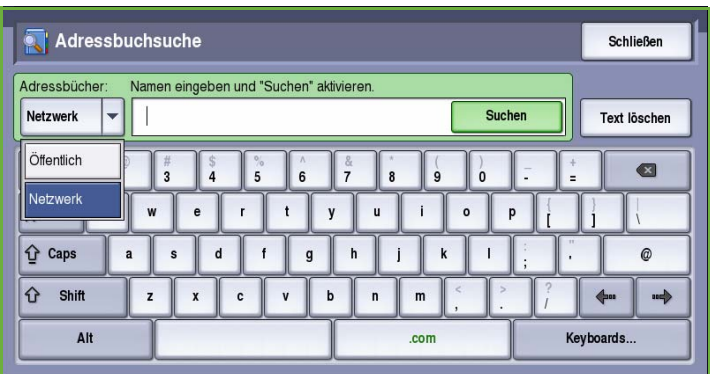

Adressbücher die Option **Öffentliches Adressbuch** oder **Netzwerkadressbuch** (sofern verfügbar) wählen. Das gewünschte *Adressbuch* mit dem links neben dem Feld stehenden Dropdown-Menü auswählen und die Suche nach dem oben beschriebenen Verfahren durchführen.

6. Weitere Angaben zu einer Adresse im *Adressbuch* können über **Details** abgerufen werden. Alle Angaben zum Inhaber der E-Mail-Adresse werden angezeigt. **Schließen** wählen, um das Fenster *Details* zu schließen.

### <span id="page-103-0"></span>Ausgabefarbe

Unter *Ausgabefarbe* stehen Optionen zum automatischen Erkennen und Reproduzieren der Vorlagenfarben sowie zum Erstellen von Kopien in Schwarzweiß, Farbe oder Graustufen zur Auswahl. Folgende Optionen stehen zur Verfügung:

- **Automatisch**: Schwarzweiß- oder Farbausgabe, je nach Vorlage.
- **Schwarzweiß**: Schwarzweißausgabe, auch bei farbigen Vorlagen.
- **Graustufen**: Wiedergabe von Farben als Graustufen.
- **Farbe**: Farbausgabe.

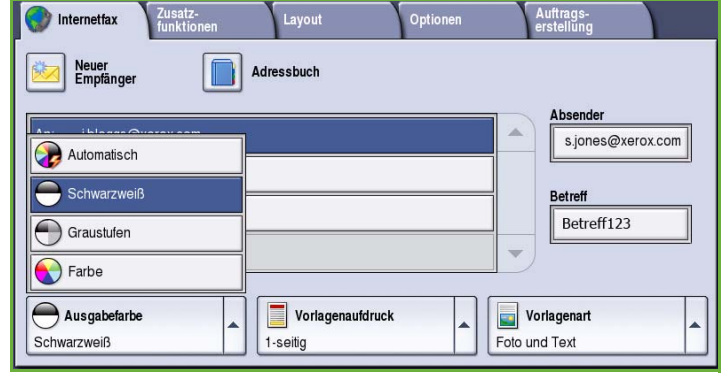

## <span id="page-103-1"></span>Vorlagenaufdruck

Mit der Option *Vorlagenaufdruck* kann festgelegt werden, ob nur die Vorderseiten oder Vorder- und Rückseiten zweiseitiger Vorlagen gescannt werden. Folgende Optionen stehen zur Verfügung:

- **1-seitig**: Einseitig bedruckte Vorlagen.
- **2-seitig**: Zweiseitig bedruckte Vorlagen. Für diese Option muss der *Vorlageneinzug* verwendet werden.
- **2-seitig, Rückseite gedreht**: Vorlagen, die sich wie ein Kalender

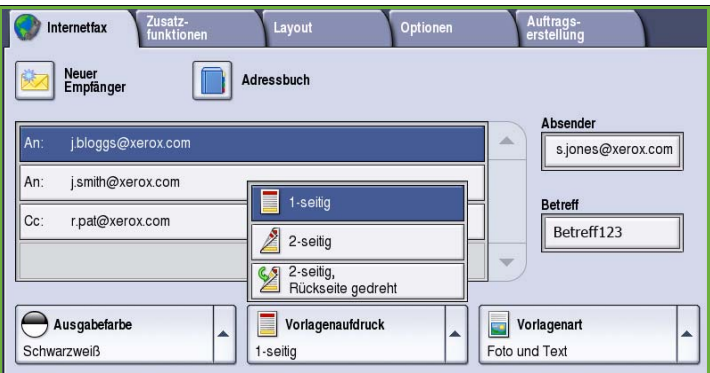

durchblättern lassen. Für diese Option muss der *Vorlageneinzug* verwendet werden.

### <span id="page-103-2"></span>Vorlagenart

Mit dieser Option wird die Art der zu scannenden Vorlagen definiert. Durch Wahl der richtigen Vorlagenart lässt sich eine optimale Bildqualität erzielen. Folgende Optionen stehen zur Verfügung:

• **Foto und Text**: Vorlagen mit Fotos und Rasterbildern hoher Qualität. Mit dieser Option wird die Bildwiedergabe verbessert, die Schärfe der Text- und Strichzeichnungselemente wird jedoch leicht gemindert.

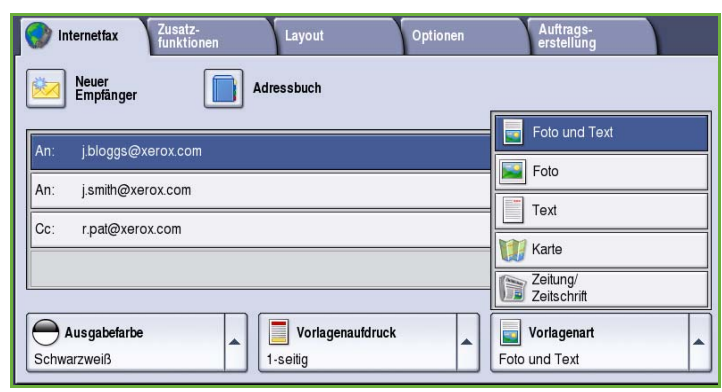

- **Foto**: Dient zur optimalen Verarbeitung von Vorlagen mit Fotos und ähnlichen Bildern, die weder Text noch Linien enthalten. Text und Linien werden mit dieser Einstellung weniger scharf wiedergegeben.
- **Text**: Liefert schärfere Umrisse und wird für Text und Strichzeichnungen empfohlen.
- **Karte**: Wird verwendet, wenn es sich bei der Vorlage um eine Landkarte handelt oder wenn sie feine Linien und Buchstaben enthält.
- **Zeitung/Zeitschrift**: Wird verwendet, wenn die Vorlage aus einer Zeitschrift oder Zeitung stammt und Fotos oder Text enthält.

#### **Produktion**

- **Gedruckte Vorlage**: Vorlagen aus einer Zeitschrift, einem Buch oder einer Zeitung oder andere in einer Druckerei gedruckte Vorlagen.
- **Fotokopie**: Vorlagen, die selbst Fotokopien sind.
- **Foto**: Fotovorlagen hoher Qualität.
- **Tintenstrahlvorlage**: Vorlagen, die mit einem Tintenstrahldrucker gedruckt wurden.
- **Festtintenvorlage**: Vorlagen, die mit einem Festtintendrucker wie diesem gedruckt wurden.

# <span id="page-104-0"></span>Zusatzfunktionen

Die *Zusatzfunktionen* bieten Zugriff auf Optionen zur Optimierung der Bild- oder Ausgabequalität. Zum Zugreifen auf die *Zusatzfunktionen* die Taste **Betriebsarten** drücken und **Internetfax** wählen. Die Registerkarte **Zusatzfunktionen** wählen.

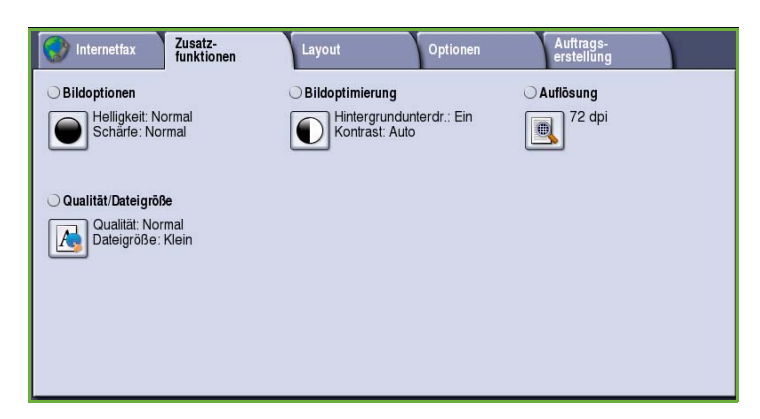

### <span id="page-104-1"></span>Bildoptionen

Die *Bildoptionen* dienen zum Ändern des Erscheinungsbilds der Ausgabe. Folgende Optionen stehen zur Verfügung:

• **Helligkeit** dient zur Einstellung des Schwärzungsgrads für das einzulesende Dokument. Schieberegler nach unten schieben, um das Bild abzudunkeln. Zum Aufhellen den Regler nach oben schieben.

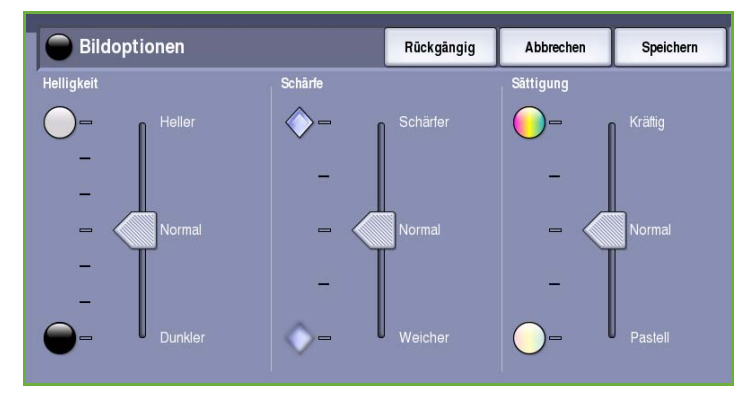

- **Schärfe** dient zur Einstellung der Schärfe der gescannten Bilder. Schieberegler nach oben schieben, um ein schärferes Bild zu erzielen. Schieberegler nach unten schieben, um ein weicheres Bild zu erhalten.
- **Sättigung** steuert, ob die Farben kräftiger oder blasser erscheinen. Schieberegler zu *Kräftig* schieben, um gesättigte Farben zu erhalten. Schieberegler zu *Pastell* schieben, um blassere Farben zu erhalten.

### <span id="page-105-0"></span>Bildoptimierung

*Bildoptimierung* bietet Optionen zur Verbesserung der Qualität der Ausgabe durch Unterdrücken des Hintergrunds oder Einstellen des Kontrasts. Folgende Optionen stehen zur Verfügung:

• Mit **Hintergrundunterdrückung** wird die Ausgabe bei Vorlagen mit farbigem Hintergrund verbessert. Der Hintergrund ist auf der Ausgabe weniger oder gar nicht sichtbar. Diese Option ist für Vorlagen auf farbigem Papier nützlich.

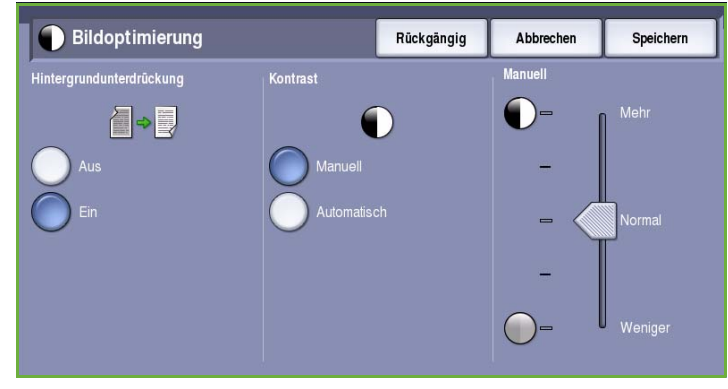

- **Ein**: Hintergrund wird unterdrückt.
- **Aus**: Hintergrundunterdrückung wird deaktiviert, was insbesondere in folgenden Fällen zu empfehlen ist:
	- Mit einer dunkleren Einstellung der **Helligkeit** wird bei hellen Vorlagen keine befriedigende Ausgabe erzielt.
	- Die Vorlage hat einen grauen oder farbigen Rand.
	- Bei einer gebundenen Vorlage sollen Details besser wiedergegeben werden, die wegen eines dunklen Randes verloren gingen.
- **Kontrast** steuert die Druckdichte der Ausgabe und gleicht zu starken oder zu geringen Kontrast auf der Vorlage aus.
	- **Manuell**: Manuelle Kontrasteinstellung. Schieberegler zu *Mehr* schieben, um den Schwarzweißkontrast für Text und Linien zu erhöhen. Die Detailgenauigkeit von Bildern wird reduziert. Schieberegler zu *Weniger* schieben, um die Detailwiedergabe in hellen und dunklen Vorlagenbereichen zu verbessern.

### <span id="page-106-0"></span>Auflösung

Die *Auflösung* wirkt sich auf die Qualität des gescannten Bildes aus. Mit einer höheren Auflösung wird eine bessere Bildqualität erzielt. Eine niedrigere Auflösung führt zu kürzeren Übertragungszeiten. Folgende Optionen stehen zur Verfügung:

- **72 dpi**: Empfohlen, wenn die Ausgabe zur Anzeige am Computer bestimmt ist. Erzeugt die kleinste Dateigröße.
- **100 dpi**: Empfohlen für Textdokumente geringerer Qualität.
- **150 dpi**: Empfohlen für Textdokumente und Strichzeichnungen durchschnittlicher Qualität. Weniger geeignet für Fotos und Grafiken.

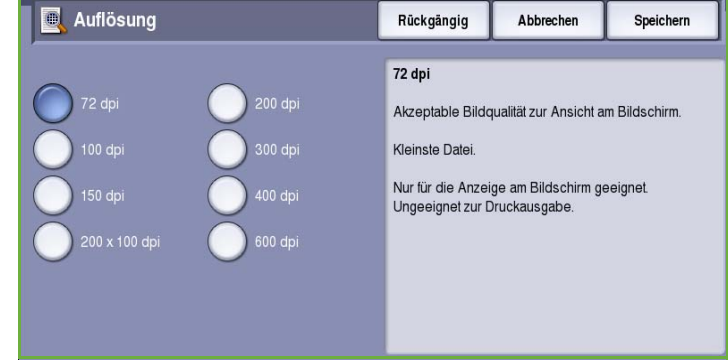

- **200x100 dpi**: Empfohlen für Textdokumente und Strichzeichnungen in guter Qualität.
- **200 dpi**: Empfohlen für Textdokumente und Strichzeichnungen durchschnittlicher Qualität. Geeignet für Geschäftsdokumente und Fotos.
- **300 dpi**: Empfohlen für Textdokumente hoher Qualität, die mit *OCR*-Anwendungen verarbeitet werden sollen. Wird auch für Strichzeichnungen hoher Qualität oder Fotos und Grafiken von mittlerer Qualität empfohlen. Dies ist die Standardeinstellung; sie ist für die meisten Vorlagen geeignet.
- **400 dpi**: Empfohlen für Fotos und Grafiken. Produziert Fotos und Grafiken durchschnittlicher Bildqualität.
- **600 dpi**: Empfohlen für Fotos und Grafiken hoher Qualität. Erzeugt die größte Bilddatei und gleichzeitig die beste Bildqualität.

**Speichern** wählen, um die Einstellungen zu speichern und die Funktion zu beenden.

### <span id="page-106-1"></span>Qualität/Dateigröße

Über die Einstellungen der Option **Qualität/Dateigröße** kann ausgewählt werden, ob Qualität oder Dateigröße wichtiger ist. Eine kleine Dateigröße bedeutet eine leicht reduzierte Bildqualität, eignet sich jedoch besser für Dateien, die übers Netzwerk übermittelt werden. Durch eine größere Datei wird zwar die Bildqualität verbessert, doch für die Übertragung über das Netzwerk wird mehr Zeit benötigt. Folgende Optionen stehen zur Verfügung:

- **Normale Qualität**: Kleine Dateien durch moderne Komprimierungsverfahren. Die Bildqualität ist akzeptabel, jedoch kann es bei manchen Vorlagen zu gewissen Qualitätseinbußen und Zeichenersetzungsfehlern kommen.
- **Höhere Qualität**: Größere Dateien und bessere Bildqualität.
- **Höchste Qualität**: Große Dateien und optimale Bildqualität. Große Dateien eignen sich nicht so gut zur Übertragung über ein Netzwerk.

**Speichern** wählen, um die Einstellungen zu speichern und die Funktion zu beenden.

## <span id="page-107-0"></span>Layout

Die Optionen unter *Layout* bieten Möglichkeiten zur Gestaltung des Faxdokuments. Zum Zugreifen auf die Optionen für das *Layout* die Taste **Betriebsarten** drücken und **Internetfax** wählen. Die Registerkarte **Layout** wählen.

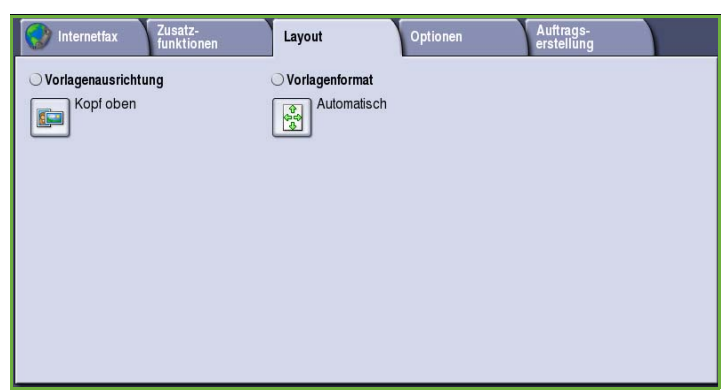

### <span id="page-107-1"></span>Vorlagenausrichtung

Zum Angeben der Ausrichtung der Vorlagen. Folgende Optionen stehen zur Verfügung:

- **Kopf oben** bezieht sich auf die Richtung, in der die Vorlagenbilder in den *Vorlageneinzug* eingelegt sind. Diese Option verwenden, wenn die Ausrichtung der Bilder beim Einlegen in den *Vorlageneinzug* mit der Abbildung übereinstimmt.
- **Kopf links** bezieht sich auf die Richtung, in der die Vorlagenbilder in den *Vorlageneinzug* eingelegt sind. Diese Option verwenden, wenn die Ausrichtung der Bilder beim Einlegen

**To Vorlagenausrichtung** Rückgängig Abbrechen Speicherr Kopf oben und Kopf links bezieht sich auf die Ausrichtung der Bilder im Vorlageneinzug. Hochformat und Querformat bezieht sich auf die Bildausrichtung der Vorlagen. Die Vorlagen können entweder mit dem Kopf nach oben oder nach links eingelegt werden; sie werden vom Gerät entsprechend gedreht.

in den *Vorlageneinzug* mit der Abbildung übereinstimmt.

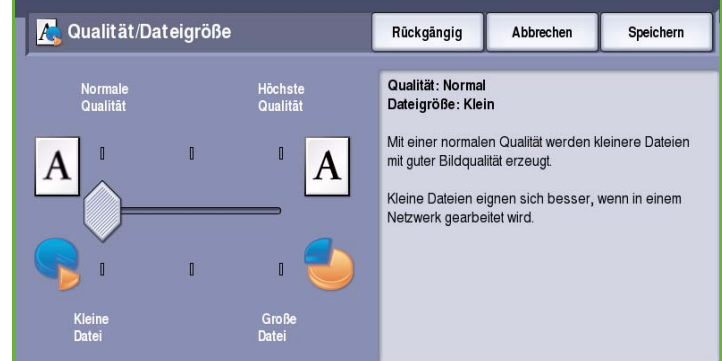
- **Hochformat** bezieht sich auf die Bildausrichtung auf den Vorlagen. Diese Option für die Bildausrichtung "Hochformat" verwenden. Die Vorlagen können in beliebiger Richtung zugeführt werden.
- **Querformat** bezieht sich auf die Bildausrichtung auf den Vorlagen. Diese Option für die Bildausrichtung "Querformat" verwenden. Die Vorlagen können in beliebiger Richtung zugeführt werden.

**Speichern** wählen, um die Einstellungen zu speichern und die Funktion zu beenden.

## Vorlagenformat

Die Option **Vorlagenformat** wählen, um das Format der über das Vorlagenglas oder den Vorlageneinzug gescannten Vorlage einzugeben. Diese Angabe wird zur Berechnung der Größe des gescannten Bildes verwendet. Es können auch die Optionen **Automatisch** für automatische Formaterkennung oder **Mischformatvorlagen** für Vorlagenseiten in unterschiedlichen Formaten verwendet werden. Folgende Optionen stehen zur Verfügung:

- **Automatisch**: Standardeinstellung. Das Vorlagenformat wird automatisch erkannt. Entsprechend dem ermittelten Vorlagenformat wird automatisch ein Standardmaterialformat gewählt.
- **Festwert**: Zur Auswahl des Vorlagenformats aus einer Liste vordefinierter Standardformate. Die Liste kann über die Bildlaufleiste angezeigt werden.
- **Benutzerdefiniert**: Zur manuellen Eingabe der Größe des zu scannenden Bereichs. Den zu scannenden Bereich der Vorlage messen und die Maße in X- und Y-Richtung in die entsprechenden Felder eingeben. Nur der angegebene Bereich wird gescannt.

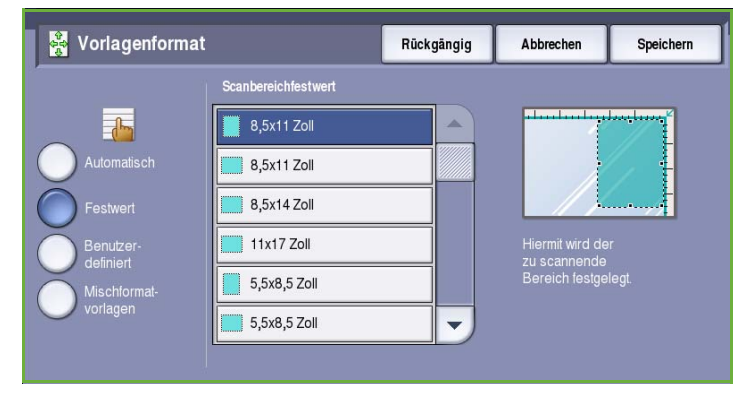

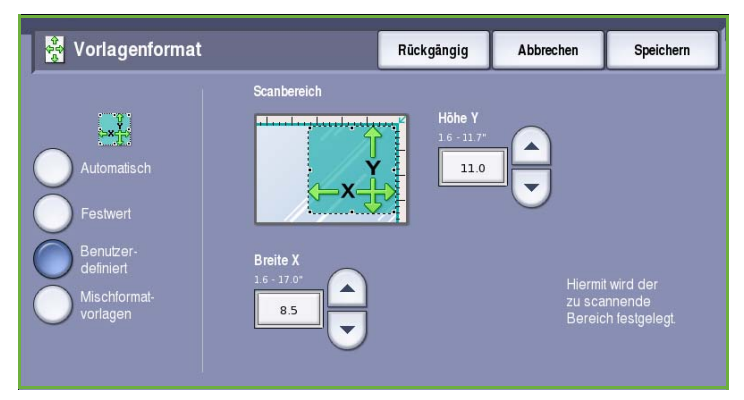

#### Optionen

• **Mischformatvorlagen**: Zum Scannen von Dokumenten, bei denen nicht alle Seiten das gleiche Format aufweisen. Die Seiten müssen dieselbe Breite haben, wie beispielsweise A4 LSZ und A3 SSZ (8,5 x 11 Zoll LSZ und 11 x 17 Zoll SSZ). Die möglichen Kombinationen sind auf dem Touchscreen dargestellt.

**Speichern** wählen, um die Einstellungen zu speichern und die Funktion zu beenden.

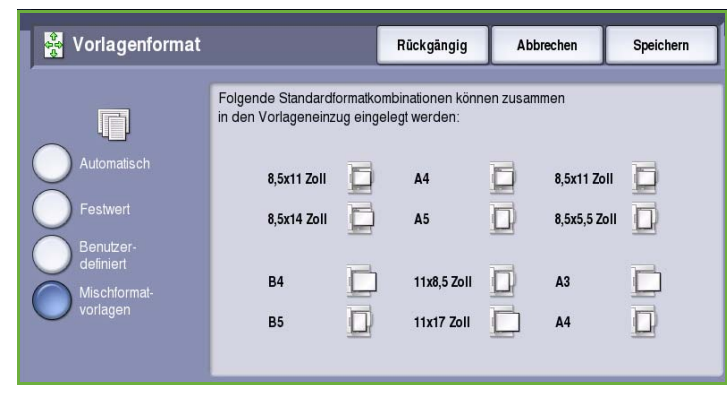

# Optionen

Über die *Optionen* kann das Format der Bilddatei vorübergehend geändert werden. Außerdem können eine *Antwortadresse* und eine kurze Nachricht eingegeben werden. Zudem kann hier die Ausgabe einer *Empfangsbestätigung* aktiviert werden. Zum Zugreifen auf die *Optionen* die Taste **Betriebsarten** drücken und **Internetfax** wählen. Die Registerkarte **Optionen** wählen.

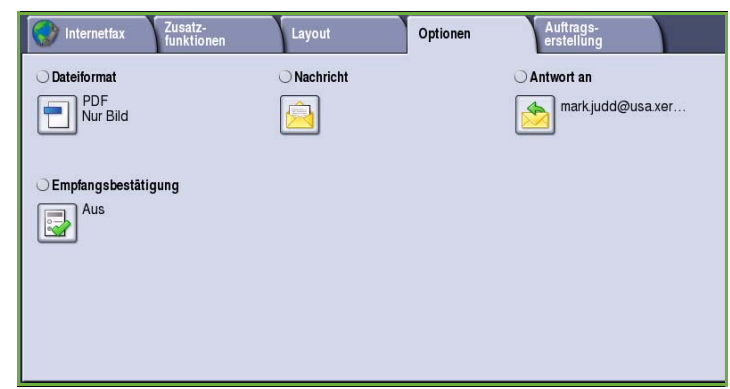

## Dateiformat

Über **Dateiformat** wird das Format der erstellten Datei festgelegt. Das Dateiformat für das gescannte Bild kann ausgewählt werden. Folgende Optionen stehen zur Verfügung:

• **mTIFF (Tagged Image File Format)**: Es wird eine einzelne TIFF-Datei erstellt, die mehrere gescannte Seiten enthält. Dateien dieses Formats können nur in speziellen Anwendungen geöffnet werden, die für dieses Format ausgelegt sind.

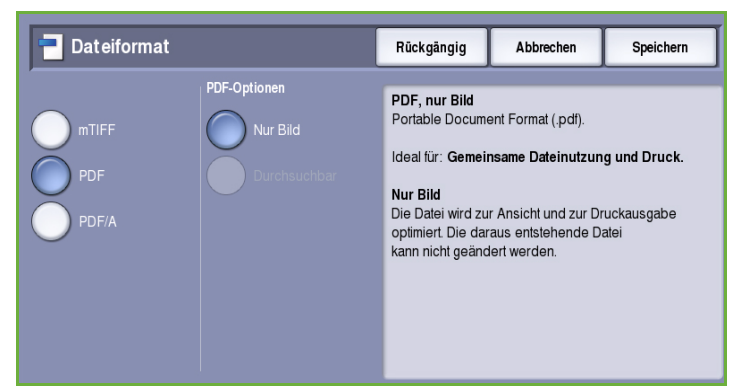

• **PDF (Portable Document Format)**: Ermöglicht Empfängern, die über geeignete Software verfügen, das Anzeigen, Drucken oder Bearbeiten der *Internetfax*-Datei, unabhängig von der Rechnerplattform. Je nach Empfangsgerät ist das Format **PDF** nicht kompatibel, wenn die Auflösung auf **200 dpi** eingestellt ist. Dieses Dateiformat ist für die Anzeige und die gemeinsame Nutzung optimiert.

• **PDF/A (Portable Document Format)**: Ein auf dem PDF-Format basierendes Standardformat für die langfristige Aufbewahrung von Dokumenten. Möglicherweise müssen die **Zusatzfunktionen** geprüft werden.

## Nachricht

Diese Option dient zum Eingeben einer Nachricht zum Internetfax. Die Nachricht erscheint im Hauptteil, nicht in der Betreffzeile.

- 1. Nachricht über die Tastatur eingeben.
	- Es können bis zu 50 alphanumerische Zeichen eingegeben werden.
	- Einzelne Zeichen können mit der Rücktaste gelöscht werden. Zum Löschen des gesamten Eintrags **Text löschen** wählen.
	- Tastaturen in anderen Sprachen können über die Schaltfläche **Tastaturen...** aufgerufen werden.

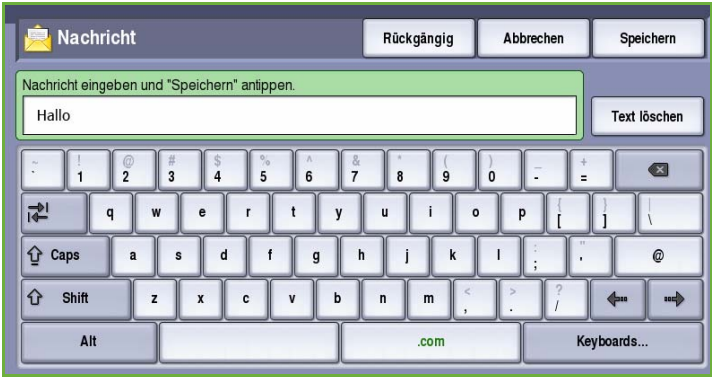

2. **Speichern** wählen, um die Einstellungen zu speichern und die Funktion zu beenden.

## Antwort an

Mit der Funktion **Antwort an** kann eine E-Mail-Adresse angegeben werden, an die der Empfänger eine Antwort senden kann. Dabei kann es sich beispielsweise um eine persönliche E-Mail-Adresse handeln. Wenn sich der Benutzer zur Authentifizierung angemeldet hat und die eigenen Details im *Adressbuch* vorhanden sind, wird die eigene E-Mail-Adresse angezeigt.

- 1. Antwortadresse über die Tastatur eingeben.
	- Es können bis zu 50 alphanumerische Zeichen eingegeben werden.
	- Einzelne Zeichen können mit der Rücktaste gelöscht werden. Zum Löschen des gesamten Eintrags **Text löschen** wählen.
	- Tastaturen in anderen Sprachen können über die Schaltfläche **Tastaturen...** aufgerufen werden.

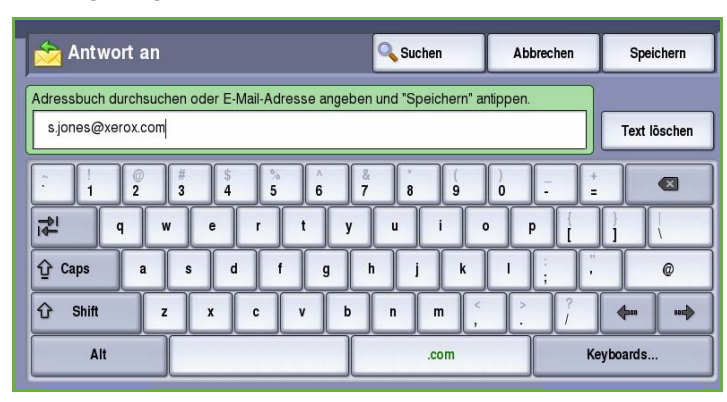

2. **Speichern** wählen, um die Einstellungen zu speichern und die Funktion zu beenden.

# Empfangsbestätigung

Mit dieser Funktion wird ein Bericht gedruckt, dem der Zustellstatus des Internetfaxauftrags zu entnehmen ist. Jeder Internetfaxempfänger sendet bei Empfang der Internetfaxnachricht eine Zustellbestätigung. Wenn die Bestätigung vom Gerät empfangen wird, wird der Bericht erstellt und gedruckt.

Hinweis: Wann der Bericht gedruckt wird, hängt davon ab, wann die Zustellbestätigung vom Empfänger eingeht.

### **Ein**

- Das Gerät fordert von allen Internetfaxempfängern eine Empfangsbestätigung an.
- Empfangsbestätigung Rückgängig Abbrechen Speicherr Dabei wird auf die Empfangsbestätigung von jedem Empfänger des<br>Internetfaxauftrags gewartet und der Sendestatus (falls bekannt)<br>wird im Bericht erfasst. Hinweis: Die Schnelligkeit der Berichtausgabe ist abhängig von der<br>Reaktionszeit des Empfängers.
- Wenn die Empfänger den Empfang bestätigen, wird der Bericht erstellt und automatisch gedruckt.

**Speichern** wählen, um die Einstellungen zu speichern und die Funktion zu beenden.

# Auftragserstellung

Diese Registerkarte ermöglicht den Zugriff auf die Funktion *Auftragsaufbau* zum Erstellen von Aufträgen mit unterschiedlichen Vorlagen oder Einstellungen. Zum Zugreifen auf die Optionen für die *Auftragserstellung* die Taste **Betriebsarten** drücken und **Internetfax** wählen. Die Registerkarte **Auftragserstellung** wählen.

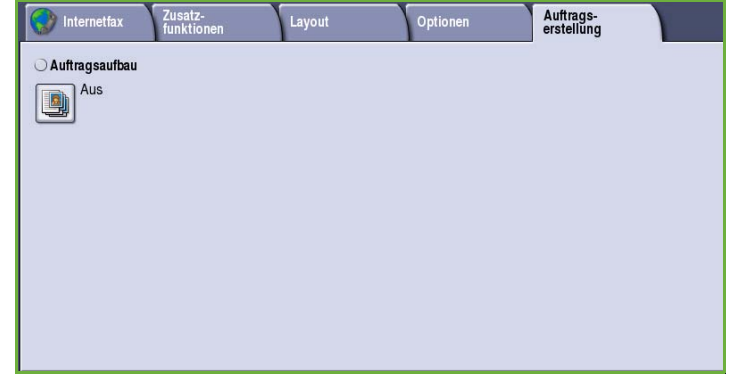

# Auftragsaufbau

Diese Funktion ist für Aufträge gedacht, bei denen einzelne Seiten oder Seitenbereiche eine unterschiedliche Programmierung erforderlich machen.

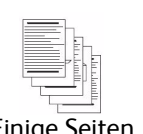

Einige Seiten mit Text und andere mit Fotos

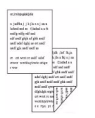

Einige Blätter 2-, andere 1 seitig

Seiten

lichen Formats

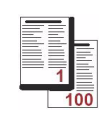

unterschied-100 SeitenMehr als

Für solche Aufträge können Einstellungen separat für einzelne Seiten und Segmente gewählt werden. Die Vorlage in die einzelnen Segmente unterteilen.

- 1. Auf der Registerkarte *Auftragserstellung* die Option **Auftragsaufbau** wählen und die Schaltfläche **Ein** antippen.
- 2. Die Option **Dieses Fenster zwischen Segmenten anzeigen** wählen, damit das Fenster *Auftragsaufbau* während des Scannens angezeigt wird. **Speichern** wählen.
- 3. Die für das erste Segment des Auftrags benötigten Optionen auswählen.

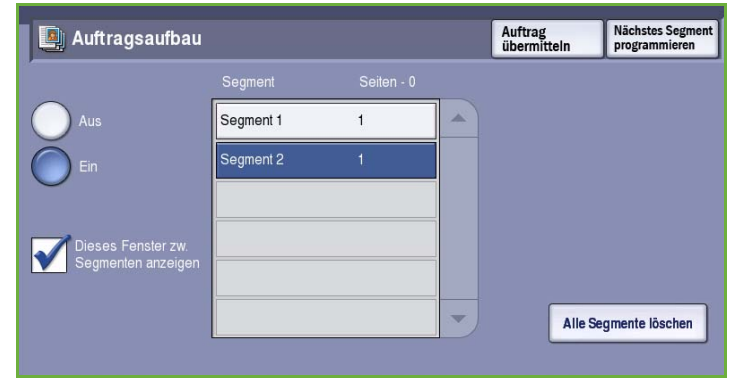

Hinweis: Die Empfängerdetails müssen vor dem Scannen eingegeben werden.

- 4. Die Vorlagen für das erste Segment einlegen und **Start** drücken.
- 5. Die Vorlagen herausnehmen. Das Fenster *Auftragsaufbau* zeigt das erste Segment in der Liste an. **Alle Segmente löschen**: Löschen der für den laufenden Auftrag eingegebenen Einstellungen und erneutes Einblenden der Hauptseite von *Auftragsaufbau*.
- 6. Unter **Nächstes Segment programmieren** die für das zweite Segment benötigten Optionen auswählen.
- 7. Die Vorlagen für das zweite Segment einlegen und **Start** drücken.
- 8. Diesen Arbeitsgang mit allen übrigen Segmenten wiederholen.
- 9. Nach dem Scannen des letzten Segments **Auftrag übermitteln** wählen, um die Verarbeitung des Auftrags zu starten.

# Anmelden/Abmelden

Ist auf dem Gerät die *Authentifizierung oder Kostenzählung* aktiviert, ist zur Verwendung bestimmter oder aller Betriebsarten möglicherweise eine Anmeldung erforderlich. Wird eine durch ein Schloss gekennzeichnete Schaltfläche angezeigt, ist eine Anmeldung erforderlich.

- 1. Zum Anmelden am Steuerpult die Taste **Anmelden/Abmelden** drücken. Auch bei Wahl einer gesperrten Betriebsart wird zur Eingabe eines Benutzernamens und Kennworts aufgefordert.
- 2. Über die Tastatur den **Benutzernamen** eingeben, dann **Weiter** wählen.
- 3. Über die Tastatur das **Kennwort** eingeben, dann **Eingabe** wählen.
- 4. Ist auf dem Gerät ein Kostenzählungssystem aktiviert, müssen möglicherweise weitere Informationen eingegeben werden.
	- Ist die *Xerox-Standardkostenzählung* aktiviert,

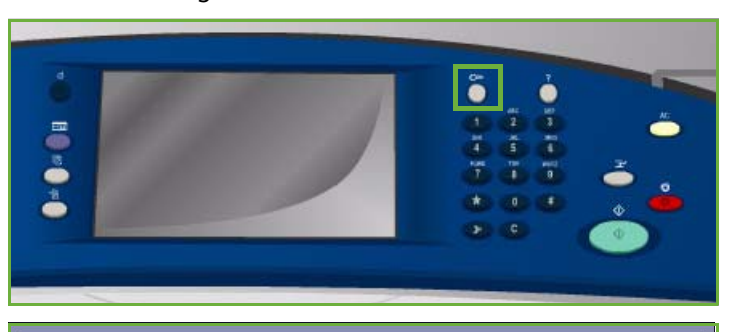

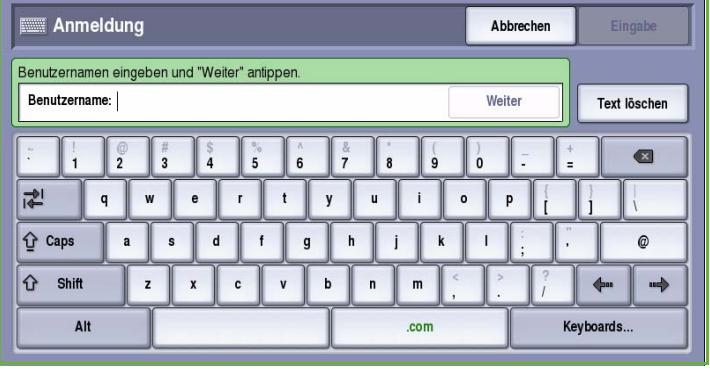

müssen zur Anmeldung die hierfür eingerichteten Anmeldedaten eingegeben werden.

- Ist die *Netzwerkkostenzählung* aktiviert, muss der Benutzer eine Benutzerkennung und eine Kostenstellenkennung eingeben.
- Ist ein *Externer Kostenzähler* installiert, muss dieser zum Zugriff auf die Betriebsart verwendet werden, zum Beispiel durch Durchziehen einer Karte oder Münzeinwurf.

Die Benutzerdetails werden rechts vom Meldungsbereich angezeigt.

- 5. Zum Abmelden erneut die Taste **Anmelden/Abmelden** drücken oder im Bereich der Benutzerdetails aus dem Dropdown-Menü die Option **Abmelden** auswählen.
- 6. Im Bestätigungsfenster **Abmelden** oder **Abbrechen** wählen.

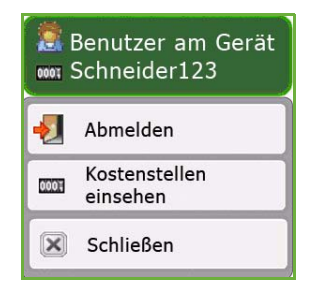

Version 2.0 09/09

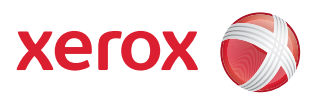

# Xerox® ColorQube™ 9201/9202/9203 PC-Fax

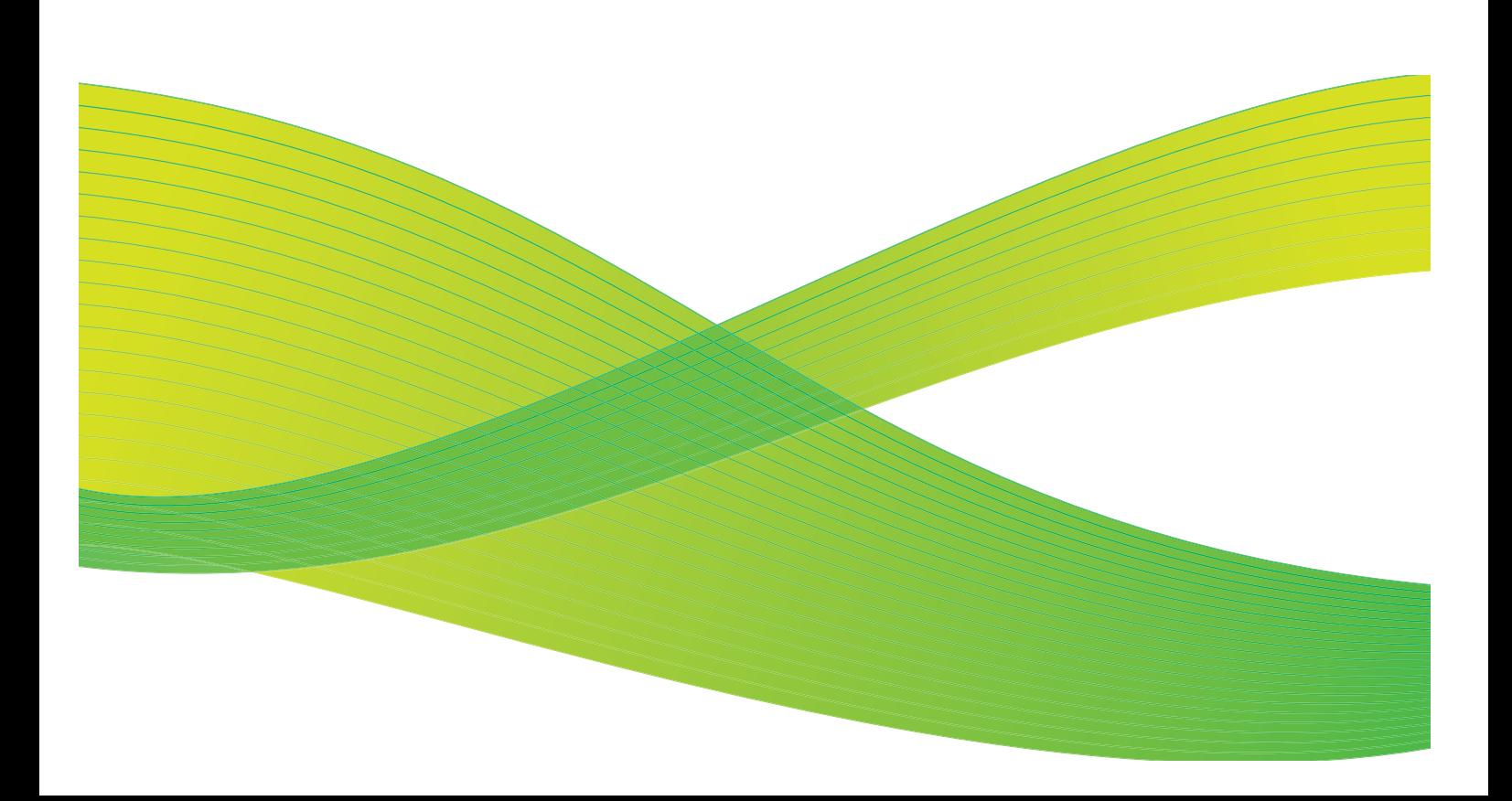

© 2009 Xerox Corporation. Alle Rechte vorbehalten. Rechte für unveröffentlichte Werke vorbehalten unter den Urheberrechtsgesetzen der USA. Der Inhalt dieser Publikation darf ohne Genehmigung der Xerox Corporation in keinerlei Form reproduziert werden.

Xerox® und das Firmenlogo sind Marken der Xerox Corporation in den USA und/oder anderen Ländern.

Der Urheberrechtsschutz erstreckt sich auf sämtliche gesetzlich zulässigen oder bewilligten urheberrechtsfähigen Materialien und Informationen beliebiger Art, einschließlich der mit den Softwareprogrammen erzeugten Materialien, die auf dem Bildschirm angezeigt werden, so z. B. Schriften, Muster, Symbole, Bildschirmanzeigen usw.

Dieses Handbuch wird regelmäßig überarbeitet. Änderungen, technische Ungenauigkeiten sowie orthografische und typografische Korrekturen werden in der jeweils nachfolgenden Auflage berücksichtigt.

Dokumentversion 2.0: September 2009

# Inhaltsverzeichnis

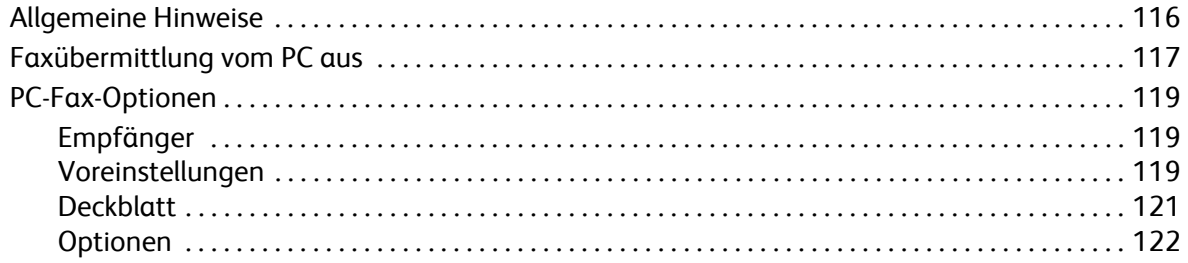

# <span id="page-117-0"></span>Allgemeine Hinweise

Die Funktion *PC-Fax* des ColorQube™ 9201/9202/9203 Druckertreibers ermöglicht das Senden einer Faxnachricht an ein beliebiges Faxgerät vom Computer aus über das Telefonnetz. Ein großer Vorteil dieser Funktion liegt darin, dass das Dokument vor dem Versenden als Fax nicht mehr ausgedruckt werden muss und dass der gesamte Ablauf vom Arbeitsplatz aus erledigt werden kann.

Für diese Option gibt es zwei Voraussetzungen:

- Drucker ist angeschlossen.
- Faxfunktion ist auf dem Gerät aktiviert.

Es gibt drei Hauptanzeigebereiche für die Einrichtung und Aktivierung der PC-Fax-Option:

• Das Fenster *Empfänger* dient zur Angabe der Faxempfänger. Diese kann manuell oder über Adressbücher erfolgen.

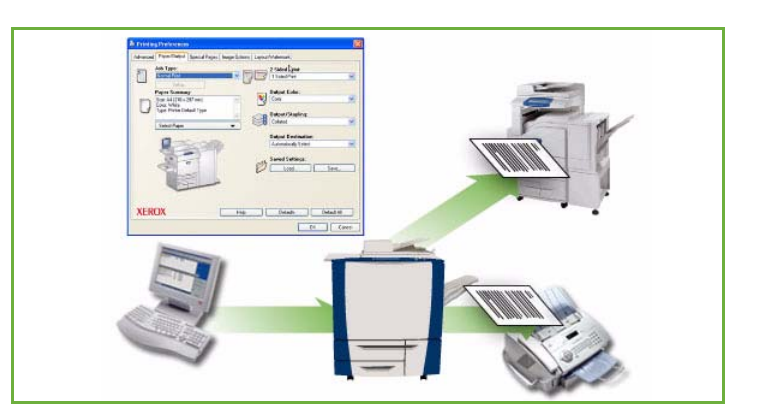

- Die Registerkarte *Deckblatt* ermöglicht das Senden eines Deckblatts mit dem Fax.
- Das Fenster *Optionen* ermöglicht dem Benutzer das Programmieren zusätzlicher Optionen für den Faxauftrag, wie zum Beispiel Aktivierung eines Bestätigungsblatts, Sendegeschwindigkeit und Auflösung. Mit der Option "Übertragung" kann auch eine Uhrzeit festgelegt werden, zu der das Fax gesendet werden soll.

Die Registerkarte **Voreinstellung** bietet dem Anwender Funktionen zur Optimierung der PC-Fax-Funktion.

# <span id="page-118-0"></span>Faxübermittlung vom PC aus

Zum Senden eines Faxauftrags muss die Faxoption auf dem Drucker installiert und unter *Installiertes Zubehör* aktiviert sein.

- 1. Auf dem PC ein Dokument auswählen oder erstellen.
- 2. Wenn das Dokument in der Anwendung geöffnet ist, die Option **Drucken** und anschließend den **ColorQube™ 9201/9202/9203**-Drucker auswählen.

Ist der Drucker im Menü nicht aufgeführt, wurde er möglicherweise nicht richtig installiert. Den Systemadministrator zurate ziehen.

- 3. Die Schaltfläche **Eigenschaften** wählen, um die Einstellungen für den Druckertreiber anzuzeigen.
- 4. Im Fenster "Material/Ausgabe" des Druckertreibers als **Auftragsart** die Option **Fax** auswählen.

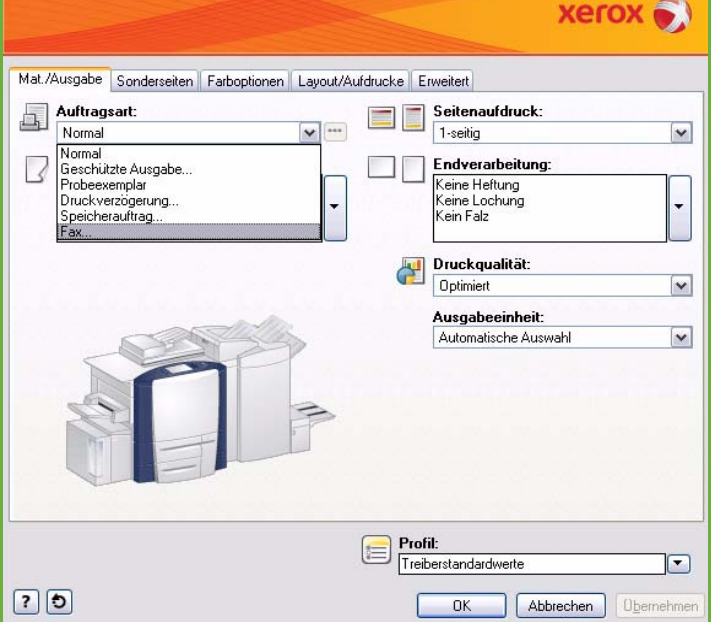

Das Fenster "Fax" mit der Registerkarte "Empfänger" wird geöffnet. Hier werden die aktuellen Faxempfänger angezeigt. Nun kann die Funktion *Faxempfänger hinzufügen* oder *Aus Telefonbuch hinzufügen* verwendet werden. Zum Hinzufügen eines neuen Empfängers die Schaltfläche **Empfänger hinzufügen** wählen.

5. Den Namen und die Faxnummer des Empfängers eingeben. Die anderen Informationen eingeben. Die Option **In persönlichem Telefonbuch speichern** wählen, wenn der Empfänger im persönlichen Telefonbuch gespeichert werden soll.

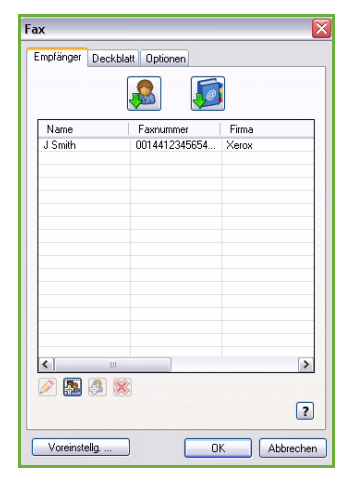

6. Soll mit dem Fax ein *Deckblatt* gesendet werden, auf der Registerkarte *Deckblatt* die Option **Mit Deckblatt** wählen. Die Optionen für das *Deckblatt* werden angezeigt.

Nachdem alle gewünschten Optionen ausgewählt wurden, **OK** wählen.

- 7. Auf der Registerkarte **Optionen** Folgendes auswählen:
	- Mit oder ohne *Bestätigungsblatt*.
	- **Sendegeschwindigkeit**: **Super G3 (33,6 KBit/s)**, **4800 Bit/s erzwungen** oder **G3 (14,4 KBit/s)**.
	- Die *Faxauflösung*, entweder **Standard**, **Fein** oder **Extrafein**.
	- Die Uhrzeit für die **Übertragung**, wenn das Fax zeitversetzt gesendet werden soll.
	- Faxwähloptionen wie Vorwahl für die Amtsholung oder Kreditkartennummer für die Abrechnung.

Nachdem alle gewünschten Optionen ausgewählt wurden, **OK** wählen.

- 8. Im Druckertreiberfenster und im Fenster *Drucken* jeweils **OK** wählen. Das Fenster *Faxkonfiguration* mit der Liste der ausgewählten Empfänger wird angezeigt.
- 9. Sollen Änderungen vorgenommen werden, die entsprechende Schaltfläche mit dem Bleistiftsymbol wählen. Sind alle Angaben korrekt, **OK** wählen. Daraufhin wird das Fax an die Auftragsliste des Geräts weitergeleitet und ist sendebereit.
- 10. Die Taste **Auftragsstatus** auf dem Steuerpult drücken, um die Auftragsliste aufzurufen. Der soeben übermittelte Auftrag ist darin verzeichnet. Enthält die Liste keine anderen Aufträge, wurde der Auftrag möglicherweise bereits verarbeitet. Weitere Informationen siehe Handbuch Geräte- und Auftragsstatus.

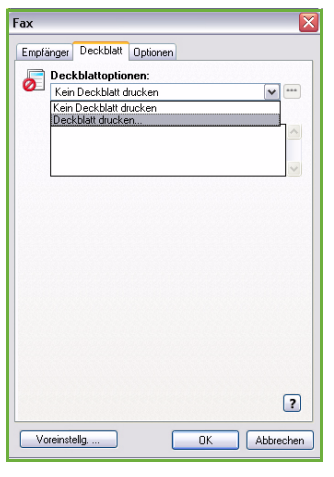

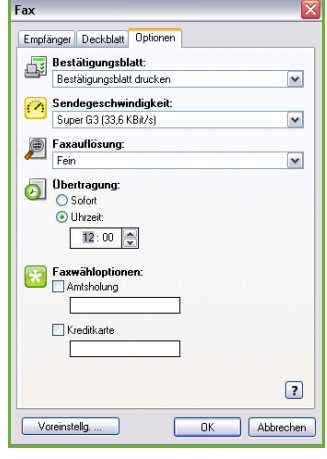

# <span id="page-120-0"></span>PC-Fax-Optionen

# <span id="page-120-1"></span>Empfänger

Die Option *Empfänger* dient zum Eingeben von Empfängern oder Empfängergruppen für das Fax.

1. Im Fenster *Material/Ausgabe* des Druckertreibers als *Auftragsart* die Option **Fax** auswählen.

Das Fenster *Fax* mit der Registerkarte *Empfänger* wird geöffnet. Hier werden die aktuellen Faxempfänger angezeigt. Normalerweise ist diese Anzeige leer. Zum Hinzufügen eines neuen Empfängers die Schaltfläche **Empfänger hinzufügen** auswählen.

- 2. Folgende Angaben zum Empfänger eingeben:
	- Name
	- Faxnummer
	- Firma
	- Telefonnummer
	- E-Mail-Adresse
	- Mailbox
- 3. Die Option **In persönlichem Telefonbuch speichern** aktivieren, wenn

der Empfänger in das persönliche Telefonbuch aufgenommen werden soll. Den Eintrag mit **OK** bestätigen.

Der Eintrag wird in der Empfängerliste angezeigt.

4. Wenn ein Empfänger aus einem Telefonbuch übernommen werden soll, die Schaltfläche **Aus Telefonbuch hinzufügen** wählen.

Drei Telefonbücher stehen zur Auswahl: das persönliche, das freigegebene und das freigegebene LDAP-Telefonbuch. Das persönliche und das freigegebene Telefonbuch sind in Form von Dateien gespeichert. Die Datei des persönlichen Telefonbuchs wird auf dem PC oder in der persönlichen Dateiablage gespeichert. Das freigegebene Telefonbuch wird auf einem Server gespeichert und kann mit anderen Benutzern gemeinsam verwendet werden. Das freigegebene LDAP-Telefonbuch ist mit dem Firmentelefonbuch verknüpft, falls vorhanden.

Das gewünschte Telefonbuch auswählen. Das Telefonbuch wird abgerufen, und seine Einträge werden angezeigt.

- Einen Namen eingeben oder den gewünschten Namen aus der Liste auswählen.
- Zum Hinzufügen eines Empfängers aus dem Telefonbuch den grünen Pfeil verwenden.
- Zum Bearbeiten eines Eintrags die Schaltfläche **Bearbeiten** verwenden.
- Zum Löschen eines Eintrags aus der Liste die Schaltfläche **Löschen** verwenden.
- 5. Wenn alle gewünschten Optionen ausgewählt wurden, **OK** wählen und weitere Einstellungen für den Auftrag vornehmen.

## <span id="page-120-2"></span>Voreinstellungen

Das Fenster *Voreinstellungen* dient zur Einrichtung von Telefonbüchern und zur Anpassung der Anzeige an individuelle Bedürfnisse.

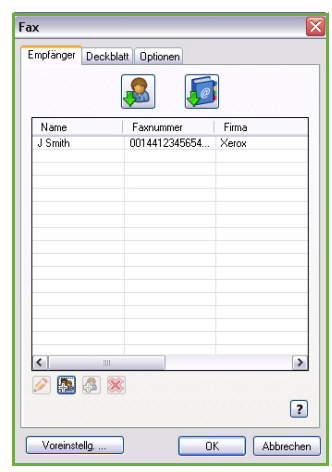

## **Telefonbuchvoreinstellungen**

Im Fenster *Material/Ausgabe* des Druckertreibers als *Auftragsart* die Option **Fax** auswählen. Das Fenster *Fax* mit der Registerkarte *Empfänger* wird geöffnet.

Unten im Fenster *Fax* die Schaltfläche **Voreinstellungen** wählen, um das Fenster *Telefonbuchvoreinstellungen* aufzurufen.

• **Persönliches Telefonbuch**: Gespeichert in Dateien mit dem Suffix ".pb". Es können mehrere Dateien dieses Typs erstellt und als persönliches Telefonbuch ausgewählt werden. Diese stehen dann als Optionen im Fenster *Aus Telefonbuch hinzufügen* zur Verfügung. Mit dieser Option kann ein persönliches oder freigegebenes Telefonbuch erstellt oder (in Windows) eine CSV-Datei (durch Kommas getrennte Werte) importiert werden. In einem Telefonbuch können bis zu 1000 Einträge gespeichert werden.

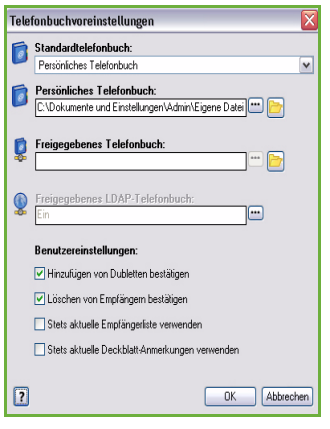

- **Freigegebenes Telefonbuch**: Speicherort eines freigegebene Telefonbuchs, auf das viele Benutzer Zugriff haben. Es ist in der Regel auf einem Netzwerkserver gespeichert. Daten können aus einem gemeinsamen Telefonbuch in ein persönliches kopiert werden, freigegebene Telefonbücher sind jedoch meist schreibgeschützt.
- **Freigegebenes LDAP-Telefonbuch**: Speicherort eines freigegebenen LDAP-Telefonbuchs (Lightweight Directory Access Protocol), falls aktiviert. Das LDAP-Protokoll wird oft für Unternehmensadressbücher verwendet. Das Telefonbuch ist auf einem Netzwerkserver gespeichert und steht vielen Benutzern zur Verfügung. Daten können aus dem LDAP-Telefonbuch in ein persönliches Telefonbuch kopiert werden. Zum Zugreifen auf ein LDAP-Telefonbuch muss im Druckertreiber die bidirektionale Kommunikation konfiguriert sein. Im Fenster "Verteiltes LDAP Wählverzeichnis" kann der Ablageort des Unternehmenstelefonbuchs angegeben werden. Das Unternehmenstelefonbuch steht dann als Option im Fenster *Aus Telefonbuch hinzufügen* zur Verfügung.

Weitere Informationen zum Importieren, Exportieren und Erstellen von Wählverzeichnissen sind in der **Hilfe** zum Fenster der Voreinstellungen des Druckertreibers zu finden.

### **Benutzereinstellungen**

Die gewünschten *Benutzereinstellungen* auswählen:

- **Hinzufügen von Dubletten bestätigen**: Ausgabe einer Warnung, wenn der gleiche Empfänger zweimal hinzugefügt wird.
- **Löschen von Empfängern bestätigen**: Ausgabe einer Warnung, wenn ein Empfänger aus dem Telefonbuch gelöscht wird.
- **Stets aktuelle Empfängerliste verwenden**: Wird verwendet, wenn Faxdokumente immer an die gleichen Empfänger gesendet werden. Mit dieser Option braucht beim Senden eines Faxdokuments nicht jedes Mal eine Empfängerliste erstellt zu werden.
- **Stets aktuelle Deckblatt-Anmerkungen verwenden**: Faxdokumente werden immer mit der gleichen Nachricht auf dem Faxdeckblatt gesendet. Mit dieser Option braucht beim Senden eines Faxdokuments nicht jedes Mal eine Deckblattnachricht erstellt zu werden.

## <span id="page-122-0"></span>**Deckblatt**

Die Option *Deckblatt* dient zum Hinzufügen eines Deckblatts zum Fax.

**Mit Deckblatt** wählen, wenn ein Auftrag mit Deckblatt gesendet werden soll. Die Deckblattoptionen werden angezeigt.

- Die aufzudruckenden *Empfängerangaben* wählen:
	- **Alle Empfängernamen anzeigen**: Die Namen aller Empfänger werden auf das Deckblatt aufgedruckt.
	- **Empfängernamen ausblenden**: Die Empfängernamen werden nicht auf das Deckblatt aufgedruckt.
	- **Benutzerdefinierten Text anzeigen**: Zum Eingeben einer Nachricht für das Deckblatt.
- Die aufzudruckenden *Absenderdaten* wählen:
	- **Absenderdaten einblenden**: Die Angaben zum Absender werden auf das Deckblatt aufgedruckt.
	- **Absenderdaten ausblenden**: Die Angaben zum Absender werden nicht auf das Deckblatt aufgedruckt.
- Die Absenderangaben eingeben, die auf das Deckblatt aufgedruckt werden sollen:
	- Faxnummer
	- Firma
	- Telefonnummer
	- E-Mail-Adresse
- **Deckblattaufdruck**: Zum Auswählen eines Bildes oder Textes, der auf das Deckblatt aufgedruckt werden soll. **Neu** wählen, um ein Bild zu importieren oder eigenen Text zu erstellen.
- **Deckblattformat**: Zum Auswählen des Papierformats für das Deckblatt.

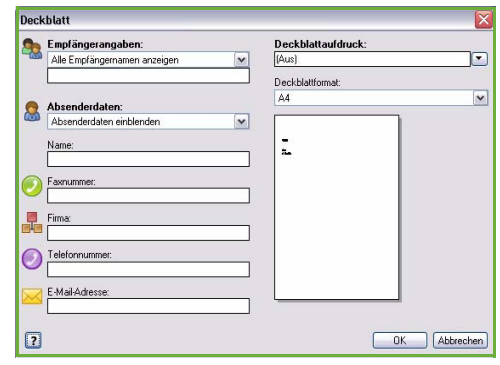

## <span id="page-123-0"></span>Optionen

Dieses Fenster zeigt fünf Optionen für die Faxübertragung.

### **Bestätigungsblatt**

Hier wird festgelegt, ob bei Erfolg oder Misslingen der Übertragung ein *Bestätigungsblatt* gedruckt werden soll.

Aus dem Dropdown-Menü **Bestätigungsblatt drucken** auswählen.

### **Sendegeschwindigkeit**

Für Faxübertragungen können drei unterschiedliche Sendegeschwindigkeiten ausgewählt werden. *Sendegeschwindigkeit* wählen, um die Übertragungsgeschwindigkeit festzulegen. Folgende Optionen stehen zur Verfügung:

• **Super G3 (33,6 KBit/s)**: Dies ist die schnellste Übertragungsrate und gleichzeitig die

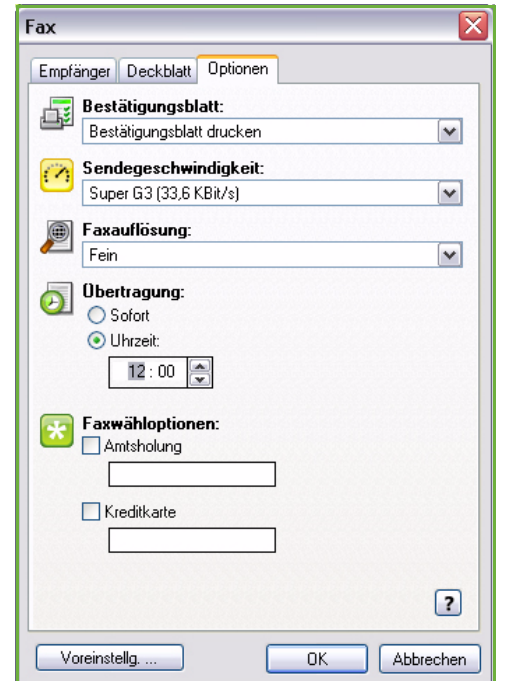

Standardeinstellung. In diesem Modus wird ECM eingesetzt. Die anfängliche Übertragungsgeschwindigkeit beträgt 33.600 Bit pro Sekunde (Bit/s).

- **4800 Bit/s erzwungen**: Wird in Gegenden verwendet, in denen Telefonleitungen von schlechter Qualität sind und rauschen, oder wenn Faxverbindungen häufig zu Fehlern führen. Die Übertragung dauert länger, aber es treten seltener Fehler auf. In manchen Gegenden ist diese Option nicht verfügbar.
- **G3 (14,4 Kbit/s)**: In diesem Modus wird die maximale von der Gegenstelle unterstützte Übertragungsgeschwindigkeit gewählt. Die Anfangsgeschwindigkeit beträgt hierbei 14.400 Bit/s. In diesem Modus wird ECM eingesetzt.

### **Faxauflösung**

Abhängig vom Typ des zu sendenden Dokuments stehen drei Bildauflösungsoptionen zur Verfügung. Je höher die ausgewählte Auflösung, desto besser die Qualität des empfangenen Bildes - die Übertragung dauert jedoch länger. Folgende Optionen stehen zur Verfügung:

- **Standard (200 x 100 dpi)**: Empfohlen für Textvorlagen. Damit entstehen kürzere Übertragungszeiten, bei Grafiken und Fotos wird jedoch nicht die beste Bildqualität erzielt.
- **Fein (200 x 200 dpi)**: Empfohlen für Strichzeichnungen und Fotos. Dies ist die Standardeinstellung; sie ist für die meisten Vorlagen geeignet.
- **Extrafein (600 x 600 dpi)**: Empfohlen für Fotos und Rasterbilder oder Bilder mit Graustufen. Diese Einstellung erfordert längere Übertragungszeiten, liefert jedoch die beste Bildqualität.

### **Sendezeit**

Diese Option wird auch als *Zeitversetztes Senden* bezeichnet. Damit können kostengünstigere Telefontarife genutzt oder Übertragungen zu für den Empfänger günstigeren Zeiten vorgenommen werden. In der Standardeinstellung wird das Fax sofort gesendet.

Wenn das Fax innerhalb der nächsten 24 Stunden zu einer bestimmten Zeit gesendet werden soll, die Option **Uhrzeit** auswählen. Die lokale Zeit, zu der das Fax gesendet werden soll, entweder manuell eingeben oder mithilfe der *Pfeilschaltflächen* auswählen.

### **Faxwähloptionen**

Dient zum Hinzufügen einer Zugangsnummer, eines Ländercodes oder einer Ortsvorwahl oder einer Nummer für die Kreditkartenabrechnung zur Empfängernummer.

- Die Option **Amtsholung** auswählen, wenn der ausgewählten Empfängernummer beispielsweise eine Zugangsnummer oder eine Länder- oder Ortsvorwahl vorangestellt werden muss.
- Die Option **Kreditkarte** auswählen, wenn der Anruf per Kreditkarte abgerechnet werden soll. Die Kreditkartennummer kann vor dem Empfänger verborgen werden. Hierzu das Zeichen \ vor und hinter dem zu verbergenden Teil der Nummer eingeben.

PC-Fax-Optionen

Version 2.0 09/09

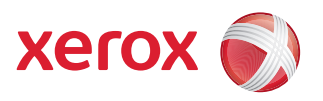

# Xerox® ColorQube™ 9201/9202/9203 Drucken

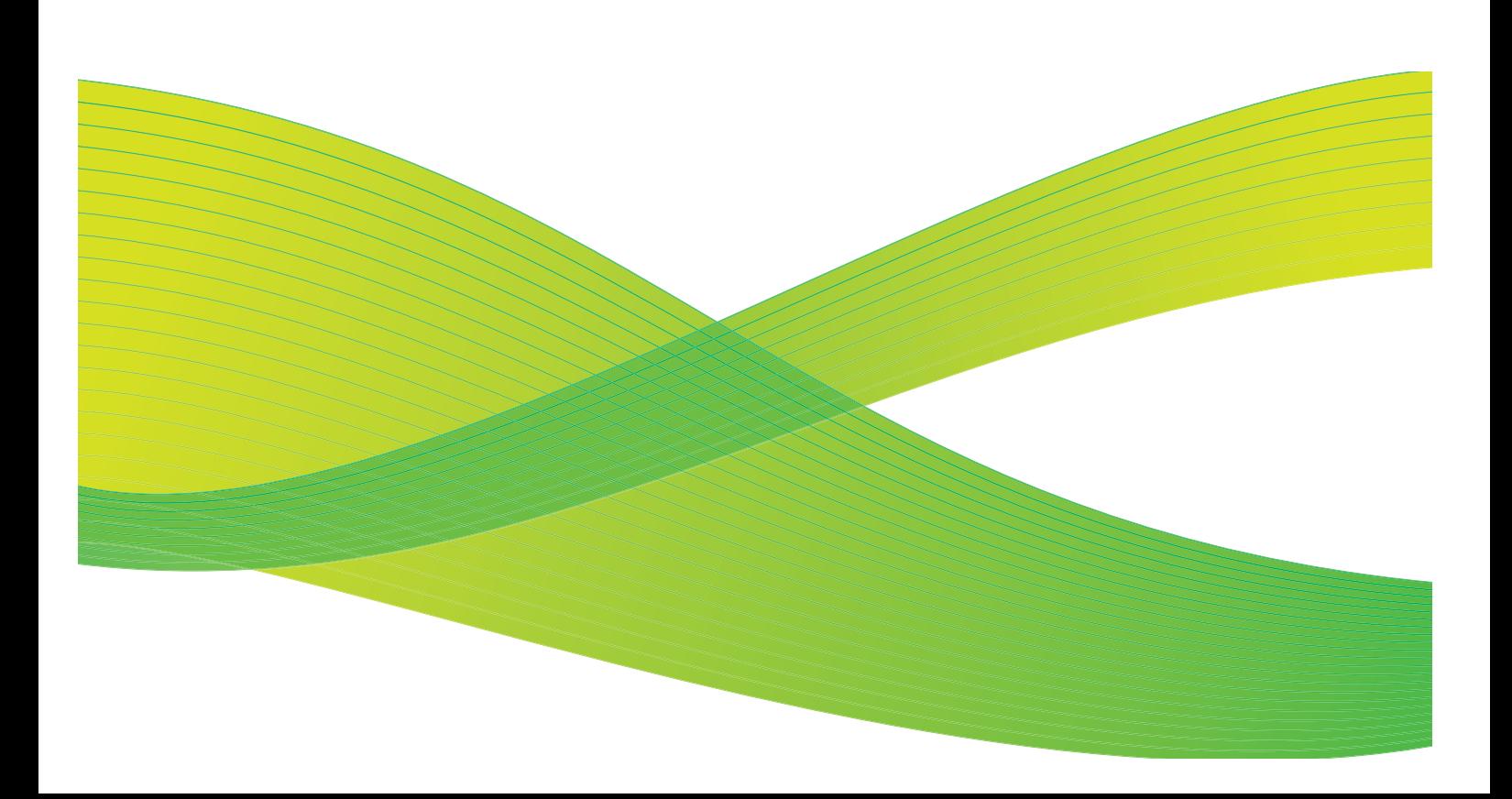

© 2009 Xerox Corporation. Alle Rechte vorbehalten. Rechte für unveröffentlichte Werke vorbehalten unter den Urheberrechtsgesetzen der USA. Der Inhalt dieser Publikation darf ohne Genehmigung der Xerox Corporation in keinerlei Form reproduziert werden.

Xerox® und das Firmenlogo sind Marken der Xerox Corporation in den USA und/oder anderen Ländern.

Der Urheberrechtsschutz erstreckt sich auf sämtliche gesetzlich zulässigen oder bewilligten urheberrechtsfähigen Materialien und Informationen beliebiger Art, einschließlich der mit den Softwareprogrammen erzeugten Materialien, die auf dem Bildschirm angezeigt werden, so z. B. Schriften, Muster, Symbole, Bildschirmanzeigen usw.

Dieses Handbuch wird regelmäßig überarbeitet. Änderungen, technische Ungenauigkeiten sowie orthografische und typografische Korrekturen werden in der jeweils nachfolgenden Auflage berücksichtigt.

Dokumentversion 2.0: September 2009

# Inhaltsverzeichnis

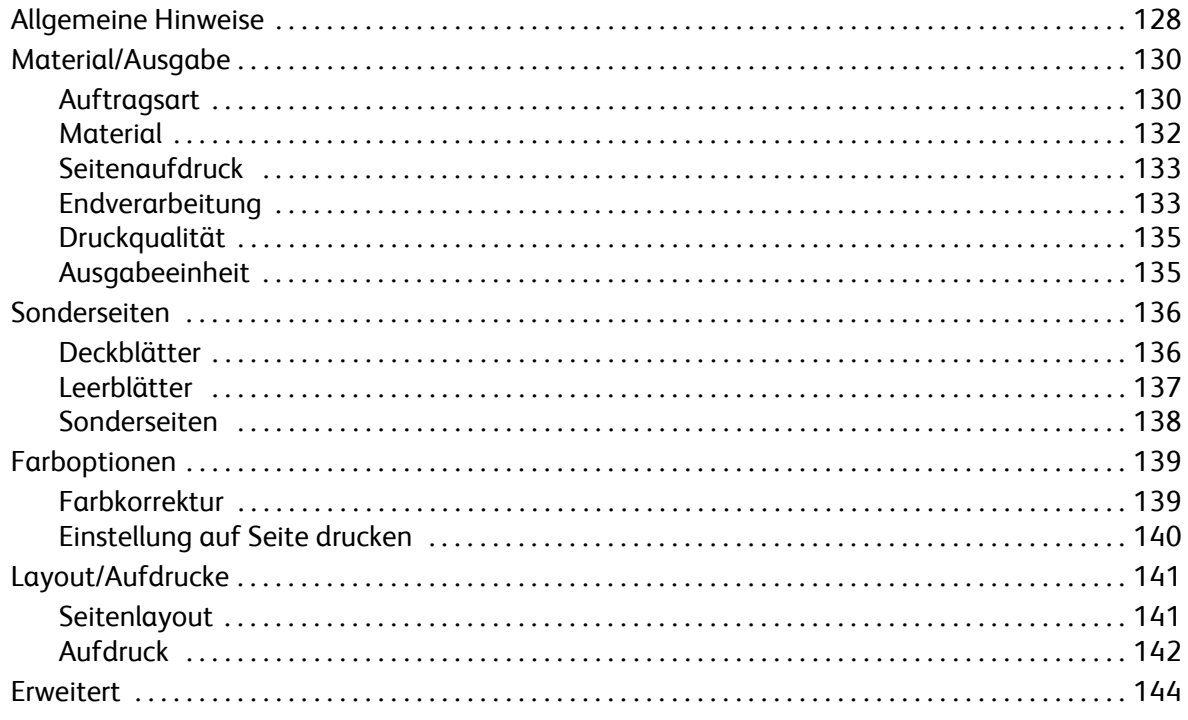

# <span id="page-129-0"></span>Allgemeine Hinweise

ColorQube™ 9201/9202/9203 erstellt Drucke hoher Qualität. Mithilfe der modernen Druckfunktionen des Geräts werden auf Mausklick professionell wirkende Dokumente ausgegeben.

Das Gerät bietet unter anderem folgende Möglichkeiten:

- Veröffentlichen gedruckter Broschüren
- Hinzufügen von Deckblättern
- Automatisches Heften oder Lochen
- Erstellen von präsentationsbereiten Klarsichtfoliensätzen mit Trennblättern
	- ... sowie viele weitere Funktionen für problemloses Drucken.

Druckaufträge werden in der gewohnten Weise aus der Anwendung heraus an das Gerät gesendet. Der Druckertreiber wandelt das elektronische Dokument und die vom Benutzer angegebenen Druckparameter in eine Druckersprache um. Generische Druckertreiber können verwendet werden, damit lassen sich jedoch nicht alle Funktionen des Geräts voll nutzen. Daher immer den mit dem Drucker gelieferten Druckertreiber verwenden.

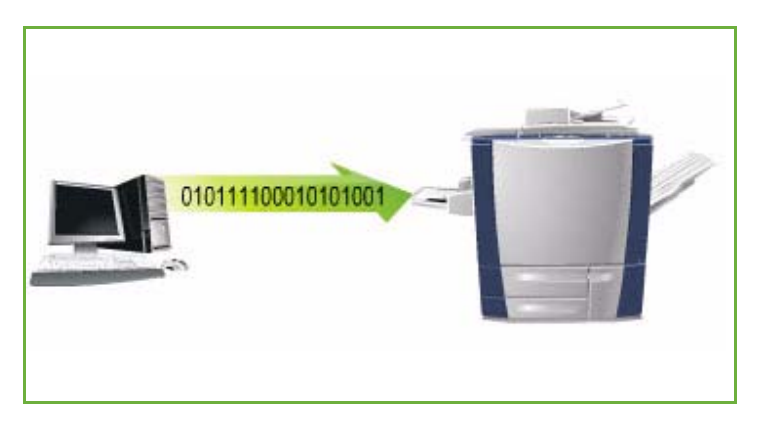

Anweisungen zum Drucken und zum Verwenden der Grundfunktionen siehe ColorQube<sup>™</sup> 9201/9202/9203 Kurzanleitung.

Das Gerät wird mit Druckertreibern für alle gebräuchlichen Betriebssysteme geliefert. Sie befinden sich auf einer dem Gerät beiliegenden CD. Die neuesten Versionen können auch von der Xerox-Website (www.xerox.com) heruntergeladen werden.

Anweisungen zum Installieren von ColorQube™ 9201/9202/9203-Gerät und Druckertreiber siehe System Administrator Guide (Systemhandbuch).

## Druckertreiber

Für Windows gibt es mehrere Treiber. Die jeweils benötigten Treiber sind vom Systemadministrator möglicherweise auf den einzelnen PCs installiert worden. Ist dies nicht der Fall, kann der richtige Treiber anhand der Informationen im Folgenden ausgewählt werden.

Die Druckertreiber gibt es für die Druckersprachen PostScript 3, PCL 5c und PCL 6c.

## **PostScript**

PostScript gibt mehr Möglichkeiten zum Skalieren und Manipulieren von Bildern und zeichnet sich durch höhere Präzision bei anspruchsvollen Grafiken aus. PostScript bietet auch verschiedene Optionen zur Fehlerbehandlung und Schriftsubstitution.

## **PCL**

PCL (Printer Command Language) verfügt in der Regel über weniger hochentwickelte Funktionen als PostScript. Mit PCL werden jedoch die meisten Aufträge schneller verarbeitet.

Der Treiber für das Gerät wird wie andere Treiber auf dem Computer installiert. Falls die genaue Vorgehensweise zur Installation der Treiber nicht bekannt ist, System Administrator Guide (Systemhandbuch) oder den Systemadministrator zurate ziehen.

Hinweis: Es können mehrere Druckertreiber für das Gerät auf den Computer geladen werden. So kann für jeden Druckauftrag der am besten geeignete Treiber ausgewählt werden.

### **Xerox-PPD-Dateien**

Eine PPD-Datei (PostScript Printer Description) ist eine Textdatei, die einen einheitlichen Ansatz bei der Angabe von Sonderfunktionen für PostScript-Druckertreiber bietet. Xerox bietet PostScript-PPDs zur Verwendung mit generischen PostScript-Druckertreibern für Windows XP/Server 2003/Vista. Diese PPDs befinden sich auf der dem Gerät beiliegenden CD. Sie können auch von der Xerox-Website heruntergeladen werden.

### **Informationen zu Drucker- und Faxtreibern**

Die Druckertreiber werden mit folgender Dokumentation geliefert.

- **Druckertreiberhandbuch für Windows**: Dieses Handbuch richtet sich an alle, die Druckertreiber installieren und konfigurieren und sich genauer über deren Funktionen informieren möchten.
- **Druckertreiberhandbuch**: Dieses Handbuch liegt in elektronischer Form (PDF) vor und wird zusammen mit den Druckertreibern auf einer CD bereitgestellt.
- **Hilfe**: Das Hilfesystem ist die primäre Quelle von Informationen zur Verwendung der Druckertreiber. Das Hilfesystem wird über die Hilfeschaltflächen im Treiber aufgerufen. Es enthält Beschreibungen der einzelnen Funktionen, Schritt-für-Schritt-Anleitungen, Informationen zum Xerox-System, Informationen zur Fehlerbehebung sowie Supportinformationen.

# <span id="page-131-0"></span>Material/Ausgabe

Die Registerkarte *Material/Ausgabe* dient zum Vornehmen der grundlegenden Einstellungen für einen Druckauftrag. Hier werden Angaben zu Auftragsart, Druckmaterial, Seitenaufdruck, Endverarbeitung und gewünschter Qualität gemacht.

> Hinweis: Manche Funktionen werden nur von bestimmten Druckerkonfigurationen, Betriebssystemen oder Treibertypen unterstützt. Möglicherweise sind mehr Funktionen oder Optionen aufgelistet, als ein bestimmtes Gerät unterstützt.

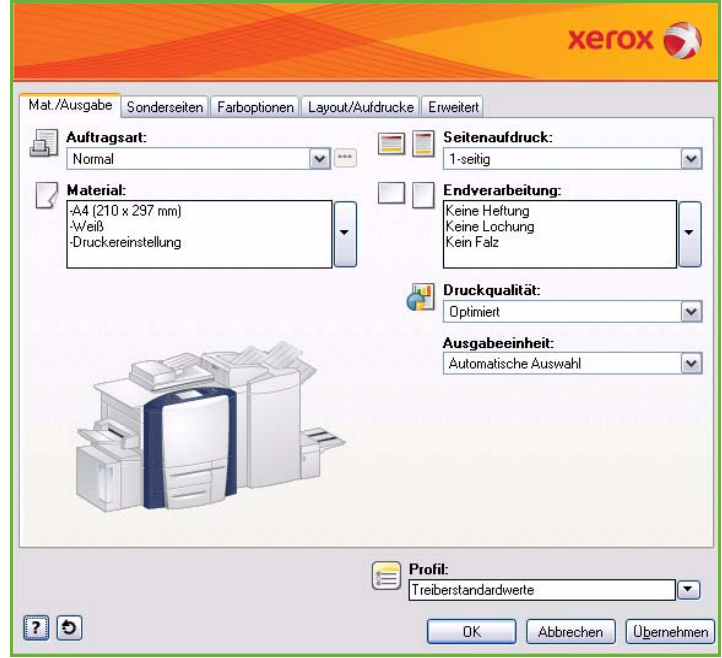

# <span id="page-131-1"></span>Auftragsart

Mit dieser Option wird die Art des an den Drucker übermittelten Auftrags angegeben.

- **Normal**: Sofortiges Drucken des Auftrags ohne Kennworteingabe.
- **Geschützte Ausgabe**: Für vertrauliche Aufträge. Der Auftrag wird auf dem Gerät gespeichert, bis er durch Kennworteingabe zum Drucken freigegeben wird.

Bei Wahl dieser Auftragsart wird das Fenster *Geschützte Ausgabe* angezeigt, in dem ein eindeutiges Kennwort eingegeben werden muss.

Auf dem Drucker wird der Auftrag in der Warteliste gehalten, bis er durch Eingabe des Kennworts, das bei Übermittlung des Auftrags eingegeben wurde, zum Drucken freigegeben wird.

Hinweis: Wenn die Warteliste mehrere geschützte Aufträge enthält, für die dasselbe Kennwort gilt, werden diese Aufträge gleichzeitig zum Drucken freigegeben.

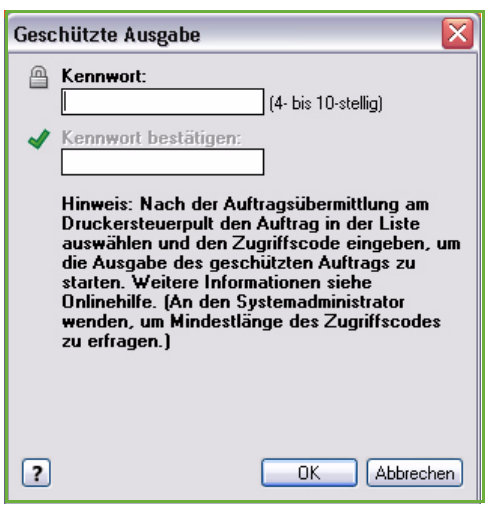

• **Probeexemplar**: Ein Exemplar des Auftrags wird als Probeexemplar ausgegeben, die restliche Auflage wird in der Auftragsliste des Druckers zurückgehalten.

Nach Prüfung des Probeexemplars können die verbleibenden Exemplare zum Drucken freigegeben oder der Auftrag gelöscht werden.

• **Druckverzögerung**: Dient zum Eingeben einer bestimmten Uhrzeit, zu der ein Auftrag gedruckt werden soll. Nützlich für große Aufträge oder wenn alle Aufträge gleichzeitig gedruckt werden sollen. Bei Wahl dieser Auftragsart wird das Fenster *Druckverzögerung* angezeigt.

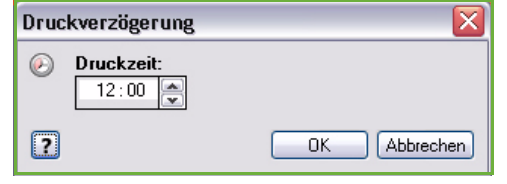

Gewünschte Uhrzeit eingeben und Auftrag absenden. Der Auftrag verbleibt bis zur angegebenen Zeit in der Auftragsliste.

• **Speicherauftrag**: Der Auftrag wird auf der Festplatte des Druckers gespeichert und kann dann bei Bedarf oder über Internet-Services ausgedruckt werden.

Dem Auftrag wird ein Name zugewiesen. Die Optionen **Speichern** und **Speichern und drucken** stehen zur Auswahl. Der *Ordner* zum Speichern des Auftrags wird ebenfalls angegeben. Damit wird festgelegt, ob der Auftrag für andere Benutzer verfügbar ist oder in einem privaten Ordner gespeichert wird.

Soll für den Auftrag ein Kennwort eingerichtet werden, **Auftrag schützen** wählen und das Kennwort eingeben. Dieses Kennwort muss dann zum Drucken des Auftrags eingegeben werden.

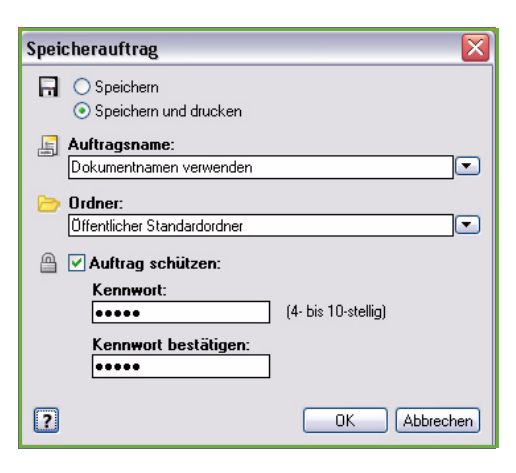

Hinweis: Damit Aufträge auf dem Drucker gespeichert werden können, muss unter "Installiertes Zubehör" die Option "Auftragsspeicher" aktiviert sein.

• **Fax**: Zum Senden des aktuellen Auftrags als PC-Fax. Der Auftrag wird vom PC über das Netzwerk an den Drucker weitergeleitet und über die Telefonleitung an die angegebene Faxgegenstelle übermittelt.

Bei Wahl dieser Auftragsart wird das Fenster *Fax*  angezeigt, in dem die Faxempfänger und andere Einstellungen gewählt werden können.

Weitere Informationen enthält das Handbuch PC-Fax.

Hinweis: Zum Senden eines Faxauftrags muss die Faxoption auf dem Drucker installiert und unter *Installiertes Zubehör* aktiviert sein.

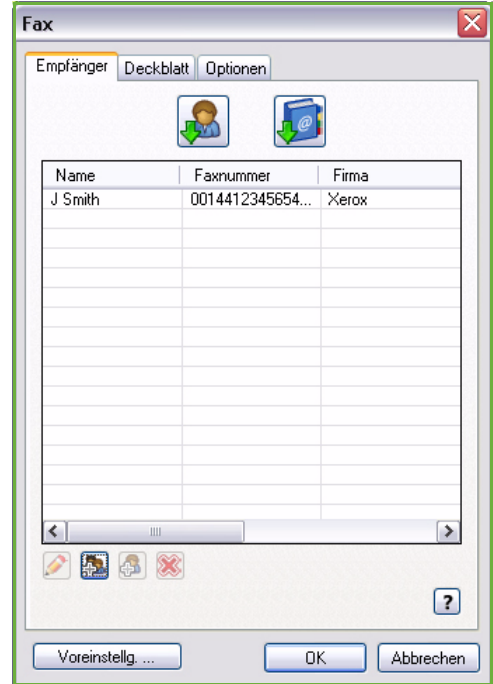

## <span id="page-133-0"></span>**Material**

Diese Option zeigt Informationen zu dem mit dem Druckauftrag zu verwendenden Druckmaterial, zum Beispiel Art und Format.

Das zu verwendende Material kann über das Dropdown-Menü "Material" geändert werden. Folgende Optionen stehen zur Verfügung:

- **Anderes Format**: Aufrufen des Fensters *Materialformat*. Das Materialformat und den Skalierungsfaktor auswählen.
- **Andere Farbe**: Auswählen einer anderen Materialfarbe für den Druckauftrag. Aus dem Dropdown-Menü eine Farbe auswählen.
- **Automatische Auswahl**: Automatische Farbwahl durch den Drucker.
- **Andere Art**: Auswählen einer Materialart für den Druckauftrag.

Aus dem Dropdown-Menü eine Materialart auswählen.

- **Automatische Auswahl**: Die Wahl der Materialart erfolgt automatisch durch den Drucker.
- **Nach Behälter auswählen**: Auswählen eines bestimmten Materialbehälters für den Auftrag. Damit wird nur das Material im ausgewählten Behälter verwendet, auch wenn mehrere Behälter Material der gleichen Art und des gleichen Formats enthalten.
- **Automatische Auswahl** verwenden, wenn ein Behälter mit der zutreffenden Materialart und dem gewählten Materialformat für den Auftrag automatisch ausgewählt werden soll.

#### **Erweiterte Materialwahl**

Mit dieser Option wird das Fenster *Materialwahl* aufgerufen.

Materialbehälter, -format, -farbe und -art für den Druckauftrag wählen.

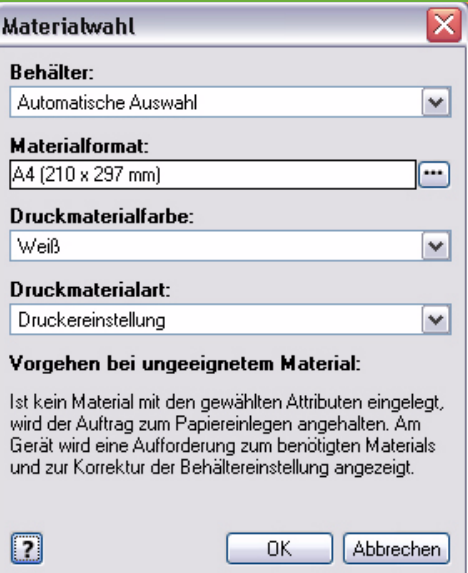

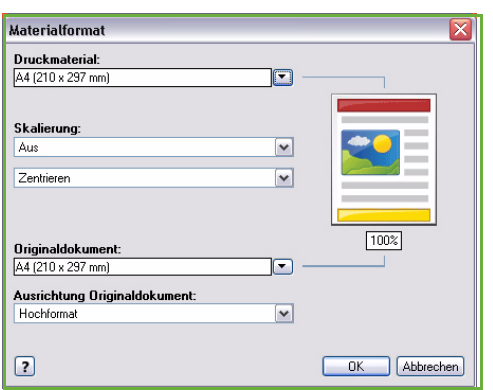

## **Klarsichtfolientrennblätter**

Mit dieser Option wird das Fenster *Klarsichtfolientrennblätter* aufgerufen. Wird diese Option gewählt, werden die einzelnen Klarsichtfolien durch Trennblätter getrennt. Die Materialart für den Auftrag muss über die Menüoption **Andere Art** auf **Klarsichtfolie** eingestellt werden.

- Aus dem Dropdown-Menü *Trennblätter* die Option **Unbedruckte Trennblätter** oder **Bedruckte Trennblätter** auswählen.
- Die *Trennblattfarbe* wählen.

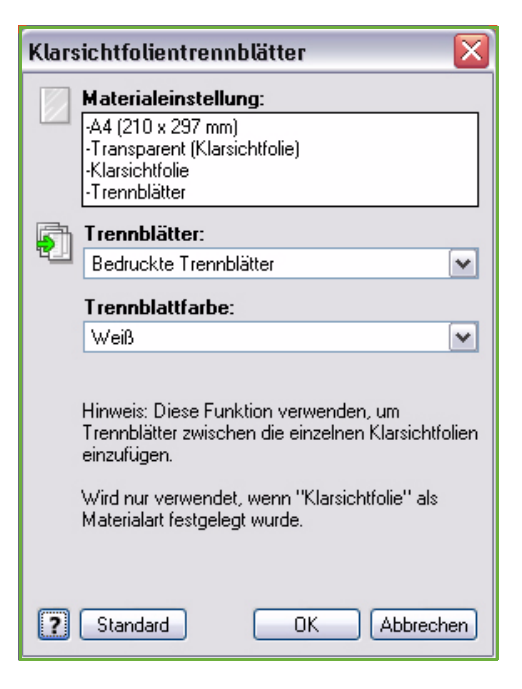

## <span id="page-134-0"></span>Seitenaufdruck

Das automatische Bedrucken beider Seiten der Ausgabeblätter ist möglich.

- **1-seitig**: Papier oder Klarsichtfolien werden einseitig bedruckt. Diese Option zum Bedrucken von Klarsichtfolien, Umschlägen oder Etiketten verwenden.
- **2-seitig**: Papier wird beidseitig bedruckt. Die Ausrichtung des Druckbilds ermöglicht das Binden entlang der Längsseite der Blätter.
- **2-seitig, wenden Schmalseite**: Beide Seiten der Blätter werden bedruckt. Die Ausrichtung des Druckbilds ermöglicht das Binden entlang der Schmalseite der Blätter.

Hinweis: Bei manchen Materialarten, -formaten und -gewichten ist der automatische zweiseitige Druck nicht möglich. Siehe Spezifikationen unter www.xerox.com.

## <span id="page-134-1"></span>Endverarbeitung

Dient zur Auswahl der Endverarbeitungsoptionen für einen Druckauftrag, beispielsweise Heften oder Lochen. Zum Ändern der Endverarbeitungsoptionen die Schaltfläche rechts der Übersicht auswählen, um das Dropdown-Menü der Endverarbeitungsoptionen zu öffnen.

### **Heften**

- Anzahl und Position der Heftklammern für die Drucksätze auswählen.
- **Keine Heftung**: Heftfunktion deaktivieren.

Hinweis: Welche Optionen zum Heften verfügbar sind, hängt vom Typ des Finishers ab.

#### **Lochen**

- **Ein**: Ausgabe lochen.
- **Keine Lochung**: Lochfunktion deaktivieren.

Hinweis: Anzahl und Position der Löcher hängen vom Locher des Finishers ab.

#### **Falzen**

- **Einbruchfalz**: Ausgabeblätter werden in der Mitte gefalzt.
- **Wickelfalz**: Ausgabeblätter werden zweimal gefalzt, dabei werden das obere und untere Segment übereinander gelegt.
- **Leporellofalz**: Ausgabeblätter werden Z-förmig gefalzt.
- **Kein Falz**: Falzfunktion deaktivieren.

### **Broschürenerstellung**

Mit dieser Menüoption wird das Fenster *Broschürenerstellung* geöffnet, in dem Layout und Endverarbeitungsoptionen für eine Broschüre ausgewählt werden können.

#### **Broschürenendverarbeitung**

- **Einbruchfalz**: Broschüre wird gefalzt.
- **Einbruchfalz und Heften**: Broschüre wird in der Mitte geheftet und dann gefalzt.

#### **Broschürenlayout**

- Mit dieser Option werden die Dokumentseiten in der richtigen Reihenfolge zur Erstellung einer Broschüre ausgegeben.
- Mit **Umrandung drucken** können Bilder oder Text auf jeder Seite mit einer Umrandung versehen werden.

#### **Broschürenformat**

- **Automatische Auswahl**: Das richtige Materialformat für den Auftrag wird automatisch ausgewählt.
- Zum manuellen Auswählen eines Materialformats für den Auftrag das Kontrollkästchen deaktivieren und das Dropdown-Menü verwenden.

#### **Bundsteg**

- Mit dieser Option kann das Bild verschoben werden, damit in der Mitte ein Bundsteg für die Broschüre entsteht.
- Die Broschüre kann dann in der Mitte gefalzt werden.
- Horizontalen Abstand (in Punkt) zwischen den Bildern auf beiden Seiten angeben. (Ein Punkt entspricht 0,35 mm oder 1/72 Zoll.)

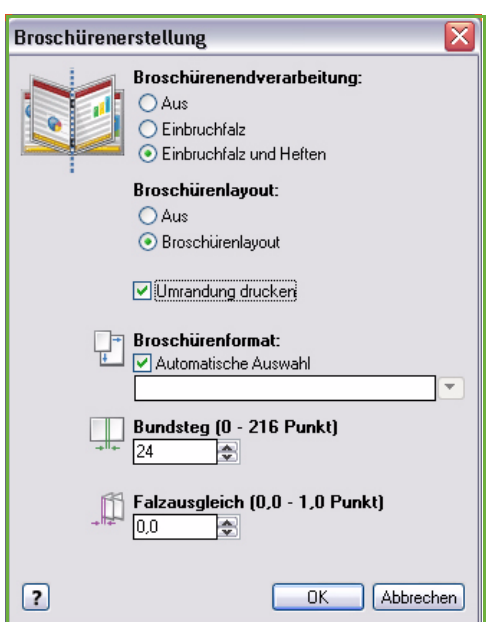

#### **Falzausgleich**

- Mit dieser Option wird das Bild auf den Broschürenseiten immer weiter nach außen verschoben. Dies ist nützlich für Broschüren mit mehr als 10 Seiten.
- Durch den **Falzausgleich** wird die Dicke des gefalzten Papiers ausgeglichen. Andernfalls könnte durch das Falzen eine geringfügige Verschiebung der Druckbilder entstehen.
- Angeben, wie weit die Druckbilder nach außen verschoben werden sollen (in Zehntelpunkt).

Hinweis: Bei manchen Materialarten, -formaten und -gewichten ist das Heften, Lochen oder Falzen nicht möglich. Siehe Spezifikationen unter www.xerox.com.

## <span id="page-136-0"></span>Druckqualität

Die *Druckqualität* beeinflusst die Wirkung der Druckausgabe und die Verarbeitungszeit.

#### **Hohe Auflösung/Foto**

• Diese Option für Drucke hoher Qualität oder Fotos verwenden.

### **Optimiert**

- Dies ist die vorgegebene Option mit hoher Druckqualität und Detailgenauigkeit.
- Empfohlen für Farbdrucke mit kräftigen, satten Farben.

Hinweis: Die Verarbeitung des Druckauftrags kann im Modus "Optimiert" etwas länger dauern. Klarsichtfolien werden immer in Standarddruckqualität bedruckt.

#### **Standard**

- Dies ist ein Mehrzweckdruckmodus, in dem bei hoher Geschwindigkeit scharfe Farbdrucke in leuchtenden Farben erzielt werden.
- Empfohlen für die meisten Büroanwendungen und Schnelldruck.

### **Schnellfarben**

- Dies ist der schnellste Vollfarbmodus. Er eignet sich für Text und Probedrucke. Er ist besonders für eilige Druckaufträge geeignet.
- Mit Papier im Standardformat in Behälter 1 verwenden.
- Nicht empfohlen für Dokumente mit kleiner Schrift, feinen Details oder großen Farbflächen.

### <span id="page-136-1"></span>Ausgabeeinheit

- Diese Option dient zum Auswählen der Ausgabeeinheit über das Dropdown-Menü.
- **Automatische Auswahl** wählen, wenn die Ausgabeeinheit automatisch nach Materialformat gewählt werden soll.

Hinweis: Erscheint eine Ausgabeeinheit in grauer Schrift, ist sie möglicherweise aufgrund von anderen Einstellungen nicht verfügbar.

# <span id="page-137-0"></span>Sonderseiten

Die Registerkarte *Sonderseiten* ermöglicht das Hinzufügen, Ändern oder Löschen von Deckblättern, Leerblättern und anderen Sonderseiten.

Die Tabelle zeigt eine Übersicht über die verfügbaren Sonderseiten. Bis zu 250 Leerblätter und Sonderseiten können in der Tabelle aufgeführt werden. Die Breite der Spalten dieser Tabelle kann geändert werden.

Zum Bearbeiten, Löschen, Hinzufügen oder Bearbeiten eines Tabelleneintrags die folgenden Schaltflächen verwenden:

- **<b>Bearbeiten**: Einen oder mehrere Einträge markieren und über diese Schaltfläche die betreffenden Eigenschaften ändern.
- **Löschen**: Einen oder mehrere markierte Einträge löschen.
- **Alle löschen**: Alle Tabelleneinträge löschen.
- **Rückgängig**: Den zuletzt ausgeführten Vorgang rückgängig machen.
- **Nach oben** und **V** Nach unten: Einträge in der Tabelle verschieben.

Manche Funktionen werden nur von bestimmten Druckerkonfigurationen, Betriebssystemen oder Treibertypen unterstützt. Möglicherweise sind mehr Funktionen oder Optionen aufgelistet, als ein bestimmtes Gerät unterstützt.

## <span id="page-137-1"></span>Deckblätter

Mit dieser Option kann das gedruckte Dokument mit unbedruckten oder bedruckten Deckblättern versehen werden.

- 1. Zum Hinzufügen eines Deckblatts die Schaltfläche **Deckblätter** über der Tabelle wählen.
- 2. Die gewünschten *Deckblattoptionen* auswählen:
	- **Vorderes Deckblatt**: Deckblatt vorn.
	- **Hinteres Deckblatt**: Deckblatt hinten.
	- **Vorne und hinten: gleich**: Deckblatt vorn und hinten mit den gleichen Einstellungen und aus dem gleichen Druckmaterial.
	- **Vorn und hinten: verschieden**: Deckblatt vorn und hinten mit unterschiedlichen Einstellungen und bei Bedarf auf unterschiedlichen Druckmaterialien.

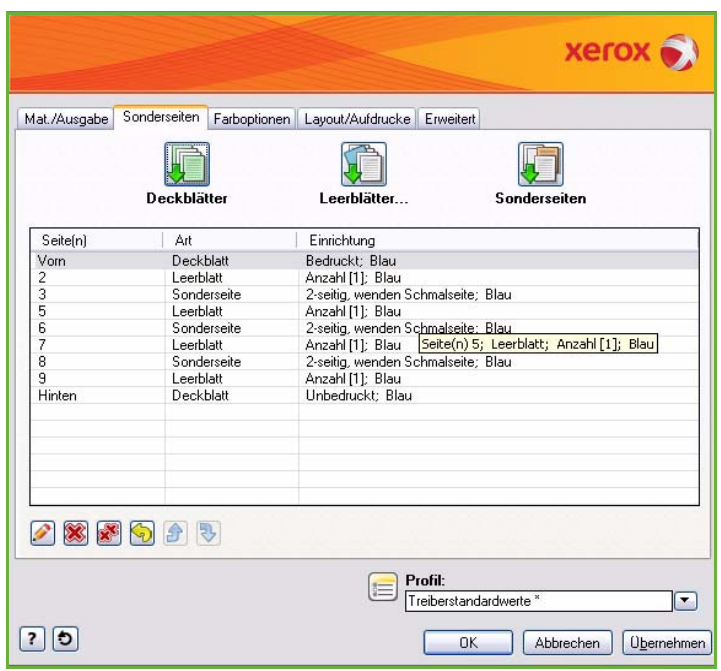

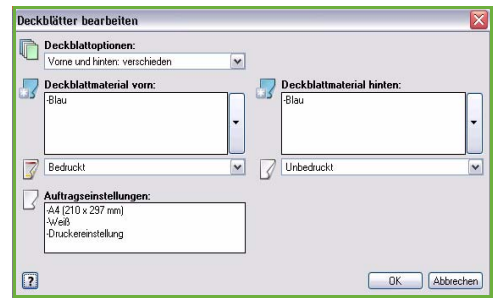

- 3. Die *Auftragseinstellungen* für die ausgewählten Deckblattoptionen festlegen.
- 4. Druckoptionen auswählen:
	- **Unbedruckt**: Ein leeres oder vorgedrucktes Blatt wird hinzugefügt. Das Deckblatt wird nicht bedruckt.
	- **Bedruckt**: Die erste Seite des Dokuments wird als vorderes Deckblatt (falls ausgewählt) gedruckt, die letzte Seite des Dokuments als hinteres Deckblatt (falls ausgewählt).
- 5. **OK** wählen, um die Einstellungen zu speichern und die Funktion zu beenden. Die Deckblattdetails werden in der Tabelle angezeigt.

## <span id="page-138-0"></span>Leerblätter

Mit dieser Option können in das gedruckte Dokument unbedruckte oder vorgedruckte Leerblätter eingefügt werden. Zum Programmieren der Leerblätter die Seitenzahl der Seite eingeben, nach der ein Leerblatt eingefügt werden soll. Mit der Option **Vor Seite 1** wird ein Leerblatt als erste Seite eingefügt. Es wird empfohlen, die Seitenzahlen, bei denen Leerblätter eingefügt werden sollen, vor der Programmierung zu bestimmen.

Diese Option wird auch für Aufträge mit Registermaterial verwendet. Weitere Informationen über Registermaterial siehe Handbuch Druckmaterial.

- 1. Zum Hinzufügen eines Leerblatts die Schaltfläche **Leerblätter** über der Tabelle wählen.
- 2. Über das Dropdown-Menü *Einfügen* angeben, ob das Leerblatt vor der ersten Seite (**Vor Seite 1**) oder nach bestimmten Seitenzahlen (**Nach Seite(n)**) eingefügt werden soll.

Hinweis: Soll ein Leerblatt am Anfang des Dokuments stehen, die Option **Vor Seite 1** verwenden.

- 3. Die gewünschte Leerblattanzahl eingeben.
- 4. Die Seitenzahl der Seite eingeben, nach der ein Leerblatt eingefügt werden soll. Werden mehrere Leerblätter gewünscht, die einzelnen Seitenzahlen durch Kommas trennen oder einen mithilfe eines Bindestrichs angegebenen Seitenbereich eingeben.

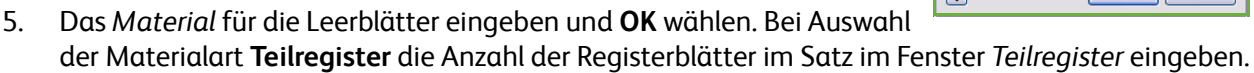

Hinweis: Informationen zum Verwenden von Registermaterial als Leerblätter siehe Handbuch Druckmaterial.

Alle programmierten Leerblätter werden in der Tabelle angezeigt.

6. Sind für bestimmte Leerblätter separate Einstellungen erforderlich, beispielsweise eine andere Materialfarbe oder Anzahl, den gewünschten Eintrag auswählen und die Einstellung mit **Bearbeiten** ändern.

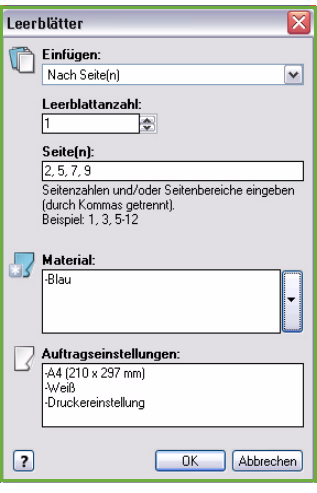

## <span id="page-139-0"></span>Sonderseiten

Diese Option dient zum Angeben der Eigenschaften von Seiten des Druckauftrags, deren Einstellungen sich vom Hauptteil des Auftrags unterscheiden. So kann zum Beispiel ein Druckauftrag 30 Seiten umfassen, die auf genormtem Papier, und zwei Seiten, die auf einem Sonderformat gedruckt werden. Mit dieser Option kann ein anderes Format für die beiden Sonderseiten programmiert werden.

- 1. Zum Hinzufügen von *Sonderseiten* die Schaltfläche **Sonderseiten** über der Tabelle wählen.
- 2. Die Seitenzahl, für die die Sonderseitenprogrammierung gilt, eingeben. Werden mehrere Sonderseiten gewünscht, die einzelnen Seitenzahlen durch Kommas trennen oder einen mithilfe eines Bindestrichs angegebenen Seitenbereich eingeben.

Ist für bestimmte Sonderseiten eine separate Programmierung erforderlich, kann der Eintrag über die Tabelle bearbeitet werden.

3. Das *Material* für die Sonderseiten auswählen.

Wird **Profil verwenden** angezeigt, wird das gleiche Material wie für den Hauptteil des Auftrags verwendet.

- 4. Den *Seitenaufdruck* für die Sonderseiten auswählen:
	- **Profil verwenden**: Gleiche Einstellungen wie für den Hauptteil.
	- **1-seitig**: Sonderseiten werden einseitig bedruckt.
	- **2-seitig**: Sonderseiten werden so beidseitig bedruckt, dass der Auftrag an der Längsseite des Blatts gebunden werden kann.
	- **2-seitig, wenden Schmalseite**: Sonderseiten werden so beidseitig bedruckt, dass der Auftrag an der Schmalseite des Blatts gebunden werden kann.

*Auftragseinstellungen*: Zeigt das für den Hauptteil des Auftrags gewählte Druckmaterial.

5. **OK** wählen, um die Einstellungen zu speichern und die Funktion zu beenden.

Alle programmierten Sonderseiten werden in der Tabelle angezeigt.

6. Sind für bestimmte Sonderseiten separate Einstellungen erforderlich, beispielsweise eine andere Materialfarbe oder Anzahl, den gewünschten Eintrag auswählen und die Einstellung mit **Bearbeiten** ändern.

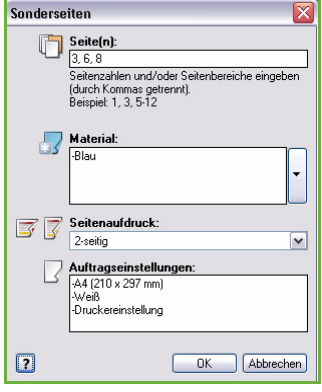

# <span id="page-140-0"></span>Farboptionen

Die Registerkarte *Farboptionen* enthält die folgenden Elemente zum Auswählen einer Farbkorrektur (oder von Schwarzweißdruck), Anpassen der automatischen Farbkorrektur und Anpassen der Farben in einem Auftrag.

Manche Funktionen werden nur von bestimmten Druckerkonfigurationen, Betriebssystemen oder Treibertypen unterstützt. Möglicherweise sind mehr Funktionen oder Optionen aufgelistet, als ein bestimmtes Gerät unterstützt.

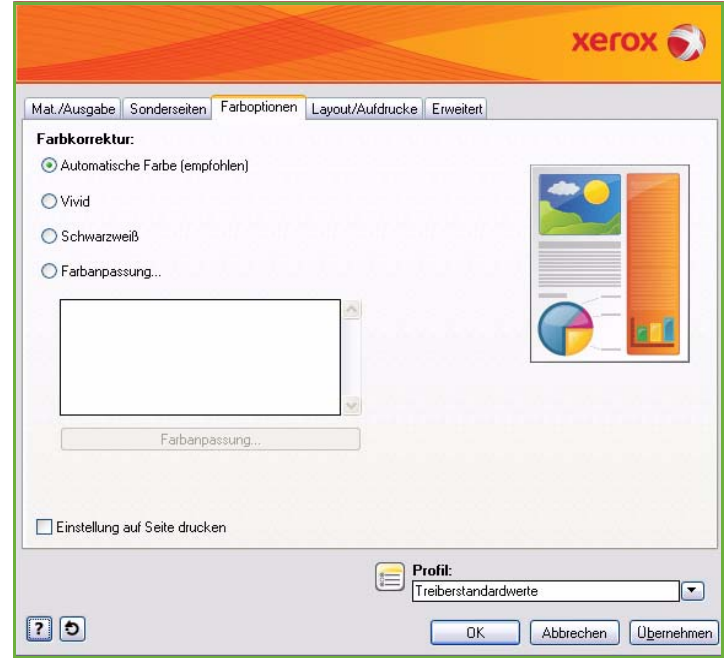

## <span id="page-140-1"></span>**Farbkorrektur**

Eine der folgenden Farbkorrekturen für den Drucker auswählen. Die Korrekturen umfassen Optionen zum möglichst genauen Anpassen der Farben des

Druckers an die anderer Geräte, zum Beispiel des Computermonitors oder einer Druckpresse, oder Umwandeln der Farben in Graustufen.

### **Automatische Farbe**

Verwendet die beste Farbkorrektur für jedes Bildelement (Text, Grafik und Fotos).

### **Vivid**

Erzeugt leuchtendere, sattere Farben.

### **Schwarzweiß**

Wandelt Farben in Graustufen um. Zum Anfertigen einer Schwarzweißversion eines Dokuments.

### **Farbanpassung**

Diese Option zeigt die Anpassungen der Farbeinstellungen. Zum Anpassen der Farbe die Schaltfläche **Farbanpassung** wählen. Das Dropdown-Menü *Farbkorrektur* enthält folgende Optionen:

- **Automatische Farbe**: Verwendung der am besten geeigneten Farbkorrektur für jedes Bildelement (Text, Grafik und Fotos).
- **LCD-Anzeige simulieren**: Anpassen der Farben auf der Druckausgabe an die des Computerbildschirms.
- **sRGB-Anzeige simulieren**: Anpassen der Farben auf der Druckausgabe an das RGB-System (rot, grün, blau).
- **Vivid**: Besonders leuchtende und satte Farben.
- **Schwarzweiß**: Umwandeln von Farben in Graustufen. Zum Anfertigen einer Schwarzweißversion von einem Farbdokument.
- **Einstellung des Druckersteuerpults verwenden**: Verwendung der auf dem Drucker eingestellten Farbkorrektur. Die Farbkorrektur für den Drucker kann über den Touchscreen des Geräts oder Internet-Services eingestellt werden.
- **Aus**: Keine Farbkorrektur.
- **Benutzerdefiniert**: Ermöglicht den Zugriff auf Registerkarten zum Anpassen der Farbeinstellungen des Hosts.
- Nach Auswahl einer Option aus dem Menü *Farbkorrektur* kann Folgendes eingestellt werden:
	- **Helligkeit**: Schieberegler nach rechts schieben, um die Farben im Druckauftrag aufzuhellen, und nach links, um sie zu verdunkeln.
	- **Kontrast**: Schieberegler nach links schieben, um den Kontrast zu verringern, und nach rechts, um ihn zu erhöhen. Bei höherem Kontrast erscheinen satte Farben noch satter, dunkle Farben dunkler und helle Farben heller.
	- **Sättigung**: Schieberegler nach links schieben, um die Farbintensität ohne Änderung der Helligkeit zu verringern, oder nach rechts, um sie zu verstärken.
		- $20$ OK Abbrechen • **Farbstich**: Die Schieberegler *Cyan/Rot*, *Magenta/Grün* und *Gelb/Blau* verschieben, um den Gammawert einer Farbe gegenüber ihrer Komplementärfarbe zu verändern. Wird zum Beispiel im ersten Schieberegler Cyan verstärkt, wird Rot reduziert, und umgekehrt.

## <span id="page-141-0"></span>Einstellung auf Seite drucken

Dateiname, Druckqualitätseinstellung und Farbeinstellungen für den Druckauftrag werden am Rand auf die Seite aufgedruckt.

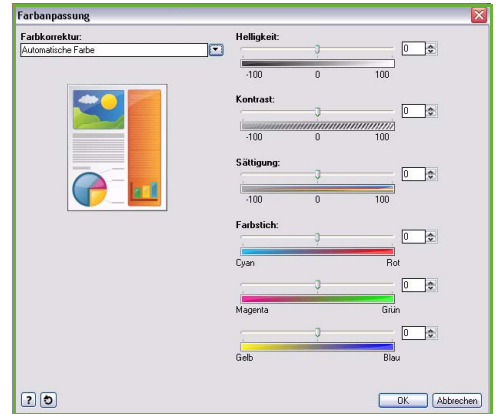

# <span id="page-142-0"></span>Layout/Aufdrucke

Die Registerkarte *Layout/Aufdrucke* enthält Einstellungen für Seitenlayout, Broschürenlayout und Aufdruckoptionen.

Manche Funktionen werden nur von bestimmten Druckerkonfigurationen, Betriebssystemen oder Treibertypen unterstützt. Möglicherweise sind mehr Funktionen oder Optionen aufgelistet, als ein bestimmtes Gerät unterstützt.

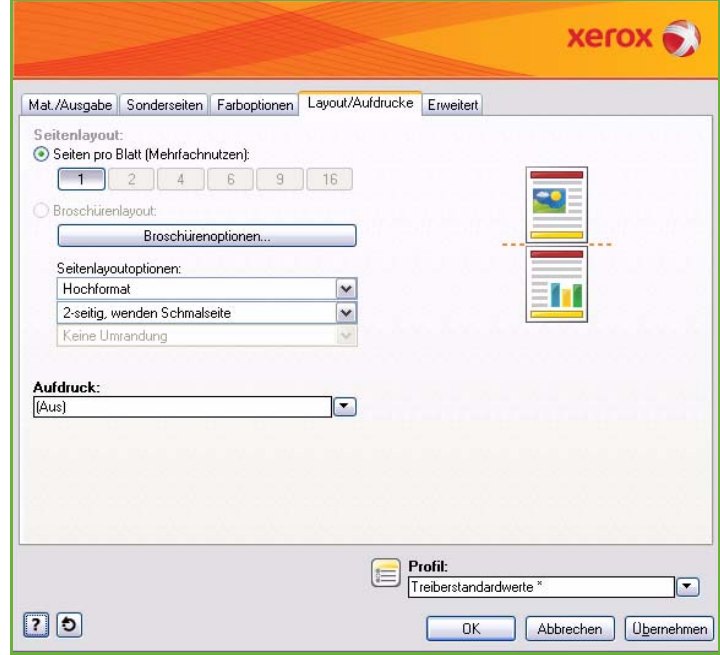

## <span id="page-142-1"></span>Seitenlayout

### **Seiten pro Blatt (Mehrfachnutzen)**

Mit dieser Option können 1, 2, 4, 6, 9 oder 16 Seiten auf jede Seite eines Blatts aufgedruckt werden. Mit Mehrfachnutzen wird Papier gespart. Außerdem ist die Funktion zur Layoutprüfung nützlich.

### **Broschürenlayout**

Damit werden automatisch zwei Seiten auf jede Seite eines Blatts Papier gedruckt.

Die Seitenreihenfolge wird vom Druckertreiber so festgelegt, dass die Ausgabe als Broschüre gefalzt und geheftet werden kann.

Zum Programmieren zusätzlicher Broschüreneinstellungen die Schaltfläche *Broschürenoptionen* wählen.

- **Einbruchfalz**: Broschüre wird gefalzt.
- **Einbruchfalz und Heften**: Broschüre wird in der Mitte geheftet und dann gefalzt.

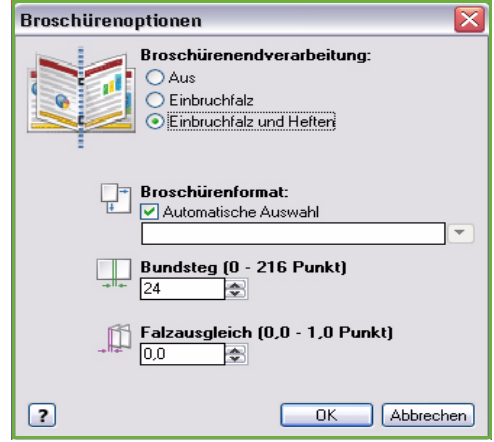

- **Bundsteg**: Bilder werden so verschoben, dass ein Bundsteg für die Broschüre entsteht. Horizontalen Abstand (in Punkt) zwischen den Bildern auf beiden Seiten angeben. (Ein Punkt entspricht 0,35 mm oder 1/72 Zoll.)
- **Falzausgleich**: Mit dieser Option wird das Bild auf den Broschürenseiten immer weiter nach außen verschoben. Angeben, wie weit die Druckbilder nach außen verschoben werden sollen (in Zehntelpunkt).

Hinweis: Bei manchen Materialarten, -formaten und -gewichten ist das Heften, Lochen oder Falzen nicht möglich. Siehe Spezifikationen unter www.xerox.com. Ist das Dokument bereits als Broschüre formatiert, **Broschürenlayout** nicht wählen.

### **Seitenlayoutoptionen**

Wenn die Ausrichtung nicht bereits in der Anwendung festgelegt ist, diese aus dem ersten Dropdown-Menü auswählen.

- **Hochformat**: Text und Bilder werden parallel zur Schmalseite des Papiers gedruckt.
- **Querformat**: Text und Bilder werden parallel zur Längsseite des Papiers gedruckt.
- **Querformat, gedreht**: Querformattext und -bilder werden gedreht (um 180 Grad).

Die Seitenaufdruckoption aus dem zweiten Dropdown-Menü auswählen.

- **1-seitig**: Papier oder Klarsichtfolien werden einseitig bedruckt. Diese Option zum Bedrucken von Klarsichtfolien, Umschlägen oder Etiketten verwenden.
- **2-seitig**: Ausgabeblätter werden so beidseitig bedruckt, dass der Auftrag an der Längsseite des Blatts gebunden werden kann.
- **2-seitig, wenden Schmalseite**: Ausgabeblätter werden so beidseitig bedruckt, dass der Auftrag an der Schmalseite des Blatts gebunden werden kann.

Hinweis: Diese Optionen für zweiseitigen Druck können auch auf der Registerkarte "Material/Ausgabe" ausgewählt werden.

Wird Mehrfachnutzen für *Seiten pro Blatt* oder *Broschürenlayout* gewählt, aus dem dritten Dropdown-Menü eine der folgenden Optionen auswählen.

- **Keine Umrandung**: Seiten werden nicht mit einer Umrandung versehen.
- **Mit Umrandung**: Seiten werden mit einer Umrandung versehen.

## <span id="page-143-0"></span>Aufdruck

Ein Aufdruck besteht aus einem Bild oder Text (unabhängig von den Schriftbilddaten, die durch die Anwendung bereitgestellt werden), der entweder auf jede Seite oder die nur erste Seite des Auftrags aufgedruckt wird.

Die Aufdruckoptionen werden über das Dropdown-Menü gewählt. Folgende Aufdrucke sind vordefiniert: **Entwurf**, **Vertraulich** und **Kopie**.

Nach Wahl eines Aufdrucks über das Menü *Optionen* auswählen, ob der Aufdruck im Hintergrund oder im Vordergrund gedruckt oder in den Auftrag integriert werden soll. Außerdem auswählen, ob der Aufdruck auf alle Seiten oder nur auf die erste Seite aufgedruckt werden soll.
Weiter Aufdrucke können mit der Option **Neu** erstellt werden. Das Fenster *Aufdruckbearbeitung* mit Optionen zum Erstellen neuer Aufdrucke wird angezeigt.

- **Name**: Einen Namen für den Aufdruck eingeben. Der Name wird auf der Registerkarte *Layout/Aufdrucke* im Aufdruckauswahlmenü angezeigt. Der Name für neue Aufdrucke darf höchstens 255 Zeichen lang sein.
- Das Pulldown-Menü **Optionen** ermöglicht das Auswählen der Art des zu erstellenden Aufdrucks. Eine der folgenden Optionen auswählen:
	- **Text**: Verwendung des im Feld *Text* eingegebenen Textes. Dieser erscheint im Dokument als Aufdruck.
	- **Datum/Uhrzeit**: Zeitangabe als Aufdruck. Aus dem Dropdown-Menü **Format** auswählen, ob der Wochentag, das Datum, die Uhrzeit bzw. die Zeitzone in den Aufdruck aufgenommen werden soll.

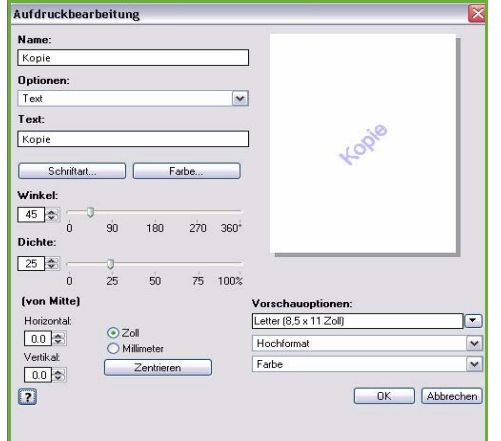

- **Bild**: Verwendung eines Bildes als Aufdruck. Das Bild kann das Format Bitmap, GIF oder JPG haben. Im Feld *Dateiname* den Dateinamen eingeben oder über die Schaltfläche *Datei wählen* nach dem zu verwendenden Bild suchen.
- **Schriftart**: Wurde **Text** oder **Datum/Uhrzeit** gewählt, mit dieser Option das Fenster *Schriftart* öffnen, in dem die Schriftfamilie, der Schriftstil und die Schriftgröße für den Text geändert werden können.
- **Farbe**: Wurde **Text** oder **Datum/Uhrzeit** gewählt, mit dieser Option das Fenster *Farbe* öffnen, um die Textfarbe zu ändern.
- **Winkel**: Wurde **Text** oder **Datum/Uhrzeit** gewählt, einen Winkel eingeben oder mithilfe des Schiebereglers einstellen. Der Standardwinkel ist 45 Grad.
- **Größe**: Wurde **Bild** gewählt, entweder einen Prozentsatz angeben oder die Größe des Bildes mithilfe des Schiebereglers einstellen.
- **Dichte**: Eine Dichte für den Aufdruck eingeben oder diese mithilfe des Schiebereglers einstellen. Die Standarddichte ist 25 Prozent.
- Mit **Position (von Mitte)** den Versatz des Aufdrucks von der Seitenmitte in Millimeter der Zoll eingeben oder **Zentrieren** wählen, um den Aufdruck zu zentrieren.
- **Vorschauoptionen**: Auswahl von Papierformat und -ausrichtung für die Vorschau des Aufdrucks. **Farbe** oder **Schwarzweiß** wählen, um den Aufdruck in der gewählten Schriftfarbe oder in Grau darzustellen.

Zum Ändern eines vorhandenen Aufdrucks die Option **Bearbeiten** wählen. Zum Löschen des markierten Aufdrucks aus dem Dropdown-Menü die Option **Löschen** auswählen.

Hinweis: Nicht alle Anwendungen unterstützen Aufdrucke.

### Erweitert

Die Registerkarte *Erweitert* gibt Zugriff auf erweiterte Druckoptionen, die nur selten geändert werden.

> Hinweis: Manche Funktionen werden nur von bestimmten

Druckerkonfigurationen,

Betriebssystemen oder Treibertypen unterstützt. Möglicherweise sind mehr Funktionen oder Optionen aufgelistet, als ein bestimmtes Gerät unterstützt.

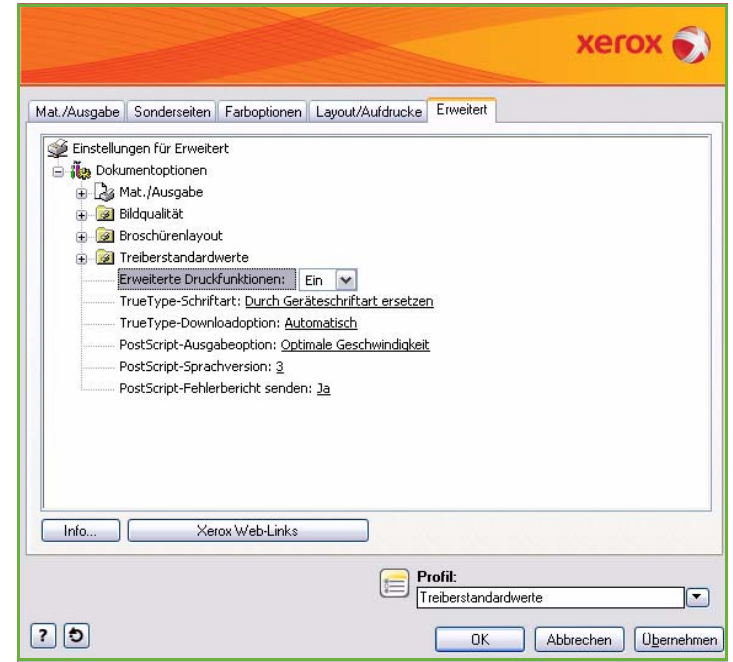

Version 2.0 09/09

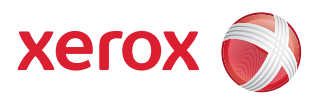

# Xerox® ColorQube™ 9201/9202/9203 Workflow-Scan

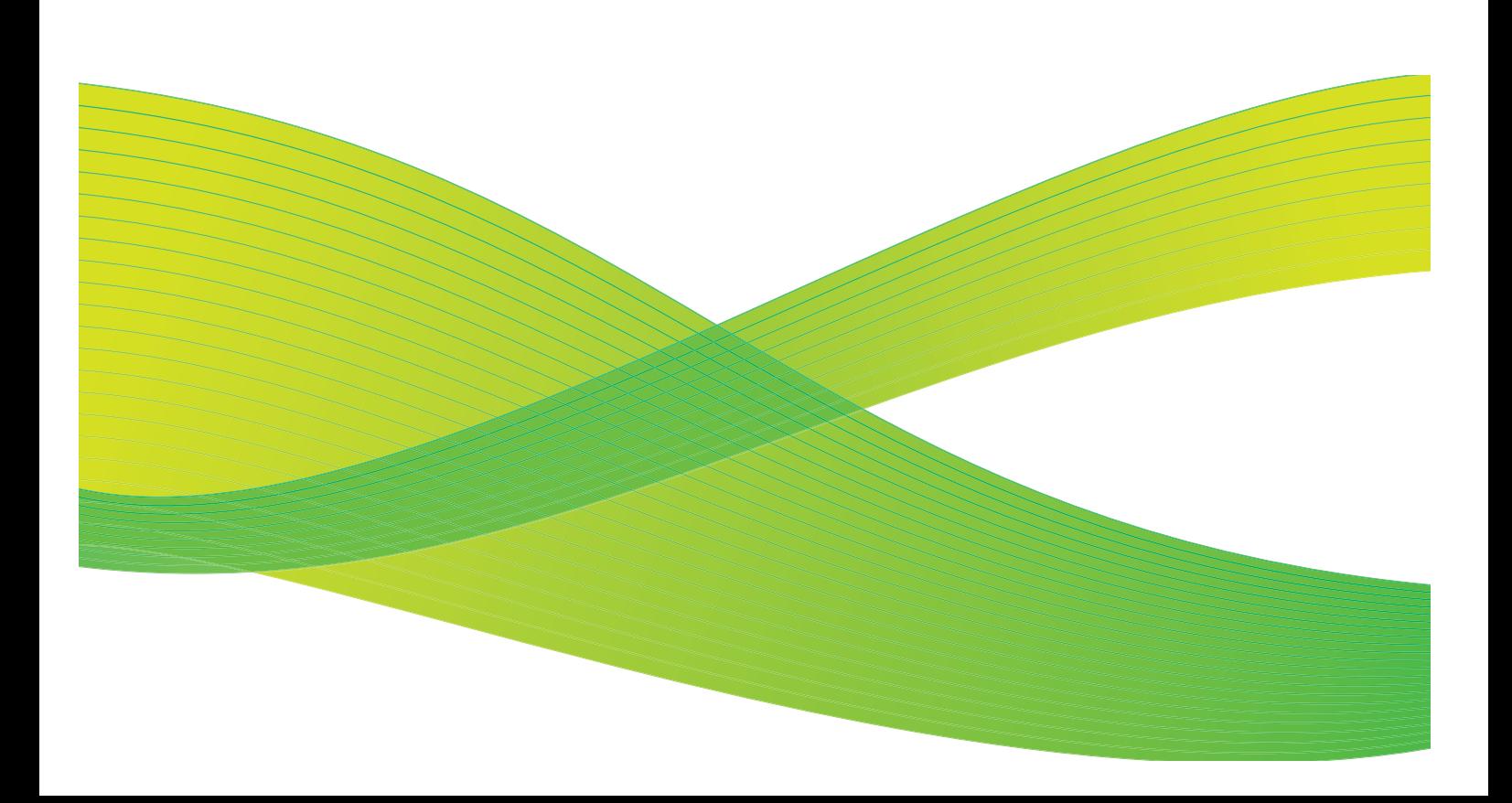

© 2009 Xerox Corporation. Alle Rechte vorbehalten. Rechte für unveröffentlichte Werke vorbehalten unter den Urheberrechtsgesetzen der USA. Der Inhalt dieser Publikation darf ohne Genehmigung der Xerox Corporation in keinerlei Form reproduziert werden.

Xerox® und das Firmenlogo sind Marken der Xerox Corporation in den USA und/oder anderen Ländern.

Der Urheberrechtsschutz erstreckt sich auf sämtliche gesetzlich zulässigen oder bewilligten urheberrechtsfähigen Materialien und Informationen beliebiger Art, einschließlich der mit den Softwareprogrammen erzeugten Materialien, die auf dem Bildschirm angezeigt werden, so z. B. Schriften, Muster, Symbole, Bildschirmanzeigen usw.

Dieses Handbuch wird regelmäßig überarbeitet. Änderungen, technische Ungenauigkeiten sowie orthografische und typografische Korrekturen werden in der jeweils nachfolgenden Auflage berücksichtigt.

Dokumentversion 2.0: September 2009

## Inhaltsverzeichnis

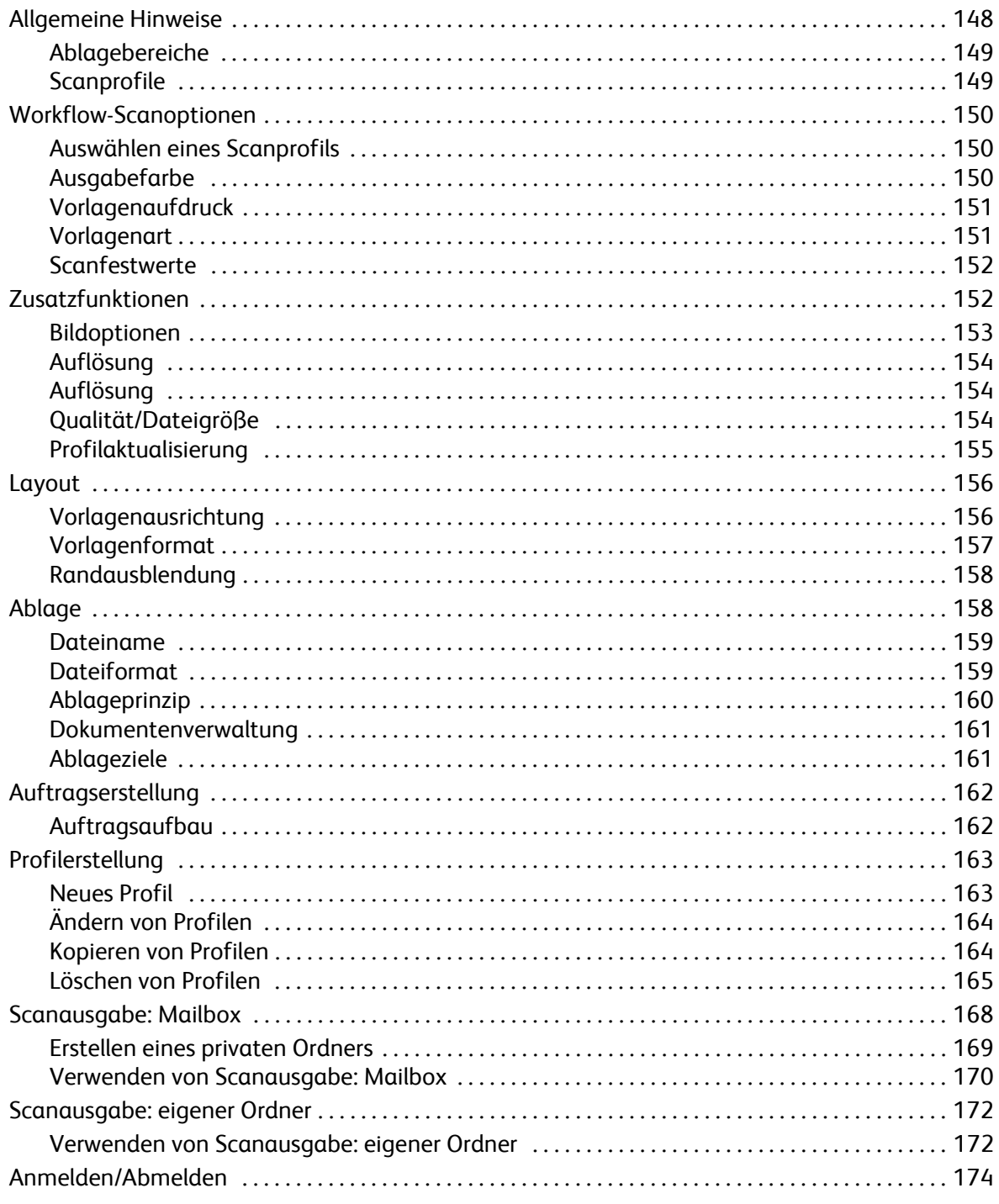

## <span id="page-149-0"></span>Allgemeine Hinweise

*Workflow-Scan* ist eine Standardfunktion, die aktiviert werden kann. Sie wird über die Taste **Betriebsarten** und die Schaltfläche **Workflow-Scan** aufgerufen.

Mit *Workflow-Scan* werden Papiervorlagen gescannt und in Dateien umgewandelt. *Workflow-Scan* kann verwendet werden, wenn sowohl das Gerät als auch der Computer auf denselben Speicherort im Netzwerk zugreifen können. Die Scandatei wird in einem Ordner im Netzwerk

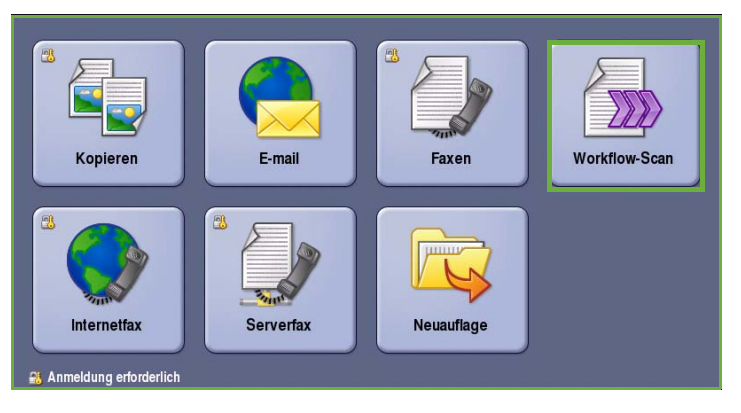

abgelegt, der als Ablagebereich bezeichnet und in dem auf dem Gerät gewählten Profil angegeben ist.

Mit der Standardoption *Workflow-Scan* werden die Scandateien gespeichert und können von Servern oder Arbeitsplatzrechnen im Netzwerk abgerufen werden. Zwei weitere Optionen sind verfügbar:

- *Scanausgabe: Mailbox*: Die Scandateien werden im Gerätespeicher gespeichert und können vom Benutzer über Internet-Services abgerufen werden. Weitere Informationen siehe [Scanausgabe:](#page-169-0)  [Mailbox auf Seite 168.](#page-169-0)
- *Scanausgabe: eigener Ordner*: Der Benutzer kann die Scandateien in einem Ordner im Netzwerk ablegen, der als *eigenes* Ablageziel des Benutzers angegeben ist. Weitere Informationen siehe [Scanausgabe: eigener Ordner auf Seite 172.](#page-173-0)

*Workflow-Scan* wird vom Systemadministrator über Internet-Services eingerichtet. Benutzer können mit Internet-Services Profile und Ordner erstellen, wenn die entsprechende Scanfunktion eingerichtet und aktiviert wurde.

In den meisten Fenstern sind die folgenden Schaltflächen zum Bestätigen oder Ablehnen der vorgenommenen Einstellungen verfügbar.

- **Rückgängig**: Im aktuellen Fenster die Werte wiederherstellen, die beim Öffnen des Fensters angezeigt wurden.
- **Abbrechen**: Fenster auf die bisherigen Werte zurücksetzen und zum vorigen Fenster zurückkehren.
- **Speichern**: Vorgenommene Einstellungen speichern und zum vorigen Fenster zurückkehren.
- **Schließen**: Fenster schließen und zum vorigen Fenster zurückkehren.

Anleitungen zur Verwendung der Grundfunktionen von *Workflow-Scan* siehe *ColorQube™ 9201/9202/9203 Kurzanleitung*. Wenn auf dem Gerät die Authentifizierung oder Kostenzählung aktiviert wurde, ist zum Zugreifen auf diese Funktionen möglicherweise eine Anmeldung erforderlich. Siehe [Anmelden/Abmelden auf Seite 174](#page-175-0).

#### <span id="page-150-0"></span>Ablagebereiche

*Ablagebereiche* sind Ordner oder Speicherbereiche auf einem Server, in denen die Scandateien abgelegt und aufbewahrt werden. Sie werden über Internet-Services eingerichtet. Die Funktion *Workflow-Scan* kann erst dann genutzt werden, wenn der Systemadministrator Ablagebereiche für das Gerät eingerichtet hat. Mit der Auswahl des Scanprofils wird festgelegt, in welchem Ablagebereich die Scandateien gespeichert werden sollen. Bei der Angabe eines *Ablagebereichs* durch den Systemadministrator wird dessen Gültigkeit durch das Programm Internet-Services überprüft. Es können maximal 5 öffentliche *Ablagebereiche* (1 Standardbereich und 4 weitere Bereiche) definiert werden. Sobald die *Ablagebereiche* eingerichtet sind, stehen sie bei der Profilanpassung zur Auswahl.

#### <span id="page-150-1"></span>**Scanprofile**

Scanprofile werden für Scan- und Faxaufträge, verwendet, die über die Funktion *Workflow-Scan* am Gerät ausgeführt werden. Sie enthalten Voreinstellungen, die auf die Scan- oder Faxaufträge angewendet werden. Damit wird definiert, wo der Auftrag im Netzwerk gespeichert werden soll (Ablagebereich) und welche Bildqualitätsparameter gelten sollen. Jedes Profil ist durch einen Profilnamen gekennzeichnet, der in der Profilliste erscheint.

Folgenden Vorgehensweisen sind möglich: ein vorhandenes Profil unverändert für den jeweiligen Auftrag verwenden oder es für den jeweiligen Auftrag abwandeln oder ein vollständig neues Profil erstellen. Zum Verarbeiten eines *Workflow-Scan*-Auftrags muss ein Profil am Gerät ausgewählt werden.

Vorgänge an Scanprofilen können entweder mit *Internet-Services* oder *FreeFlow*™ *SMARTsend*™ ausgeführt werden. Informationen zu *FreeFlow*™ *SMARTsend*™-Profilen siehe *FreeFlow*™ SMARTsend™ Benutzerhandbuch. Dieses Handbuch ist Teil der mit dem Gerät gelieferten *FreeFlow*™ Software-Dokumentation.

Das *Standard*-Scanprofil wird immer oben in der Liste angezeigt. Dieses Profil gehört zum Lieferumfang der Gerätesoftware. Nach dem Einrichten des Ablagebereichs werden vom Systemadministrator die Parameter für das Standardscanprofil definiert.

Benutzer sind berechtigt, neue Profile anzulegen, gespeicherte Profile zu löschen oder zu kopieren und sie dann wie gewünscht abzuwandeln. Diese Vorgänge werden mithilfe von *Internet-Services* durchgeführt. Weitere Informationen hierzu siehe weiter unten in diesem Handbuch.

## <span id="page-151-0"></span>Workflow-Scanoptionen

### <span id="page-151-1"></span>Auswählen eines Scanprofils

Das zu verwendende Scanprofil aus der Profilliste auswählen. Weitere Profile sind über das Dropdown-Menü oberhalb der Liste verfügbar. Auf der Registerkarte **Zusatzfunktionen** die Option **Profilaktualisierung** wählen, um zu gewährleisten, dass die neuesten Scanprofile zur Verfügung stehen.

• **Alle Profile**: Dient zum Aufrufen der Profilauswahlliste, in der alle Scanprofile oder -workflows aufgeführt sind, die auf dem Gerät zur

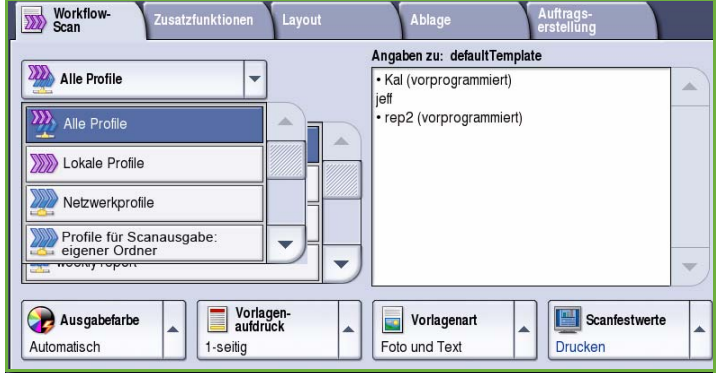

Auswahl stehen. Die Liste mit den Bildlaufschaltflächen durchsuchen und das gewünschte Scanprofil auswählen.

- **Lokale Profile**: Diese Option dient zum Aufrufen einfacher Scanprofile, die mit den auf diesem Gerät verfügbaren Funktionen erstellt wurden.
- **Netzwerkprofile**: Mit dieser Option werden erweiterte Scanprofile und -workflows angezeigt, die mit optionalen Scananwendungen erstellt wurden.
- **Profile für Scanausgabe: eigener Ordner**: Diese Profile sind nach der Anmeldung beim Gerät verfügbar. Gescannte Bilder werden im Ordner des jeweiligen Benutzers abgelegt.
- **Öffentliche oder private Profile**: Mit dieser Option werden Profile angezeigt, die allgemein oder nur für bestimmte Personen zugänglich sind und vom Systemadministrator eingerichtet wurden.

### <span id="page-151-2"></span>Ausgabefarbe

Die Option **Ausgabefarbe** dient zum automatischen Erkennen von Schwarzweiß- und Farbvorlagen und entsprechenden Anpassen der Ausgabe und zur Ausgabe des Dokuments in Schwarzweiß, Vollfarbe oder in einer Farbe. Folgende Optionen stehen zur Verfügung:

- **Automatisch**: Schwarzweiß- oder Farbausgabe, je nach Vorlage.
- **Schwarzweiß**: Schwarzweißausgabe, auch bei farbigen Vorlagen.
- **Graustufen**: Wiedergabe von Farben als Graustufen.
- **Farbe**: Farbausgabe.

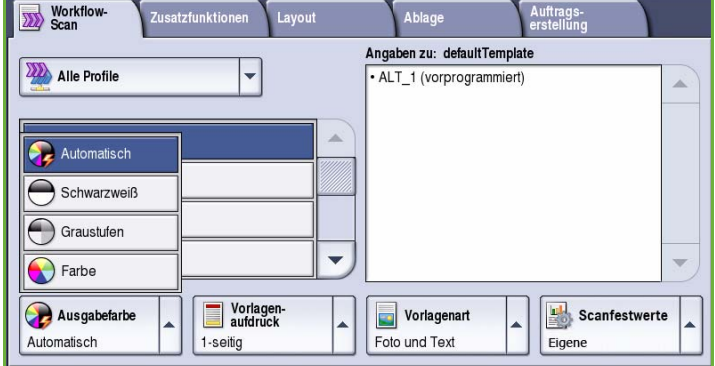

Auftrags-<br>erstellung

Auftrags<br>erstellung

#### <span id="page-152-0"></span>Vorlagenaufdruck

Mit der Option *Vorlagenaufdruck* kann festgelegt werden, ob nur die Vorderseiten oder Vorder- und Rückseiten zweiseitiger Vorlagen gescannt werden. Folgende Optionen stehen zur Verfügung:

- **1-seitig**: Einseitig bedruckte Vorlagen.
- **2-seitig**: Zweiseitig bedruckte Vorlagen. Für diese Option muss der *Vorlageneinzug* verwendet werden.
- $\bullet$ • **2-seitig, Rückseite gedreht**: Vorlagen, Auto die sich wie ein Kalender durchblättern lassen. Für diese Option muss

#### <span id="page-152-1"></span>Vorlagenart

Mit dieser Option wird die Art der zu scannenden Vorlagen definiert. Durch Wahl der richtigen Vorlagenart lässt sich eine optimale Bildqualität erzielen. Folgende Optionen stehen zur Verfügung:

Workflow-

**XXX** Alle Profile

 $W$  ABC123

 $\overline{\text{N}}$  ABC123

Workflow-

**Alle Profile** 

 $\overline{\mathbf{w}}$  $\Sigma$  $\frac{1}{200}$  $\overline{\mathbb{Z}}$  **Zusatzfunktion** 

- **Foto und Text**: Vorlagen mit Fotos und Rasterbildern hoher Qualität. Mit dieser Option wird die Bildwiedergabe verbessert, die Schärfe der Text- und Strichzeichnungselemente wird jedoch leicht gemindert.
- **Text**: Liefert schärfere Umrisse und wird für Text und Strichzeichnungen empfohlen.
- $W$  ARC123 Karte  $\sum_{ABCD}$  $\overline{\phantom{0}}$ Zeitung/<br>Zeitschrift  $\Box$  Vorlagen-<br>aufdruck Scanfestwerte Ausgabefarbe Vorlagenart Automatisch Foto und Text 1-seitig Eigene • **Foto**: Dient zur optimalen

<u>.</u><br>Isatzfunktionen

Layout

- Verarbeitung von Vorlagen mit Fotos und ähnlichen Bildern, die weder Text noch Linien enthalten. Text und Linien werden mit dieser Einstellung weniger scharf wiedergegeben.
- **Karte**: Wird verwendet, wenn es sich bei der Vorlage um eine Landkarte handelt oder wenn sie feine Linien und Buchstaben enthält.
- **Zeitung/Zeitschrift**: Wird verwendet, wenn die Vorlage aus einer Zeitschrift oder Zeitung stammt und Fotos oder Text enthält.

#### **Produktion**

- **Gedruckte Vorlage**: Vorlagen aus einer Zeitschrift, einem Buch oder einer Zeitung oder andere in einer Druckerei gedruckte Vorlagen.
- **Fotokopie**: Vorlagen, die selbst Fotokopien sind.
- **Foto**: Fotovorlagen hoher Qualität.
- **Tintenstrahlvorlage**: Vorlagen, die mit einem Tintenstrahldrucker gedruckt wurden.
- **Festtintenvorlage**: Vorlagen, die mit einem Festtintendrucker wie diesem gedruckt wurden.

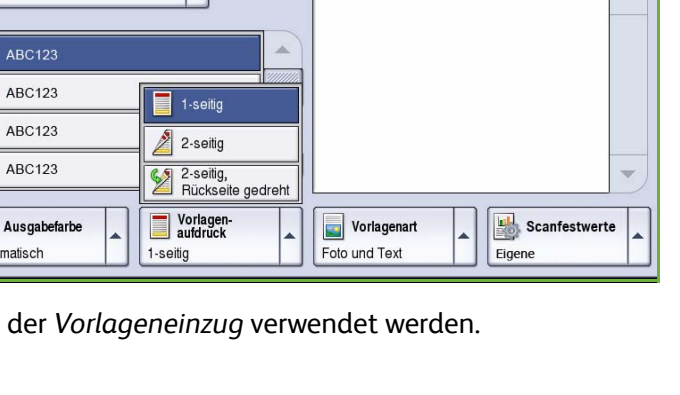

Ablage Angaben zu: defaultTemplate

 $\boxed{\phantom{1}}$  Foto

 $\overline{\phantom{a}}$  Text

· ALT\_1 (vorprogrammiert) Foto und Text

Ablage

Angaben zu: defaultTemplate

• ALT 1 (vorprogrammiert)

#### <span id="page-153-0"></span>Scanfestwerte

Die Funktion **Scanfestwerte** dient zum Optimieren der Scaneinstellung entsprechend dem Verwendungszweck der gescannten Dokumente. Folgende Optionen stehen zur Verfügung:

- **Drucken**: Für Dokumente, die gemeinsam verwendet und am Bildschirm angezeigt werden, und zum Drucken der meisten Standardgeschäftsdokumente. Kleine Dateien und normale Bildqualität.
- **Archivieren: kleine Datei**: Eignet sich am besten für Standardgeschäftsdokumente, die für die Ablage elektronisch gespeichert werden. Kleinste Dateien und normale Bildqualität.

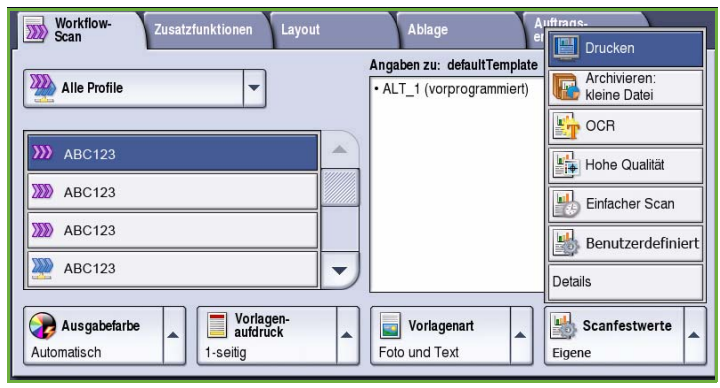

- **OCR**: Eignet sich am besten für Dokumente, die mit einer OCR-Anwendung (Optical Character Recognition) bearbeitet werden. Große Dateien und höchste Bildqualität.
- **Hohe Qualität**: Für Geschäftsdokumente mit detaillierten Grafiken und Fotos. Große Dateien und höchste Bildqualität.
- **Einfacher Scan**: Eignet sich am besten, wenn schnellere Verarbeitung gewünscht wird, resultiert aber in extrem großen Dateien. Verarbeitungsaufwand und Komprimierung sind minimal.
- **Details**: Aufrufen aller verfügbaren *Scanfestwerte*. Bei Wahl dieser Option **Speichern** wählen, um die Einstellungen zu speichern und die Funktion zu beenden.

## <span id="page-153-1"></span>Zusatzfunktionen

Die *Zusatzfunktionen* bieten Zugriff auf Optionen zur Optimierung der Bild- oder Ausgabequalität. Zum Zugreifen auf die *Zusatzfunktionen* die Taste **Betriebsarten** drücken und **Workflow-Scan** wählen. Die Registerkarte **Zusatzfunktionen** wählen.

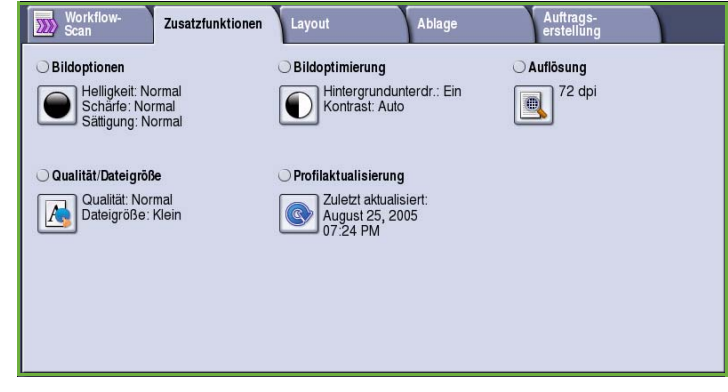

#### <span id="page-154-0"></span>Bildoptionen

Die *Bildoptionen* dienen zum Ändern des Erscheinungsbilds der Ausgabe. Folgende Optionen stehen zur Verfügung:

• **Helligkeit** dient zur Einstellung des Schwärzungsgrads für das einzulesende Dokument. Schieberegler nach unten schieben, um das Bild abzudunkeln. Zum Aufhellen den Regler nach oben schieben.

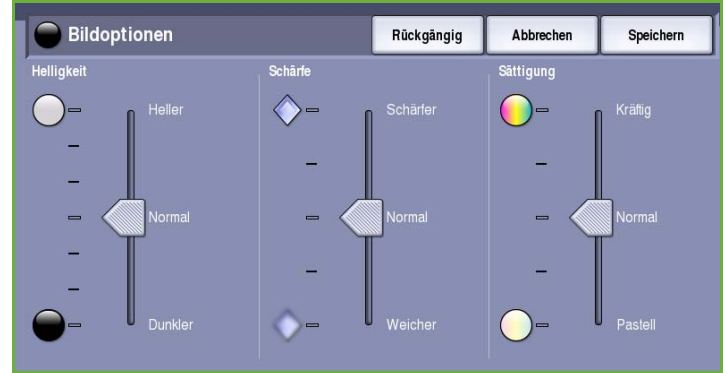

- **Schärfe** dient zur Einstellung der Schärfe der gescannten Bilder. Schieberegler nach oben schieben, um ein schärferes Bild zu erzielen. Schieberegler nach unten schieben, um ein weicheres Bild zu erhalten.
- **Sättigung** steuert, ob die Farben kräftiger oder blasser erscheinen. Schieberegler zu *Kräftig* schieben, um gesättigte Farben zu erhalten. Schieberegler zu *Pastell* schieben, um blassere Farben zu erhalten.

### Bildoptimierung

*Bildoptimierung* bietet Optionen zur Verbesserung der Qualität der Ausgabe durch Unterdrücken des Hintergrunds oder Einstellen des Kontrasts. Folgende Optionen stehen zur Verfügung:

- Mit **Hintergrundunterdrückung** wird die Ausgabe bei Vorlagen mit farbigem Hintergrund verbessert. Der Hintergrund ist auf der Ausgabe weniger oder gar nicht sichtbar. Diese Option ist für Vorlagen auf farbigem Papier nützlich.
- Bildoptimierung Rückgängig Abbrechen Speichern **Manuel** .<br>Hintergrundunterdrückung Kontrast Œ
- **Ein**: Hintergrund wird unterdrückt.
- **Aus**: Hintergrundunterdrückung wird deaktiviert, was insbesondere in folgenden Fällen zu empfehlen ist:
	- Mit einer dunkleren Einstellung der **Helligkeit** wird bei hellen Vorlagen keine befriedigende Ausgabe erzielt.
	- Die Vorlage hat einen grauen oder farbigen Rand.
	- Bei einer gebundenen Vorlage sollen Details besser wiedergegeben werden, die wegen eines dunklen Randes verloren gingen.
- **Kontrast** steuert die Druckdichte der Ausgabe und gleicht zu starken oder zu geringen Kontrast auf der Vorlage aus.

### <span id="page-155-0"></span>Auflösung

Die **Auflösung** wirkt sich auf die Qualität des gescannten Bildes aus. Mit einer höheren Auflösung wird eine bessere Bildqualität erzielt. Eine niedrigere Auflösung führt zu kürzeren Übertragungszeiten. Folgende Optionen stehen zur Verfügung:

- **72 dpi**: Empfohlen, wenn die Ausgabe zur Anzeige am Computer bestimmt ist. Erzeugt die kleinste Dateigröße.
- **100 dpi**: Empfohlen für Textdokumente geringerer Qualität.
- **150 dpi**: Empfohlen für Textdokumente und Strichzeichnungen durchschnittlicher Qualität. Weniger geeignet für Fotos und Grafiken.

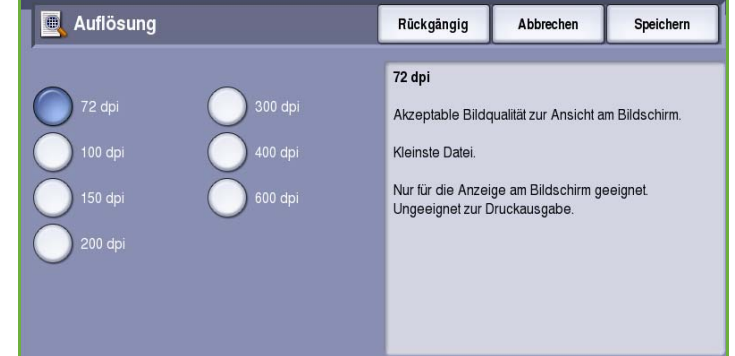

- **200 dpi**: Empfohlen für Textdokumente und Strichzeichnungen durchschnittlicher Qualität. Weniger geeignet für Fotos und Grafiken.
- **300 dpi**: Empfohlen für Textdokumente hoher Qualität, die mit *OCR*-Anwendungen verarbeitet werden sollen. Wird auch für Strichzeichnungen hoher Qualität oder Fotos und Grafiken von mittlerer Qualität empfohlen. Dies ist die Standardeinstellung; sie ist für die meisten Vorlagen geeignet.
- **400 dpi**: Empfohlen für Fotos und Grafiken. Produziert Fotos und Grafiken durchschnittlicher Bildqualität.
- **600 dpi**: Empfohlen für Fotos und Grafiken hoher Qualität. Erzeugt die größte Bilddatei und gleichzeitig die beste Bildqualität.

**Speichern** wählen, um die Einstellungen zu speichern und die Funktion zu beenden.

### <span id="page-155-1"></span>Qualität/Dateigröße

Über die Einstellungen der Option **Qualität/Dateigröße** kann ausgewählt werden, ob Qualität oder Dateigröße wichtiger ist. Eine kleine Dateigröße bedeutet eine leicht reduzierte Bildqualität, eignet sich jedoch besser für Dateien, die übers Netzwerk übermittelt werden. Durch eine größere Datei wird zwar die Bildqualität verbessert, doch für die Übertragung über das Netzwerk wird mehr Zeit benötigt. Folgende Optionen stehen zur Verfügung:

- **Normale Qualität**: Kleine Dateien durch moderne Komprimierungsverfahren. Die Bildqualität ist akzeptabel, jedoch kann es bei manchen Vorlagen zu gewissen Qualitätseinbußen und Zeichenersetzungsfehlern kommen.
- **Höhere Qualität**: Größere Dateien und bessere Bildqualität.

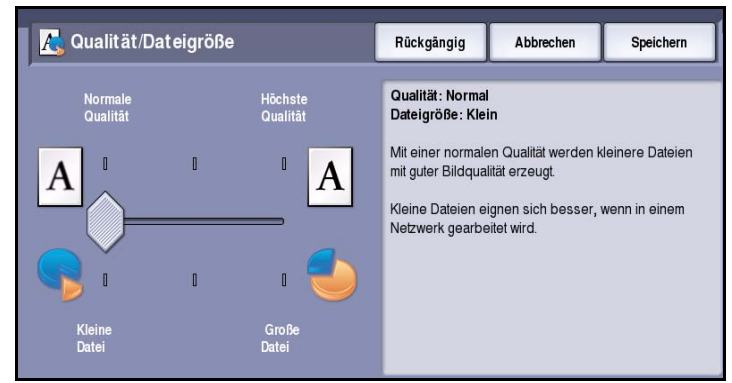

• **Höchste Qualität**: Große Dateien und optimale Bildqualität. Große Dateien eignen sich nicht so gut zur Übertragung über ein Netzwerk.

**Speichern** wählen, um die Einstellungen zu speichern und die Funktion zu beenden.

Hinweis: Wird die Einstellung **Qualität/Dateigröße** geändert, wirkt sich dies möglicherweise auf die Einstellungen für **Scanfestwerte** auf der Registerkarte *Workflow-Scan* aus.

#### <span id="page-156-0"></span>Profilaktualisierung

Mit der Funktion **Profilaktualisierung** werden neue oder aktualisierte Profile oder Workflows abgerufen und veraltete Profile aus der Liste entfernt.

- **Jetzt aktualisieren**: Aktualisierte Profildaten werden sofort wirksam.
- **Bestätigen**: Aktualisierungsbefehl bestätigen.
- **Schließen** wählen.

Hinweis: Bei Auswahl dieser Option kann es zu Verzögerungen kommen,

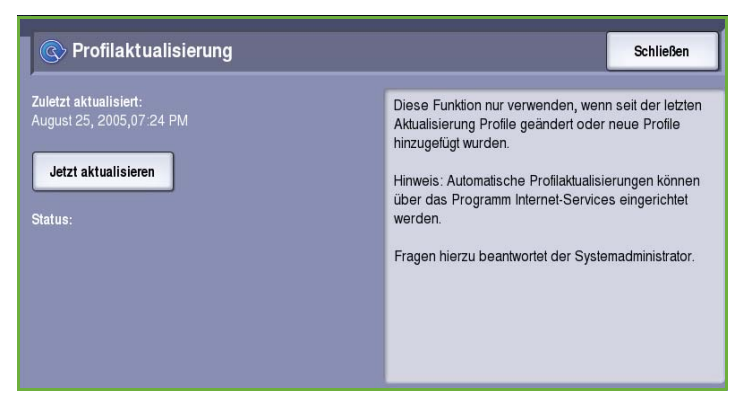

die dazu führen, dass der Workflow-Scanbetrieb mehrere Minuten lang nicht verfügbar ist. Die Verzögerung wirkt sich nicht auf die anderen Betriebsarten aus, die auf dem Gerät zur Verfügung stehen.

## <span id="page-157-0"></span>Layout

Die Registerkarte *Layout* bietet Optionen zur Gestaltung der Scanausgabe. Zum Zugreifen auf die Optionen für das *Layout* die Taste **Betriebsarten** drücken und **Workflow-Scan** wählen. Die Registerkarte **Layout** wählen.

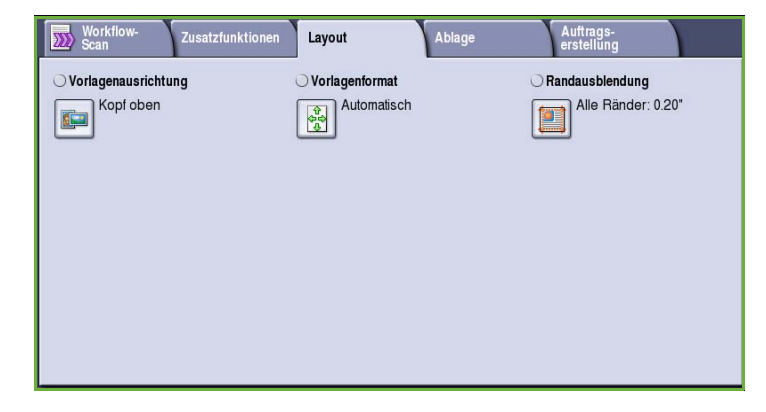

#### <span id="page-157-1"></span>Vorlagenausrichtung

Zum Angeben der Ausrichtung der Vorlagen. Folgende Optionen stehen zur Verfügung:

- **Kopf oben** bezieht sich auf die Richtung, in der die Vorlagenbilder in den *Vorlageneinzug* eingelegt sind. Diese Option verwenden, wenn die Ausrichtung der Bilder beim Einlegen in den *Vorlageneinzug* mit der Abbildung übereinstimmt.
- **Kopf links** bezieht sich auf die Richtung, in der die Vorlagenbilder in den *Vorlageneinzug* eingelegt sind. Diese Option verwenden, wenn die Ausrichtung der Bilder beim Einlegen

in den *Vorlageneinzug* mit der Abbildung übereinstimmt.

- **Hochformat** bezieht sich auf die Bildausrichtung auf den Vorlagen. Diese Option für die Bildausrichtung "Hochformat" verwenden. Die Vorlagen können in beliebiger Richtung zugeführt werden.
- **Querformat** bezieht sich auf die Bildausrichtung auf den Vorlagen. Diese Option für die Bildausrichtung "Querformat" verwenden. Die Vorlagen können in beliebiger Richtung zugeführt werden.

**Speichern** wählen, um die Einstellungen zu speichern und die Funktion zu beenden.

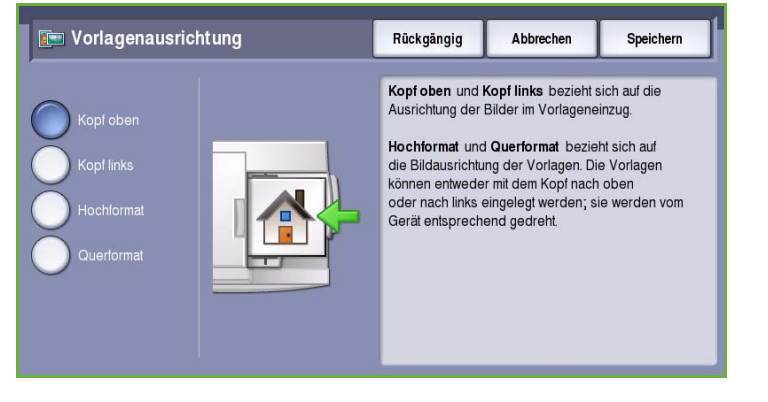

### <span id="page-158-0"></span>Vorlagenformat

Mit **Vorlagenformat** kann angegeben werden, ob das Vorlagenformat automatisch erkannt oder vom Benutzer eingegeben werden soll und ob Vorlagen in unterschiedlichen Formaten eingelegt sind. Folgende Optionen stehen zur Verfügung:

- **Automatisch**: Standardeinstellung. Das Vorlagenformat wird automatisch erkannt. Entsprechend dem ermittelten Vorlagenformat wird automatisch ein Standardmaterialformat gewählt.
- **Festwert**: Zur Auswahl des Vorlagenformats aus einer Liste vordefinierter Standardformate. Die Liste kann über die Bildlaufleiste angezeigt werden.
- **Benutzerdefiniert**: Zur manuellen Eingabe der Größe des zu scannenden Bereichs. Den zu scannenden Bereich der Vorlage messen und die Maße in X- und Y-Richtung in die entsprechenden Felder eingeben. Nur der angegebene Bereich wird gescannt.
- **Mischformatvorlagen**: Zum Scannen von Dokumenten, bei denen nicht alle Seiten das gleiche Format aufweisen. Die Seiten müssen dieselbe Breite haben, wie beispielsweise A4 LSZ und A3 SSZ (8,5 x 11 Zoll LSZ und 11 x 17 Zoll SSZ). Die möglichen Kombinationen sind auf dem Touchscreen dargestellt.

**Speichern** wählen, um die Einstellungen zu speichern und die Funktion zu beenden.

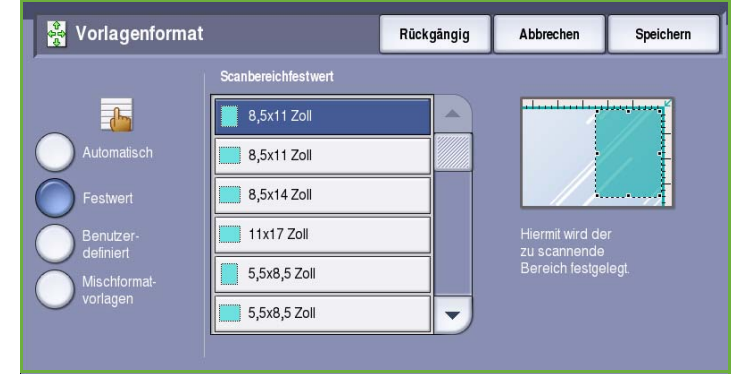

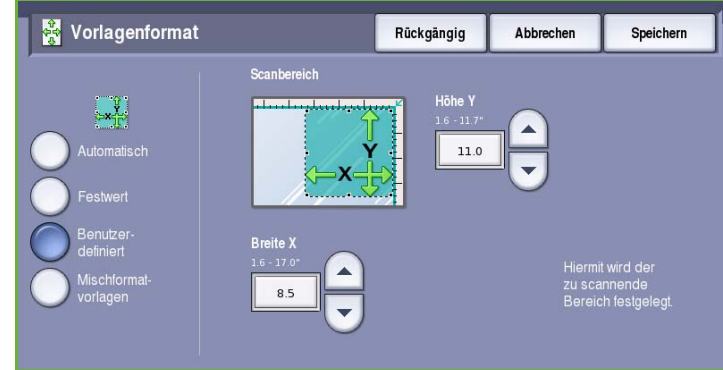

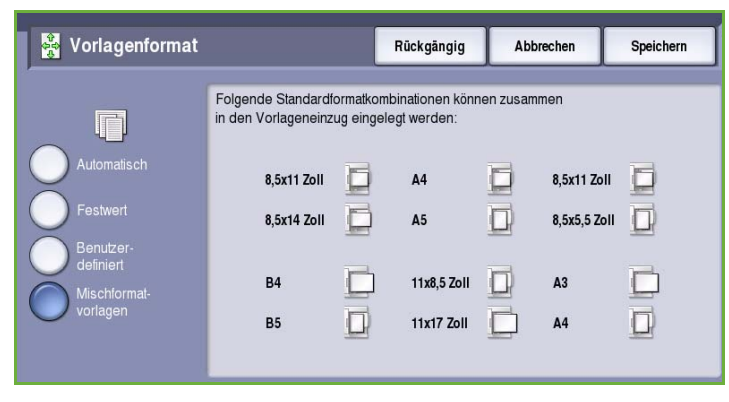

### <span id="page-159-0"></span>Randausblendung

*Randausblendung*: Festlegen, welcher Teil des Bildes am Rand der Vorlage ausgeblendet werden soll. So kann beispielsweise verhindert werden, dass durch Lochung oder Heftklammern verursachte Schatten auf den Kopien erscheinen. Folgende Optionen stehen zur Verfügung:

- **Alle Ränder**: Ausblenden eines gleich großen Randes an allen Seiten. Mithilfe der *Pfeilschaltflächen* kann die Breite des auszublendenden Randes auf 1 mm bis 50 mm (0,1 Zoll bis 2,0 Zoll) eingestellt werden. Im angegebenen Randbereich werden alle Schatten oder Flecken gelöscht.
- **Einzelne Ränder**: Ausblenden unterschiedlich großer Ränder an den einzelnen Seiten.

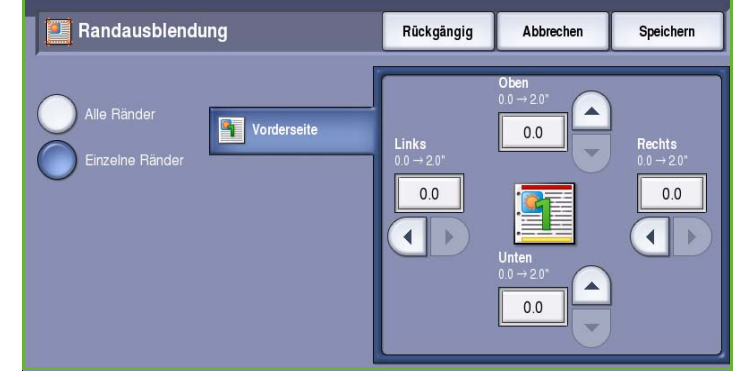

Mithilfe der *Pfeilschaltflächen* kann die Breite jedes auszublendenden Randes auf 1 mm bis 50 mm (0,1 Zoll bis 2,0 Zoll) eingestellt werden.

**Speichern** wählen, um die Einstellungen zu speichern und die Funktion zu beenden.

## <span id="page-159-1"></span>Ablage

Die Ablagefunktion dient zum Angeben von Details zum Speichern der Scandatei wie Dateiname, Dateiformat und Ablageprinzip. Zum Zugreifen auf die *Ablage* die Taste **Betriebsarten** drücken und **Workflow-Scan** wählen. Die Registerkarte **Ablage** wählen.

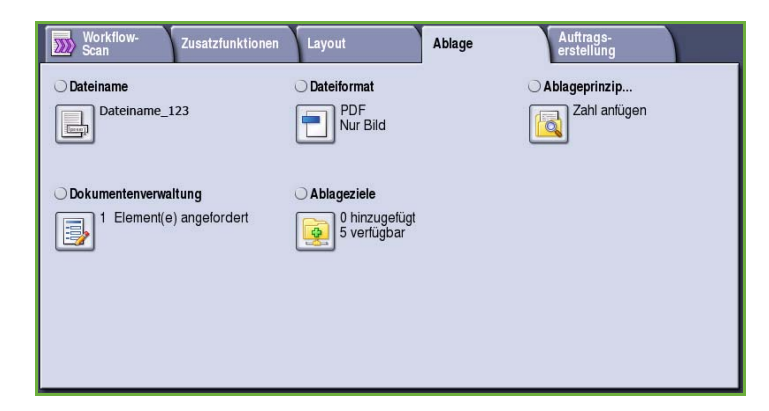

### <span id="page-160-0"></span>Dateiname

Dient zum Benennen der zu speichernden Scandatei.

- Über die Tastatur einen Dateinamen eingeben.
	- Es können bis zu 40 alphanumerische Zeichen eingegeben werden.
	- Einzelne Zeichen können mit der Rücktaste gelöscht werden. Zum Löschen des gesamten Eintrags **Text löschen** wählen.
	- Tastaturen in anderen Sprachen können über die Schaltfläche **Tastaturen...** aufgerufen werden.

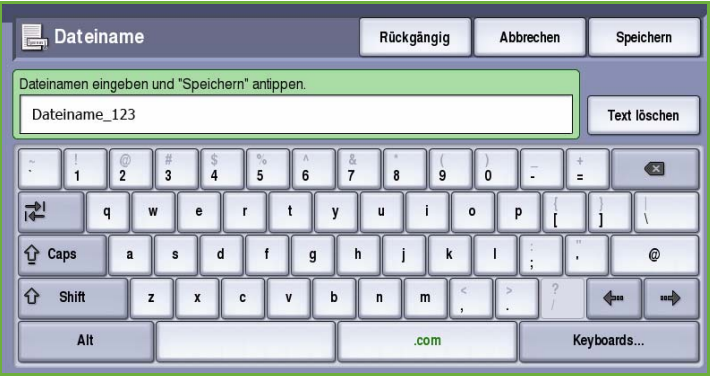

• **Speichern** wählen, um die Einstellungen zu speichern und die Funktion zu beenden.

#### <span id="page-160-1"></span>Dateiformat

Über **Dateiformat** wird das Format der erstellten Datei festgelegt. Das Dateiformat für das gescannte Bild kann ausgewählt werden. Folgende Optionen stehen zur Verfügung:

- **PDF (Portable Document Format)**: Ermöglicht Empfängern, die über geeignete Software verfügen, das Anzeigen, Drucken oder Bearbeiten der E-Mail-Datei, unabhängig von der Rechnerplattform.
	- **Nur Bild**: Datei wird zum Anzeigen und Drucken optimiert und kann nicht geändert werden.
	- **Durchsuchbar**: Datei durchläuft einen *OCR*-Prozess (Optical

 $\Box$  Dateiformat Rūckgängig Abbrechen Speichern PDF-Optionen **Durchsuchbare PDF**<br>Portable Document Format (.pdf). Nur Bild Ideal für: Gemeinsame Dateinutzung,<br>Bearbeitung, Suche und Druck. Durchsuchbar Die Datei wird einem optischen<br>Zeichenerkennungsprozess unterzogen.<br>Dieser <br>Vorgang kann ein paar Minuten dauern. Die daraus entstehende Datei kann<br>durchsucht und bearbeitet werden. Dokument-<br>sprache Deutsch

Character Recognition - Zeichenerkennung). Dies kann ein paar Minuten dauern. Danach kann der Text in der Datei durchsucht und bearbeitet werden. Wird **Durchsuchbar** gewählt, wird das Menü **Dokumentsprache** verfügbar. Die gewünschte Sprache aus dem Menü auswählen.

Je nach Empfangsgerät ist das Format **PDF** nicht kompatibel, wenn die Auflösung auf **200 dpi** eingestellt ist.

- **PDF/A**: Ein auf dem PDF-Format basierendes Standardformat für die langfristige Aufbewahrung von Dokumenten. Möglicherweise müssen die **Zusatzfunktionen** geprüft werden.
	- **Nur Bild**: Datei wird zum Anzeigen und Drucken optimiert und kann nicht geändert werden.
	- **Durchsuchbar**: Datei durchläuft einen *OCR*-Prozess (Optical Character Recognition Zeichenerkennung). Dies kann ein paar Minuten dauern. Danach kann der Text in der Datei durchsucht und bearbeitet werden. Wird **Durchsuchbar** gewählt, wird das Menü **Dokumentsprache** verfügbar. Die gewünschte Sprache aus dem Menü auswählen.
- **XPS** (XML Paper Specification): Ein neues, von Windows Vista unterstütztes Format.
- **Nur Bild**: Datei wird zum Anzeigen und Drucken optimiert und kann nicht geändert werden.
- **Durchsuchbar**: Datei durchläuft einen *OCR*-Prozess (Optical Character Recognition Zeichenerkennung). Dies kann ein paar Minuten dauern. Danach kann der Text in der Datei durchsucht und bearbeitet werden. Wird **Durchsuchbar** gewählt, wird das Menü **Dokumentsprache** verfügbar. Die gewünschte Sprache aus dem Menü auswählen.
- **mTIFF (Tagged Image File Format)**: Es wird eine einzelne TIFF-Datei erstellt, die mehrere gescannte Seiten enthält. Dateien dieses Formats können nur in speziellen Anwendungen geöffnet werden, die für dieses Format ausgelegt sind.
- **TIFF (1 Datei pro Seite)**: Es wird eine Grafikdatei erstellt, die mit einer Reihe von Grafikanwendungen und Rechnerplattformen kompatibel ist. Für jedes gescannte Bild wird eine separate Datei erstellt.
- **JPEG (1 Datei pro Seite) (Joint Photographic Experts Group)**: Es wird eine komprimierte Grafikdatei erstellt, die mit einer Reihe von Grafikanwendungen und Rechnerplattformen kompatibel ist. Für jedes gescannte Bild wird eine separate Datei erstellt.

**Speichern** wählen, um die Einstellungen zu speichern und die Funktion zu beenden.

#### <span id="page-161-0"></span>Ablageprinzip

Mit dieser Option wird angegeben, wie Dateinamensduplikate zu behandeln sind.

- **Zahl an Namen anfügen**: An den Dateinamen wird eine eindeutige Zahl angehängt.
- **Datum/Uhrzeit an Namen anfügen**: Das Datum, die Uhrzeit und eine Gerätekennung werden an den Dateinamen angehängt.
- **Ablageprinzip** Rückgängig Abbrechen Speichern י (200, 001...) hrzeit an Namen<br>7.1.1.1.1MMTThhmmss)
- **Einfügen in TIFF/JPEG-Ordner**: Ein Ordner mit dem angegebenen Namen wird erstellt, und für jede Vorlagenseite wird darin eine Datei abgelegt. Nur beim Dateiformat TIFF oder JPEG verfügbar.
- **Vorhandene Datei überschreiben**: Die vorhandene Datei wird durch die neue Datei überschrieben.
- **Nicht speichern**: Die gescannten Bilder werden nicht gespeichert, wenn bereits eine gleichnamige Datei vorhanden ist.

#### <span id="page-162-0"></span>Dokumentenverwaltung

Über die Funktion *Dokumentenverwaltung* können Benutzer beschreibende Daten zu Scandateien eingeben. Die beschreibenden Daten können von anderen Softwareanwendungen aufgerufen und für Suchvorgänge, zum Indizieren und für die automatische Verarbeitung gescannter Dokumente genutzt werden.

*Dokumentenverwaltung* erforderlich sind,

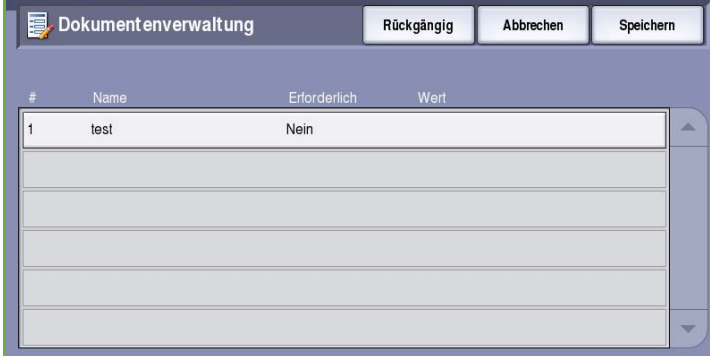

Welche Daten für die

wird jeweils mit dem Workflow-Scanprofil definiert und programmiert.

Datenfelder für die *Dokumentverwaltung* können obligatorisch oder optional sein. Bei obligatorischen Feldern wird der Benutzer vor dem Scannen zur Eingabe der Daten aufgefordert. Nach Eingabe der Daten kann der Scanvorgang durchgeführt werden. Bei optionalen Daten wird zur Eingabe der Daten aufgefordert, der Auftrag kann jedoch auch ausgeführt werden, wenn keine Eingabe erfolgt.

### <span id="page-162-1"></span>Ablageziele

Mit dieser Option können weitere Netzwerkordner als Ablageziele für gescannte Dokumente ausgewählt werden. Die zusätzlichen Ablageziele müssen vom Systemadministrator über Internet-Services eingerichtet worden sein.

- Das gewünschte Ablageziel aus der Liste auswählen.
- Zum Aufrufen von näheren Angaben zum Ablageziel **Detailansicht** wählen.

Der Pfad zum Ablageziel wird angezeigt.

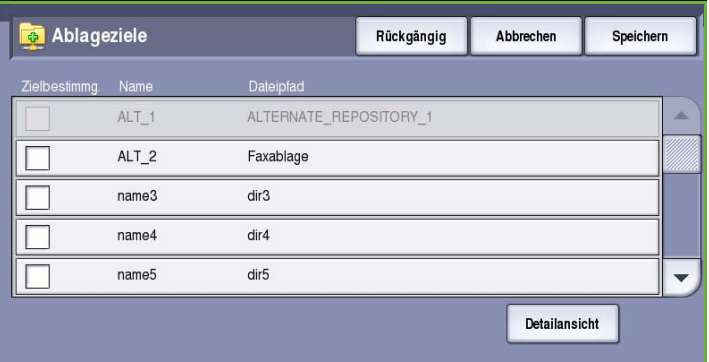

## <span id="page-163-0"></span>Auftragserstellung

Diese Registerkarte ermöglicht den Zugriff auf die Funktion *Auftragsaufbau* zum Erstellen von Aufträgen mit unterschiedlichen Vorlagen oder Einstellungen. Zum Zugreifen auf die Optionen für die *Auftragserstellung* die Taste **Betriebsarten** drücken und **Worfklow-Scan** wählen. Die Registerkarte **Auftragserstellung** wählen.

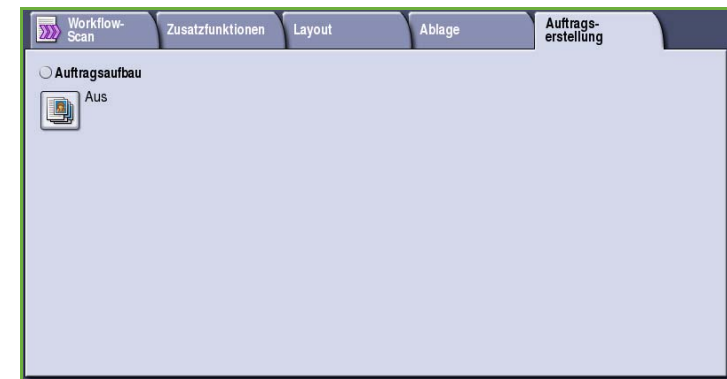

### <span id="page-163-1"></span>Auftragsaufbau

Diese Funktion ist für Aufträge gedacht, bei denen einzelne Seiten oder Seitenbereiche eine unterschiedliche Programmierung erforderlich machen.

Für solche Aufträge können Einstellungen separat für einzelne Seiten und Segmente gewählt werden. Die Vorlage in die einzelnen Segmente unterteilen.

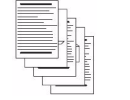

Einige

Seiten

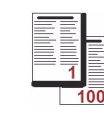

Mehr als 100 Seiten

Alle Seamente löschen

Einige Seiten mit Text und andere mit Fotos

Blätter 2-, andere 1 seitig

unterschie dlichen Formats

- 1. Auf der Registerkarte *Auftragserstellung* die Option **Auftragsaufbau** wählen und die Schaltfläche **Ein** antippen.
- 2. Die Option **Dieses Fenster zwischen Segmenten anzeigen** wählen, damit das Fenster *Auftragsaufbau* während des Scannens angezeigt wird. **Speichern** antippen.
- 3. Die für das erste Segment des Auftrags benötigten Optionen auswählen.
- 4. Die Vorlagen für das erste Segment einlegen und **Start** drücken.
- 5. Die Vorlagen herausnehmen. Das Fenster *Auftragsaufbau* zeigt das erste Segment in der Liste an. **Alle Segmente löschen**: Löschen der für den laufenden Auftrag eingegebenen Einstellungen und erneutes Einblenden der Hauptseite von *Auftragsaufbau*.
- 6. Unter **Nächstes Segment programmieren** die für das zweite Segment benötigten Optionen auswählen.
- 7. Die Vorlagen für das zweite Segment einlegen und **Start** drücken.
- 8. Diesen Arbeitsgang mit allen übrigen Segmenten wiederholen.
- 9. Nach dem Scannen des letzten Segments **Auftrag übermitteln** wählen, um die Verarbeitung des Auftrags zu starten.
- ColorQube™ 9201/9202/9203 Workflow-Scan 162

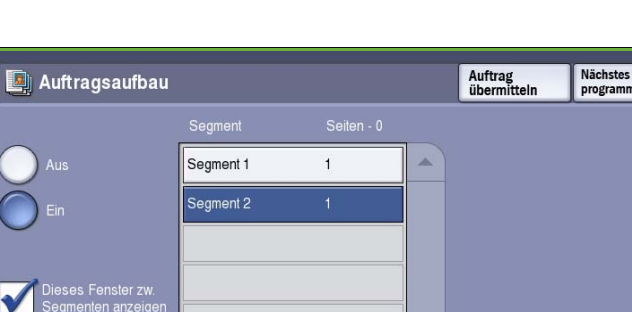

## <span id="page-164-0"></span>Profilerstellung

Mit Internet-Services können Profile erstellt, geändert und gelöscht werden. Profile können erst dann erstellt werden, wenn der Administrator die Ablagebereiche und das Standardprofil eingerichtet hat. Auch diese Arbeitsgänge werden mithilfe von Internet-Services erledigt. Internet-Services aufrufen:

- 1. Am Computer den Webbrowser öffnen.
- 2. Im Adressfeld "http://" gefolgt von der IP-Adresse des Geräts eingeben. Beispiel: Lautet die IP-Adresse "192.168.100.100", im Adressfeld Folgendes eingeben: http://192.168.100.100.

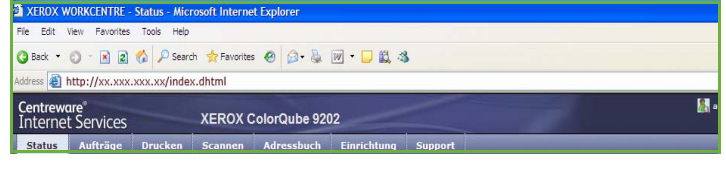

3. **Eingabe** drücken, um die Homepage aufzurufen.

Die Internet-Services-Optionen für das Gerät werden angezeigt.

Hinweis: Zum Ermitteln der IP-Adresse des Geräts einen Konfigurationsbericht drucken. Anweisungen hierzu enthält das Handbuch Geräte- und Auftragsstatus.

#### <span id="page-164-1"></span>Neues Profil

1. Zur Erstellung eines neuen Profils die Option *Scannen* und dann **Neue Vorlage erstellen** wählen.

> Hinweis: Das Fenster *Neues Profil* mit allgemeinen Informationen wird angezeigt.

- 2. Einen Namen für das Profil eingeben.
- 3. Nach Bedarf die Felder *Beschreibung* und *Eigentümer* ausfüllen.

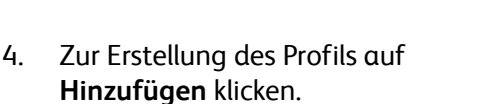

Der Name des neuen Profils erscheint links in der Liste. Das neue Profil erhält zunächst dieselben Einstellungen wie das Standardprofil.

Die Einstellungen können nach Bedarf geändert werden.

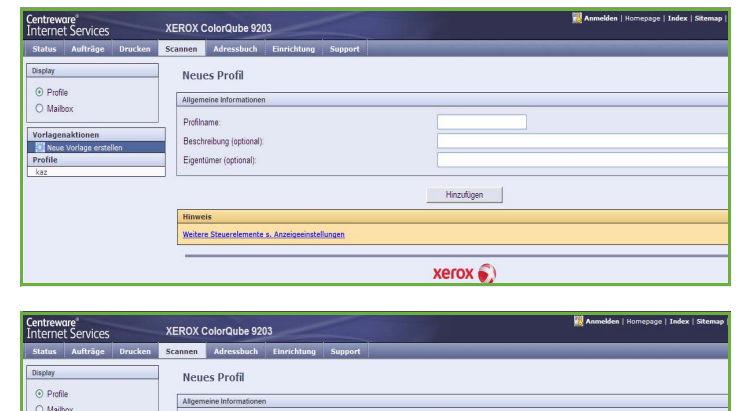

invoices

jsmith

Hinzufügen

Profiname

Beschreibung (optiona)

Eigentümer (optional

Weitere Steuerelemente s. Anzei

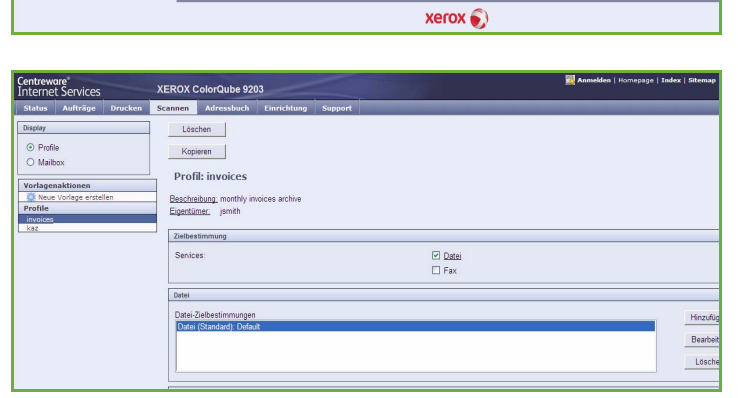

### <span id="page-165-0"></span>Ändern von Profilen

Profileinstellungen können über Internet-Services geändert werden.

- 1. Zum Ändern eines Profils in Internet-Services die Option *Scannen* wählen.
- 2. Das Profil aus der Liste links auswählen.

Die Profileinstellungen werden angezeigt. Informationen über verfügbaren Einstellungen siehe [Profiloptionen auf Seite 165.](#page-166-1)

- 3. **Bearbeiten** wählen, um Änderungen vorzunehmen.
- 4. **Anwenden** wählen, um die Einstellungen zu speichern und die Funktion zu beenden.

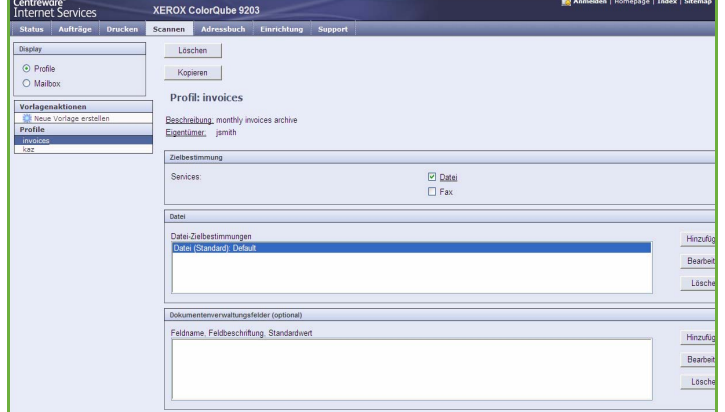

#### <span id="page-165-1"></span>Kopieren von Profilen

Zur Erstellung eines neuen Profils kann ein vorhandenes kopiert und dann modifiziert werden.

- 1. Zum Kopieren eines Profils in Internet-Services die Option *Scannen*  wählen.
- 2. Das Profil aus der Liste links auswählen.
- 3. Die Schaltfläche **Kopieren** wählen.
- 4. Den neuen Profilnamen und, falls gewünscht, eine Beschreibung und den Eigentümer eingeben.

Wird der Name nicht geändert, wird an den Profilnamen das Wort "Kopie" angehängt.

5. **Hinzufügen** wählen.

Es wird nun eine Kopie des Ursprungsprofils mit dem neuen Namen angezeigt.

6. Die Kopie auswählen und nach Bedarf ändern.

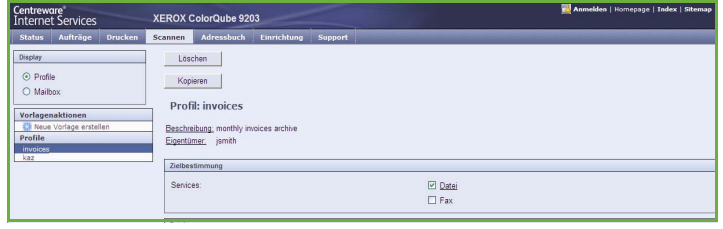

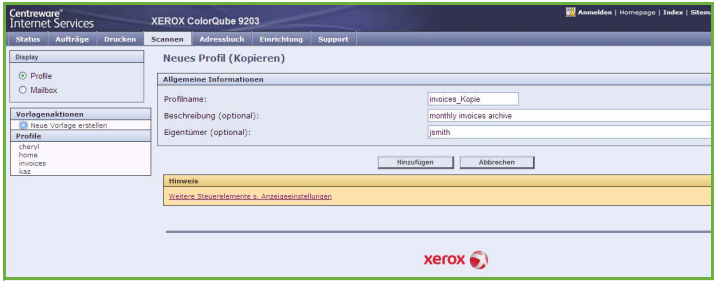

### <span id="page-166-0"></span>Löschen von Profilen

Profile können über Internet-Services gelöscht werden.

- 1. Zum Löschen eines Profils in Internet-Services die Option *Scannen* wählen.
- 2. Das Profil aus der Liste links auswählen.
- 3. Die Schaltfläche **Löschen** wählen. Das Profil wird damit gelöscht.

Hinweis: Das Standardprofil kann nicht gelöscht werden.

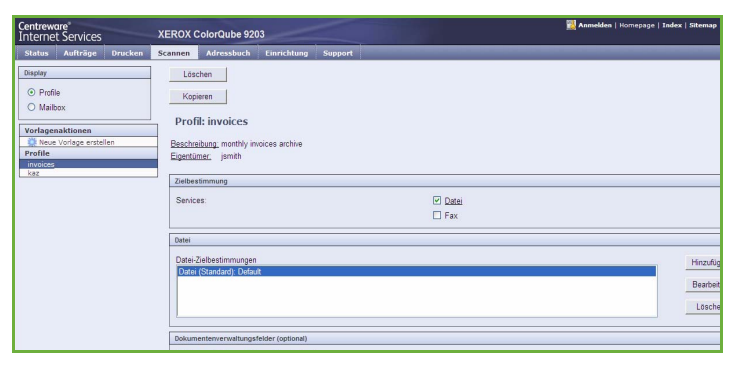

### <span id="page-166-1"></span>Profiloptionen

#### **Zielbestimmung**

Diese Option dient zum Festlegen, ob ein Profil für die Ablage als Datei oder die Faxübertragung vorgesehen ist.

- **Datei**: Vorlagen werden gescannt und im festgelegten Ablagebereich abgelegt.
- **Fax**: Vorlagen werden zur Übermittlung per Fax gescannt. Wird diese Option gewählt, muss die Faxzielbestimmung eingegeben werden.

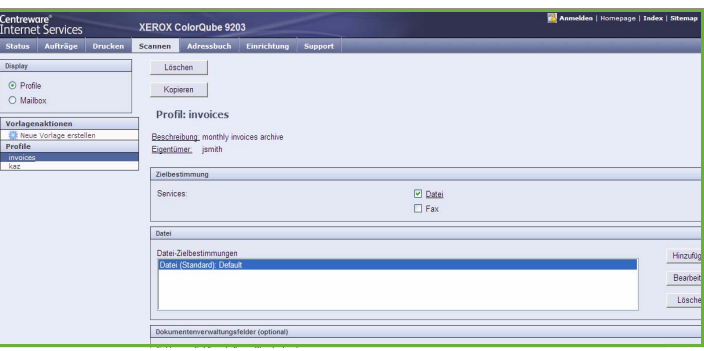

#### **Datei**

Diese Option dient zum Auswählen des Ablagebereichs für die Scandateien.

Ein Standardablageziel wird immer angeboten. Wurden vom Systemadministrator weitere Ablageziele definiert, können diese ebenfalls ins Profil aufgenommen werden.

- 1. Zum Hinzufügen eines neuen Ablageziels **Hinzufügen** wählen. Die Optionen für das **Ablageziel** werden angezeigt.
- 2. Das **Ablageprinzip** für den Fall auswählen, dass eine Datei mit gleichem Namen am Ablageziel bereits vorhanden ist:
	- Zahl anhängen
	- Datum und Uhrzeit anhängen
	- Bestehende Datei überschreiben

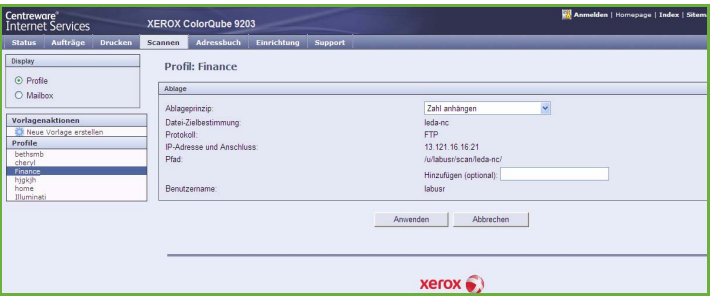

- Nicht speichern
- 3. Das gewünschte **Ablageziel** aus dem Dropdown-Menü auswählen.
- 4. Gegebenenfalls einen Pfad zum Ablagebereich für die Scandateien eingeben.
- 5. **Anwenden** wählen, um das neue Ablageziel hinzuzufügen und die Funktion zu beenden. Das Ablageziel ist nun in der Liste aufgeführt.

#### **Dokumentenverwaltungsfelder**

Mit dieser Option können Scandateien beschreibende Daten zugefügt werden. Die beschreibenden Daten können von anderen Softwareanwendungen aufgerufen und für Suchvorgänge, zum Indizieren und für die automatische Verarbeitung gescannter Dokumente genutzt werden.

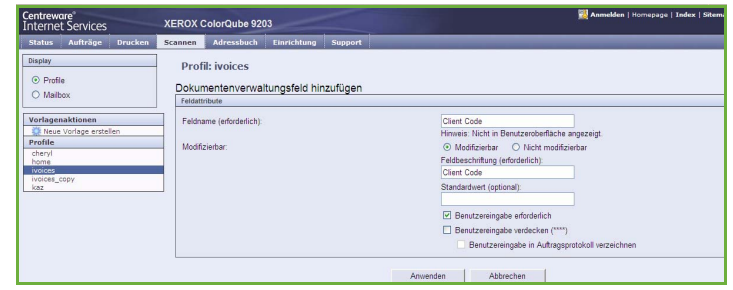

- 1. Zum Hinzufügen eines Feldes **Hinzufügen** wählen und die gewünschten Daten eingeben.
- 2. **Modifizierbar** wählen, wenn der Benutzer beim Scannen Daten eingeben muss. **Nicht modifizierbar** wählen, um nicht änderbare Daten einzugeben.
- 3. Gegebenenfalls eine Feldbeschriftung und einen Standardwert eingeben. Bei Bedarf die Option **Benutzereingabe erforderlich** auswählen. **Benutzereingabe verdecken** auswählen, wenn die eingegebenen Daten vertraulich sind (z. B. ein Kennwort). **Benutzereingabe in Auftragsprotokoll verzeichnen** auswählen, wenn Einzelheiten der Eingabe dem Protokoll hinzugefügt werden müssen.
- 4. **Anwenden** wählen, um die Eingabe zu speichern.

#### **Workflow-Scan**

Diese Optionen dienen zum Festlegen der Grundeinstellungen für einen Auftrag. Folgende Optionen stehen zur Verfügung:

• **Ausgabefarbe**: Optionen zum automatischen Erkennen von Schwarzweiß- und Farbvorlagen und Anpassen der Ausgabe sowie zum Erstellen von Schwarzweißkopien, Vollfarbkopien oder Kopien in einer Farbe.

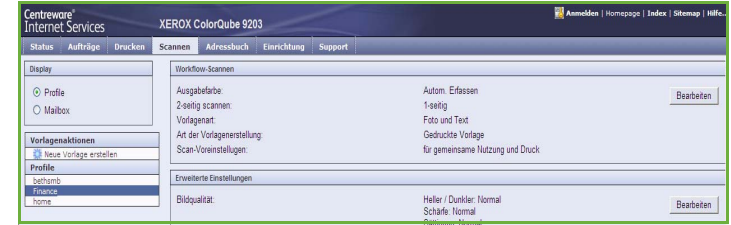

- **2-seitig scannen**: Festlegen, ob nur die Vorderseiten oder Vorder- und Rückseiten der Vorlagen gescannt und abgelegt werden.
- **Vorlagenart**: Definieren der Art der Scanvorlage.
- **Art der Vorlagenerstellung**: Auswählen der Erstellungsmethode der Vorlage.
- **Scan-Voreinstellungen**: Optimieren der Scaneinstellung entsprechend dem Verwendungszweck der gescannten Dokumente.

#### **Zusatzfunktionen**

Diese Einstellungen ermöglichen die Anpassung der Bildqualität, Auswahl der Dateigröße und Optimierung des Bildes.

Folgende Optionen stehen zur Verfügung:

- **Bildqualität**: Einstellen der Bildqualität für die Scanausgabe.
- **Bildverbesserung**: Zum Auswählen einer geeigneten

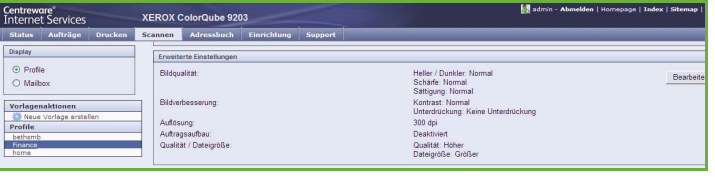

Bildqualitätseinstellung für die Vorlagen.

- **Auflösung**: Festlegen der Auflösung beim Scannen der Vorlage. Je höher die Auflösung, umso höher die Bildqualität und umso größer die resultierende Bilddatei.
- **Auftragsaufbau**: Ermöglicht das Erstellen eines Auftrags, bei dem für verschiedene Seiten oder Seitenbereiche unterschiedliche Einstellungen erforderlich sind oder der mehr Vorlagen umfasst, als in den *Vorlageneinzug* eingelegt werden können.
- **Qualität/Dateigröße**: Auswählen, ob hohe Qualität oder kleine Dateien wichtiger sind. Eine kleine Dateigröße bedeutet eine leicht reduzierte Bildqualität, eignet sich jedoch besser für Dateien, die übers Netzwerk übermittelt werden. Durch eine größere Datei wird zwar die Bildqualität verbessert, doch für die Übertragung über das Netzwerk wird mehr Zeit benötigt.

**Bearbeiten** wählen, um Änderungen vorzunehmen. **Anwenden** wählen, um die Einstellungen zu speichern und die Funktion zu beenden.

> $\circ$ Voltage<br>Protection

#### **Layout**

Diese Optionen dienen zur Gestaltung der Scanausgabe.

Folgende Optionen stehen zur Verfügung:

- **Vorlagenausrichtung**: Zur Angabe der Ausrichtung der Vorlagen.
- **Vorlagenformat**: Zur Eingabe des Vorlagenformats beim Scannen über das *Vorlagenglas* oder den *Vorlageneinzug*. Diese Angabe wird zur Berechnung der Größe des gescannten Bildes verwendet.
- **Randlöschung**: Mit dieser Funktion können unerwünschte Flecken oder Schatten (z. B.durch Lochung), die auf den Vorlagenrändern sichtbar sind, auf den Scans ausgeblendet werden.

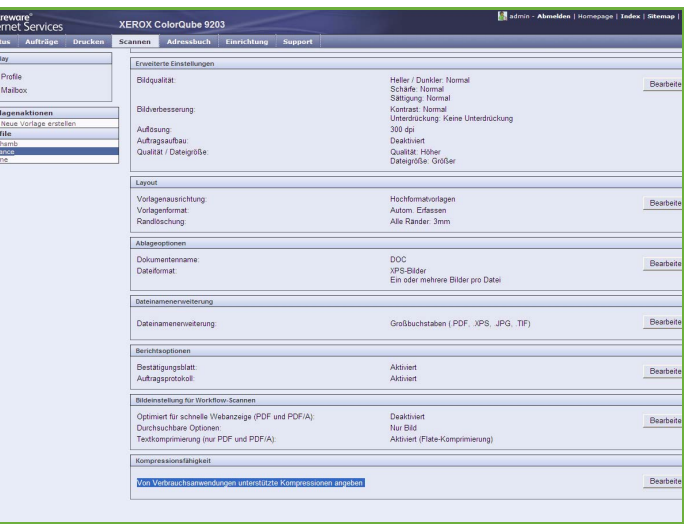

#### **Ablageoptionen**

Diese Optionen dienen zur Angabe des Namens und Formats der Scandatei. Folgende Optionen stehen zur Verfügung:

- **Dokumentenname**: Name, unter dem die Datei gespeichert wird.
- Über die Option **Dateiformat** wird das Dateiformat festgelegt.

#### **Dateinamenerweiterung**

Mit dieser Option wird angegeben, ob die Erweiterung in Klein- oder Großbuchstaben an den Dateinamen angehängt wird.

#### **Berichtsoptionen**

Diese Optionen dienen zur Aktivierung von Bestätigungsblatt und Auftragsprotokoll.

- **Bestätigungsblatt**: Enthält Angaben über das Ergebnis des Scanauftrags und wird nach Abschluss des Auftrags am Gerät gedruckt.
- **Auftragsprotokoll**: Ermöglicht das Drucken der Liste der letzten vom System verarbeiteten Aufträge.

#### **Bildeinstellung für Workflow-Scannen**

Hier können Bildoptimierung, Durchsuch- und Komprimierungsoptionen gewählt werden. Folgende Optionen stehen zur Verfügung:

- **Optimiert für schnelle Webanzeige**: Das Gerät wird so eingestellt, dass die Bilddatei zur Anzeige auf Websites optimiert wird.
- **Durchsuchbare Optionen**: Mit diesen Optionen wird angeben, ob der Dateiinhalt durchsucht werden kann. Außerdem können Sprachoptionen gewählt werden.
- **Textkomprimierung**: Bei der Ausgabe einer Datei im Format PDF oder PDF/A kann der Text nach Wunsch komprimiert werden.

## <span id="page-169-0"></span>Scanausgabe: Mailbox

Mit *Scanausgabe: Mailbox* werden Vorlagen gescannt und auf dem Gerät zum späteren Abruf gespeichert. Damit *Scanausgabe: Mailbox* verwendet werden kann, muss zunächst mit Internet-Services ein privater Ordner erstellt werden. Dem Ordner muss ein Name und ein sicheres Kennwort zugewiesen werden.

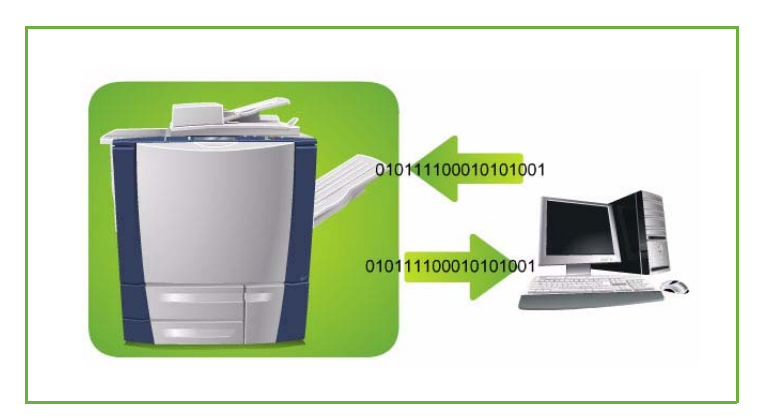

Der private Ordner wird dann auf dem Gerät in der Profilliste angezeigt. Zum Speichern von Scandateien in dem Ordner diesen in der Profilliste markieren, Kennwort eingeben und Vorlagen scannen.

Die gescannten Bilder können dann am PC über Internet-Services aufgerufen werden. Dazu den privaten Ordner auswählen und das Kennwort eingeben. Dann können die Scandateien ausgedruckt oder auf den PC geladen werden.

Zum Scannen muss die Option *Workflow-Scan* installiert sein. Zum Konfigurieren der Ablagebereiche und Scanprofile ist dies jedoch nicht erforderlich.

#### <span id="page-170-0"></span>Erstellen eines privaten Ordners

Die Funktion *Scanausgabe: Mailbox* wird vom Systemadministrator über Internet-Services aktiviert. Damit *Scanausgabe: Mailbox* verwendet werden kann, muss zunächst mit Internet-Services ein persönlicher Ordner erstellt werden. Internet-Services aufrufen:

- 1. Am Computer den Webbrowser öffnen.
- 2. Im Adressfeld "http://" gefolgt von der IP-Adresse des Geräts eingeben. Beispiel: Lautet die IP-Adresse "192.168.100.100", im Adressfeld Folgendes eingeben: http://192.168.100.100.

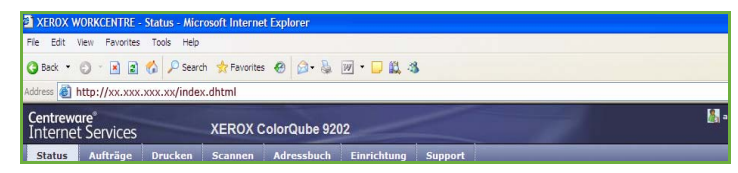

3. **Eingabe** drücken, um die Homepage aufzurufen.

Die Internet-Services-Optionen für das Gerät werden angezeigt.

Hinweis: Zum Ermitteln der IP-Adresse des Geräts einen Konfigurationsbericht drucken. Anweisungen hierzu enthält das Handbuch Geräte- und Auftragsstatus.

Centreware°<br>Internet Services

- 4. **Scannen** und dann **Mailbox** wählen. Die Optionen für *Scanausgabe: Mailbox* werden angezeigt.
- 5. **Ordner erstellen** wählen und den Ordnernamen und ein Kennwort eingeben. Kennwort im Bestätigungsfeld erneut eingeben.
- 6. **Anwenden** wählen.

Der neue Ordner wird erstellt und in der Ordnerliste angezeigt.

7. Zum Zugreifen auf den privaten Ordner und Anpassen der Optionen das Ordnerkennwort eingeben.

**Einstellung einrichten** wählen, um die Scaneinstellungen mit der Option **Bearbeiten** anzupassen. Nach dem Anpassen der einzelnen Optionen **Anwenden** wählen.

Nach Bearbeitung der Scanoptionen mit **Zurück** zum Fenster *Ordnerinhalt* zurückkehren.

8. Zum Ändern des Ordnerkennworts oder Löschen des Ordners die Option **Ordner ändern** wählen.

Der private Ordner wird nun in der Profilliste angezeigt, wenn am Gerät *Workflow-Scan* gewählt wird.

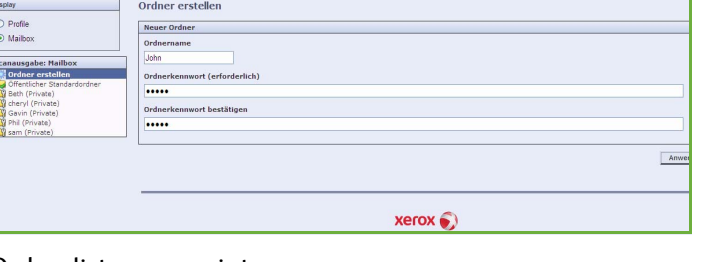

### <span id="page-171-0"></span>Verwenden von Scanausgabe: Mailbox

1. Die Vorlagen in den *Vorlageneinzug* oder auf das *Vorlagenglas* legen.

- 2. Zweimal die Taste **Alles löschen** (AC) und dann **Bestätigen** drücken, um vorangegangene über den Touchscreen vorgenommene Einstellungen zu löschen.
- 3. Die Taste **Betriebsarten** drücken und **Workflow-Scan** wählen.

Damit werden die *Workflow-Scan*-Funktionen aufgerufen.

- 4. Aus der Profilliste den privaten Ordner auswählen.
- 5. Das Ordnerkennwort über die Tastatur eingeben.

Die Profileinstellungen werden auf die bei Erstellung des Ordners definierten Einstellungen aktualisiert.

6. Die Optionen **Ausgabefarbe**, **Vorlagenaufdruck**, **Vorlagenart** und **Scanfestwerte** nach Bedarf einstellen.

> Weitere Informationen siehe [Workflow-Scanoptionen auf](#page-151-0)  [Seite 150](#page-151-0).

- 7. Die einzelnen Registerkarten enthalten weitere *Workflow-Scan*-Optionen. Weitere Informationen siehe folgende Abschnitte:
	- [Zusatzfunktionen auf Seite 152](#page-153-1)
	- [Layout auf Seite 156](#page-157-0)
	- [Ablage auf Seite 158](#page-159-1)
	- [Auftragserstellung auf Seite 162](#page-163-0)

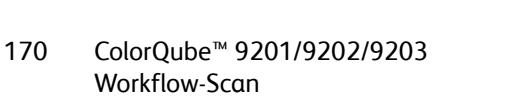

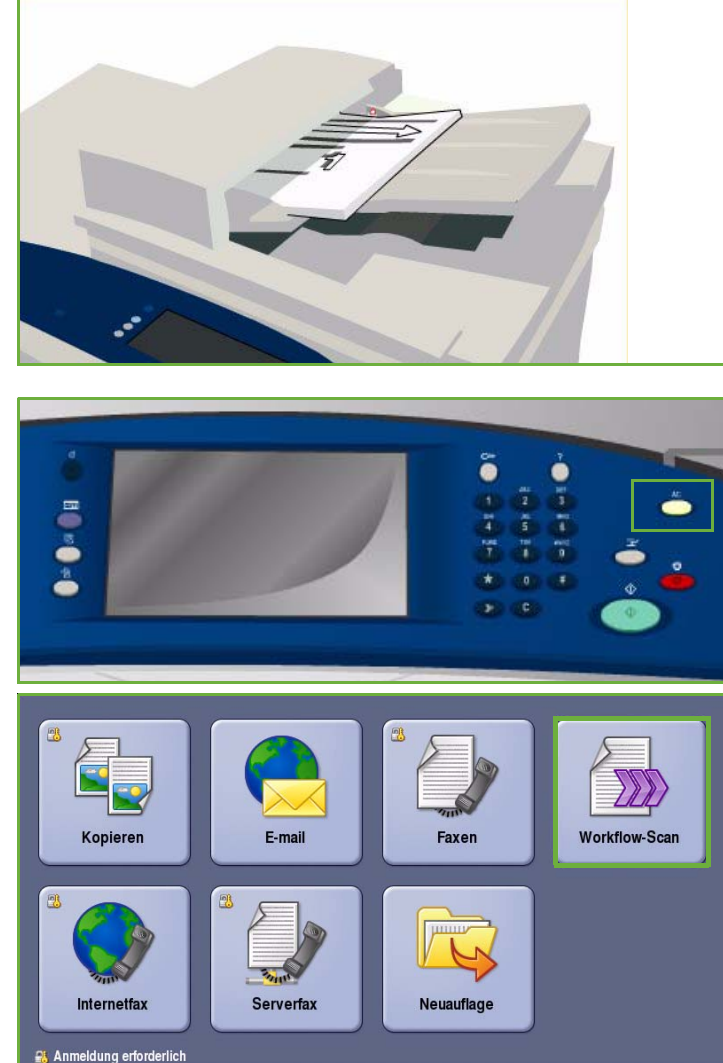

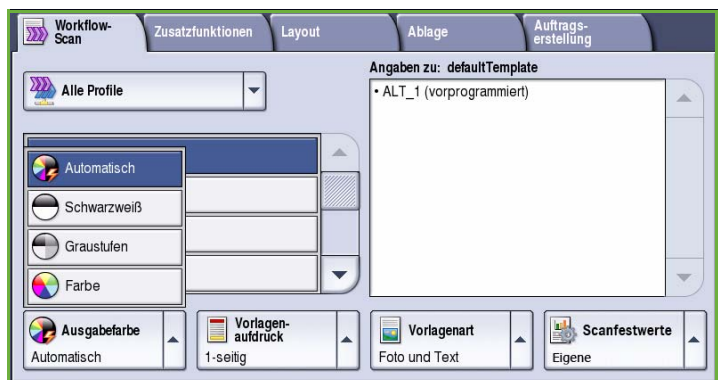

8. **Start** drücken, um die Vorlagen zu scannen und den *Workflow-Scanauftrag* zu verarbeiten. Nach Abschluss des Scanvorgangs die Vorlagen aus dem *Vorlageneinzug* bzw. vom Vorlagenglas nehmen.

Der *Workflow-Scan*-Auftrag wird in die Auftragsliste aufgenommen und zu gegebener Zeit gespeichert.

9. **Auftragsstatus** wählen, um alle Auftragslisten aufzurufen und den Status des Auftrags zu prüfen. Weitere Informationen siehe Handbuch Geräte- und Auftragsstatus.

Die Scandateien werden im privaten Ordner gespeichert und können über Internet-Services aufgerufen werden.

10. Zum Öffnen von Internet-Services den Webbrowser auf dem Computer öffnen.

Im Adressfeld "http://" gefolgt von der IP-Adresse des Geräts eingeben. Beispiel: Lautet die IP-Adresse "192.168.100.100", im Adressfeld Folgendes eingeben: http://192.168.100.100.

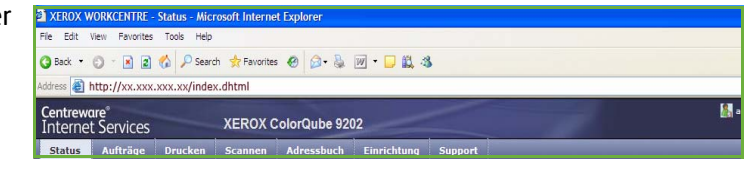

**Eingabe** drücken, um die Homepage aufzurufen.

Die Internet-Services-Optionen für das Gerät werden angezeigt.

Hinweis: Zum Ermitteln der IP-Adresse des Geräts einen Konfigurationsbericht drucken. Anweisungen hierzu enthält das Handbuch Geräte- und Auftragsstatus.

11. **Scannen** und dann **Mailbox** wählen. Den privaten Ordner auswählen, das Ordnerkennwort eingeben und **OK** wählen.

Der Ordnerinhalt wird als Liste angezeigt. Die Inhaltsliste gegebenenfalls mit der Option **Ansicht aktualisieren** auf den neuesten Stand bringen.

- 12. Die gewünschte Datei auswählen. Folgende Optionen stehen zur Verfügung:
	- **Laden**: Datei in einem angegebenen Ordner speichern. Nach Wahl von "Laden" die Option **Speichern** wählen und einen Ordner angeben.

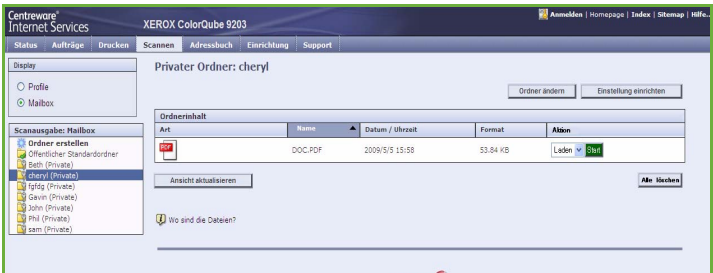

- **Nachdrucken:** Drucken der Datei auf dem Gerät. Der Auftrag wird sofort an das Gerät weitergeleitet und gedruckt.
- **Löschen**: Endgültiges Entfernen der Datei aus dem privaten Ordner und vom Gerät.
- **Auftragsprotokoll**: Anzeige der Protokolldetails für den ausgewählten Auftrag.

Den gewünschten Vorgang aus dem Dropdown-Menü auswählen und **Start** wählen.

## <span id="page-173-0"></span>Scanausgabe: eigener Ordner

*Scanausgabe: eigener Ordner* ermöglicht das Scannen von Vorlagen auf dem ColorQube™ 9201/9202/9203 und Übermitteln an ein Ablageziel im Netzwerk, das als "eigenes" Ablageziel bezeichnet wird.

Der Benutzer muss am Gerät zur Authentifizierung die Anmeldedaten eingeben. Es wird ein Profil für *Scanausgabe: eigener Ordner* angezeigt. Bei Aktivierung dieses Profils wird der Zielordner für die Scandateien gemäß der vom Authentifizierungsserver gemeldeten Benutzerdaten ermittelt.

Zum Scannen muss die Option *Workflow-Scan* installiert sein. Zum Konfigurieren der Ablagebereiche und Scanprofile ist dies jedoch nicht erforderlich.

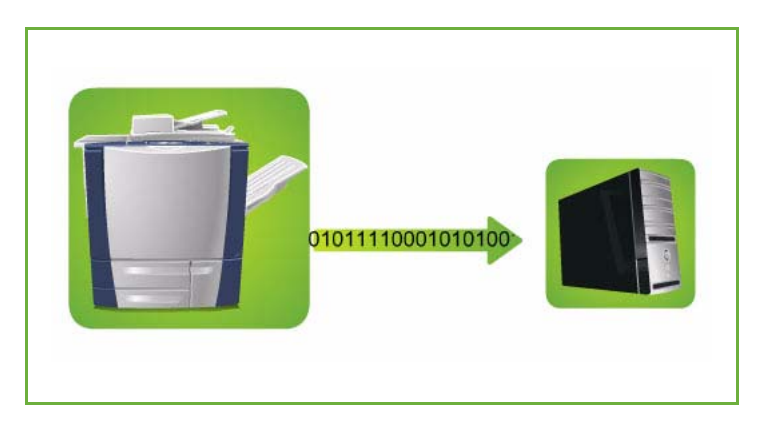

Die Option "Scanausgabe: eigener Ordner" wird vom Systemadministrator in Internet-Services aktiviert. Die Netzwerkauthentifizierung muss aktiviert werden, damit diese Funktion verwendet werden kann. Auch eine *LDAP*-Verbindung *(Lightweight Directory Application Protocol)* kann verwendet werden.

#### <span id="page-173-1"></span>Verwenden von Scanausgabe: eigener Ordner

Die Option *Scanausgabe: eigener Ordner* muss vom Systemadministrator eingerichtet werden, damit das entsprechende Profil auf dem Gerät verfügbar wird. Der Benutzer muss über die Netzwerkauthentifizierung am Gerät angemeldet sein.

- 1. Die Vorlagen in den *Vorlageneinzug* oder auf das *Vorlagenglas* legen.
- 2. Die Taste **Alles löschen** (AC) zweimal drücken und dann **Bestätigen** wählen, um frühere über den Touchscreen vorgenommene Einstellungen zu löschen.
- 3. Zum Anmelden am Steuerpult die Taste **Anmelden/Abmelden** drücken.

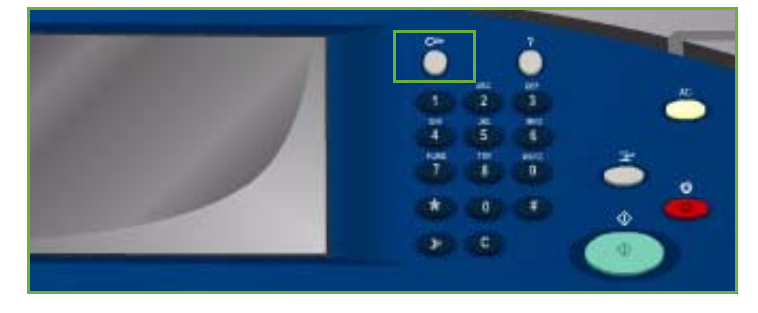

4. Über die Tastatur den **Benutzernamen** eingeben, dann **Weiter** wählen.

> Über die Tastatur das **Kennwort** eingeben, dann **Eingabe** wählen.

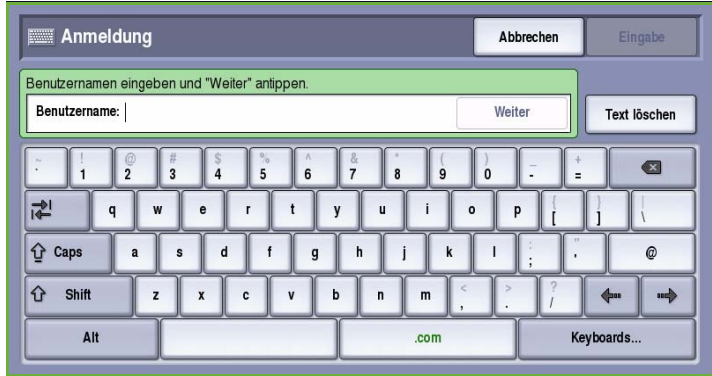

- 5. Die Taste **Betriebsarten** drücken und **Workflow-Scan** wählen. Damit werden die *Workflow-Scan*-Funktionen aufgerufen.
- 6. Im Dropdown-Menü die Option **Profile für Scanausgabe: eigener Ordner** auswählen.

Das *Standardprofil* wird angezeigt, und sämtliche Optionen werden auf die in dem Profil vorgegebenen Einstellungen gesetzt.

7. Die Optionen **Ausgabefarbe**, **Vorlagenaufdruck**, **Vorlagenart** und **Scanfestwerte** nach Bedarf einstellen.

> Die einzelnen Registerkarten enthalten weitere *Workflow-Scan*-Optionen. Weitere Informationen siehe folgende Abschnitte:

- [Zusatzfunktionen auf Seite 152](#page-153-1)
- [Layout auf Seite 156](#page-157-0)
- [Ablage auf Seite 158](#page-159-1)
- [Auftragserstellung auf Seite 162](#page-163-0)
- 8. **Start** drücken, um die Vorlagen zu scannen und den Auftrag für *Scanausgabe: eigener Ordner* zu verarbeiten.

Nach Abschluss des Scanvorgangs die Vorlagen aus dem *Vorlageneinzug* bzw. vom Vorlagenglas nehmen.

Der Auftrag wird in die Auftragsliste gestellt und dann im eigenen Ordner gespeichert.

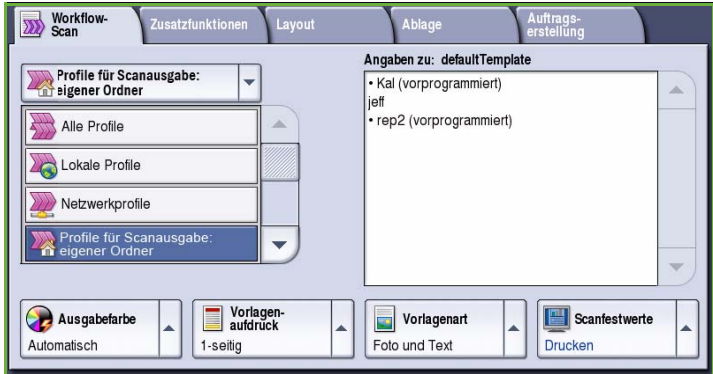

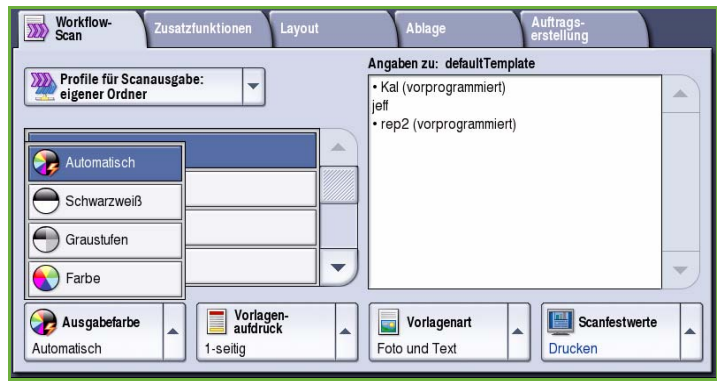

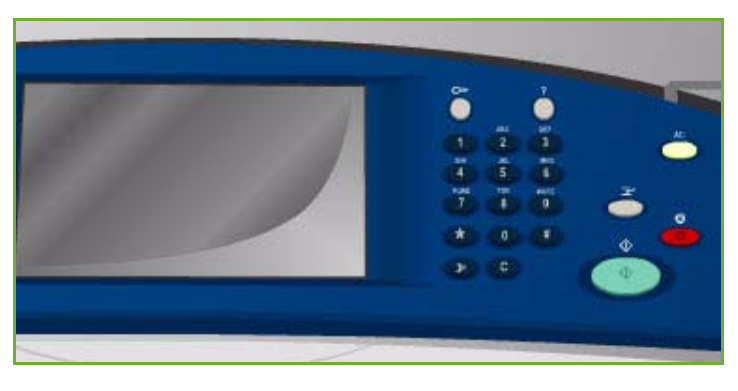

9. **Auftragsstatus** wählen, um alle Auftragslisten aufzurufen und den Status des Auftrags zu prüfen. Weitere Informationen siehe Handbuch Geräte- und Auftragsstatus.

Die Scans werden in dem im Scanprofil eingetragenen Ablagebereich gespeichert.

## <span id="page-175-0"></span>Anmelden/Abmelden

Ist auf dem Gerät die *Authentifizierung oder Kostenzählung* aktiviert, ist zur Verwendung bestimmter oder aller Betriebsarten möglicherweise eine Anmeldung erforderlich. Wird eine durch ein Schloss gekennzeichnete Schaltfläche angezeigt, ist eine Anmeldung erforderlich.

- 1. Zum Anmelden am Steuerpult die Taste **Anmelden/Abmelden** drücken. Auch bei Wahl einer gesperrten Betriebsart wird zur Eingabe eines Benutzernamens und Kennworts aufgefordert.
- 2. Über die Tastatur den **Benutzernamen** eingeben, dann **Weiter** wählen.
- 3. Über die Tastatur das **Kennwort** eingeben, dann **Eingabe** wählen.
- 4. Ist auf dem Gerät ein Kostenzählungssystem aktiviert, müssen möglicherweise weitere Informationen eingegeben werden.
	- Ist die *Xerox-Standardkostenzählung* aktiviert,

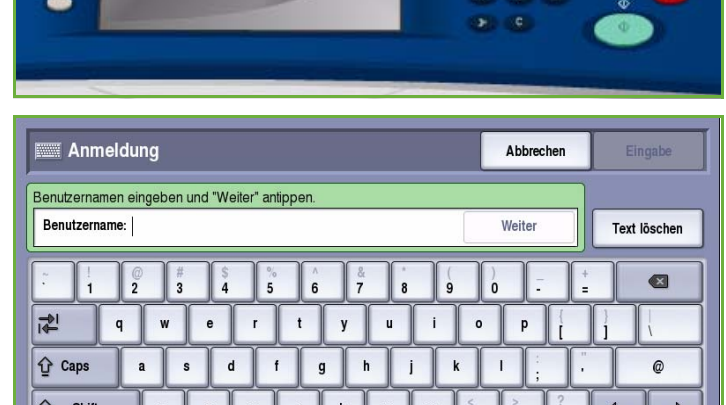

 $com$ 

Keyboards.

müssen zur Anmeldung die hierfür eingerichteten Anmeldedaten eingegeben werden.

Alt

- Ist die *Netzwerkkostenzählung* aktiviert, muss der Benutzer eine Benutzerkennung und eine Kostenstellenkennung eingeben.
- Ist ein *Externer Kostenzähler* installiert, muss dieser zum Zugriff auf die Betriebsart verwendet werden, zum Beispiel durch Durchziehen einer Karte oder Münzeinwurf.

Die Benutzerdetails werden rechts vom Meldungsbereich angezeigt.

- 5. Zum Abmelden erneut die Taste **Anmelden/Abmelden** drücken oder im Bereich der Benutzerdetails aus dem Dropdown-Menü die Option **Abmelden** auswählen.
- 6. Im Bestätigungsfenster **Abmelden** oder **Abbrechen** wählen.

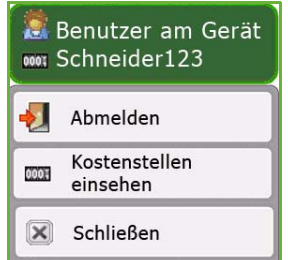

Version 2.0 09/09

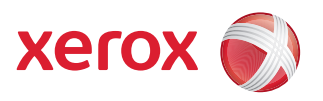

# Xerox® ColorQube™ 9201/9202/9203 E-Mail

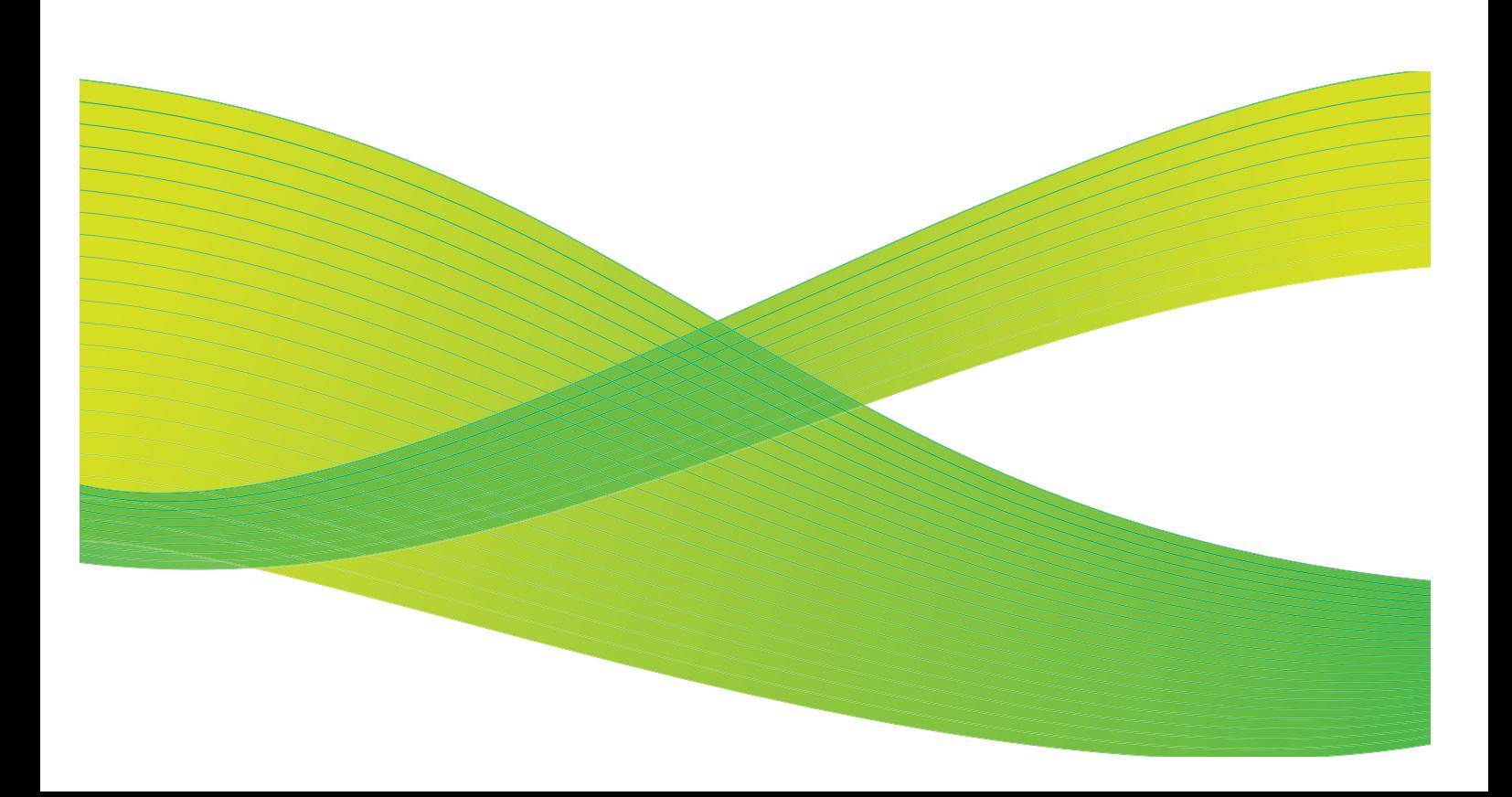

© 2009 Xerox Corporation. Alle Rechte vorbehalten. Rechte für unveröffentlichte Werke vorbehalten unter den Urheberrechtsgesetzen der USA. Der Inhalt dieser Publikation darf ohne Genehmigung der Xerox Corporation in keinerlei Form reproduziert werden.

Xerox® und das Firmenlogo sind Marken der Xerox Corporation in den USA und/oder anderen Ländern.

Der Urheberrechtsschutz erstreckt sich auf sämtliche gesetzlich zulässigen oder bewilligten urheberrechtsfähigen Materialien und Informationen beliebiger Art, einschließlich der mit den Softwareprogrammen erzeugten Materialien, die auf dem Bildschirm angezeigt werden, so z. B. Schriften, Muster, Symbole, Bildschirmanzeigen usw.

Dieses Handbuch wird regelmäßig überarbeitet. Änderungen, technische Ungenauigkeiten sowie orthografische und typografische Korrekturen werden in der jeweils nachfolgenden Auflage berücksichtigt.

Dokumentversion 2.0: September 2009

## Inhaltsverzeichnis

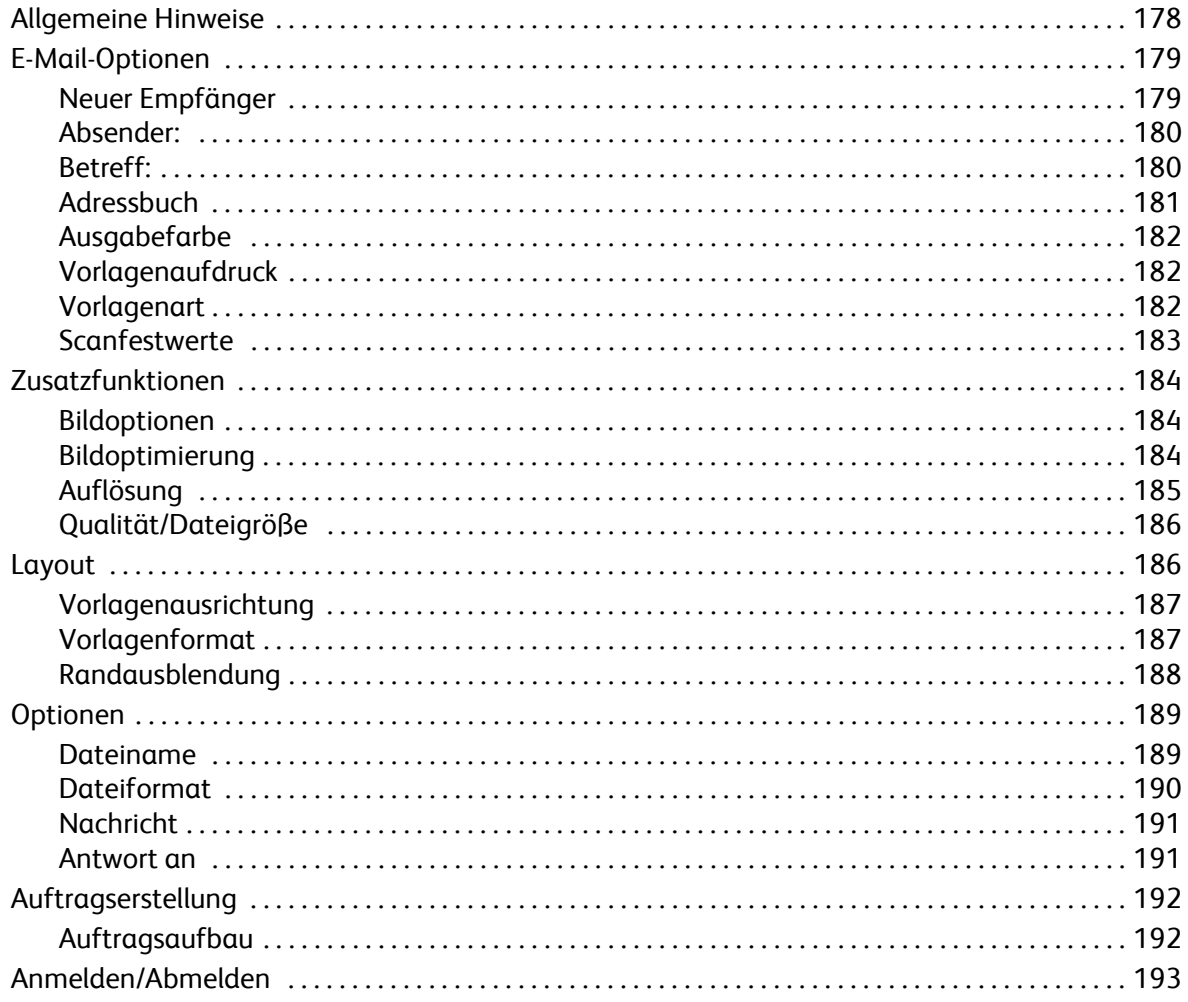

## <span id="page-179-0"></span>Allgemeine Hinweise

*E-Mail* ist eine Standardfunktion, die aktiviert werden kann. Sie wird über die Taste **Betriebsarten** und die Schaltfläche **E-Mail** aufgerufen.

Mit *E-Mail* wird die Vorlage gescannt und anschließend per E-Mail über das Internet oder Intranet an die angegebenen Empfänger gesendet.

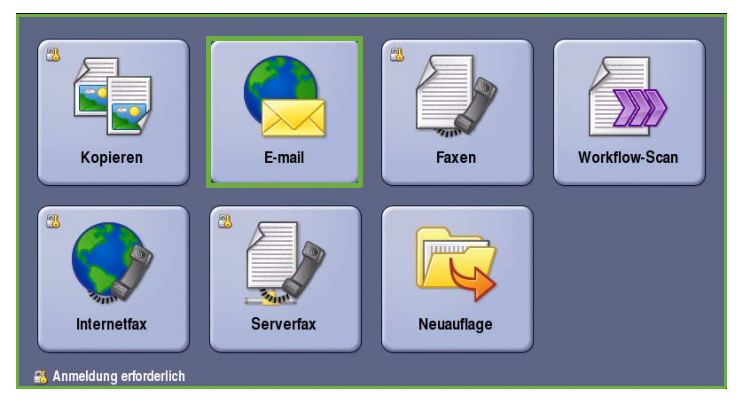

Mit der *E-Mail*-Funktion ist es möglich, Empfänger hinzuzufügen und zu entfernen und die Betreffzeile der Nachricht zu ändern.

In den meisten Fenstern sind die folgenden Schaltflächen zum Bestätigen oder Ablehnen der vorgenommenen Einstellungen verfügbar.

• **Rückgängig**: Im aktuellen Fenster die Werte wiederherstellen, die beim Öffnen des Fensters angezeigt wurden.

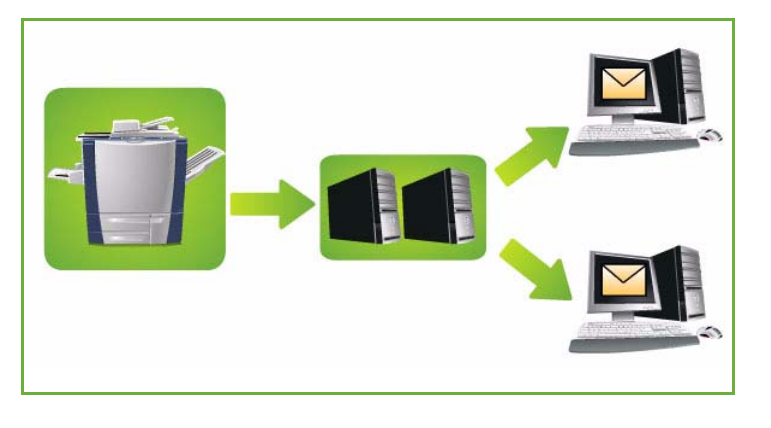

- **Abbrechen**: Fenster auf die bisherigen Werte zurücksetzen und zum vorigen Fenster zurückkehren.
- **Speichern**: Vorgenommene Einstellungen speichern und zum vorigen Fenster zurückkehren.
- **Schließen**: Fenster schließen und zum vorigen Fenster zurückkehren.

Anweisungen zum Senden von E-Mail-Nachrichten und Verwenden der Grundfunktionen siehe *ColorQube™ 9201/9202/9203 Kurzanleitung*. Wenn auf dem Gerät die Authentifizierung oder Kostenzählung aktiviert wurde, ist zum Zugreifen auf diese Funktionen möglicherweise eine Anmeldung erforderlich. Siehe [Anmelden/Abmelden auf Seite 193](#page-194-0).
## E-Mail-Optionen

Diese *E-Mail*-Optionen ermöglichen den Zugriff auf die Grundfunktionen zum Programmieren von E-Mail-Aufträgen. Hier werden *Empfänger*, *CC*-Empfänger und *Betreff* eingegeben.

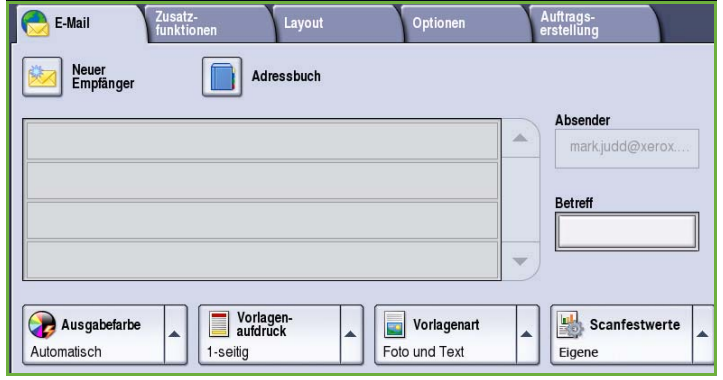

### Neuer Empfänger

Diese Option dient zum Eingeben von Angaben zu allen Empfängern der E-Mail. Empfängerdetails eingeben:

- 1. **Neuer Empfänger** wählen.
- 2. Im Dropdown-Menü links vom Eingabefeld den Empfängertyp **An**, **Cc** oder **Bcc** wählen.
- 3. Über die Tastatur die E-Mail-Adresse eingeben.
	- Es können bis zu 40 alphanumerische Zeichen eingegeben werden.
	- Einzelne Zeichen können mit der Rücktaste gelöscht werden. Zum Löschen des gesamten Eintrags **Text löschen** wählen.

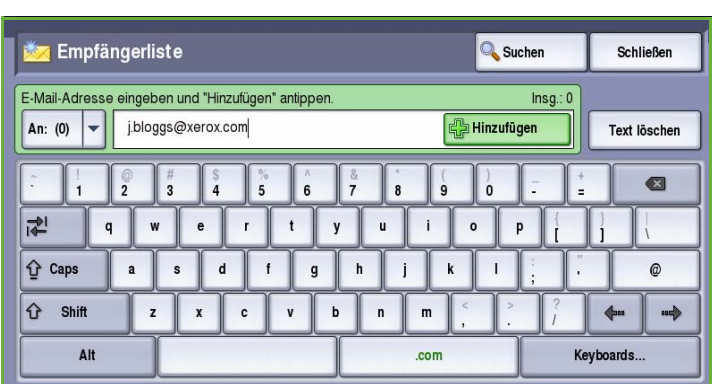

- Tastaturen in anderen Sprachen können über die Schaltfläche **Tastaturen...** aufgerufen werden.
- 4. **Hinzufügen** wählen, um die E-Mail-Adresse in die Empfängerliste aufzunehmen.
- 5. Auf diese Weise alle gewünschten Empfänger angeben. **Schließen** wählen.

Alle Empfänger werden in der Empfängerliste angezeigt.

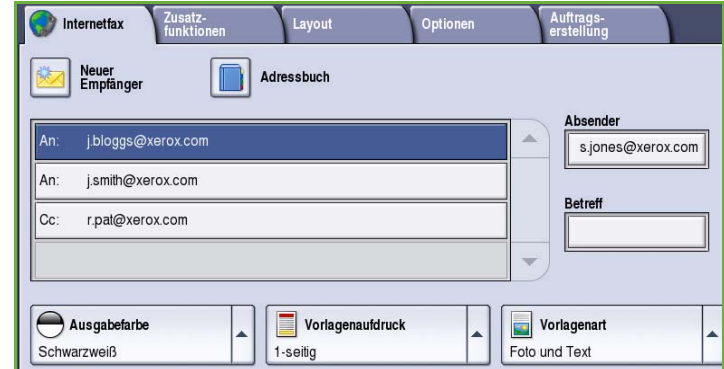

#### Absender:

Absendernamen eingeben oder ändern:

1. **Absender** wählen.

Hinweis: Diese Option wurde gegebenenfalls vom Systemadministrator konfiguriert und ist eventuell nicht verfügbar.

- 2. Wird ein Standardname angezeigt, diesen mit **Text löschen** löschen.
- 3. Die E-Mail-Adresse des Absenders über die angezeigte Tastatur eingeben.

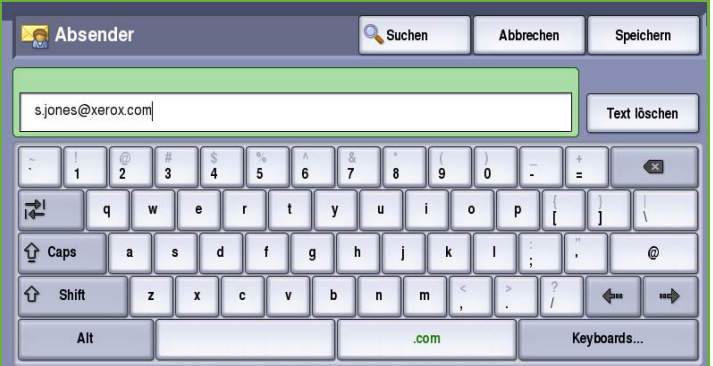

- Es können bis zu 40 alphanumerische Zeichen eingegeben werden.
- Einzelne Zeichen können mit der Rücktaste gelöscht werden. Zum Löschen des gesamten Eintrags **Text löschen** wählen.
- Tastaturen in anderen Sprachen können über die Schaltfläche **Tastaturen...** aufgerufen werden.
- 4. **Speichern** wählen, um die Eingabe zu speichern und zum vorigen Fenster zurückzukehren, oder mit **Abbrechen** die Eingabe abbrechen.

Die eingegebene E-Mail-Adresse wird im Feld **Absender** angezeigt.

### Betreff:

Betreff für die E-Mail-Nachricht eingeben:

- 1. Das Feld **Betreff** auswählen.
- 2. Über die Tastatur den Betreff der E-Mail-Nachricht eingeben.
	- Es können bis zu 40 alphanumerische Zeichen eingegeben werden.
	- Einzelne Zeichen können mit der Rücktaste gelöscht werden. Zum Löschen des gesamten Eintrags **Text löschen** wählen.

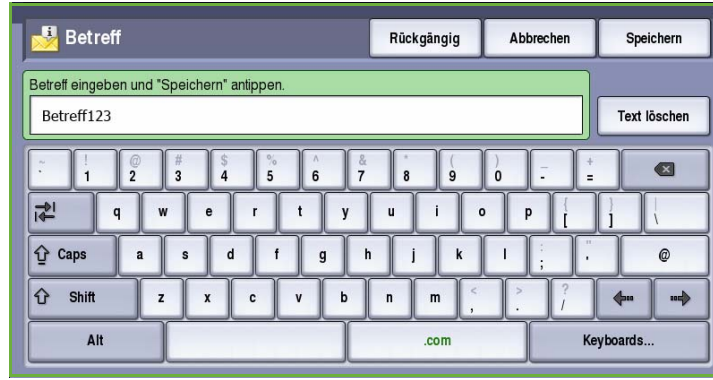

- Tastaturen in anderen Sprachen können über die Schaltfläche **Tastaturen...** aufgerufen werden.
- 3. **Speichern** wählen, um die Eingabe zu speichern und zum vorigen Fenster zurückzukehren, oder mit **Abbrechen** die Eingabe abbrechen.

Der eingegebene Betreff wird im Feld **Betreff** angezeigt.

### **Adressbuch**

Wurde das Gerät für den Zugriff auf Netzwerk- und öffentliche Adressbücher eingerichtet, können Empfänger daraus ausgewählt werden. Informationen zum Einrichten von Adressbüchern siehe System Administrator Guide (Systemhandbuch).

- 1. Die Schaltfläche **Adressbuch** wählen. Eine Liste von E-Mail-Adressen wird angezeigt.
- 2. Die gewünschte E-Mail-Adresse markieren und im Dropdown-Menü **Hinzufügen(An:)**, **Hinzufügen(Cc:)**  oder **Hinzufügen(Bcc:)** auswählen. Die E-Mail-Adresse wird in der Empfängerliste angezeigt.
- 3. Nach Bedarf weitere E-Mail-Adressen hinzufügen.

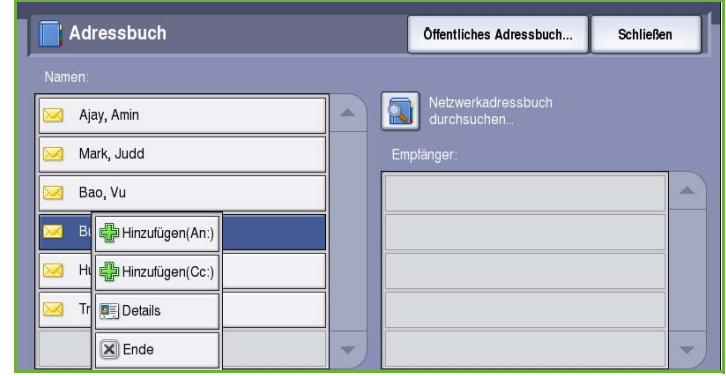

4. Zum Suchen einer bestimmten Adresse die Option **Suchen** verwenden. **Suchen** wählen und über die Tastatur den gesuchten Namen eingeben. Erneut **Suchen** wählen.

Die gefundenen Einträge werden angezeigt. Den gewünschten Namen markieren und den Empfänger mithilfe des Dropdown-Menüs der Liste hinzufügen.

- 5. Zum Durchsuchen weiterer Adressbücher die Option **Öffentliches Adressbuch** oder **Netzwerkadressbuch** wählen. Das gewünschte *Adressbuch* mit dem links neben dem Feld stehenden Dropdown-Menü auswählen und die Suche nach dem oben beschriebenen Verfahren durchführen.
- 6. Weitere Angaben zu einer Adresse im *Adressbuch* können über **Details...** abgerufen werden. Alle Angaben zum

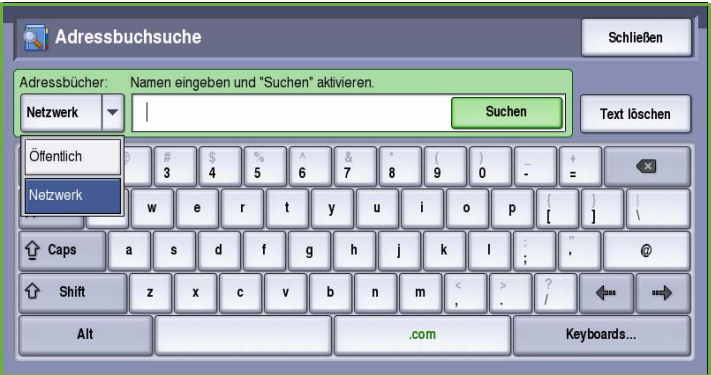

Inhaber der E-Mail-Adresse werden angezeigt. **Schließen** wählen, um das Fenster *Details* zu schließen.

### Ausgabefarbe

Die Option **Ausgabefarbe** dient zum automatischen Erkennen von Schwarzweiß- und Farbvorlagen und entsprechenden Anpassen der Ausgabe und zur Ausgabe des Dokuments in Schwarzweiß, Vollfarbe oder in einer Farbe. Folgende Optionen stehen zur Verfügung:

Zusatz- Lavout

**B** E-Mail

- **Automatisch**: Schwarzweiß- oder Farbausgabe, je nach Vorlage.
- **Schwarzweiß**: Schwarzweißausgabe, auch bei farbigen Vorlagen.
- **Graustufen**: Wiedergabe von Farben als Graustufen.
- **Farbe**: Farbausgabe.

## Vorlagenaufdruck

Mit der Option *Vorlagenaufdruck* kann festgelegt werden, ob nur die Vorderseiten oder Vorder- und Rückseiten zweiseitiger Vorlagen gescannt werden. Folgende Optionen stehen zur Verfügung:

- **1-seitig**: Einseitig bedruckte Vorlagen.
- **2-seitig**: Zweiseitig bedruckte Vorlagen. Für diese Option muss der *Vorlageneinzug* verwendet werden.
- **2-seitig, Rückseite gedreht**: Vorlagen, die sich wie ein Kalender

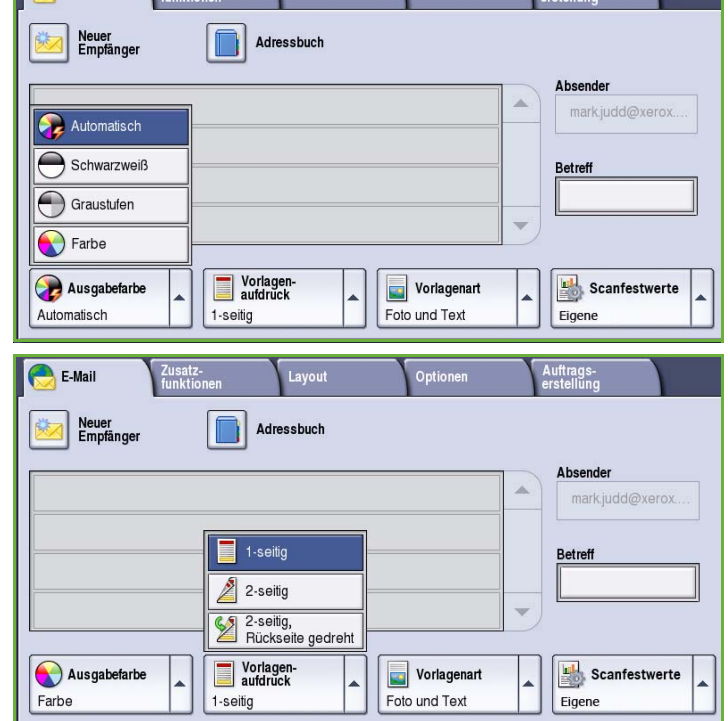

durchblättern lassen. Für diese Option muss der *Vorlageneinzug* verwendet werden.

### Vorlagenart

Mit dieser Option wird die Art der zu scannenden Vorlagen definiert. Durch Wahl der richtigen Vorlagenart lässt sich eine optimale Bildqualität erzielen. Folgende Optionen stehen zur Verfügung:

- **Foto und Text**: Vorlagen mit Fotos und Rasterbildern hoher Qualität. Mit dieser Option wird die Bildwiedergabe verbessert, die Schärfe der Text- und Strichzeichnungselemente wird jedoch leicht gemindert.
- **Foto**: Dient zur optimalen Verarbeitung von Vorlagen mit Fotos und ähnlichen Bildern, die weder Text noch Linien enthalten. Text und Linien werden mit dieser Einstellung weniger scharf wiedergegeben.

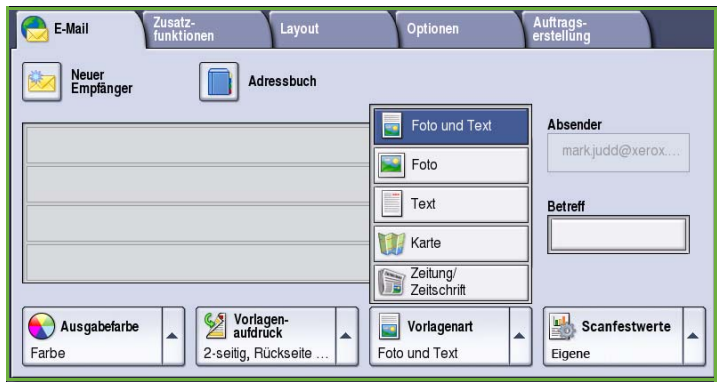

• **Text**: Liefert schärfere Umrisse und wird für Text und Strichzeichnungen empfohlen.

- **Karte**: Wird verwendet, wenn es sich bei der Vorlage um eine Landkarte handelt oder wenn sie feine Linien und Buchstaben enthält.
- **Zeitung/Zeitschrift**: Wird verwendet, wenn die Vorlage aus einer Zeitschrift oder Zeitung stammt und Fotos oder Text enthält.

#### **Produktion**

- **Gedruckte Vorlage**: Vorlagen aus einer Zeitschrift, einem Buch oder einer Zeitung oder andere in einer Druckerei gedruckte Vorlagen.
- **Fotokopie**: Vorlagen, die selbst Fotokopien sind.
- **Foto**: Fotovorlagen hoher Qualität.
- **Tintenstrahlvorlage**: Vorlagen, die mit einem Tintenstrahldrucker gedruckt wurden.
- **Festtintenvorlage**: Vorlagen, die mit einem Festtintendrucker wie diesem gedruckt wurden.

#### Scanfestwerte

**Scanfestwerte** dient zum Optimieren der Scaneinstellung entsprechend dem Verwendungszweck der gescannten Dokumente. Folgende Optionen stehen zur Verfügung:

- **Drucken**: Für Dokumente, die gemeinsam verwendet und am Bildschirm angezeigt werden, und zum Drucken der meisten Standardgeschäftsdokumente. Kleine Dateien und normale Bildqualität.
- **Archivieren: kleine Datei**: Eignet sich am besten für Standardgeschäftsdokumente, die für die Ablage elektronisch gespeichert werden. Kleinste Dateien und normale Bildqualität.

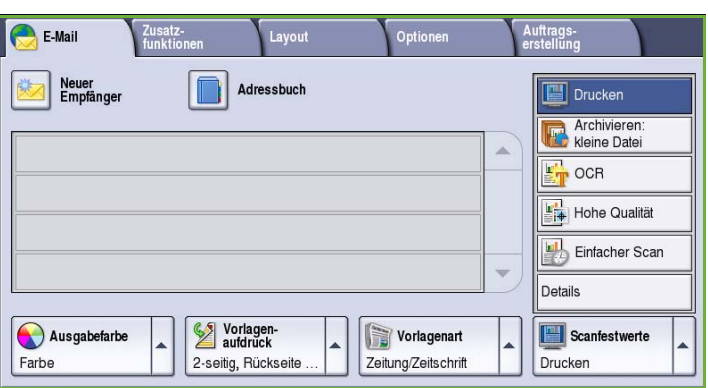

- **OCR**: Eignet sich am besten für Dokumente, die mit einer OCR-Anwendung (Optical Character Recognition) bearbeitet werden. Große Dateien und höchste Bildqualität.
- **Hohe Qualität**: Für Geschäftsdokumente mit detaillierten Grafiken und Fotos. Große Dateien und höchste Bildqualität.
- **Einfacher Scan**: Eignet sich am besten, wenn schnellere Verarbeitung gewünscht wird, resultiert aber in extrem großen Dateien. Verarbeitungsaufwand und Komprimierung sind minimal.
- **Details**: Aufrufen aller verfügbaren *Scanfestwerte*. Bei Wahl dieser Option **Speichern** wählen, um die Einstellungen zu speichern und die Funktion zu beenden.

## Zusatzfunktionen

Die *Zusatzfunktionen* bieten Zugriff auf Optionen zur Optimierung der Bild- oder Ausgabequalität. Zum Zugreifen auf die *Zusatzfunktionen* die Taste **Betriebsarten** drücken und **E-Mail** wählen. Die Registerkarte **Zusatzfunktionen** wählen.

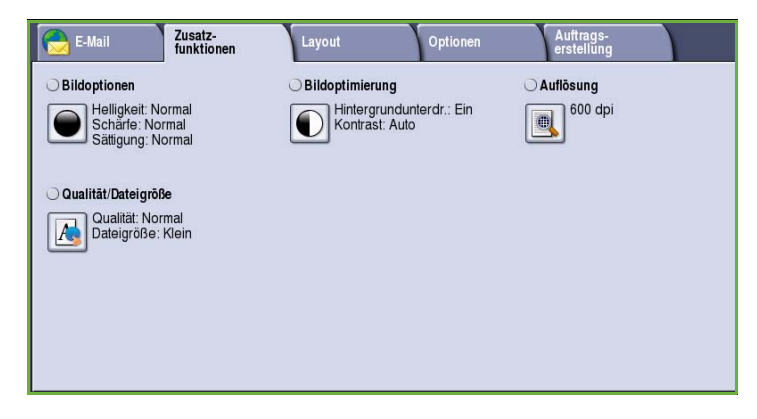

### Bildoptionen

Die *Bildoptionen* dienen zum Ändern des Erscheinungsbilds der Ausgabe. Folgende Optionen stehen zur Verfügung:

• **Helligkeit** dient zur Einstellung des Schwärzungsgrads für das einzulesende Dokument. Schieberegler nach unten schieben, um das Bild abzudunkeln. Zum Aufhellen den Regler nach oben schieben.

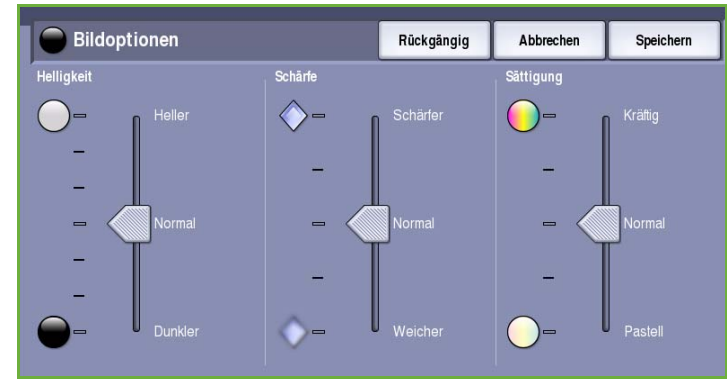

- **Schärfe** dient zur Einstellung der Schärfe der gescannten Bilder. Schieberegler nach oben schieben, um ein schärferes Bild zu erzielen. Schieberegler nach unten schieben, um ein weicheres Bild zu erhalten.
- **Sättigung** steuert, ob die Farben kräftiger oder blasser erscheinen. Schieberegler zu *Kräftig* schieben, um gesättigte Farben zu erhalten. Schieberegler zu *Pastell* schieben, um blassere Farben zu erhalten.

## Bildoptimierung

*Bildoptimierung* bietet Optionen zur Verbesserung der Qualität der Ausgabe durch Unterdrücken des Hintergrunds oder Einstellen des Kontrasts. Folgende Optionen stehen zur Verfügung:

• Mit **Hintergrundunterdrückung** wird die Ausgabe bei Vorlagen mit farbigem Hintergrund verbessert. Der Hintergrund ist auf der Ausgabe weniger oder gar nicht sichtbar.

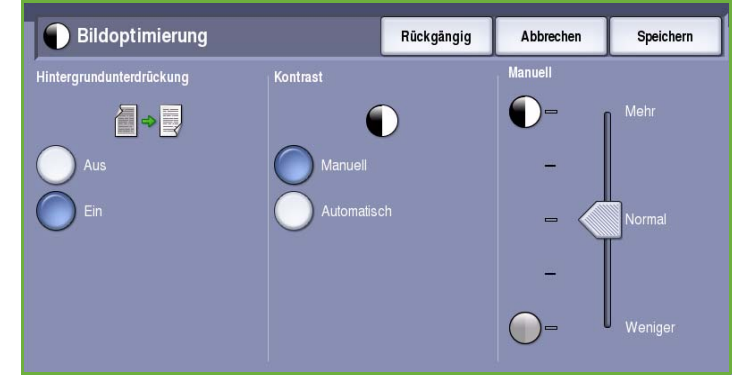

Diese Option ist für Vorlagen auf farbigem Papier nützlich.

- **Ein**: Hintergrund wird unterdrückt.
- **Aus**: Hintergrundunterdrückung wird deaktiviert, was insbesondere in folgenden Fällen zu empfehlen ist:
	- Mit einer dunkleren Einstellung der **Helligkeit** wird bei hellen Vorlagen keine befriedigende Ausgabe erzielt.
	- Die Vorlage hat einen grauen oder farbigen Rand.
	- Bei einer gebundenen Vorlage sollen Details besser wiedergegeben werden, die wegen eines dunklen Randes verloren gingen.
- **Kontrast** steuert die Druckdichte der Ausgabe und gleicht zu starken oder zu geringen Kontrast auf der Vorlage aus.
	- **Manuell**: Manuelle Kontrasteinstellung. Schieberegler zu *Mehr* schieben, um den Schwarzweißkontrast für Text und Linien zu erhöhen. Die Detailgenauigkeit von Bildern wird reduziert. Schieberegler zu *Weniger* schieben, um die Detailwiedergabe in hellen und dunklen Vorlagenbereichen zu verbessern.

### Auflösung

Die **Auflösung** wirkt sich auf die Qualität des gescannten Bildes aus. Mit einer höheren Auflösung wird eine bessere Bildqualität erzielt. Eine niedrigere Auflösung führt zu kürzeren Übertragungszeiten. Folgende Optionen stehen zur Verfügung:

• **72 dpi**: Empfohlen, wenn die Ausgabe

- zur Anzeige am Computer bestimmt ist. Erzeugt die kleinste Dateigröße.
- **100 dpi**: Empfohlen für Textdokumente geringerer Qualität.
- **150 dpi**: Empfohlen für Textdokumente und Strichzeichnungen normaler Qualität. Weniger geeignet für Fotos und Grafiken.

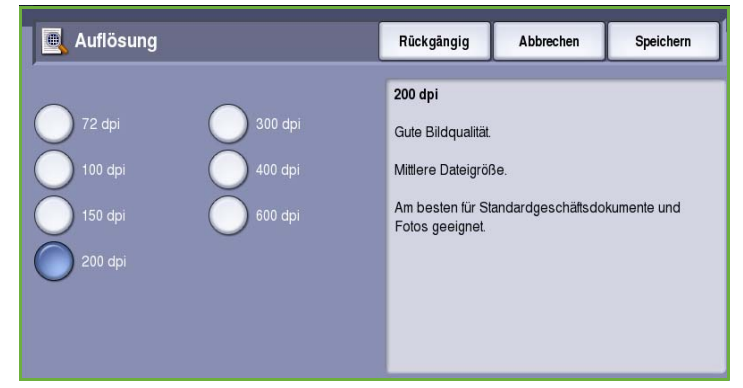

- **200 dpi**: Empfohlen für Textdokumente und Strichzeichnungen normaler Qualität. Weniger geeignet für Fotos und Grafiken.
- **300 dpi**: Empfohlen für Textdokumente hoher Qualität, die mit *OCR*-Anwendungen verarbeitet werden sollen. Wird auch für Strichzeichnungen hoher Qualität oder Fotos und Grafiken von mittlerer Qualität empfohlen. Dies ist die Standardeinstellung; sie ist für die meisten Vorlagen geeignet.
- **400 dpi**: Empfohlen für Fotos und Grafiken. Produziert Fotos und Grafiken durchschnittlicher Bildqualität.
- **600 dpi**: Empfohlen für Fotos und Grafiken hoher Qualität. Erzeugt die größte Bilddatei und gleichzeitig die beste Bildqualität.

**Speichern** wählen, um die Einstellungen zu speichern und die Funktion zu beenden.

### Qualität/Dateigröße

Über die Einstellungen der Option **Qualität/Dateigröße** kann ausgewählt werden, ob Qualität oder Dateigröße wichtiger ist. Eine kleine Dateigröße bedeutet eine leicht reduzierte Bildqualität, eignet sich jedoch besser für Dateien, die übers Netzwerk übermittelt werden. Durch eine größere Datei wird zwar die Bildqualität verbessert, doch für die Übertragung über das Netzwerk wird mehr Zeit benötigt. Folgende Optionen stehen zur Verfügung:

- **Normale Qualität**: Kleine Dateien durch moderne Komprimierungsverfahren. Die Bildqualität ist akzeptabel, jedoch kann es bei manchen Vorlagen zu gewissen Qualitätseinbußen und Zeichenersetzungsfehlern kommen.
- **Höhere Qualität**: Größere Dateien und bessere Bildqualität.
- **Höchste Qualität**: Große Dateien und optimale Bildqualität. Große Dateien eignen sich nicht so gut zur Übertragung über ein Netzwerk.

**Speichern** wählen, um die Einstellungen zu speichern und die Funktion zu beenden.

## Layout

Die Registerkarte *Layout* bietet Optionen zur Gestaltung der Scanausgabe. Zum Zugreifen auf die Optionen für das *Layout* die Taste **Betriebsarten** drücken und **E-Mail** wählen. Die Registerkarte **Layout** wählen.

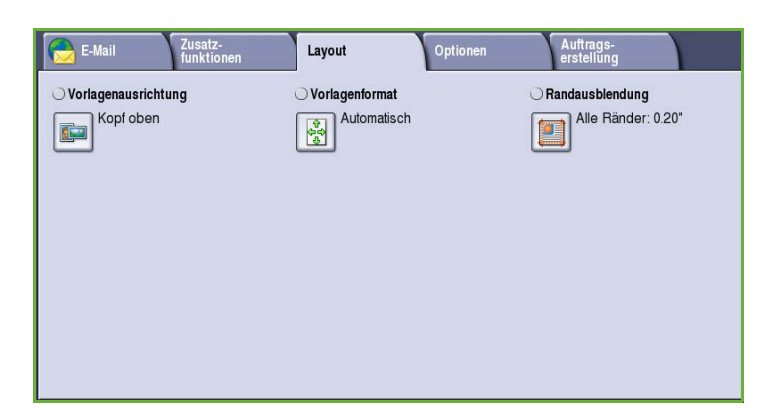

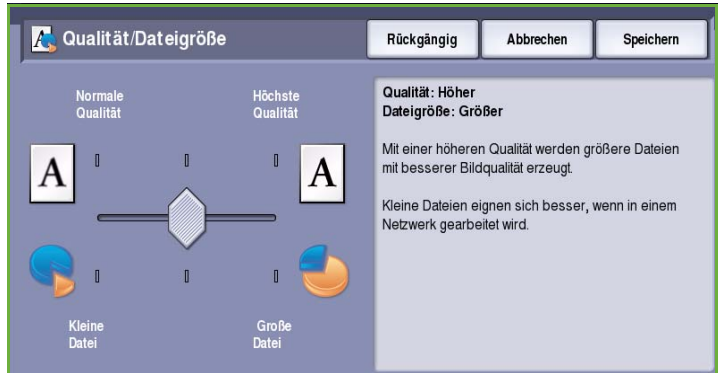

### Vorlagenausrichtung

Zum Angeben der Ausrichtung der Vorlagen. Folgende Optionen stehen zur Verfügung:

- **Kopf oben** bezieht sich auf die Richtung, in der die Vorlagenbilder in den *Vorlageneinzug* eingelegt sind. Diese Option verwenden, wenn die Ausrichtung der Bilder beim Einlegen in den *Vorlageneinzug* mit der Abbildung übereinstimmt.
- **Kopf links** bezieht sich auf die Richtung, in der die Vorlagenbilder in den *Vorlageneinzug* eingelegt sind. Diese Option verwenden, wenn die Ausrichtung der Bilder beim Einlegen

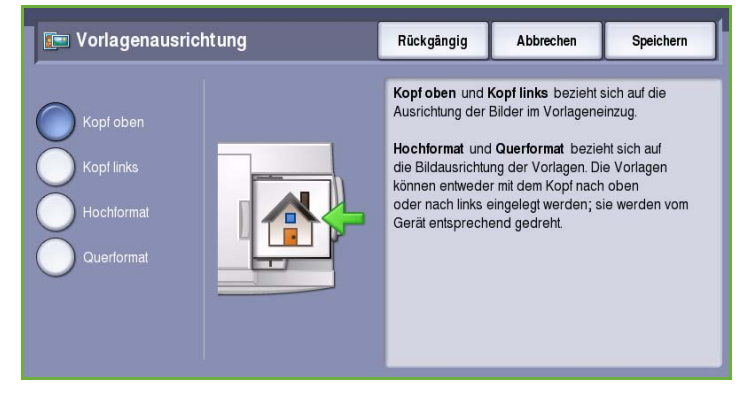

in den *Vorlageneinzug* mit der Abbildung übereinstimmt.

- **Hochformat** bezieht sich auf die Bildausrichtung auf den Vorlagen. Diese Option für die Bildausrichtung "Hochformat" verwenden. Die Vorlagen können in beliebiger Richtung zugeführt werden.
- **Querformat** bezieht sich auf die Bildausrichtung auf den Vorlagen. Diese Option für die Bildausrichtung "Querformat" verwenden. Die Vorlagen können in beliebiger Richtung zugeführt werden.

**Speichern** wählen, um die Einstellungen zu speichern und die Funktion zu beenden.

### Vorlagenformat

Mit *Vorlagenformat* kann angegeben werden, ob das Vorlagenformat automatisch erkannt oder vom Benutzer eingegeben werden soll und ob Vorlagen in unterschiedlichen Formaten eingelegt sind. Folgende Optionen stehen zur Verfügung:

- **Automatisch**: Standardeinstellung. Das Vorlagenformat wird automatisch erkannt. Entsprechend dem ermittelten Vorlagenformat wird automatisch ein Standardmaterialformat gewählt.
- **Festwert**: Zur Auswahl des Vorlagenformats aus einer Liste vordefinierter Standardformate. Die Liste kann über die Bildlaufleiste angezeigt werden.

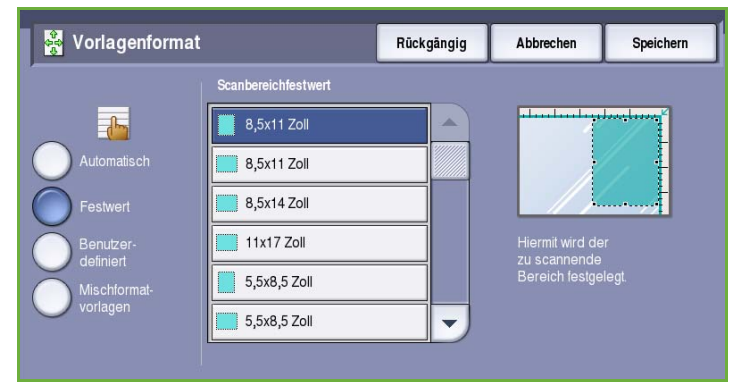

• **Benutzerdefiniert**: Zur manuellen Eingabe der Größe des zu scannenden Bereichs. Den zu scannenden Bereich der Vorlage messen und die Maße in X- und Y-Richtung in die entsprechenden Felder eingeben. Nur der angegebene Bereich wird gescannt.

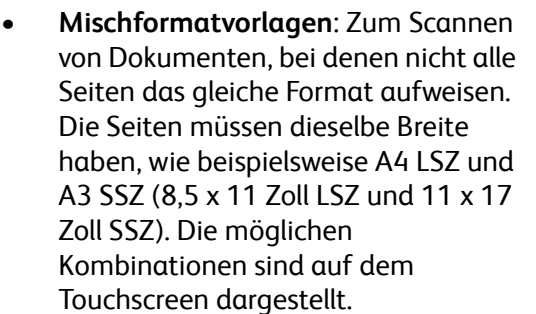

**Speichern** wählen, um die Einstellungen zu speichern und die Funktion zu beenden.

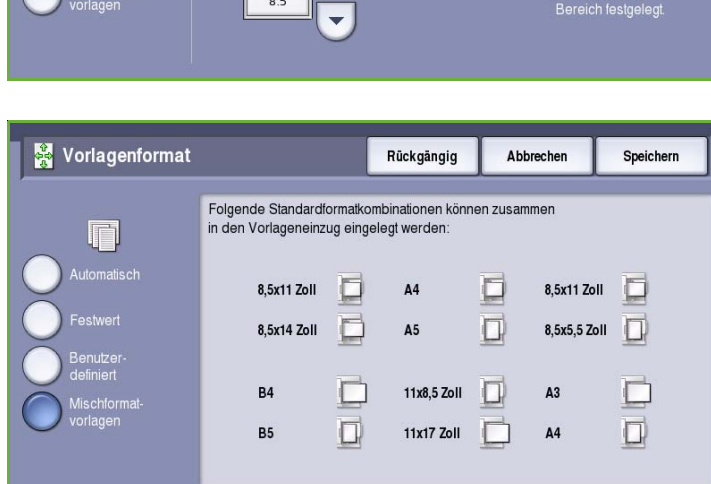

Rückgängig

11.0

Scanbereich

Abbrechen

Speicherr

#### Randausblendung

*Randausblendung*: Festlegen, welcher Teil des Bildes am Rand der Vorlage ausgeblendet werden soll. So kann beispielsweise verhindert werden, dass durch Lochung oder Heftklammern verursachte Schatten auf den Kopien erscheinen. Folgende Optionen stehen zur Verfügung:

Vorlagenformat

• **Alle Ränder**: Ausblenden eines gleich großen Randes an allen Seiten. Mithilfe der *Pfeilschaltflächen* kann die Breite des auszublendenden Randes auf 1 mm bis 50 mm (0,1 Zoll bis 2,0 Zoll) eingestellt werden. Im angegebenen Randbereich werden alle Schatten oder Flecken gelöscht.

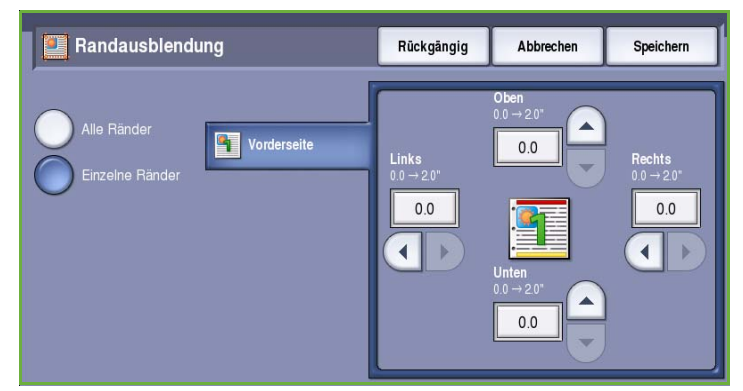

• **Einzelne Ränder**: Ausblenden unterschiedlich großer Ränder an den einzelnen Seiten.

> Mithilfe der *Pfeilschaltflächen* kann die Breite jedes auszublendenden Randes auf 1 mm bis 50 mm (0,1 Zoll bis 2,0 Zoll) eingestellt werden.

**Speichern** wählen, um die Einstellungen zu speichern und die Funktion zu beenden.

## Optionen

Über die *Optionen* kann das Format der E-Mail-Bilddatei vorübergehend geändert werden. Außerdem können eine *Antwortadresse* und eine kurze Nachricht eingegeben werden. Zum Zugreifen auf die *E-Mail-Optionen* die Taste **Betriebsarten** drücken und **E-Mail** wählen. Die Registerkarte **Optionen** wählen.

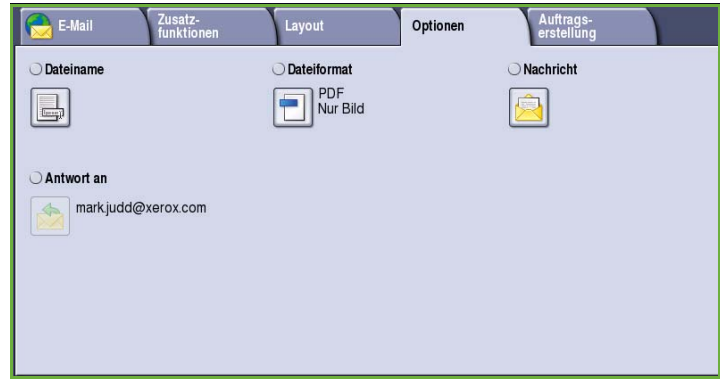

### Dateiname

Diese Funktion dient zum Benennen der Datei, die per E-Mail gesendet wird.

- Über die Tastatur einen Dateinamen eingeben.
	- Es können bis zu 40 alphanumerische Zeichen eingegeben werden.
	- Einzelne Zeichen können mit der Rücktaste gelöscht werden. Zum Löschen des gesamten Eintrags **Text löschen** wählen.
	- Tastaturen in anderen Sprachen können über die Schaltfläche **Tastaturen...** aufgerufen werden.

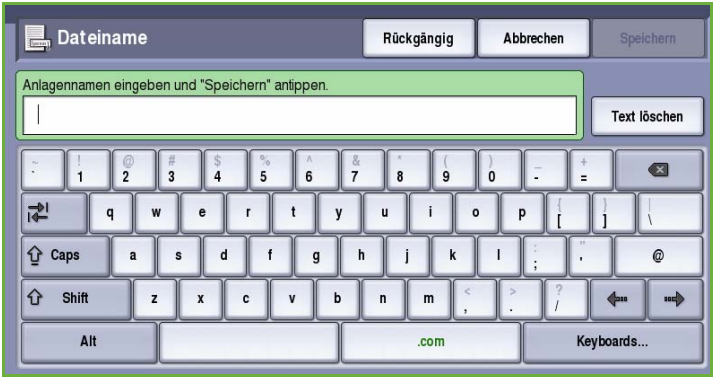

• **Speichern** wählen, um die Einstellungen zu speichern und die Funktion zu beenden.

### Dateiformat

Über **Dateiformat** wird das Format der erstellten Datei festgelegt. Das Dateiformat für das gescannte Bild kann ausgewählt werden. Folgende Optionen stehen zur Verfügung:

- **PDF (Portable Document Format)**: Ermöglicht Empfängern, die über geeignete Software verfügen, das Anzeigen, Drucken oder Bearbeiten der E-Mail-Datei, unabhängig von der Rechnerplattform.
	- **Nur Bild**: Datei wird zum Anzeigen und Drucken optimiert und kann nicht geändert werden.
	- **Durchsuchbar**: Datei durchläuft einen *OCR*-Prozess (*Optical*

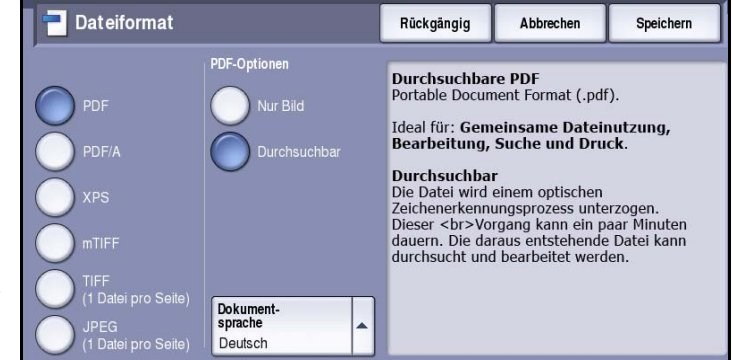

*Character Recognition* - Zeichenerkennung). Dies kann ein paar Minuten dauern. Danach kann der Text in der Datei durchsucht und bearbeitet werden. Wird **Durchsuchbar** gewählt, wird das Menü **Dokumentsprache** verfügbar. Die gewünschte Sprache aus dem Menü auswählen.

Bei manchen Empfangsgeräten ist das Format **PDF** nicht kompatibel, wenn die Auflösung auf **200 dpi** eingestellt ist.

- **PDF/A**: Ein auf dem PDF-Format basierendes Standardformat für die langfristige Aufbewahrung von Dokumenten. Möglicherweise müssen die **Zusatzfunktionen** geprüft werden.
	- **Nur Bild**: Datei wird zum Anzeigen und Drucken optimiert und kann nicht geändert werden.
	- **Durchsuchbar**: Datei durchläuft einen *OCR*-Prozess (Optical Character Recognition Zeichenerkennung). Dies kann ein paar Minuten dauern. Danach kann der Text in der Datei durchsucht und bearbeitet werden. Wird **Durchsuchbar** gewählt, wird das Menü **Dokumentsprache** verfügbar. Die gewünschte Sprache aus dem Menü auswählen.
- **XPS (XML Paper Specification)**: Ein neues, von Windows Vista unterstütztes Format.
	- **Nur Bild**: Datei wird zum Anzeigen und Drucken optimiert und kann nicht geändert werden.
	- **Durchsuchbar**: Datei durchläuft einen *OCR*-Prozess (Optical Character Recognition Zeichenerkennung). Dies kann ein paar Minuten dauern. Danach kann der Text in der Datei durchsucht und bearbeitet werden. Wird **Durchsuchbar** gewählt, wird das Menü **Dokumentsprache** verfügbar. Die gewünschte Sprache aus dem Menü auswählen.
- **mTIFF (Tagged Image File Format)**: Es wird eine einzelne TIFF-Datei erstellt, die mehrere gescannte Seiten enthält. Dateien dieses Formats können nur in speziellen Anwendungen geöffnet werden, die für dieses Format ausgelegt sind.
- **TIFF (1 Datei pro Seite)**: Es wird eine Grafikdatei erstellt, die mit einer Reihe von Grafikanwendungen und Rechnerplattformen kompatibel ist. Für jedes gescannte Bild wird eine separate Datei erstellt.
- **JPEG (1 Datei pro Seite) (Joint Photographic Experts Group)**: Es wird eine komprimierte Grafikdatei erstellt, die mit einer Reihe von Grafikanwendungen und Rechnerplattformen kompatibel ist. Für jedes gescannte Bild wird eine separate Datei erstellt.

**Speichern** wählen, um die Einstellungen zu speichern und die Funktion zu beenden.

### **Nachricht**

Diese Option dient zum Eingeben einer Nachricht zur E-Mail-Sendung. Diese Nachricht erscheint im Hauptteil, nicht im Betreff der E-Mail.

- Nachricht über die Tastatur eingeben.
	- Es können bis zu 50 alphanumerische Zeichen eingegeben werden.
	- Einzelne Zeichen können mit der Rücktaste gelöscht werden. Zum Löschen des gesamten Eintrags **Text löschen** wählen.
	- Tastaturen in anderen Sprachen können über die Schaltfläche **Tastaturen...** aufgerufen werden.

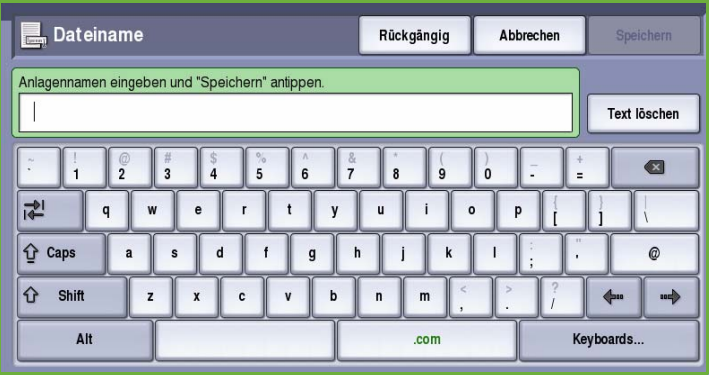

• **Speichern** wählen, um die Einstellungen zu speichern und die Funktion zu beenden.

#### Antwort an

Mit der Funktion **Antwort an** kann eine E-Mail-Adresse angegeben werden, an die der Empfänger eine Antwort senden kann. Dabei kann es sich beispielsweise um eine persönliche E-Mail-Adresse handeln. Die Funktion **Antwort an** kann über die Schaltfläche **Details** auf der Registerkarte *E-Mail* oder eine Schaltfläche auf der Registerkarte *Optionen* aufgerufen werden.

Wenn die Anmeldung über die Netzwerk-Authentifizierung erfolgt ist und die eigenen Details im *Adressbuch* vorhanden sind, wird die eigene E-Mail-Adresse angezeigt.

- Nachricht über die Tastatur eingeben.
	- Es können bis zu 50 alphanumerische Zeichen eingegeben werden.
	- Einzelne Zeichen können mit der Rücktaste gelöscht werden. Zum Löschen des gesamten Eintrags **Text löschen** wählen.
	- Tastaturen in anderen Sprachen können über die Schaltfläche **Tastaturen...** aufgerufen werden.

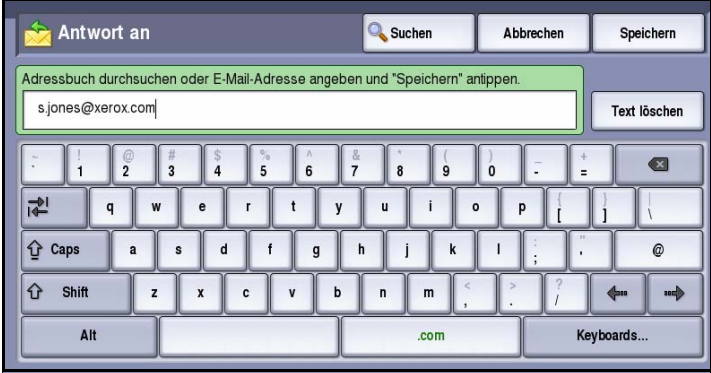

• **Speichern** wählen, um die Einstellungen zu speichern und die Funktion zu beenden.

## Auftragserstellung

Diese Registerkarte ermöglicht den Zugriff auf die Funktion *Auftragsaufbau* zum Erstellen von Aufträgen mit unterschiedlichen Vorlagen oder Einstellungen. Zum Zugreifen auf die Optionen für die *Auftragserstellung* die Taste **Betriebsarten** drücken und **E-Mail** wählen. Die Registerkarte **Auftragserstellung** wählen.

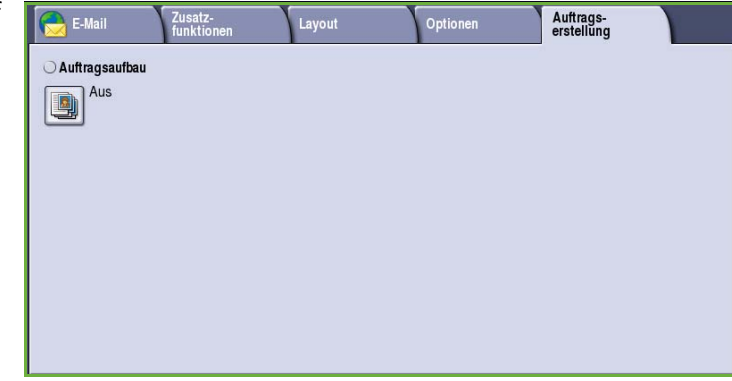

## Auftragsaufbau

Diese Funktion ist für Aufträge gedacht, bei denen einzelne Seiten oder Seitenbereiche eine unterschiedliche Programmierung erforderlich machen.

Für solche Aufträge können Einstellungen separat für einzelne Seiten und Segmente gewählt werden. Die Vorlage in die einzelnen Segmente unterteilen.

- 1. Auf der Registerkarte *Auftragserstellung* die Option **Auftragsaufbau** wählen und die Schaltfläche **Ein** antippen.
- 2. Die Option **Dieses Fenster zwischen Segmenten anzeigen** wählen, damit das Fenster *Auftragsaufbau* während des Scannens angezeigt wird. **Speichern** wählen.
- 3. Die für das erste Segment des Auftrags benötigten Optionen auswählen.

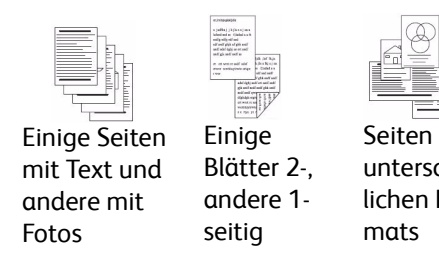

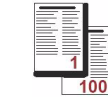

unterschied-100 Seitenlichen For-Mehr als

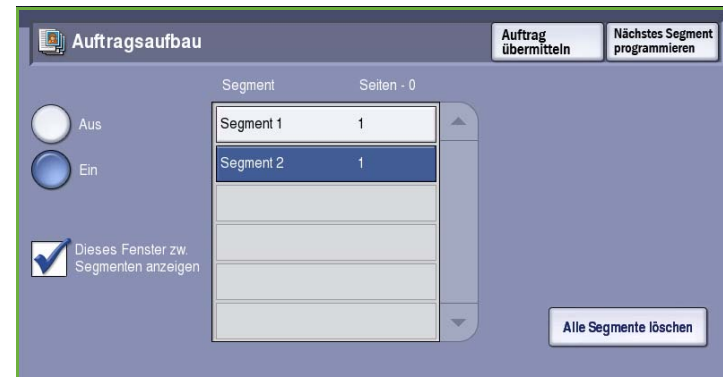

Hinweis: Die Empfängerdetails müssen vor dem Scannen eingegeben werden.

- 4. Die Vorlagen für das erste Segment einlegen und **Start** drücken.
- 5. Die Vorlagen herausnehmen. Das Fenster *Auftragsaufbau* zeigt das erste Segment in der Liste an. **Alle Segmente löschen**: Löschen der für den laufenden Auftrag eingegebenen Einstellungen und erneutes Einblenden der Hauptseite von *Auftragsaufbau*.
- 6. Unter **Nächstes Segment programmieren** die für das zweite Segment benötigten Optionen auswählen.
- 7. Die Vorlagen für das zweite Segment einlegen und **Start** drücken.
- 8. Diesen Arbeitsgang mit allen übrigen Segmenten wiederholen.
- 9. Nach dem Scannen des letzten Segments **Auftrag übermitteln** wählen, um die Verarbeitung des Auftrags zu starten.
- ColorQube™ 9201/9202/9203 E-Mail 192

## Anmelden/Abmelden

Ist auf dem Gerät die *Authentifizierung oder Kostenzählung* aktiviert, ist zur Verwendung bestimmter oder aller Betriebsarten möglicherweise eine Anmeldung erforderlich. Wird eine durch ein Schloss gekennzeichnete Schaltfläche angezeigt, ist eine Anmeldung erforderlich.

- 1. Zum Anmelden am Steuerpult die Taste **Anmelden/Abmelden** drücken. Auch bei Wahl einer gesperrten Betriebsart wird zur Eingabe eines Benutzernamens und Kennworts aufgefordert.
- 2. Über die Tastatur den **Benutzernamen** eingeben, dann **Weiter** wählen.
- 3. Über die Tastatur das **Kennwort** eingeben, dann **Eingabe** wählen.
- 4. Ist auf dem Gerät ein Kostenzählungssystem aktiviert, müssen möglicherweise weitere Informationen eingegeben werden.
	- Ist die *Xerox-Standardkostenzählung* aktiviert,

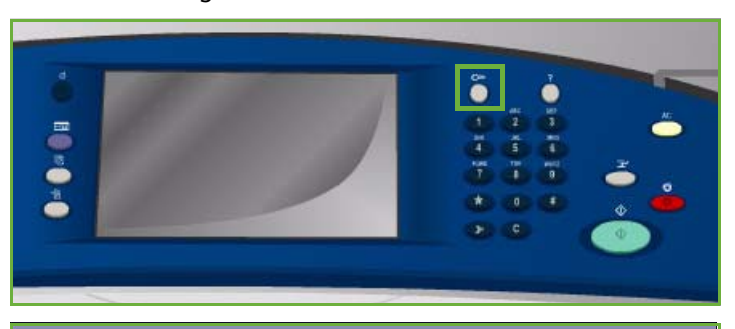

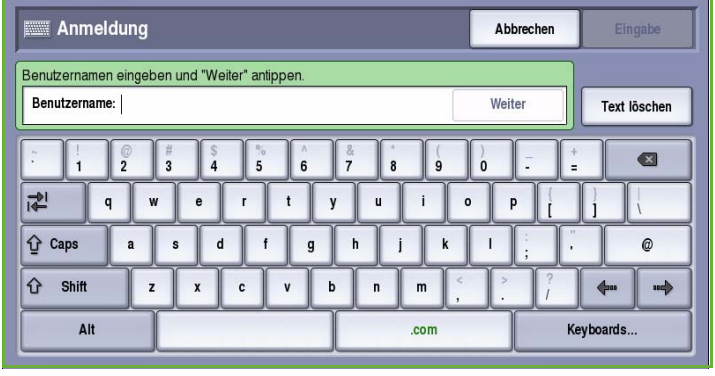

müssen zur Anmeldung die hierfür eingerichteten Anmeldedaten eingegeben werden.

- Ist die *Netzwerkkostenzählung* aktiviert, muss der Benutzer eine Benutzerkennung und eine Kostenstellenkennung eingeben.
- Ist ein *Externer Kostenzähler* installiert, muss dieser zum Zugriff auf die Betriebsart verwendet werden, zum Beispiel durch Durchziehen einer Karte oder Münzeinwurf.

Die Benutzerdetails werden rechts vom Meldungsbereich angezeigt.

- 5. Zum Abmelden erneut die Taste **Anmelden/Abmelden** drücken oder im Bereich der Benutzerdetails aus dem Dropdown-Menü die Option **Abmelden** auswählen.
- 6. Im Bestätigungsfenster **Abmelden** oder **Abbrechen** wählen.

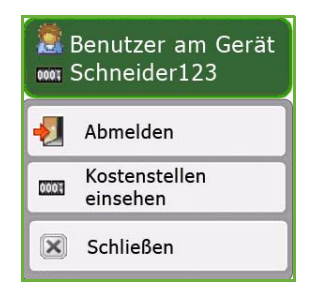

Anmelden/Abmelden

Version 2.0 09/09

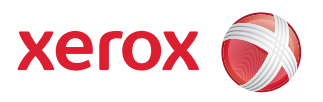

# Xerox® ColorQube™ 9201/9202/9203 Neuauflage

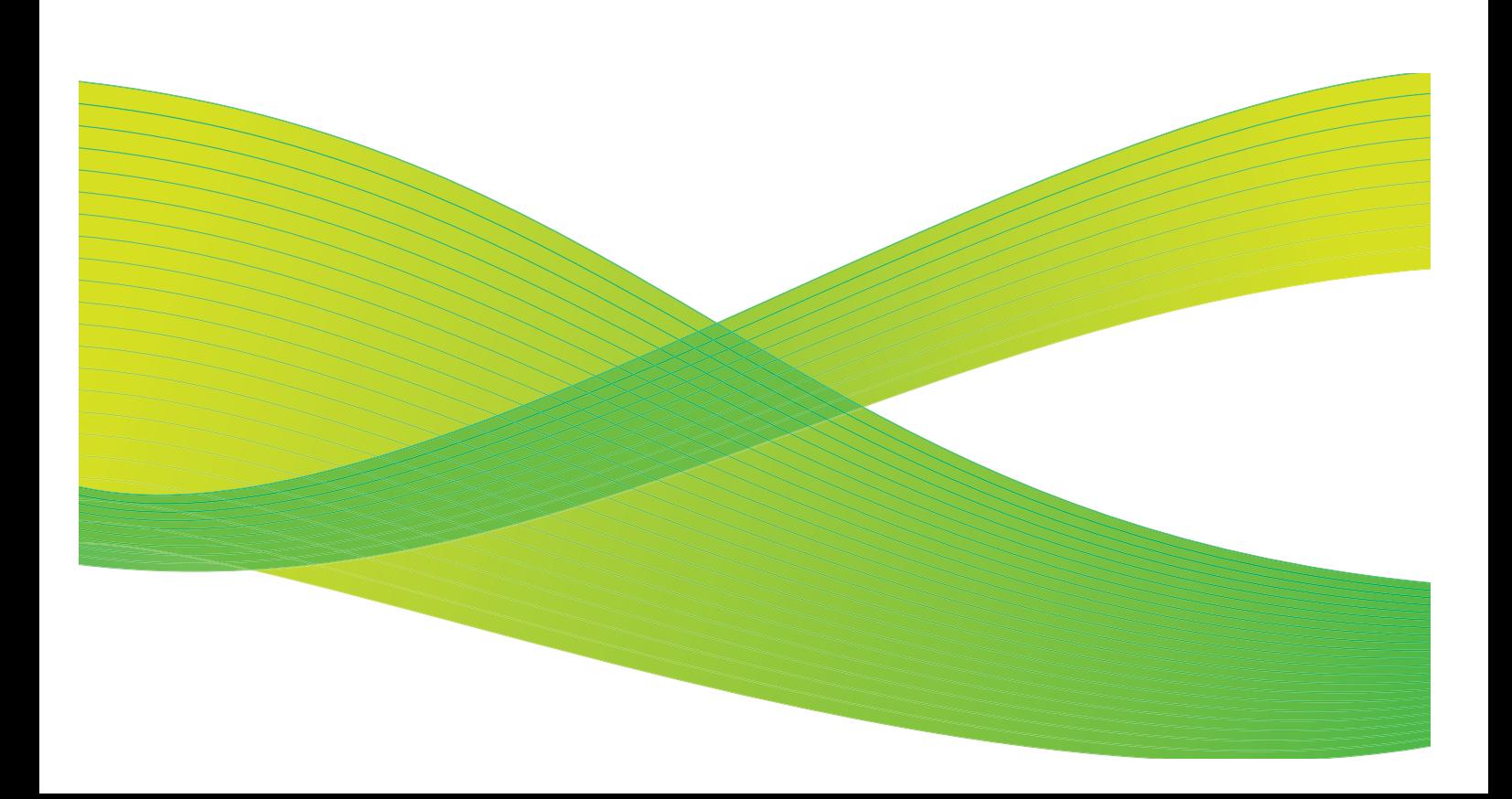

© 2009 Xerox Corporation. Alle Rechte vorbehalten. Rechte für unveröffentlichte Werke vorbehalten unter den Urheberrechtsgesetzen der USA. Der Inhalt dieser Publikation darf ohne Genehmigung der Xerox Corporation in keinerlei Form reproduziert werden.

Xerox® und das Firmenlogo sind Marken der Xerox Corporation in den USA und/oder anderen Ländern.

Der Urheberrechtsschutz erstreckt sich auf sämtliche gesetzlich zulässigen oder bewilligten urheberrechtsfähigen Materialien und Informationen beliebiger Art, einschließlich der mit den Softwareprogrammen erzeugten Materialien, die auf dem Bildschirm angezeigt werden, so z. B. Schriften, Muster, Symbole, Bildschirmanzeigen usw.

Dieses Handbuch wird regelmäßig überarbeitet. Änderungen, technische Ungenauigkeiten sowie orthografische und typografische Korrekturen werden in der jeweils nachfolgenden Auflage berücksichtigt.

Dokumentversion 2.0: September 2009

## Inhaltsverzeichnis

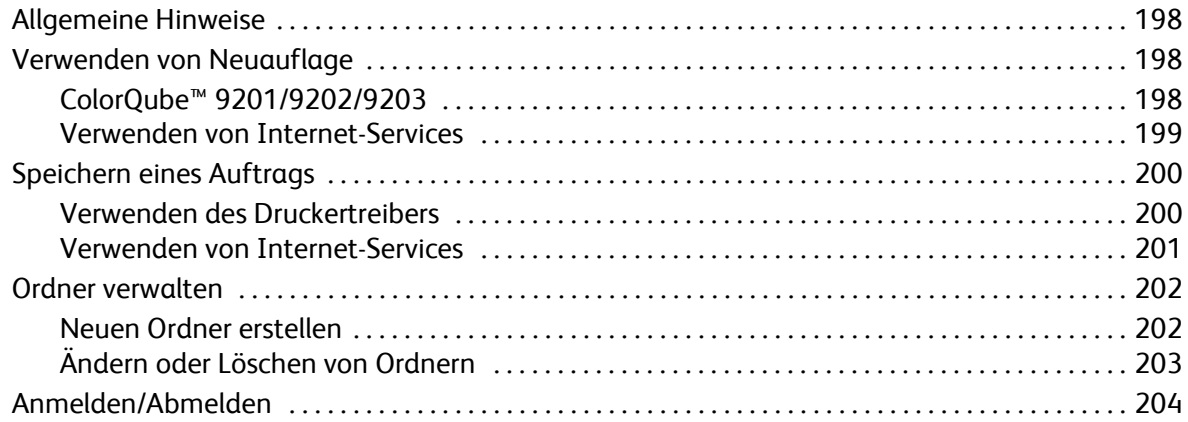

## <span id="page-199-0"></span>Allgemeine Hinweise

*Neuauflage* ist eine Standardfunktion, die aktiviert werden kann. Sie wird über die Taste **Betriebsarten** und die Schaltfläche **Neuauflage** aufgerufen.

*Neuauflage* ermöglicht das Abrufen von Aufträgen, die über den Druckertreiber oder Internet-Services an den Drucker weitergeleitet und dort gespeichert wurden. Die Aufträge werden in einem Ordner auf dem Gerät gespeichert und können dann zum Drucken abgerufen

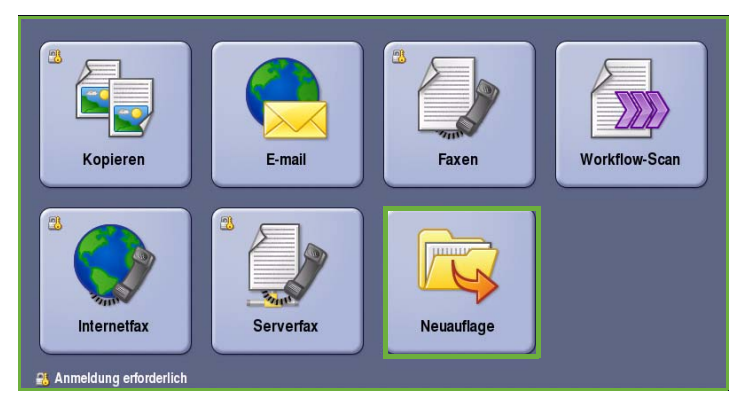

werden. Die Aufträge können beliebig oft abgerufen und gedruckt werden.

Über die Druckertreibereinstellungen oder Internet-Services kann die Auftragsart auf *Speichern für Neuauflage* eingestellt werden. Wird diese Auftragsart gewählt, stehen die Optionen *Nur speichern* und *Speichern und drucken* zur Auswahl. Viele der Auftragseinstellungen werden mit dem Auftrag gespeichert und können vor dem Drucken geändert werden.

Wenn auf dem Gerät die Authentifizierung oder Kostenzählung aktiviert wurde, ist zum Zugreifen auf diese Funktionen möglicherweise eine Anmeldung erforderlich. Siehe [Anmelden/Abmelden auf](#page-205-0)  [Seite 204.](#page-205-0)

## <span id="page-199-1"></span>Verwenden von Neuauflage

Gespeicherte Aufträge können über den Touchscreen des Geräts oder Internet-Services erneut gedruckt werden.

#### <span id="page-199-2"></span>ColorQube™ 9201/9202/9203

- 1. Die Taste **Alles löschen** (AC) zweimal drücken und dann **Bestätigen** wählen, um frühere über den Touchscreen vorgenommene Einstellungen zu löschen.
- 2. Die Taste **Betriebsarten** drücken und **Neuauflage** wählen.

3. Die gespeicherten Aufträge werden auf der Registerkarte **Aufträge** angezeigt.

> Gegebenenfalls mit den Schaltflächen *Nach oben/Nach unten* die Liste nach dem gewünschten Auftrag durchsuchen.

- 4. Den gewünschten Ordner und Auftrag auswählen.
- 5. Den gewünschten Auftrag in der Liste markieren und **Start** drücken, um den Auftrag zu drucken.

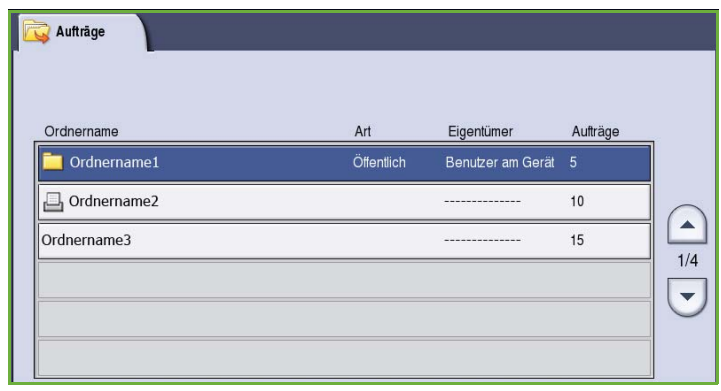

6. Handelt es sich um einen geschützten Auftrag, das Kennwort eingeben und **Auftrag drucken** wählen.

Der Auftrag wird in die Auftragsliste gestellt und dann gedruckt.

7. **Auftragsstatus** wählen, um alle Auftragslisten aufzurufen und den Status des Auftrags zu prüfen. Weitere Informationen siehe Handbuch Geräte- und Auftragsstatus.

### <span id="page-200-0"></span>Verwenden von Internet-Services

Gespeicherte Aufträge können über Internet-Services erneut gedruckt werden:

- 1. Am Computer den Webbrowser öffnen.
- 2. Im Adressfeld "http://" gefolgt von der IP-Adresse des Geräts eingeben. Beispiel: Lautet die IP-Adresse "192.168.100.100", im Adressfeld Folgendes eingeben: http://192.168.100.100.

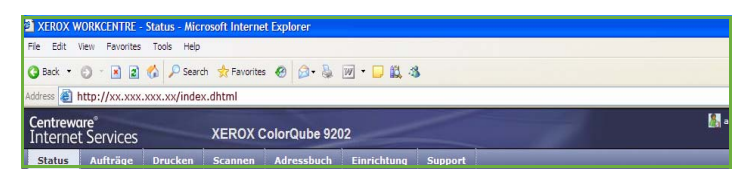

3. **Eingabe** drücken, um die Homepage aufzurufen. Die Internet-Services-Optionen für das Gerät werden angezeigt.

Hinweis: Zum Ermitteln der IP-Adresse des Geräts einen Konfigurationsbericht drucken. Anweisungen hierzu enthält das Handbuch Geräte- und Auftragsstatus.

- 4. Die Registerkarte **Aufträge** öffnen. Diese zeigt die Liste der Aufträge.
- 5. Um die Liste der gespeicherten Aufträge aufzurufen, die Registerkarte **Gespeicherte Aufträge** wählen.
- 6. Den Ordner mit dem zu druckenden Auftrag auswählen.
- 7. Das Kontrollkästchen neben dem zu druckenden Auftrag markieren.

Es können mehrere Aufträge ausgewählt und die Anzahl der Exemplare angegeben werden.

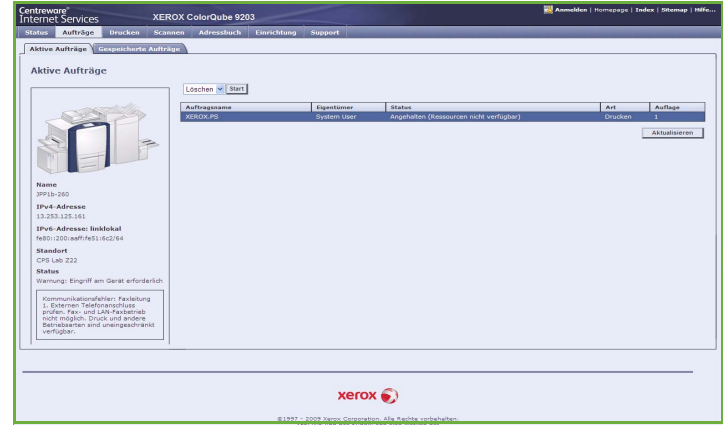

- 8. Aus dem Dropdown-Menü **Auftrag drucken** auswählen, dann **Start** wählen.
- 9. Die markierten Aufträge werden gemäß den für jeden Auftrag gespeicherten Einstellungen gedruckt.

## <span id="page-201-0"></span>Speichern eines Auftrags

Vor Verwendung der Funktion "Neuauflage" muss mindestens ein Auftrag in einem Ordner auf dem Gerät gespeichert werden. Die Ordner werden vom Systemadministrator über Internet-Services eingerichtet und können von den Benutzern verwaltet werden. Siehe [Ordner verwalten auf Seite 202.](#page-203-0)

Aufträge können unter Verwendung der Auftragsart "Speichern für Neuauflage" beim Weiterleiten eines Druckauftrags über den Druckertreiber auf dem PC oder Internet-Services in Ordnern gespeichert werden.

### <span id="page-201-1"></span>Verwenden des Druckertreibers

Auf dem PC ein Dokument auswählen oder erstellen.

- 1. Im Menü *Datei* der Anwendung die Option **Drucken** wählen. Das Fenster "Drucken" der Anwendung wird angezeigt.
- 2. Aus dem Dropdown-Menü *Druckername* den Drucker *ColorQube™ 9201/9202/9203* auswählen.
- 3. **Eigenschaften** wählen, um auf die Druckeinstellungen für den Auftrag zuzugreifen.
- 4. Das Dropdown-Menü *Auftragsart* und dann **Speicherauftrag** wählen.

Die Optionen für *Speicherauftrag* werden angezeigt.

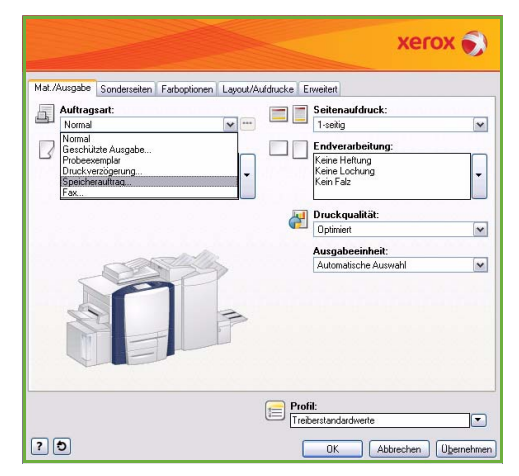

- 5. Den Speicherauftrag nach Bedarf programmieren:
	- **Speichern** wählen, um den Auftrag nur zu speichern, oder mit **Speichern und drucken** den Auftrag drucken.
	- **Auftragsname**: Namen für den Auftrag eingeben oder "Dokumentnamen verwenden" wählen, um den Dateinamen des übermittelten Dokumentes zu verwenden.
	- **Ordner**: Speicherort des Auftrags auswählen. Der *öffentliche Standardordner* ist allen Benutzern

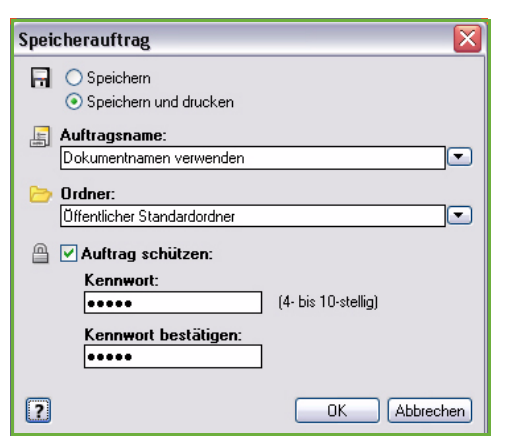

verfügbar, andere Ordner sind möglicherweise mit Zugriffsbeschränkungen versehen.

- **Auftrag schützen**: Auftrag durch ein Kennwort schützen. Der Auftrag kann dann nur nach Eingabe dieses Kennworts abgerufen und gedruckt werden.
- 6. **OK** wählen, um die Einstellungen zu speichern und die Speicherauftragsfunktion zu beenden. Die Druckfunktionen für den Speicherauftrag programmieren.
- 7. Über die **Hilfe** können Erläuterungen zu allen Optionen aufgerufen werden.
- 8. **OK** wählen, um die Druckeinstellungen zu speichern.
- 9. Im Dialogfeld "Drucken" **OK** wählen, um den Auftrag weiterzuleiten. Der Auftrag wird verarbeitet und weitergeleitet und je nach Einstellung auf dem Gerät gespeichert oder gespeichert und gedruckt.

#### <span id="page-202-0"></span>Verwenden von Internet-Services

Die Option "Drucken" in Internet-Services kann auch zum Erstellen von Speicheraufträgen verwendet werden. Bei der weitergeleiteten Auftragsdatei muss es sich um eine druckbereite Datei, zum Beispiel eine PDF- oder PostScript-Datei, handeln. Internet-Services aufrufen:

- 1. Am Computer den Webbrowser öffnen.
- 2. Im Adressfeld "http://" gefolgt von der IP-Adresse des Geräts eingeben. Beispiel: Lautet die IP-Adresse "192.168.100.100", im Adressfeld Folgendes eingeben: http://192.168.100.100.

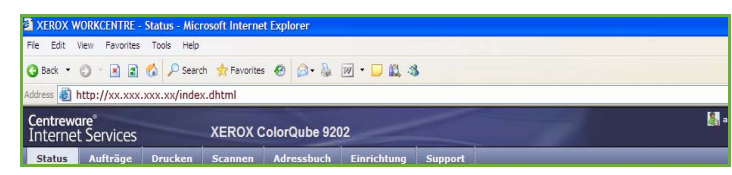

3. **Eingabe** drücken, um die Homepage aufzurufen.

Die Internet-Services-Optionen für das Gerät werden angezeigt.

Hinweis: Zum Ermitteln der IP-Adresse des Geräts einen Konfigurationsbericht drucken. Anweisungen hierzu enthält das Handbuch Geräte- und Auftragsstatus.

- 4. **Drucken** wählen, um die Optionen für *Auftrag senden* aufzurufen.
- 5. Den Dateinamen für den Auftrag eingeben oder mit **Durchsuchen** eine Datei auswählen.
- 6. Das Dropdown-Menü *Auftragsart* und dann **Auftrag für erneuten Druck speichern** wählen.

Die Optionen für den Speicherauftrag werden angezeigt.

- **Speichern** wählen, um den Auftrag nur zu speichern, oder mit **Speichern und drucken** den Auftrag drucken.
- **Auftragsname**: Einen Namen für den Auftrag eingeben.

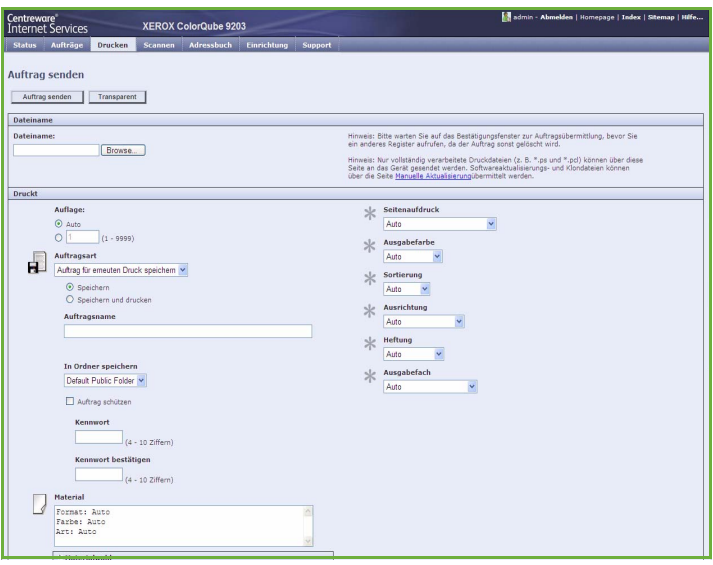

- **Ordner**: Speicherort des Auftrags auswählen. Der *öffentliche Standardordner* ist allen Benutzern verfügbar, andere Ordner sind möglicherweise mit Zugriffsbeschränkungen versehen.
- **Auftrag schützen**: Auftrag durch ein Kennwort schützen. Der Auftrag kann dann nur nach Eingabe dieses Kennworts abgerufen und gedruckt werden.
- Die Optionen **Material**, **Seitenaufdruck**, **Ausgabefarbe**, **Sortierung**, **Ausrichtung**, **Heftung** und **Ausgabefach** nach Bedarf programmieren.
- 7. Oben auf der Seite **Auftrag senden** wählen, um den Auftrag über das Internet an das Gerät zu senden.

Der Auftrag wird verarbeitet und weitergeleitet und je nach Einstellung auf dem Gerät gespeichert oder gespeichert und gedruckt.

## <span id="page-203-0"></span>Ordner verwalten

#### <span id="page-203-1"></span>Neuen Ordner erstellen

Ordner und die darin gespeicherten Dateien können über Internet-Services verwaltet werden.

- 1. Am Computer den Webbrowser öffnen.
- 2. Im Adressfeld "http://" gefolgt von der IP-Adresse des Geräts eingeben. Beispiel: Lautet die IP-Adresse "192.168.100.100", im Adressfeld Folgendes eingeben: http://192.168.100.100.

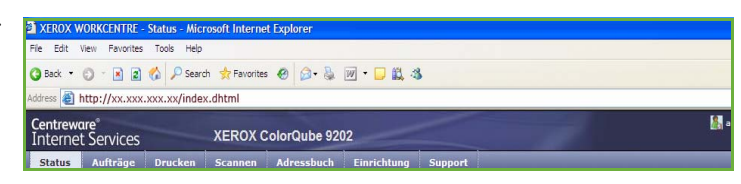

3. **Eingabe** drücken, um die Homepage aufzurufen.

Die Internet-Services-Optionen für das Gerät werden angezeigt.

Hinweis: Zum Ermitteln der IP-Adresse des Geräts einen Konfigurationsbericht drucken. Anweisungen hierzu enthält das Handbuch Geräte- und Auftragsstatus.

- 4. Die Registerkarte **Aufträge** wählen.
- 5. Die Registerkarte **Gespeicherte Aufträge** wählen, um die Ordneroptionen aufzurufen.
- 6. **Neuen Ordner erstellen** wählen.
- 7. Im Feld **Name** einen Namen für den Ordner eingeben.

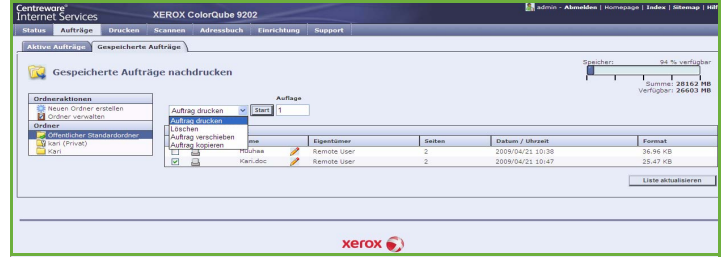

Gewöhnliche Benutzer können nur *öffentliche* Ordner erstellen. Es können noch andere Ordnerarten angezeigt werden.

• **Öffentliche** Ordner werden von Benutzern erstellt. Alle Benutzer haben ohne Einschränkung Zugriff darauf. Jeder Benutzer kann die in solchen Ordnern gespeicherten Dateien aufrufen und bearbeiten.

- **Schreibgeschützte** Ordner werden vom Systemadministrator oder einem Benutzer erstellt und sind *schreibgeschützte öffentliche Ordner*. Benutzer können die in solchen Ordnern gespeicherten Dokumente zum Drucken auswählen, jedoch nicht bearbeiten oder löschen.
- **Private** Ordner können nur erstellt werden, wenn der Administrator die *Authentifizierung*  aktiviert hat und die Benutzeranmeldung erfolgt ist. Ein solcher Ordner wird vom Benutzer als *Privat* gekennzeichnet und ist nur für den Eigentümer sowie den Systemadministrator sichtbar.
- 8. Nach Auswahl der entsprechenden Berechtigungen **Anwenden** wählen. Der Ordner wird in der *Ordnerliste* angezeigt.

### <span id="page-204-0"></span>Ändern oder Löschen von Ordnern

Vorhandene Ordner, die *gespeicherte Aufträge* enthalten, können mit Internet Services geändert oder gelöscht werden.

- 1. Am Computer den Webbrowser öffnen.
- 2. Im Adressfeld "http://" gefolgt von der IP-Adresse des Geräts eingeben. Beispiel: Lautet die IP-Adresse "192.168.100.100", im Adressfeld Folgendes eingeben: http://192.168.100.100.

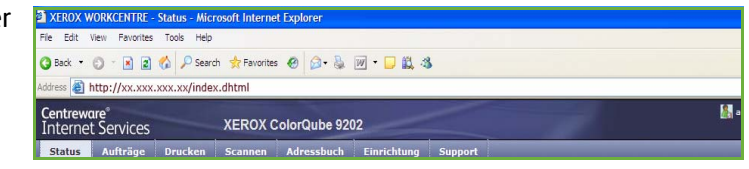

3. **Eingabe** drücken, um die Homepage aufzurufen.

Die Internet-Services-Optionen für das Gerät werden angezeigt.

Hinweis: Zum Ermitteln der IP-Adresse des Geräts einen Konfigurationsbericht drucken. Anweisungen hierzu enthält das Handbuch Geräte- und Auftragsstatus.

- 4. Die Option **Aufträge** wählen.
- 5. Die Registerkarte **Gespeicherte Aufträge** wählen, um die Ordneroptionen aufzurufen.
- 6. **Ordner verwalten** wählen.

Das Fenster zeigt alle *öffentlichen* Ordner sowie die *privaten* Ordner des angemeldeten Benutzers. Das Kästchen neben dem zu ändernden Ordner markieren.

7. Die gewünschten Optionen für den Ordner auswählen.

Der Ordner kann über die Schaltfläche **Ordner löschen** gelöscht werden.

Der Ordner und sein Inhalt werden aus der Liste in diesem Fenster und der Liste der verfügbaren Ordner auf dem Gerät gelöscht.

## <span id="page-205-0"></span>Anmelden/Abmelden

Ist auf dem Gerät die *Authentifizierung oder Kostenzählung* aktiviert, ist zur Verwendung bestimmter oder aller Betriebsarten möglicherweise eine Anmeldung erforderlich. Wird eine durch ein Schloss gekennzeichnete Schaltfläche angezeigt, ist eine Anmeldung erforderlich.

- 1. Zum Anmelden am Steuerpult die Taste **Anmelden/Abmelden** drücken. Auch bei Wahl einer gesperrten Betriebsart wird zur Eingabe eines Benutzernamens und Kennworts aufgefordert.
- 2. Über die Tastatur den **Benutzernamen** eingeben, dann **Weiter** wählen.
- 3. Über die Tastatur das **Kennwort** eingeben, dann **Eingabe** wählen.
- 4. Ist auf dem Gerät ein Kostenzählungssystem aktiviert, müssen möglicherweise weitere Informationen eingegeben werden.
	- Ist die *Xerox-Standardkostenzählung* aktiviert,

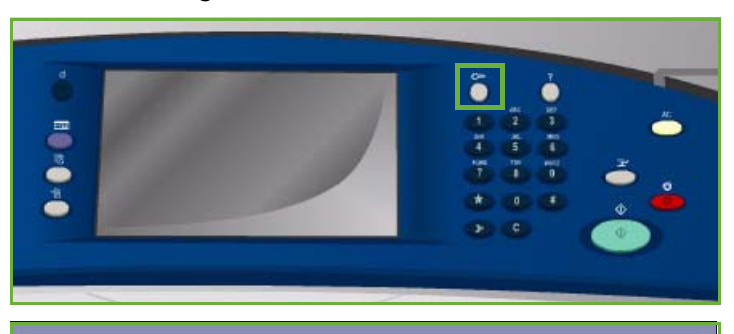

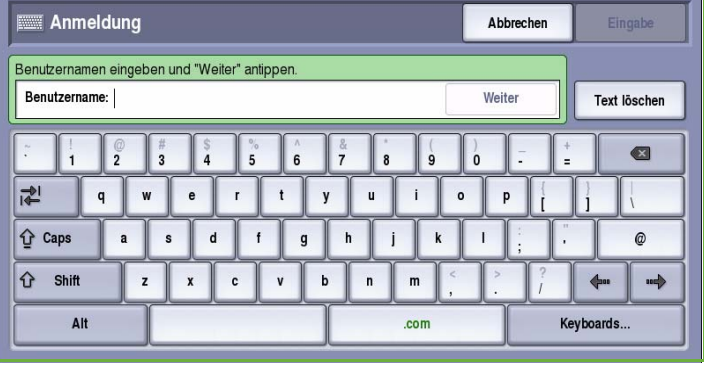

müssen zur Anmeldung die hierfür eingerichteten Anmeldedaten eingegeben werden.

- Ist die *Netzwerkkostenzählung* aktiviert, muss der Benutzer eine Benutzerkennung und eine Kostenstellenkennung eingeben.
- Ist ein *Externer Kostenzähler* installiert, muss dieser zum Zugriff auf die Betriebsart verwendet werden, zum Beispiel durch Durchziehen einer Karte oder Münzeinwurf.

Die Benutzerdetails werden rechts vom Meldungsbereich angezeigt.

- 5. Zum Abmelden erneut die Taste **Anmelden/Abmelden** drücken oder im Bereich der Benutzerdetails aus dem Dropdown-Menü die Option **Abmelden** auswählen.
- 6. Im Bestätigungsfenster **Abmelden** oder **Abbrechen** wählen.

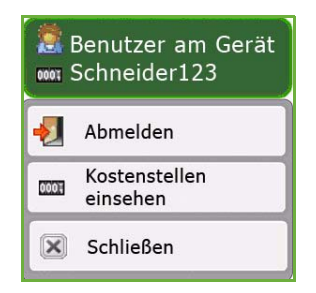

Version 2.0 09/09

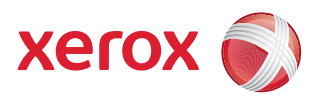

# Xerox® ColorQube™ 9201/9202/9203 Internet-Services

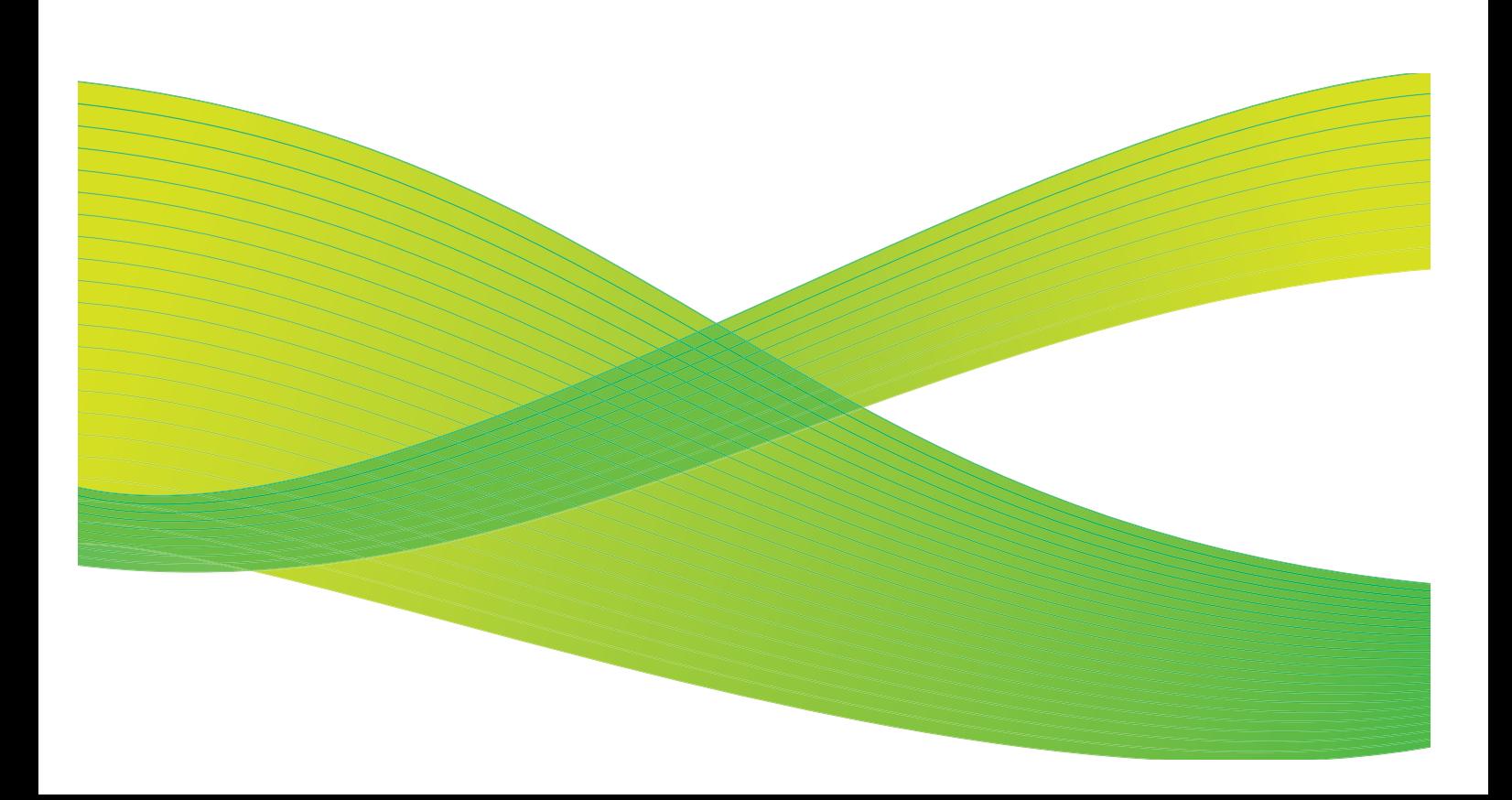

© 2009 Xerox Corporation. Alle Rechte vorbehalten. Rechte für unveröffentlichte Werke vorbehalten unter den Urheberrechtsgesetzen der USA. Der Inhalt dieser Publikation darf ohne Genehmigung der Xerox Corporation in keinerlei Form reproduziert werden.

Xerox® und das Firmenlogo sind Marken der Xerox Corporation in den USA und/oder anderen Ländern.

Der Urheberrechtsschutz erstreckt sich auf sämtliche gesetzlich zulässigen oder bewilligten urheberrechtsfähigen Materialien und Informationen beliebiger Art, einschließlich der mit den Softwareprogrammen erzeugten Materialien, die auf dem Bildschirm angezeigt werden, so z. B. Schriften, Muster, Symbole, Bildschirmanzeigen usw.

Dieses Handbuch wird regelmäßig überarbeitet. Änderungen, technische Ungenauigkeiten sowie orthografische und typografische Korrekturen werden in der jeweils nachfolgenden Auflage berücksichtigt.

Dokumentversion 2.0: September 2009

## Inhaltsverzeichnis

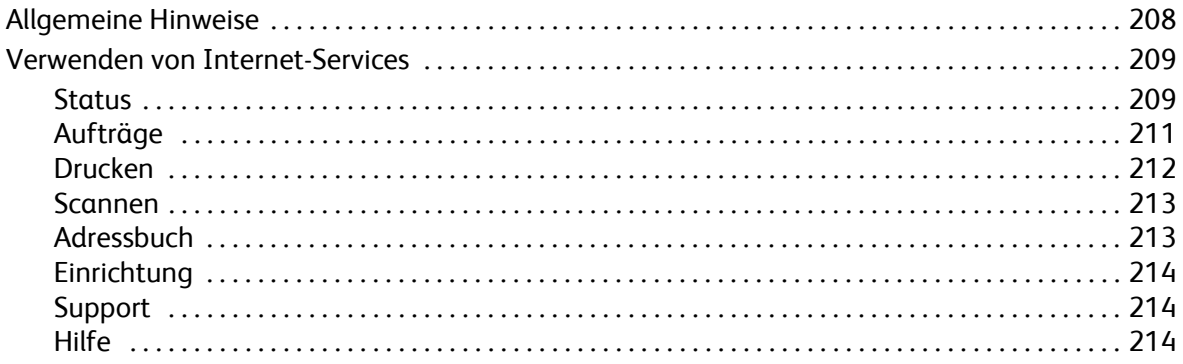

## <span id="page-209-0"></span>Allgemeine Hinweise

Internet-Services verwendet den integrierten HTTP-Server auf dem Gerät. Dadurch wird die Kommunikation mit dem ColorQube™ 9201/9202/9203 über einen Webbrowser und der Zugriff auf das Internet oder Intranet ermöglicht.

Zum Zugreifen auf das Gerät die IP-Adresse des Geräts als URL (Universal Resource Locator) im Browser eingeben.

Internet-Services ermöglicht die Ausführung zahlreicher Funktionen:

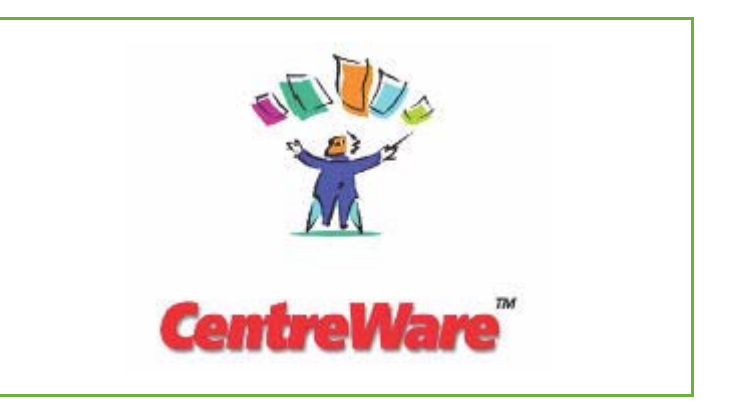

- Prüfen von Gerätestatus, Kostenzählungsinformationen und Verbrauchsmaterialstatus.
- Weiterleiten von Druckaufträgen über das Internet oder Intranet.
- Einrichten des öffentlichen Adressbuchs durch Importieren eines vorhandenen Adressbuchs oder Hinzufügen einzelner Einträge.
- Erstellen, Ändern und Löschen von Workflow-Scan-Profilen.
- Anpassen von Geräteeinstellungen wie Energiesparmodus, Druckmaterialbehälter und Timeout-Zeitintervalle.

Alle verfügbaren Funktionen werden in der Hilfe zu Internet-Services erläutert.

## <span id="page-210-0"></span>Verwenden von Internet-Services

Vor der Herstellung einer Verbindung mit Internet-Services muss das Gerät mit dem Netzwerk verbunden und TCP/IP und HTTP aktiviert werden. Ein Computer mit Zugang zum *TCP/IP Internet* oder *Intranet* wird ebenfalls benötigt. Internet-Services aufrufen:

- 1. Am Computer den Webbrowser öffnen.
- 2. Im Adressfeld "http://" gefolgt von der IP-Adresse des Geräts eingeben. Beispiel: Lautet die IP-Adresse "192.168.100.100", im Adressfeld Folgendes eingeben: http://192.168.100.100.

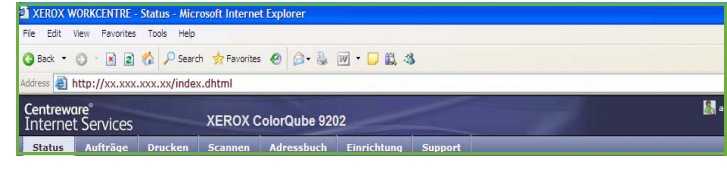

3. **Eingabe** drücken, um die Homepage aufzurufen.

Die Internet-Services-Optionen für das Gerät werden angezeigt.

Hinweis: Zum Ermitteln der IP-Adresse des Geräts einen Konfigurationsbericht drucken. Anweisungen hierzu enthält das Handbuch Geräte- und Auftragsstatus.

#### **Willkommen**

Die Startseite enthält Informationen zum Aufstellen und Installieren des Geräts.

Die Einblendung dieser Seite kann durch Auswahl der Option **Startseite nicht mehr anzeigen** unterdrückt werden.

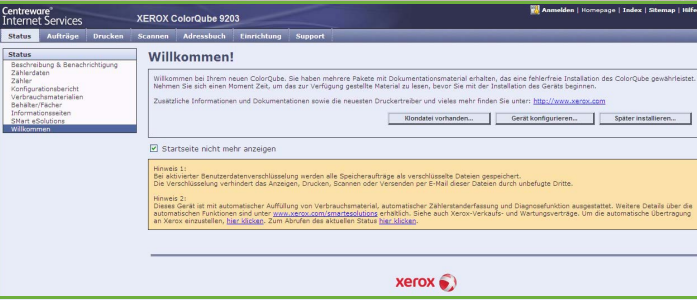

#### <span id="page-210-1"></span>**Status**

Die Option *Status* zeigt Informationen zum Gerät.

#### **Beschreibung & Benachrichtigung**

Eine Beschreibung von Problemen oder *Warnmeldungen* auf dem Gerät.

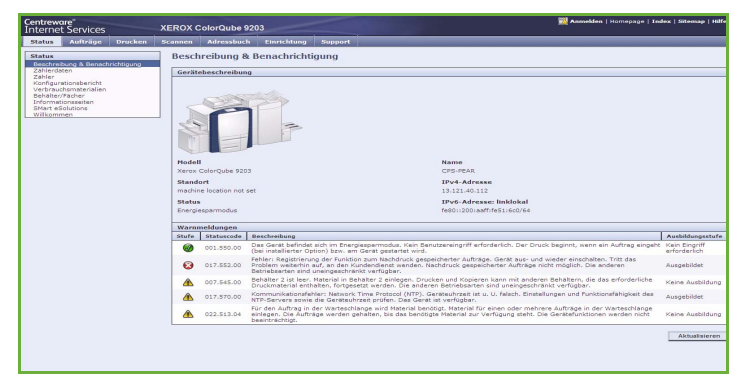

#### **Zählerdaten**

Zeigt die Seriennummer des Geräts, die Anzahl der ausgegebenen Schwarzweißdrucke und die Anzahl der ausgegebenen Farbdrucke.

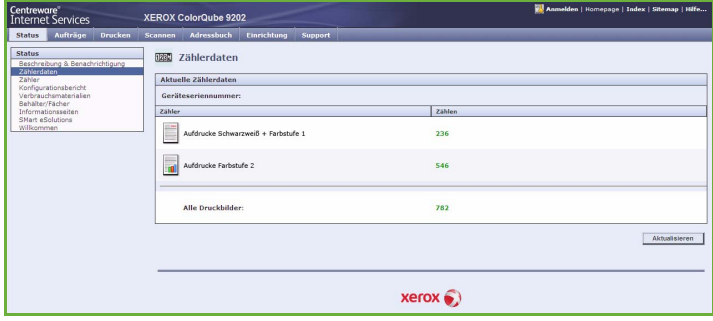

#### **Zähler**

Zeigt genauere Informationen über die Gerätenutzung, zum Beispiel Anzahl der Kopien, Anzahl der Drucke, Anzahl der Faxaufträge und Anzahl der großformatigen Blätter.

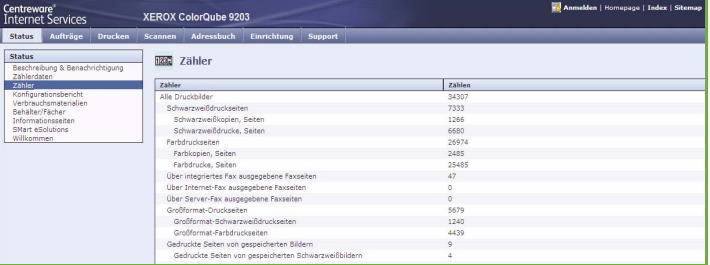

#### **Konfigurationsbericht**

Dieser Abschnitt zeigt die Konfiguration des Geräts und die Option zum Drucken eines Konfigurationsberichts.

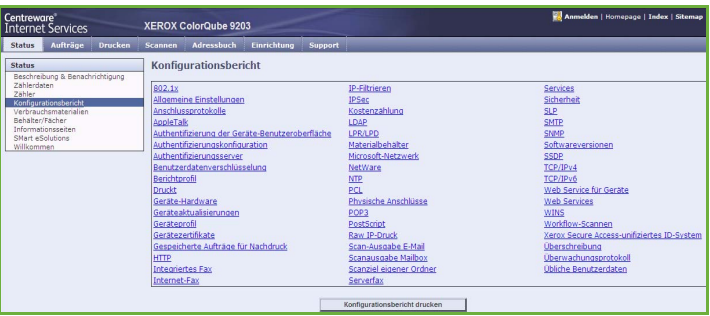

#### **Verbrauchsmaterialien**

Diese Option zeigt Informationen über die Lebensdauer der Verbrauchsmaterialien wie Tintenstifte und Reinigungseinheit.

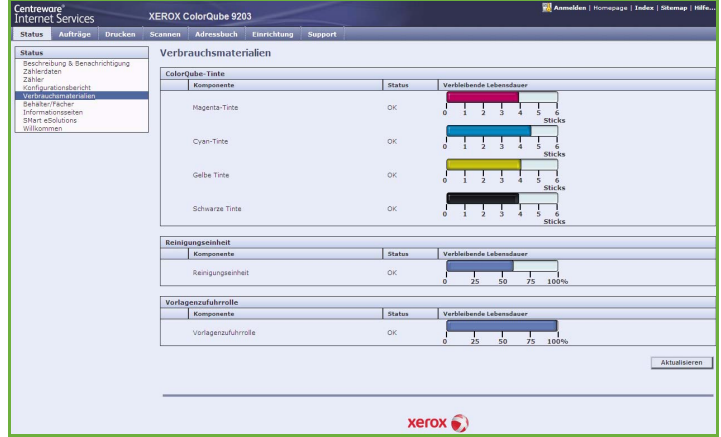

#### **Behälter/Fächer**

Dieser Bereich zeigt Statusinformationen zu allen Materialbehältern. Er gibt auch Auskunft über das eingelegte Druckmaterial und die Behältereinstellungen.

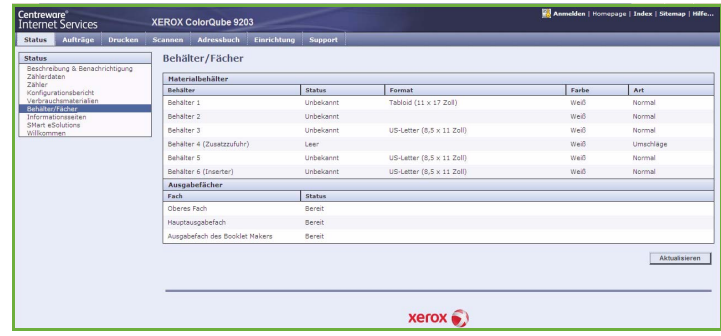

#### **Informationsseiten**

Mit dieser Option können Handbücher zu den einzelnen Betriebsarten und Funktionen des ColorQube™ 9201/9202/9203 ausgedruckt werden.

Sie bietet auch Musterseiten zum Prüfen von Qualitäts- und Farbeinstellungen.

Das gewünschte Handbuch oder die Musterseite auswählen und **Drucken** wählen.

#### **SMart eSolutions**

Diese Option bietet Informationen über die auf dem Gerät aktivierte SMart eSolutions-Software.

SMart eSolutions bietet eine Möglichkeit zum problemlosen und sicheren Verwalten des Geräts ohne Benutzereingriff über automatische Zählerablesung,

automatischen Verbrauchsmaterialersatz und Ferndiagnose.

### <span id="page-212-0"></span>Aufträge

Die Option *Aufträge* bietet Informationen zu allen nicht abgeschlossenen Aufträgen in der *Auftragsliste* auf dem Gerät sowie zu den gespeicherten Aufträgen.

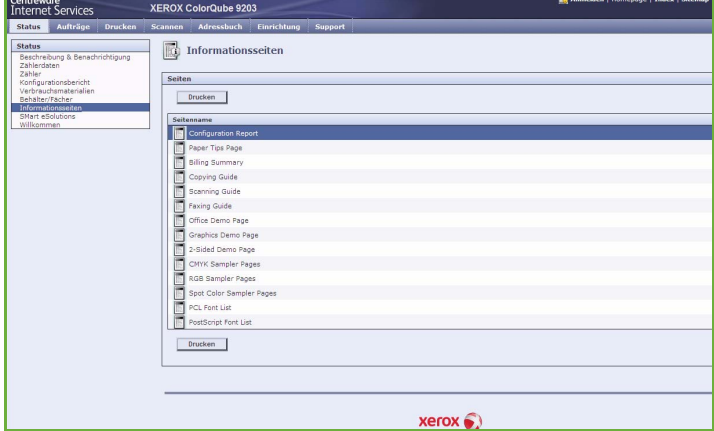

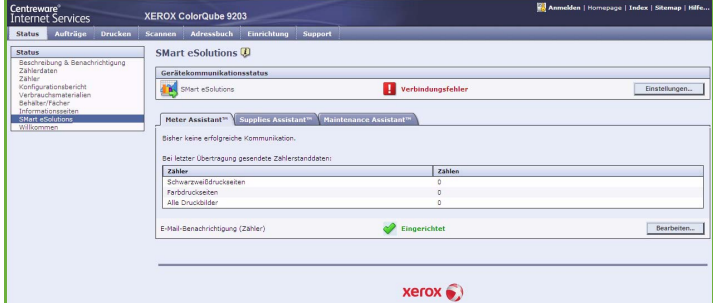

#### **Aktive Aufträge**

Diese Option dient zum Prüfen des Auftragsstatus. Die Liste der *unvollständigen Aufträge* zeigt die laufenden Aufträge mit Statusangaben.

#### **Gespeicherte Aufträge**

Aufträge, die im Gerätespeicher gespeichert wurden, können über die Option *Gespeicherte Aufträge*

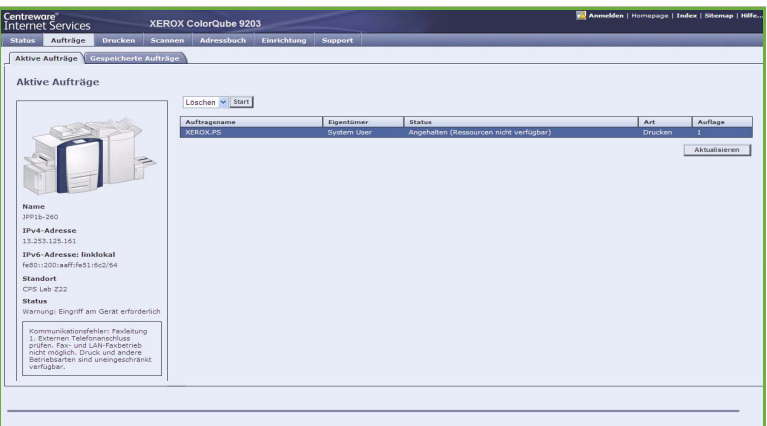

aufgerufen werden. Ein *gespeicherter Auftrag* kann markiert und gedruckt, gelöscht, kopiert oder verschoben werden.

#### <span id="page-213-0"></span>Drucken

Die Option *Drucken* ermöglicht das Senden von druckbereiten Aufträgen wie PDF- oder PostScript-Dateien an den Drucker über das Internet. Solche Dateien können von einem beliebigen Standort aus über das Internet gesendet werden.

Option *Auftrag senden* verwenden:

- Den Dateinamen des zu druckenden Auftrags eingeben oder mit **Durchsuchen** eine Datei auswählen.
- Die gewünschten Druckoptionen programmieren.
- **Auftrag senden** wählen, um den Auftrag über das Internet an den Drucker zu senden.

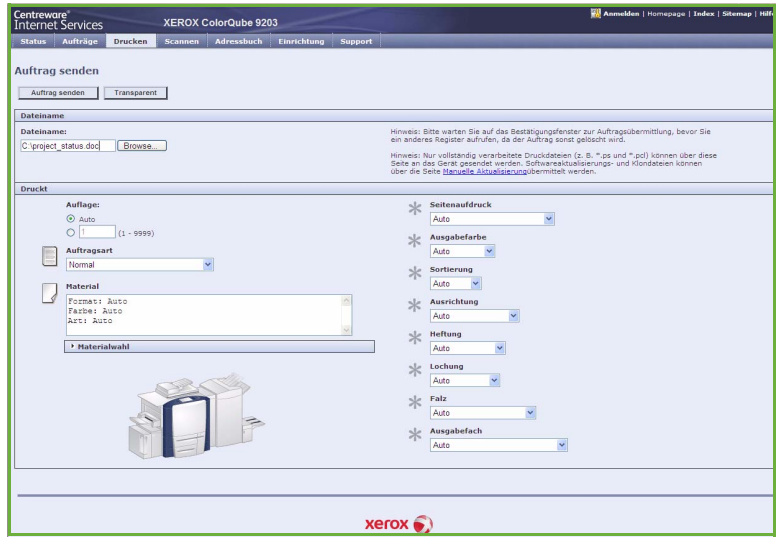

#### <span id="page-214-0"></span>Scannen

Über die Option *Scannen* wird eine Liste aller *Workflow-Scan*-Profile angezeigt, die mit Internet-Services erstellt wurden.

Mit den Scanoptionen können Workflow-Scanprofile erstellt, geändert, kopiert oder gelöscht werden.

Weitere Informationen über die Scanoptionen siehe Handbuch Workflow-Scan.

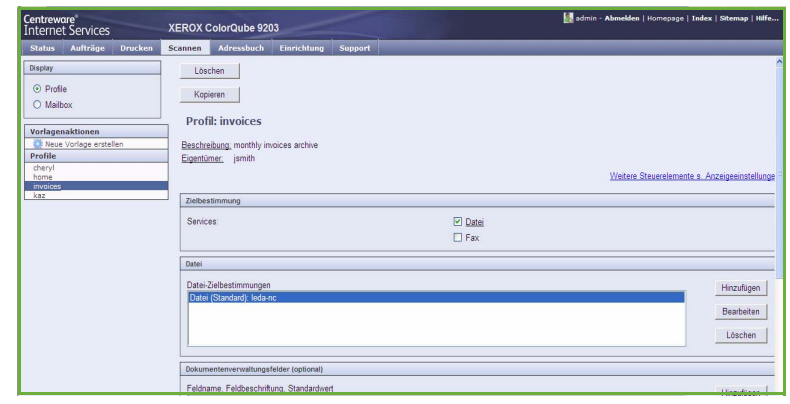

### <span id="page-214-1"></span>**Adressbuch**

Das Gerät unterstützt zwei Adressbuchtypen:

- Intern: Ein globales Adressbuch, das von den LDAP-Diensten (Lightweight Directory Access Protocol) bereitgestellt wird.
- Öffentlich: Ein Adressbuch, das aus einer im CSV-Format (Comma Separated Values) gespeicherten Liste mit Namen und Adressen erstellt wird.

Auf der Registerkarte *Adressbuch* wird das öffentliche Adressbuch eingerichtet und verwaltet. Die Daten im Adressbuch müssen durch Kommas getrennt sein (CSV-Datei), damit das Gerät die Datei lesen kann. Das Gerät kann sowohl auf ein LDAP-

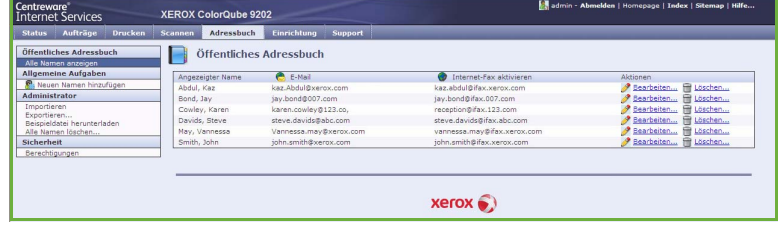

Server-Adressbuch als auch auf ein öffentliches Adressbuch zugreifen. Wenn beide Adressbuchtypen konfiguriert sind, muss der Benutzer angeben, welches Adressbuch für die Auswahl der E-Mail-Empfänger verwendet werden soll.

Weitere Informationen zu Adressbüchern siehe System Administrator Guide (Systemhandbuch).

### <span id="page-215-0"></span>Einrichtung

Die Option *Einrichtung* enthält alle Einstellungen,

Konfigurationsparameter und Standardwerte zum Installieren und Einrichten des Geräts. Diese können nach Eingabe eines Benutzernamens und Kennworts vom Systemadministrator geändert werden..

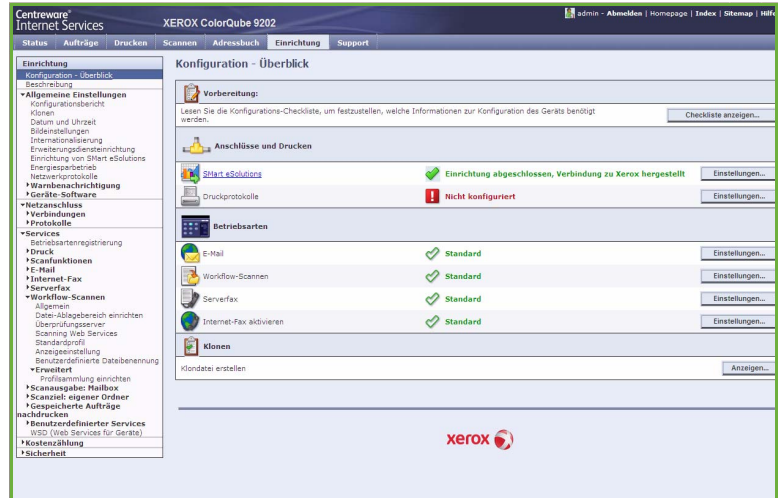

### <span id="page-215-1"></span>**Support**

Die Option *Support* enthält die Telefonnummern des Systemadministrators und des Kundendiensts.

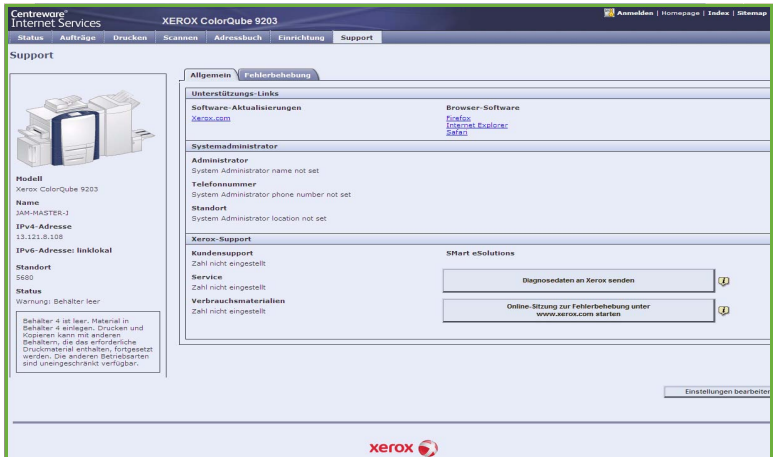

#### <span id="page-215-2"></span>Hilfe

Die Schaltfläche **Hilfe** wählen, um die *Hilfe* aufzurufen.

Der Aufbau der *Hilfe*-Seiten entspricht der Anordnung der Optionen in Internet-Services.

Im linken Seitenbereich wird eine Liste von Funktionen angeboten, über die die zugehörigen *Hilfe*-Seiten direkt aufgerufen werden können.
Version 2.0 09/09

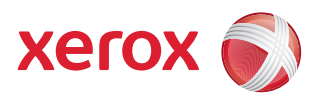

# Xerox® ColorQube™ 9201/9202/9203 Druckmaterial

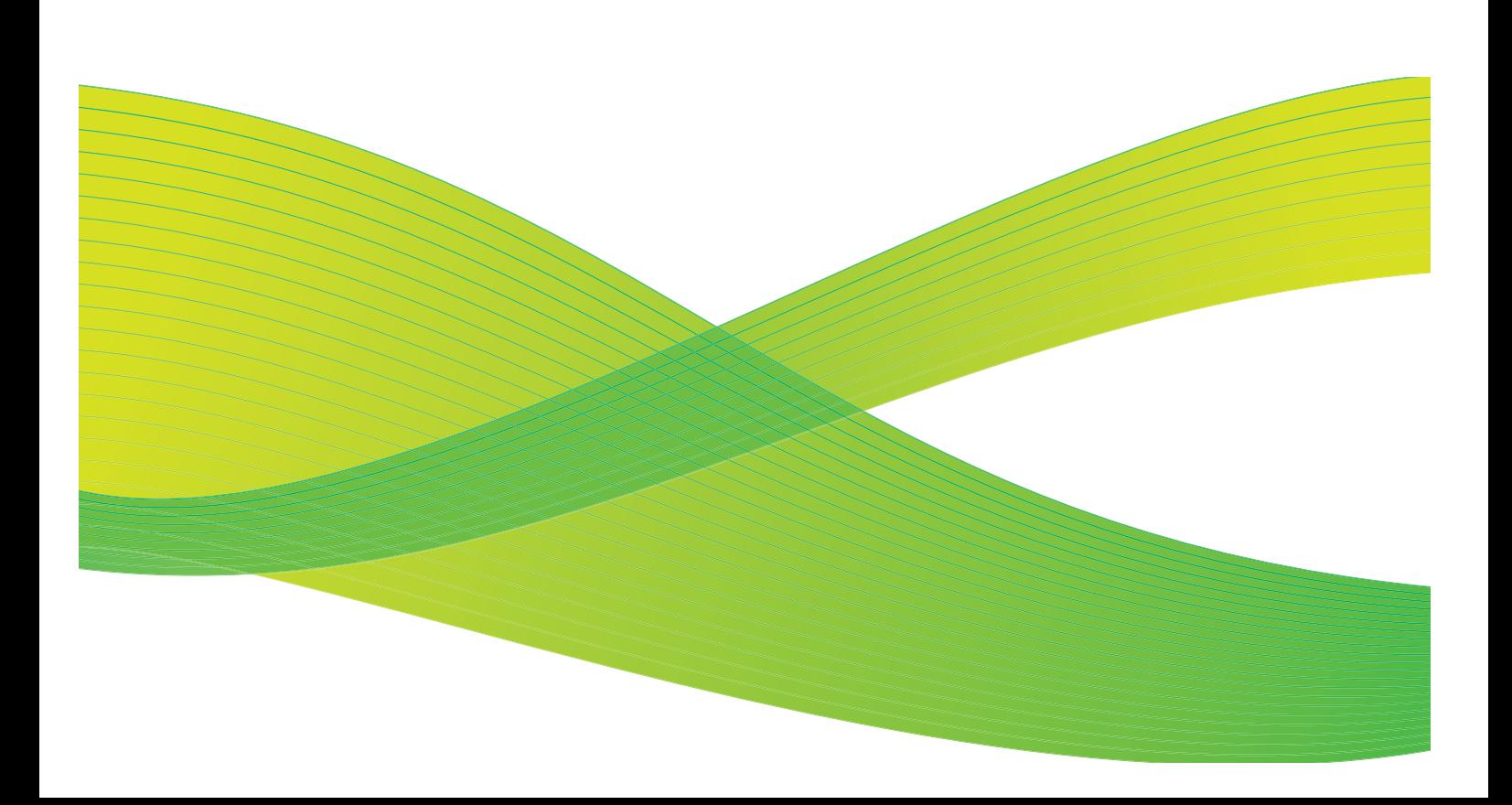

© 2009 Xerox Corporation. Alle Rechte vorbehalten. Rechte für unveröffentlichte Werke vorbehalten unter den Urheberrechtsgesetzen der USA. Der Inhalt dieser Publikation darf ohne Genehmigung der Xerox Corporation in keinerlei Form reproduziert werden.

Xerox® und das Firmenlogo sind Marken der Xerox Corporation in den USA und/oder anderen Ländern.

Der Urheberrechtsschutz erstreckt sich auf sämtliche gesetzlich zulässigen oder bewilligten urheberrechtsfähigen Materialien und Informationen beliebiger Art, einschließlich der mit den Softwareprogrammen erzeugten Materialien, die auf dem Bildschirm angezeigt werden, so z. B. Schriften, Muster, Symbole, Bildschirmanzeigen usw.

Dieses Handbuch wird regelmäßig überarbeitet. Änderungen, technische Ungenauigkeiten sowie orthografische und typografische Korrekturen werden in der jeweils nachfolgenden Auflage berücksichtigt.

Dokumentversion 2.0: September 2009

# Inhaltsverzeichnis

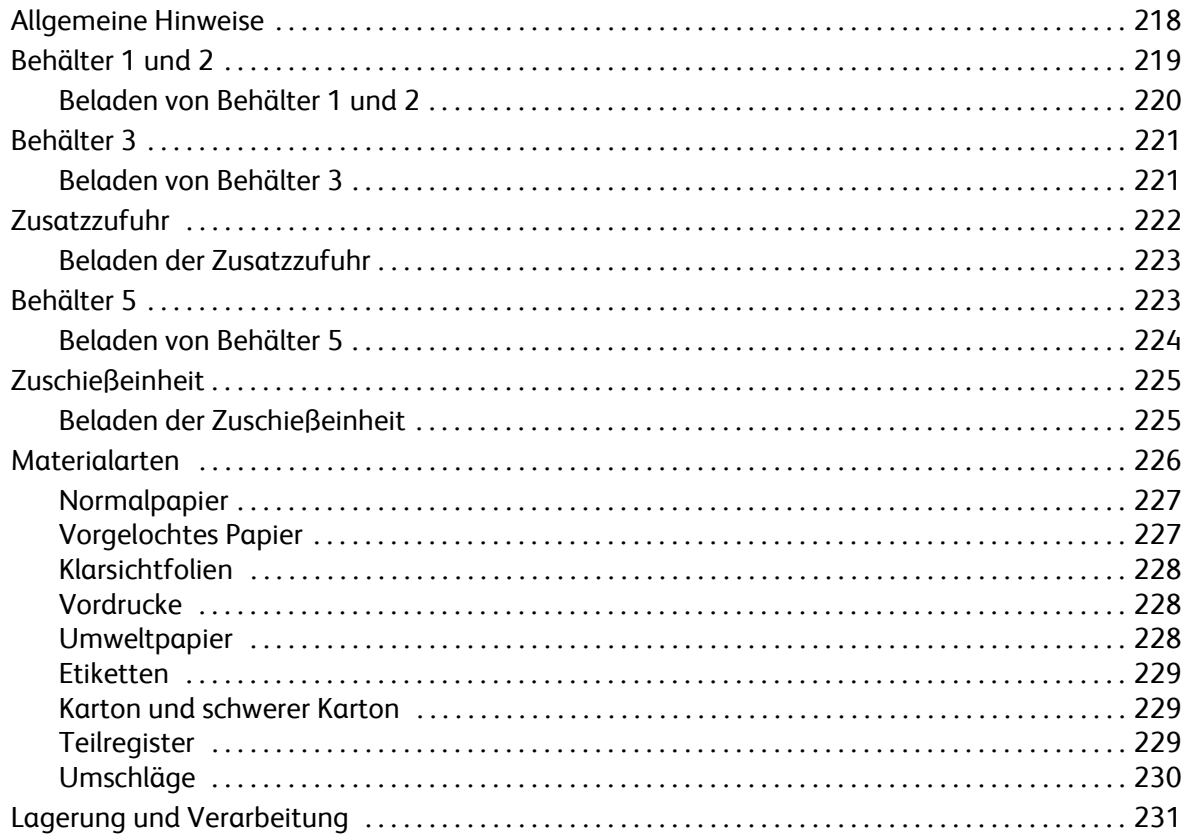

# <span id="page-219-0"></span>Allgemeine Hinweise

Dieses Handbuch beschreibt die verschiedenen Druckmaterialarten und -formate, die im Gerät verwendet werden können, sowie die Behälter, in die sie eingelegt werden können.

Es beschreibt auch die Ausrichtung, in der Druckmaterialien eingelegt werden: Längsseitenzufuhr (LSZ) oder Schmalseitenzufuhr (SSZ).

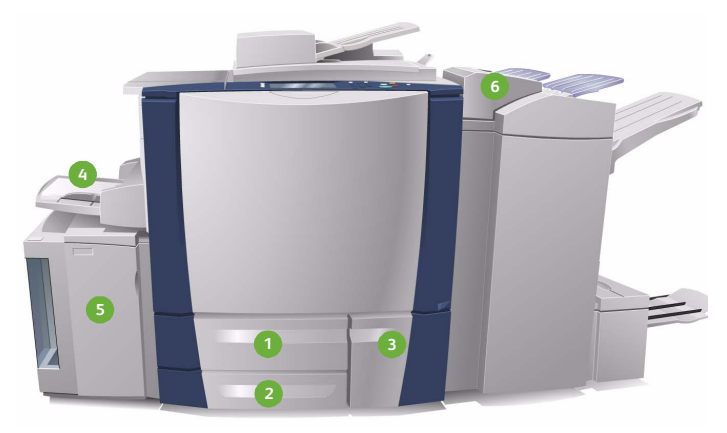

- **Behälter 1:** Gehört zur Standardausstattung des **1 4** Geräts. Er ist frei einstellbar und für Materialformate von A5 bis A3 (5,5 x 8,5 Zoll bis 11 x 17 Zoll) geeignet. Der Behälter fasst 550 Blatt à 75 g/m² (20 lb).
- **Behälter 2:** Gehört zur Standardausstattung des **2 5** Geräts. Er ist frei einstellbar und für Materialformate von A5 bis A3 (5,5 x 8,5 Zoll bis 11 x 17 Zoll) geeignet. Der Behälter fasst 550 Blatt à 75 g/m² (20 lb).
- **Behälter 3:** Gehört zur Standardausstattung des **3 6**Geräts. Er ist ein fest programmierter Behälter, der ausschließlich für Material im Format A4 oder 8,5 x 11 Zoll vorgesehen ist. Der Behälter fasst 2100 Blatt à 75 g/m² (20 lb).
- **Zusatzzufuhr:** Dieser Behälter gehört ebenfalls zur Standardausstattung des Geräts und wird für Sonderformate verwendet. Er ist für Materialformate von A5 SSZ bis SRA3 SSZ (5,5 x 8,5 Zoll SSZ bis 12 x 18 Zoll SSZ) geeignet. Der Behälter fasst 100 Blatt à 75 g/m² (20 lb).
- **Behälter 5:** Ein optionaler Großraumbehälter für das Materialformat A4 oder 8,5 x 11 Zoll LSZ. Durch den Erwerb zusätzlicher Module kann die Verwendung anderer Materialformate ermöglicht werden. Der Behälter fasst 4000 Blatt à 75 g/m² (20 lb) im Format A4 oder 8,5 x 11 Zoll bzw. 2000 Blatt à 75 g/m² (20 lb) im Format A3 oder 11 x 17 Zoll.
- **Behälter 6 (Zuschießeinheit):** Ein optionaler Behälter zum Einsatz mit dem Großraumfinisher. Er dient zum Zuschießen vorgedruckter Blätter in Kopiensätze. Die über diesen Behälter zugeführten Blätter können nicht vom Gerät bedruckt werden. Der Behälter fasst 250 Blatt à 75 g/m² (20 lb).

Die Behälter erkennen automatisch, wenn der *Druckmaterialstand niedrig* ist oder *Druckmaterial fehlt.*  Wenn ein Behälter aufgefüllt werden muss, wird am Touchscreen eine Warnmeldung angezeigt.

Beim Einlegen von Druckmaterial immer die Aufkleber an den Behältern zur Ausrichtung und die maximale Füllanzeige beachten.

# <span id="page-220-0"></span>Behälter 1 und 2

Behälter 1 und 2 befinden sich an der Gerätevorderseite. Sie sind für die meisten Formate geeignet. Material wird so eingelegt, dass es entweder mit der langen Kante zuerst (Längsseitenzufuhr oder LSZ) oder mit der kurzen Kante zuerst (Schmalseitenzufuhr oder SSZ) eingezogen wird. Zum Verwalten der Druckmaterialbehälter gibt es verschiedene Einstellungsmöglichkeiten. Diese Einstellungen werden vom Systemadministrator festgelegt, der die Behälter 1 und 2 auf **Frei einstellbar** oder **Fest** einstellen kann.

- **Frei einstellbar**: Jedes Mal beim Öffnen oder Schließen des Behälters wird die Druckmaterialanzeige eingeblendet. Über die Dropdown-Menüs können Format, Art und Farbe des eingelegten Materials gewählt werden. Das Format wird über die Papierführungen automatisch ermittelt; sind die Papierführungen nicht richtig eingestellt oder wurde Druckmaterial eines unzulässigen Formats eingelegt, erscheint eine Fehlermeldung.
- **Fest**: Beim Öffnen des Behälters wird ein Fenster eingeblendet, das zeigt, welches Druckmaterial in den Behälter eingelegt werden muss. Wurde nicht das vorgegebene Druckmaterial eingelegt oder sind die Papierführungen nicht richtig eingestellt, erscheint eine Fehlermeldung.

Hinweis: Die Druckmaterialattribute für fest eingestellte Behälter können nur vom Systemadministrator geändert werden.

Wurde Druckmaterial eines unzulässigen Formats eingelegt oder sind die Papierführungen nicht richtig eingestellt, wird *Unbekanntes Format* gemeldet.

Sind Behälter 1 und 2 *frei einstellbar*, können folgende Druckmaterialien eingelegt werden:

- Bis zu 550 Blatt Papier à 75 g/m² (20 lb)
- Papiergewicht von 60 bis 216 g/m² (16 bis 56 lb)
- Formate von A5 SSZ bis A3 SSZ (5,5 x 8,5 Zoll SSZ bis 11 x 17 Zoll SSZ)
- Materialarten:
	- Post-, Normal- oder Umweltpapier
	- **Karton**
	- Vordrucke
	- **Etiketten**
	- Klarsichtfolien (nicht papierhinterlegt)
	- Gelochtes Papier
	- Durchschreibepapier

Die Behälter 1 und 2 dürfen nicht für Umschläge oder Registermaterial verwendet werden. Diese Druckmaterialien können über die Zusatzzufuhr verarbeitet werden.

Hinweis: Bei Papier des Gewichts 80 g/m² ist das Fassungsvermögen etwas geringer.

## <span id="page-221-0"></span>Beladen von Behälter 1 und 2

Ist Behälter 1 oder 2 auf *Fest* eingestellt, muss genau das angeforderte Material eingelegt werden. Die Einstellungen können nicht geändert werden.

**/!\ VORSICHT:** Wird ein Behälter geöffnet, während Material aus ihm eingezogen wird, kann dies Probleme verursachen. Behälter 1 nicht öffnen, wenn Behälter 2 geöffnet ist.

- 1. Behälter öffnen.
- 2. Druckmaterial einlegen. Das Material muss an der linken Behälterwand anliegen.
	- Vordrucke und Etiketten mit der zu bedruckenden Seite nach oben so einlegen, dass die Oberkante zur Vorderseite des Geräts weist.
	- Gelochtes Papier so einlegen, dass die Löcher nach rechts zeigen.

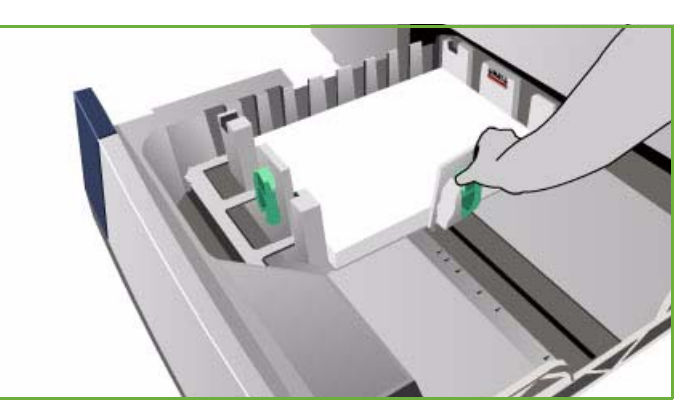

Die maximale Füllhöhe nicht überschreiten.

- 3. Sicherstellen, dass die Materialführungen leicht am Material anliegen.
	- Zum Verschieben der rechten Führung die Verriegelung zusammendrücken und die Führung an die rechte Kante des Druckmaterials heranschieben.
	- Zum Verschieben der hinteren Führung die Verriegelung zusammendrücken und die Führung an die hintere Kante des Druckmaterials heranschieben.
- 4. Behälter schließen.

Am Touchscreen werden die Materialeinstellungen für den Behälter angezeigt.

5. **Bestätigen** wählen oder Einstellungen ändern.

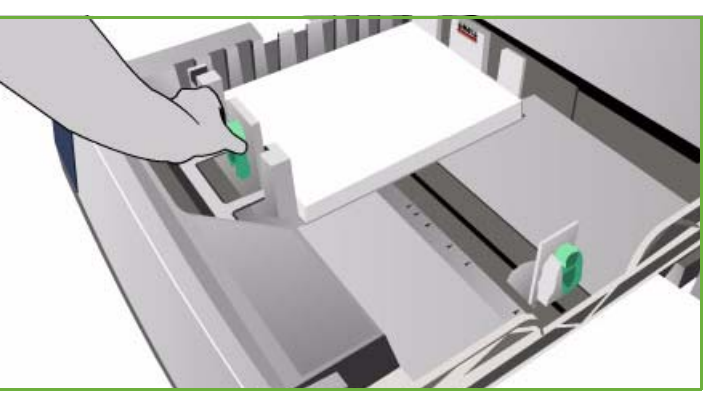

# <span id="page-222-0"></span>Behälter 3

Behälter 3 ist ein Großraumbehälter. Er ist für das am häufigsten verwendete Druckmaterial gedacht. Dies ist ein fest eingestellter Behälter, der nur Druckmaterial im Format A4 oder 8,5 x 11 Zoll LSZ aufnimmt. Die folgenden Druckmaterialien können in Behälter 3 eingelegt werden:

- Bis zu 2100 Blatt Papier à 75 g/m² (20 lb)
- Papiergewicht von 60 bis 216 g/m² (16 bis 56 lb)
- Materialarten:
	- Post-, Normal- oder Umweltpapier
	- **Karton**
	- Vordrucke
	- Gelochtes Papier
	- Durchschreibepapier

Behälter 3 darf nicht für Etiketten, Klarsichtfolien, Umschläge oder Registermaterial verwendet werden. Diese Druckmaterialien können über die Zusatzzufuhr verarbeitet werden.

Hinweis: Bei Papier des Gewichts 80 g/m² ist das Fassungsvermögen etwas geringer.

## <span id="page-222-1"></span>Beladen von Behälter 3

Es kann nur Material im Format A4 oder 8,5 x 11 Zoll LSZ eingelegt werden. Es muss die angeforderte Druckmaterialart im angeforderte Format eingelegt werden. Die Einstellungen können vom Benutzer nicht geändert werden.

Hinweis: Das Gerät gibt keine Warnung aus, wenn das falsche Druckmaterial eingelegt wurde.

**/\/ VORSICHT:** Wird ein Behälter geöffnet, während Material aus ihm eingezogen wird, kann dies Probleme verursachen.

- 1. Beim Öffnen des Behälters wird automatisch der Behälteraufzug heruntergefahren.
- 2. Am Touchscreen wird angezeigt, welches Druckmaterial eingelegt werden muss. Darauf achten, dass das richtige Material eingelegt wird.
- 3. Druckmaterial einlegen. Das Material muss an der linken Behälterwand anliegen.
	- Vordrucke und Etiketten mit der zu bedruckenden Seite nach oben so einlegen, dass die Oberkante zur Vorderseite des Geräts weist.
	- Gelochtes Papier so einlegen, dass die Löcher nach rechts zeigen.

Die maximale Füllhöhe nicht überschreiten.

4. Behälter schließen.

Nach Schließen des Behälters fährt der Aufzug in die Betriebsposition.

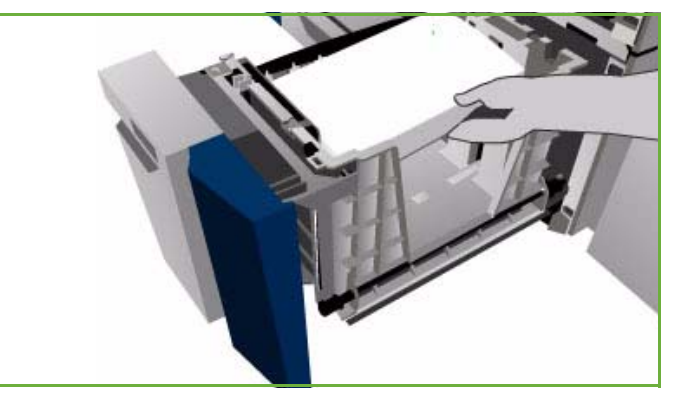

# <span id="page-223-0"></span>Zusatzzufuhr

Die Zusatzzufuhr (Behälter 4) befindet sich an der linken Geräteseite; sie kann ggf. eingeklappt werden. Sie wird für kleine Mengen Sondermaterial benutzt und kann Material jeder Art (z. B. nicht papierhinterlegte Klarsichtfolien, Umschläge und Registermaterial) aufnehmen.

Beim Erkennen von Material in der Zusatzzufuhr wird ein Einstellungsfenster angezeigt. Über die Dropdown-Menüs können Format, Art und Farbe des eingelegten Materials gewählt werden. Das Format wird über die Papierführungen automatisch ermittelt; sind die Papierführungen nicht richtig eingestellt oder wurde Druckmaterial eines unzulässigen Formats eingelegt, erscheint eine Fehlermeldung. Die folgenden Druckmaterialien können in die Zusatzzufuhr eingelegt werden:

- Bis zu 100 Blatt Papier à 75 g/m<sup>2</sup> (20 lb)
- Papiergewicht von 60 bis 216 g/m² (16 bis 56 lb)
- Formate von A5 SSZ bis SRA3 SSZ (5,5 x 8,5 Zoll SSZ bis 12 x 18 Zoll SSZ). Umschläge der Formate DL bis C4 (Nr. 10 bis 9 x 12 Zoll). Alle Umschläge müssen in SSZ-Ausrichtung (Schmalseitenzufuhr) eingelegt werden.
- Materialarten:
	- Post-, Normal- oder Umweltpapier
	- **Karton**
	- Vordrucke
	- **Etiketten**
	- Klarsichtfolien (nicht papierhinterlegt)
	- Gelochtes Papier
	- Durchschreibepapier
	- Registermaterial
	- Umschläge

Die Zusatzzufuhr darf nicht für papierhinterlegte Klarsichtfolien verwendet werden. Nur Klarsichtfolien mit weißem Streifen oder ohne Hinterlegung verwenden.

Hinweis: Bei Papier des Gewichts 80 g/m² ist das Fassungsvermögen etwas geringer.

## <span id="page-224-0"></span>Beladen der Zusatzzufuhr

Das Gerät gibt eine Warnmeldung aus, wenn die Zusatzzufuhr für einen Auftrag ausgewählt wurde und das angeforderte Material nicht dem eingelegten entspricht. Eine solche Meldung wird auch angezeigt, wenn während eines Auftrags das Material im Behälter ausgeht.

- 1. Sicherstellen, dass die Zusatzzufuhr geöffnet ist. Bei größeren Formaten die Erweiterung verwenden.
- 2. Druckmaterial auflegen. Das Material an der rechten Kante anlegen.
	- Vordrucke und Etiketten mit der zu bedruckenden Seite nach unten so einlegen, dass die Oberkante zur Vorderseite des Geräts weist.
	- Gelochtes Papier so einlegen, dass die Löcher nach links zeigen.

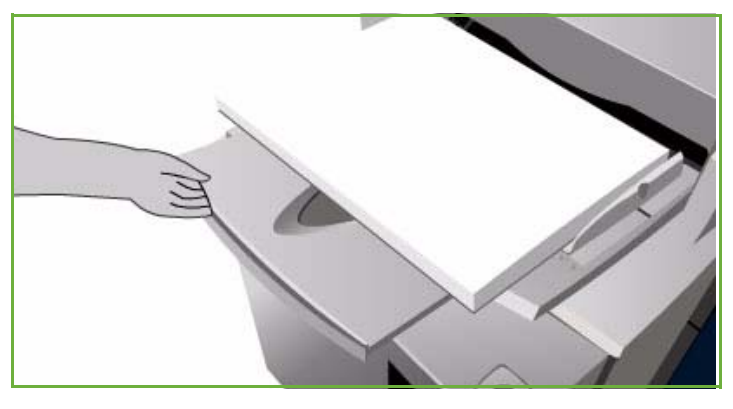

• Klarsichtfolien mit der zu bedruckenden Seite nach unten und dem weißen Streifen links einlegen.

Informationen zum Einlegen von Registermaterial siehe [Teilregister auf Seite 229](#page-230-2). Die maximale Füllhöhe nicht überschreiten.

3. Sicherstellen, dass die Materialführungen leicht am Material anliegen.

> Am Touchscreen werden die Materialeinstellungen für den Behälter angezeigt.

Die Zusatzzufuhr erkennt die Position der Führungen und kann so das Format des Materials bestimmen.

4. **Bestätigen** wählen oder Einstellungen ändern.

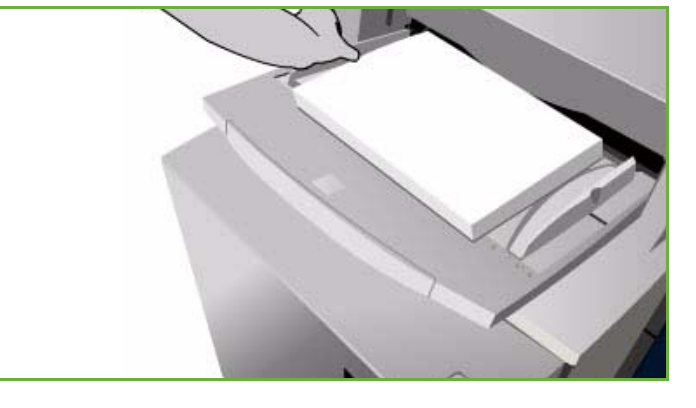

# <span id="page-224-1"></span>Behälter 5

Behälter 5 ist ein optionaler Großraumbehälter. Ist Behälter 5 installiert, stellt er die Hauptmaterialzufuhr dar. Dies ist ein fest programmierter Behälter, der Material im Format A4 oder 8,5 x 11 Zoll LSZ (Längsseitenzufuhr) aufnimmt. Weitere Module können erworben werden, mit denen der Behälter die Formate A4, 8,5 x 11 Zoll oder 8,5 x 14 Zoll SSZ (Schmalseitenzufuhr) bzw. A3 oder 11 x 17 Zoll SSZ fasst. Die folgenden Druckmaterialien können in Behälter 5 eingelegt werden:

- Bis zu 4000 Blatt Papier à 75 g/m² oder 20 lb (A4 oder 8,5 x 11 Zoll LSZ), bis zu 2000 Blatt Papier à 75 g/m² oder 20 lb (Zusatzmodule)
- Papiergewicht von 60 bis 216 g/m² (16 bis 56 lb)

Behälter 5

- Materialarten:
	- Post-, Normal- oder Umweltpapier
	- **Karton**
	- **Vordrucke**
	- Gelochtes Papier

Behälter 5 darf nicht für Etiketten, Klarsichtfolien, Umschläge, Registermaterial oder Durchschreibepapier verwendet werden. Diese Druckmaterialien können über die Zusatzzufuhr verarbeitet werden.

### <span id="page-225-0"></span>Beladen von Behälter 5

Es muss die angeforderte Druckmaterialart im angeforderte Format eingelegt werden. Die Einstellungen können vom Benutzer nicht geändert werden.

Hinweis: Das Gerät gibt keine Warnung aus, wenn das falsche Druckmaterial eingelegt wurde.

**/!\ VORSICHT:** Wird ein Behälter geöffnet, während Material aus ihm eingezogen wird, kann dies Probleme verursachen.

1. Die Taste drücken, um die Abdeckung zu öffnen.

Beim Öffnen des Behälters wird automatisch der Behälteraufzug heruntergefahren. Warten, bis der Aufzug ganz heruntergefahren ist.

- 2. Am Touchscreen wird angezeigt, welches Druckmaterial eingelegt werden muss. Darauf achten, dass das richtige Material eingelegt wird.
- 3. Druckmaterial einlegen. Das Material muss an der rechten Behälterwand anliegen.
	- Vordrucke mit der zu bedruckenden Seite nach unten so einlegen, dass die Oberkante zur Vorderseite des Geräts weist.

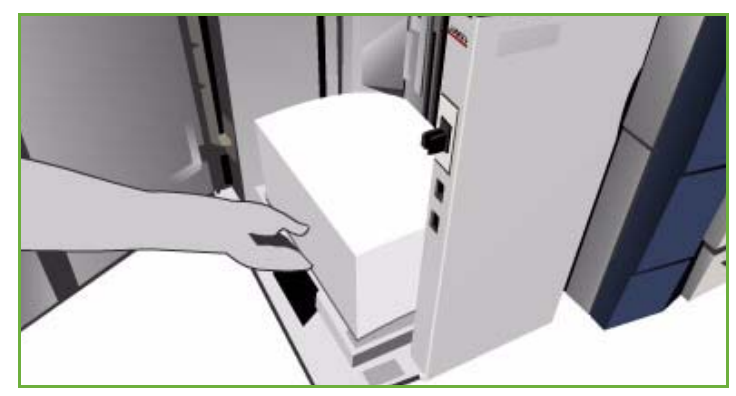

- Gelochtes Papier in diese Behälter so einlegen, dass die Löcher nach links zeigen. Die maximale Füllhöhe nicht überschreiten.
- 4. Abdeckung schließen.

Beim Schließen des Behälters fährt der Aufzug in die Betriebsposition.

# <span id="page-226-0"></span>Zuschießeinheit

Die Zuschießeinheit ist ein optionaler Behälter und wird für Material verwendet, das nicht bedruckt, sondern nach dem Druckprozess zugeschossen wird. Damit können vorgedruckte Deckblätter oder Leerblätter zugeschossen werden. Die folgenden Druckmaterialien können in die Zuschießeinheit eingelegt werden:

- Bis zu 250 Blatt Papier à 75 g/m<sup>2</sup> (20 lb)
	- Papiergewicht von 60 bis 216 g/m<sup>2</sup> (16 bis 56 lb)
- Materialformate:
	- A4 oder 8,5 x 11 Zoll SSZ oder LSZ
	- 8,5 x 13 Zoll SSZ
	- 8,5 x 14 Zoll SSZ
	- A3 oder 11 x 17 Zoll SSZ
- Materialarten:
	- Post-, Normal- oder Umweltpapier
	- Karton
	- Vordrucke
	- Gelochtes Papier
	- Nicht hinterlegte Klarsichtfolien

Die Zuschießeinheit darf nicht für Etiketten, Umschläge, Registermaterial oder Durchschreibepapier verwendet werden. Diese Druckmaterialien können über die Zusatzzufuhr verarbeitet werden.

## <span id="page-226-1"></span>Beladen der Zuschießeinheit

Material im Format A4 oder 8,5 x 11 Zoll kann in LSZ- oder SSZ-Ausrichtung eingelegt werden. Größere Formate müssen in SSZ-Ausrichtung eingelegt werden.

1. Das Druckmaterial in der für den Auftrag geeigneten Ausrichtung einlegen.

Die Aufkleber oben auf der Zuschießeinheit enthalten Informationen zur Eingabe- und Ausgabeausrichtung. Siehe [Ausrichtung von Vordrucken auf](#page-227-1)  [Seite 226](#page-227-1).

- 2. Das Material am linken Behälterrand anlegen. Die maximale Füllhöhe nicht überschreiten.
- 3. Sicherstellen, dass die Materialführungen leicht am Material anliegen.

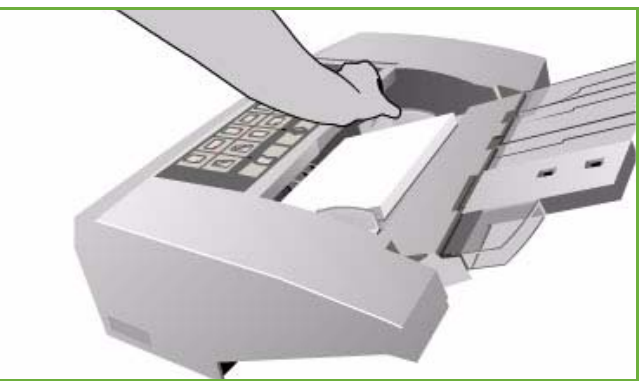

### <span id="page-227-1"></span>**Ausrichtung von Vordrucken**

Es ist darauf zu achten, dass das Druckmaterial in der richtigen Ausrichtung für die gewünschte Ausgabe eingelegt wird. Die Tabelle unten zeigt die Ausrichtung des Druckmaterials in Bezug auf die Vorlagenausrichtung.

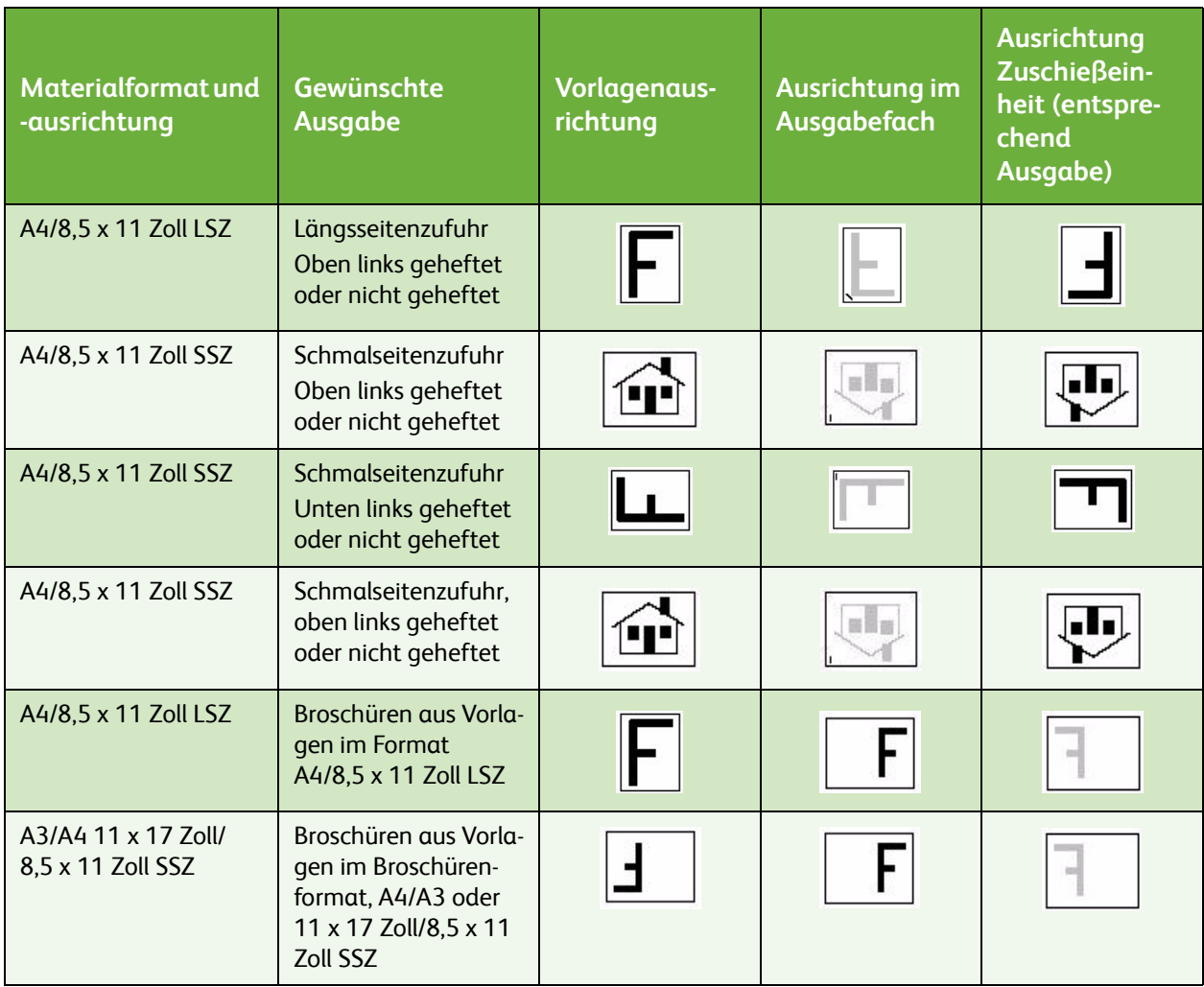

# <span id="page-227-0"></span>Materialarten

Nachstehend sind die verschiedenen Druckmaterialien aufgeführt, die im Gerät verwendet werden können. Weitere Informationen über Materialarten und Spezifikationen siehe www.xerox.com.

Bei einstellbaren Behältern kann die *Art* des Druckmaterials aus einem Dropdown-Menü ausgewählt werden. Die Einstellung der *Art* muss der Art des tatsächlich eingelegten Druckmaterials entsprechen. Die verschiedenen Druckmaterialarten werden beim Transport durch den Papierweg automatisch erkannt. Bei Auftreten eines Einstellungskonflikts wird der betroffene Druckauftrag angehalten.

Folgende Druckmaterialarten werden unterstützt:

- Normalpapier
- Vorgelochtes Papier
- Klarsichtfolien
- Vordrucke
- Umweltpapier
- Etiketten
- Karton
- Schwerer Karton
- Teilregister
- Umschläge

## <span id="page-228-0"></span>Normalpapier

Diese Materialart umfasst Normal- und farbiges Papier und leichten Karton. Sie wird auch für Durchschreibepapier verwendet.

Folgendes Druckmaterial darf nicht verwendet werden:

- Gestrichenes Papier
- Leitendes Papier
- Papier mit Talkanteilen
- Extrem glänzendes Papier
- Papier mit Wachs, Stearat oder Weichmachern

## <span id="page-228-1"></span>Vorgelochtes Papier

Vorgelochtes Papier kann zwei oder mehr Löcher aufweisen. Damit keine Tinte auf die Löcher aufgebracht wird, wird ein kleiner Rand am Bundsteg ausgespart.

- Vorgelochtes Papier in Behälter 1-3 und die Zuschießeinheit so einlegen, dass die Lochung nach rechts weist.
- In die Zusatzzufuhr und Behälter 5 vorgelochtes Papier so einlegen, dass die Lochung nach links weist.

Hinweis: Wird das Druckbild am Rand abgeschnitten, die **Bildverschiebung** verwenden. Anleitungen hierzu enthält das Handbuch Kopieren.

**// VORSICHT:** Vor dem Einlegen vorgelochten Papiers jegliche Stanzabfälle entfernen. Andernfalls kann es zu Druckmaterialstaus oder zur Beschädigung von Gerätekomponenten kommen. Papier auffächern, damit die Blätter nicht aneinander haften.

## <span id="page-229-0"></span>Klarsichtfolien

Klarsichtfolien werden in Projektoren für Präsentationen oder als Deckblätter verwendet. Sie bestehen aus beschichtetem Polyester. Klarsichtfolien können vielseitig bei Präsentationen eingesetzt werden.

Hinweis: Klarsichtfolien dürfen nur in die Zusatzzufuhr eingelegt werden.

- Klarsichtfolien mit einem weißen Streifen so einlegen, dass dieser rechts liegt und nach unten weist.
- Klarsichtfolien vor dem Einlegen immer auffächern, damit sie nicht zusammenhaften.
- Klarsichtfolien auf einen kleinen Stapel Papier des gleichen Formats legen.

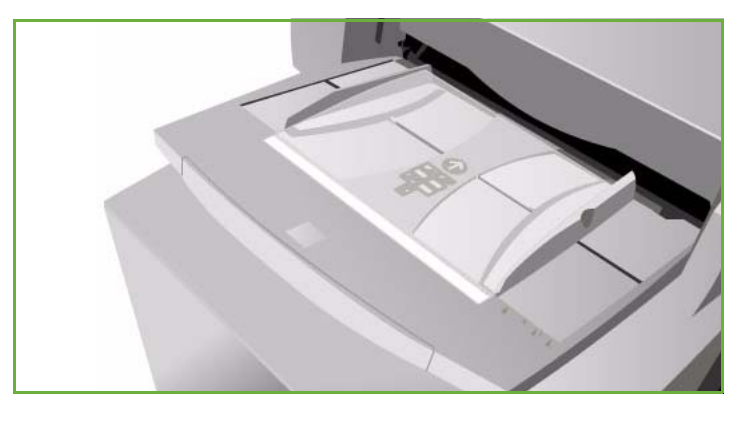

Ölrückstände können nach der Ausgabe mit einem fusselfreien Tuch abgewischt werden.

## <span id="page-229-1"></span>Vordrucke

Zu vorgedrucktem Papier gehören Formulare und Briefkopfpapier.

- Vorgedrucktes Material in die Behälter 1-3 und die Zuschießeinheit mit der bedruckten Seite nach oben so einlegen, das die Oberkante zur Gerätevorderseite weist.
- In die Zusatzzufuhr und Behälter 5 vorgedrucktes Material mit der bedruckten Seite nach unten so einlegen, dass die obere Blattkante zur Vorderseite des Geräts weist.

### <span id="page-229-2"></span>Umweltpapier

Umweltpapier ist recyceltes Papier.

Das verwendete Umweltpapier muss für Laser- und Festtintengeräte geeignet sein (beispielsweise Xerox-Umweltpapier).

## <span id="page-230-0"></span>**Etiketten**

Etiketten bestehen aus drei Schichten: Vorderseite, Klebeschicht und Trägermaterial. Die verwendeten Etiketten müssen für Laser- und Festtintengeräte geeignet sein (beispielsweise Xerox-Etiketten). Der Kleber solcher Etiketten ist für höhere Temperaturen ausgelegt, sodass Verunreinigungen und Schäden am Gerät vermieden werden.

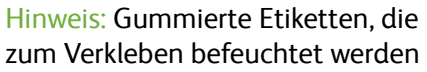

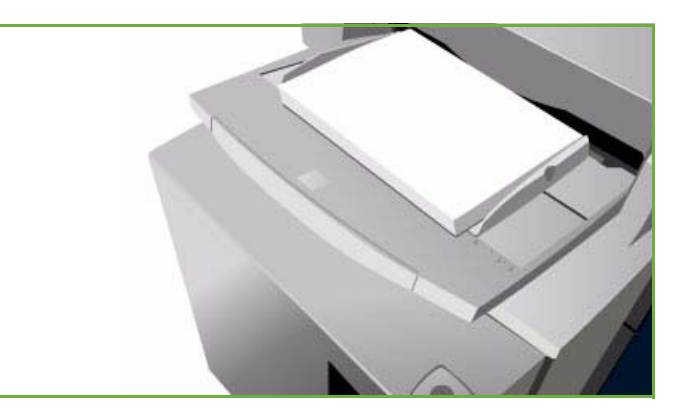

müssen, dürfen nicht verwendet werden, da sich im Gerät Gummierungspartikel ablösen können.

Vor der Verwendung sollten die Etiketten über Nacht im gleichen Raum gelagert werden, in dem sich der Drucker befindet, um für eine Temperaturanpassung zu sorgen.

- Etikettenbögen mit den Etiketten nach oben und der Oberkante zur Gerätevorderseite weisend in Behälter 1 oder 2 einlegen.
- In die Zusatzzufuhr die Bögen mit den Etiketten nach unten und der Oberkante zur Vorderseite des Geräts einlegen.

Hinweis: Etikettenblätter nur dann vor dem Einlegen auffächern, wenn dies laut Packungsanweisung erforderlich ist. Treten Fehleinzüge auf, die Etiketten vor dem Einlegen mischen.

## <span id="page-230-1"></span>Karton und schwerer Karton

Diese Materialart bei Verwendung von Karton auswählen. Das maximal zulässige Papiergewicht beträgt 216 g/m² (56 lb).

## <span id="page-230-2"></span>**Teilregister**

Registerblätter werden zur Unterteilung von Dokumenten verwendet. Das Gerät eignet sich für Registermaterial mit 1 bis 10 Registerblättern und einem Papiergewicht von bis zu 200 g/m² (53 lb).

- Keine Registerblätter mit geknickten Ecken verwenden. Sie können bei der Zufuhr Probleme verursachen. Geknickte Registerblätter müssen ausgetauscht werden.
- Registermaterial nur über die Zusatzzufuhr verarbeiten.
- Das Registermaterial muss so eingelegt werden, dass das erste Blatt oben liegt und die Registerreiter nach links weisen.

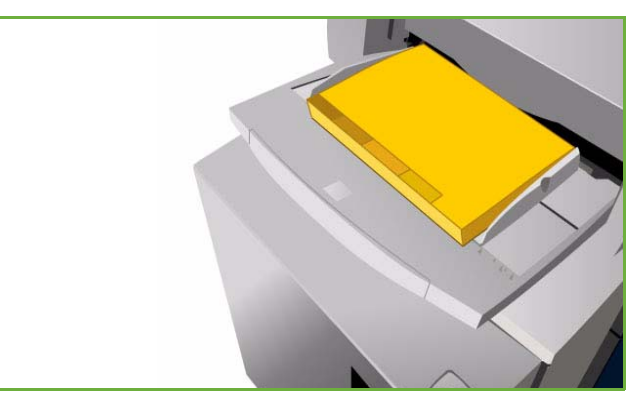

• Zum Programmieren von Leerblättern aus Registermaterial die Optionen *Sonderseiten*, *Leerblätter* in der *Kopierfunktion* oder im *Druckertreiber* verwenden. Weitere Informationen siehe Handbuch Kopieren oder Drucken.

### <span id="page-231-0"></span>Umschläge

Umschläge dürfen nur über die Zusatzzufuhr zugeführt werden. Die Behälter 1, 2, 3, 5 und die Zuschießeinheit sind nicht für Umschläge geeignet.

- Umschläge mit der Vorderseite nach unten einlegen.
- Umschläge müssen immer mit der kurzen Kante (SSZ) zuerst zugeführt werden.
- Die Klappen müssen geschlossen sein. Der Verschlussrand muss nach links oder vorn weisen.

Das Gerät kann folgende Umschlagarten verarbeiten:

### **Zulässige Umschlagarten**

- Geschäftsumschläge
- Versandhüllen
- Standardumschläge
- Quadratische Umschläge
- Versandtaschen

### **Gewicht**

• Geringes oder mittleres Gewicht

### **Formate**

- DL, C5, C4
- Commercial #10, 6 x 9 Zoll, 9 x 12 Zoll

### **Zulässige Verschlussarten**

- Gummiert
- **Selbstklebend**

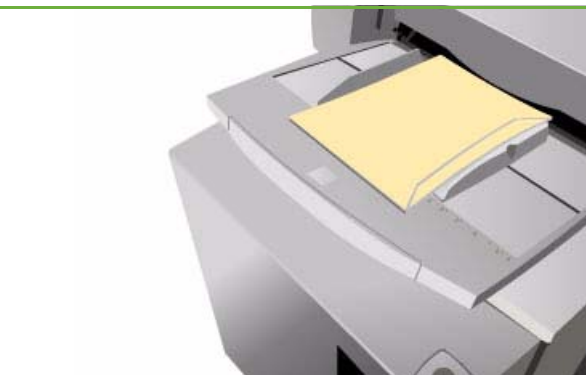

ColorQube™ 9201/9202/9203 Druckmaterial 230

### **Nicht geeignete Umschläge**

Folgende Umschläge dürfen nicht verwendet werden:

- Umschläge mit Seitennaht
- Katalogumschläge
- Fensterumschläge
- Umschläge mit Kartonverstärkung
- Gepolsterte Umschläge
- Selbstklebende Umschläge mit Abziehstreifen
- Umschläge mit Klammern jeglicher Art

# <span id="page-232-0"></span>Lagerung und Verarbeitung

Druckmaterial muss ordnungsgemäß gelagert werden. Bei der Lagerung ist auf Folgendes zu achten:

- Druckmaterial unter normalen Raumbedingungen lagern. Feuchtes Druckmaterial kann Probleme oder schlechte Druckqualität verursachen.
- Papierpakete erst kurz vor dem Einlegen des Papiers öffnen. Die Verpackung des Papiers ist beschichtet und schützt dieses vor Feuchtigkeit.
- Druckmaterial zur Vermeidung von Wellungen immer flach lagern.
- Einzelne Pakete sorgfältig stapeln, sodass Ecken und Kanten nicht geknickt werden. Maximal fünf Pakete aufeinander stapeln.

Beim Einlegen von Druckmaterial Folgendes beachten:

- Gefaltetes oder zerknittertes Papier nicht verwenden.
- Immer nur Papier des gleichen Formats in einen Behälter einlegen.
- Treten Fehleinzüge auf, das Druckmaterial vor dem Einlegen auffächern bzw. Etikettenbögen mischen.

Lagerung und Verarbeitung

Version 2.0 09/09

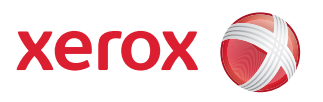

# Xerox® ColorQube™ 9201/9202/9203 Geräte- und Auftragsstatus

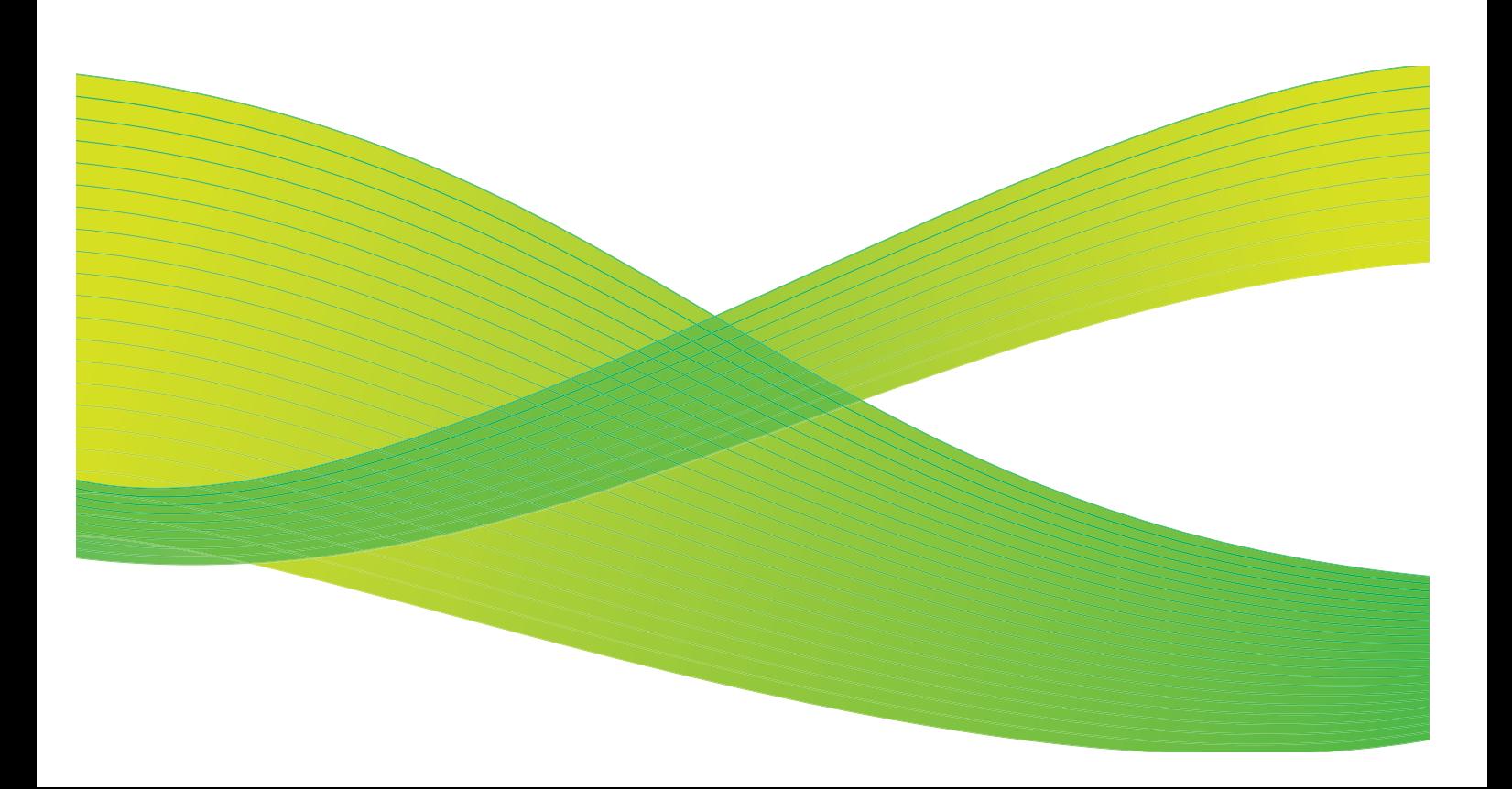

© 2009 Xerox Corporation. Alle Rechte vorbehalten. Rechte für unveröffentlichte Werke vorbehalten unter den Urheberrechtsgesetzen der USA. Der Inhalt dieser Publikation darf ohne Genehmigung der Xerox Corporation in keinerlei Form reproduziert werden.

Xerox® und das Firmenlogo sind Marken der Xerox Corporation in den USA und/oder anderen Ländern.

Der Urheberrechtsschutz erstreckt sich auf sämtliche gesetzlich zulässigen oder bewilligten urheberrechtsfähigen Materialien und Informationen beliebiger Art, einschließlich der mit den Softwareprogrammen erzeugten Materialien, die auf dem Bildschirm angezeigt werden, so z. B. Schriften, Muster, Symbole, Bildschirmanzeigen usw.

Dieses Handbuch wird regelmäßig überarbeitet. Änderungen, technische Ungenauigkeiten sowie orthografische und typografische Korrekturen werden in der jeweils nachfolgenden Auflage berücksichtigt.

Dokumentversion 2.0: September 2009

# Inhaltsverzeichnis

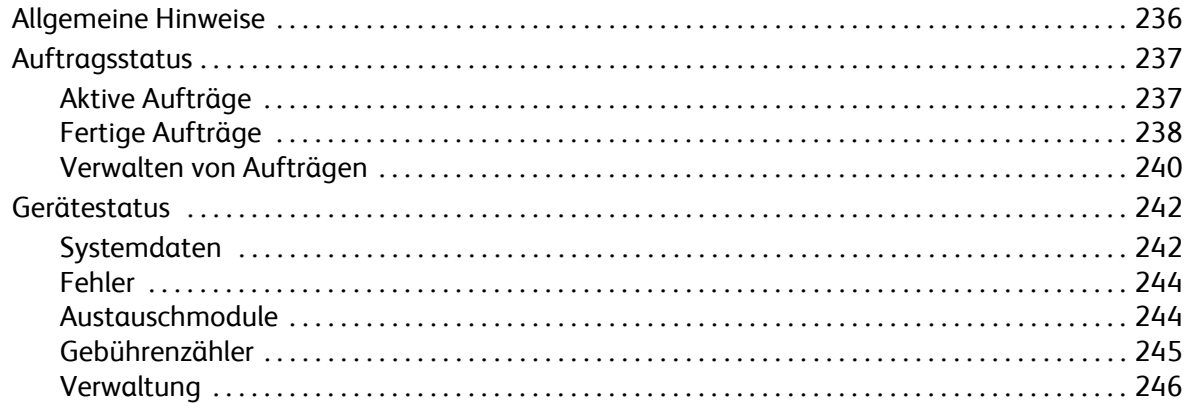

# <span id="page-237-0"></span>Allgemeine Hinweise

Dieses Handbuch beschreibt die Verwendung der Funktionen *Gerätestatus* und *Auftragsstatus*. Beide Funktionen werden über Steuerpulttasten aufgerufen.

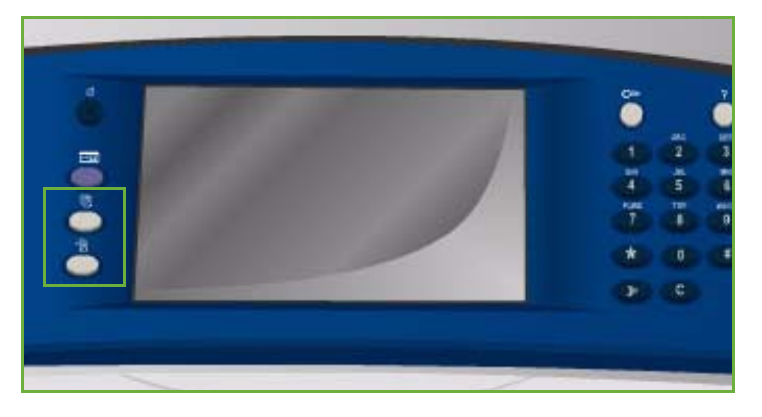

**Auftragsstatus**: Anzeige aller noch zu verarbeitenden und abgeschlossenen Aufträge in der Auftragsliste. Zum Anzeigen einer Liste die entsprechende Registerkarte wählen.

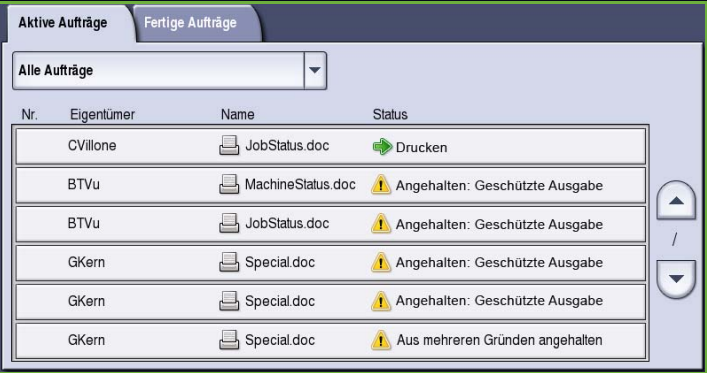

**Gerätestatus**: Informationen über auf dem Gerät installierte Optionen, den Status der Druckmaterialbehälter und Verbrauchsmaterialien sowie über Fehler. Außerdem werden die Seriennummer und weitere Daten des Geräts, Nutzungsinformationen und Anzahl der Drucke angezeigt.

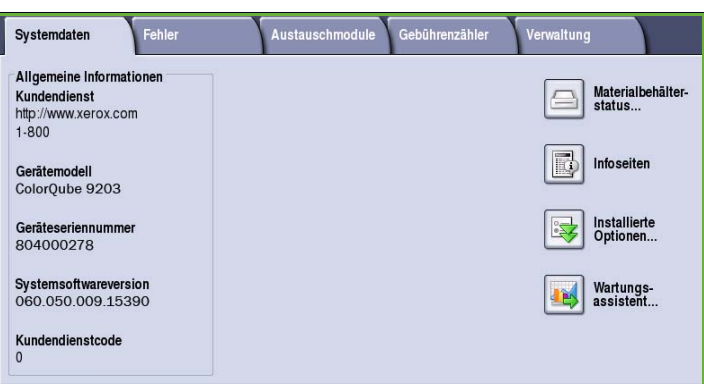

# <span id="page-238-0"></span>Auftragsstatus

Die Auftragsliste wird über die Taste **Auftragsstatus** aufgerufen. Informationen über laufende und abgeschlossenen Aufträge werden angezeigt.

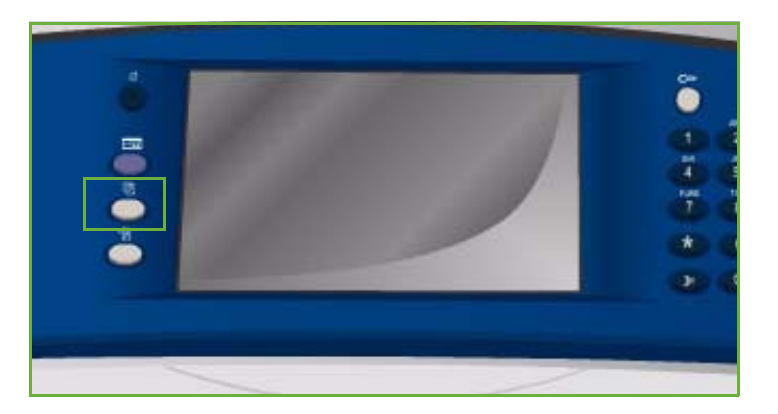

## <span id="page-238-1"></span>Aktive Aufträge

Diese Liste zeigt alle noch zu verarbeitenden Aufträge. Jeder Auftrag ist durch folgende Angaben gekennzeichnet: *Eigentümer, Name* und *Status*. Die Liste *Aktive Aufträge* kann bis zu 150 Aufträge enthalten.

• Auf dem Steuerpult die Taste **Auftragsstatus** drücken.

> Die Liste *Aktive Aufträge* wird angezeigt.

Zum Durchsuchen der Liste die Schaltflächen *Nach oben/Nach unten* verwenden

Der zuletzt eingegangene Auftrag wird am Ende der Liste angezeigt.

• Die Reihenfolge der Aufträge kann geändert werden, indem Aufträge vorgezogen oder gelöscht werden.

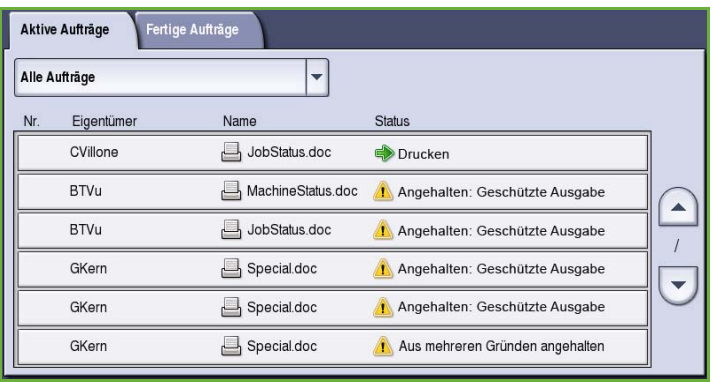

- Der *Status* wird im Lauf der Auftragsverarbeitung aktualisiert. Folgende Statusangaben können angezeigt werden:
	- *Druckvorgang läuft*: Der Auftrag wird gedruckt.
	- *Verarbeitung läuft*: Der Auftrag ist druckfertig und wird zur Druckausgabe gesendet.
	- *Anstehend*: Der Auftrag wurde gescannt und wartet auf geeignete Ressourcen.
	- *Gestoppt*: Der aktive Auftrag wurde unterbrochen. Die Unterbrechung kann durch Drücken der Taste *Stopp* am Steuerpult, durch Auswahl der entsprechenden Option im Druckertreiber oder automatisch, auf Grund eines Fehlers, ausgelöst worden sein. Ein gestoppter Auftrag wird nicht gelöscht und kann später wiederaufgenommen werden.
	- *Unterbrochen*: Der Auftrag wurde unterbrochen, da am Gerät ein Vorgang ausgeführt wird. Sobald dieser Vorgang abgeschlossen ist, wird die Verarbeitung des Auftrags automatisch wieder aufgenommen.
	- *Senden*: Der Auftrag wird gesendet.
- *Fertig*: Der Auftrag wurde ohne Fehler fertig gestellt.
- *Warten auf Drucker*: Der Auftrag ist druckfertig und wird ausgegeben, sobald der derzeit in Verarbeitung befindliche Auftrag fertig gestellt ist und alle benötigten Ressourcen vorhanden sind.
- *Wird formatiert*: Der Auftrag wird in das benötigte Format umgewandelt. Druckaufträge werden in diesem Stadium dekomprimiert, Fax-, Internetfax-, Scan- und E-Mail-Aufträge werden komprimiert.
- *Scannen*: Der Auftrag wird gerade gescannt.
- *Angehalten*: Die Verarbeitung dieses Auftrags wurde angehalten. Der Auftrag verbleibt in der Auftragsliste und rückt bei Fertigstellung der voranstehenden Aufträge jeweils weiter nach vorn. Gelangt ein angehaltener Auftrag an den Anfang der Liste, werden die nachfolgenden Aufträge verarbeitet. Aufträge können aus verschiedenen Gründen angehalten werden, etwa zur geschützten Ausgabe von Druck- oder Faxaufträgen, oder weil benötigte Ressourcen nicht zur Verfügung stehen. Zum Überprüfen der Gründe für das Anhalten **Auftragsdaten** und **Benötigte Ressourcen** wählen.
- *Empfangen*: Der Auftrag wird empfangen.
- *Gelöscht*: Der Auftrag wurde aus der Auftragsliste gelöscht.
- *Mit Fehlern fertig gestellt*: Der Auftrag wurde fertig gestellt, es sind jedoch Fehler aufgetreten.
- **Alle Aufträge** wählen und die Aufträge über die Dropdown-Liste filtern, sodass nur **Kopier-, Druck- und Faxempfangsaufträge** oder **Scanund Faxsendeaufträge** angezeigt werden, die auf dem Gerät aktiv sind.

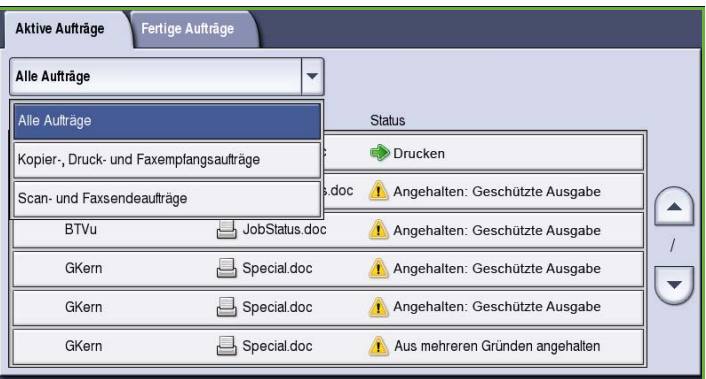

## <span id="page-239-0"></span>Fertige Aufträge

Über diese Option werden die auf dem Gerät fertig gestellten Aufträge angezeigt. Bis zu 150 Aufträge können angezeigt werden. Zu jedem Auftrag werden *Eigentümer*, *Name* und *Status* angezeigt.

• Auf dem Steuerpult die Taste **Auftragsstatus** drücken. Die Liste *Aktive Aufträge* wird angezeigt.

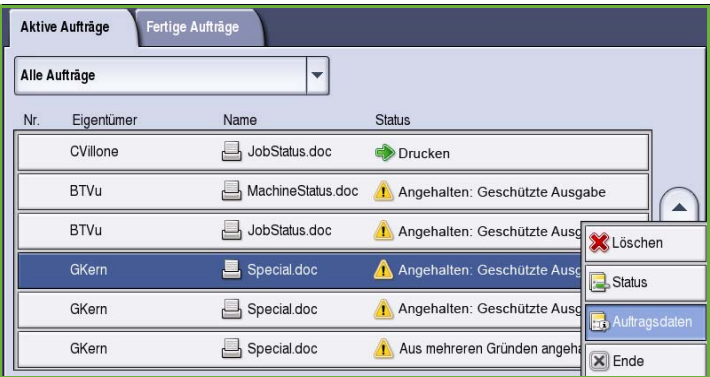

- **Fertige Aufträge** auswählen. Die Liste der abgeschlossenen Aufträge wird angezeigt.
- Zum Durchsuchen der Liste die Schaltflächen *Nach oben/Nach unten* verwenden.
- Zum Prüfen der Details eines fertig gestellten Auftrags den Auftrag auswählen.
	- Die Auftragsdetails werden angezeigt.
- **Schließen** wählen, um das Fenster *Auftragsdaten* zu schließen.
- **Alle Aufträge** wählen, um die Aufträge zu filtern und nur abgeschlossene **Kopier-, Druck- und Faxempfangsaufträge** oder **Scanund Faxsendeaufträge** anzuzeigen.

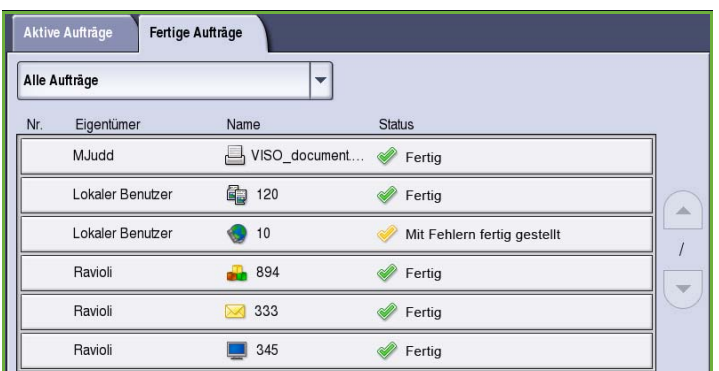

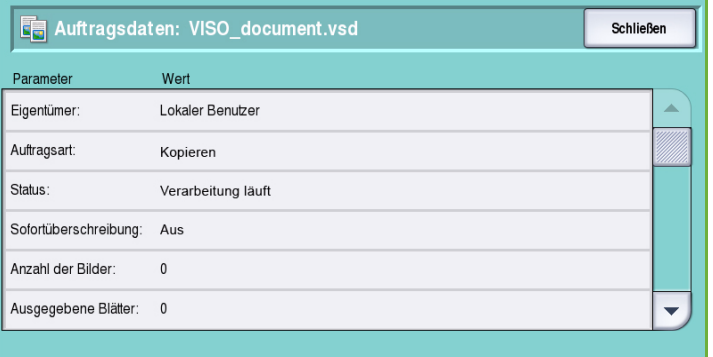

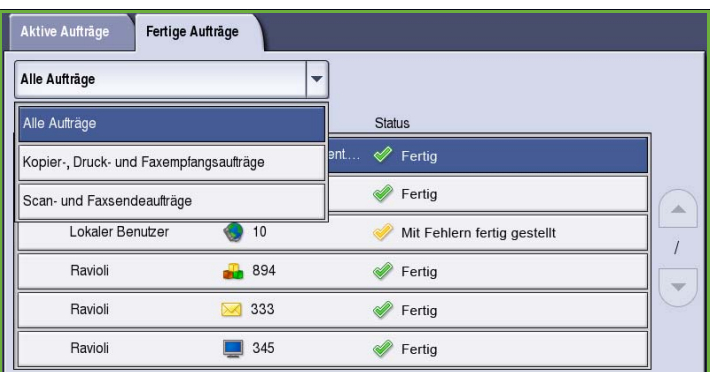

## <span id="page-241-0"></span>Verwalten von Aufträgen

*Aktive Aufträge* können mithilfe der **Auftragsbefehle** verwaltet werden.

• Auf dem Steuerpult die Taste **Auftragsstatus** drücken. Die Liste *Aktive Aufträge* wird angezeigt.

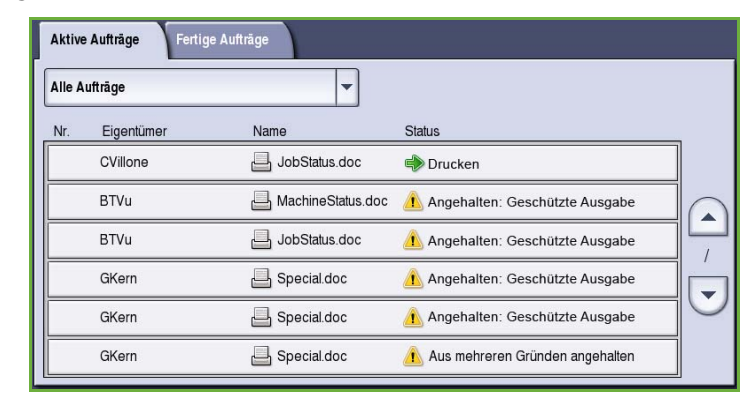

• Zur Aktivierung der **Auftragsbefehle** den gewünschten Auftrag in der Liste auswählen.

> Welche Schaltflächen nun zur Verfügung stehen, hängt von der Art des ausgewählten Auftrags ab.

- Folgende Optionen stehen zur Verfügung:
	- **Löschen**: Der Auftrag wird aus der Liste gelöscht. Jeder Auftrag, gleichgültig, von wem er erstellt wurde, kann gelöscht werden.

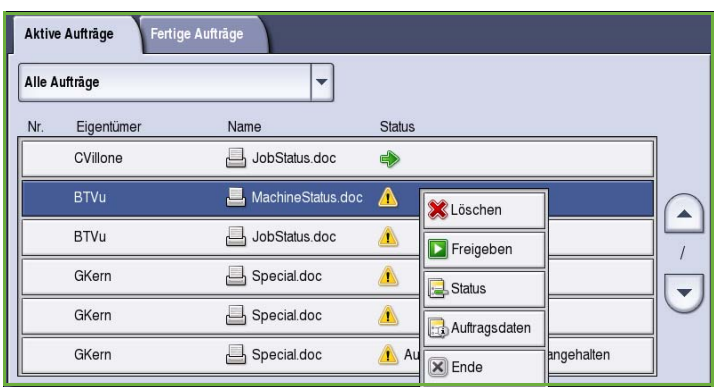

- **Freigeben**: Zur Freigabe eines Auftrags für *Geschützte Ausgabe* zum Drucken unter Eingabe des Kennworts.
- **Vorziehen**: Zum Verschieben eines Auftrags an den Anfang der Liste. Der Auftrag wird im Anschluss an den momentan verarbeiteten Auftrag gedruckt.
- **Status**: Statusinformationen zu einem bestimmten Auftrag.
- **Auftragsdaten**: Angaben zu unvollständigen und zu fertig gestellten Aufträgen. Je nach Auftragsart werden Angaben wie Uhrzeit der Übermittlung, Bildqualitätseinstellungen, Eigentümer, Endverarbeitungsoptionen, E-Mail-Adresse des Absenders usw. angezeigt.

### **Angehaltene Aufträge**

Hat ein Auftrag in der Liste den Status *Angehalten*, so sind zum Drucken zusätzliche Ressourcen oder ein Kennwort erforderlich.

1. Den Auftrag in der Liste auswählen und dann **Auftragsdaten** und **Benötigte Ressourcen** wählen.

Aktive Aufträge Fertige Aufträge Alle Aufträge  $\vert \textcolor{red}{\textbf{1}}$ Name Eigentümer Status Nr CVillone JobStatus.doc Drucken **BTVu** MachineStatus.doc 1 Angehalten: Geschützte Ausgabe  $\blacktriangle$ **BTVu** JobStatus.doc Angehalten: Geschützte Ausg Löschen Special.doc GKern Angehalten: Geschützte Aus Status GKern Special.doc Angehalten: Geschützte Aus Auftrags GKern Special.doc Aus mehreren Gründen angeh  $\boxed{\mathsf{x}}$  Ende

Die für den Auftrag benötigten Ressourcen werden angezeigt.

- 2. Sicherstellen, dass die Ressourcen verfügbar sind und der Auftrag gedruckt werden kann.
- 3. **Schließen** wählen, um das Fenster *Auftragsdaten* zu schließen.
- 4. Handelt es sich um einen Auftrag für *Geschützte Ausgabe* oder *Geschützten Empfang*, muss zum Drucken des Auftrags ein Kennwort eingegeben werden.
- 5. Den Auftrag in der Liste markieren und **Freigeben** wählen.

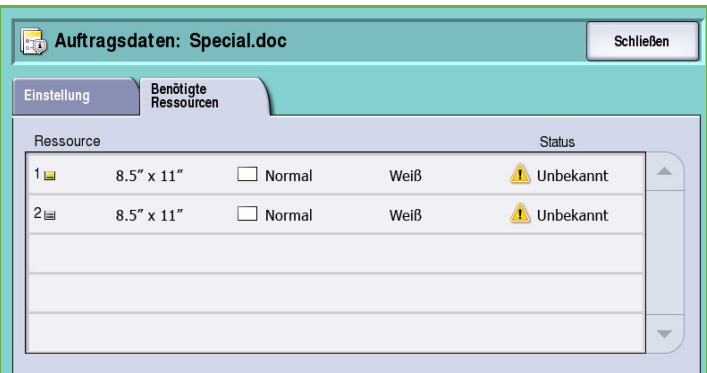

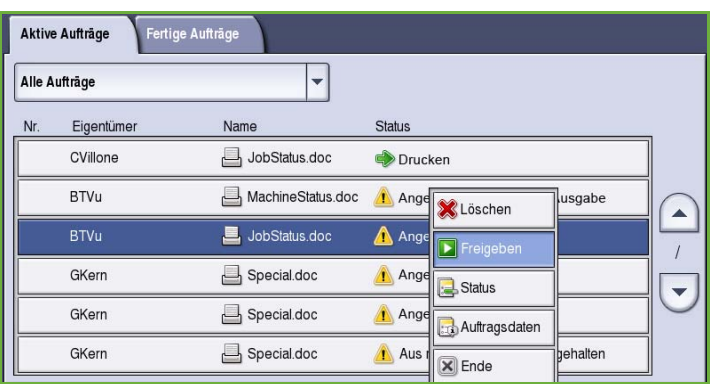

6. Das Kennwort eingeben.

Bei Aufträgen für *Geschützte Ausgabe*  muss dies das Kennwort sein, das bei der Übermittlung des Auftrags mit dem Druckertreiber eingegeben wurde. Bei Aufträgen für *Geschützten Empfang* muss das Kennwort verwendet werden, das bei der Aktivierung von **Geschützter Empfang** in **Verwaltung** eingegeben wurde.

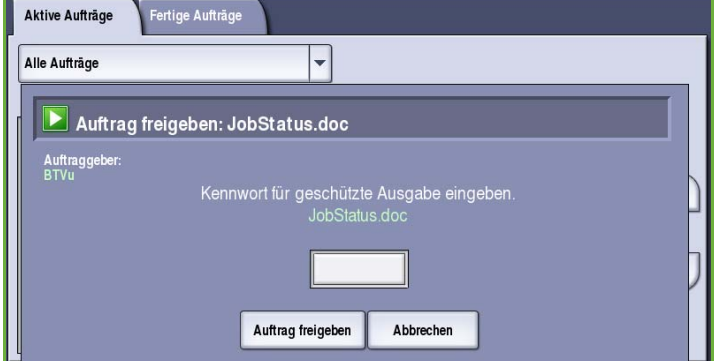

Ist das Kennwort gültig, wird der Auftrag gedruckt.

Hinweis: Wenn die Warteliste mehrere geschützte Aufträge enthält, für die dasselbe Kennwort gilt, werden diese Aufträge gleichzeitig zum Drucken freigegeben.

# <span id="page-243-0"></span>Gerätestatus

Unter "Gerätestatus" werden Informationen über das Gerät, den Status der Druckmaterialbehälter und Verbrauchsmaterialen sowie aufgetretene Fehler angezeigt. Auch Zähler sind verfügbar.

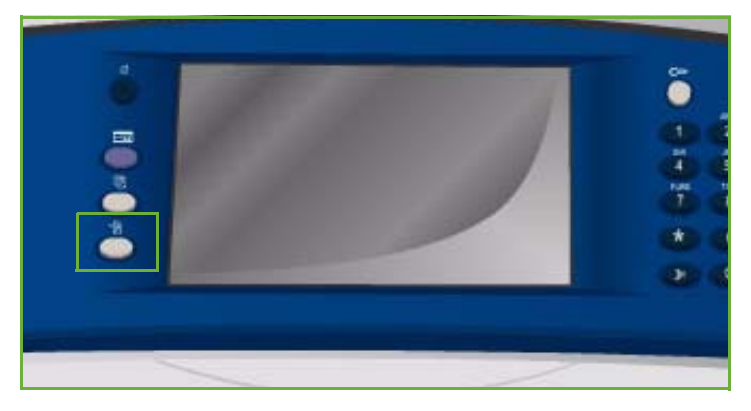

## <span id="page-243-1"></span>Systemdaten

Unter "Systemdaten" werden allgemeine Informationen über das Gerät angezeigt, zum Beispiel Modell, Seriennummer und **Softwareversion** 

Außerdem werden hier Optionen zum Aufrufen von Statusinformationen über die Druckmaterialbehälter und Verbrauchsmaterialien angezeigt.

Weitere Informationen über die

Kundendienstcode Geräteoptionen können gedruckt werden,

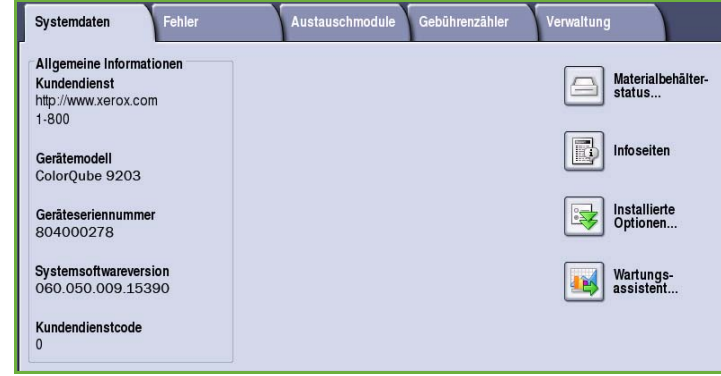

und eine Liste der installierten Betriebsarten und Lösungen ist verfügbar.

### **Materialbehälterstatus**

Damit werden Angaben zu den einzelnen Behältern und zur Zusatzzufuhr angezeigt. Die Materialattribute Format, Art und Farbe wurden beim Beladen der Behälter eingegeben.

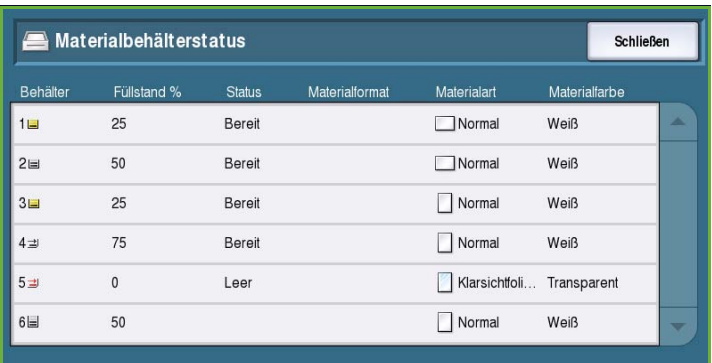

### **Infoseiten**

Über diese Option können ein Konfigurationsbericht, Tipps zum Druckmaterial und eBenutzerhandbücher gedruckt werden, die Informationen zu Konfiguration und Funktionen des ColorQube™ 9201/9202/9203 enthalten.

Sie bietet auch Musterseiten zum Prüfen von Qualitäts- und Farbeinstellungen.

Einen Bericht, ein Benutzerhandbuch oder eine Musterseite markieren und **Drucken** wählen.

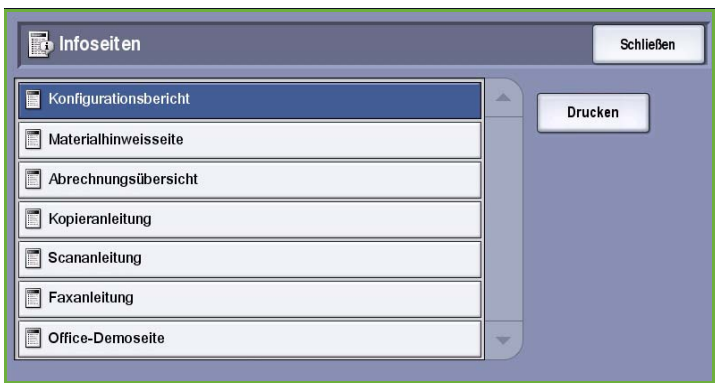

Hinweis: Der Zugriff auf die Infoseiten ist möglicherweise eingeschränkt. Weitere Informationen siehe Handbuch Verwaltung und Kostenzählung oder Systemadministrator fragen.

### **Installierte Optionen**

Diese Option zeigt eine Liste der *Betriebsarten* oder zusätzlichen Lösungen, die auf dem Gerät installiert wurden.

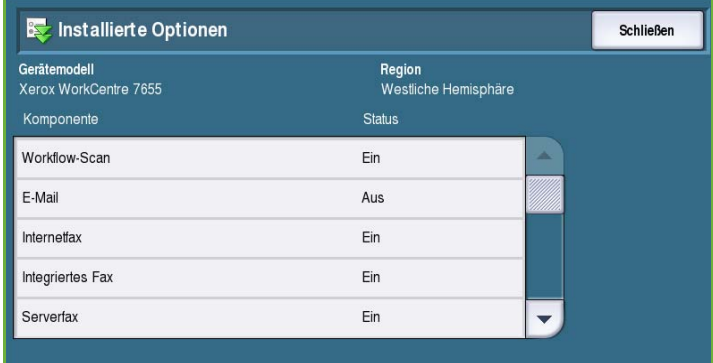

### **Wartungsassistent**

Mit dieser Option werden Diagnoseinformationen zum Gerät über die Netzwerkverbindung an Xerox gesendet.

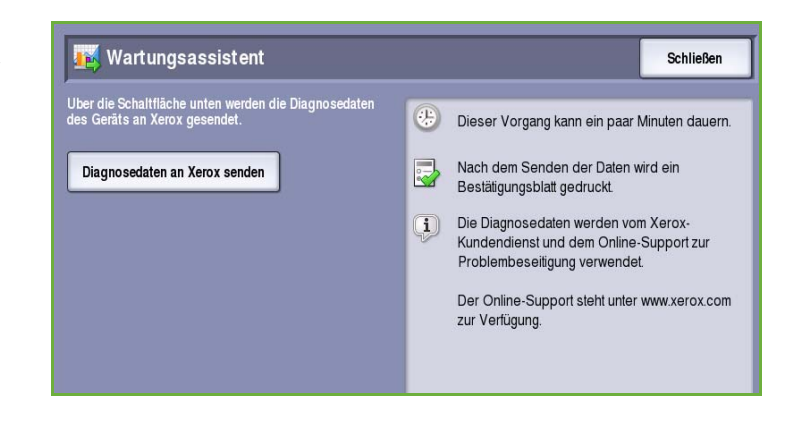

### <span id="page-245-0"></span>Fehler

Unter "Fehler" werden alle Fehler und Störungen sowie die Fehlerprotokolle aufgeführt.

Die Anzeige ist in die Bereiche "Aktuelle Fehler", "Aktuelle Meldungen" und "Fehlerprotokoll" unterteilt.

• **Aktuelle Fehler**: Zeigt eine Liste der aktuellen Fehler am Gerät an. Durch Auswählen eines Fehlers können nähere Informationen dazu aufgerufen werden.

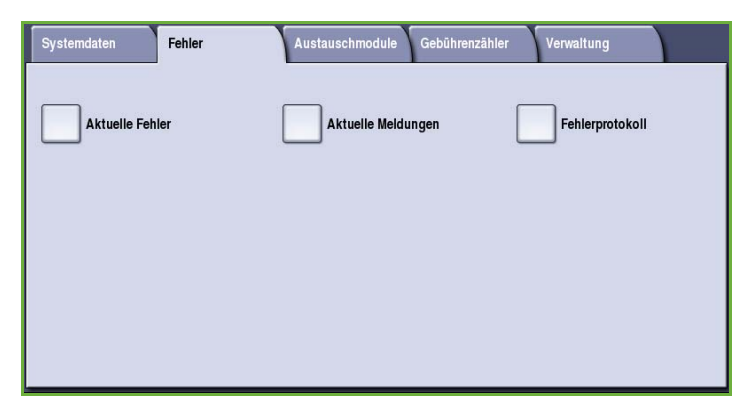

- **Aktuelle Meldungen**: Zeigt eine Liste aller aktuellen Fehlermeldungen an.
- **Fehlerprotokoll**: Zeigt eine Liste aller am Gerät aufgetretenen Fehler an.

### <span id="page-245-1"></span>Austauschmodule

Die Registerkarte "Austauschmodule" enthält Informationen über Materialien wie Festtinte und Austauschmodule.

### **ColorQube-Tinte**

Diese Option zeigt den Zustand der einzelnen Festtintenstifte. Die verbrauchte Tinte in Prozent und die Anzahl der verbleibenden Seiten werden angezeigt.

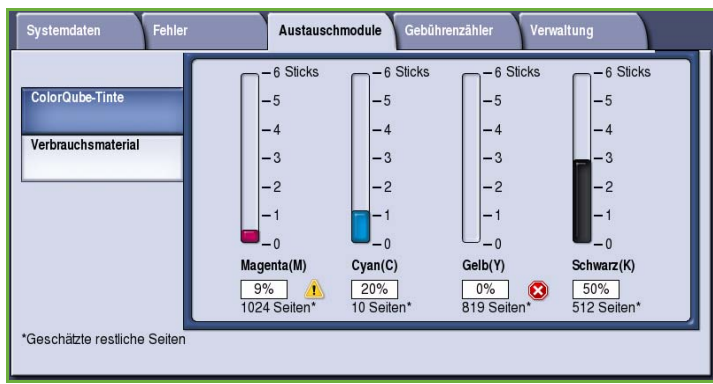

### **Verbrauchsmaterial**

Diese Option zeigt den Verbrauch in Prozent und den Anteil der verbleibenden Seiten für alle Verbrauchsmaterialien an.

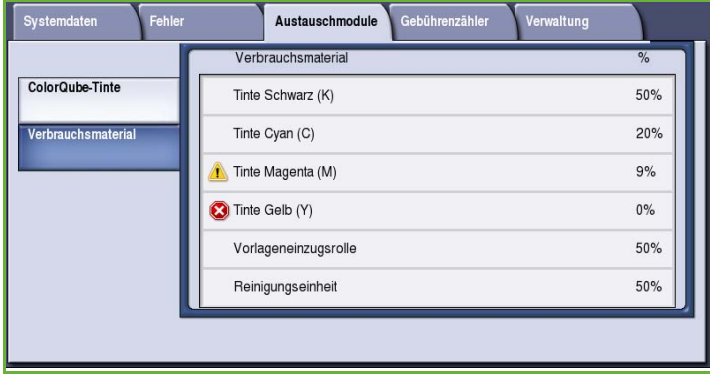

## <span id="page-246-0"></span>Gebührenzähler

Diese Registerkarte zeigt Zahlen zur Gerätenutzung und -leistung. Diese Angaben werden normalerweise von Xerox bzw. vom jeweiligen Partner zur Berechnung der Leasing-Gebühren oder sonstiger im Rahmen von Garantie- und Wartungsverträgen anfallenden Leistungen verwendet.

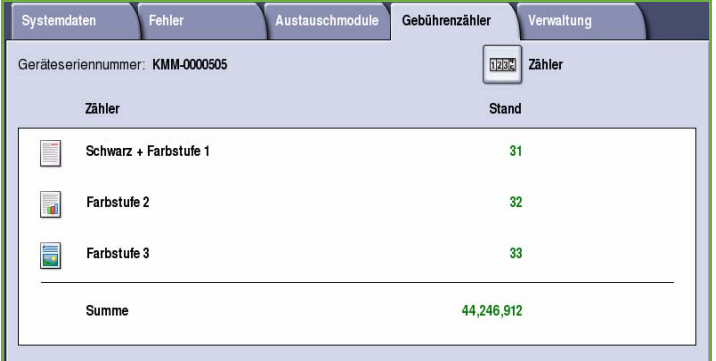

### **Zähler**

Die *Zähler* verfolgen alle Ein- und Ausgabefunktionen, Scanfunktionen und Leistungsdaten.

- **Bildzähler**: Gesamtzahl der vom Gerät ausgegebenen Bilder sowie verschiedene Zahlen für Farbdrucke.
- **Blattzähler**: Anzahl der Blätter, die das Gerät in den verschiedenen Auftragskategorien durchlaufen haben.
- **Sendezähler**: Anzahl der Fax-, Serverfax-, Internetfax-, E-Mail- und Workflow-Scan-Aufträge, die vom Gerät aus gesendet wurden.
- **Faxzähler**: Anzahl der für eingehende Fax-, Serverfax- und Internetfaxaufträge ausgegebene Drucke.
- **Alle**: Gesamtzahl der vom Gerät ausgegebenen Drucke.
- **Aktualisieren**: Aktualisieren der Anzeige auf die neuesten Zählerwerte.

### <span id="page-247-0"></span>**Verwaltung**

Über **Verwaltung** können Verwaltungsprogramme für das Gerät aufgerufen werden.

Allgemeine Benutzer können bestimmte Optionen weder ansehen noch ändern.

> Hinweis: Informationen über die Option **Verwaltung** siehe Handbuch Verwaltung und Kostenzählung und System Administrator Guide (Systemhandbuch). Weiteres hierzu

Systemdaten .<br>Austauschmodule Gebührenzähler Verwaltung Fehler Gerät Element Betriebsarten Allgemein Druckmaterialverwaltung Netzwerk Zeitintervalle Kostenzählung Eingabe Sicherheit Ausgabe Fehlerbeseitigung Einrichtungsstartseite  $\overline{\phantom{a}}$ 

beim Systemadministrator erfragen.

Version 2.0 09/09

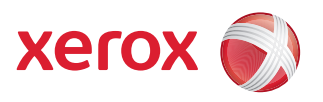

# Xerox® ColorQube™ 9201/9202/9203 Verwaltung und Kostenzählung

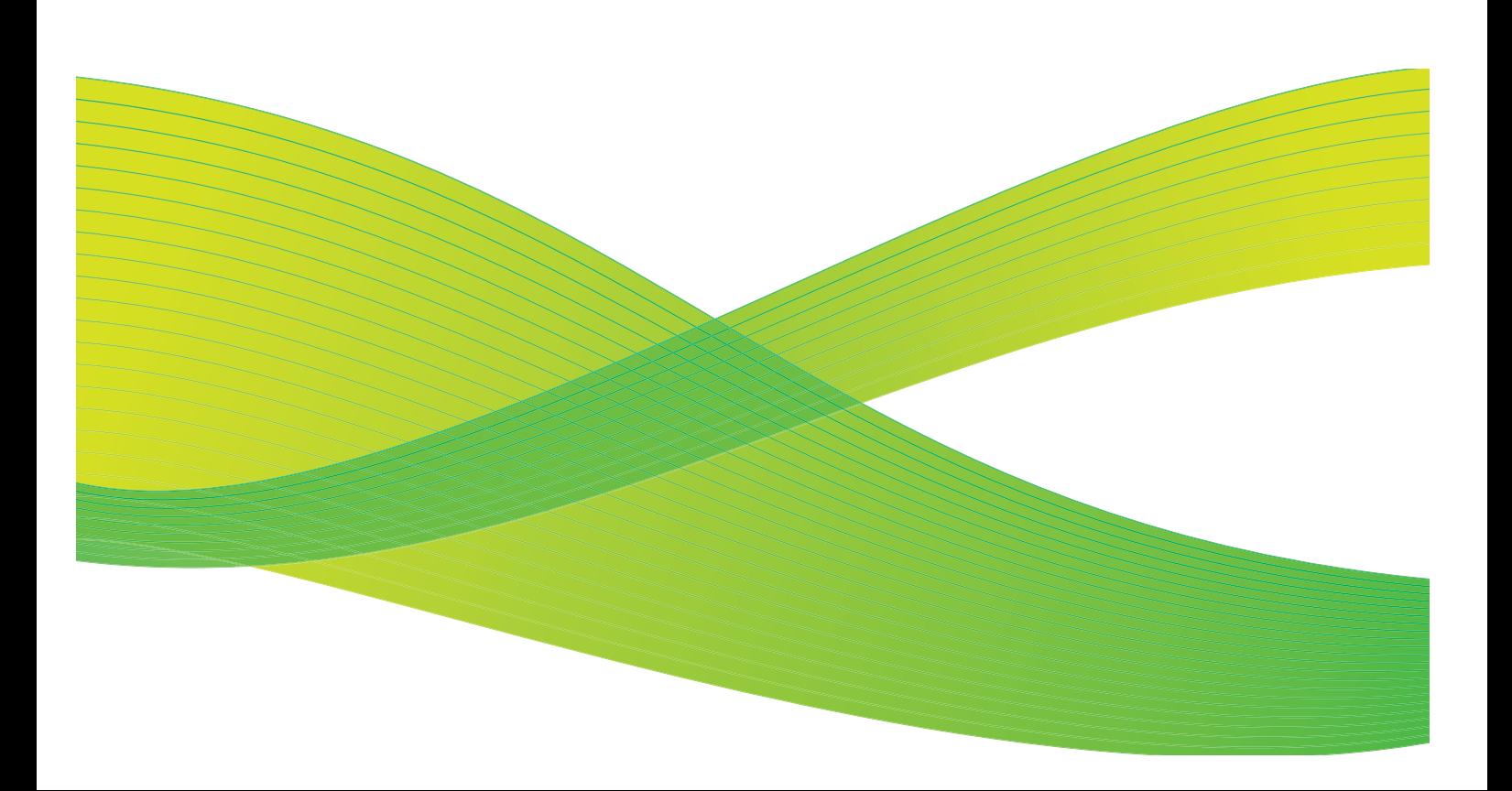

© 2009 Xerox Corporation. Alle Rechte vorbehalten. Rechte für unveröffentlichte Werke vorbehalten unter den Urheberrechtsgesetzen der USA. Der Inhalt dieser Publikation darf ohne Genehmigung der Xerox Corporation in keinerlei Form reproduziert werden.

Xerox® und das Firmenlogo sind Marken der Xerox Corporation in den USA und/oder anderen Ländern.

Der Urheberrechtsschutz erstreckt sich auf sämtliche gesetzlich zulässigen oder bewilligten urheberrechtsfähigen Materialien und Informationen beliebiger Art, einschließlich der mit den Softwareprogrammen erzeugten Materialien, die auf dem Bildschirm angezeigt werden, so z. B. Schriften, Muster, Symbole, Bildschirmanzeigen usw.

Dieses Handbuch wird regelmäßig überarbeitet. Änderungen, technische Ungenauigkeiten sowie orthografische und typografische Korrekturen werden in der jeweils nachfolgenden Auflage berücksichtigt.

Dokumentversion 2.0: September 2009

# Inhaltsverzeichnis

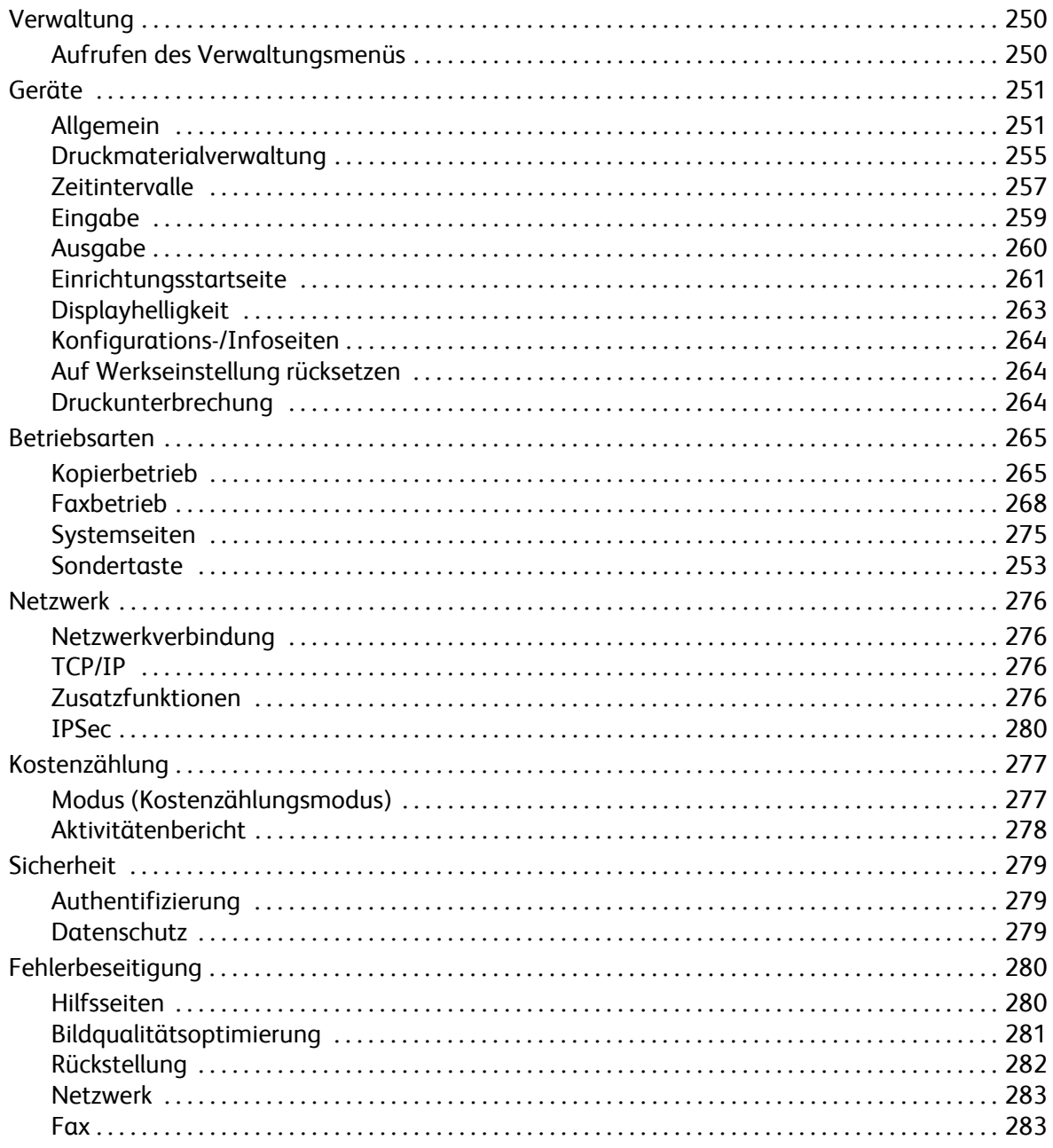

# <span id="page-251-0"></span>Verwaltung

Die Einrichtung des Geräts kann entweder über Internet-Services oder über **Verwaltung** vorgenommen werden. In diesem Handbuch werden die in der **Verwaltung** verfügbaren Optionen beschrieben. Informationen zu den in Internet-Services verfügbaren Einstellungsoptionen siehe System Administrator Guide (Systemhandbuch).

Diese Optionen müssen vom Systemadministrator eingerichtet und angepasst werden. Der Zugriff auf die **Verwaltung** ist kennwortgeschützt. Das Menü **Verwaltung** wird über die Taste **Gerätestatus** auf dem Steuerpult aufgerufen.

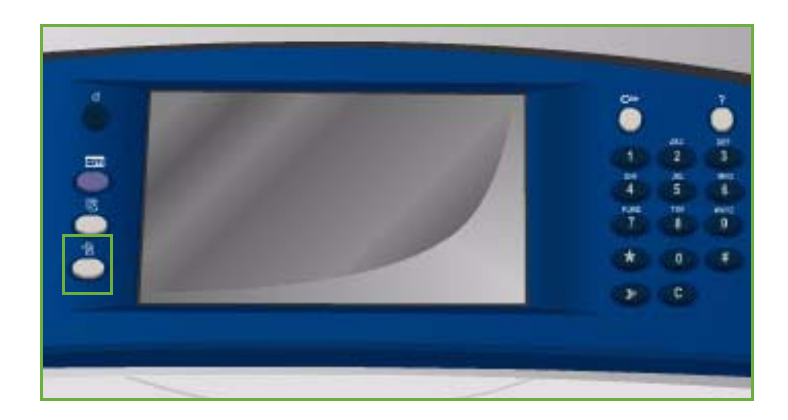

Austauschmodule

.<br>Gebührenzähle

Verwaltung

 $\overline{\phantom{0}}$ 

## <span id="page-251-1"></span>Aufrufen des Verwaltungsmenüs

- 1. Die Taste **Gerätestatus** drücken.
- 2. Die Registerkarte **Verwaltung** wählen. Es besteht nur dann Zugriff auf sämtliche Optionen der **Verwaltung**, wenn die Anmeldung als Administrator erfolgt ist.
- 3. **Anmelden/Abmelden** wählen und den *Benutzernamen* und das *Kennwort* eingeben.

Der Standardbenutzername lautet "admin", das Standardkennwort "1111".

Die Optionen für die **Verwaltung** werden angezeigt.

In den meisten Fenstern der **Verwaltung** sind die folgenden Schaltflächen zum Bestätigen oder Ablehnen der vorgenommenen Einstellungen verfügbar:

- **Rückgängig**: Im aktuellen Fenster die Werte wiederherstellen, die beim Öffnen des Fensters angezeigt wurden.
- **Abbrechen**: Fenster auf die bisherigen Werte zurücksetzen und zum vorigen Fenster zurückkehren.

Betriebsarten

Kostenzählung

Fehlerbeseitigung

Netzwerk

Sicherheit

Gerät

Fehler

Element

Allgemein Materialbehälter

Zeitintervalle

Eingabe

Ausgabe

Einrichtungsstartseite

- **Speichern**: Vorgenommene Einstellungen speichern und zum vorigen Fenster zurückkehren.
- **Schließen**: Fenster schließen und zum vorigen Fenster zurückkehren.
## Geräte

Die Einstellungen unter *Geräte* dienen zum Anpassen gerätespezifischer Optionen, zum Beispiel Einstellungen für den *Energiesparmodus* und die *Materialbehälter*.

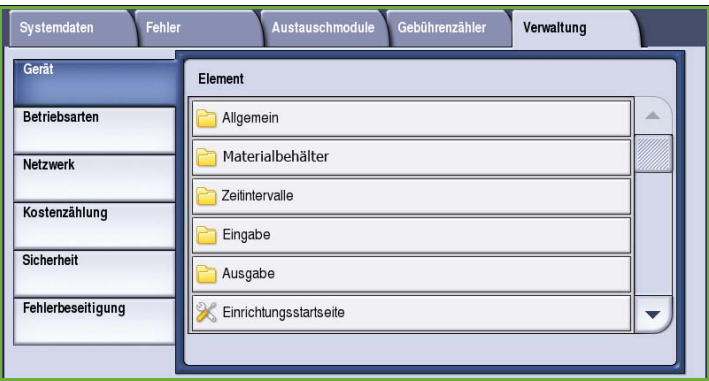

## Allgemein

Die Option **Allgemein** wählen, um folgende Einstellungen aufzurufen:

- [Energiesparmodus auf Seite 251](#page-252-0)
- Datum/Uhrzeit auf Seite 252
- [Sprache/Tastatur auswählen auf](#page-253-0)  [Seite 252](#page-253-0)
- Sondertaste auf Seite 253
- Xerox-Kundendienst auf Seite 253
- Standardanzeige auf Seite 253
- [Maßeinheit auf Seite 254](#page-255-0)
- Materialformat auf Seite 254
- Signaltöne auf Seite 254
- [Verbrauchsmaterialstandhinweis auf Seite 254](#page-255-1)
- [Verbrauchsmaterialzähler zurücksetzen auf Seite 255](#page-256-0)

#### <span id="page-252-0"></span>**Energiesparmodus**

Das Gerät ist mit einer

Energiesparfunktion ausgestattet, die automatisch in Kraft tritt, wenn eine bestimmte Zeit lang keine Aktivität stattfindet. Mit den Einstellungen für den Energiesparmodus legt der Administrator fest, wann der Wechsel vom Standby-Betrieb in den reduzierten Betrieb bzw. den Ruhezustand erfolgen soll.

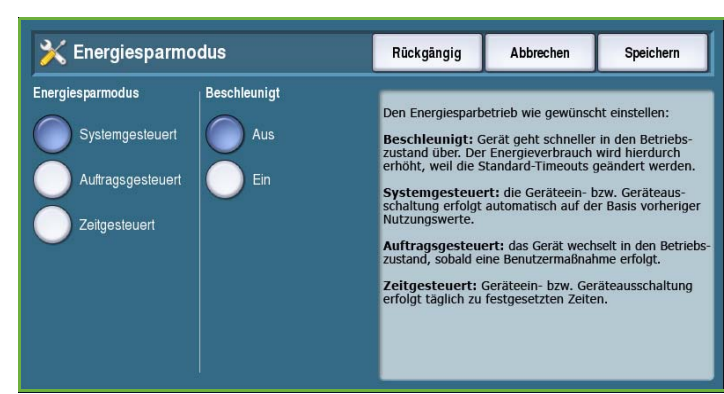

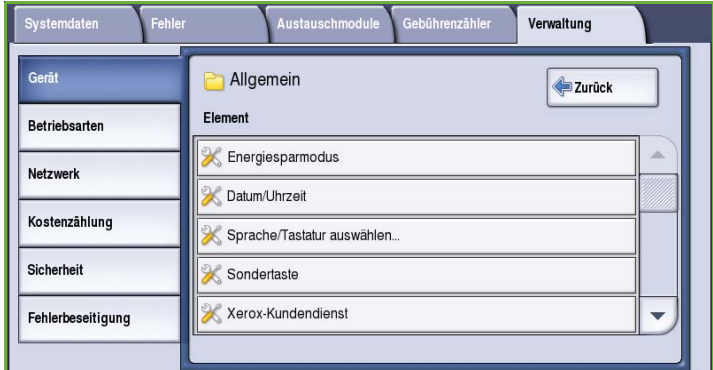

- **Systemgesteuert**: Das Umschalten zwischen Ruhezustand und Betriebsbereitschaft erfolgt automatisch auf der Basis vorheriger Nutzungswerte.
- **Auftragsgesteuert**: Das Gerät schaltet auf Betriebsbereitschaft, sobald ein Vorgang stattfindet.
- **Zeitgesteuert**: Das Umschalten zwischen Betriebsbereitschaft und Ruhezustand erfolgt täglich zu festgesetzten Zeiten. Zum Programmieren der täglichen Zeiten **Zeiteinstellung** wählen.
	- **Vorgang**: Gerät schaltet auf Betriebsbereitschaft, wenn ein Vorgang ausgeführt wird.
	- **Uhrzeit**: Es müssen Zeiten für die **Aufwärmphase** und den **Energiesparmodus** eingegeben werden. Über die Bildlaufleiste die Zeit für jede Option einstellen.
- **Beschleunigt**: Das Umschalten auf Betriebsbereitschaft geht schneller. Der Energieverbrauch wird hierdurch erhöht, weil die Standard-Timeouts geändert werden.

## **Datum/Uhrzeit**

Mit dieser Funktion kann die Datums- und Uhrzeiteinstellung des Geräts geändert werden.

- **Unterschied zu GMT (Zeitzone)**: Zeitverschiebung zwischen Ortszeit und *Greenwich Mean Time*. Mithilfe der Pfeilschaltflächen den *Zeitunterschied zu GMT* (**-12,0** bis **+14,0)** einstellen.
- **Datum**: Das gewünschte *Format* wählen und *Monat*, *Tag* und *Jahr* eingeben.

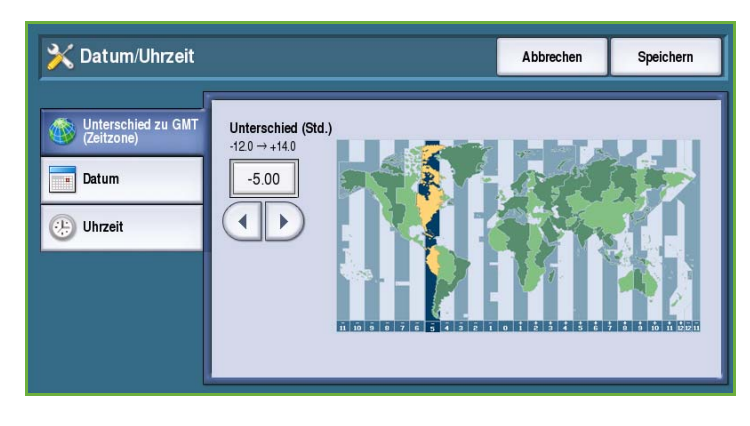

- **Uhrzeit**: Bei Verwendung des 12-Stunden-Formats *Stunde* und *Minute* der Uhrzeit eingeben und **PM** oder **AM** wählen. Bei Verwendung des 24-Stunden-Formats die Option **24-Stunden-Format** auswählen und die *Stunde* und *Minute* der Uhrzeit entsprechend eingeben.
- **Neustart** wählen, um die Einstellung zu speichern und das Gerät neu zu starten, oder **Abbrechen**, um die Funktion ohne Speichern zu beenden.

## <span id="page-253-0"></span>**Sprache/Tastatur auswählen**

Die Standardsprache, in der die Funktionen und Meldungen am Touchscreen angezeigt werden, kann ausgewählt werden. Auch die zur Texteingabe eingeblendete Tastatur kann ausgewählt werden.

- **Sprachen**: Auswählen der Sprache über die Bildlaufleiste.
- **Tastaturlayout**: Auswählen der Tastatur für die gewählte Sprache.

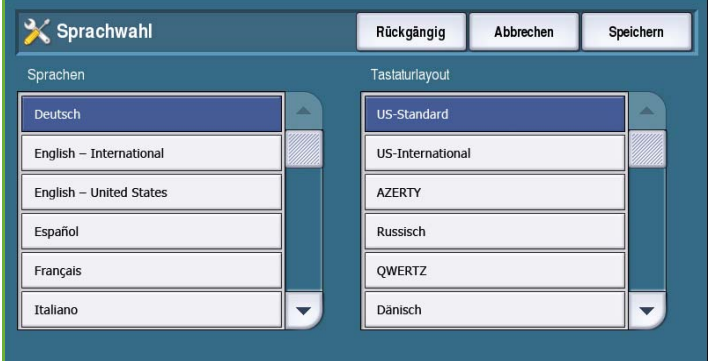

## **Sondertaste**

Diese Option dient zur Eingabe von häufig verwendetem Text, der auf der Tastatur erscheinen soll.

• Gewünschten Text über die Tastatur eingeben. Zum Löschen einzelner Zeichen die Rücktaste, zum Löschen der gesamten Eingabe die Schaltfläche **Text löschen** verwenden.

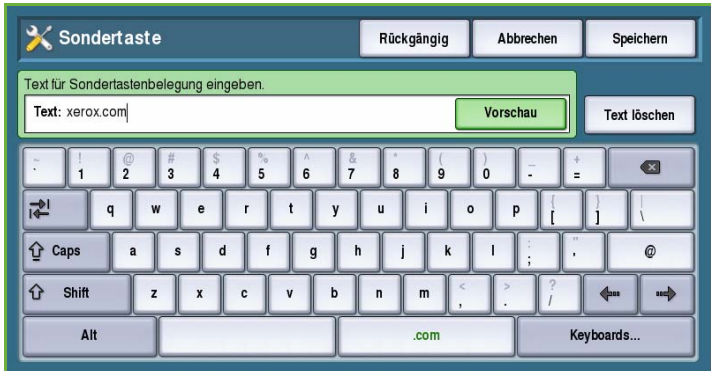

#### **Xerox-Kundendienst**

Hier wird die Telefonnummer des *Xerox-Kundendiensts* eingegeben. Diese Nummer wird am Touchscreen angezeigt und kann über die Taste **Gerätestatus** aufgerufen werden.

• Die Telefonnummer über die Tastatur eingeben. Zum Löschen von Fehlern die *Rücktaste*, zum Löschen der gesamten Eingabe die Schaltfläche **Text löschen** verwenden.

## **Standardanzeige**

Damit legt der Administrator die Einstiegsanzeige für Benutzer fest.

- **Standardmenü**: Festlegen, welches Fenster nach dem Einschalten des Geräts angezeigt wird. **Betriebsarten**, **Auftragsstatus** oder **Gerätestatus** wählen.
- **Betriebsarten Standardmenü**: Festlegen der Standardbetriebsart. Welche Betriebsarten verfügbar sind, hängt von den installierten Optionen

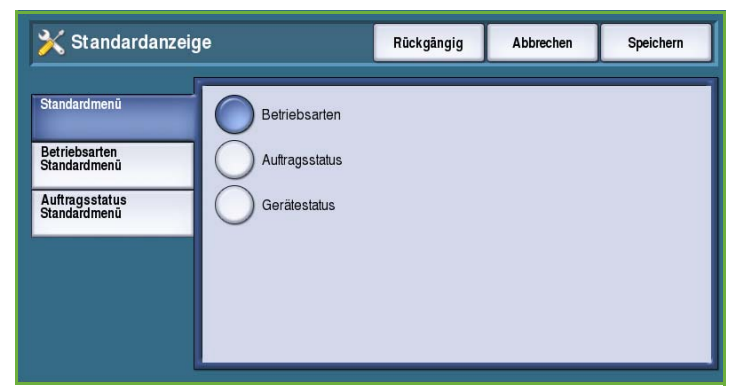

ab. Gewünschte Betriebsart aus den angezeigten Optionen auswählen.

• **Auftragsstatus Standardmenü**: Festlegen der Standardoptionen, die über die Taste "Auftragsstatus" angezeigt werden. Die *ausgewählte Registerkarte* und die Fenster *Aktive Aufträge* und *Fertige Aufträge* können angepasst werden. Die einzelnen Optionen wählen und die Einstellungen aus dem Menü auswählen.

## <span id="page-255-0"></span>**Maßeinheit**

Mit dieser Einstellung werden die Einheit, in der Maßangaben auf dem Gerät angezeigt werden (mm oder Zoll), und das Trennzeichen (Komma oder Punkt) vorgegeben.

- **Einheit**: Festlegen von **Zoll oder Millimeter** als Maßeinheit.
- **Trennzeichen**: Festlegen, ob **Komma** oder **Punkt** als Trennzeichen verwendet wird.

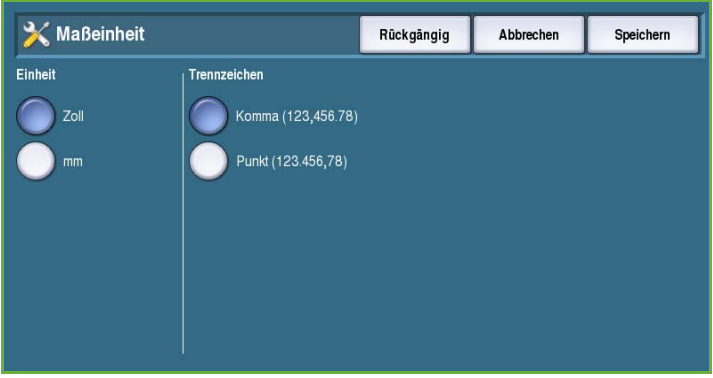

#### **Materialformat**

Diese Option dient zur Wahl des am häufigsten verwendeten Materialformats.

- **Zoll**: Formate wie 8,5 x 11 Zoll oder 11 x 17 Zoll.
- **DIN-Formate**: Formate wie A4 oder A3.

## **Signaltöne**

Mithilfe der Signaltöne wird der Benutzer auf verschiedene Betriebszustände aufmerksam gemacht. Mit dieser Funktion können die Töne ausgeschaltet oder ihre Lautstärke geregelt werden.

• **Fehlersignal**: Ertönt, wenn am Gerät ein Fehler auftritt. **Laut**, **Mittel**, **Leise** oder **Aus** wählen. Über die Schaltfläche **Test** kann der Ton geprüft werden.

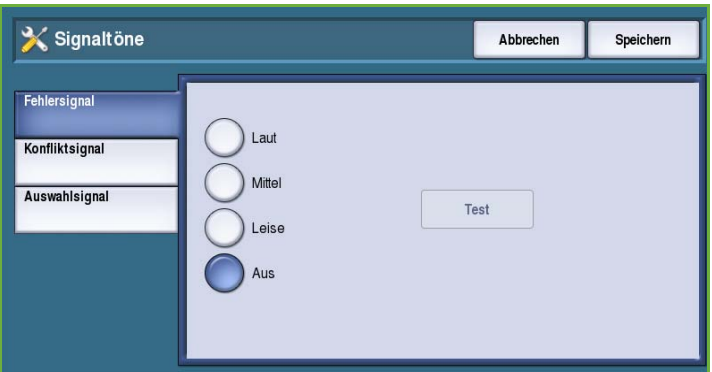

- **Konfliktsignal**: Ertönt bei Wahl einer unzulässigen Option. **Laut**, **Mittel**, **Leise** oder **Aus** wählen. Über die Schaltfläche **Test** kann der Ton geprüft werden.
- **Auswahlsignal**: Ertönt bei Übernahme einer gewählten Einstellung. **Laut**, **Mittel**, **Leise** oder **Aus** wählen. Über die Schaltfläche **Test** kann der Ton geprüft werden.

## <span id="page-255-1"></span>**Verbrauchsmaterialstandhinweis**

Mit dieser Option wird der Warnzeitraum für die verschiedenen Verbrauchsmaterialien des Geräts festgelegt. Das Gerät zeigt innerhalb des gewählten Zeitraums vor Ablauf der Lebensdauer des Verbrauchsmaterials eine entsprechende Meldung an. Benachrichtigungszeitraum für die folgenden Verbrauchsmaterialien festlegen:

- **ColorQube-Tinte**
- **Reinigungseinheit**
- **Vorlageneinzugsrolle**

## <span id="page-256-0"></span>**Verbrauchsmaterialzähler zurücksetzen**

Diese Option dient zum Zurücksetzen des Zählers, wenn ein von der Zählung erfasstes Verbrauchsmaterial ersetzt wird.

- Das Verbrauchsmaterial und dann **Zähler zurücksetzen** wählen.
- Zum Bestätigen **Zurücksetzen** wählen.

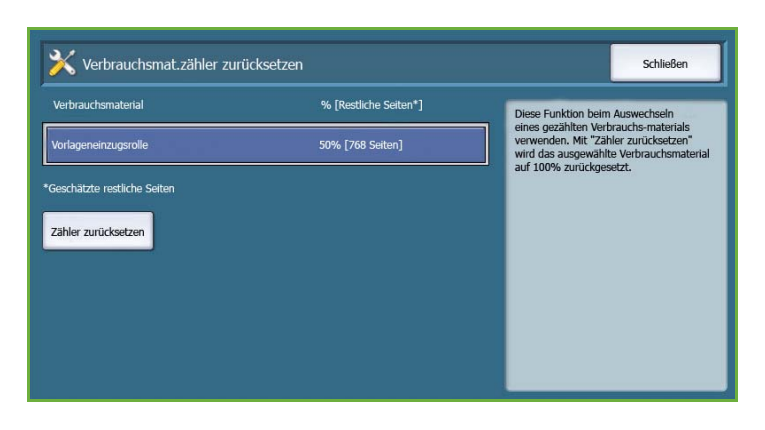

## Druckmaterialverwaltung

#### Über die Option **Druckmaterialverwaltung** werden folgende Einstellungen aufgerufen:

- Materialart und -farbe auf Seite 255
- [Ersatzformat auf Seite 255](#page-256-1)
- Standardformat erforderlich auf Seite 256
- Behältereinstellung auf Seite 256
- [Behälterinhalt auf Seite 257](#page-258-0)

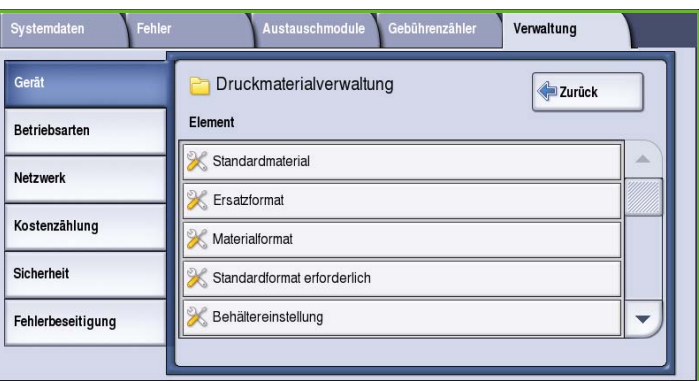

## **Materialart und -farbe**

Über diese Option werden Art und Farbe des Standarddruckmaterials eingestellt. Normalerweise wird das am häufigsten verwendete Material zum Standardmaterial erklärt. Es wird verwendet, wenn der Benutzer kein bestimmtes Material anfordert.

- Über die Bildlaufleiste **Normal** oder **Umweltpapier** wählen.
- Über die Bildlaufliste eine Farbe aus der Liste auswählen. Ist die gewünschte Farbe nicht angezeigt, **Andere** wählen.

## <span id="page-256-1"></span>**Ersatzformat**

Diese Funktion dient zur automatischen Ersetzung der US-Papierformate durch DIN-Formate und umgekehrt.

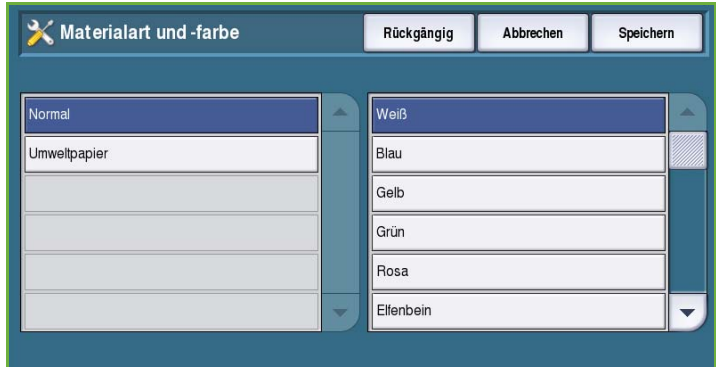

- **Ein**: Das angezeigte Format wird automatisch als Ersatzformat gewählt. Beispiel: Soll ein Dokument im Format 8,5 x 11 Zoll gedruckt werden und ist nur Druckmaterial des Formats A4 vorhanden, wird das Format A4 gewählt.
- **Aus**: Es wird kein Ersatzformat gewählt. Aufträge werden in der Auftragsliste zurückgehalten, bis das richtige Materialformat eingelegt ist.

#### **Materialformat**

Diese Option dient zur Wahl des am häufigsten verwendeten Materialformats.

- **Zoll**: Formate wie 8,5 x 11 Zoll oder 11 x 17 Zoll.
- **DIN-Formate**: Formate wie A4 oder A3.

#### **Standardformat erforderlich**

Über diese Funktion wird festgelegt, welche Formate verwendet werden, wenn die *automatische Materialwahl* für einen Kopierauftrag aktiviert wurde und kein Material des erforderlichen Formats zur Verfügung steht.

- **Ein**: Das am besten geeignete Format wird gewählt, das aber nicht mehr als 5 mm von einem Standardformat abweicht.
- **Aus**: Es wird automatisch das nächste Materialformat gewählt, auf das das ganze Bild passt. Ist kein solches Format verfügbar, wird der Auftrag vom System zurückgehalten.

#### **Behältereinstellung**

Hier werden den Behältern Attribute zugewiesen, die sicherstellen, dass das Gerät produktiv verwendet werden kann. Beispielsweise können einem Behälter ein spezifisches Format und eine spezifische Druckmaterialart zugewiesen oder er kann konfiguriert werden, dass die Auswahl *Automatisch* erfolgt. Zudem ist in diesem Bereich eine Einstellung der *Priorität* des Behälters möglich.

• Den gewünschten Behälter auswählen und **Einstellung bearbeiten** wählen.

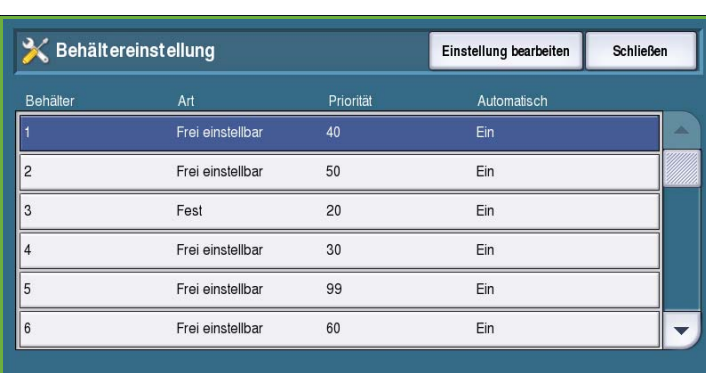

- Die gewünschte **Behälterart** auswählen:
	- **Fest**: Art und Format des Materials in diesem Behälter sind fest vorgegeben und können vom Benutzer nicht geändert werden.
	- **Frei einstellbar**: Behälter kann vom Benutzer auf ein beliebiges, den Spezifikationen entsprechendes Material eingestellt werden. Diese Option ist möglicherweise nicht für alle Behälter verfügbar.
	- Die gewünschten Einstellungen vornehmen und **Speichern** wählen.
- **Priorität**: Gibt an, welcher Behälter ausgewählt wird, wenn mehrere Behälter das gleiche Druckmaterial enthalten. Bestimmt auch die Anzeigereihenfolge der Behälter auf der Registerkarte "Kopieren". Eine **Priorität** zwischen 1 und 99 wählen. 1 ist die höchste, 99 die niedrigste Priorität. **Speichern** wählen.
- **Automatisch**: Das am besten geeignete Druckmaterial für den Auftrag wird automatisch gewählt. Mit dieser Einstellung kann das Gerät automatisch auf einen anderen Behälter umschalten, wenn ein Behälter leer und ein anderer mit dem gleichen Druckmaterial verfügbar ist. **Ein** oder **Aus** und dann **Speichern** wählen.
- Den Vorgang nach Bedarf für weitere Behälter wiederholen.

## <span id="page-258-0"></span>**Behälterinhalt**

Über diese Option werden Art, Format und Farbe des Druckmaterials für fest eingestellte Behälter vorgegeben.

- Einen fest eingestellten Behälter auswählen.
- **Format ändern**: Auswählen des für den Behälter gewünschten Formats. Das Format des eingelegten Druckmaterials auswählen und **Speichern** wählen.

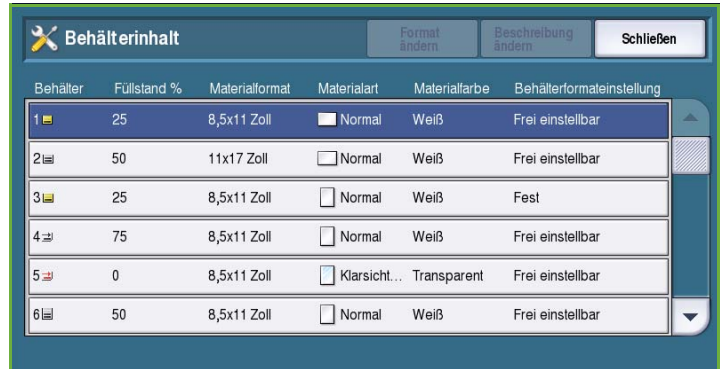

- **Beschreibung ändern**: Angabe von Materialart und -farbe. Diese Einstellung muss mit Art und Farbe des im Gerät eingelegten Materials übereinstimmen. Die entsprechende *Materialart* und *Materialfarbe* einstellen und **Speichern** wählen.
- Den Vorgang nach Bedarf für weitere Behälter wiederholen.

## Zeitintervalle

Die Option **Zeitintervalle** wählen, um folgende Einstellungen aufzurufen:

- Auto-Wiederaufnahme auf Seite 258
- [Auftragshaltedauer auf Seite 258](#page-259-0)
- Systemtimeout auf Seite 258

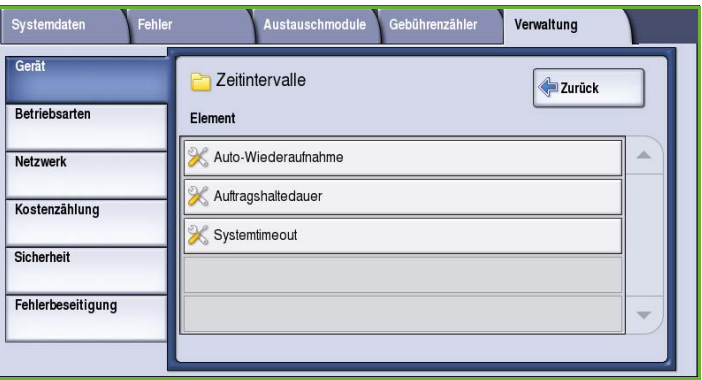

## **Auto-Wiederaufnahme**

Mit dieser Option wird festgelegt, ob die Verarbeitung eines Auftrags nach einem bestimmten Zeitraum automatisch wiederaufgenommen wird, wenn das Gerät während eines laufenden Auftrags angehalten wird, oder ob in diesem Fall ein Benutzereingriff erforderlich ist. So kann verhindert werden, dass ein Benutzer das Gerät in einem Stopp- oder Pausezustand belässt.

• **Ein**: Angehaltene Vorgänge werden

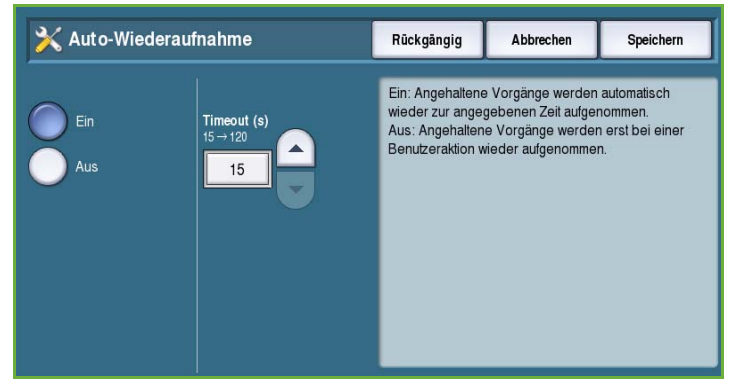

- nach der festgelegten Zeit automatisch wiederaufgenommen. Über die *Pfeilschaltflächen* auswählen, nach welcher Zeit Aufträge wiederaufgenommen werden. Gültige Werte sind **15** bis **120** Sekunden.
- **Aus**: Gerät hält an, bis ein Benutzer **Wiederaufnahme** oder **Abbrechen** wählt.

#### <span id="page-259-0"></span>**Auftragshaltedauer**

Damit kann festgelegt werden, dass Aufträge automatisch gelöscht werden, nachdem sie eine bestimmte Zeit lang in der Auftragsliste gehalten wurden. E-Mailund Netzwerk-Scanaufträge, eingehende Serverfaxaufträge, integrierte Faxaufträge und Internetfaxaufträge sind von dieser Einstellung nicht betroffen.

• **Ein**: Aufträge werden nach Ablauf der festgelegten Zeit automatisch gelöscht. Die Zeit mithilfe der *Pfeiltasten* festlegen: **0** bis **120**  Stunden und **0** bis **59** Minuten.

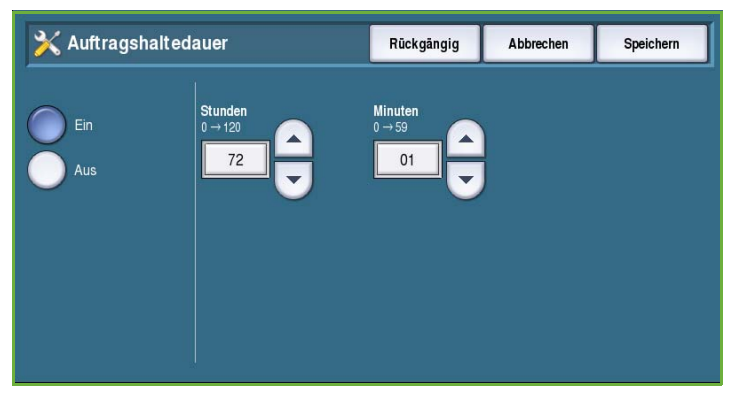

• **Aus**: Aufträge werden erst beim Ausschalten des Geräts aus der Auftragsliste gelöscht.

#### **Systemtimeout**

Damit wird festgelegt, ob das Gerät nach einem festgelegten Zeitraum wieder auf die Standardanzeige und -einstellungen umschaltet.

- **Ein**: Gerät schaltet nach einem festgelegten Zeitraum auf die Standardeinstellungen um. Über die Bildlaufleiste einen Zeitraum zwischen 1 und 10 Minuten wählen.
- **Aus**: Gerät schaltet nicht automatisch auf die Standardeinstellungen um.

## Eingabe

Die Option **Eingabe** wählen, um folgende Einstellungen aufzurufen:

- [Automatische Farberkennung auf](#page-260-0)  [Seite 259](#page-260-0)
- Foto-/Texteinstellung auf Seite 259

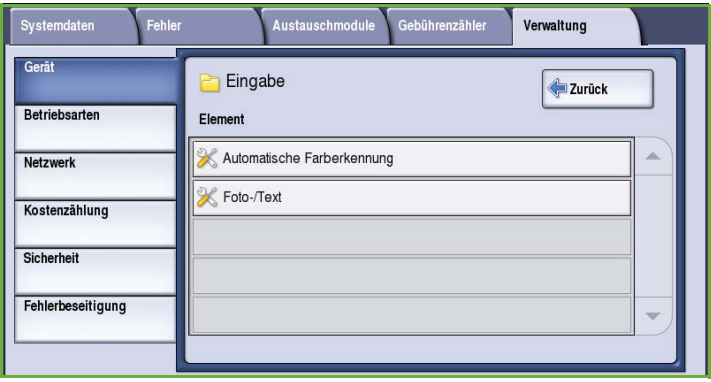

#### <span id="page-260-0"></span>**Automatische Farberkennung**

Wenn beim Scannen die Option **Automatisch** verwendet wird, kann der Schwerpunkt automatisch auf Schwarzweiß oder auf Farbe gesetzt werden. Mit dieser Option kann der Schwerpunkt je nach Vorlagenart und gewünschter Ausgabe angepasst werden.

• Farb- oder Schwarzweißschwerpunkt zum Scannen über das Vorlagenglas auswählen.

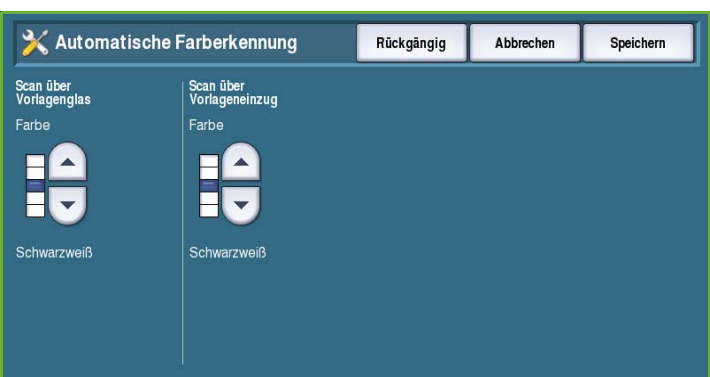

• Farb- oder Schwarzweißschwerpunkt zum Scannen über den Vorlageneinzug auswählen.

#### **Foto-/Texteinstellung**

Wird die Option **Foto und Text** verwendet, kann das Gerät nach Bedarf auf die Optimierung von Fotos oder Text eingestellt werden.

- **Foto**: Fotoqualität wird optimiert.
- **Text: Textqualität wird optimiert.**

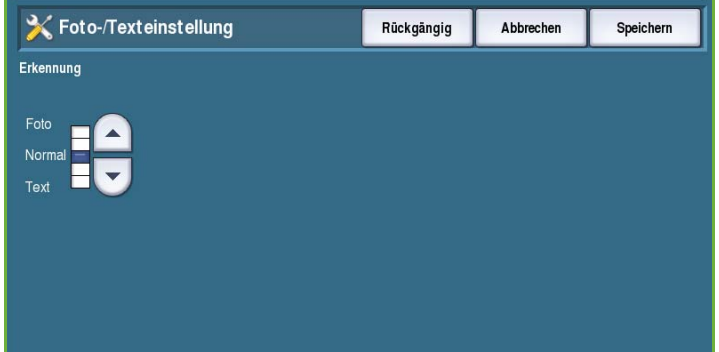

## Ausgabe

Die Option **Ausgabe** wählen, um folgende Einstellungen aufzurufen:

- [Priorität auf Seite 260](#page-261-0)
- Verfahren bei leerem Heftklammermagazin auf Seite 260
- Ausgabefach auf Seite 261
- Versatzausgabe auf Seite 261
- [Hefter-Produktivität auf Seite 261](#page-262-0)

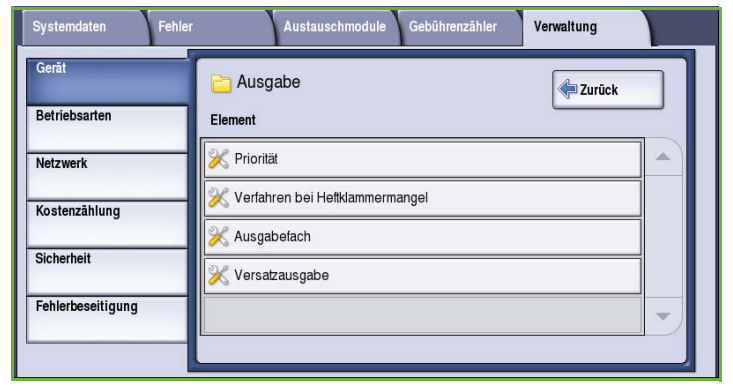

#### <span id="page-261-0"></span>**Priorität**

Das Gerät kann mehrere Aufträge gleichzeitig verarbeiten. So ist zum Beispiel gleichzeitiges Scannen, Senden eines Faxdokuments und Drucken möglich. In manchen Fällen benötigen zwei Aufträge die gleichen Ressourcen. Für diese Fälle müssen Prioritäten festgelegt werden. Dieses Gerät ermöglicht das Ändern der Priorität von Druck- und Kopieraufträgen.

• **Priorität**: Festlegen, ob Kopier- oder

X Priorität Rückgängig Abbrechen Speichern Kopieraufträge **Druckaufträg**  $\overline{1}$ FIFO-Prinzin

Druckaufträge Vorrang haben. Mit den *Pfeilschaltflächen* die Priorität für *Kopieraufträge* und *Druckaufträge* auswählen. Je kleiner die Zahl, umso höher die Priorität.

• **FIFO-Prinzip**: Verarbeitung der Aufträge erfolgt in der Reihenfolge ihres Eingangs in der Auftragsliste.

## **Verfahren bei leerem Heftklammermagazin**

Verfügt das Gerät über einen Finisher, kann festgelegt werden, wie bei einem Heftauftrag zu verfahren ist, wenn das Heftklammermagazin leer ist.

- **Auftrag ohne Heften fertig stellen**: Auftrag wird fertig gestellt, aber nicht geheftet.
- **Fehler/Auftrag anhalten**: Der Auftrag wird in der Auftragsliste gehalten, bis der Benutzer eingreift. Wurde die Verarbeitung des Auftrags bereits begonnen, wird ein Fehler gemeldet.

## **Ausgabefach**

Diese Option dient zur Angabe des Ausgabefachs für Aufträge ohne Endverarbeitung. Das Ausgabefach für Aufträge mit Endverarbeitung wird vom System bestimmt.

Vom System generierte Berichte werden automatisch im oberen Fach ausgegeben.

Für *Kopier*-, *Druck*- und *Fax*-Aufträge sind folgende Optionen verfügbar:

- **Oben**: Ausgabe erfolgt an das *obere Ausgabefach*.
- **Staplerfach**: Ausgabe erfolgt an das *Staplerfach*.

#### **Versatzausgabe**

Jeder Auftragssatz wird zum vorherigen versetzt ausgegeben. Mit dieser Option kann der Versatz aktiviert oder deaktiviert werden.

- **Ein**: Sätze werden versetzt ausgegeben.
- **Aus**: Ausgabe wird ohne Versatz gestapelt.

#### <span id="page-262-0"></span>**Hefter-Produktivität**

Die Produktivität kann durch Heften von LSZ-Dokumenten (Längsseitenzufuhr) in der oberen rechten Ecke gesteigert werden.

- **Ein**: LSZ-Dokumente werden in der oberen rechten Ecke geheftet.
- **Aus**: LSZ-Dokumente werden in der oberen linken Ecke geheftet.

## Einrichtungsstartseite

Diese Option dient zur schnellen Einrichtung des Geräts mit den wichtigsten Angaben zur Verwendung der Funktionen.

Die Option **Einrichtungsstartseite** wählen, um folgende Einstellungen aufzurufen:

- IP-Adresseinstellung auf Seite 262
- [Kontaktnummern auf Seite 262](#page-263-0)
- Faxeinrichtung auf Seite 263

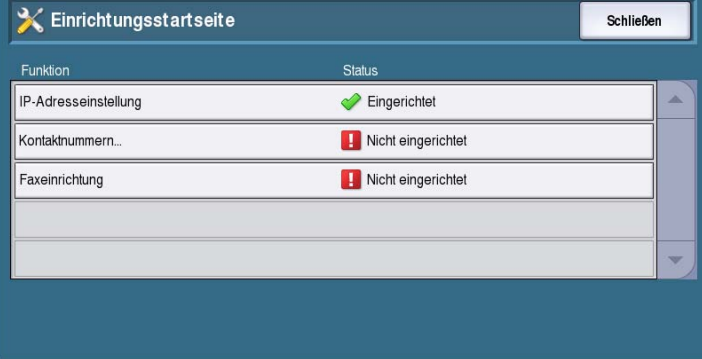

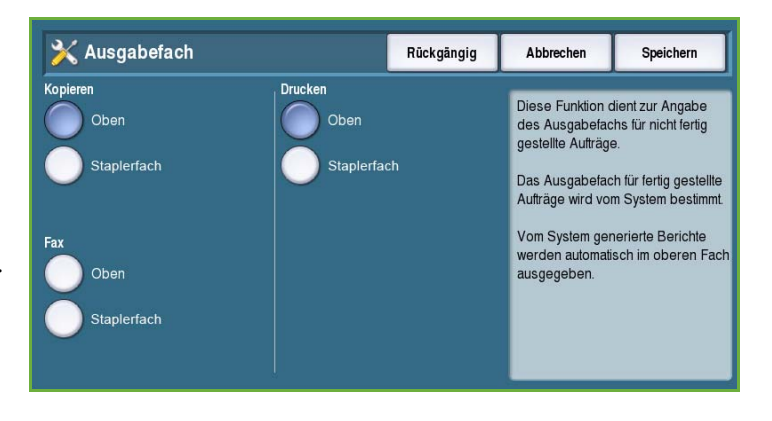

## **IP-Adresseinstellung**

Diese Option dient zur Eingabe der IP-Adresseinstellungen für das System. Zur Eingabe von IP-Adressdaten gibt es mehrere Fenster. Mit **Weiter** das jeweils nächste Fenster aufrufen.

- **IPv4**: IPv4-Protokoll. "Ein" wählen, um diese Einstellung zu aktivieren.
- **IPv6**: Neues Standardprotokoll für das Internet. Im Zweifelsfall die Option **Ein** für IPv4 und IPv6 wählen.
- **Weiter** wählen, um mit dem nächsten Fenster fortzufahren.

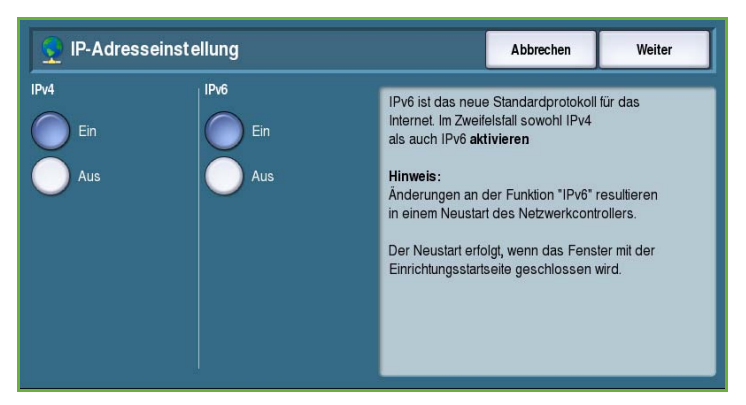

- **IP-Adresszuweisung über DHCP-Server**: Automatische Zuweisung einer IP-Adresse für das Gerät.
- **Statische IP-Adresse**: Wählen, wenn die dem Gerät zuzuweisende IP-Adresse bekannt ist.
- Die gewünschte Option und dann **Weiter** wählen.
- **IPv4-Adresse**, **Subnetzmaske**, **Hostname** und **Gateway** in die entsprechenden Felder eingeben. Für Zahleneingaben wird ein Ziffernblock, für Texteingaben eine Tastatur angezeigt.
- **Weiter** wählen, um mit dem nächsten Fenster fortzufahren. Ein Abschlussfenster mit Anweisungen zum Drucken eines Konfigurationsberichts wird angezeigt. Zum Beenden **Fertig** wählen.
- Eine andere zu programmierende Option oder **Schließen** wählen, um zum vorherigen Fenster zurückzukehren.

#### <span id="page-263-0"></span>**Kontaktnummern**

Zur Eingabe der Telefonnummer des Kundendiensts und der Nummer für die Verbrauchsmaterialbestellung, damit diese am Gerät angezeigt werden.

• **Telefonnummer des Kundendiensts**: Zum Eingeben der mit dem Gerät gelieferten Telefonnummer des Xerox-Kundendiensts. Über die Tastatur die Nummer eingeben und **Speichern** wählen. Zum Löschen eines falsch eingegebenen Zeichens die Rücktaste drücken, zum Löschen der gesamten Eingabe **Löschen** wählen.

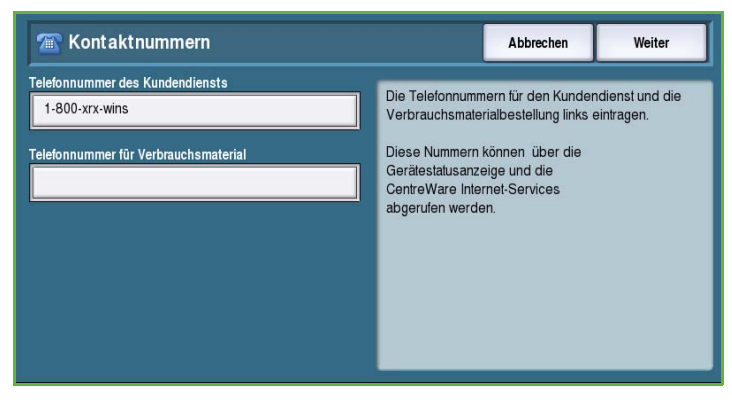

- **Telefonnummer für Verbrauchsmaterial**: Zum Eingeben der Telefonnummer, über die Verbrauchsmaterial für das Gerät bestellt werden kann. Über die Tastatur die Nummer eingeben und **Speichern** wählen. Zum Löschen eines falsch eingegebenen Zeichens die Rücktaste drücken, zum Löschen der gesamten Eingabe **Löschen** wählen.
- **Weiter** wählen, um mit dem nächsten Fenster fortzufahren. Ein Abschlussfenster mit Anweisungen zum Drucken eines Konfigurationsberichts wird angezeigt. Zum Beenden **Fertig** wählen.
- Eine andere zu programmierende Option oder **Schließen** wählen, um zum vorherigen Fenster zurückzukehren.

## **Faxeinrichtung**

Diese Option bietet einen Assistenten zur Eingabe aller Daten zur Einrichtung der Faxfunktion auf dem Gerät. Die gewünschten Informationen auswählen oder eingeben und dann **Weiter** wählen.

- **Land auswählen**: Zum Auswählen des Landes, in dem das Gerät steht.
- Das Land auswählen und dann mit **Weiter** fortfahren.

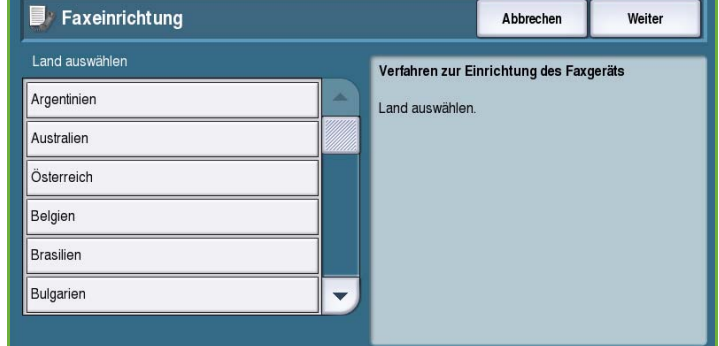

- **Faxnummer Leitung 1**: Nummer des Telefonanschlusses, an den das System angeschlossen ist.
- **Kennung 1**: Name, durch den das System identifiziert wird.
- **Leitungsoptionen**: Konfigurieren von Faxleitung 1 für Sende- und Empfangsvorgänge.
- Die erforderlichen Informationen eingeben und mit **Weiter** fortfahren.
- **Faxnummer Leitung 2**: Nummer des zweiten Telefonanschlusses, an den das System angeschlossen ist, wenn die erweiterte Faxoption installiert ist.
- **Kennung 2**: Name, durch den das System identifiziert wird.
- **Leitungsoptionen**: Konfigurieren von Faxleitung 2 für Sende- und Empfangsvorgänge.
- Die erforderlichen Informationen eingeben und **Weiter** wählen.
- Ein Abschlussfenster mit Anweisungen zum Drucken eines Konfigurationsberichts wird angezeigt. Zum Beenden **Fertig** wählen.
- Eine andere zu programmierende Option oder **Schließen** wählen, um zum vorherigen Fenster zurückzukehren.

## Displayhelligkeit

Diese Option dient zum Einstellen der Helligkeit des Touchscreens.

• Helligkeit mithilfe des Schiebereglers einstellen.

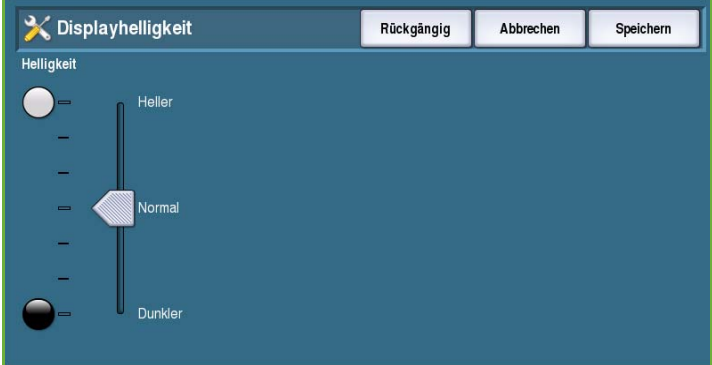

## Konfigurations-/Infoseiten

Bietet verschiedene Optionen zum Drucken des Konfigurationsberichts und der Infoseiten.

- **Nur Administrator**: Der Konfigurationsbericht und die Infoseiten können nur von authentifizierten Systemadministratoren gedruckt werden.
- **Für alle Benutzer**: Alle Benutzer können den Konfigurationsbericht und die Infoseiten drucken.

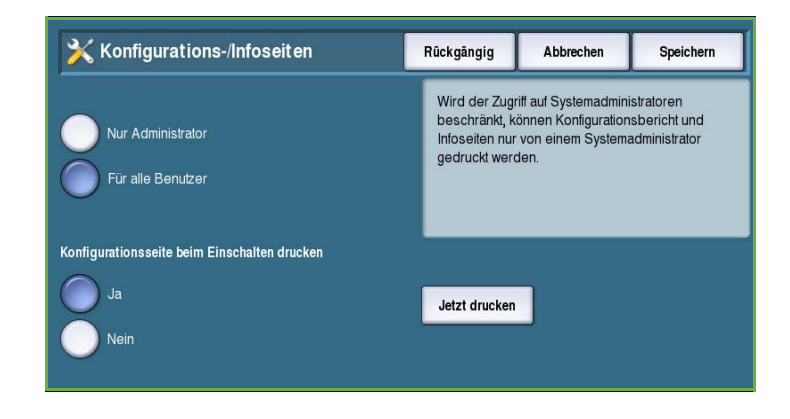

- **Konfigurationsseite beim Einschalten drucken**: Bei Wahl von **Ja** wird beim Einschalten des Geräts eine Konfigurationsseite gedruckt, bei **Nein** ist die Option deaktiviert.
- **Jetzt drucken**: Konfigurationsbericht wird sofort gedruckt.

## Auf Werkseinstellung rücksetzen

Mit dieser Option werden alle Steuerpultund Touchscreen-Einstellungen auf ihre Werkseinstellung zurückgesetzt.

Im Bestätigungsfenster **Neustart** wählen, damit die Werkseinstellungen in Kraft treten. Sollen die Werkseinstellungen nicht wiederhergestellt werden, **Abbrechen** wählen.

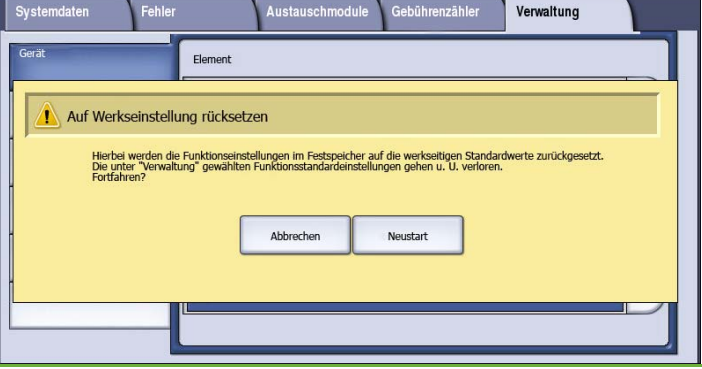

## Druckunterbrechung

Ist diese Option aktiviert, können laufende Aufträge in der Auftragsliste zurückgehalten werden, damit eilige Aufträge gedruckt werden können.

- **Ein**: Aufträge können unterbrochen werden.
- **Aus**: Aufträge können nicht unterbrochen werden.

## Betriebsarten

Über *Betriebsarten* werden Optionen angepasst, die speziell für einzelne Betriebsarten wie Kopieren, Fax oder Drucken gelten.

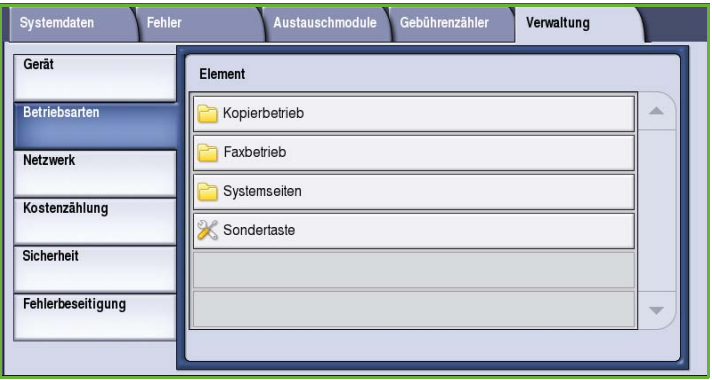

## Kopierbetrieb

Über die Option **Kopierbetrieb** werden folgende Einstellungen aufgerufen:

- [Funktionsstandardwerte](#page-266-0)  [\(Kopierstandardwerte\) auf Seite 265](#page-266-0)
- Randausblendungsfestwerte auf Seite 266
- [Bildverschiebungsfestwerte auf](#page-267-0)  [Seite 266](#page-267-0)
- Festwerte Verkleinern/Vergrößern auf Seite 267
- [Lesereihenfolge auf Seite 267](#page-268-0)
- Auto-Bilddrehung auf Seite 268

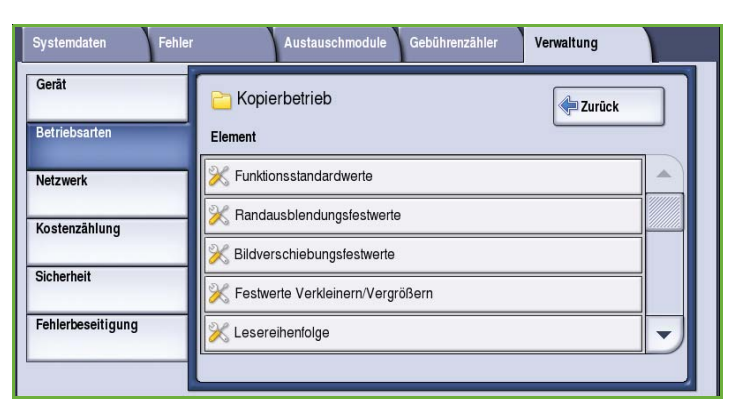

## <span id="page-266-0"></span>**Funktionsstandardwerte (Kopierstandardwerte)**

Dient zum Einstellen der Standardwerte für alle Kopierfunktionen, zum Beispiel Druckmaterial, Ausgabe, Seitenaufdruck.

- Die Standardwerte für jede Funktion auf den einzelnen Registerkarten wählen.
- **Standardwerte speichern** wählen. Die ausgewählten Einstellungen werden bei allen Kopieraufträgen als Standardwerte vorgegeben.
- Ein Bestätigungsfenster wird angezeigt. **Fertig** wählen, um zum vorigen Fenster zurückzukehren.

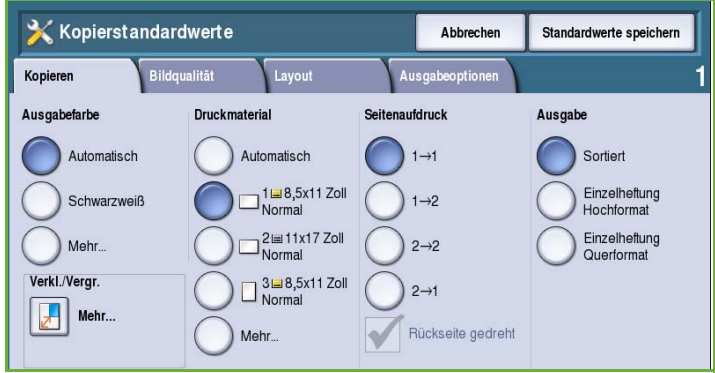

## **Randausblendungsfestwerte**

Ermöglicht das Einrichten der Festwerte für die *Randausblendung*. Es gibt zwei benannte Festwertoptionen und eine Einstellung *Verfügbar*. Namen und Einstellungen aller Festwerte können nach Bedarf angepasst werden.

- Aus dem Menü **Festwerte** die gewünschte Option auswählen.
- Die Seitenoptionen auswählen: **Vorderseite**, **Rückseite** oder **Vorderseite spiegeln**.

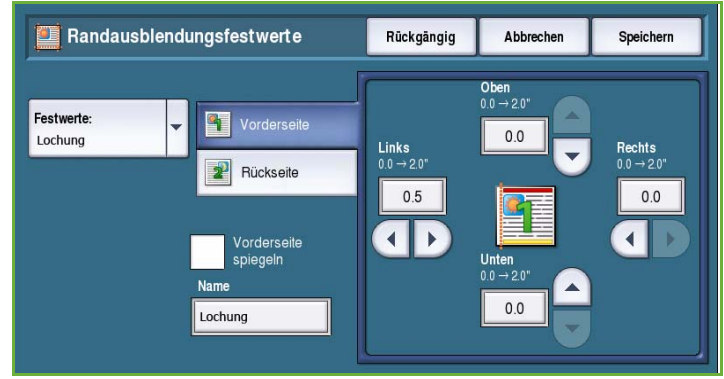

- **Name** wählen, um den Namen des Festwerts anzupassen. Mit **Text löschen** kann der vorhandene Name gelöscht und ein neuer Name über die Tastatur eingegeben werden. Mit der Rücktaste können einzelne Zeichen gelöscht werden. **Speichern** wählen.
- Die Breite des Rands eingeben, der **Oben**, **Unten**, **Links** und **Rechts** ausgeblendet werden soll. Die eingegebenen Parameter werden bei Wahl des Festwerts als Standardwerte vorgegeben.

#### <span id="page-267-0"></span>**Bildverschiebungsfestwerte**

Ermöglicht das Einrichten der Festwerte für die *Bildverschiebung*. Es gibt zwei benannte Festwertoptionen und eine Einstellung *Verfügbar*. Namen und Einstellungen aller Festwerte können nach Bedarf angepasst werden.

- Aus dem Menü **Festwerte** die gewünschte Option auswählen.
- **Name** wählen, um den Namen des Festwerts anzupassen. Mit **Text löschen** kann der vorhandene Name

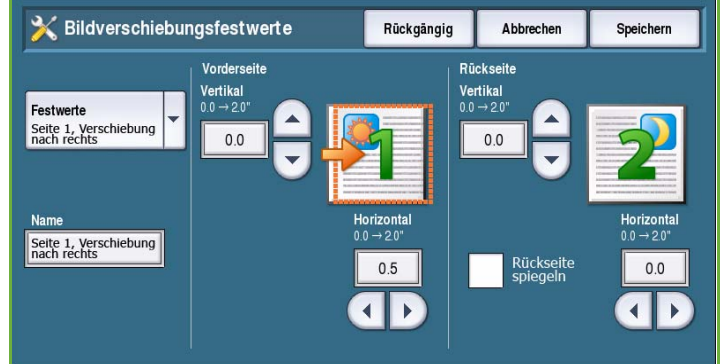

gelöscht und ein neuer Name über die Tastatur eingegeben werden. Mit der Rücktaste können einzelne Zeichen gelöscht werden. **Speichern** wählen.

- Den Wert für die Verschiebung nach oben/unten und links/rechts auf der Vorderseite eingeben.
- Den Wert für die Verschiebung nach oben/unten und links/rechts auf der Rückseite eingeben **Rückseite spiegeln** wählen, wenn die Verschiebung auf der Rückseite der auf der Vorderseite entsprechen soll.

Die eingegebenen Parameter werden bei Wahl des Festwerts als Standardwerte vorgegeben.

## **Festwerte Verkleinern/Vergrößern**

Mit dieser Funktion können 10 proportionale Größenänderungsfestwerte und vier nicht proportionale Größenänderungsfestwerte eingerichtet werden.

- **Proportional** wählen und den Prozentsatz für jede Festwertoption eingeben. Gültige Werte: 25 % bis 400 %.
- Sollen alle proportionalen Festwerte wieder auf die Standardeinstellung zurückgesetzt werden, **Alle zurücksetzen** wählen.
- Die Option **Allgemeine Werte** wählen, um gängige Größenänderungsprozentsätze anzuzeigen.
- **Nicht proportional** wählen und den Prozensatz für jede Festwertoption eingeben. Für X- und Y-Richtung werden separate Prozentsätze festgelegt. Gültige Werte: 25 % bis 400 %.

#### <span id="page-268-0"></span>**Lesereihenfolge**

Diese Option erlaubt das Ein- oder Ausblenden der Option *Lesereihenfolge*. Bei *Buchvorlage* und *Broschüre* wird die Lese- bzw. Druckreihenfolge links-rechts vorausgesetzt. Soll eine andere Lesereihenfolge zum Scannen oder Drucken gewählt werden, ist dies über diese Option möglich.

• Die Einstellung **Scannen** wirkt sich auf die Funktion *Buchvorlage* in den Betriebsarten **"Kopieren"** und **"Fax"** aus. **Ausblenden** wählen, wenn die

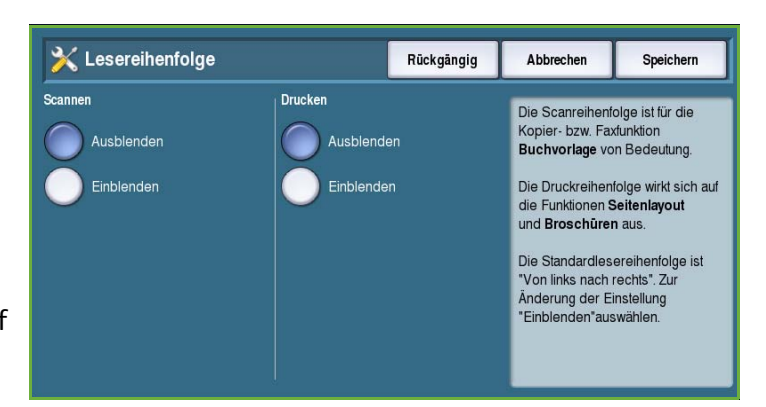

Option zum Ändern der Lesereihenfolge dem Benutzer nicht angeboten werden soll. Soll die Option verfügbar sein, **Einblenden** wählen.

• Die Einstellung **Drucken** wirkt sich auf die Funktionen *Seitenlayout* und *Broschüre* aus. **Ausblenden** wählen, wenn die Option zum Ändern der Lesereihenfolge dem Benutzer nicht angeboten werden soll. Soll die Option für die Lesereihenfolge verfügbar sein, **Einblenden** wählen.

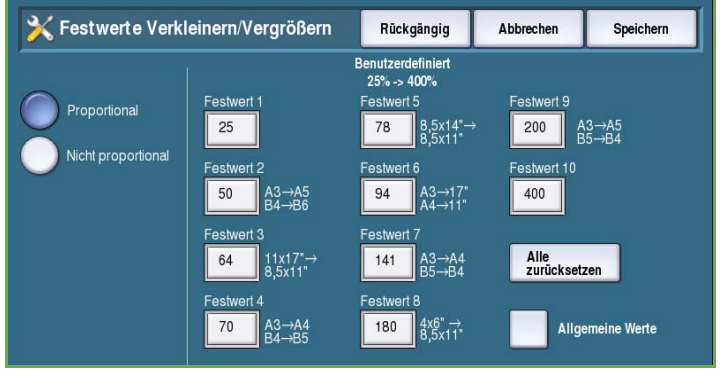

#### **Auto-Bilddrehung**

Die Funktion *Auto-Bilddrehung* optimiert die Bildausgabe basierend auf den Auftragseinstellungen. Wenn die automatische Drehung deaktiviert wird, können Teile des Bildes verloren gehen.

• Mit den Optionen unter **Bei Auto-Verkleinern/Vergrößern** festlegen, wie vorzugehen ist, wenn *automatisches Verkleinern/Vergrößern* gewählt ist. **Ein** wählen, wenn die automatische Drehung zulässig sein soll, **Aus**, wenn sie nicht zulässig ist.

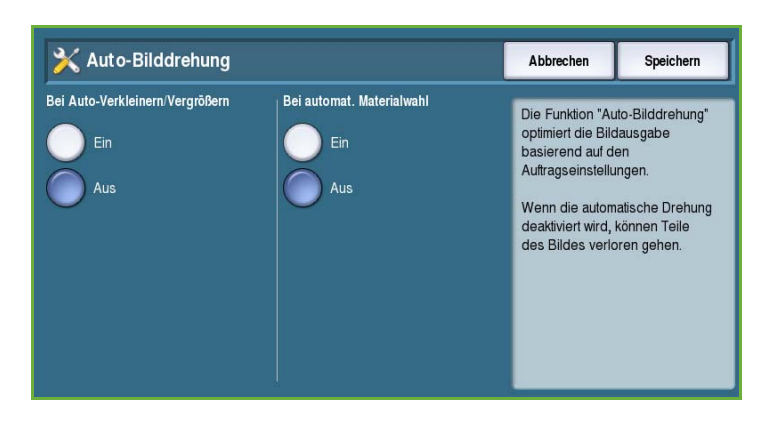

• Mit **Bei automat. Materialwahl** angeben, wie vorzugehen ist, wenn die *automatische Materialwahl* ausgewählt ist. **Ein** wählen, wenn die automatische Drehung zulässig sein soll, **Aus**, wenn sie nicht zulässig ist.

## Faxbetrieb

Über die Option **Faxbetrieb** werden folgende Einstellungen aufgerufen:

- [Faxeinrichtung auf Seite 268](#page-269-0)
- [Funktionsstandardwerte](#page-266-0)  [\(Kopierstandardwerte\) auf Seite 265](#page-266-0)
- [Ländereinstellung auf Seite 269](#page-270-0)
- Leitung 1 einrichten auf Seite 269
- Leitung 2 einrichten auf Seite 270
- [Standardeinstellung für Faxempfang](#page-271-0)  [auf Seite 270](#page-271-0)
- [Faxversandstandardeinstellung auf Seite 271](#page-272-0)
- [Richtlinien, Mailboxen/Faxabruf auf Seite 273](#page-274-0)
- [Mailboxen auf Seite 273](#page-274-1)
- Faxberichte auf Seite 274
- [Faxberichte drucken auf Seite 274](#page-275-0)

#### <span id="page-269-0"></span>**Faxeinrichtung**

Mit dieser Option kann *Integriertes Fax* aktiviert oder deaktiviert werden.

- **Ein**: Integriertes Fax aktivieren, sodass die Funktion über die *Betriebsartenstartseite* verfügbar ist.
- **Aus**: Betriebsart wird deaktiviert und kann nicht ausgewählt werden.

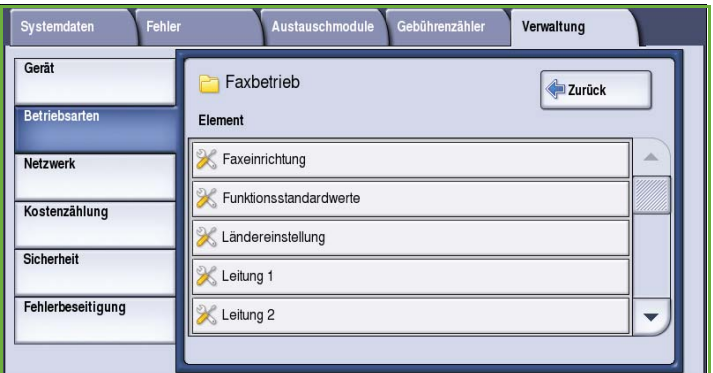

#### **Funktionsstandardwerte**

Diese Optionen dienen zum Einstellen der Standardwerte für alle programmierbare Funktionen in der Betriebsart *Integriertes Fax*.

- Die Standardwerte für jede Funktion auf den einzelnen Registerkarten wählen.
- **Standardwerte speichern** wählen. Die ausgewählten Einstellungen werden für alle Faxaufträte als Standardwerte vorgegeben.

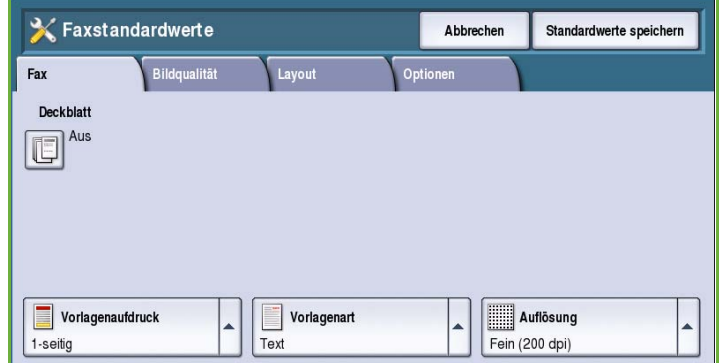

• Ein Bestätigungsfenster wird angezeigt. **Fertig** wählen, um zum vorigen Fenster zurückzukehren.

#### <span id="page-270-0"></span>**Ländereinstellung**

Mit dieser Option wird das Land ausgewählt, in dem das Gerät steht.

• Aus den angezeigten Optionen das zutreffende *Land* auswählen.

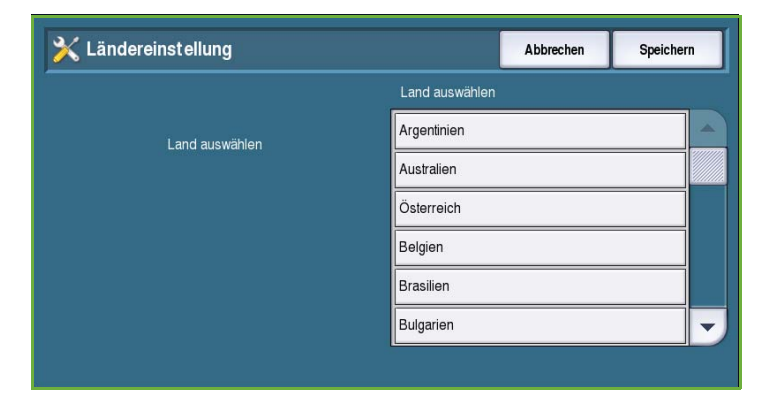

#### **Leitung 1 einrichten**

Zur Faxkonfiguration gehört in der Grundausstattung eine analoge Telefonleitung. Ist die erweiterte Faxoption installiert, unterstützt das Gerät zwei analoge Faxleitungen. Diese Option ermöglicht die Einrichtung von Leitung 1.

• **Faxnummer**: Nummer des Telefonanschlusses, an den das System angeschlossen ist. Die Nummer für Leitung 1 über den Ziffernblock eingeben.

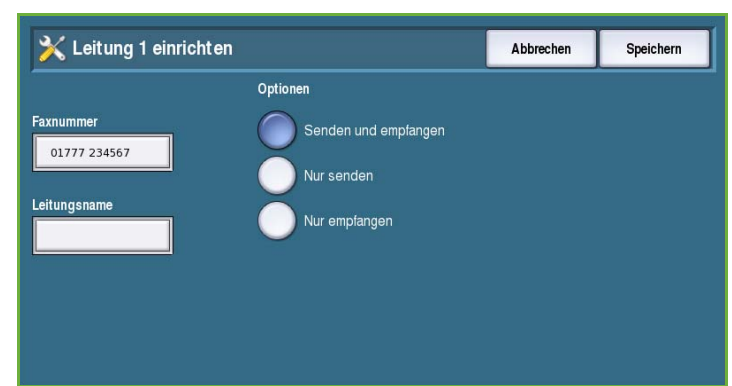

• **Leitungsname**: Name, durch den das System identifiziert wird. Den Namen über die Tastatur eingeben. Zum Löschen einzelner Zeichen die Rücktaste, zum Löschen der gesamten Eingabe die Schaltfläche **Text löschen** verwenden. **Speichern** wählen.

• **Optionen**: Festlegen der Sende- und Empfangsmöglichkeiten der Faxleitung. Zur Auswahl stehen **Senden und empfangen**, **Nur senden** und **Nur empfangen**. Gewünschte Option für die Faxleitung auswählen.

## **Leitung 2 einrichten**

Ist die erweiterte Faxoption installiert, unterstützt das Gerät zwei analoge Faxleitungen. Diese Option ermöglicht die Einrichtung von Leitung 2.

- **Faxnummer**: Nummer des Telefonanschlusses, an den das System angeschlossen ist. Die Nummer für Leitung 2 über den Ziffernblock eingeben.
- **Leitungsname**: Name, durch den das System identifiziert wird. Den Namen über die Tastatur eingeben. Zum Löschen einzelner Zeichen die Rücktaste, zum Löschen der gesamten Eingabe die Schaltfläche **Text löschen** verwenden. **Speichern** wählen.
- **Optionen**: Festlegen der Sende- und Empfangsmöglichkeiten der Faxleitung. Zur Auswahl stehen **Senden und empfangen**, **Nur senden** und **Nur empfangen**. Gewünschte Option für die Faxleitung auswählen.

#### <span id="page-271-0"></span>**Standardeinstellung für Faxempfang**

Diese Option ermöglicht das Wählen der Standardeinstellungen für eingehende Faxdokumente.

## Standardeinstellung für Faxempfang Schließen angsverzögerung fangsbeschränkung Ruftonlautstärke schützter Empfang

#### **Empfangsverzögerung**

Diese Option ermöglicht das Wählen einer Zeitverzögerung, nach der das Gerät einen Anruf annimmt. Dies ist insbesondere dann zweckmäßig, wenn das Gerät die Telefonleitung mit einem anderen Gerät teilt.

• Die Verzögerungszeit (**0** bis **15** Sekunden) eingeben.

#### **Empfangsbeschränkung**

Diese Einstellung ermöglicht das Verhindern des Empfangs unerwünschten Werbematerials. Hierbei wird nur der Empfang von Faxdokumenten gestattet, deren Absender im Einzelverzeichnis gespeichert sind.

- **Aus**: Keine Empfangsbeschränkung.
- **Ein**: Nur Faxmitteilungen von Nummern aus dem Einzelverzeichnis werden angenommen.

#### **Druckmaterial**

Mit dieser Option wird festgelegt, ob ein eingehendes Fax automatisch anhand der vom Gerät ermittelten Parameter auf ein passendes Druckmaterial gedruckt wird oder ob das Druckmaterial mit dieser Funktion angegeben werden soll.

- **Automatisch**: Materialformat für eingehende Faxdokumente wird automatisch ausgewählt. Ist kein exakt übereinstimmendes Format verfügbar, wird das eingehende Fax auf dem nächstbesten verfügbaren Format gedruckt und gegebenenfalls entsprechend verkleinert.
- **Manuell**: Ermöglicht die Wahl der gewünschten Option zur Materialeinstellung.
	- **Materialformat**: Normalformat für alle eingehenden Faxdokumente oder "Andere" wird ausgewählt.
	- **Materialart und -farbe**: Art und Farbe des Materials für eingehende Faxdokumente werden programmiert.
	- **Auf Format verkleinern**: Mit **Ein** werden alle Faxdokumente entsprechend des ausgewählten Materialformats verkleinert oder vergrößert.

#### **Ruftonlautstärke**

Diese Einstellung legt die Ruftonlautstärke bei eingehenden Faxmitteilungen fest.

- **Ein**: Bei Faxempfang ertönt ein Rufsignal. **Laut**, **Mittel** oder **Leise** wählen.
- **Aus**: Kein Rufsignal.

#### **Geschützter Empfang**

Ist diese Option aktiviert, wird ein vierstelliges Kennwort angefordert. Dieses Kennwort muss dann zum Drucken von eingehenden Faxdokumenten eingegeben werden.

- **Ein**: Zum Drucken von eingehenden Faxdokumenten muss ein vierstelliges Kennwort eingegeben werden.
- **Aus**: Eingehende Faxdokumente werden ohne Kennworteingabe gedruckt.

#### **Standardausgabeoptionen**

Ist das Gerät mit einem Endverarbeitungsgerät ausgestattet, können eingehende Faxdokumente geheftet, gelocht oder beidseitig bedruckt werden. Die hier gewählte Einstellung gilt für alle empfangenen Faxdokumente.

- **Heften**: Eingehende Faxdokumente werden geheftet.
- **Lochen**: Eingehende Faxdokumente werden auf doppelt gelochtem Material gedruckt.
- **2-seitig**: Eingehende Faxdokumente werden 2-seitig bedruckt.

#### <span id="page-272-0"></span>**Faxversandstandardeinstellung**

Diese Optionen dienen zum Auswählen der Standardeinstellungen für den Faxversand.

#### **Auto-Wahlwiederholung**

Wenn das Gerät keine Verbindung zur Faxgegenstelle herstellen kann, erfolgt nach einer Wartezeit eine Wahlwiederholung. Diese Option dient zum Einstellen der Wartezeit zwischen Wahlwiederholungen sowie der Anzahl der Wiederholungen.

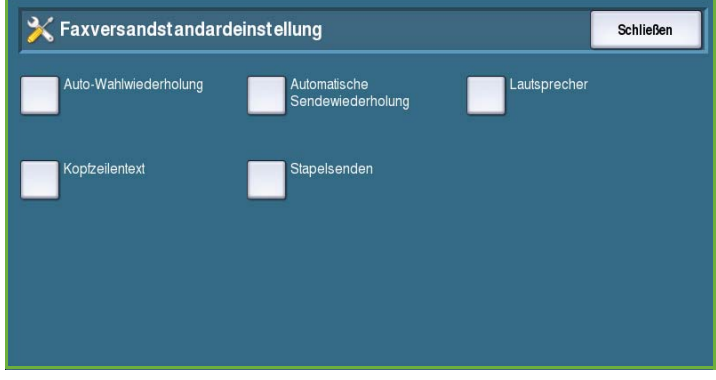

- **Wiederholungsintervall**: Zeitintervall zwischen Wahlwiederholungen. Gültige Werte: **1** bis **25** Minuten.
- **Wahlwiederholungsversuche**: Anzahl der Wahlwiederholungsversuche, bevor der Auftrag zurückgewiesen wird. Gültige Werte: **0** bis **14** Versuche.

#### **Automatische Sendewiederholung**

Wenn eine Verbindung zum empfangenden Faxgerät hergestellt wurde, die Übertragung jedoch nicht erfolgreich war, wird automatisch ein erneuter Sendeversuch durchgeführt. Hier wird eingestellt, wie viele Sendeversuche gemacht und welche Seiten erneut gesendet werden sollen.

- **Sendewiederholungen festlegen**: Anzahl der wiederholten Sendeversuche. Gültige Werte: 0 bis 5.
- **Fehlerhafte Seite(n) ohne Deckblatt**: Die nicht erfolgreich übertragenen Seiten werden ohne Deckblatt erneut gesendet.
- **Ganzer Auftrag ohne Deckblatt**: Der ganze Auftrag wird ohne Deckblatt erneut gesendet.
- **Fehlerhafte Seite(n) mit Deckblatt**: Die nicht erfolgreich übertragenen Seiten werden mit Deckblatt erneut gesendet.
- **Ganzer Auftrag mit Deckblatt**: Der ganze Auftrag wird mit Deckblatt erneut gesendet.

#### **Lautsprecher**

Während der Faxübermittlung werden beim Wählen, Handshake und der Datenübertragung Geräusche in der Leitung erzeugt. Mithilfe der Funktion "Lautsprecher" können diese Übertragungssignale überwacht werden.

- **Ein**: Signale sind zu hören. **Laut**, **Mittel** oder **Leise** wählen.
- **Aus**: Signale sind nicht zu hören.

#### **Kopfzeilentext**

Bei Faxübertragungen enthält die Kopfzeile jeder Seite die Telefonnummer, den Namen, das Datum, die Uhrzeit und die Seitenzahl. Mit dieser Option können der Kopfzeile eigene Vermerke hinzugefügt werden.

• Den gewünschten Text für die *Kopfzeile* eingeben. Es können bis zu 30 Zeichen eingegeben werden. Zum Löschen einzelner Zeichen die Rücktaste, zum Löschen der gesamten Eingabe die Schaltfläche **Text löschen** verwenden.

#### **Stapelsenden**

Mit dieser Funktion kann es Benutzern ermöglicht werden, mehrere Faxaufträge in einem Sendevorgang an die gleiche Gegenstelle zu übertragen.

- **Aus**: Funktion ist deaktiviert.
- **Ein**: Stapelsenden ist aktiviert.

## <span id="page-274-0"></span>**Richtlinien, Mailboxen/Faxabruf**

Mit dieser Option wird angegeben, wie lange empfangene Dokumente aufbewahrt oder in Mailboxen gespeichert werden, bevor sie gelöscht werden.

- **Empfangene Dokumente**: Richtlinie für Dokumente, die von Gegenstellen eingehen.
	- **Nach Ausgabe löschen**: Dokument wird nach dem Drucken gelöscht.

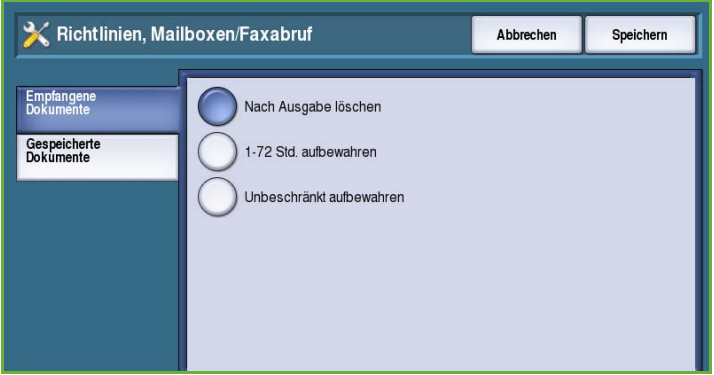

• **1-72 Std. aufbewahren**: Dokument wird nach dem angegebenen Zeitraum (1 bis 72 Stunden) gelöscht.

- **Unbeschränkt aufbewahren**: Dokument wird bis zur manuellen Löschung aufbewahrt. Es wird zur Bestätigung aufgefordert, da sich bei dieser Option der Speicher schnell füllt.
- **Gespeicherte Dokumente**: Zum Angeben der Richtlinie für zum Abruf gespeicherte Dokumente.
	- **Nach Abruf löschen**: Abgerufene Dokumente werden gelöscht.
	- **1-72 Std. aufbewahren**: Dokument wird nach dem angegebenen Zeitraum (1 bis 72 Stunden) gelöscht.
	- **Unbeschränkt aufbewahren**: Dokument wird bis zur manuellen Löschung aufbewahrt. Es wird zur Bestätigung aufgefordert, da sich bei dieser Option der Speicher schnell füllt.

#### <span id="page-274-1"></span>**Mailboxen**

Eingehende Faxdokumente können bis zum Drucken in Mailboxen gespeichert werden. Die Faxdokumente in eigenen Mailboxen können vom Benutzer jederzeit gedruckt werden. Mit dieser Option können Mailboxen erstellt, bearbeitet und gelöscht werden. Außerdem kann eine Liste aller 200 Mailboxen gedruckt werden.

Die *Mailboxliste* zeigt die im System verfügbaren Mailboxen. Wurde eine Mailbox bereits eingerichtet und einem

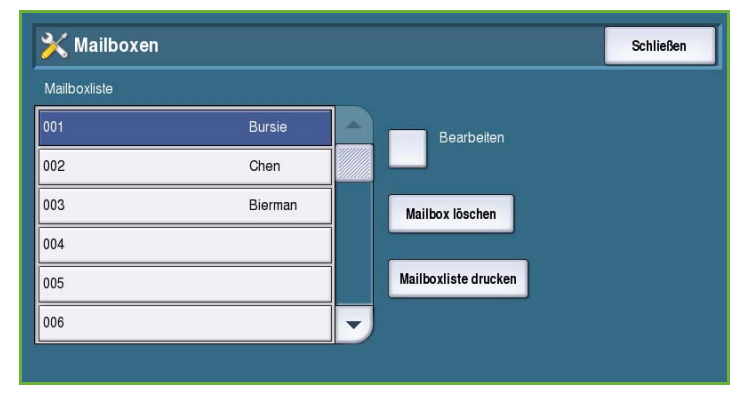

Benutzernamen zugewiesen, wird der Name neben der Mailboxnummer angezeigt.

- **Bearbeiten**: Einrichten oder Ändern einer Mailbox. Mailbox aus der *Mailboxliste* auswählen, dann **Bearbeiten** wählen.
	- **Mailboxkennwort**: Festlegen eines vierstelligen Kennworts, das zum Zugriff auf die Mailbox eingegeben werden muss.
	- **Mailboxname**: Eingabe eines Namens für die Mailbox, zum Beispiel ein Eigentümer, eine Abteilung oder eine Gruppe. Zum Löschen einzelner Zeichen die Rücktaste, zum Löschen der gesamten Eingabe die Schaltfläche **Text löschen** verwenden.
	- **Mailbox (Benachrichtigung)**: Beim Empfang von Faxmitteilungen in der Mailbox erfolgt eine Benachrichtigung. Ist die Option deaktiviert, erfolgt keine Benachrichtigung.
- **Mailbox löschen**: Zum Löschen einer bereits eingerichteten Mailbox. Eine Aufforderung zur Bestätigung wird angezeigt. Nach Wahl von **Bestätigen** wird die Mailbox mit dem gesamten Inhalt gelöscht.
- **Mailboxliste drucken**: Zum Drucken der Liste aller im System verfügbaren Mailboxen.

### **Faxberichte**

Drei Faxberichte sind verfügbar: *Aktivitätenbericht*, *Bestätigungsbericht*

und *Rundsende-/Mehrfachabrufbericht*. Mit dieser Option wird festgelegt, wie und wann diese Berichte gedruckt werden sollen.

- **Aktivitätenbericht**: Informationen über am Gerät abgewickelte Faxvorgänge:
	- **Ein**: Aktivitätenbericht wird automatisch gedruckt.
	- **Aus**: Kein *Aktivitätenbericht*.
- **Bestätigungsbericht**: Informationen zu einer einzelnen Übertragung.
	- **Ausgabe**: Festlegen, wann der Bericht gedruckt wird. Mit **Immer drucken** wird der Bericht nach jeder Übertragung gedruckt, mit **Aus** wird kein Bericht gedruckt und mit **Bei Fehler** wird nur dann ein Bestätigungsbericht gedruckt, wenn ein Fehler aufgetreten ist.
	- **Miniaturbild**: Mit **Ein** wird auf den *Bestätigungsbericht* ein Miniaturbild der ersten Seite aufgedruckt. **Aus** wählen, wenn dies nicht gewünscht wird.
- **Rundsende-/Mehrfachabrufbericht**: Ausgabe eines Berichts bei Rundsende- oder Mehrfachabrufaktivität.
	- **Immer drucken**: Nach jeder Rundsendung oder Mehrfachabrufübertragung wird ein Bericht gedruckt.
	- **Aus**: Es wird kein Bericht gedruckt.
	- **Bei Fehler**: Bericht wird nur bei Auftreten eines Fehlers gedruckt.
- Mit **Schließen** zum vorigen Fenster zurückkehren.

#### <span id="page-275-0"></span>**Faxberichte drucken**

Diese Option dient zum Drucken der Faxberichte. Folgende Berichte sind verfügbar: *Aktivitätenbericht*, *Protokoll*, *Wählverzeichnis*, *Gruppenverzeichnis*, *Optionsbericht* und *Warteschlangenbericht*.

- Gewünschten Bericht und dann **Jetzt drucken** wählen. Der Bericht wird an die Auftragsliste gesendet und gedruckt.
- Mit **Schließen** zum vorigen Fenster zurückkehren.

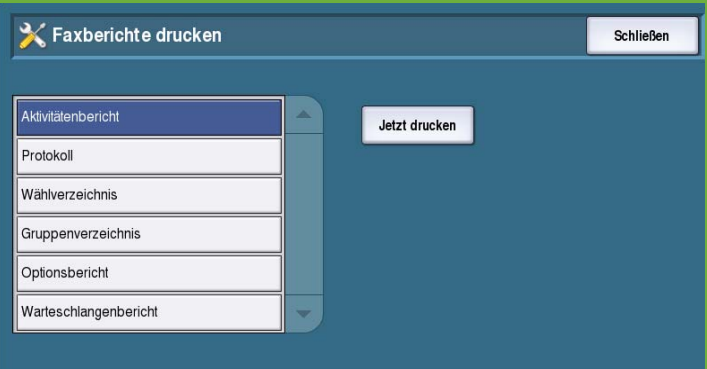

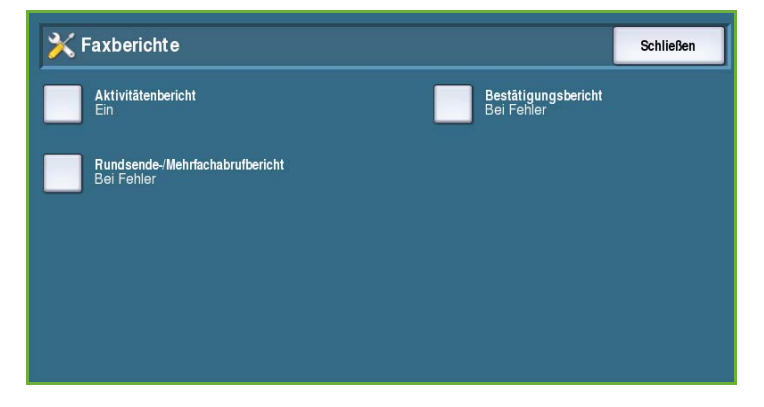

ColorQube™ 9201/9202/9203 Verwaltung und Kostenzählung 274

## Systemseiten

Die Option **Systemseiten** wählen, um folgende Einstellungen aufzurufen:

- Begleitblatt auf Seite 275
- Fehlerseite auf Seite 275
- [Standardmaterial \(Materialart und](#page-276-0)  [farbe\) auf Seite 275](#page-276-0)

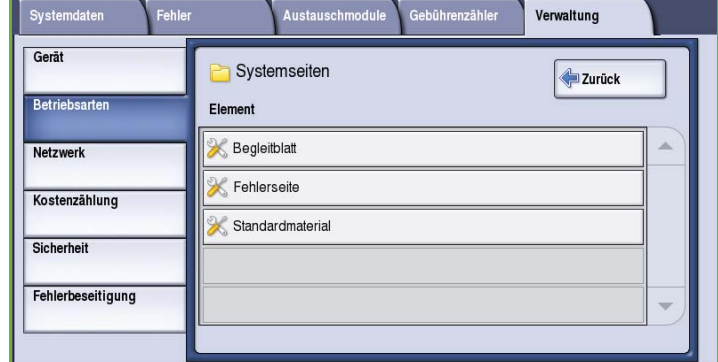

## **Begleitblatt**

Mit dieser Option kann für jeden

Druckauftrag ein Begleitblatt ausgegeben

werden. Die Begleitblattausgabe kann über den Druckertreiber für einzelne Aufträge deaktiviert werden.

- **Ein**: Begleitblatt wird gedruckt.
- **Aus**: Es wird kein Begleitblatt gedruckt.

## **Fehlerseite**

Ermöglicht die Ausgabe einer Fehlerseite, wenn bei einem Druckauftrag ein Fehler auftritt.

- **Ein**: Drucken der *Fehlerseite* ist aktiviert.
- **Aus**: Es wird keine *Fehlerseite* gedruckt.

## <span id="page-276-0"></span>**Standardmaterial (Materialart und -farbe)**

Dient zur Auswahl von Art und Farbe des Materials, das zum Drucken von Begleitblättern, Fehlerseiten, Scan- und Faxstatusblättern verwendet wird.

• *Materialart* und *Materialfarbe* auswählen.

## **Serviceplan**

Diese Option dient zum Ändern des Xerox-Serviceplans. Zum Ändern des Plans Xerox-

X Materialart und -farbe Rückgängig Abbrechen Speichern Materialart Materialfarbe Normal  $\overline{Rat}$ A Umweltpapier Orange Andere Andere Eigene1 Eigene1 Eigene2 Eigene2 Eigene3 Eigene3  $\blacktriangledown$ 

Kundendienst anrufen und Geräteseriennummer bereithalten. Von Xerox wird eine Autorisierungsnummer für den Serviceplan bereitgestellt. Die Nummer eingeben und die Schaltfläche **Serviceplan ändern** antippen.

## Netzwerk

Damit werden die Netzwerkparameter für das System eingestellt. Es folgt eine Übersicht über die verfügbaren Optionen.

Detaillierte Anleitungen zur Netzwerkinstallation siehe *System Administrator Guide* (Systemhandbuch).

## Netzwerkverbindung

Zum vorübergehenden Trennen des Geräts vom Netzwerk. Mit **Offline** wird das Gerät

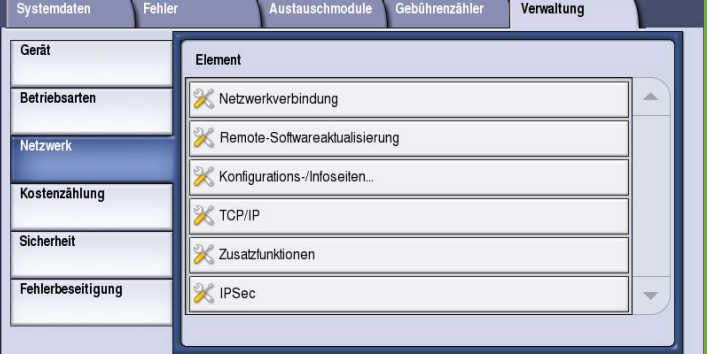

von allen Netzwerken getrennt. Im System ankommende Aufträge werden gehalten. Ausgehende Aufträge werden nicht fertig gestellt, solange das System offline ist.

**Online** wählen, um die Netzwerkverbindung wiederherzustellen.

## TCP/IP

Diese Option dient zum Eingeben der TCP/IP-Einstellungen für das Gerät durch den Systemadministrator.

## Zusatzfunktionen

Mit dieser Option kann der Systemadministrator die Netzwerkeinstellungen einrichten. Vor dem Zugriff auf diese Einstellungen wird eine Warnmeldung angezeigt, da nach Ändern dieser Einstellung der Netzwerkcontroller zurückgesetzt werden muss. Diese Einstellungen dürfen nur vom Systemadministrator eingegeben oder geändert werden.

## **Netzwerklogs**

Diese Option ist nur auf Anweisung des Xerox-Kundendiensts zu verwenden. Über diese Option werden Protokollinformationen heruntergeladen, die die Behebung von Netzwerkproblemen erleichtern.

## Kostenzählung

Diese Option dient zum Konfigurieren der Kostenzählungsoptionen. Die Kostenzählungsoptionen dienen zur Erfassung der Gerätenutzung durch verschiedene Gruppen und Abteilungen und können auch zur Beschränkung des Zugriffs auf bestimmte Betriebsarten verwendet werden.

Detaillierte Anleitungen zur Einrichtung der Kostenzählung siehe *System Administrator Guide* (Systemhandbuch).

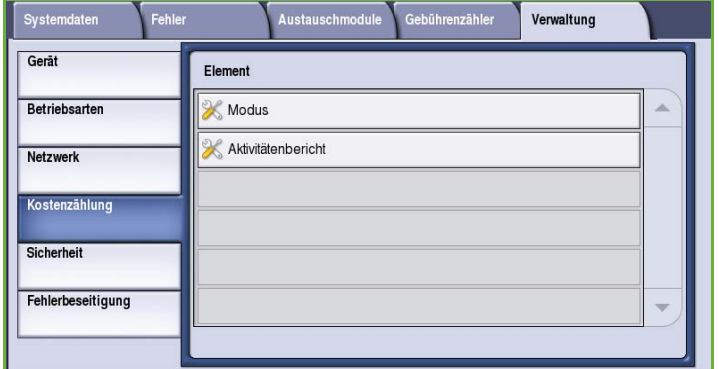

## Modus (Kostenzählungsmodus)

Mit dieser Option wird der gewünschte Kostenzählungsmodus ausgewählt:

- **Aus**: Keine Kostenzählung.
- **Externe Kostenzählung**: Kostenzähler eines anderen Herstellers wird angeschlossen. Es können zum Beispiel Kartenleser oder Münzgeräte installiert werden.
- **Xerox-Standardkostenzählung**: Kostenzählungssystem, das über Internet-Services eingerichtet wird. Nach Aktivierung wird die IP-Adresse des Geräts eingegeben, und die *Xerox-*

*Standardkostenzählung* kann eingerichtet werden.

• **Netzwerkkostenzählung**: Eine Funktion des Geräts, mit der die Nutzung der Druck-, Scan-, Serverfax- und Kopierfunktion für jeden Benutzer erfasst wird. Die Netzwerkkostenzählung wird mithilfe von Software eines Drittanbieters über ein Netzwerk ausgeführt

## **Externe Kostenzählung**

Diese Optionen dienen zum Einrichten und Konfigurieren eines Geräts eines Fremdherstellers, das zur Kostenzählung oder Zugriffsbeschränkung am Gerät installiert ist.

- **Gerätetyp**: Das verwendete Kostenzählungsgerät.
- **Zugriffsbeschränkung/Nutzungsaufzeichnung**: Auswahl der Betriebsarten, auf die der Zugriff beschränkt oder deren Nutzung erfasst werden soll.
- **Auftragszeitsperre**: Die Zeit, nach der der aktuelle Auftrag vom System gelöscht wird, wenn eine Nachzahlung erforderlich ist oder ein Netzwerkdruckauftrag in der Auftragsliste zurückgehalten wird.
- **Großformatdrucke**: Dient zur Angabe, wie das System Drucke auf Formaten zählt, die größer sind als 380 mm (15 Zoll), z. B. A3 oder 11 x 17 Zoll.

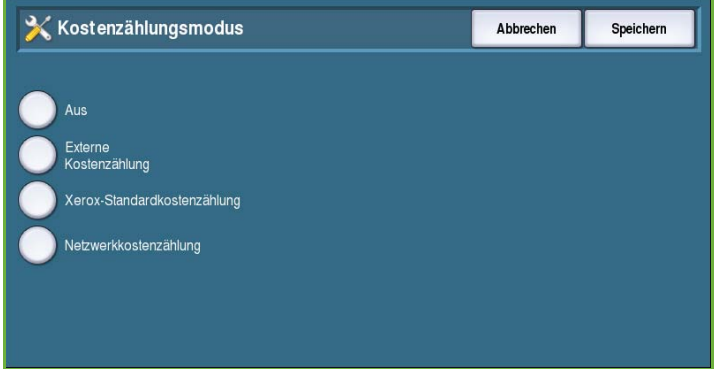

#### **Xerox-Standardkostenzählung**

*Xerox-Standardkostenzählung*: Zum Erfassen der Nutzung der Betriebsarten Drucken, Kopieren, Scannen und Fax. Sie gehört zur Standardausstattung und wird über Internet-Services eingerichtet. **Speichern** wählen, um die Xerox-Standardkostenzählung zu aktivieren.

#### **Netzwerkkostenzählung**

*Netzwerkkostenzählung*: Zum Erfassen der Nutzung der Betriebsarten Drucken, Kopieren, Scannen und Fax über das Netzwerk. Sie arbeitet mit Kostenzählern von Fremdherstellern, die mit der Funktion *Netzwerkkostenzählung* kompatibel sind.

- **Eingabeaufforderung**: Zum Anpassen der Eingabeaufforderungen, die dem Benutzer angezeigt werden.
- **Anmeldeprüfung**: Zum Prüfen der Anmeldedaten von Benutzern vor Gewährung von Zugriff auf die Kostenzählungsdatenbank.

## Aktivitätenbericht

Diese Option dient zum Drucken eines Berichts nach jedem Kopiervorgang. Der Bericht zeigt die Auftragsart und die Anzahl der angefertigten Kopien. Diese Funktion ist für Geräte gedacht, die gegen Bezahlung der Allgemeinheit zugänglich sind.

- **Aktivitätenbericht** wählen.
- **Ein**: Nach jedem Kopiervorgang wird ein Bericht gedruckt.
- **Aus**: Es wird kein Bericht gedruckt.

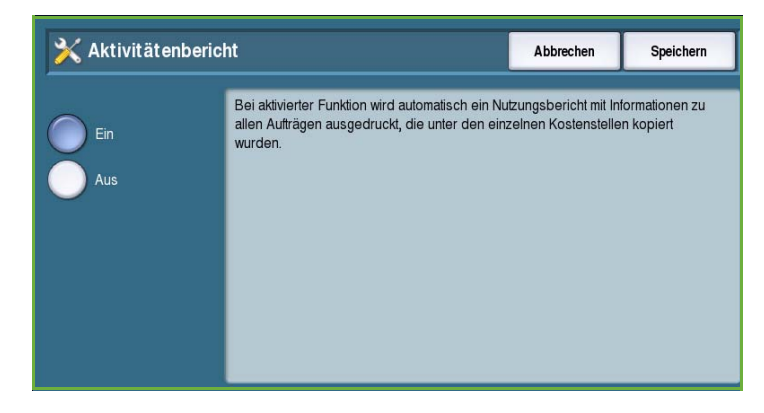

## Sicherheit

Die Sicherheitseinstellungen dienen zur Verwaltung der Sicherheitsfunktionen des Geräts. Die Löschberechtigung und die Datenüberschreibung können konfiguriert werden.

Detaillierte Anleitungen zu den Sicherheitseinstellungen siehe *System Administrator Guide* (Systemhandbuch).

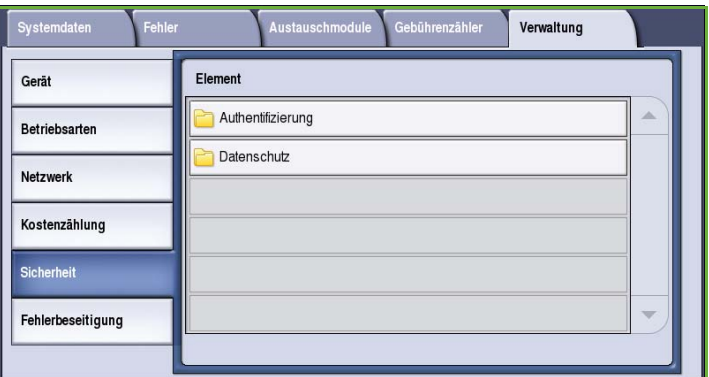

## Authentifizierung

Diese Option dient zum Einrichten der Löschberechtigung für authentifizierte Benutzer.

## **Löschberechtigung**

Mit dieser Option wird festgelegt, welche Benutzer zum Löschen von Aufträgen vom Gerät berechtigt sind: **Alle Benutzer** oder **Nur Administratoren**.

## **Datenschutz**

## **Datenüberschreibung**

Das Gerät kann so eingerichtet werden, dass Daten nach dem Drucken von der Festplatte gelöscht werden. **Ein** wählen, um die Datenüberschreibung nach jedem Auftrag zu aktivieren.

## **Bedarfsüberschreibung**

Das Gerät kann so eingerichtet werden, dass Daten nach dem Drucken von der Festplatte gelöscht werden. Dazu wird die Option *Bedarfsüberschreibung* verwendet.

Zum *Überschreiben* gibt es zwei Verfahren: **Standard** oder **Vollständig**. Die *Standardüberschreibung* dauert etwa 20 Minuten. Folgende Elemente werden nicht überschrieben:

- Druckdateiverzeichnisse
- Aufträge für Scanausgabe: Mailbox
- Faxwählverzeichnisse
- **Mailboxinhalte**

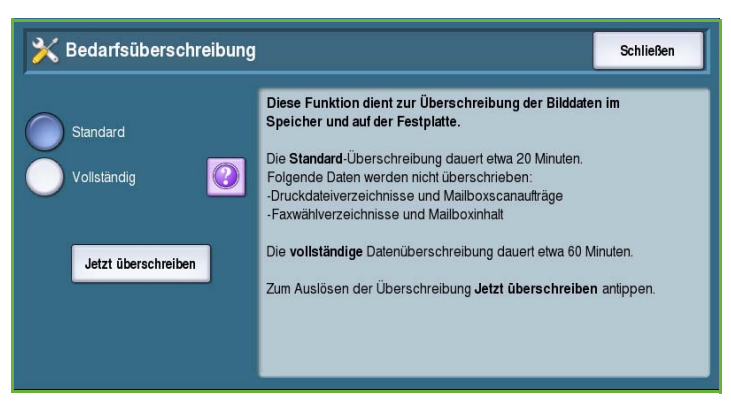

Die *vollständige Überschreibung* dauert etwa 60 Minuten und schließt alle Daten ein. Die gewünschte Option für das *Überschreiben* und dann **Jetzt überschreiben** wählen, um den Vorgang zu starten.

## **Empfängerangabe**

Über diese Option werden die für E-Mail- und Internetfaxbetrieb zugelassenen Empfänger vorgegeben.

- **Jede gültige Adresse zulassen**: Aufträge können an beliebige Empfänger gesendet werden.
- **Nur Adressbucheinträge**: Senden ist nur an Adressen im *Adressbuch* möglich. Die Funktionen *Neuer Empfänger* und *Antwort an* sind deaktiviert.

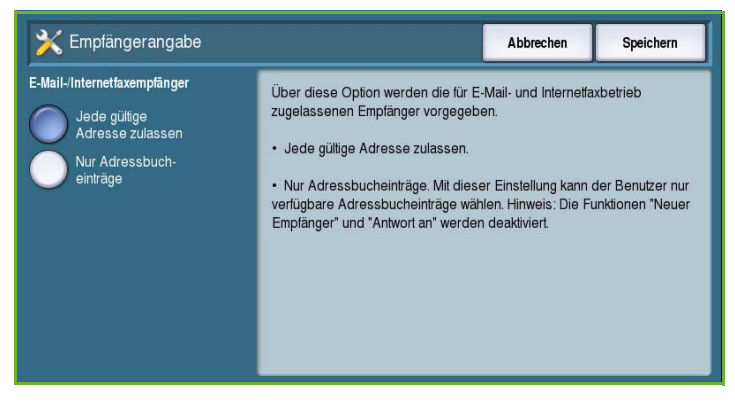

## IPSec

IPSec ist ein Sicherheitsprotokoll, das über Internet-Services aktiviert wird. Zum Deaktivieren von IPSec am Gerät die Option **IPSec deaktivieren** wählen.

## Fehlerbeseitigung

Diese Einstellungen dienen zur Fehlerbehebung. Sie liefern Tests zur Prüfung der Funktions- und Leistungsfähigkeit des Systems.

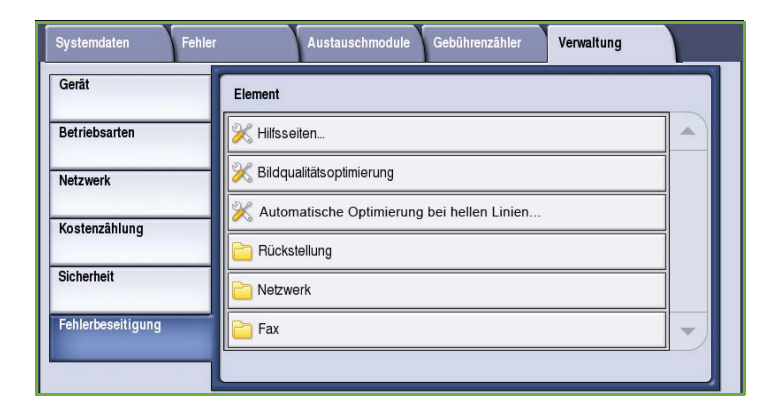

## Hilfsseiten

Eine Liste aller Berichte und Hilfsseiten zum Bestimmen von Problemen bei der Druckqualität wird angezeigt. Zum Drucken der Liste die Option **Drucken** wählen.

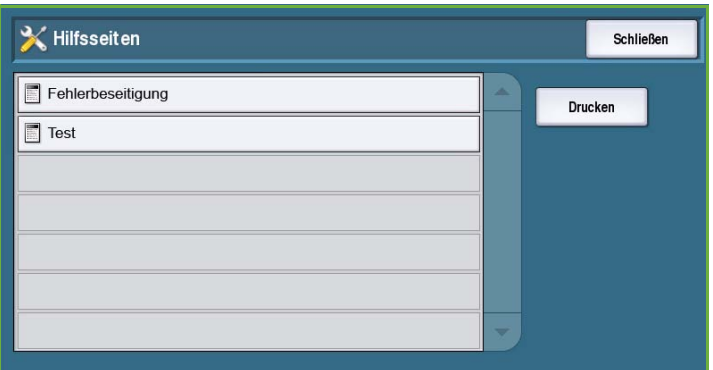

## Bildqualitätsoptimierung

Über diese Option können mithilfe von *Testseiten drucken* Probleme beim Drucken untersucht werden. Die ausgegebenen Testseiten überprüfen und die entsprechende Option zur Lösung des Problems auswählen:

• **Linienbeseitigung**, wenn die Testseiten durchgehende Linien in einer helleren Farbe oder unbedruckte Streifen enthalten.

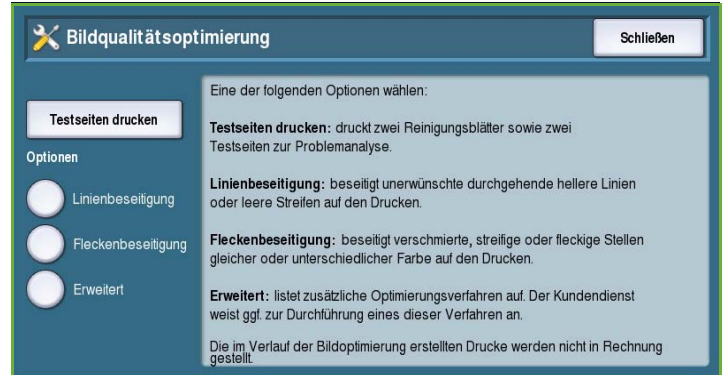

- **Fleckenbeseitigung**, wenn die Testseiten Streifen oder Flecken in einer oder mehreren Farben aufweisen.
- **Erweitert**: Liste von Verfahren für Fachleute. Der Kundendienst weist ggf. zur Durchführung eines dieser Verfahren an. Siehe [Bildqualitätsoptimierung auf Seite 301](#page-302-0).

## Automatische Optimierung bei hellen Linien

Diese Funktion bei Problemen durch Linienbildung verwenden.

- Mit *Express* wird die Linienbildung vorübergehend beseitigt; dabei kann die Druckgeschwindigkeit verringert werden, bis eine *Intensivoptimierung* ausgeführt wurde.
	- Bei Auswahl von **Ein** wird eine einmal ermittelte Streifenbildung beseitigt.
	- **Aus** antippen, wenn keine Streifenbildung aufgetreten ist.
- Die Intensivoptimierung dauert etwa acht Minuten.
	- **Intensiv (b. Stillstand)**: Optimierung erfolgt, wenn das Gerät nicht in Gebrauch ist.
	- **Immer**: Streifenbildung wird beseitigt, sobald sie erkannt wird.
	- **Aus**: Keine Maßnahme.

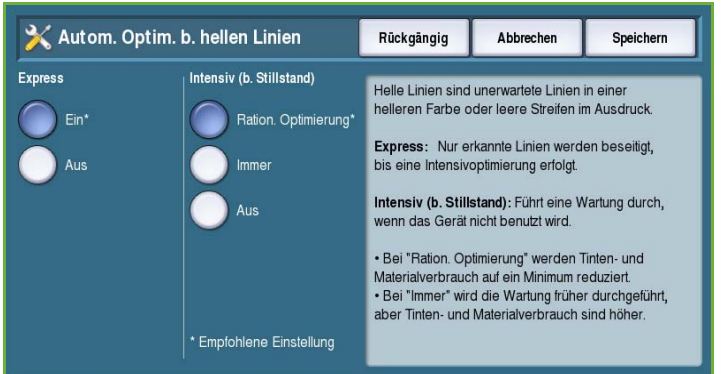

## Rückstellung

Diese Option dient zum Zurücksetzen der Systemsoftware.

- [Software zurücksetzen auf Seite 282](#page-283-0)
- [Verbrauchsmaterialzähler](#page-283-1)  [zurücksetzen auf Seite 282](#page-283-1)

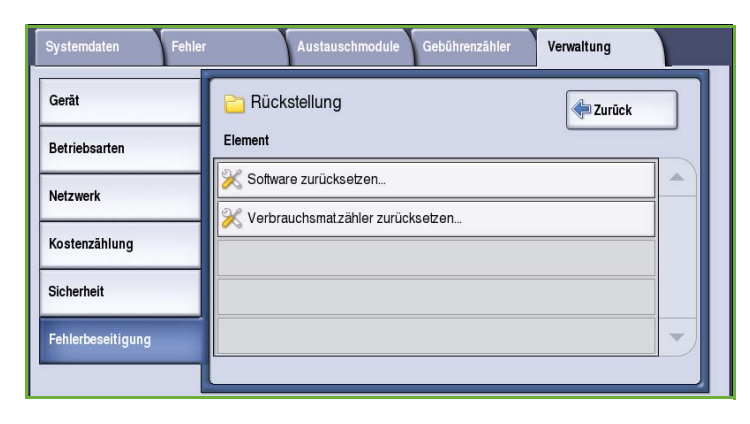

## <span id="page-283-0"></span>**Software zurücksetzen**

*Software zurücksetzen* geht schneller als das Ein- und Ausschalten und spart Verbrauchsmaterial.

- Wenn am Gerät eine Neustartaufforderung angezeigt wird, eine Rückstelloption und dann die Schaltfläche **Zurücksetzen** wählen.
	- **Sämtliche Software**: Die ganze Systemsoftware wird zurückgesetzt.
	- **Netzwerksoftware**: Die Netzwerkcontroller-Software wird zurückgesetzt.
	- **Kopiersoftware**: Die Kopiersoftware wird zurückgesetzt.

## <span id="page-283-1"></span>**Verbrauchsmaterialzähler zurücksetzen**

Diese Option dient zum Zurücksetzen des Zählers, wenn ein von der Zählung erfasstes Verbrauchsmaterial ersetzt wird.

- Das Verbrauchsmaterial und dann **Zähler zurücksetzen** wählen.
- Zum Bestätigen **Zurücksetzen** wählen.

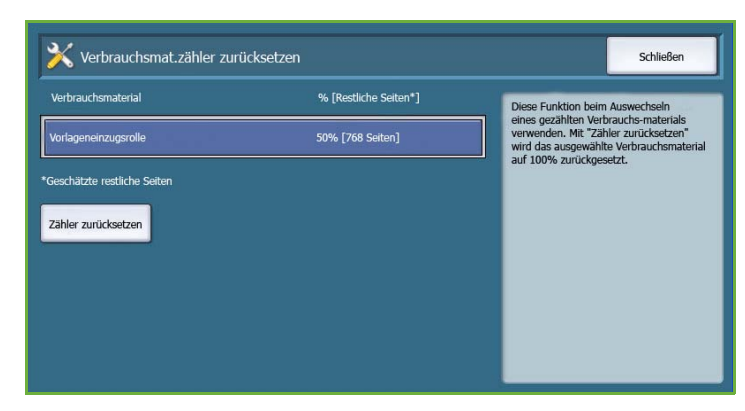

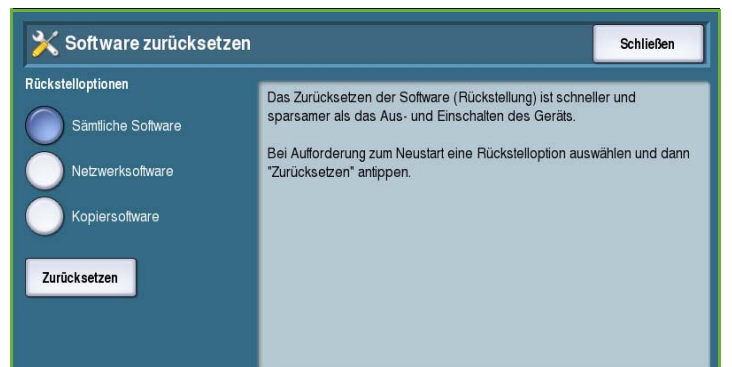

## Netzwerk

Die *Netzwerk*-Optionen dienen zur Behebung von Fehlern bei der Netzwerkverbindung.

## **Echotest**

Über den *Echotest* kann der Netzanschluss überprüft werden.

- Das betreffende Protokoll und dann **Test starten** wählen.
	- **TCP/IP**
	- **AppleTalk**
	- **Novell oder IPX**

## Fax

Die *Fax*-Optionen dienen zum Prüfen der Faxfunktion auf dem Gerät.

## **Faxprotokoll**

Das *Faxprotokoll* enthält Informationen zum Faxbetrieb auf dem Gerät.

• **Protokoll** und dann **Jetzt drucken** wählen.

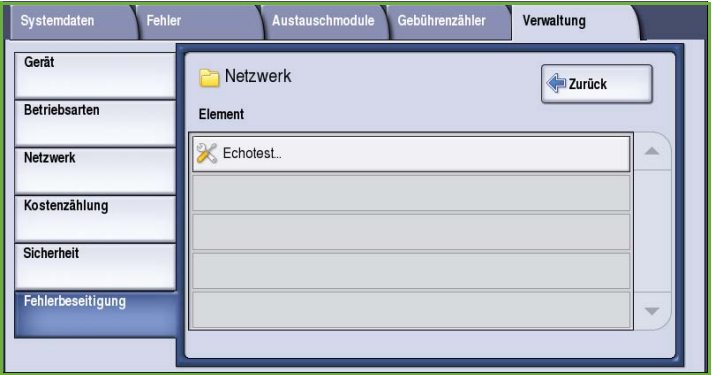

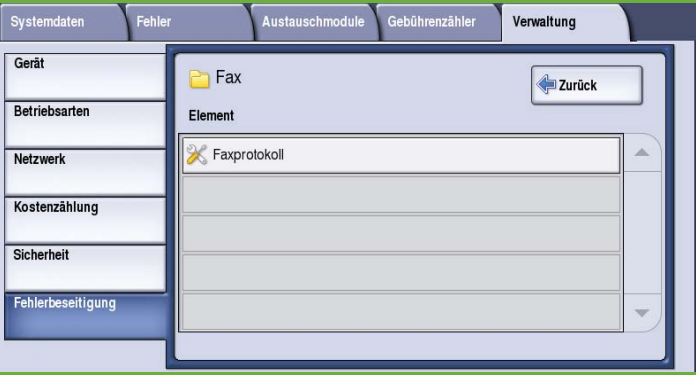

Fehlerbeseitigung

Version 2.0 09/09

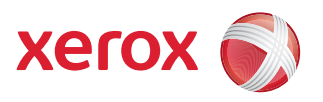

# Xerox® ColorQube™ 9201/9202/9203 Wartung und Fehlerbehebung

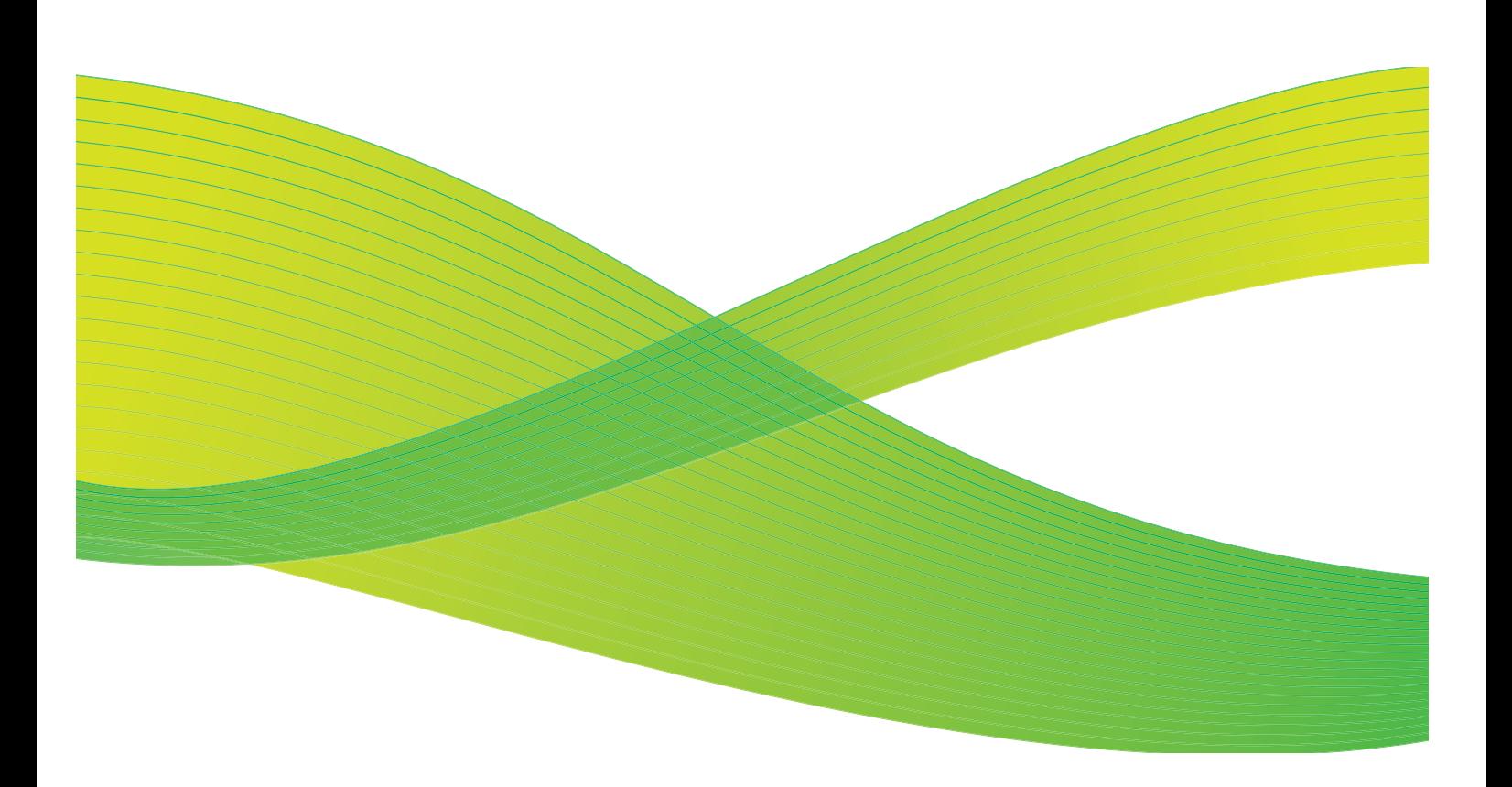

© 2009 Xerox Corporation. Alle Rechte vorbehalten. Rechte für unveröffentlichte Werke vorbehalten unter den Urheberrechtsgesetzen der USA. Der Inhalt dieser Publikation darf ohne Genehmigung der Xerox Corporation in keinerlei Form reproduziert werden.

Xerox® und das Firmenlogo sind Marken der Xerox Corporation in den USA und/oder anderen Ländern.

Der Urheberrechtsschutz erstreckt sich auf sämtliche gesetzlich zulässigen oder bewilligten urheberrechtsfähigen Materialien und Informationen beliebiger Art, einschließlich der mit den Softwareprogrammen erzeugten Materialien, die auf dem Bildschirm angezeigt werden, so z. B. Schriften, Muster, Symbole, Bildschirmanzeigen usw.

Dieses Handbuch wird regelmäßig überarbeitet. Änderungen, technische Ungenauigkeiten sowie orthografische und typografische Korrekturen werden in der jeweils nachfolgenden Auflage berücksichtigt.

Dokumentversion 2.0: September 2009
# Inhaltsverzeichnis

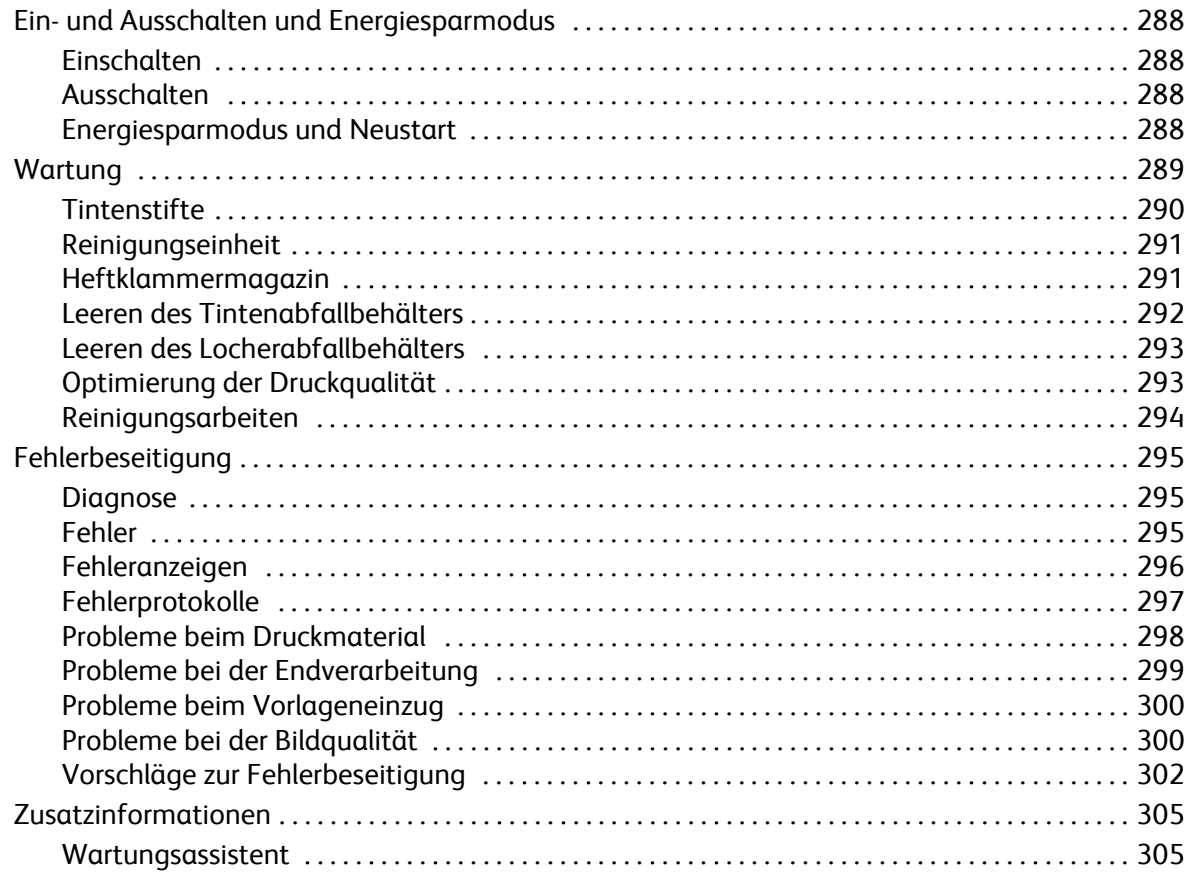

# <span id="page-289-0"></span>Ein- und Ausschalten und Energiesparmodus

## <span id="page-289-1"></span>**Einschalten**

- Die Taste **Ein/Aus** drücken. Das Gerät fährt hoch.
- Manche Funktionen sind schneller betriebsbereit als andere. Scannen ist nach etwa 3 Minuten möglich.

## <span id="page-289-2"></span>Ausschalten

• Die Taste **Ein/Aus** drücken. Ein Bestätigungsfenster wird angezeigt.

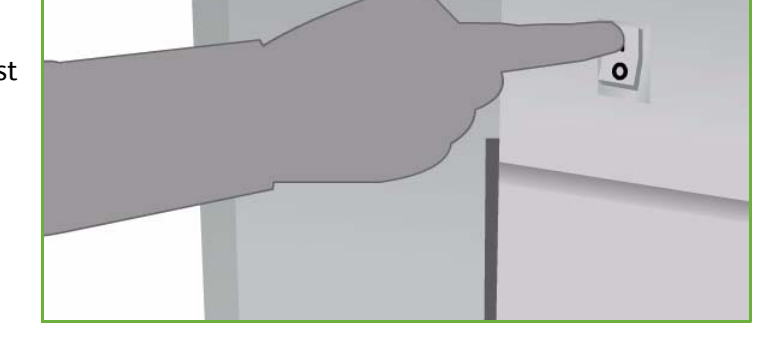

• **Ausschalten** wählen, um das Gerät herunterzufahren. Soll das Gerät doch nicht ausgeschaltet werden, mit **Abbrechen** zum vorigen Fenster zurückkehren.

Die Stromversorgung des Geräts wird nach ca. 30 Sekunden nach Wahl von "Ausschalten" unterbrochen. In der Auftragsliste befindliche Aufträge werden gelöscht. Vor dem erneuten Einschalten mindestens 30 Sekunden warten.

• Wird **Abbrechen** gewählt, werden die Abschaltoptionen ausgeblendet und das Gerät ist wieder betriebsbereit.

Hinweis: Das Ausschalten des Geräts wird nur bei Auftreten eines Problems oder zum Transport empfohlen. Wenn das Gerät nicht benutzt wird, die Energiesparfunktion verwenden. Das Gerät nach dem Ausschalten und vor dem Transport 30 Minuten lang abkühlen lassen.

**ACHTUNG:** Zum Aus- und Einschalten grundsätzlich den **Betriebsschalter** verwenden. Eine Unterbrechung der Stromversorgung auf andere Weise kann zu Schäden am Gerät führen.

## Energiesparmodus und Neustart

Weitere Funktionen zu Stromversorgung und Energieverbrauch sind über die Taste **Energie sparen** auf dem Steuerpult verfügbar.

- Die Taste **Energie sparen** wählen.
- **Energiesparmodus**: Gerät schaltet sofort in den *Energiesparmodus* gemäß seiner Konfiguration. Befinden sich Aufträge in der Auftragsliste, wird ein zweites Fenster angezeigt.

Um das Gerät aus diesem Modus heraus wieder zu aktivieren, eine Schaltfläche auf dem Touchscreen oder eine Taste auf dem Steuerpult betätigen.

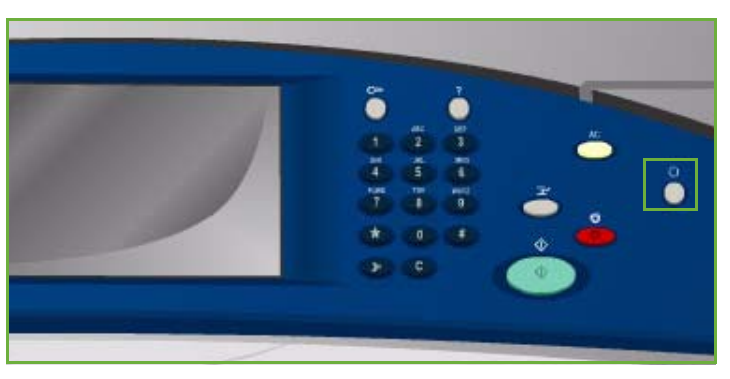

- **Neustart**: Nach Bestätigung erfolgt ein Neustart des Geräts. Alle Kopieraufträge in der Auftragsliste werden gelöscht, Druckaufträge werden wiederhergestellt. **Abbrechen**: Abschaltoptionen werden ausgeblendet, und das Gerät ist wieder betriebsbereit.
- Zum Beenden **Schließen** wählen.

### **Energiesparoptionen**

Das Gerät ist mit einer Energiesparfunktion ausgestattet, die automatisch in Kraft tritt, wenn eine bestimmte Zeit lang keine Aktivität stattfindet. Der Systemadministrator kann folgende Optionen für den Energiesparmodus einrichten.

- **Systemgesteuert**: Das Umschalten zwischen Ruhezustand und Betriebsbereitschaft erfolgt automatisch auf der Basis vorheriger Nutzungswerte. Das Gerät errechnet anhand der in einem Nutzungsprofil erfassten Daten, wann es wahrscheinlich benötigt wird. Es schaltet dann automatisch auf Betriebsbereitschaft.
- **Auftragsgesteuert**: Das Gerät schaltet auf Betriebsbereitschaft, sobald eine Aktivität erkannt wird.
- **Zeitgesteuert**: Das Umschalten zwischen Betriebsbereitschaft und Ruhezustand erfolgt täglich zu festgesetzten Zeiten. Es kann eine bestimmte Zeit eingegeben werden, oder das Gerät kann so eingerichtet werden, dass es auf Betriebsbereitschaft schaltet, sobald eine Aktivität erkannt wird.
- **Beschleunigt**: Das Umschalten auf Betriebsbereitschaft geht schneller. Der Energieverbrauch wird hierdurch erhöht, weil die Standard-Timeouts geändert werden.

Informationen zum Einrichten des *Energiesparmodus* siehe System Administrator Guide (Systemhandbuch).

## <span id="page-290-0"></span>**Wartung**

Von Zeit zu Zeit müssen bestimmte Wartungsarbeiten ausgeführt werden:

- Nachfüllen der Tintenstifte
- Auswechseln der Reinigungseinheit
- Auswechseln der Heftklammermagazine (nur Office-Finisher/Großraumfinisher)
- Leeren des Tintenabfallbehälters
- Leeren des Locherabfallbehälters (nur Office-Finisher/Großraumfinisher)
- Optimierung der Druckqualität
- Reinigung

**/! VORSICHT:** Beim Auswechseln von Teilen NICHT die verschraubten Geräteabdeckungen oder Schutzbleche entfernen. Die hinter solchen Teilen liegenden Bereiche dürfen nur vom Kundendienst gewartet werden. Nur solche Wartungsarbeiten durchführen, die in der Begleitdokumentation beschrieben sind.

Zur Nachbestellung von Verbrauchsmaterialien oder Austauschmodulen unter Angabe des Firmennamens sowie der Produkt- und der Geräteseriennummer mit dem zuständigen Xerox-Partner in Verbindung setzen. In Internet-Services gibt es eine Option, mit der das Gerät bei Bedarf automatisch mit Xerox Kontakt aufnimmt, um Module nachzubestellen. Weitere Informationen siehe System Administrator Guide (Systemhandbuch).

Hinweis: Informationen zum Feststellen der Seriennummer siehe [Zusatzinformationen auf](#page-306-0)  [Seite 305](#page-306-0).

Auf dem Touchscreen des Geräts wird eine Meldung angezeigt, wenn Verbrauchsmaterialien nachgefüllt, Behälter geleert oder Module ausgetauscht werden müssen. Wenn Module das Ende ihrer Lebensdauer fast erreicht haben, wird eine entsprechende Meldung ausgegeben. Eine weitere Meldung wird angezeigt, wenn das Modul ausgetauscht werden muss. Module erst austauschen, wenn diese Meldung erscheint.

## <span id="page-291-0"></span>**Tintenstifte**

Die Tintenstifte werden in 4 Fächer im Tintenfüllbereich eingesetzt, der sich unter einer Abdeckung oben auf dem Gerät befindet. Die Form der Tintenstifte ist bei jeder Farbe anders, damit sie nicht in das falsche Fach eingesetzt werden können. Tintenstifte können jederzeit nachgefüllt werden, solange genügend Platz für einen neuen Stift vorhanden ist.

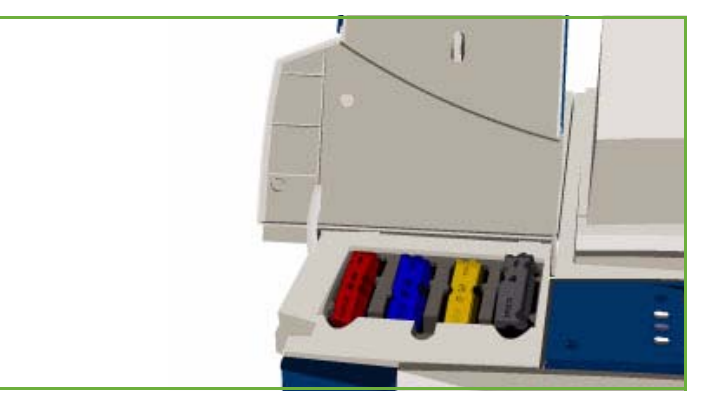

Jedes Tintenfach verfügt über einen Sensor, der aktiviert wird, wenn noch etwa

zwei Tintenstifte verbleiben. Das Gerät stellt den Druckbetrieb ein, wenn in einer Farbe nur noch etwa ein Drittel eines Tintenstifts vorhanden ist. Es werden Meldungen ausgegeben, wenn Tinte nachbestellt werden muss, wenn der Tintenstand niedrig ist und wenn eine Farbe verbraucht ist.

Ein Sensor in der Abdeckung des Tintenfüllbereichs erkennt, wenn die Abdeckung geöffnet wird. Am Touchscreen wird der Füllstand gemeldet.

## <span id="page-292-0"></span>Reinigungseinheit

Die Reinigungseinheit bringt ein Siliconöl-Trennmittel auf die Trommeleinheit auf.

**ACHTUNG:** VORSICHT RUTSCHGEFAHR! Verschüttete Silicon-Flüssigkeit bedeutet extreme Rutschgefahr auf jeder Oberfläche, einschließlich Teppichböden. Bei Verschütten sofort vor Rutschgefahr warnen und den Bereich absperren. Die verunreinigte Fläche nicht betreten und darauf achten, dass das Mittel nicht auf die Schuhe gerät. Nicht versuchen, die verschüttete Flüssigkeit mit Wasser und einem herkömmlichen Bodenwischer aufzuwischen, da die Rutschgefahr dadurch auf weitere Flächen ausgedehnt werden könnte. Auf nicht absorbierenden Oberflächen betroffene Fläche durch ein geeignetes Aufsaugmaterial eingrenzen. Danach verschüttete Flüssigkeit mit einem geeigneten saugfähigen Material (Kieselgur oder einem anderen auf Kieselerde basierenden Material, das Flüssigkeit aufnehmen kann) aufsaugen. Restlichen Belag mit einer starken Reinigungsmittel-/Seifenlösung reinigen und Sand oder anderes neutrales, körniges Material aufbringen. Alle Abfallmaterialien entsprechend den geltenden Vorschriften entsorgen.

Wenn die Reinigungseinheit fast verbraucht ist, wird eine Warnmeldung angezeigt, die zum Bestellen einer neuen Einheit auffordert. Diese Meldung erscheint etwa 13 Tage, bevor die Einheit ganz verbraucht ist.

Wenn die Reinigungseinheit verbraucht ist und ersetzt werden muss, wird eine weitere Meldung angezeigt. Die Einheit muss dann ausgewechselt werden, damit der Drucker betriebsfähig bleibt.

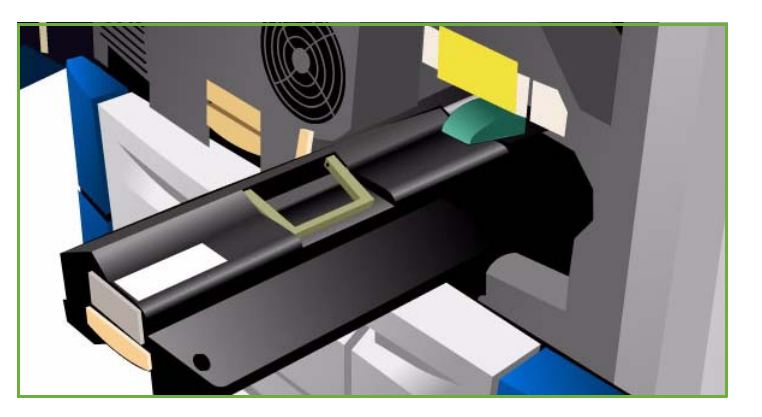

Die Einheit nach den Anweisungen am Touchscreen und in der Verpackung der neuen Einheit auswechseln. Die alte Einheit nach Anweisung auf der Packung oder des Xerox-Partners entsorgen.

Hinweis: Der Warnzeitraum kann vom Systemadministrator über **Verwaltung** oder Internet-Services angepasst werden. Weitere Informationen siehe Handbuch Verwaltung und Kostenzählung.

### <span id="page-292-1"></span>Heftklammermagazin

Wenn das Gerät mit einem Office-Finisher oder einem Großraumfinisher ausgestattet ist, müssen auf eine entsprechende Meldung des Geräts hin die Heftklammermagazine ausgetauscht werden.

Die Heftklammermagazine für den *Office-Finisher* und den *Großraumfinisher* enthalten 5000 Heftklammern. Der *Großraumfinisher mit Booklet Maker* verfügt über zwei zusätzliche Heftklammermagazine im *Booklet Maker*, von denen jedes 2000 Heftklammern fasst.

Genaue Anweisungen werden am Touchscreen gegeben. Beim Auswechseln des Heftklammermagazins die Anweisungen und Aufkleber beachten.

### **Heftklammermagazin für Office-Finisher und Großraumfinisher:**

- 1. Finisher-Tür öffnen.
- 2. Bein Office-Finisher den Heftklammern-Zugangsgriff (grün) im Uhrzeigersinn drehen, bis die Einheit zugänglich ist.
- 3. Das Heftklammermagazin mit der hellen Klinke lösen und herausnehmen.
- 4. Das alte Heftklammermagazin gemäß den mit dem neuen Magazin gelieferten Anweisungen entsorgen.

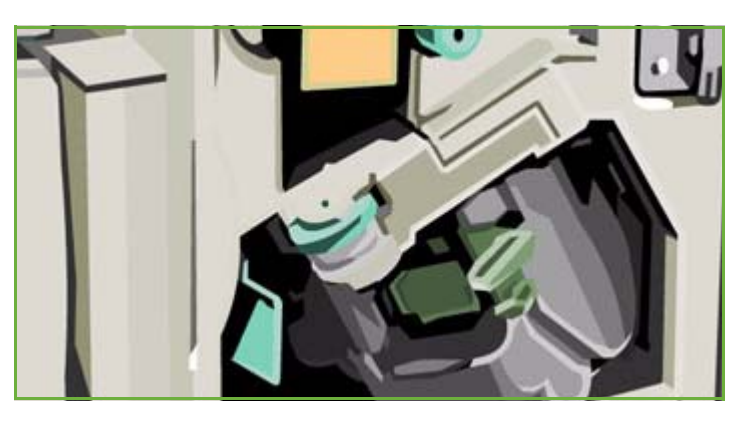

- 5. Das neue Heftklammermagazin auspacken und einsetzen. Das Magazin rastet ein.
- 6. Beim Office-Finisher den grünen Heftklammern-Zugangsgriff durch Drehen gegen den Uhrzeigersinn in die Ausgangsposition zurückbringen.
- 7. Finisher-Tür schließen.

### **Heftklammermagazine des Großraumfinishers mit Booklet Maker:**

- 1. Finisher-Tür öffnen. Booklet Maker-Modul herausziehen.
- 2. Den Hebel senken, um Zugang zu den Heftklammermagazinen zu erhalten. Heftklammermagazin greifen und aus dem Heftkopf ziehen.
- 3. Das alte Heftklammermagazin gemäß den mit dem neuen Magazin gelieferten Anweisungen entsorgen.
- 4. Das neue Magazin auspacken und in den Finisher einsetzen. Das Magazin rastet ein. Den Vorgang für das andere Heftklammermagazin im Booklet Maker wiederholen.
- 5. Booklet Maker-Modul einschieben und Finisher-Tür schließen.

## <span id="page-293-0"></span>Leeren des Tintenabfallbehälters

Der *Tintenabfallbehälter* sammelt Tintenabfall, der bei der Wartung des Druckkopfs anfällt. Der *Tintenabfallbehälter* muss immer wieder geleert werden. Das Gerät ist nicht betriebsfähig, wenn der Tintenabfallbehälter voll ist. Der Tintenabfall ist nicht giftig und kann mit dem gewöhnlichen Müll entsorgt werden.

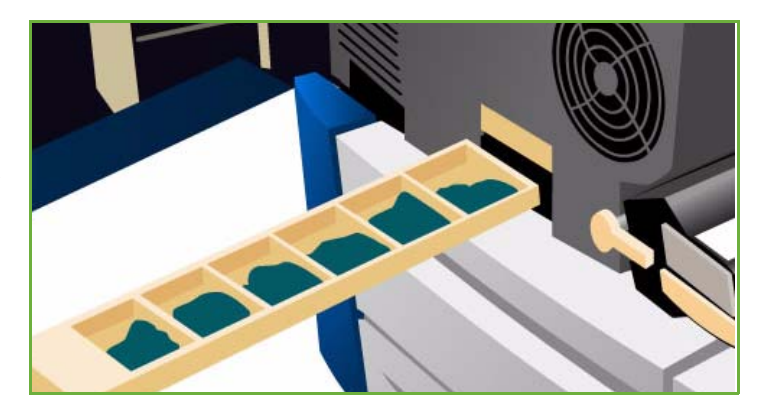

Das Gerät zeigt eine Meldung an, wenn der Behälter etwa 80 % voll ist. Ist der Behälter voll, wird die Druckkopf-Wartungssequenz nicht gestartet. Der Abfallbehälter muss je nach Nutzung etwa viermal pro Jahr oder häufiger gewechselt werden.

**<sup>1</sup> VORSICHT:** Wird der Tintenabfallbehälter herausgenommen, muss er geleert werden, bevor er wieder eingesetzt wird.

## <span id="page-294-0"></span>Leeren des Locherabfallbehälters

Im Locherabfallbehälter werden die bei der Lochung entstehenden Papierreste gesammelt. Wenn der Behälter voll ist, wird eine entsprechende Meldung eingeblendet.

Genaue Anweisungen werden am Touchscreen gegeben. Beim Leeren des Behälters die Anweisungen und Aufkleber beachten.

• Den Locherabfallbehälter aus dem Finisher schieben. Seinen Inhalt in den Papierkorb entleeren.

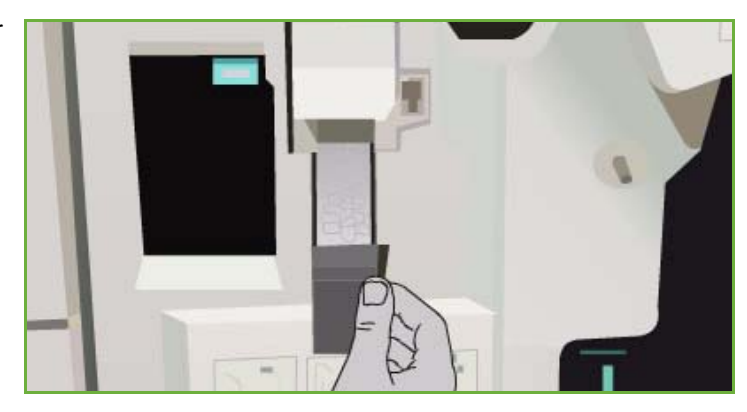

• Den Behälter wieder einsetzen. Darauf achten, dass er richtig eingesetzt ist.

### <span id="page-294-1"></span>Optimierung der Druckqualität

Das Gerät führt automatisch bestimmte Vorgänge zur Optimierung der Druckqualität aus:

### **Automatische Optimierung der Druckqualität**

Das Gerät verfügt über ein Subsystem, das das Bild auf der Trommel immer wieder überprüft. Dieses System wird als IOD-System (Ink on Drum) bezeichnet. Es erkennt und korrigiert automatisch verschiedene Parameter, die sich auf die Druckqualität auswirken.

Dieser Wartungsvorgang läuft automatisch ab und dauert ca. 60 Sekunden. Das Gerät plant diesen Wartungsvorgang für die nutzungsfreie Zeit, die über die Funktion *Systemgesteuert* ermittelt wird.

#### **Reinigungsseiten**

Tritt ein Problem auf und verbleiben Tintenrückstände im System, lässt das Gerät leere Blätter durch den Papierpfad laufen, um das System zu reinigen. Dieser Vorgang erfordert keinen Benutzereingriff, kann jedoch ein paar Minuten dauern. Die Reinigungsseiten werden an das obere Ausgabefach ausgegeben und sollten weggeworfen werden.

Zusätzlich gibt es eine Reihe von Verfahren zur Behebung von Problemen mit der Bildqualität. Siehe [Probleme bei der Bildqualität auf Seite 300.](#page-301-1)

## <span id="page-295-0"></span>Reinigungsarbeiten

**ACHTUNG:** Für die Gerätereinigung KEINE organischen oder starken chemischen Lösungsmittel oder Sprühreiniger verwenden. Flüssigkeiten NICHT direkt auf das Gerät aufbringen. Verbrauchsmaterial und Reiniger nur wie in diesem Dokument beschrieben verwenden. Sämtliches Reinigungsmaterial von Kindern fernhalten.

**ACHTUNG:** Keine Reinigungsmittel aus Sprühdosen verwenden. Sprühreiniger sind nicht für elektrische Geräte vorgesehen und können sich bei Verwendung am Gerät entzünden. Bei Verwendung von Sprühreinigern besteht Brand- und Explosionsgefahr.

### **Vorlagenglas und Scanfenster**

- Ein fusselfreies Tuch mit Xerox-Reiniger oder Xerox-Antistatikreinigungsflüssigkeit befeuchten. Die Flüssigkeit nie direkt auf das Glas geben.
- Die Glasfläche reinigen.
- Eventuelle Reinigungsmittelrückstände mit einem sauberen Tuch oder Papiertuch entfernen.

Hinweis: Flecken oder andere

Verunreinigungen auf dem Glas erscheinen beim Kopieren über das *Vorlagenglas* auf dem Ausdruck. Flecken auf dem Scanfenster (dem Glasstreifen links) erscheinen als Streifen auf dem Ausdruck, wenn über den Vorlageneinzug kopiert wird.

### **Touchscreen**

- Ein weiches, fusselfreies Tuch leicht mit Wasser befeuchten.
- Das Steuerpult einschließlich *Touchscreen* säubern.
- Restfeuchtigkeit mit einem sauberen Tuch oder Papiertuch entfernen.

# <span id="page-296-0"></span>Fehlerbeseitigung

## <span id="page-296-1"></span>**Diagnose**

In diesem Abschnitt wird erläutert, wie bei der Beseitigung von Problemen vorzugehen ist.

Einige Fehler können durch Aus- und Wiedereinschalten des Systems beseitigt werden. Anweisungen zum Ein- und Ausschalten siehe [Ein- und Ausschalten und Energiesparmodus auf Seite 288](#page-289-0).

Wenn das Problem durch einen Neustart des Geräts nicht behoben wird, den Fehler nach den Anweisungen im vorliegenden Handbuch bestimmen und lösen. Kann das Problem auf diese Weise nicht behoben werden, Xerox-Kundendienst kontaktieren.

## <span id="page-296-2"></span>Fehler

Auf dem Gerät können Fehler unterschiedlicher Kategorien auftreten. Dieser Abschnitt enthält einen Überblick über die verschiedenen Fehlerkategorien sowie deren Meldung am Gerät und im Fehlerprotokoll.

Fehler werden in drei Kategorien eingeteilt: *Systemfehler*, Fehler, die *vom Anwender beseitigt* werden können und *Statusmeldungen*. Jede Fehlerkategorie besitzt Unterkategorien, die durch die Auswirkungen der jeweiligen Fehler auf den Systembetrieb bestimmt sind. Die Art der Fehleranzeige hängt von der Fehlerkategorie ab.

### **Systemfehler**

*Systemfehler* sind Fehler, auf Grund derer ein Subsystem, ein Modul oder eine Systemkomponente nicht einwandfrei funktioniert. Es gibt drei Kategorien von *Systemfehlern*.

- **Geringfügige Fehler**: Fehler, bei denen ein Subsystem oder Modul nicht einwandfrei funktioniert. Ein Beispiel für einen solchen Fehler wäre der Ausfall des Hefters während der Verarbeitung eines zu heftenden Auftrags, während andere Funktionen einwandfrei laufen.
- **Betriebsstörungen**: Solche Störungen liegen dann vor, wenn ein größeres Subsystem ausfällt. Beispiel: Fehler bei der Reinigungseinheit, der den Druck- und Kopierbetrieb verhindert.
- **Schwerwiegende Fehler**: Ein schwerwiegender Fehler liegt vor, wenn ein systemweiter Ausfall auftritt. Beispiel: Ausfall der Stromversorgung des Geräts.

### **Vom Anwender behebbare Fehler**

Einige Fehler können vom Anwender selbst behoben werden. Diese Fehler werden in drei Kategorien unterteilt:

- **Geringfügige Fehler**: Ein solcher Fehler liegt vor, wenn beispielsweise keine Heftklammern mehr geladen sind. Der Druck- und Kopierbetrieb ist in diesem Fall weiterhin möglich, die Heftfunktion steht jedoch nicht zur Verfügung.
- **Betriebsstörungen**: Solche Störungen liegen dann vor, wenn ein größeres Subsystem ausfällt. Bei einem Fehleinzug fällt beispielsweise der Kopier- und Druckbetrieb aus, bis der Stau beseitigt ist.

• **Fehler, die eine Rücksetzung des Systems erfordern**: Diese lassen sich durch Aus- und Einschalten des Geräts beheben.

#### **Statusmeldungen**

*Statusmeldungen*: Sie dienen zur Information und beziehen sich nicht auf Störungen. Es gibt zwei Kategorien von *Statusmeldungen*:

- **Warnmeldungen**: Sie dienen zur Information und betreffen normalerweise das Auswechseln von Austauschmodulen. Durch sie wird der Anwender am Gerät auf Maßnahmen hingewiesen, die zur Vermeidung eines Fehlers erforderlich sind. Wenn beispielsweise die Reinigungseinheit fast verbraucht ist, wird eine Meldung ausgegeben, dass sie demnächst ausgewechselt werden muss. Der Zeitraum zwischen der Ausgabe der Meldung und der Meldung eines *vom Anwender behebbaren Fehlers*, die zum Auswechseln des Moduls auffordert, kann vom Systemadministrator festgelegt werden.
- **Auftragsfehlermeldungen**: Sie weisen auf Probleme mit bestimmten Aufträgen hin. Wird ein Auftrag auf Grund eines solchen Fehlers angehalten (z. B. fehlendes Druckmaterial), muss der Fehler beseitigt oder der Auftrag gelöscht werden.

### <span id="page-297-0"></span>Fehleranzeigen

Fehlermeldungen, die sich an die Benutzer des Geräts richten, lassen sich in zwei Kategorien einteilen.

#### **Unterbrechende Fehlermeldungen**

Unterbrechende Fehlermeldungen werden bei Fehlern angezeigt, die sich so auf das System auswirken, dass weder Eingabe noch Ausgabe möglich ist. Sie werden auch angezeigt, wenn ein Fehler verhindert, dass der gerade laufende Arbeitsgang fortgesetzt werden kann, auch wenn andere Betriebsarten weiterhin betriebsbereit sind.

Die Art des Fehlerfensters hängt von dem jeweiligen Fehler ab.

Bei einigen Fehlermeldungen werden Schaltflächen angezeigt, über die eine Option zur Fehlerbehebung gewählt werden kann.

Wird eine unterbrechende Fehlermeldung angezeigt, werden sämtliche zugehörigen *Statusmeldungen* im Statusmeldungsbereich angezeigt.

#### **Nicht unterbrechende Fehlermeldungen**

*Nicht unterbrechende* Fehlermeldungen erscheinen im *Statusmeldungs*-Bereich. Bei den damit angezeigten Fehlern handelt es sich um Störungen, die keine Auswirkung auf die Verarbeitung des aktuellen Auftrags haben.

Wenn beispielsweise ein Kopierauftrag durchgeführt wird und ein Fehler beim Faxbetrieb auftritt, erscheint eine solche nicht unterbrechende Fehlermeldung.

*Unterbrechende* und *nicht unterbrechende* Fehlermeldungen werden automatisch erstellt und im Fehlerprotokoll angezeigt. Sobald der Fehler beseitigt wurde, wird die Fehlermeldung ausgeblendet.

## <span id="page-298-0"></span>Fehlerprotokolle

Fehlerinformationen können über die Taste **Gerätestatus** aufgerufen werden.

Unter *Gerätestatus* werden Informationen über das Gerät, den Status der Druckmaterialbehälter, Verbrauchsmaterialen und aufgetretene Fehler angezeigt. Auch Zähler sind verfügbar.

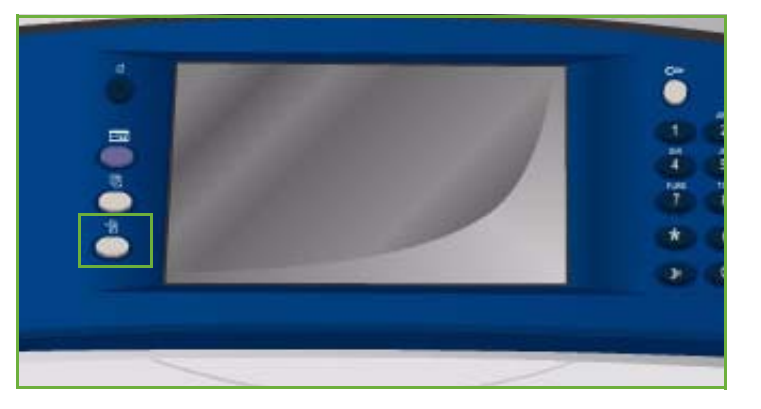

Unter *Fehler* werden alle Fehler und Störungen sowie die Fehlerprotokolle aufgeführt.

Die Anzeige ist in die Bereiche **Aktuelle Fehler**, **Aktuelle Meldungen** und **Fehlerprotokoll** unterteilt.

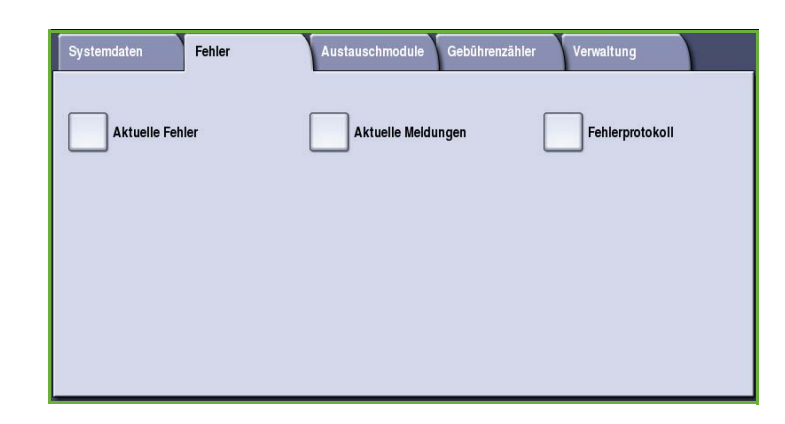

### **Aktuelle Fehler**

Diese Option zeigt eine Liste der aktuellen Fehler am Gerät. Durch Auswählen der einzelnen Fehler können nähere Informationen und Anweisungen dazu aufgerufen werden.

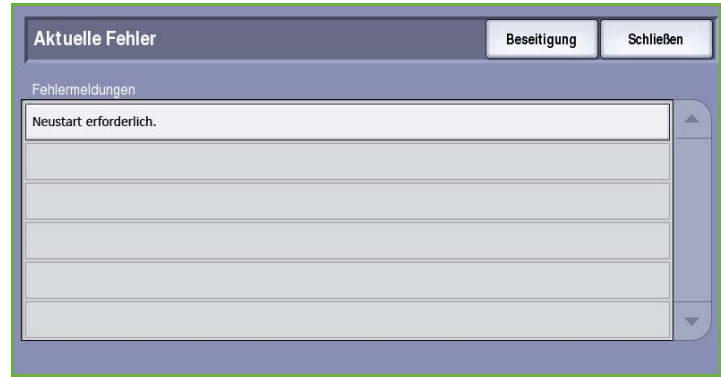

### **Aktuelle Meldungen**

Diese Option zeigt eine Liste aller aktuellen Meldungen zum Gerätestatus und zu Fehlern.

### **Fehlerprotokoll**

Das Fehlerprotokoll ist ein Protokoll der letzten 20 am Gerät aufgetretenen Fehler. Der Fehlercode zu jedem Fehler sowie Datum und Uhrzeit des Auftretens werden angezeigt. Außerdem werden die Bilderanzahl des Geräts zum Zeitpunkt des Auftretens des Fehlers und relevante Formatinformationen angezeigt.

## <span id="page-299-0"></span>Probleme beim Druckmaterial

Das Gerät verfügt über bestimmte Bereiche zur Beseitigung von Fehleinzügen. Bei einem Fehleinzug wird eine Meldung mit Anweisungen zur Behebung am Touchscreen angezeigt. Außerdem verfügt jeder Bereich über Aufkleber mit Anweisungen zur Staubehebung.

Beim Räumen des Papierpfads sicherstellen, dass alle angegebenen Bereiche geprüft und geräumt werden. Vor dem Schließen der vorderen Abdeckung sicherstellen, dass alle Griffe und Hebel sich in der richtigen Position befinden.

Treten wiederholt Fehleinzüge auf, Folgendes prüfen:

### **Umgang mit Druckmaterial**

Zur Erzielung optimaler Druckergebnisse beim Einlegen von Druckmaterialien in die Behälter Folgendes beachten:

- Kein gefaltetes oder zerknittertes Papier verwenden.
- Immer nur Papier des gleichen Formats in einen Behälter einlegen.
- Klarsichtfolien vor dem Einlegen immer auffächern und Etiketten mischen. Etiketten und Klarsichtfolien nur über die Zusatzzufuhr zuführen.
- Papier vor dem Einlegen in den Behälter stets auffächern. Damit wird verhindert, dass Blätter zusammenkleben, und die Gefahr von Fehleinzügen wird verringert.

### **Lagern von Druckmaterial**

Druckmaterial muss ordnungsgemäß gelagert werden. Bei der Lagerung ist auf Folgendes zu achten:

- Bei normaler Raumtemperatur lagern. Feuchtes Druckmaterial kann Einzugsprobleme oder schlechte Druckqualität verursachen.
- Papierpakete erst kurz vor dem Einlegen des Papiers öffnen. Die Verpackung des Papiers ist beschichtet und schützt dieses vor Feuchtigkeit.
- Material auf einer ebenen Oberfläche lagern, um Wellung zu vermeiden.
- Einzelne Pakete sorgfältig stapeln, sodass Ecken und Kanten nicht geknickt werden. Maximal fünf Pakete aufeinander stapeln.

## <span id="page-300-0"></span>Probleme bei der Endverarbeitung

An den Endverarbeitungsgeräten können gelegentlich Fehleinzüge oder Probleme beim Heften, Lochen oder Stapeln auftreten. Tritt ein Problem auf, wird eine Meldung mit Anweisungen zur Behebung am Touchscreen angezeigt. Treten wiederholt Probleme auf, Folgendes prüfen:

- Finisher-Ausgabefach häufig leeren.
- Geheftete Sätze nicht entfernen, während der Finisher Kopiensätze ausgibt.
- Sicherstellen, dass die Papierführungen am Papier anliegen und eingerastet sind.
- Bei Verwendung großer Formate Ausgabe aus dem *Staplerfach* entfernen.
- Bei starker Wellung das Druckmaterial im entsprechenden Behälter wenden.
- Prüfen, dass das eingestellte Format dem im Behälter befindlichen entspricht.
- Zum Beheben von Problemen beim Heften weniger als 50 Blatt Papier verwenden, wenn das Papier schwerer ist als 80 g/m² (20 lb).
- Sicherstellen, dass der *Locherabfallbehälter* nicht voll ist. Anweisungen siehe [Leeren des](#page-294-0)  [Locherabfallbehälters auf Seite 293](#page-294-0).

Tritt ein Problem beim Hefter auf, dieses nach den folgenden Anweisungen beheben:

#### **Office-Finisher:**

- Tritt ein Problem beim Hefter des Office-Finishers auf, das *Heftklammermagazin* herausnehmen und eingeklemmte Heftklammern lösen. Anweisungen zum Herausnehmen des Heftklammermagazins siehe [Heftklammermagazin auf Seite 291](#page-292-1).
- Alle teilweise verwendeten und verbogenen Heftklammerstreifen entfernen.
- *Heftklammermagazin* wieder einsetzen.

#### **Großraumfinisher:**

- Tritt ein Problem beim Hefter des Finishers auf, das *Heftklammermagazin* herausnehmen und eingeklemmte Heftklammern lösen. Anweisungen zum Herausnehmen des Heftklammermagazins siehe [Heftklammermagazin auf Seite 291.](#page-292-1)
- Befindet sich das *Heftklammermagazin* nicht vorn am Gerät, Gerät über den **Betriebsschalter** an der Seite des Geräts aus- und wieder einschalten.
- Alle teilweise verwendeten und verbogenen Heftklammerstreifen entfernen.
- *Heftklammermagazin* wieder einsetzen.

#### **Heftklammermagazine des Großraumfinishers mit Booklet Maker**

- Tritt ein Problem bei den Heftern des Booklet Makers auf, die *Heftklammermagazine* herausnehmen und eingeklemmte Heftklammern lösen. Anweisungen zum Herausnehmen des Heftklammermagazins siehe [Heftklammermagazin auf Seite 291](#page-292-1).
- Eingeklemmte Heftklammern aus den *Heftklammermagazinen* und *Heftköpfen* entfernen.
- *Heftklammermagazine* wieder einsetzen.

## <span id="page-301-0"></span>Probleme beim Vorlageneinzug

Beim *Vorlageneinzug* können Fehleinzüge auftreten. Das Gerät verfügt über bestimmte Bereiche zur Beseitigung von Fehleinzügen am *Vorlageneinzug*. Bei einem Fehleinzug wird eine Meldung mit Anweisungen zur Behebung am Touchscreen angezeigt. Außerdem verfügt jeder Bereich über Aufkleber mit Anweisungen zur Staubehebung.

Treten wiederholt Fehleinzüge auf, Folgendes prüfen:

- Prüfen, ob die obere Abdeckung des *Vorlageneinzugs* richtig geschlossen ist.
- Prüfen, ob die Vorlagen Mängel aufweisen.

Hinweis: Sind die Vorlagen zerknittert, eingerissen o. Ä., eine Kopie der Vorlagen unter Verwendung des *Vorlagenglases* erstellen und mit dieser arbeiten.

- Sicherstellen, dass die Papierführungen des *Vorlageneinzugs* an den Vorlagenkanten anliegen.
- Darauf achten, dass nur zulässige Vorlagen verwendet werden, und dass diese nicht die maximale Fülllinie im *Vorlageneinzug* übersteigen. Siehe Spezifikationen unter www.xerox.com.

## <span id="page-301-1"></span>Probleme bei der Bildqualität

In **Verwaltung** sind zusätzliche Optionen zum Korrigieren von Problemen mit der Bildqualität verfügbar. Sie liefern Tests zur Prüfung der Funktions- und Leistungsfähigkeit des Systems.

- Die Taste **Gerätestatus** drücken. Die Registerkarte **Verwaltung** wählen.
- **Fehlerbeseitigung** wählen. Die Funktionen zur Fehlerbeseitigung werden angezeigt.

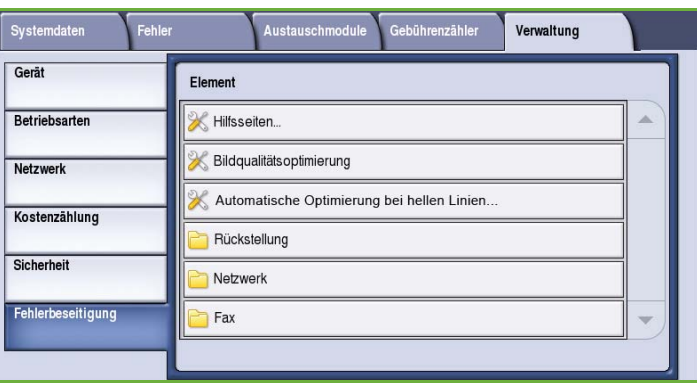

### **Hilfsseiten**

Diese Option dient zum Drucken der *Seite zur Fehlerbeseitigung bei Druckqualitätsproblemen* und der *Düsen-Testseiten*. Die *Seite zur Fehlerseitigung bei Druckqualitätsproblemen* enthält Informationen zur Problemlösung und den hierzu geeigneten Optionen. Auf den *Düsen-Testseiten* werden alle Bildqualitätsprobleme des Geräts aufgeführt.

Zum Drucken der Seiten die Option **Drucken** wählen.

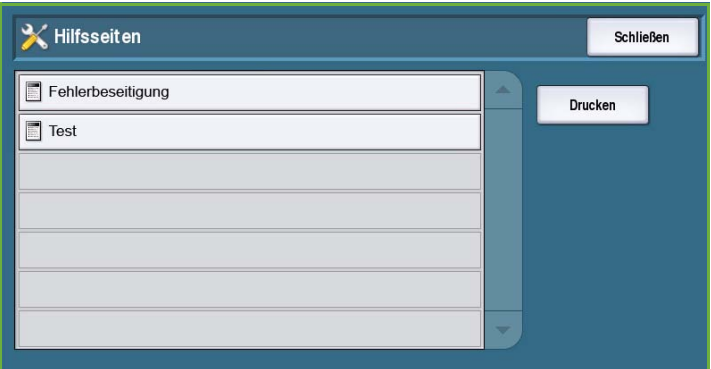

### **Bildqualitätsoptimierung**

Diese Option dient zum Beheben von Problemen mit der Bildqualität auf dem Gerät. Eine Testseite drucken, die Ausgabe prüfen und zum Beheben des Problems

eine der folgenden Optionen wählen:

- **Linienbeseitigung**, wenn die Testseiten durchgehende Linien in einer helleren Farbe oder unbedruckte Streifen enthalten.
- **Fleckenbeseitigung**, wenn die Testseiten Streifen oder Flecken in einer oder mehreren Farben aufweisen.

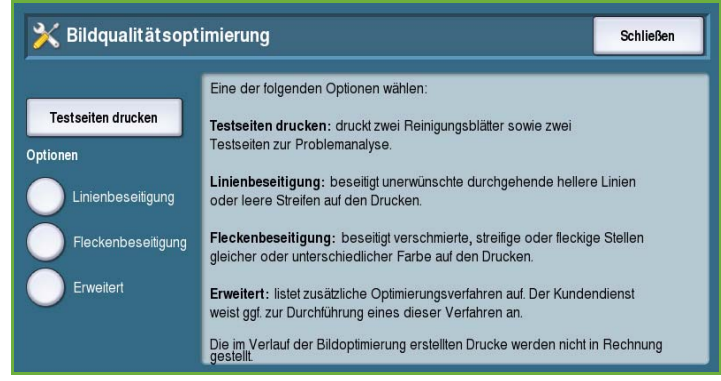

• **Erweitert**: Liste von Verfahren für Fachleute. Der Kundendienst weist ggf. zur Durchführung eines dieser Verfahren an.

#### **Erweitert**

Diese Option dient zum schnellen oder vollständigen Beheben von Problemen durch helle Streifen oder Tintenflecken. Die gewünschte Option wählen und dann in der Bestätigungsanzeige **Bestätigen** antippen.

- **Linienbeseitigung (Express)**: Beseitigung von Linien bei Erkennung, bis eine intensive Linienbeseitigung ausgeführt wird.
- **Linienbeseitigung (Intensiv)**: Ausführen eines Wartungsvorgangs zur Linienbeseitigung, wenn das Gerät nicht benutzt wird.
- **Fleckenbeseitigung**: Zur Korrektur von Qualitätsproblemen durch Tintenflecken.

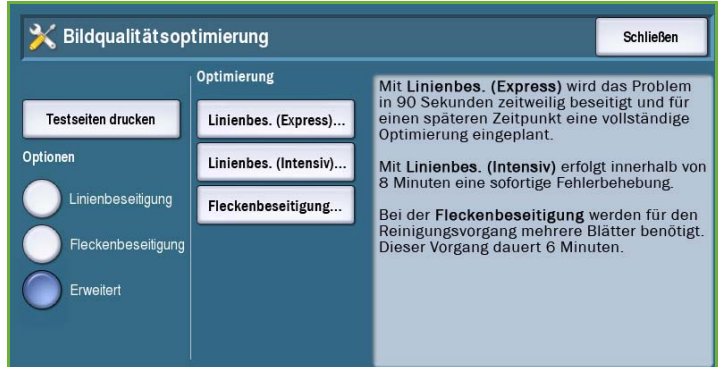

## <span id="page-303-0"></span>Vorschläge zur Fehlerbeseitigung

Treten beim Gerätebetrieb Probleme auf, die nachfolgend aufgeführten Vorschläge zur Fehlerbeseitigung beachten.

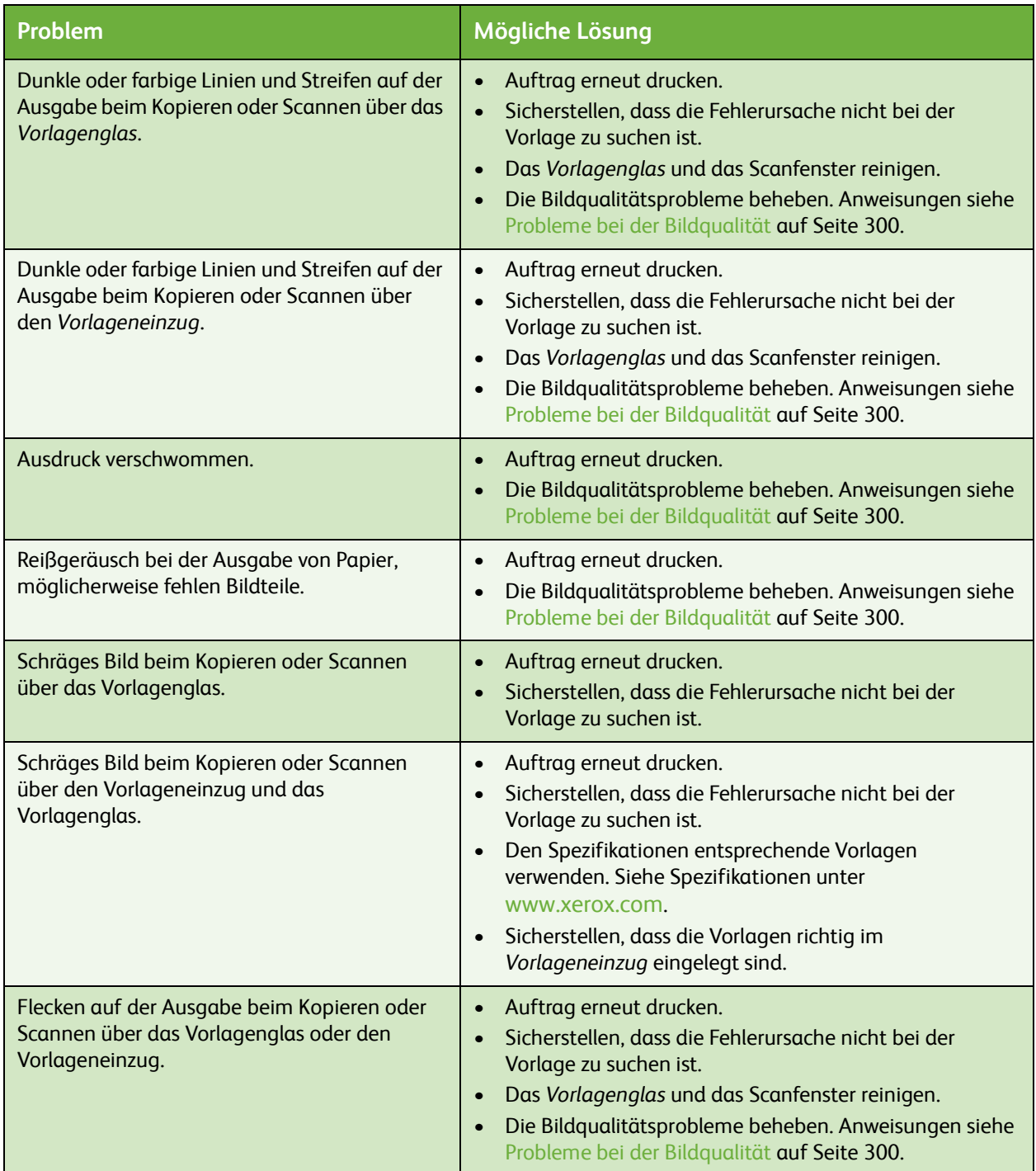

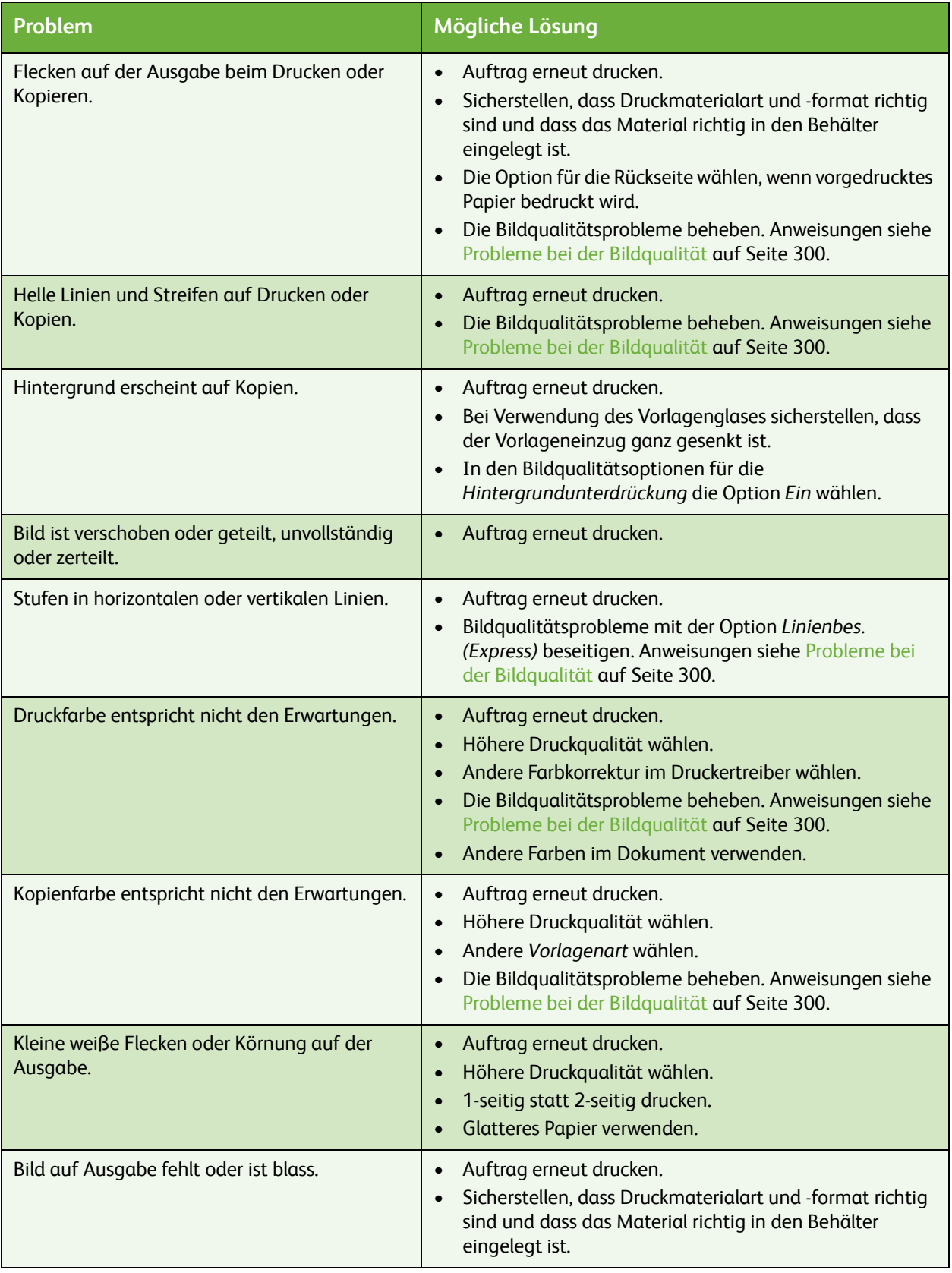

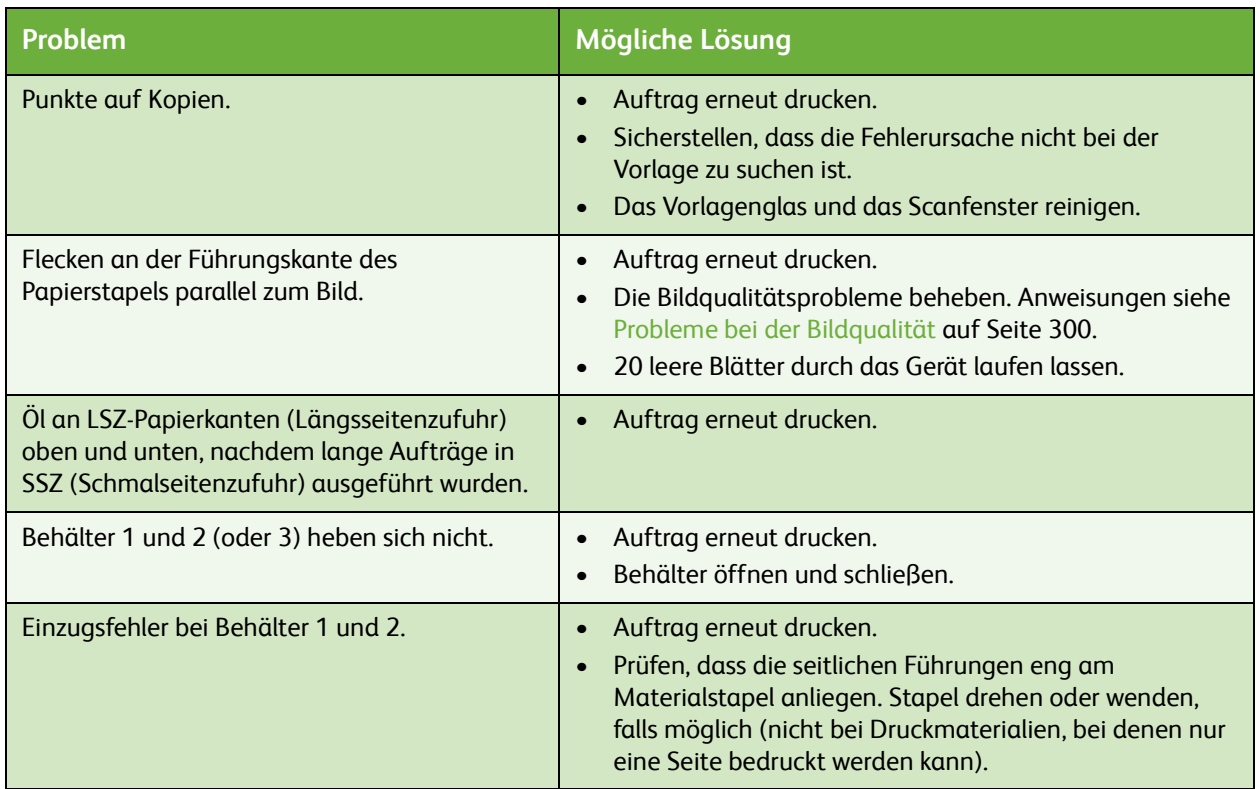

# <span id="page-306-0"></span>Zusatzinformationen

Weitere Informationen sind unserer Kunden-Website unter *www.xerox.com* zu entnehmen. Oder unter Angabe der Geräteseriennummer das *Xerox Welcome Centre* kontaktieren.

• Auf dem Steuerpult die Taste **Gerätestatus** drücken. Die Registerkarte *Gerätestatus* wird angezeigt.

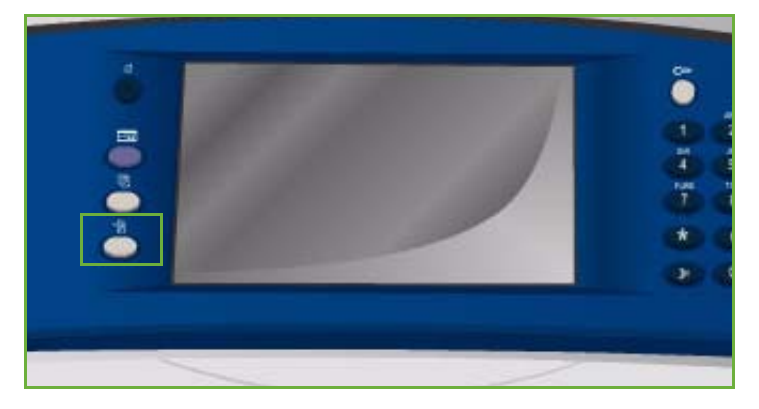

• Die Informationen zum *Kundendienst* und die *Geräteseriennummer* werden angezeigt.

## <span id="page-306-1"></span>Wartungsassistent

Muss ein Problem von Xerox untersucht werden, können Diagnoseinformationen über den Wartungsassistenten direkt an Xerox übermittelt werden.

• Der *Wartungsassistent* wird über die Taste **Gerätestatus** aufgerufen.

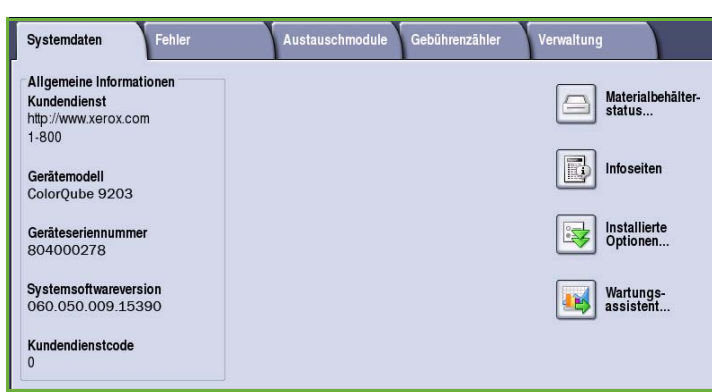

Die Schaltfläche **Wartungsassistent** befindet sich auf der Registerkarte **Systemdaten**.

- Die Schaltfläche **Wartungsassistent** wählen. Die Option zur Übermittlung von Diagnoseinformationen an Xerox wird angeboten.
- Die Option auswählen und die Informationen nach den Anweisungen auf dem Touchscreen an Xerox senden.

Diese Informationen helfen Xerox beim Bestimmen der Problemursache.

Zusatzinformationen

Version 2.0 09/09

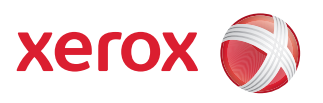

# Xerox® ColorQube™ 9201/9202/9203 Sicherheit und gesetzliche Bestimmungen

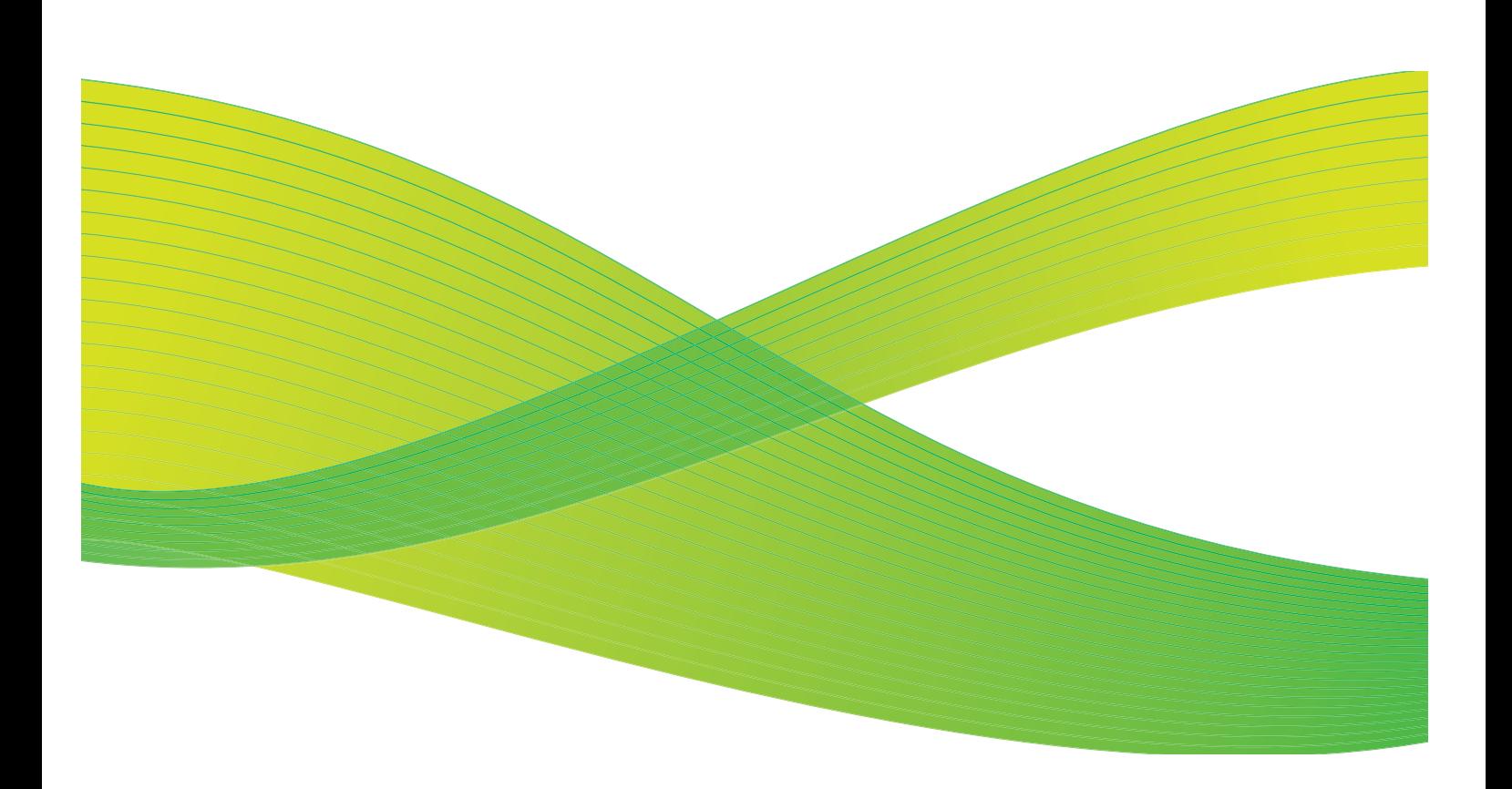

© 2009 Xerox Corporation. Alle Rechte vorbehalten. Rechte für unveröffentlichte Werke vorbehalten unter den Urheberrechtsgesetzen der USA. Der Inhalt dieser Publikation darf ohne Genehmigung der Xerox Corporation in keinerlei Form reproduziert werden.

Xerox® und das Firmenlogo sind Marken der Xerox Corporation in den USA und/oder anderen Ländern.

Der Urheberrechtsschutz erstreckt sich auf sämtliche gesetzlich zulässigen oder bewilligten urheberrechtsfähigen Materialien und Informationen beliebiger Art, einschließlich der mit den Softwareprogrammen erzeugten Materialien, die auf dem Bildschirm angezeigt werden, so z. B. Schriften, Muster, Symbole, Bildschirmanzeigen usw.

Dieses Handbuch wird regelmäßig überarbeitet. Änderungen, technische Ungenauigkeiten sowie orthografische und typografische Korrekturen werden in der jeweils nachfolgenden Auflage berücksichtigt.

Dokumentversion 2.0: September 2009

# Inhaltsverzeichnis

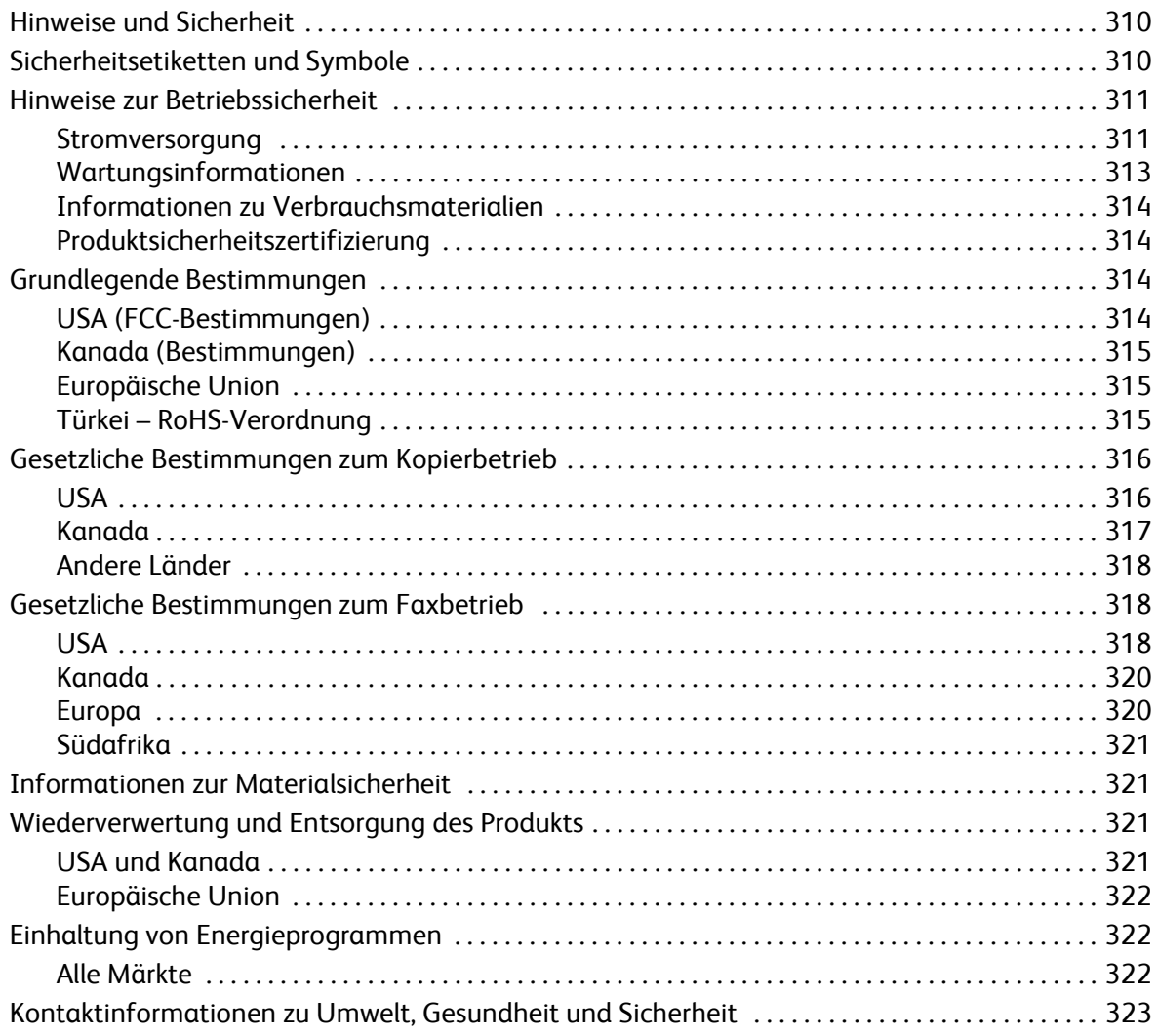

# <span id="page-311-0"></span>Hinweise und Sicherheit

Diese Anweisungen vor Inbetriebnahme des Geräts sorgfältig durchlesen, damit ein sicherer Betrieb des Geräts gewährleistet ist.

Das Xerox-Produkt und die Verbrauchsmaterialien wurden nach strengen Sicherheitsvorgaben entwickelt und getestet. Dazu gehören die Prüfung und Zertifizierung durch die zuständigen Prüfstellen sowie die Einhaltung der Bestimmungen zu elektromagnetischen Störungen und der geltenden Umweltnormen.

Die Sicherheits- und Umweltprüfungen und Leistungstests für dieses Produkt wurden ausschließlich unter Verwendung von Xerox-Materialien durchgeführt.

**ACHTUNG:** Änderungen oder Umbauten an diesem Gerät, z. B. der Anschluss externer Geräte oder die Aufrüstung mit neuen Funktionen, die nicht ausdrücklich durch Xerox genehmigt wurden, können zur Ungültigkeit der Produktzertifizierung führen. Weitere Auskünfte erteilt der zuständige Xerox-Partner.

# <span id="page-311-1"></span>Sicherheitsetiketten und Symbole

Alle am Gerät angebrachten bzw. mit dem Gerät gelieferten Warnhinweise und Anweisungen befolgen.

**ACHTUNG:** Dieses Etikett kennzeichnet Gerätebereiche, bei denen Verletzungsgefahr durch scharfe Kanten besteht, falls die entsprechenden Schutzvorrichtungen durch unsachgemäße Handhabung beschädigt werden. Die Kante, deren Berührung zu vermeiden ist, ist gelb markiert.

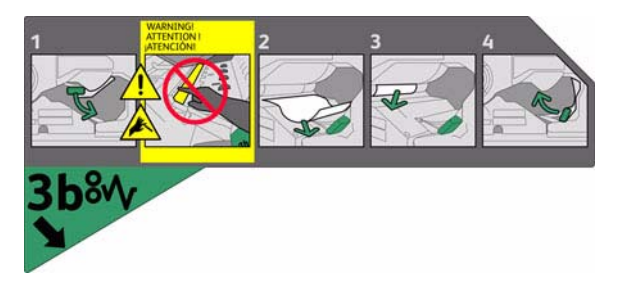

**ACHTUNG:** Diese Etiketten kennzeichnen Gerätebereiche, die sich erwärmen. Die Oberflächen können zwar unbedenklich berührt werden, aber eine längere Berührung kann unangenehm sein.

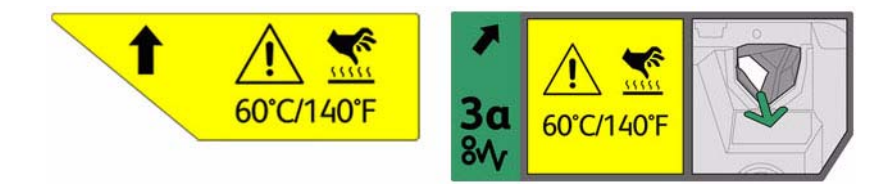

# <span id="page-312-0"></span>Hinweise zur Betriebssicherheit

Das Xerox-Gerät und die Verbrauchsmaterialien wurden nach strengen Sicherheitsvorgaben entwickelt und getestet. Dazu gehören die Prüfung und Genehmigung durch die zuständigen Prüfstellen sowie die Einhaltung der geltenden Umweltnormen.

Zur Gewährleistung des sicheren Betrieb dieses Xerox-Geräts stets folgende Sicherheitsrichtlinien beachten:

## <span id="page-312-1"></span>**Stromversorgung**

Dieser Abschnitt enthält wichtige Sicherheitshinweise zur Stromversorgung und sollte vor der Installation und Inbetriebnahme des Geräts gelesen werden.

Die folgenden Abschnitte lesen:

- [Elektrotechnische Sicherheit von Steckdosen auf Seite 311.](#page-312-2)
- Elektrotechnische Sicherheit von Netzkabeln auf Seite 312.
- [Gerätesicherheit auf Seite 312](#page-313-0).
- Ausschalten des Geräts in Notfällen auf Seite 313.
- Gerät vom Stromnetz trennen auf Seite 313.

#### <span id="page-312-2"></span>**Elektrotechnische Sicherheit von Steckdosen**

Das Gerät darf nur an eine Stromversorgung angeschlossen werden, die den Angaben des Hinweissschildes auf der hinteren Geräteabdeckung entspricht. Im Zweifelsfall einen Elektriker zu Rate ziehen.

Die Steckdose sollte sich in der Nähe des Geräts befinden und gut zugänglich sein.

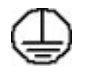

**ACHTUNG:** Dieses Gerät darf nur an eine einwandfrei geerdete Steckdose angeschlossen werden. Das Gerät ist mit einem Schukostecker ausgestattet. Der Stecker passt nur in geerdete Steckdosen. Dies ist eine Sicherheitsmaßnahme. Lässt sich der Stecker nicht in die Steckdose stecken, die Steckdose von einem Elektriker auswechseln lassen. Gerät immer an eine ordnungsgemäß geerdete Steckdose anschließen. Im Zweifelsfalls einen qualifizierten Elektriker zu Rate ziehen.

Werden die Anschlüsse des Geräts nicht fachkundig geerdet, besteht Stromschlaggefahr.

### **Elektrotechnische Sicherheit von Netzkabeln**

- Nur das mit dem Gerät gelieferte Netzkabel verwenden.
- Das Netzkabel direkt an eine geerdete Steckdose anschließen. Keine Verlängerungskabel verwenden. Bestehen Zweifel, ob ein Anschluss geerdet ist, einen qualifizierten Elektriker zu Rate ziehen.
- Gerät so aufstellen, dass das Netzkabel nicht im Weg liegt.
- Keine Gegenstände auf dem Netzkabel abstellen.

### <span id="page-313-0"></span>**Gerätesicherheit**

Bei der Gerätekonstruktion wurde darauf geachtet, dass nur sichere Bereiche für Bedienungskräfte zugänglich sind.

Mit Schrauben befestigte Abdeckungen oder Schutzvorrichtungen sichern Bereiche, die Gefahren bergen.

Keine der Abdeckungen oder Schutzvorrichtungen entfernen, hinter denen sich gefährliche Bereiche befinden.

#### **Gerätesicherheit – Empfohlen**

**ACHTUNG:** Keine Reinigungssprays verwenden. Bei elektromechanischen Geräten besteht bei Verwendung von Reinigungssprays Explosions- oder Feuergefahr.

- Alle am Gerät angebrachten oder sonstigen Warnhinweise befolgen.
- Vor der Gerätereinigung Netzstecker ziehen. Nur speziell für das Gerät vorgesehene Reinigungsmittel verwenden, da andere Materialien Leistungseinbußen oder Unfälle zur Folge haben können.
- Beim Umstellen oder Transportieren des Geräts stets Vorsicht walten lassen. Soll ein Standortwechsel in ein anderes Gebäude vorgenommen werden, den zuständigen Xerox-Partner verständigen.
- Gerät auf eine stabile und ausreichend tragfähige Unterlage aufstellen (nicht auf weiche Teppichböden).
- Gerät an einem ausreichend belüfteten Standort aufstellen, der Platz für die Durchführung von Wartungsarbeiten bietet.
- Vor der Gerätereinigung stets Netzstecker ziehen.

Hinweis: Das Xerox-Gerät ist mit einer Energiesparfunktion ausgestattet, die den Stromverbrauch in Leerlaufphasen auf ein Minimum reduziert. Das Gerät kann ununterbrochen eingeschaltet bleiben.

#### **Gerätesicherheit – Nicht zulässig**

**ACHTUNG:** Keine Reinigungssprays verwenden. Bei elektromechanischen Geräten besteht bei Verwendung von Reinigungssprays Explosions- oder Feuergefahr.

• Nie einen geerdeten Stecker zum Anschluss an eine Steckdose ohne Erdung verwenden.

- Keine Wartungsarbeiten durchführen, die nicht ausdrücklich in der Dokumentation beschrieben sind.
- Belüftungsschlitze nicht blockieren. Sie verhindern eine Überhitzung des Geräts.
- Verschraubte Abdeckungen oder Schutzbleche nicht entfernen. Die dahinter liegenden Bereiche dürfen nicht von Bedienungskräften gewartet werden.
- Gerät nicht neben einer Wärmequelle (Heizkörper o. Ä.) aufstellen.
- Keine Gegenstände in die Lüftungsschlitze am Gerät stecken.
- Keine elektrischen oder mechanischen Verriegelungen überbrücken oder ausschalten.
- Gerät so aufstellen, dass das Netzkabel nicht im Weg liegt.
- Gerät nur in gut belüfteten Räumen aufstellen. Näheres ist vom autorisierten Händler zu erfahren.

#### **Ausschalten des Geräts in Notfällen**

In den folgenden Situationen das Gerät sofort ausschalten und Netzkabel aus der Steckdose ziehen. Das Problem von einem autorisierten Xerox-Kundendiensttechniker beheben lassen.

- Das Gerät verströmt einen ungewöhnlichen Geruch oder gibt unübliche Geräusche von sich.
- Das Netzkabel ist beschädigt oder durchgescheuert.
- Ein Unterbrechungsschalter, eine Sicherung oder eine sonstige Sicherheitsvorrichtung wurde ausgelöst.
- Verschüttete Flüssigkeit ist in das Gerät gelangt.
- In das Gerät ist Wasser eingedrungen.
- Ein Teil des Geräts ist beschädigt.

#### **Gerät vom Stromnetz trennen**

Zur Trennung des Geräts vom Stromnetz das Netzkabel abziehen. Das Kabel ist in eine Buchse an der Rückseite des Geräts eingesteckt. Um die Stromversorgung des Geräts ganz zu unterbrechen, den Netzstecker ziehen.

## <span id="page-314-0"></span>Wartungsinformationen

**ACHTUNG:** Keine Reinigungssprays verwenden. Bei elektromechanischen Geräten besteht bei Verwendung von Reinigungssprays Explosions- oder Feuergefahr.

- Die durch Bedienungskräfte auszuführende Wartungsarbeiten sind in der Dokumentation zum Gerät beschrieben.
- Bedienungskräfte sollten nur die dort beschriebenen Wartungsarbeiten ausführen.
- Verbrauchsmaterial und Reiniger nur wie in der Dokumentation beschrieben verwenden.
- Verschraubte Abdeckungen oder Schutzbleche nicht entfernen. Die dahinter liegenden Bereiche dürfen nicht von Bedienungskräften gewartet werden.

## <span id="page-315-0"></span>Informationen zu Verbrauchsmaterialien

- Alle Verbrauchsmaterialien gemäß den Anweisungen auf der Verpackung lagern.
- Alle Verbrauchsmaterialien außer Reichweite von Kindern aufbewahren.
- Bei der Handhabung von Austauschmodulen Kontakt mit Haut oder Augen vermeiden. Bei Augenkontakt kann es zu einer Reizung und Entzündung kommen. Nicht versuchen, Austauschmodule auseinander zu bauen. Dadurch erhöht sich das Risiko, dass es zu einem Kontakt mit Haut oder Augen kommt.

## <span id="page-315-1"></span>Produktsicherheitszertifizierung

Das Xerox-Gerät wurde von der folgenden Körperschaft gemäß der folgenden Norm zertifiziert:

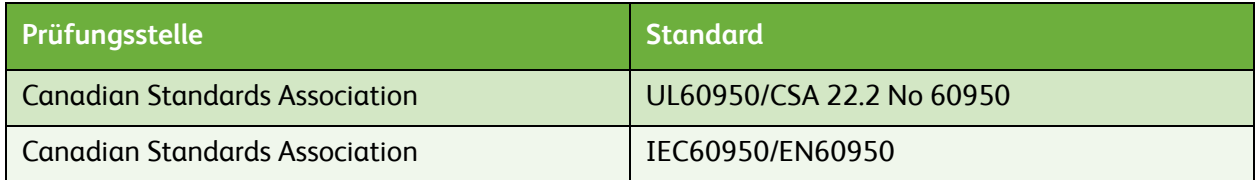

Das Gerät wurde gemäß der Qualitätsnorm ISO 9001 gefertigt.

# <span id="page-315-2"></span>Grundlegende Bestimmungen

Xerox hat dieses Produkt nach elektromagnetischen Emissions- und Immunitätsstandards getestet Diese Standards dienen dazu, Interferenzen zu verringern, die dieses Produkt in einer typischen Büroumgebung verursacht bzw. denen es ausgesetzt ist.

## <span id="page-315-3"></span>USA (FCC-Bestimmungen)

Dieses Gerät wurde geprüft und gemäß den Bestimmungen für ein digitales Gerät der Klasse A in Übereinstimmung mit den FCC-Bestimmungen, Teil 15, für zulässig befunden. Zweck dieser Richtlinien ist ein zuverlässiger Schutz gegen Frequenzstörungen in gewerblicher Umgebung. Das Gerät erzeugt, verwendet und strahlt teilweise Hochfrequenzenergie aus und verursacht bei unsachgemäßer Installation und Verwendung Frequenzstörungen. Dieses Gerät verursacht beim Einsatz in Wohngebieten wahrscheinlich schädliche Störungen. In diesem Fall ist der Benutzer dafür verantwortlich, die Störung auf eigene Kosten zu beseitigen.

Falls das System Frequenzstörungen verursacht, was durch Aus- und Einschalten des Geräts überprüft werden kann, werden die folgenden Abhilfemaßnahmen empfohlen:

- Empfangsantenne neu ausrichten oder an andere Position verlegen.
- Für größeren Abstand zwischen dem Gerät und dem Empfänger sorgen.
- Gerät an eine Stromquelle anschließen, die an einem anderen Stromkreis liegt als der Empfänger.
- Fachhändler oder erfahrenen Radio-/Fernsehtechniker zu Rate ziehen.

Alle Änderungen oder Modifizierungen, die nicht ausdrücklich durch Xerox genehmigt wurden, können zum Entzug der Nutzungserlaubnis des Benutzers für das Gerät führen. Abgeschirmte Schnittstellenkabel verwenden, um die Konformität mit Teil 15 der FCC-Bestimmungen zu gewährleisten.

## <span id="page-316-0"></span>Kanada (Bestimmungen)

This Class A digital apparatus complies with Canadian ICES-003.

Cet appareil numérique de la classe A est conforme à la norme NMB-003 du Canada.

## <span id="page-316-1"></span>Europäische Union

**AL ACHTUNG:** Dieses Produkt gehört zur Klasse A. In Wohngebieten kann dieses Produkt Funkstörungen verursachen. Tritt dieser Fall ein, müssen vom Benutzer unter Umständen entsprechende Maßnahmen getroffen werden.

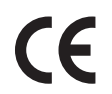

Mit dem CE-Zeichen garantiert Xerox, dass dieses Produkt den folgenden ab den angegebenen Daten geltenden Richtlinien der Europäischen Union entspricht:

- 12. Dezember 2006: Niederspannungsrichtlinie 2006/95/EG. Annäherung der Gesetzgebung der Mitgliedstaaten hinsichtlich Niederspannungsgeräten.
- 15. Dezember 2004: Richtlinie über die elektromagnetische Verträglichkeit 2004/108/EG. Annäherung der Gesetzgebung der Mitgliedstaaten hinsichtlich elektromagnetischer Verträglichkeit.
- 9. März 1999: Richtlinie über Funk- & Telekommunikationsendgeräte 1999/5/EG.

Dieses Produkt ist, sofern es gemäß der Bedienungsanleitung verwendet wird, für den Benutzer und die Umwelt ungefährlich.

Abgeschirmte Schnittstellenkabel verwenden, um die Einhaltung der Verordnungen der Europäischen Union zu gewährleisten.

Eine Kopie der unterzeichneten Konformitätserklärung für dieses Produkt kann von Xerox angefordert werden.

## <span id="page-316-2"></span>Türkei – RoHS-Verordnung

Gemäß Artikel 7 (d)

wird hiermit Folgendes bestätigt:

"Gerät ist mit der EEE-Verordnung konform."

"EEE yönetmeliğine uygundur"

# <span id="page-317-0"></span>Gesetzliche Bestimmungen zum Kopierbetrieb

## <span id="page-317-1"></span>USA

Congress, by statute, has forbidden the reproduction of the following subjects under certain circumstances. Penalties of fine or imprisonment may be imposed on those guilty of making such reproductions.

- 1. Obligations or Securities of the United States Government, such as:
	- Certificates of Indebtedness
	- National Bank Currency
	- Coupons from Bonds
	- Federal Reserve Bank Notes
	- **Silver Certificates**
	- Gold Certificates
	- United States Bonds
	- **Treasury Notes**
	- Federal Reserve Notes
	- Fractional Notes
	- Certificates of Deposit
	- Paper Money
	- Bonds and Obligations of certain agencies of the government, such as FHA, etc.
	- Bonds (U.S. Savings Bonds may be photographed only for publicity purposes in connection with the campaign for the sale of such bonds.)
	- Internal Revenue Stamps. If it is necessary to reproduce a legal document on which there is a canceled revenue stamp, this may be done provided the reproduction of the document is performed for lawful purposes.
	- Postage Stamps, canceled or uncanceled. For philatelic purposes, Postage Stamps may be photographed, provided the reproduction is in black and white and is less than 75% or more than 150% of the linear dimensions of the original.
	- Postal Money Orders.
	- Bills, Checks, or Draft of money drawn by or upon authorized officers of the United States.
	- Stamps and other representatives of value, of whatever denomination, which have been or may be issued under any Act of Congress.
- 2. Adjusted Compensation Certificates for Veterans of the World Wars.
- 3. Obligations or Securities of any Foreign Government, Bank, or Corporation.
- 4. Copyrighted materials, unless permission of the copyright owner has been obtained or the reproduction falls within the "fair use" or library reproduction rights provisions of the copyright law.

Further information of these provisions may be obtained from the Copyright Office, Library of Congress, Washington, D.C. 20559. Ask for Circular R21.5.

- 5. Certificate of Citizenship or Naturalization. Foreign Naturalization Certificates may be photographed.
- ColorQube™ 9201/9202/9203 Sicherheit und gesetzliche Bestimmungen 316
- 6. Passports. Foreign Passports may be photographed.
- 7. Immigration papers.
- 8. Draft Registration Cards.
- 9. Selective Service Induction papers that bear any of the following Registrant's information:
	- Earnings or Income
	- Court Record
	- Physical or mental condition
	- Dependency Status
	- Previous military service

Exception: United States military discharge certificates may be photographed.

10. Badges, Identification Cards, Passes, or Insignia carried by military personnel, or by members of the various Federal Departments, such as FBI, Treasure, etc. (Unless photograph is ordered by the head of such department or bureau.)

Reproducing the following is also prohibited in certain states:

- Automobile Licenses
- Drivers' Licenses
- Automobile Certificates of Title

The above list is not all inclusive, and no liability is assumed for its completeness or accuracy. In case of doubt, consult your attorney.

### <span id="page-318-0"></span>Kanada

Parliament, by stature, has forbidden the reproduction of the following subjects under certain circumstances. Penalties of fine or imprisonment may be imposed on those guilty of making such reproductions.

- 1. Current bank notes or current paper money.
- 2. Obligations or securities of a government or bank.
- 3. Exchequer bill paper or revenue paper.
- 4. The public seal of Canada or of a province, or the seal of a public body or authority in Canada, or of a court of law.
- 5. Proclamations, orders, regulations or appointments, or notices thereof (with intent to falsely cause same to purport to have been printed by the Queens Printer for Canada, or the equivalent printer for a province).
- 6. Marks, brands, seals, wrappers or designs used by or on behalf of the Government of Canada or of a province, the government of a state other than Canada or a department, board, Commission or agency established by the Government of Canada or of a province or of a government of a state other than Canada.
- 7. Impressed or adhesive stamps used for the purpose of revenue by the Government of Canada or of a province or by the government of a state other than Canada.
- 8. Documents, registers or records kept by public officials charged with the duty of making or issuing certified copies thereof, where the copy falsely purports to be a certified copy thereof.
- 9. Copyrighted material or trademarks of any manner or kind without the consent of the copyright or trademark owner.

The above list is provided for your convenience and assistance, but it is not all-inclusive, and no liability is assumed for its completeness or accuracy. In case of doubt, consult your solicitor.

## <span id="page-319-0"></span>Andere Länder

Die Vervielfältigung bestimmter Dokumente ist in manchen Ländern gesetzeswidrig und kann mit Geld- oder Gefängnisstrafen geahndet werden. Je nach Land kann dies für folgende Dokumente gelten:

- Geldscheine
- Banknoten und Schecks
- Bank- und Staatsanleihen und Wertpapiere
- Reisepässe und Ausweise
- Urheberrechtlich geschütztes Material oder Markenzeichen, sofern nicht die Erlaubnis des Inhabers eingeholt wurde
- Briefmarken und andere begebbare Wertpapiere

Diese Liste ist nicht vollständig, und es wird keine Haftung für ihre Vollständigkeit oder Genauigkeit übernommen. Bei Fragen wenden Sie sich an Ihren Anwalt.

# <span id="page-319-1"></span>Gesetzliche Bestimmungen zum Faxbetrieb

## <span id="page-319-2"></span>USA

### **Fax Send Header Requirements**

The Telephone Consumer Protection Act of 1991 makes it unlawful for any person to use a computer or other electronic device, including a fax machine, to send any message unless such message clearly contains in a margin at the top or bottom of each transmitted page or on the first page of the transmission, the date and time it is sent and an identification of the business or other entity, or other individual sending the message and the telephone number of the sending machine or such business, other entity or individual. The telephone number provided may not be a 900 number or any other number for which charges exceed local or long distance transmission charges. In order to program this information into your machine, refer to customer documentation and follow the steps provided.

### **Data Coupler Information**

This equipment complies with Part 68 of the FCC rules and the requirements adopted by the Administrative Council for Terminal Attachments (ACTA). On the cover of this equipment is a label that contains, among other information, a product identifier in the format US:AAAEQ##TXXXX. If requested, this number must be provided to the Telephone Company. A plug and jack used to connect this equipment to the premises wiring and telephone network must comply with the applicable FCC Part 68 rules and requirements adopted by the ACTA. A compliant telephone cord and modular plug is provided with this product. It is designed to be connected to a compatible modular jack that is also compliant. See installation instructions for details.

You may safely connect the machine to the following standard modular jack: USOC RJ-11C using the compliant telephone line cord (with modular plugs) provided with the installation kit. See installation instructions for details.

The Ringer Equivalence Number (REN) is used to determine the number of devices that may be connected to a telephone line. Excessive RENs on a telephone line may result in the devices not ringing in response to an incoming call. In most but not all areas, the sum of RENs should not exceed five (5.0). To be certain of the number of devices that may be connected to a line, as determined by the total RENs, contact the local Telephone Company. For products approved after July 23, 2001, the REN for this product is part of the product identifier that has the format US:AAAEQ##TXXXX. The digits represented by ## are the REN without a decimal point (e.g., 03 is a REN of 0.3). For earlier products, the REN is separately shown on the label.

To order the correct service from the local telephone company, you may also have to quote the codes listed below:

- Facility Interface Code (FIC) = 02LS2
- Service Order Code (SOC) = 9.0Y

**WARNING:** Ask your local telephone company for the modular jack type installed on your line. Connecting this machine to an unauthorized jack can damage telephone company equipment. You, not Xerox, assume all responsibility and/or liability for any damage caused by the connection of this machine to an unauthorized jack.

If this Xerox equipment causes harm to the telephone network, the Telephone Company will notify you in advance that temporary discontinuance of service may be required. But if advance notice is not practical, the Telephone Company will notify the customer as soon as possible. Also, you will be advised of your right to file a complaint with the FCC if you believe it is necessary.

The Telephone Company may make changes in its facilities, equipment, operations or procedures that could affect the operation of the equipment. If this happens, the Telephone Company will provide advance notice in order for you to make necessary modifications to maintain uninterrupted service.

If trouble is experienced with this Xerox equipment, for repair or warranty information, please contact the appropriate service center; details of which are displayed either on the machine or contained within the User Guide. If the equipment is causing harm to the telephone network, the Telephone Company may request that you disconnect the equipment until the problem is resolved.

Repairs to the machine should be made only by a Xerox Service Representative or an authorized Xerox Service provider. This applies at any time during or after the service warranty period. If unauthorized repair is performed, the remainder of the warranty period is null and void.

This equipment must not be used on party lines. Connection to party line service is subject to state tariffs. Contact the state public utility commission, public service commission or corporation commission for information.

If your office has specially wired alarm equipment connected to the telephone line, make sure that the installation of this Xerox equipment does not disable your alarm equipment.

If you have questions about what will disable alarm equipment, consult your Telephone Company or a qualified installer.

## <span id="page-321-0"></span>Kanada

Note: The Industry Canada label identifies certified equipment. This certification means that the equipment meets certain telecommunications network protective, operational and safety requirements as prescribed in the appropriate Terminal Equipment Technical Requirements document(s). The Department does not guarantee the equipment will operate to the user's satisfaction.

Before installing this equipment, users must make sure that it is permissible to be connected to the facilities of the local telecommunications company. The equipment must also be installed using an acceptable method of connection. The customer should be aware that compliance with the above conditions may not prevent degradation of service in some situations.

Repairs to certified equipment should be coordinated by a representative designated by the supplier. Any repairs or alterations made by the user to this equipment, or equipment malfunctions, may give the telecommunications company cause to request the user to disconnect the equipment.

Users should make sure for their own protection that the electrical ground connections of the power utility, telephone lines and internal metallic water pipe systems, if present, are connected together. This precaution may be particularly important in rural areas.

**CAUTION:** Users should not attempt to make such connections themselves, but should contact the appropriate electric inspection authority, or electrician, as appropriate.

The Ringer Equivalence Number (REN) assigned to each terminal device provides an indication of the maximum number of terminals allowed to be connected to a telephone interface. The termination on an interface may consist of any combination of devices subject only to the requirement that the sum of the Ringer Equivalent Numbers of all of the devices does not exceed 5. For the Canadian REN value, please see the label on the equipment.

### <span id="page-321-1"></span>Europa

### **Richtlinie zu Funkanlagen und Telekommunikationseinrichtungen**

Das Faxmodul wurde gemäß der Entscheidung 1999/5/EG des Rates europaweit zur Anschaltung als einzelne Endeinrichtung an das öffentliche Fernsprechnetz zugelassen. Aufgrund der zwischen den öffentlichen Fernsprechnetzen verschiedener Staaten bestehenden Unterschiede stellt diese Zulassung an sich jedoch keine unbedingte Gewähr für einen erfolgreichen Betrieb des Geräts an jedem Netzabschlusspunkt dar.

Falls beim Betrieb Probleme auftreten, zunächst den Fachhändler kontaktieren.

Das Produkt entspricht ES 203 021-1, -2, -3, einer technischen Spezifikation für Endgeräte für analog geschaltete Fernsprechnetze im europäischen Wirtschaftsraum. Der Ländercode kann vom Benutzer selbst eingerichtet werden. Einzelheiten hierzu enthält die Kundendokumentation. Der Ländercode ist vor Inbetriebnahme dieses Produkts im Netzwerk einzurichten.

Hinweis: Obwohl bei diesem Produkt entweder Tonwahl oder Pulswahl verwendet werden kann, wird eine Einstellung auf Pulswahl empfohlen. Mit Pulswahl wird ein zuverlässigerer und schnellerer Rufaufbau erzielt. Modifikationen am Produkt, der Anschluss externer Steuerungssoftware oder einer externen Steuereinrichtung, die nicht von Xerox genehmigt wurde, führen zum Ungültigwerden dieser Zertifizierung.

### <span id="page-322-0"></span>Südafrika

Dieses Modem muss zusammen mit einem zugelassenen Überspannungsschutzgerät verwendet werden.

## <span id="page-322-1"></span>Informationen zur Materialsicherheit

Informationen zur Materialsicherheit für den Drucker sind erhältlich unter:

Nordamerika: www.xerox.com/msds

Europäische Union: www.xerox.com/environment\_europe

Eine Liste mit den Telefonnummern des Kundendiensts ist auf der Website www.xerox.com/office/worldcontacts verfügbar.

# <span id="page-322-2"></span>Wiederverwertung und Entsorgung des Produkts

## <span id="page-322-3"></span>USA und Kanada

Xerox unterhält ein weltweites Programm für Entsorgung und Wiederverwendung/Recycling der Geräte. Beim Xerox-Partner erfragen, ob dieses Produkt Teil des Programms ist. Weitere Hinweise zu den Xerox-Umweltschutzprogrammen siehe www.xerox.com/environment.html.

Bei der Entsorgung des Xerox-Produkts ist zu beachten, dass es Blei, Quecksilber, Perchlorat und andere Stoffe enthalten kann, deren Entsorgung bestimmten Umweltschutzbestimmungen unterliegt. Der Einsatz dieser Stoffe entspricht den zum Zeitpunkt der Produkteinführung geltenden internationalen Vorschriften. Nähere Auskünfte zu Recycling und Entsorgung erteilen die örtlichen Behörden. Einschlägige Informationen für die USA sind auch auf der Website von Electronic Industries Alliance unter http://www.eiae.org/ zu finden.

## <span id="page-323-0"></span>Europäische Union

### **Richtlinie 2002/96/EG über Elektro- und Elektronikaltgeräte**

Einige Geräte können sowohl in Wohngebieten/Haushalten als auch in einer professionellen/gewerblichen Umgebung benutzt werden.

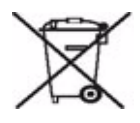

#### **Professionelle/gewerbliche Umgebung**

Mit diesem Symbol gekennzeichnete Geräte müssen den nationalen Richtlinien gemäß entsorgt werden. Den europäischen Bestimmungen zum Umgang mit Elektro- und Elektronikaltgeräten ist Folge zu leisten.

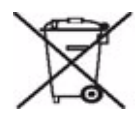

#### **Wohngebiete/Haushalte**

Mit diesem Symbol gekennzeichnete Geräte dürfen nicht mit dem normalen Hausmüll entsorgt werden. Den europäischen Bestimmungen gemäß sind Elektro- und Elektronikaltgeräte getrennt vom Hausmüll zu entsorgen. Private Haushalte innerhalb der EU-Mitgliedsländer können Elektro- und Elektronikaltgeräte kostenfrei bei den dafür vorgesehenen Sammelstellen abgeben. Auskünfte hierzu erteilt die zuständige Behörde. In manchen Mitgliedstaaten ist der Einzelhändler beim Kauf neuer Geräte verpflichtet, Altgeräte kostenlos zurückzunehmen. Auskünfte hierzu erteilt der Händler. Vor der Entsorgung des Geräts beim Händler oder Xerox-Partner nachfragen, ob Altgeräte zurückgenommen werden.

# <span id="page-323-1"></span>Einhaltung von Energieprogrammen

### <span id="page-323-2"></span>Alle Märkte

### **ENERGY STAR**

Mit dem Energy Star® werden energiesparende Produkte ausgezeichnet.

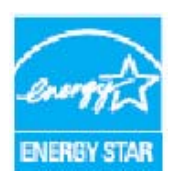

Der Energy Star und das Energy Star-Zeichen sind US-Marken.

Das internationale ENERGY STAR Imaging Equipment Program ist ein weltweites Programm, das die Entwicklung energiesparender Computer und anderer Bürogeräte, wie z. B. Computer, Monitore, Drucker, Fax- und Kopiergeräte sowie Multifunktionsgeräte, fördert. Ein geringerer Energieverbrauch hilft beim Kampf gegen Smog, sauren Regen und langfristigen Klimaänderungen durch eine Senkung der bei der Energiegewinnung erzeugten Schadstoffe.
# <span id="page-324-0"></span>Kontaktinformationen zu Umwelt, Gesundheit und Sicherheit

Weitere Informationen zu Umwelt, Gesundheit und Sicherheit in Bezug auf dieses Xerox-Produkts und die Verbrauchsmaterialien sind erhältlich unter:

USA: 1-800 828-6571 Kanada: 1-800 828-6571 Europa: +44 1707 353 434

Informationen zur Produktsicherheit sind auf der Xerox-Website verfügbar: www.xerox.com/about-xerox/environment

Kontaktinformationen zu Umwelt, Gesundheit und Sicherheit

#### Numerische Einträge

[2-seitig, 17,](#page-18-0) [62,](#page-63-0) [86,](#page-87-0) [102,](#page-103-0) [133,](#page-134-0) [151](#page-152-0)

#### A

[Ablagebereiche, 149](#page-150-0) [Ablageoptionen, 168](#page-169-0) [Ablageprinzip, 160,](#page-161-0) [165](#page-166-0) [Ablageziel, 165](#page-166-0) [Ablageziele, 161](#page-162-0) [Abruf, 73](#page-74-0) [Abruf aus einer Mailbox, 73](#page-74-0) [Absender, 100,](#page-101-0) [180](#page-181-0) [Adressbuch, 55,](#page-56-0) [57,](#page-58-0) [101,](#page-102-0) [120,](#page-121-0) [181,](#page-182-0) [213](#page-214-0) [Einrichten, 59](#page-60-0) [Einzeleintrag, 59,](#page-60-1) [84](#page-85-0) [Empfängerangabe, 280](#page-281-0) [Gruppeneintrag, 59](#page-60-2) [Aktive Aufträge, 211,](#page-212-0) [212](#page-213-0) [Aktualisieren von Profilen, 155](#page-156-0) [Aktuelle Fehler, 297](#page-298-0) [Alle Betriebsarten, 170,](#page-171-0) [173,](#page-174-0) [198](#page-199-0) [E-Mail, 178](#page-179-0) [Fax, 54](#page-55-0) [Internetfax, 98](#page-99-0) [Kopieren, 14](#page-15-0) [Neuauflage, 198](#page-199-1) [Serverfax, 82](#page-83-0) [Workflow-Scan, 148](#page-149-0) [Alle Betriebsarten, Standardeinstellung, 253](#page-254-0) [Alles löschen \(AC\), Taste, 170,](#page-171-1) [172,](#page-173-0) [198](#page-199-2) [Allgemeine Wartung, 289](#page-290-0) [Ändern von Profilen, 163](#page-164-0) [Anfangsgeschwindigkeit, 69](#page-70-0) [Anmelden/Abmelden, 49](#page-50-0) [Art von Vorlagen, 102](#page-103-1) [Arten von Vorlagen, 63,](#page-64-0) [87,](#page-88-0) [151](#page-152-1) [Auflösung, 63,](#page-64-1) [87,](#page-88-1) [105,](#page-106-0) [154,](#page-155-0) [167](#page-168-0) [Aufrufen des Verwaltungsmenüs, 250](#page-251-0) [Aufträge, 211](#page-212-0) [aktive Aufträge, 212](#page-213-0) [gespeicherte Aufträge, 212](#page-213-1) [Auftragsaufbau, 45,](#page-46-0) [76,](#page-77-0) [92,](#page-93-0) [110,](#page-111-0) [162,](#page-163-0) [167](#page-168-1)

[Auftragsliste, 237](#page-238-0) [Auftragsprotokoll, 168](#page-169-1) [Auftragsstatus, 237](#page-238-0) [Ausblenden des Bildes, 158](#page-159-0) [Ausgabefarbe, 15,](#page-16-0) [102,](#page-103-2) [150,](#page-151-0) [166](#page-167-0) [Ausgabeoptionseinstellungen, 260](#page-261-0) [Ausrichtung der Vorlagen, 25,](#page-26-0) [89,](#page-90-0) [106,](#page-107-0) [156,](#page-157-0) [167,](#page-168-2)  [187](#page-188-0) [Austauschmodule, 244,](#page-245-0) [289](#page-290-1) [Heftklammermagazin, 291](#page-292-0) [Reinigungseinheit, 291](#page-292-1) [Tintenstifte, 290](#page-291-0) [Auswählen eines Scanprofils, 150](#page-151-1) [Automatische Linienbeseitigung, 281,](#page-282-0) [301](#page-302-0) [Automatische Optimierung der](#page-294-0)  Druckqualität, 293 [Auto-Zentrieren, 16](#page-17-0)

#### B

[Baudrate, 69](#page-70-0) [Bedarfsüberschreibungseinstellung, 279](#page-280-0) [Begleitblätter einrichten, 275](#page-276-0) [Behälter, 218](#page-219-0) [Benennen der Datei, 159](#page-160-0) [Benutzerdefiniertes Vorlagenformat, 65,](#page-66-0) [90,](#page-91-0) [107,](#page-108-0)  [157,](#page-158-0) [167](#page-168-3) [Berichte, 68,](#page-69-0) [110,](#page-111-1) [118,](#page-119-0) [122,](#page-123-0) [168,](#page-169-1) [274,](#page-275-0) [283](#page-284-0) [Bestätigung, Mehrfachabruf, Rundsendung,](#page-275-0)  Aktivitäten, 274 [Bestätigungsbericht drucken, 68](#page-69-1) [Berichteinstellung, 264](#page-265-0) [Bestätigungsbericht, 68,](#page-69-0) [118,](#page-119-0) [122,](#page-123-0) [168,](#page-169-1) [274](#page-275-0) [Bestätigungsbericht drucken, 68](#page-69-1) [Bestimmen von Problemen, 295](#page-296-0) [Betreff, 100,](#page-101-1) [180](#page-181-1) [Betriebsarten, 117,](#page-118-0) [198,](#page-199-3) [265](#page-266-0) [E-Mail, 178](#page-179-0) [Fax, 54](#page-55-0) [Internetfax, 98](#page-99-0) [Kopieren, 14](#page-15-0) [Neuauflage, 198](#page-199-1) [Serverfax, 82](#page-83-0) [Workflow-Scan, 148](#page-149-0) [Betriebsartenstartseite, 14,](#page-15-0) [54,](#page-55-0) [82,](#page-83-0) [98,](#page-99-0) [148,](#page-149-0) [178,](#page-179-0)  [198](#page-199-1) [Bildausblendung, 158](#page-159-0) [Bildeinstellungen, 168](#page-169-2) [Bilderanzahl, 210,](#page-211-0) [245](#page-246-0) [Bildlöschung, 167](#page-168-4)

[Bildoptionen, 64,](#page-65-0) [103,](#page-104-0) [153,](#page-154-0) [167](#page-168-5) [Bildqualitätsprobleme, 300](#page-301-0) [Bildverbesserung, 167](#page-168-6) [Bildverschiebung, 28](#page-29-0) [Bildwiederholung, 43](#page-44-0) [Bit/s \(Bit pro Sekunde\), 69](#page-70-0) [Broschüre, 30](#page-31-0) [Buchvorlage, 27,](#page-28-0) [67](#page-68-0)

#### D

[Dateiformat, 108,](#page-109-0) [159](#page-160-1) [Dateigröße, 105,](#page-106-1) [154,](#page-155-1) [167](#page-168-7) [Dateiname, 159](#page-160-0) [Dateinamensduplikate, 160](#page-161-0) [Dateispeicherung, 149](#page-150-0) [Datenüberschreibung einrichten, 279](#page-280-0) [Datums- und Uhrzeiteinstellung, 252](#page-253-0) [Deckblatt, 61](#page-62-0) [Deckblätter, 32](#page-33-0) [Diagnose, 295](#page-296-0) [Displayhelligkeit, 263](#page-264-0) [Dokumentenverwaltung, 161](#page-162-1) [Dokumentenverwaltungsfelder, 166](#page-167-1) [Doppelte Dateinamen, 160](#page-161-0) [Druckanzahl, 210,](#page-211-0) [245](#page-246-0) [Drucken, 128,](#page-129-0) [212](#page-213-2) [Drucken von Mailboxdokumenten, 70](#page-71-0) [Druckmaterial, 218](#page-219-0) [Druckmaterialprobleme, 298](#page-299-0) [Druckmedien, 218](#page-219-0) [Druckqualität optimieren, 293](#page-294-0) [Druckunterbrechung, 264](#page-265-1) [Duplex, 17,](#page-18-0) [62,](#page-63-0) [86,](#page-87-0) [102,](#page-103-0) [133,](#page-134-0) [151](#page-152-0)

#### E

[Eigener Ordner, Profil, 172](#page-173-1) [Eingabeeinstellungen, 259](#page-260-0) Eingeben einer Faxnummer [Serverfax, 83](#page-84-0) [Einhaltung von Energieprogrammen, 322](#page-323-0) [Einlegen von Druckmaterial, 218](#page-219-0) [Einrichten der Kostenzählung, 277](#page-278-0) [Einrichtung, 214](#page-215-0) Einstellung [Ausgabeoptionen, 260](#page-261-0) [Automatische Linienbeseitigung, 281](#page-282-0) [Bedarfsüberschreibung, 279](#page-280-0) [Datum/Uhrzeit, 252](#page-253-0)

[Displayhelligkeit, 263](#page-264-0) [Druckunterbrechung, 264](#page-265-1) [Eingabeoptionen, 259](#page-260-0) [Energiesparmodus, 251](#page-252-0) [Faxberichte, 274](#page-275-0) [Faxeinrichtung, 263](#page-264-1) [Integriertes Fax, 268](#page-269-0) [Kalibrierung, 280](#page-281-1) [Konfigurationsbericht, 264](#page-265-0) [Kopierbetrieb, 265](#page-266-1) [Kostenzählung, 277](#page-278-0) [Löschberechtigung, 279](#page-280-1) [Mailboxeinrichtung, 273](#page-274-0) [Maßeinheit, 254](#page-255-0) [Materialbehälter, 255](#page-256-0) [Materialformat, 254,](#page-255-1) [256](#page-257-0) [Netzwerk-Echotest, 283](#page-284-1) [Priorität, 260](#page-261-1) [Probleme bei der Druckqualität, 280](#page-281-1) [Rückstellung, 282](#page-283-0) [Sicherheit, 279](#page-280-1) [Signaltöne, 254](#page-255-2) [Sprache/Tastaturlayout, 252](#page-253-1) [Systemseiten, 275](#page-276-0) [Verbrauchsmaterialzähler zurücksetzen, 255](#page-256-1) [Versandstandardeinstellungen, 271](#page-272-0) [Xerox-Kundendienst, 253](#page-254-1) [Zeitintervalle, 257](#page-258-0) [Zurücksetzen auf Werkseinstellung, 264](#page-265-2) [Einstellungen, 250,](#page-251-0) [251](#page-252-1) [Einstellungen laden, 48](#page-49-0) [Einzelne Faxnummer, 59,](#page-60-1) [84](#page-85-0) [Elektrotechnische Sicherheit von Steckdosen, 311](#page-312-0) [E-Mail, 178](#page-179-1) [E-Mail-Betrieb, 178](#page-179-0) [Empfänger, 99](#page-100-0) [Empfängerangabe, 280](#page-281-0) [Empfangsbestätigung, 68,](#page-69-0) [110,](#page-111-1) [118,](#page-119-0) [122,](#page-123-0) [168](#page-169-1) [Endverarbeitungsgeräte, 21](#page-22-0) [Energiespareinstellungen, 251](#page-252-0) [Energiesparmodus, 288](#page-289-0) [ENERGY STAR, 322](#page-323-1) [Entwurfsexemplar, 46](#page-47-0) [Erstellen eines privaten Ordners, 169](#page-170-0) [Erstellen von Profilen, 163](#page-164-0) [Erweiterte Einstellungen, 167](#page-168-8) [Europäische Union, 315](#page-316-0) [Externer Kostenzähler, 279](#page-280-2)

### F

[Falzen, 19](#page-20-0) [Farbabstimmung, 25](#page-26-1) [Farbausgabe, 15,](#page-16-0) [150](#page-151-0) [Farbdrucke, 210,](#page-211-0) [245](#page-246-0) [Farbfestwert, 24](#page-25-0) [Faxberichte, 274](#page-275-0) [Faxbestätigungsbericht, 68](#page-69-0) [Faxbetrieb, 54,](#page-55-0) [268](#page-269-0) [Faxeinrichtung, 268](#page-269-0) [Faxeinrichtungsoptionen, 263](#page-264-1) [Faxmailboxen, 70](#page-71-0) [Faxnummer eingeben, 55](#page-56-0) [Faxnummern, 55](#page-56-0) [Serverfax, 83](#page-84-0) [Faxprotokoll, 283](#page-284-0) [Faxstandardwerte, 268](#page-269-0) [Faxübermittlung vom PC aus, 117](#page-118-0) [Faxübertragung von Buchvorlagen, 67](#page-68-0) [Faxverzeichnis, 57,](#page-58-0) [83,](#page-84-0) [120](#page-121-0) [Faxwähloptionen, 55](#page-56-0) [FCC-Bestimmungen, 314](#page-315-0) [Fehler, 295](#page-296-0) [Fehlerbeseitgungseinstellungen, 280](#page-281-1) [Fehlerbeseitigung, 295](#page-296-0) [Fehlerbeseitigungsvorschläge, 302](#page-303-0) [Fehlerdiagnose, 295](#page-296-0) [Fehlerinformationen, 244](#page-245-1) [Fehlermeldungen, 297](#page-298-0) [Fehlerprotokolle, 297](#page-298-0) [Festtintenverbrauch, 244](#page-245-0) [Format der Vorlagen, 65,](#page-66-0) [90,](#page-91-0) [107,](#page-108-0) [157,](#page-158-0) [167](#page-168-3) Funktionsstandardwerte [Fax, 268](#page-269-0) [Kopieren, 265](#page-266-1)

#### G

[Gebührenzähler, 245](#page-246-0) [Gegenstellenabruf, 73](#page-74-0) [Gegenstellenmailboxen, 70](#page-71-0) [Geräte, 251](#page-252-1) [Gerätefehler, 244](#page-245-1) [Gerätesicherheit, 312](#page-313-0) [Gerätestandardeinstellungen, 250](#page-251-0) [Gerätestatus, 242](#page-243-0) [Geräteverwaltung, 250](#page-251-0) [Gerätewebseiten, 209](#page-210-0) [Geschützter Abruf, 73](#page-74-0) [Geschützter Faxempfang, 77](#page-78-0)

[Gesetzliche Bestimmungen zum Faxbetrieb, 318](#page-319-0) [Gesetzliche Bestimmungen zum](#page-317-0)  Kopierbetrieb, 316 [Gespeicherte Adressen, 101](#page-102-0) [Gespeicherte Aufträge, 211,](#page-212-0) [212](#page-213-1) [Gespeicherte Faxnummern, 55,](#page-56-0) [84](#page-85-0) [Serverfax, 83](#page-84-0) [Grundlegende Optionen, 62,](#page-63-1) [86,](#page-87-1) [99,](#page-100-1) [119,](#page-120-0) [130](#page-131-0) [Grundlegende Sicherheitsbestimmungen, 314](#page-315-1) [Grundoptionen, Scanausgabe: eigener](#page-174-1)  Ordner, 173 [Gruppenfaxnummer, 59](#page-60-2)

#### H

[Heftklammermagazin, 291](#page-292-0) [Heftoptionen, 18](#page-19-0) [Helligkeit, 23,](#page-24-0) [64,](#page-65-0) [88,](#page-89-0) [103,](#page-104-0) [153,](#page-154-0) [184,](#page-185-0) [263](#page-264-0) [Hintergrundunterdrückung, 24,](#page-25-1) [64,](#page-65-1) [88,](#page-89-1) [104,](#page-105-0) [153,](#page-154-1)  [154,](#page-155-0) [184](#page-185-1) [Hinweise und Sicherheit, 310](#page-311-0) [Hinweise zur Betriebssicherheit, 311](#page-312-1)

#### I

[Informationen, 242](#page-243-0) [Informationen zur Materialsicherheit, 321](#page-322-0) [Informationen zur Wartungssicherheit, 313](#page-314-0) [Informationsseiten, 211](#page-212-1) [Integrierte Webseiten, 209](#page-210-0) [Internetfax, 98](#page-99-1) [Internetfaxbetrieb, 98](#page-99-0) [Internet-Services, 209](#page-210-0) [Adressbuch, 213](#page-214-0) [Aufträge, 211](#page-212-0) [Drucken, 212](#page-213-2) [Einrichtung, 214](#page-215-0) [Gebühren, 210](#page-211-0) [gespeicherte Aufträge, 212](#page-213-1) [Scannen, 213](#page-214-1) [Status, 209](#page-210-1) [Invertieren, 29](#page-30-0)

#### J

[JPEG, 159](#page-160-1)

## K

[Kalibrierung, 300](#page-301-0) [Kanada \(Bestimmungen\), 315](#page-316-1) [Kapitelanfänge, 32](#page-33-1) [Kettenwahl, 58](#page-59-0) [Klarsichtfolientrennblätter, 42](#page-43-0) [Konfigurationsberichteinstellung, 264](#page-265-0) [Kontaktaufnahme mit Xerox, 305](#page-306-0) [Kontaktinformationen zu Gesundheit und](#page-324-0)  Sicherheit, 323 [Kontaktinformationen zur Sicherheit, 323](#page-324-0) [Kontrast, 24,](#page-25-2) [65,](#page-66-1) [89,](#page-90-1) [104,](#page-105-1) [153,](#page-154-2) [185](#page-186-0) [Kopfzeile, 70](#page-71-1) [Kopie an, 100,](#page-101-0) [180](#page-181-0) [Kopierbetrieb, 14,](#page-15-0) [265](#page-266-1) [Kopieren von Profilen, 163](#page-164-0) [Kopiersstandardwerte, 265](#page-266-1) [Kostenzählung, 279](#page-280-2) [Einstellungen, 277](#page-278-0) [Kundendienstruf, 305](#page-306-0) [Kurzwahl, 55,](#page-56-0) [56](#page-57-0)

#### L

[Lagerung von Papier, 298](#page-299-0) [LAN-Fax, 116,](#page-117-0) [117](#page-118-0) [Leeren des Locherabfallbehälters, 293](#page-294-1) [Leeren des Tintenabfallbehälters, 292](#page-293-0) [Liste der Aufträge, 237](#page-238-0) [Lochen, 19](#page-20-1) [Locherabfall, 293](#page-294-1) [Lokale Profile, 150](#page-151-1) [Lokaler Abruf, 73](#page-74-0) [Löschberechtigungseinstellung, 279](#page-280-1) [Löschen des Bildes, 167](#page-168-4) [Löschen von Mailboxdokumenten, 70](#page-71-0) [Löschen von Profilen, 163](#page-164-0) [Lösen von Problemen, 295](#page-296-0) [Lösungen für Probleme, 302](#page-303-0)

#### M

[Mailboxabruf, 73](#page-74-0) [Mailboxeinrichtung, 273](#page-274-0) [Mailboxen, 70](#page-71-0) [Mailboxen für Scandateien, 168](#page-169-3) [Manuelle Wahl, 55,](#page-56-0) [83](#page-84-0) [Maschinenwebseiten, 209](#page-210-0) [Maßeinheiteneinstellung, 254](#page-255-0) [Materialbehältereinstellungen, 255](#page-256-0) [Materialbehälterstatus, 209](#page-210-1) [Materialformateinstellung, 254,](#page-255-1) [256](#page-257-0) [Medien, 218](#page-219-0) [Mehrfachabrufbericht, Aktivitätenbericht, 274](#page-275-0) [Mehrfachnutzen, 43](#page-44-1) [Meldungen, 297](#page-298-0) [Mischformatvorlagen, 66](#page-67-0) [mTIFF, 108,](#page-109-0) [159](#page-160-1) [Mustersatz, 46](#page-47-0)

#### N

[Netzwerk-Echotest, 283](#page-284-1) [Netzwerkkostenzählung, 279](#page-280-2) [Netzwerkprofile, 150](#page-151-1) [Netzwerk-Scannen, 148](#page-149-1) [Neuauflage, 198](#page-199-4) [Neuauflagenbetrieb, 198](#page-199-1) [Neuer Empfänger, 99](#page-100-0) [Neues Profil, 163](#page-164-0) [Neustart, 288](#page-289-0) [Nur 4800 Bit/s, 69](#page-70-1) [Nutzungsdaten, 244,](#page-245-0) [245](#page-246-0)

# $\Omega$

[Offline-Hefter, 22](#page-23-0) [Optionen, 62,](#page-63-1) [86,](#page-87-1) [99,](#page-100-1) [119,](#page-120-0) [130,](#page-131-0) [150,](#page-151-2) [179](#page-180-0)

#### P

[PC-Fax, 116](#page-117-0) [PDF, 108,](#page-109-0) [159](#page-160-1) [PDF/A, 159](#page-160-1) [Pflege des Geräts, 289,](#page-290-0) [292](#page-293-0) [Prioritätseinstellungen, 260](#page-261-1) [Private Ordner, 169](#page-170-0) [Probeexemplar, 46](#page-47-0) [Probleme, 244](#page-245-1) [Bildqualität, 300](#page-301-0) [Endverarbeitung, 299](#page-300-0) [Papier, 298](#page-299-0) [Vorlageneinzug, 300](#page-301-1) [Probleme bei der Druckqualität, 300](#page-301-0) [Probleme bei der Endverarbeitung, 299](#page-300-0) [Produktsicherheitszertifizierung, 314](#page-315-2) Profil [aktualisieren, 155](#page-156-0) [Bildeinstellungen, 168](#page-169-2) [Profile, 150](#page-151-1)

[Profile löschen, 163](#page-164-0) [Profilerstellung, 163](#page-164-0) [Profiloptionen, 165](#page-166-0) [Programmierte Einstellungen, 47,](#page-48-0) [48](#page-49-0) [Protokolle, 297](#page-298-0)

#### $\overline{O}$

[Qualität/Dateigröße, 105,](#page-106-1) [154,](#page-155-1) [167](#page-168-7)

#### R

[Randausblendung, 29,](#page-30-1) [158](#page-159-0) [Randlöschung, 167](#page-168-4) [Reinigen des Touchscreens, 294](#page-295-0) [Reinigen des Vorlagenglases, 294](#page-295-1) [Reinigung des Geräts, 294](#page-295-2) [Reinigungseinheit, 291](#page-292-1) [Richtlinie 2002/96/EG über Elektro- und](#page-323-2)  Elektronikaltgeräte, 322 Richtlinie zu Funkanlagen und [Telekommunikationseinrichtungen, 320](#page-321-0) [Routinemäßige Wartung, 292](#page-293-0) [Rückstellung, 282](#page-283-0) [Rundsendebericht, 274](#page-275-0)

#### S

[Sättigung, 23,](#page-24-1) [104,](#page-105-2) [153,](#page-154-0) [184](#page-185-2) [Scanausgabe: eigener Ordner, 172,](#page-173-1) [173](#page-174-1) [Scanausgabe: Mailbox, 168](#page-169-3) [Scanfenster, 294](#page-295-1) [Scanfestwerte, 152](#page-153-0) [Scannen, 213](#page-214-1) [Scanprofile, 149](#page-150-1) [Schärfe, 23,](#page-24-2) [64,](#page-65-0) [103,](#page-104-0) [104,](#page-105-3) [153,](#page-154-0) [184](#page-185-3) [Schwarzweißdrucke, 210,](#page-211-0) [245](#page-246-0) [Sendebericht, 118,](#page-119-0) [122](#page-123-0) [Senden an Mailbox, 70](#page-71-0) [Serfaxbetrieb, 82](#page-83-0) [Sicherheit, 279](#page-280-1) [Sicherheitsetiketten und Symbole, 310](#page-311-1) [Sicherheitsinformationen zu](#page-315-3)  Verbrauchsmaterialien, 314 [Signaltoneinstellung, 254](#page-255-2) [SMart eSolutions, 211](#page-212-2) [SMart Kits \(Austauschmodule\), 244](#page-245-0) [Software zurücksetzen, 282](#page-283-0) [Sonderseiten, 32](#page-33-2) [Sparen von Energie, 288](#page-289-0)

[Speichern der aktuellen Einstellungen, 47](#page-48-0) [Speichern der Programmierung, 47](#page-48-0) [Speichern in Mailbox, 70](#page-71-0) [Sprache/Tastaturlayout-Einstellung, 252](#page-253-1) [Standardanzeigeneinstellung, 253](#page-254-0) [Standardbetriebsarten, 253](#page-254-0) [Standardeinstellungen, 250](#page-251-0) [Starttaste, 199](#page-200-0) [Statusinformationen, 209,](#page-210-1) [242](#page-243-0) [Stromversorgung, 311](#page-312-2) [Systemeinrichtung, 251](#page-252-1) [Systemfehler, 244](#page-245-1) [Systemseiten einrichten, 275](#page-276-0) [Systemverwaltung, 250](#page-251-0)

#### T

[Telefonbuch, 120](#page-121-0) [Textfelder, 37](#page-38-0) [TIFF, 108,](#page-109-0) [159](#page-160-1) [Tintenabfallbehälter, 292](#page-293-0) [Tintenbehälter, 292](#page-293-0) [Tintenstifte, 290](#page-291-0) [Tintenverbrauch, 244](#page-245-0) [Touchscreen, 294](#page-295-0) [Transportglas, 294](#page-295-1) [Trennblätter, 32](#page-33-3) [Türkei – RoHS-Verordnung, 315](#page-316-2)

#### $\overline{U}$

[Überschreiben, 160](#page-161-0) [Übertragungsbericht, 68,](#page-69-0) [274](#page-275-0) [Umgang mit Papier, 298](#page-299-0) [Ungeschützter Abruf, 73](#page-74-0) [Unterdrücken des Hintergrunds, 24,](#page-25-1) [64,](#page-65-1) [88,](#page-89-1) [104,](#page-105-0)  [153,](#page-154-1) [184](#page-185-1) [USA \(FCC-Bestimmungen\), 314](#page-315-4)

#### $\overline{V}$

[Verbrauchsmaterialien, 244,](#page-245-0) [289](#page-290-1) [Heftklammermagazin, 291](#page-292-0) [Reinigungseinheit, 291](#page-292-1) [Tintenstifte, 290](#page-291-0) [Verbrauchsmaterialzähler zurücksetzen, 255](#page-256-1) [Vergrößern/Verkleinern, 15](#page-16-1) [Verkleinern/Aufteilen, 66](#page-67-0) [Verkleinern/Vergrößern, 15](#page-16-1) [Versandstandardeinstellungen, 271](#page-272-0)

[Verwaltung, 250](#page-251-0) [Verwaltungseinstellungen, 250](#page-251-0) [Verwenden von gespeicherten Einstellungen, 48](#page-49-0) [Verzeichnis, 57,](#page-58-0) [84,](#page-85-0) [101,](#page-102-0) [120,](#page-121-0) [181](#page-182-0) [Vorlagenart, 22,](#page-23-1) [63,](#page-64-0) [87,](#page-88-0) [102,](#page-103-1) [151](#page-152-1) [Vorlagenaufdruck, 166](#page-167-0) [Vorlagenausrichtung, 25,](#page-26-0) [89,](#page-90-0) [106,](#page-107-0) [156,](#page-157-0) [167,](#page-168-2) [187](#page-188-0) [Vorlageneinzugsprobleme, 300](#page-301-1) [Vorlagenformat, 26,](#page-27-0) [65,](#page-66-0) [90,](#page-91-0) [107,](#page-108-0) [157,](#page-158-0) [167](#page-168-3) [Vorschläge zur Fehlerbeseitigung, 302](#page-303-0)

#### W

[Wähloptionen, 55,](#page-56-0) [83](#page-84-0) [Wählzeichen, 56,](#page-57-1) [64,](#page-65-2) [88](#page-89-2) [Warnmeldungen, 209](#page-210-1) [Wartung, 289,](#page-290-0) [292](#page-293-0) [Wiederverwertung und Entsorgung des](#page-322-1)  Produkts, 321 [Workflow-Scan, 148](#page-149-1) [Profile, 163](#page-164-0) [Workflow-Scanprofile, 149](#page-150-1)

#### X

[Xerox-Kundendienst-Einstellung, 253](#page-254-1) [Xerox-Standardkostenzählung, 279](#page-280-2) [XPS, 159](#page-160-1)

#### Z

[Zähler, 210,](#page-211-0) [245](#page-246-0) [Zählerdaten, 210](#page-211-0) [Zählerwerte, 245](#page-246-0) [Zeichen, 64,](#page-65-2) [88](#page-89-2) [Zeitintervalleinstellungen, 257](#page-258-0) [Zeitversetzt senden, 69,](#page-70-2) [91](#page-92-0) [Zielbestimmung, 165](#page-166-0) [Zurücksetzen auf Werkseinstellung, 264](#page-265-2) [Zusätzliche Hilfe, 305](#page-306-0) [Zweiseitig, 62,](#page-63-0) [86,](#page-87-0) [102,](#page-103-0) [133,](#page-134-0) [151](#page-152-0)